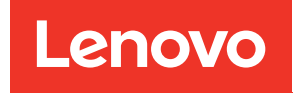

# ThinkEdge SE350 V2 Benutzerhandbuch

Maschinentypen: 7DA9, 7DBK

#### Anmerkung

Vor Verwendung dieser Informationen und des darin beschriebenen Produkts lesen Sie die Sicherheitsinformationen und -hinweise, die auf der folgenden Website verfügbar sind: [https://pubs.lenovo.com/safety\\_documentation/](https://pubs.lenovo.com/safety_documentation/)

Außerdem müssen Sie sicherstellen, dass Sie mit den Geschäftsbedingungen der Lenovo Warranty für Ihren Server vertraut sind, die Sie hier finden: <http://datacentersupport.lenovo.com/warrantylookup>

#### Erste Ausgabe (Juli 2023)

#### © Copyright Lenovo 2023.

HINWEIS ZU EINGESCHRÄNKTEN RECHTEN: Werden Daten oder Software gemäß einem GSA-Vertrag (General Services Administration) ausgeliefert, unterliegt die Verwendung, Vervielfältigung oder Offenlegung den in Vertrag Nr. GS-35F-05925 festgelegten Einschränkungen.

## <span id="page-2-0"></span>Inhaltsverzeichnis

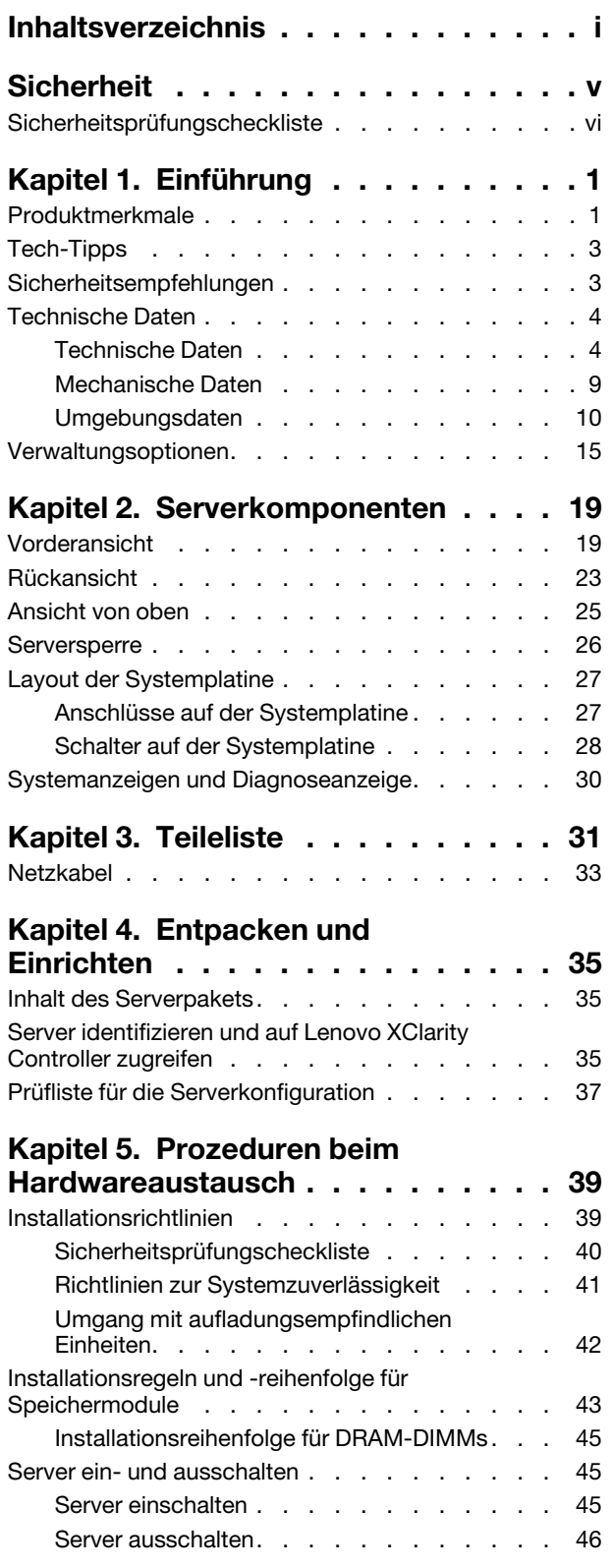

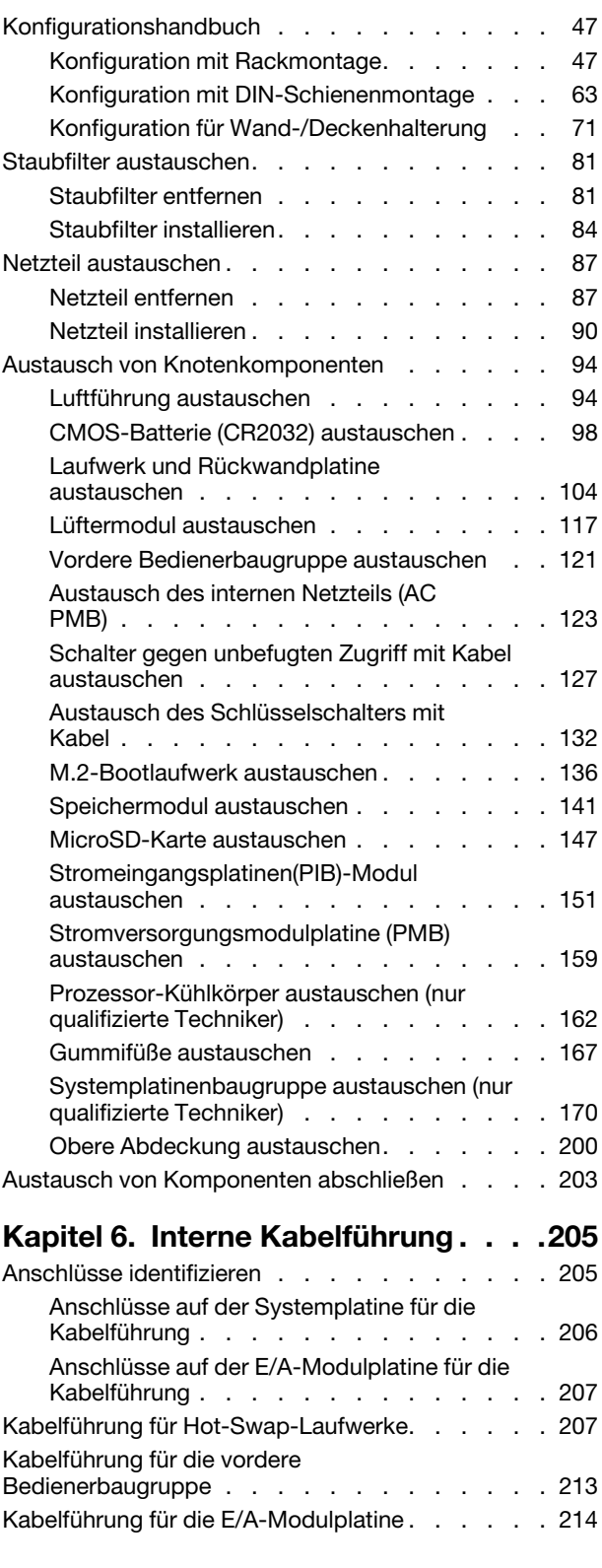

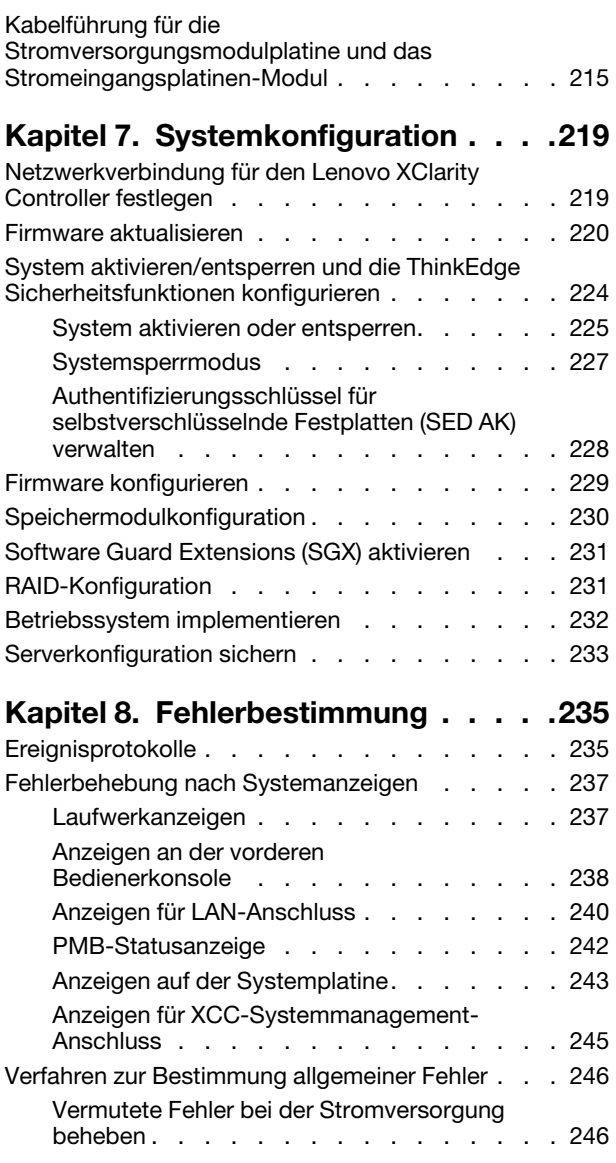

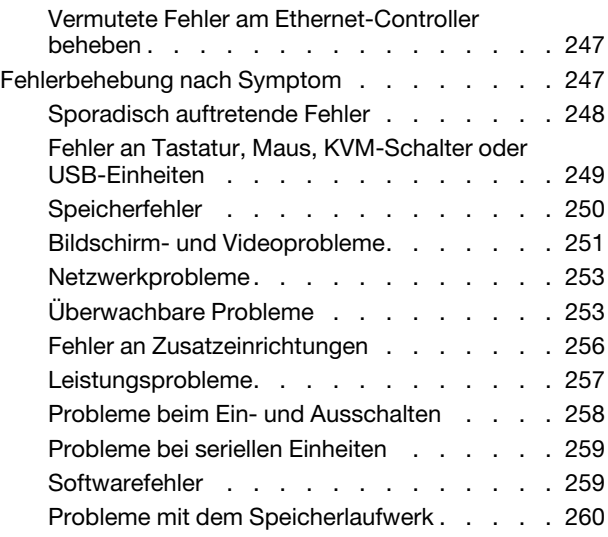

### [Anhang A. Hilfe und technische](#page-272-0)

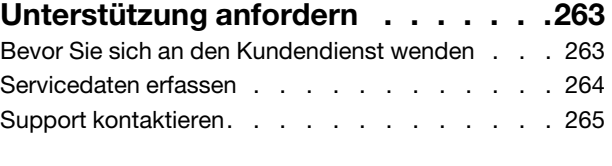

#### [Anhang B. Dokumente und](#page-276-0)

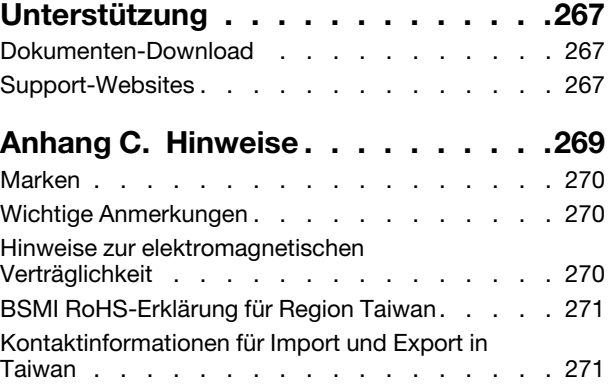

### <span id="page-6-0"></span>**Sicherheit**

Before installing this product, read the Safety Information.

قبل تركيب هذا المنتج، يجب قر اءة الملاحظات الأمنية

Antes de instalar este produto, leia as Informações de Segurança.

在安装本产品之前,请仔细阅读 Safety Information (安全信息)。

安裝本產品之前,請先閱讀「安全資訊」。

Prije instalacije ovog produkta obavezno pročitajte Sigurnosne Upute.

Před instalací tohoto produktu si přečtěte příručku bezpečnostních instrukcí.

Læs sikkerhedsforskrifterne, før du installerer dette produkt.

Lees voordat u dit product installeert eerst de veiligheidsvoorschriften.

Ennen kuin asennat tämän tuotteen, lue turvaohjeet kohdasta Safety Information.

Avant d'installer ce produit, lisez les consignes de sécurité.

Vor der Installation dieses Produkts die Sicherheitshinweise lesen.

Πριν εγκαταστήσετε το προϊόν αυτό, διαβάστε τις πληροφορίες ασφάλειας (safety information).

לפני שתתקינו מוצר זה, קראו את הוראות הבטיחות.

A termék telepítése előtt olvassa el a Biztonsági előírásokat!

Prima di installare questo prodotto, leggere le Informazioni sulla Sicurezza.

製品の設置の前に、安全情報をお読みください。

본 제품을 설치하기 전에 안전 정보를 읽으십시오.

Пред да се инсталира овој продукт, прочитајте информацијата за безбедност.

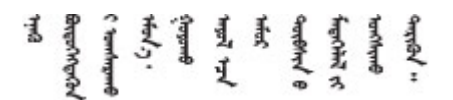

Les sikkerhetsinformasjonen (Safety Information) før du installerer dette produktet.

Przed zainstalowaniem tego produktu, należy zapoznać się z książką "Informacje dotyczące bezpieczeństwa" (Safety Information).

Antes de instalar este produto, leia as Informações sobre Segurança.

Перед установкой продукта прочтите инструкции по технике безопасности.

Pred inštaláciou tohto zariadenia si pečítaje Bezpečnostné predpisy.

Pred namestitvijo tega proizvoda preberite Varnostne informacije.

Antes de instalar este producto, lea la información de seguridad.

Läs säkerhetsinformationen innan du installerar den här produkten.

Bu ürünü kurmadan önce güvenlik bilgilerini okuyun.

مەزكۇر مەھسۇلاتنى ئورنىتىشتىن بۇرۇن بىخەتەرلىك ئۇچۇرلىرىنى ئوقۇپ چىقىڭ.

Youq mwngz yungh canjbinj neix gaxgonq, itdingh aeu doeg aen canjbinj soengq cungj vahgangj ancien siusik.

### <span id="page-7-0"></span>Sicherheitsprüfungscheckliste

Verwenden Sie die Informationen in diesem Abschnitt, um mögliche Gefahrenquellen am Server zu identifizieren. Beim Design und der Herstellung jedes Computers wurden erforderliche Sicherheitselemente installiert, um Benutzer und Kundendiensttechniker vor Verletzungen zu schützen.

Anmerkung: Das Gerät ist nicht für die Benutzung im unmittelbaren Gesichtsfeld am Bildschirmarbeitsplatz vorgesehen. Um zu störende Reflexionen an Bildschirmarbeitsplätzen zu vermeiden, darf diese Einheit nicht im direkten Sichtfeld platziert werden.

#### Vorsicht:

Dieses Gerät muss von qualifizierten Kundendiensttechnikern installiert und gewartet werden (gemäß NEC, IEC 62368-1 und IEC 60950-1, den Sicherheitsstandards für elektronische Ausrüstung im Bereich Audio-, Video-, Informations- und Kommunikationstechnologie). Lenovo setzt voraus, dass Sie für die Wartung der Hardware qualifiziert und im Umgang mit Produkten mit gefährlichen Stromstärken geschult sind. Der Zugriff auf das Gerät erfolgt mit einem Werkzeug, mit einer Sperre und einem Schlüssel oder mit anderen Sicherheitsmaßnahmen. Der Zugriff wird von der für den Standort verantwortlichen Stelle kontrolliert.

Wichtig: Die elektrische Erdung des Servers ist für die Sicherheit des Bedieners und die ordnungsgemäße Funktionalität erforderlich. Die ordnungsgemäße Erdung der Netzsteckdose kann von einem zertifizierten Elektriker überprüft werden.

Stellen Sie anhand der folgenden Prüfliste sicher, dass es keine möglichen Gefahrenquellen gibt:

- 1. Stellen Sie sicher, dass der Netzstrom ausgeschaltet und das Netzkabel abgezogen ist.
- 2. Prüfen Sie das Netzkabel.
	- Stellen Sie sicher, dass der Erdungsanschluss in gutem Zustand ist. Messen Sie mit einem Messgerät, ob die Schutzleiterverbindung zwischen dem externen Schutzleiterkontakt und der Rahmenerdung 0,1 Ohm oder weniger beträgt.
	- Stellen Sie sicher, dass Sie den richtigen Typ Netzkabel verwenden.

Um die für den Server verfügbaren Netzkabel anzuzeigen:

a. Rufen Sie die folgende Website auf:

#### <http://dcsc.lenovo.com/#/>

- b. Klicken Sie auf Preconfigured Model (Vorkonfiguriertes Modell) oder Configure to order (Für Bestellung konfigurieren).
- c. Geben Sie Maschinentyp und Modell Ihres Servers ein, damit die Konfigurationsseite angezeigt wird.
- d. Klicken Sie auf Power (Energie) → Power Cables (Netzkabel), um alle Netzkabel anzuzeigen.
- Stellen Sie sicher, dass die Isolierung nicht verschlissen oder abgenutzt ist.
- 3. Prüfen Sie das Produkt auf Änderungen hin, die nicht durch Lenovo vorgenommen wurden. Achten Sie bei Änderungen, die nicht von Lenovo vorgenommen wurden, besonders auf die Sicherheit.
- 4. Überprüfen Sie den Server auf Gefahrenquellen wie Metallspäne, Verunreinigungen, Wasser oder Feuchtigkeit, Brand- oder Rauchschäden, Metallteilchen, Staub etc.
- 5. Prüfen Sie, ob Kabel abgenutzt, durchgescheuert oder eingequetscht sind.
- 6. Prüfen Sie, ob die Abdeckungen des Netzteils (Schrauben oder Nieten) vorhanden und unbeschädigt sind.
- 7. Achten Sie aus Sicherheitsgründen darauf, die Sicherheitsschraube der oberen Abdeckung (im Zubehörsatz enthalten) festzuziehen, nachdem Sie die obere Abdeckung installiert haben.

### <span id="page-10-0"></span>Kapitel 1. Einführung

Der ThinkEdge SE350 V2 Server (Typ 7DA9) ist ein neuer Edge-Server. Er wurde speziell für die Anforderungen des Edge Computing, Edge KI, der hybriden Cloud und Workloads an Edge-Standorten entwickelt. ThinkEdge SE350 V2 ist eine robuste und kompakte Edge-Lösung mit einem besonderen Fokus auf Smart Connectivity, Unternehmenssicherheit und Verwaltbarkeit in anspruchsvollen Umgebungen. Der Server ist für eine lange Lebensdauer und zuverlässige Leistung ausgelegt, um Ihre anspruchsvollen IoT-Workloads am Edge zu unterstützen. Mit seinem kompakten und robusten Design ist der Server für Umgebungen gedacht, die keine Rechenzentren sind, und eignet sich daher perfekt für dezentrale Standorte wie z. B. im Einzelhandel und in der Fertigung.

Das ThinkEdge SE350 V2 1U2N/2U2N Gehäuse (Typ 7DBK) ist für den Einbau des/der SE350 V2 Knoten in ein Rack konzipiert. Ein einzelnes Gehäuse kann bis zu zwei Knoten ThinkEdge SE350 V2 enthalten.

Abbildung 1. ThinkEdge SE350 V2

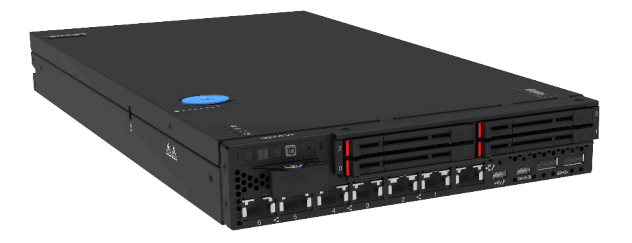

### <span id="page-10-1"></span>Produktmerkmale

Bei der Entwicklung von ThinkEdge SE350 V2 standen die Kriterien Leistungsfähigkeit, Benutzerfreundlichkeit, Zuverlässigkeit und Erweiterungsfähigkeit im Vordergrund. Diese Produktmerkmale ermöglichen es Ihnen, die Systemhardware so anzupassen, dass bereits bestehende Anforderungen erfüllt und zugleich flexible Erweiterungsmöglichkeiten für die Zukunft bereitgestellt werden.

ThinkEdge SE350 V2 bietet die folgenden Produktmerkmale und Technologien:

• Features on Demand

Wenn eine "Features on Demand"-Funktion in den Server oder eine im Server installierte Zusatzeinrichtung integriert ist, kann ein Aktivierungsschlüssel zum Aktivieren dieser Funktion erworben werden. Informationen zu "Features on Demand" finden Sie unter:

<https://fod.lenovo.com/lkms>

• Lenovo XClarity Controller (XCC)

Der Lenovo XClarity Controller ist der allgemeine Management-Controller für die Lenovo ThinkEdge-Serverhardware. Der Lenovo XClarity Controller konsolidiert verschiedene Managementfunktion in einem einzigen Chip auf der Systemplatine des Servers. Zu den einzigartigen Funktionen von Lenovo XClarity Controller gehören die verbesserte Leistung, Remote-Video mit höherer Auflösung und erweiterte Sicherheitsoptionen.

ThinkEdge SE350 V2 unterstützt Lenovo XClarity Controller 2 (XCC2). Weitere Informationen zu Lenovo XClarity Controller 2 (XCC2) finden Sie unter <https://pubs.lenovo.com/lxcc-overview/>.

#### • UEFI-kompatible Server-Firmware

Die Lenovo ThinkEdge Firmware ist kompatibel mit der Unified Extensible Firmware Interface (UEFI). UEFI ersetzt das BIOS und definiert eine Standardschnittstelle zwischen dem Betriebssystem, der Plattform-Firmware und externen Einheiten.

Lenovo ThinkEdge Server können UEFI-konforme Betriebssysteme, BIOS-basierte Betriebssysteme und BIOS-basierte Adapter sowie UEFI-konforme Adapter booten.

Anmerkung: Der Server bietet keine DOS-Unterstützung (Disk Operating System).

#### • Große Systemspeicherkapazität

Der Server unterstützt Register-DIMMS mit SDRAM (Synchronous Dynamic Random-Access Memory) und Fehlerkorrekturcode (ECC). Weitere Informationen zu den bestimmten Typen und der maximalen Speicherkapazität finden Sie unter ["Technische Daten" auf Seite 4.](#page-13-1)

#### • Integrierte Netzunterstützung

ThinkEdge SE350 V2 stellt ein Netzwerk über eine der zwei folgenden E/A-Modulplatinen zur Verfügung.

- 1. 10/25GbE E/A-Modulplatine: mit 10/25GbE SFP28 Anschlüsse und zwei 2,5GbE RJ-45-Anschlüsse
- 2. 1GbE E/A-Modulplatine: mit vier 1GbE RJ-45-Anschlüsse und zwei 2,5GbE RJ-45-Anschlüsse

#### • Große Datenspeicherkapazität und Hot-Swap-Funktionalität

ThinkEdge SE350 V2 unterstützt bis zu zwei 15-mm-NVMe-Hot-Swap-Laufwerke oder vier 7-mm-SATAoder -NVMe-Hot-Swap-Laufwerke. Dank der Hot-Swap-Funktion können Solid-State-Laufwerke hinzugefügt, entfernt oder ersetzt werden, ohne den Server auszuschalten.

#### • Mobiler Zugriff auf die Website mit Lenovo Serviceinformationen

Auf dem Systemserviceetikett, das an der Abdeckung von ThinkEdge SE350 V2 angebracht ist, befindet sich ein QR-Code. Dieser kann mit einem QR-Code-Lesegerät und -Scanner einer mobilen Einheit gescannt werden, um schnellen Zugriff auf die Website mit Lenovo Serviceinformationen zu erhalten. Die Website mit den Lenovo Serviceinformationen stellt weitere Informationen zur Komponenteninstallation sowie Videos zum Ersetzen von Komponenten und Fehlercodes für die Serverunterstützung zur Verfügung.

#### • Active Energy Manager

Lenovo XClarity Energy Manager ist eine Strom- und Temperaturverwaltungslösung für Rechenzentren. Mit Lenovo XClarity Energy Manager können Energieverbrauch und Temperatur von Converged, NeXtScale, System x und ThinkServer Servern überwacht und verwaltet sowie die Energieeffizienz verbessert werden.

#### • Redundante Netzwerk-Verbindung

Lenovo XClarity Controller stellt eine Failover-Funktionalität für eine redundante Ethernet-Verbindung zur entsprechenden installierten Anwendung bereit. Tritt ein Fehler bei der primären Ethernet-Verbindung auf, wird der gesamte Ethernet-Datenverkehr, der der primären Verbindung zugeordnet ist, automatisch auf die optionale redundante Ethernet-Verbindung umgeschaltet. Sind die entsprechenden Einheitentreiber installiert, geschieht dieses Umschalten ohne Datenverlust und ohne Benutzereingriff.

#### • Redundantes Kühlsystem und optionale Stromversorgungsfunktionen

ThinkEdge SE350 V2 unterstützt maximal zwei 300-Watt-Hot-Swap-Netzteile oder eine direkte DC-Stromquelle und drei interne Lüfter, die eine Redundanz für eine typische Konfiguration bereitstellen. Das redundante Kühlsystem im Server stellt den weiteren Betrieb sicher, falls einer der Lüfter ausfällt.

#### • ThinkSystem RAID-Unterstützung

ThinkEdge SE350 V2 stellt die Software-RAID-Unterstützung (Redundant Array of Independent Disks) für die Erstellung von Konfigurationen bereit. Der RAID-Software-Controller unterstützt die RAID-Stufen 0, 1, 5 und 10.

#### • Integriertes TPM (Trusted Platform Module)

Dieser integrierte Sicherheitschip führt Verschlüsselungsfunktionen aus und speichert öffentliche und nicht öffentliche Sicherheitsschlüssel. Er stellt die Hardwareunterstützung für die TCG-Spezifikation (Trusted Computing Group) zur Verfügung.

#### • Low-Touch-Implementierung

Die Low-Touch-Implementierungssoftware ermöglicht eine Implementierung aus der Ferne, z. B. wenn der Server von nicht zertifizierten Spediteuren an einen fernen Standort transportiert wird und ohne zertifiziertes Personal vor Ort eingerichtet werden muss.

### <span id="page-12-0"></span>Tech-Tipps

Die Lenovo Support-Website wird fortlaufend mit den neuesten Tipps und Verfahren aktualisiert, mit deren Hilfe Sie Fehler beheben können, die möglicherweise bei Ihrem Server auftreten. Diese Tech-Tipps (auch als Retain-Tipps oder Service-Bulletins bezeichnet) stellen Vorgehensweisen zur Umgehung von Fehlern oder Lösung von Problemen im Betrieb Ihrer Lösung zur Verfügung.

So finden Sie die für Ihren Server verfügbaren Tech-Tipps:

- 1. Rufen Sie <http://datacentersupport.lenovo.com> auf und navigieren Sie zur Unterstützungsseite für Ihren Server.
- 2. Klicken Sie im Navigationsbereich auf How To's (Anleitungen).
- 3. Wählen Sie im Dropdown-Menü Article Type (Art des Artikels)  $\rightarrow$  Solution (Lösung) aus.

Befolgen Sie die Anweisungen auf dem Bildschirm für die Auswahl der Kategorie Ihres aktuellen Problems.

### <span id="page-12-1"></span>Sicherheitsempfehlungen

Lenovo hat sich der Entwicklung von Produkten und Services verschrieben, die den höchsten Sicherheitsstandards entsprechen, um seine Kunden und ihre Daten zu schützen. Wenn potenzielle Sicherheitsrisiken gemeldet werden, liegt es in der Verantwortung des Lenovo Product Security Incident Response Teams (PSIRT), diese zu untersuchen und die Kunden zu informieren. Sie können dann vorbeugende Maßnahmen ergreifen, während wir an Lösungen arbeiten.

Die Liste der aktuellen Empfehlungen ist unter der folgenden Adresse verfügbar:

[https://datacentersupport.lenovo.com/product\\_security/home](https://datacentersupport.lenovo.com/product_security/home)

### <span id="page-13-0"></span>Technische Daten

Zusammenfassung der Merkmale und technischen Daten des Servers. Je nach Modell treffen einige Angaben möglicherweise nicht zu.

In der folgenden Tabelle erhalten Sie Informationen zu den Kategorien der technischen Daten und den Inhalten der einzelnen Kategorien.

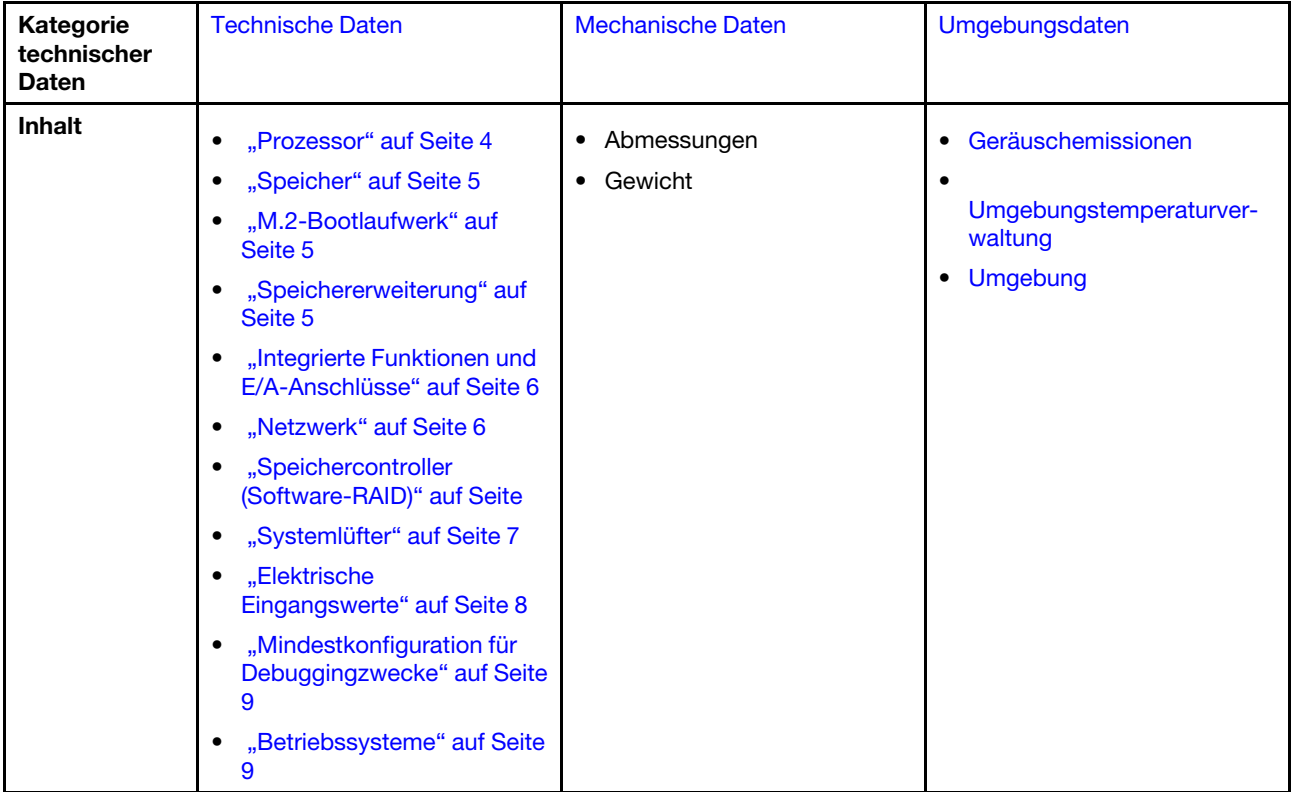

### <span id="page-13-1"></span>Technische Daten

Zusammenfassung der technischen Daten des Servers. Je nach Modell treffen einige Angaben möglicherweise nicht zu.

#### <span id="page-13-2"></span>Prozessor

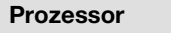

- Ein Intel<sup>®</sup> Xeon<sup>®</sup> D-2700 Prozessor
- Einzelner Prozessor

Eine Liste der unterstützten Prozessoren finden Sie unter <https://serverproven.lenovo.com>.

#### <span id="page-14-0"></span>Speicher

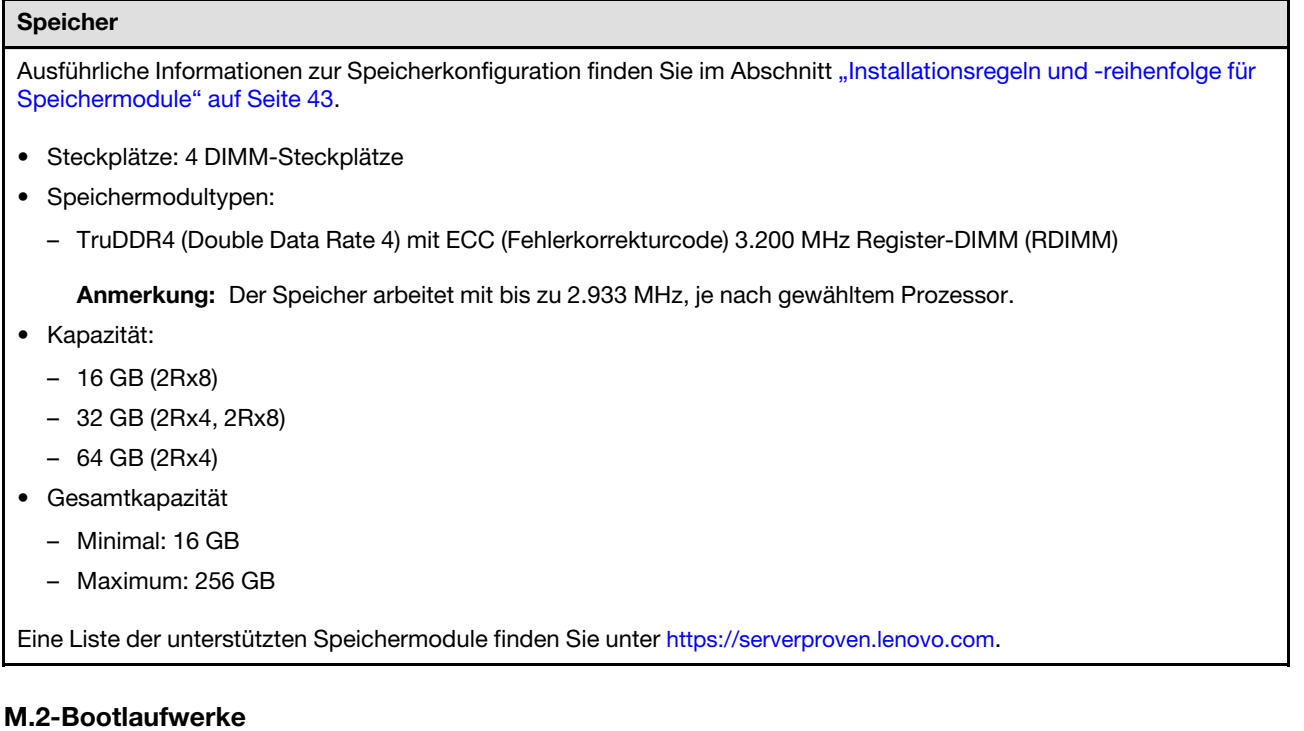

#### <span id="page-14-1"></span>M.2-Bootlaufwerke

• ThinkEdge SE350 V2 unterstützt bis zu zwei 80 mm (2280) M.2 PCIe Gen3 x1 auf der I/O-Modulplatine für Bootfunktionen.

#### <span id="page-14-2"></span>Speichererweiterung

#### Speichererweiterung

Das ThinkEdge SE350 V2 unterstützt eine der folgenden Speicherkonfigurationen:

- Bis zu vier 7-mm-2,5-Zoll-Hot-Swap-Laufwerke mit Unterstützung für SATA- oder NVMe-Laufwerke
- Bis zu zwei 15-mm-2,5-Zoll-Hot-Swap-Laufwerke mit Unterstützung für NVMe-Laufwerke

#### <span id="page-15-1"></span>Netzwerk

#### Netzwerk

ThinkEdge SE350 V2 stellt ein Netzwerk über eine der zwei folgenden E/A-Modulplatinen zur Verfügung:

#### • 10/25GbE E/A-Modulplatine

– Vier 10/25GbE SFP28 Anschlüsse

Anmerkung: Die Übertragungsgeschwindigkeit der SFP28-Anschlüsse kann 10 Gbit/s oder 25 Gbit/s betragen, je nach ausgewähltem Prozessor. Prozessoren mit mindestens 16 Kernen unterstützen eine Übertragungsgeschwindigkeit von 25 Gbit/s.

- Zwei 2,5GbE RJ-45-Anschlüsse
- Ein XCC-Systemmanagementanschluss (1GbE RJ-45)
- 1GbE E/A-Modulplatine
	- Vier 1GbE RJ-45-Anschlüsse
	- Zwei 2,5GbE RJ-45-Anschlüsse
	- Ein XCC-Systemmanagementanschluss (1GbE RJ-45)

#### <span id="page-15-0"></span>Integrierte Funktionen und E/A-Anschlüsse

#### Integrierte Funktionen und E/A-Anschlüsse

- Lenovo XClarity Controller (XCC) mit Funktionen zur Serviceprozessorsteuerung und Überwachung, Videocontroller und Funktionen zur Remotenutzung von Tastatur, Bildschirm, Maus und Festplattenlaufwerken.
	- ThinkEdge SE350 V2 unterstützt Lenovo XClarity Controller 2 (XCC2). Weitere Informationen zu Lenovo XClarity Controller 2 (XCC2) finden Sie unter <https://pubs.lenovo.com/lxcc-overview/>.
- Ein XCC-Systemmanagementanschluss (1GbE RJ-45) an der Vorderseite zur Verbindung mit einem Systemverwaltungsnetzwerk. Dieser RJ-45-Anschluss ist für die Lenovo XClarity Controller-Funktionen vorgesehen und arbeitet mit einer Übertragungsgeschwindigkeit von 1 GbE.
- Ein USB 2.0 Gen 1 Type-C-Anschluss mit Lenovo XClarity Controller(XCC)-Verwaltung an der Vorderseite zur Verbindung mit einem Systemverwaltungsnetzwerk.
- Je nach Konfiguration sind die E/A-Anschlüsse an der Vorderseite des Servers verfügbar:
	- 10/25GbE E/A-Modulplatine
		- Zwei USB 3.2 Gen 1 Type-A-Anschlüsse
		- Ein USB 3.2 Gen 1 Typ-C-Anschluss (Unterstützungsanzeige)
		- Ein USB 2.0 Gen 1 Type-C-Anschluss mit Lenovo XClarity Controller(XCC)-Verwaltung
		- Zwei 2,5GbE RJ-45-Anschlüsse
		- Vier 10/25GbE SFP28 Anschlüsse

Anmerkung: Die Übertragungsgeschwindigkeit der SFP28-Anschlüsse kann 10 Gbit/s oder 25 Gbit/s betragen, je nach ausgewähltem Prozessor. Prozessoren mit mindestens 16 Kernen unterstützen eine Übertragungsgeschwindigkeit von 25 Gbit/s.

- 1GbE E/A-Modulplatine
	- Zwei USB 3.2 Gen 1 Type-A-Anschlüsse
	- Ein USB 3.2 Gen 1 Typ-C-Anschluss (Unterstützungsanzeige)
	- Ein USB 2.0 Gen 1 Type-C-Anschluss mit Lenovo XClarity Controller(XCC)-Verwaltung
	- Zwei 2,5GbE RJ-45-Anschlüsse
	- Vier 1GbE RJ-45-Anschlüsse

#### Speichercontroller (nur Software-RAID)

- Software-RAID 0, 1, 5, 10
	- Intel VROC SATA RAID: unterstützt RAID-Stufe 0, 1
	- Intel VROC NVMe RAID
		- VROC Standard: unterstützt die RAID-Stufen 0, 1 und 10 und erfordert einen Aktivierungsschlüssel.
		- VROC Premium: unterstützt die RAID-Stufen 0, 1, 5 und 10 und erfordert einen Aktivierungsschlüssel.

#### Anmerkungen:

- Weitere Informationen zur RAID-Konfiguration finden Sie unter [RAID-Konfiguration](#page-240-1).
- Weitere Informationen zum Erwerben und Installieren des Aktivierungsschlüssels finden Sie unter [https://](https://fod.lenovo.com/lkms)  [fod.lenovo.com/lkms](https://fod.lenovo.com/lkms).

#### <span id="page-16-0"></span>**Systemlüfter**

#### **Systemlüfter**

• Drei nicht Hot-Swap-fähige 40-mm-Lüfter

#### <span id="page-17-0"></span>Elektrische Eingangswerte

#### Elektrische Eingangswerte

Anmerkung: Je nach ausgewähltem elektrischen Eingang unterstützt SE350 V2 unterschiedliche Montagemöglichkeiten. Weiter Informationen finden Sie unter ["Konfigurationshandbuch" auf Seite 47](#page-56-0).

- Modelle mit DC/DC Stromversorgungsmodulplatine (Ausgang 12 V): eine der folgenden Optionen
	- Dualer 12–48 V variabler DC-Stromquelleneingang
	- Bis zu zwei externe 300 W (230 V/115 V) Netzteile

#### Anmerkungen:

- Wenn Externes Netzteil mit 300 W installiert ist, wird eine der folgenden Montageoptionen bei geeigneter Umgebungstemperatur unterstützt:
	- Tischbetrieb bei weniger als 40 °C
	- Rackmontage mit ThinkEdge SE350 V2 1U2N Gehäuse bei weniger als 30 °C
	- Rackmontage mit ThinkEdge SE350 V2 2U2N Gehäuse bei weniger als 40 °C
- Modelle mit internem Netzteil:
	- Einzelner 500 W (230 V/115 V) AC-Stromquelleneingang
- Unterstützte externe Netzteile:

Gemäß der VERORDNUNG (EU) 2019/1782 DER KOMMISSION vom 1. Oktober 2019 zur Festlegung von Ökodesign-Anforderungen an externe Netzteile gemäß der Richtlinie 2009/125/EG des Europäischen Parlaments und des Rates und zur Aufhebung der Verordnung (EG) Nr. 278/2009 der Kommission (ErP Lot 7) für das externe Netzteil des Produkts.

– ThinkEdge externes Netzteil mit 300 W 230 V/115 V

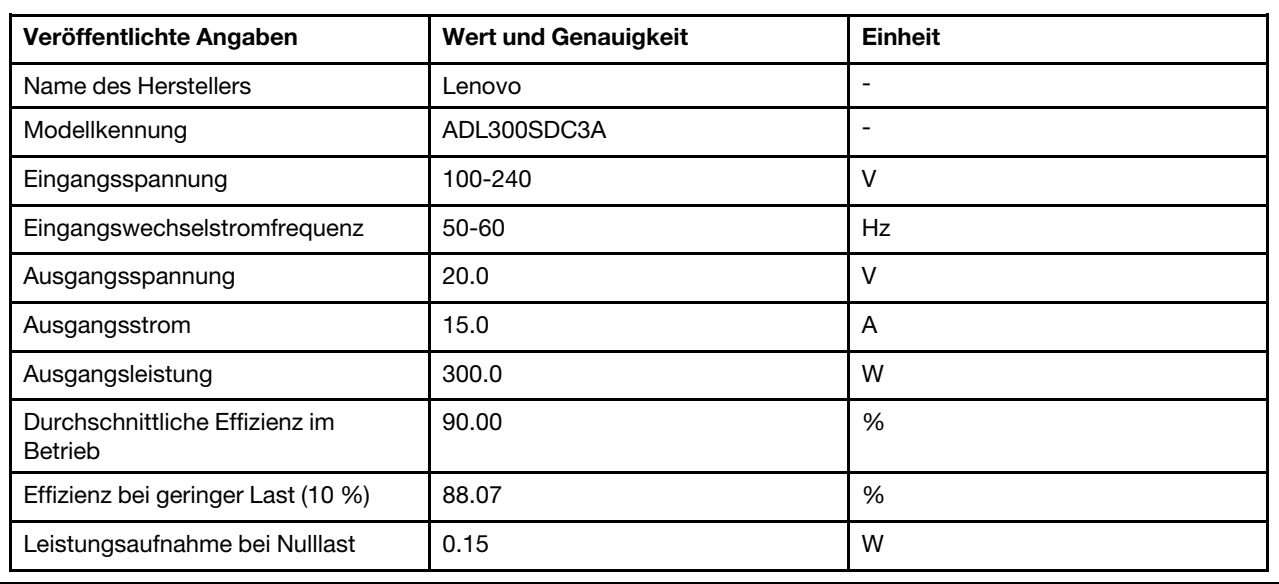

Tabelle 1. ThinkEdge externes Netzteil mit 300 W 230 V/115 V

#### <span id="page-18-1"></span>Mindestkonfiguration für Debuggingzwecke

#### Mindestkonfiguration für Debuggingzwecke

- Ein DRAM-Speichermodul in Steckplatz 1
- Eine der folgenden Stromquellen (je nach Modell):
	- Ein externes Netzteil mit 300 W
	- AC-Stromquelleneingang
	- DC-Stromquelleneingang
- Ein 2280 NVMe M.2-Laufwerk in Steckplatz 1 auf der E/A-Modulplatine
- Drei nicht Hot-Swap-fähige Systemlüfter

#### <span id="page-18-2"></span>Betriebssysteme

### Betriebssysteme

Unterstützte und zertifizierte Betriebssysteme:

- Microsoft Windows Server
- VMware ESXi
- Red Hat Enterprise Linux
- SUSE Linux Enterprise Server

Verweise:

- Vollständige Liste der verfügbaren Betriebssysteme: <https://lenovopress.lenovo.com/osig>.
- Anweisungen zur BS-Implementierung finden Sie unter [Betriebssystem implementieren](#page-241-0).

### <span id="page-18-0"></span>Mechanische Daten

Zusammenfassung der mechanischen Daten des Servers. Je nach Modell treffen einige Angaben möglicherweise nicht zu.

#### Abmessungen

#### Knoten

- Höhe: 41,7 mm (1,64 Zoll) (ohne Gummifüße)
- Breite: 209 mm (8,23 Zoll)
- Tiefe: 384 mm (15,12 Zoll)

#### 1U2N Gehäuse, mit externem Netzteil

- Höhe: 43 mm (1,69 Zoll)
- Breite: 439,2 mm (17,29 Zoll) (von EIA-Halterung zu EIA-Halterung)
- Tiefe: 773,12 mm (30,44 Zoll)

#### 1U2N Gehäuse, mit interner Stromversorgung

- Höhe: 43 mm (1,69 Zoll)
- Breite: 439,2 mm (17,29 Zoll) (von EIA-Halterung zu EIA-Halterung)
- Tiefe: 476,12 mm (18,74 Zoll)

#### 2U2N Gehäuse

- Höhe: 86,9 mm (3,42 Zoll)
- Breite: 439,2 mm (17,29 Zoll) (von EIA-Halterung zu EIA-Halterung)
- Tiefe: 476,12 mm (18,74 Zoll)

#### Gewicht

#### Knoten

• Maximal: 3,75 kg (8,267 lb)

In einer Knotenhülse installierter Knoten

• Maximal: 7,818 kg (17,236 lbs) (mit zwei externen Netzteilen)

Knoten installiert in einem 1U2N Gehäuse, mit externem Netzteil

• Maximal (mit 2 Knoten und 4 externen Netzteilen): 16,88 kg (37,214 lb)

Knoten installiert in einem 1U2N Gehäuse, mit internem Netzteil

- Maximal (mit 2 Knoten und internen Netzteilen):
	- Gleichstromeingang: 9,85 kg (21,67 lbs)
	- Wechselstromeingang: 10,03 kg (22,11 lbs)

In einem 2U2N Gehäuse installierte Knoten

• Maximal (mit 2 Knoten und 4 externen Netzteilen): 16,92 kg (37,302 lb)

### <span id="page-19-0"></span>Umgebungsdaten

Zusammenfassung der Umgebungsdaten des Servers. Je nach Modell treffen einige Angaben möglicherweise nicht zu.

#### <span id="page-20-0"></span>Geräuschemissionen

#### Geräuschemissionen

Der Server hat die folgende Erklärung über Geräuschemissionen:

- Schallleistungspegel (LWAd):
	- Inaktivität:
		- Minimum: 4,0 dB
		- Normal: 4,0 dB
		- Maximum: 4,0 dB
	- Betrieb:
		- Minimum: 5,3 dB
		- Normal: 5,8 dB
		- Maximum: 5,8 dB
- Schalldruckpegel (LpAm):
	- Inaktivität:
		- Minimum: 26,0 dBA
		- Normal: 26,2 dBA
		- Maximum: 26,2 dBA
	- Betrieb:
		- Minimum: 39,7 dBA
		- Normal: 44,2 dBA
		- Maximum: 44,2 dBA

- Diese Geräuschpegel wurden in kontrollierten akustischen Umgebungen entsprechend den in ISO 7779 angegebenen Prozeduren gemessen und gemäß ISO 9296 dokumentiert.
- Die deklarierten Geräuschpegel basieren auf den folgenden Konfigurationen, die je nach Konfiguration/Zustand anders ausfallen können.
	- Mindestkonfiguration: 1 x CPU mit 65 W, 2 x RDIMM mit 16 GB, 1 GbE x4 + 2,5 GbE I/O-Modulplatine, 1 x NVMe M.2 Bootlaufwerk, 2 x SATA-SSDs, DC PMB, SE350 V2 Tischbetrieb.
	- Normale Konfiguration: 1 x CPU mit 80 W, 4 x RDIMM mit 64 GB, 25/10 GbE x4 + 2,5 GbE E/A-Modulplatine, 2 x NVMe M.2-Bootlaufwerke, 4 x NVMe-SSDs, DC PMB, SE350 V2 Tischbetrieb.
	- Maximale Konfiguration: 1 x CPU mit 100 W, 4 x RDIMM mit 64 GB, 25/10 GbE x4 + 2,5 GbE E/A-Modulplatine, 2 x NVMe M.2-Bootlaufwerke, 4 x NVMe-SSDs, DC PMB, SE350 V2 Tischbetrieb.
- Unter Umständen müssen bei Ihrer Serverinstallation behördliche Verordnungen zum Geräuschpegel am Arbeitsplatz berücksichtigt werden, wie sie beispielsweise von OSHA oder durch EU-Richtlinien vorgegeben werden. Die tatsächlichen Schalldruckpegel in Ihrer Installation sind von verschiedenen Faktoren abhängig, beispielsweise Anzahl der Racks, Größe und Ausstattung des Raums sowie Anordnung der Komponenten im Raum, Geräuschpegel anderer Geräte, Raumumgebungstemperatur und Abstand zwischen Mitarbeitern und den Geräten. Die Einhaltung dieser behördlichen Bestimmungen hängt von einer Vielzahl weiterer Faktoren ab, beispielsweise der Dauer der Lärmbelastung und dem Tragen von Hörschutz. Lenovo empfiehlt, von einem Experten prüfen lassen, ob die geltenden Verordnungen bei Ihnen eingehalten werden.

#### <span id="page-21-0"></span>Umgebungstemperaturverwaltung

#### Umgebungstemperaturverwaltung

Passen Sie die Umgebungstemperatur an, wenn bestimmte Komponenten installiert sind:

- Halten Sie die Umgebungstemperatur auf 45 °C oder niedriger, wenn eines oder mehrere NVMe-Laufwerke installiert sind. Wenn die Umgebungstemperatur über 45 °C liegt, kann es beim Server zu Leistungseinbußen kommen.
- Halten Sie die Umgebungstemperatur auf max. 40 °C, wenn die AC-Adapter installiert sind.
- Halten Sie die Umgebungstemperatur auf 30 °C oder niedriger, um Leistungseinbußen beim Betrieb der Rack-Halterung mit dem SE350 V2 1U2N Gehäuse zu vermeiden. Die Umgebungstemperatur sollte unter 27 °C gehalten werden, wenn Netzteile angeschlossen sind.

#### <span id="page-22-0"></span>Umgebung

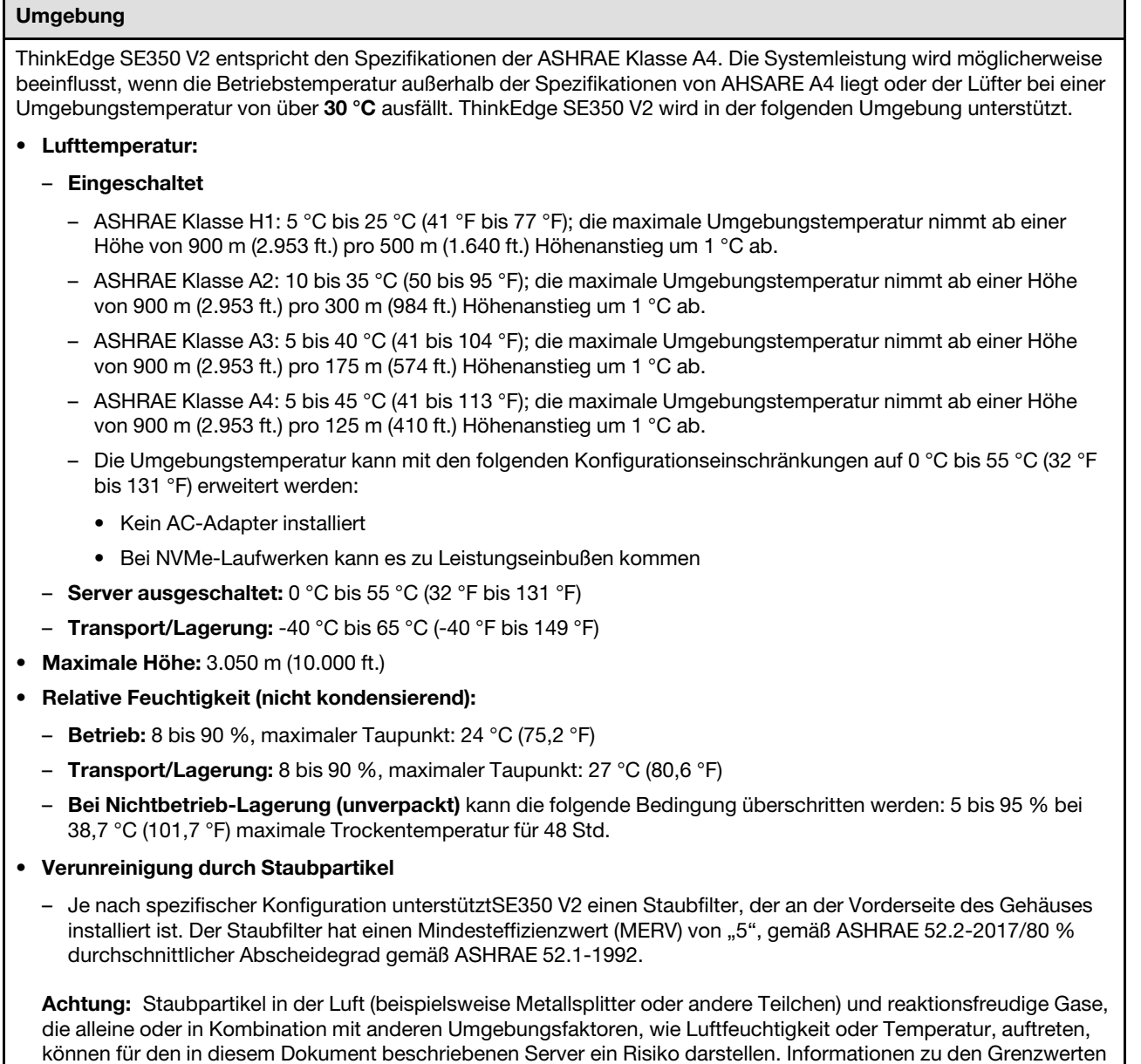

für Partikel und Gase finden Sie im Abschnitt ["Verunreinigung durch Staubpartikel" auf Seite 14.](#page-23-0)

### Erschütterungen und Schwingungen – Technische Daten

Die folgenden Informationen stellen eine Zusammenfassung der technischen Daten des Servers in Bezug auf Erschütterungen und Schwingungen dar. Je nach Modell treffen einige Angaben möglicherweise nicht zu.

| <b>Befestigung/Betrieb</b><br>von ThinkEdge<br><b>SE350 V2</b> | Erschütterung<br>(wenn der Server in<br><b>Betrieb ist)</b>                                                                                                    | Erschütterung<br>(wenn der Server<br>nicht in Betrieb ist,<br>z. B. bei Transport)           | <b>Schwingung</b><br>(wenn der Server in<br><b>Betrieb ist)</b>                  | <b>Schwingung</b><br>(wenn der Server<br>nicht in Betrieb ist,<br>z. B. bei Transport) |
|----------------------------------------------------------------|----------------------------------------------------------------------------------------------------|----------------------------------------------------------------------------------------------|----------------------------------------------------------------------------------|----------------------------------------------------------------------------------------|
| Tischbetrieb (frei<br>stehend)                                 | Halbe Sinuswelle,<br>15 g 11 ms                                                                                                    | Trapezförmige Welle,<br>50 g 180 Zoll/s                                                      | 5-100 Hz, 0,15 g,<br>$30 \text{ min}$                                            | 2-200 Hz, 1,04 g,<br>$15 \text{ min}$                                                  |
| Rackmontage<br>(1U2N und 2U2N)                                 | Halbe Sinuswelle,<br>15 g 3 ms                                                                                                    | • Fallhöhe im freien<br>Fall: 100 mm<br>• Äquivalente<br>Erschütterung:<br>70 Zoll/s, 2-3 ms | 5-500 Hz, 0,21 g,<br>$15 \text{ min}$                                            | 2-200 Hz, 0,8 g,<br>$15 \text{ min}$                                                   |
| <b>DIN-Schiene</b>                                             | Halbe Sinuswelle,<br>15 g 11 ms                                                                                                    | Nicht anwendbar                                                                              | 5-100 Hz, 0,15 g,<br>30 min                                                      | Nicht anwendbar                                                                        |
| Wandhalterung                                                  | • Alle<br>Konfigurationen:<br>Halbe<br>Sinuswelle,<br>40 g 6 ms<br>Halbe<br>Sinuswelle,<br>30 g 11 ms<br>Konfigurationen<br>mit 7-mm-<br>Laufwerken:<br>- Halbe<br>Sinuswelle,<br>30 g 18 ms | Nicht anwendbar                                                                              | • 1,91 g, 10-500 Hz,<br>$30 \text{ min}$<br>1,04 g, 10-500 Hz,<br>1 <sub>h</sub> | Nicht anwendbar                                                                        |
| Deckenhalterung                                                | Nicht anwendbar                                                                                                    | Nicht anwendbar                                                                              | • 1,91 g, 10-500 Hz,<br>30 min<br>1,04 g, 10-500 Hz,<br>1 <sub>h</sub>           | Nicht anwendbar                                                                        |

Tabelle 2. Erschütterungen und Schwingungen – Technische Daten

### <span id="page-23-0"></span>Verunreinigung durch Staubpartikel

Achtung: Staubpartikel in der Luft (beispielsweise Metallsplitter oder andere Teilchen) und reaktionsfreudige Gase, die alleine oder in Kombination mit anderen Umgebungsfaktoren, wie Luftfeuchtigkeit oder Temperatur, auftreten, können für den in diesem Dokument beschriebenen Server ein Risiko darstellen.

Zu den Risiken, die aufgrund einer vermehrten Staubbelastung oder einer erhöhten Konzentration gefährlicher Gase bestehen, zählen Beschädigungen, die zu einer Störung oder sogar zum Totalausfall der Einheit führen können. Durch die in dieser Spezifikation festgelegten Grenzwerte für Staubpartikel und Gase sollen solche Beschädigungen vermieden werden. Diese Grenzwerte sind nicht als unveränderliche Grenzwerte zu betrachten oder zu verwenden, da viele andere Faktoren, wie z. B. die Temperatur oder der Feuchtigkeitsgehalt der Luft, die Auswirkungen von Staubpartikeln oder korrosionsfördernden Stoffen in der Umgebung sowie die Verbreitung gasförmiger Verunreinigungen beeinflussen können. Sollte ein bestimmter

Grenzwert in diesem Dokument fehlen, müssen Sie versuchen, die Verunreinigung durch Staubpartikel und Gase so gering zu halten, dass die Gesundheit und die Sicherheit der beteiligten Personen dadurch nicht gefährdet sind. Wenn Lenovo feststellt, dass die Einheit aufgrund einer erhöhten Konzentration von Staubpartikeln oder Gasen in Ihrer Umgebung beschädigt wurde, kann Lenovo die Reparatur oder den Austausch von Einheiten oder Teilen unter der Bedingung durchführen, dass geeignete Maßnahmen zur Minimierung solcher Verunreinigungen in der Umgebung des Servers ergriffen werden. Die Durchführung dieser Maßnahmen obliegen dem Kunden.

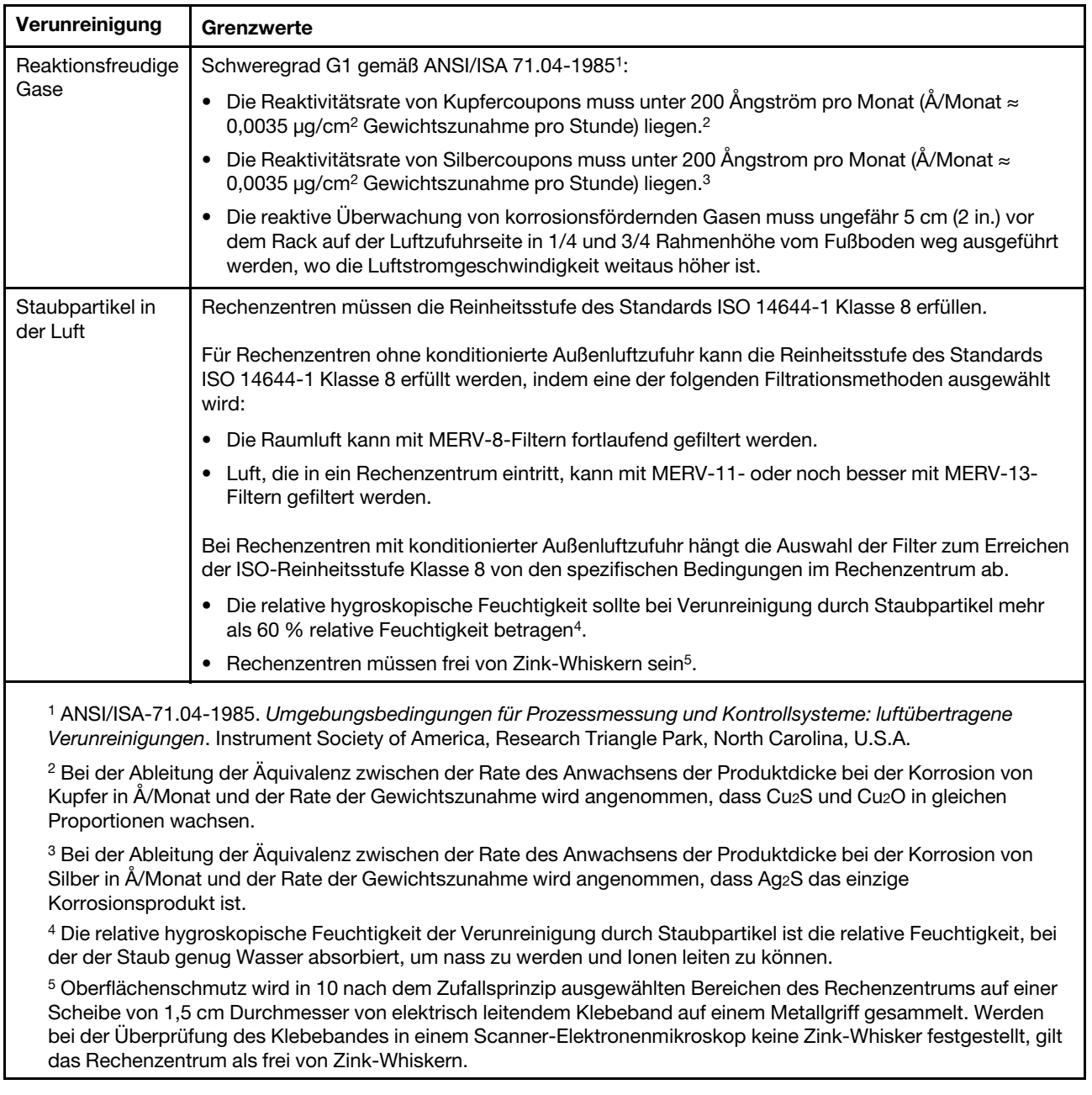

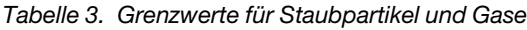

### <span id="page-24-0"></span>Verwaltungsoptionen

Mithilfe des in diesem Abschnitt beschriebenen XClarity-Portfolios und der anderen Optionen zur Systemverwaltung können Sie Server bequemer und effizienter verwalten.

#### Übersicht

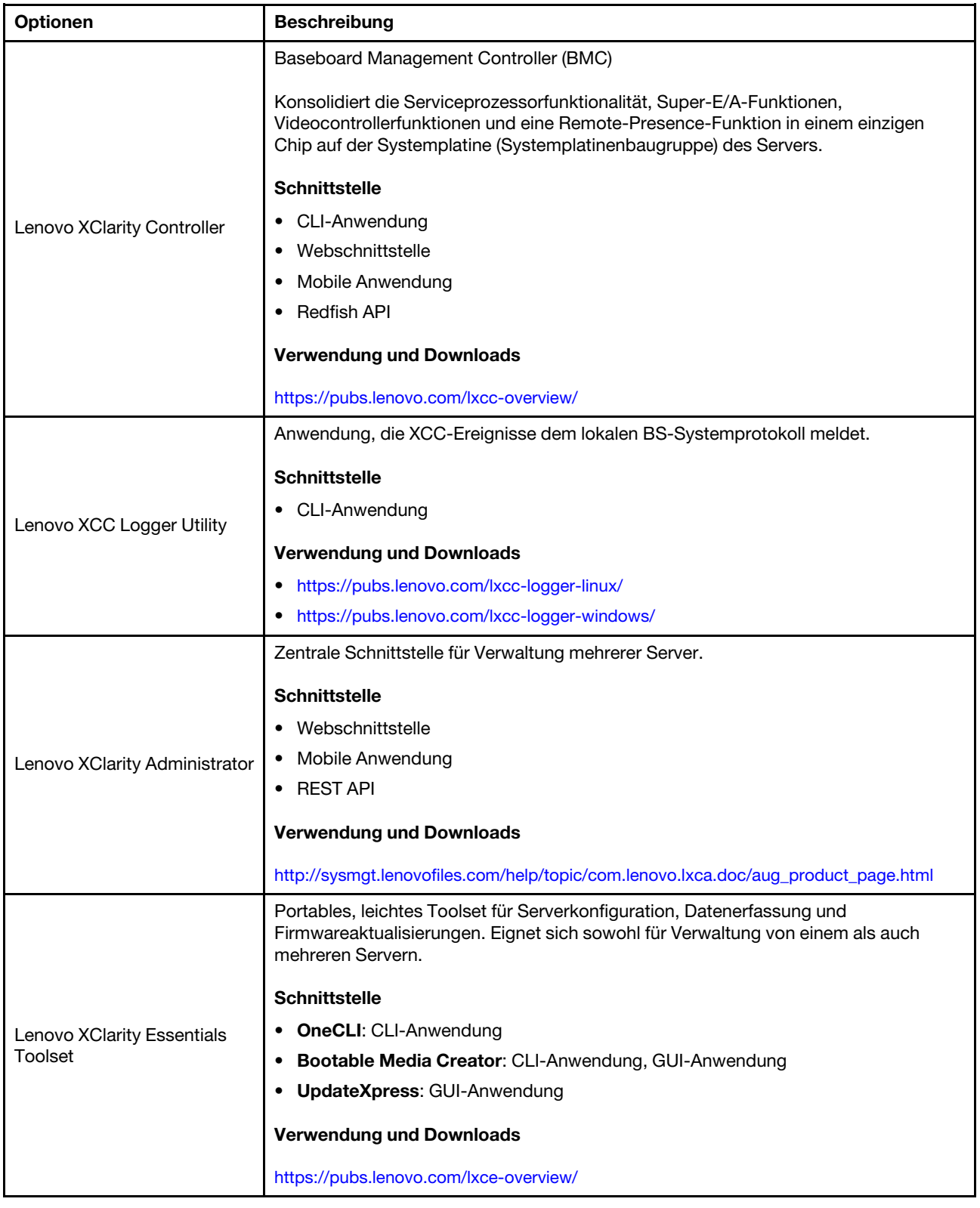

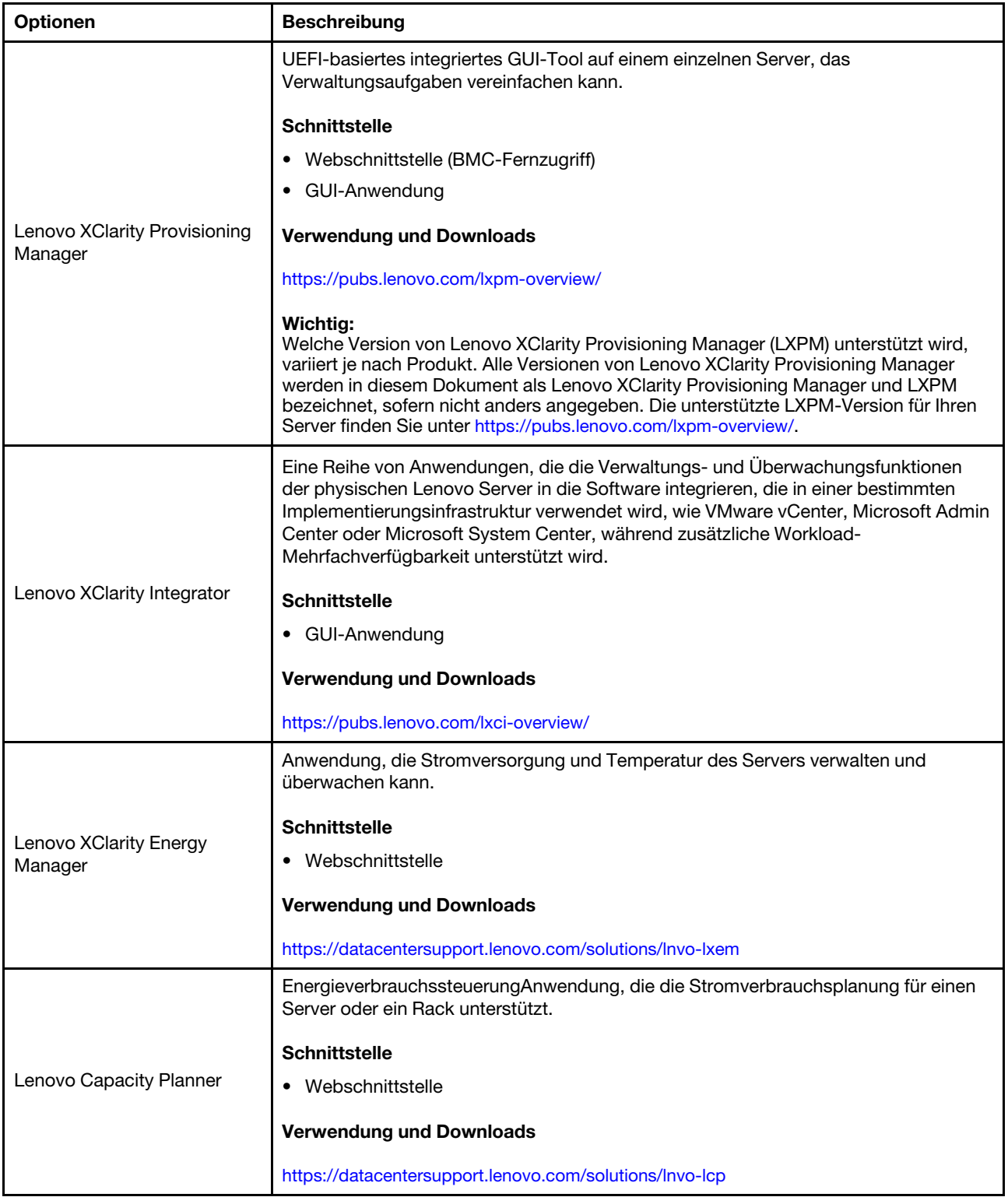

#### Funktionen

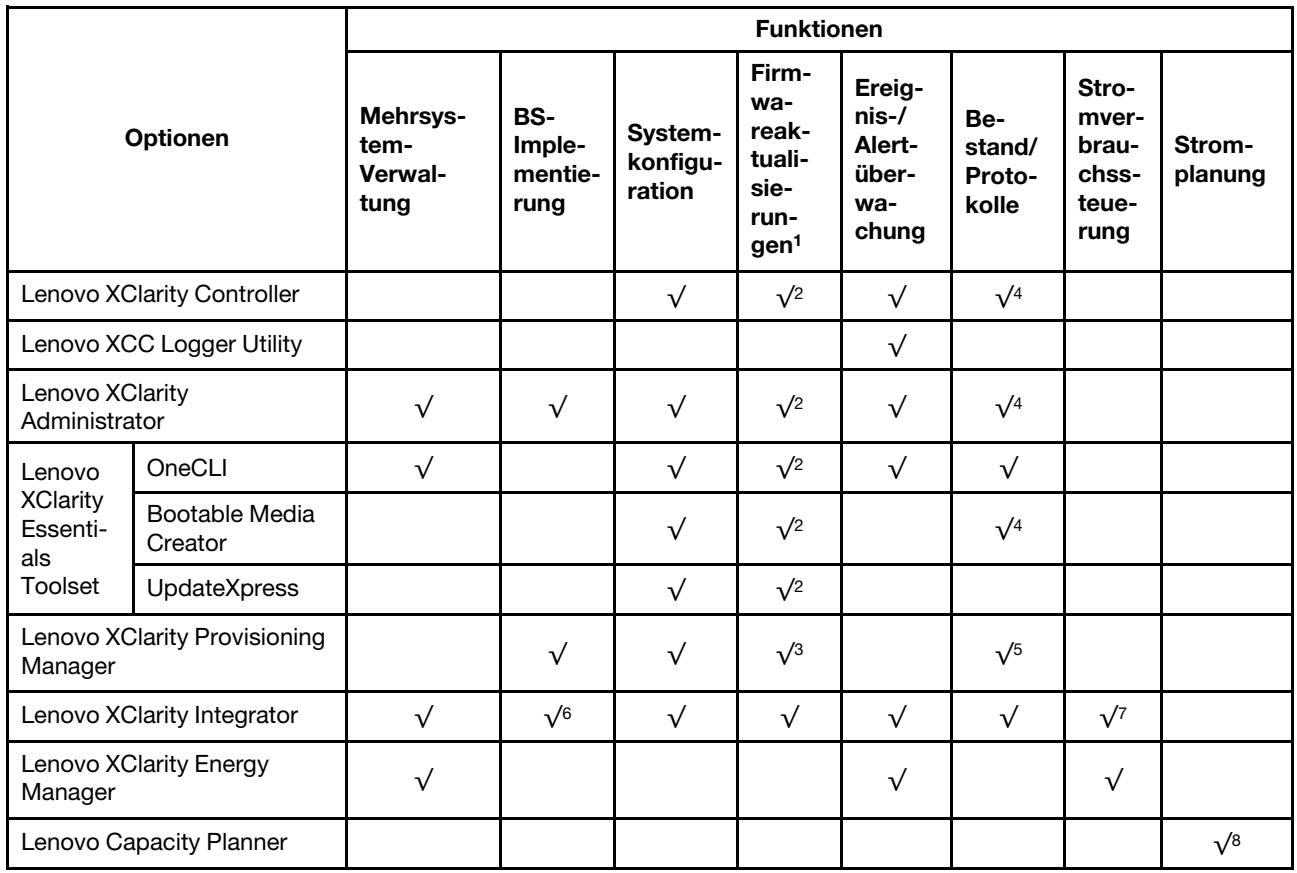

- 1. Die meisten Optionen können über die Lenovo-Tools aktualisiert werden. Einige Optionen, wie die GPU-Firmware oder die Omni-Path-Firmware, erfordern die Verwendung von Anbietertools.
- 2. Die Server-UEFI-Einstellungen für ROMs für Zusatzeinrichtungen müssen auf Automatisch oder UEFI festgelegt werden, damit die Firmware mit Lenovo XClarity Administrator, Lenovo XClarity Essentials oder Lenovo XClarity Controller aktualisiert werden kann.
- 3. Firmwareaktualisierungen gelten nur für Aktualisierungen von Lenovo XClarity Provisioning Manager, Lenovo XClarity Controller und UEFI. Firmwareaktualisierungen für Zusatzeinrichtungen, wie z. B. Adapter, werden nicht unterstützt.
- 4. Die Server-UEFI-Einstellungen für ROMs für Zusatzeinrichtungen müssen auf Automatisch oder UEFI festgelegt werden, damit detaillierte Adapterkarteninformationen, z. B. Modellname und Firmwareversion, in Lenovo XClarity Administrator, Lenovo XClarity Controller oder Lenovo XClarity Essentials angezeigt werden können.
- 5. Begrenzter Bestand.
- 6. Die Lenovo XClarity Integrator Bereitstellungsprüfung für den System Center Configuration Manager (SCCM) unterstützt die Windows-Betriebssystembereitstellung.
- 7. Die Stromverbrauchssteuerungs-Funktion wird nur durch Lenovo XClarity Integrator für VMware vCenter unterstützt.
- 8. Es wird dringend empfohlen, dass Sie die Zusammenfassungsdaten der Stromversorgung für Ihren Server mit Lenovo Capacity Planner überprüfen, bevor Sie neue Teile kaufen.

### <span id="page-28-0"></span>Kapitel 2. Serverkomponenten

<span id="page-28-1"></span>Dieser Abschnitt enthält Informationen zu allen Komponenten Ihres Servers.

### Vorderansicht

Dieser Abschnitt enthält eine Übersicht über die Steuerelemente, Anzeigen und Anschlüsse an der Vorderseite des Servers, einschließlich E/A-Module an der Vorderseite.

Basierend auf zwei Typen von Laufwerkbaugruppen und zwei Typen von E/A-Modulplatinen gibt es vier mögliche Konfigurationen von ThinkEdge SE350 V2.

- Eine der folgenden Laufwerkbaugruppen:
	- (Auswählbar) Bis zu vier 7-mm-2,5-Zoll-Hot-Swap-Laufwerke mit Unterstützung für SATA- oder NVMe-Laufwerke
	- (Auswählbar) Bis zu zwei 15-mm-2,5-Zoll-Hot-Swap-Laufwerke mit Unterstützung für NVMe-Laufwerke
- Eines der folgenden E/A-Module:
	- (Auswählbar) 10/25GbE E/A-Modul
	- (Auswählbar) 1GbE E/A-Modul

#### Server-Vorderansichten verschiedener Konfigurationen

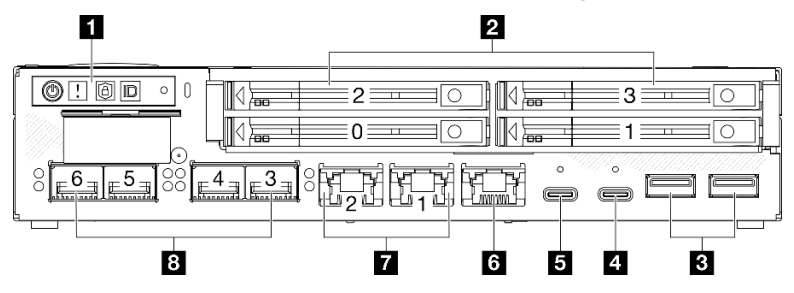

Abbildung 2. Vorderansicht von SE350 V2, 7-mm-Laufwerke mit 10/25GbE E/A-Modul

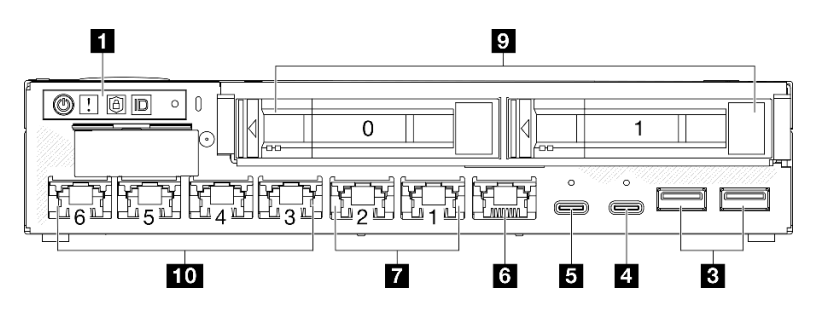

Abbildung 3. Vorderansicht von SE350 V2, 15-mm-Laufwerke mit 1GbE E/A-Modul

- Oben sind die Vorderansichten von:
	- 7-mm-Laufwerke mit 10/25GbE E/A-Modul
	- 15-mm-Laufwerke mit 1GbE E/A-Modul
- Darüber hinaus umfassen die anderen zwei Konfigurationen von ThinkEdge SE350 V2:
	- 7-mm-Laufwerke mit 1GbE E/A-Modul
	- 15-mm-Laufwerke mit 10/25GbE E/A-Modul

#### Tabelle 4. Komponenten in der Vorderansicht

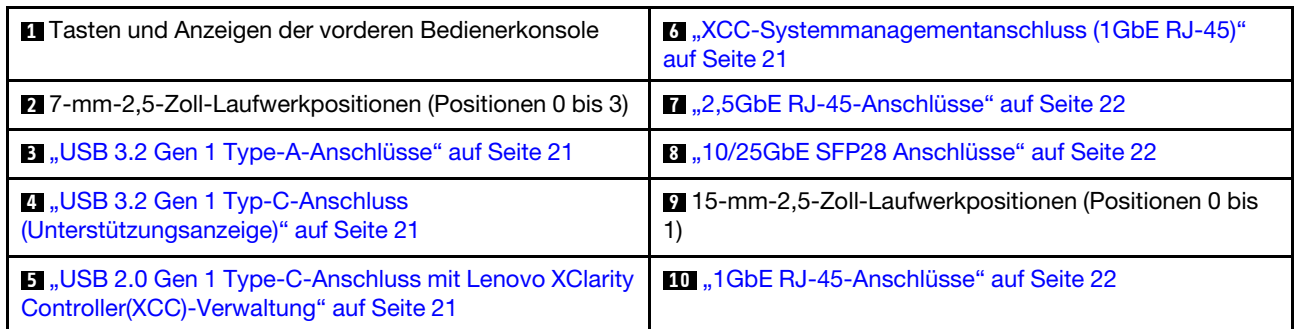

#### **1 Tasten und Anzeigen der vorderen Bedienerkonsole**

Weitere Informationen zu den Tasten und Anzeigen der vorderen Bedienerkonsole finden Sie unter "Anzeigen [an der vorderen Bedienerkonsole" auf Seite 238](#page-247-0).

#### Anmerkungen:

- Wenn die Sicherheitsfrontblende installiert ist, ist kein Zugriff auf die vordere Bedienerkonsole und die USB Type-C-Anschlüsse möglich.
- Wenn die Transporthalterung installiert ist, ist kein Zugriff auf die vordere Bedienerkonsole möglich.

#### **2 9** 2,5-Zoll-Laufwerkpositionen (Position 0 bis 3)

- Installieren Sie 2,5-Zoll-Laufwerke oder Abdeckblenden für Laufwerkpositionen in diesen Positionen (siehe ["Hot-Swap-Laufwerk installieren" auf Seite 115](#page-124-0)).
- Weitere Informationen zu den Laufwerkanzeigen finden Sie unter ["Laufwerkanzeigen" auf Seite 237.](#page-246-1)

#### **3 4 5 6 7 8 10** E/A-Modul an der Vorderseite

- Die folgenden Abbildungen zeigen das E/A-Modul an der Vorderseite von ThinkEdge SE350 V2.
- Je nach Konfiguration wird das E/A-Modul an der Vorderseite durch eine der folgenden Netzwerkoptionen bestimmt:
	- 10/25GbE E/A-Modul
	- 1GbE E/A-Modul
- Weitere Informationen zu Anzeigen des LAN-Anschlusses finden Sie unter "Anzeigen für LAN-Anschluss" [auf Seite 240.](#page-249-0)

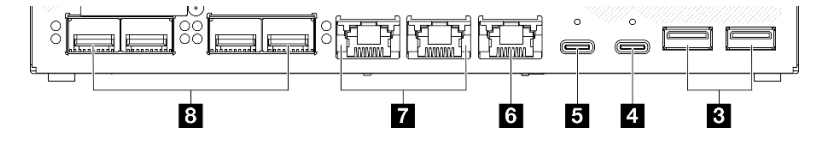

Abbildung 4. E/A an der Vorderseite von 10/25GbE E/A-Modul

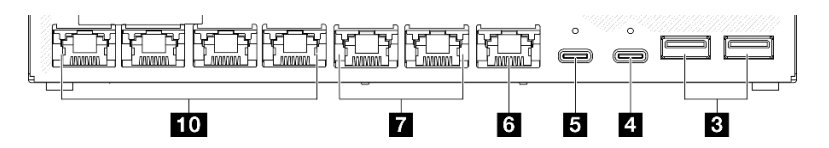

Abbildung 5. E/A an der Vorderseite von 1GbE E/A-Modul

Tabelle 5. Komponenten im E/A-Modul an der Vorderseite

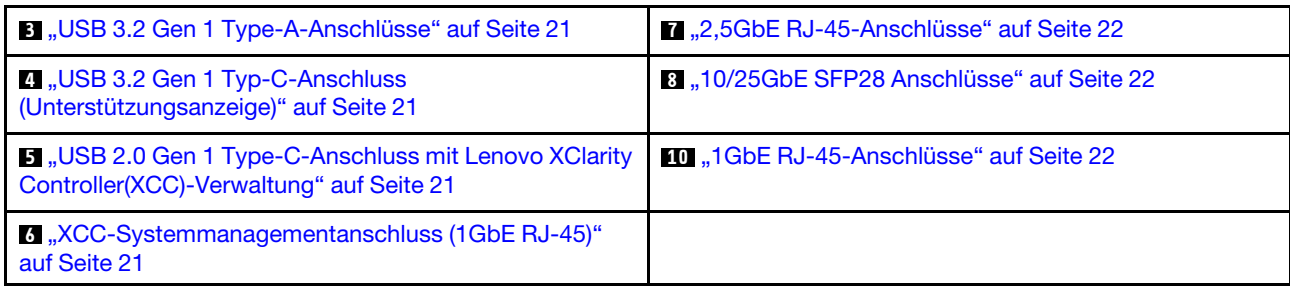

#### <span id="page-30-1"></span>**3** USB 3.2 Gen 1 Type-A-Anschlüsse

An der Vorderseite des Servers befinden sich zwei USB 3.2 Gen 1 Type-A-Anschlüsse. Diese Anschlüsse dienen zur Verbindung von Einheiten, die eine USB 2.0 oder 3.0 Type-A-Verbindung erfordern, z. B. Tastatur, Maus oder USB-Flashlaufwerk.

#### <span id="page-30-2"></span>**4** USB 3.2 Gen 1 Typ-C-Anschluss (Unterstützungsanzeige)

Dieser USB 3.2 Gen 1 Typ-C-Anschluss (Unterstützungsanzeige) an der Vorderseite des Servers dient zum Anschließen einer DisplayPort-kompatiblen Videoeinheit, z. B. ein Bildschirm mit USB 2.0 oder 3.0 Type-C-Anschlüssen.

#### Anmerkungen:

• Wenn die Sicherheitsfrontblende installiert ist, ist kein Zugriff auf die vordere Bedienerkonsole und die USB Type-C-Anschlüsse möglich.

#### <span id="page-30-3"></span>**5** USB 2.0 Gen 1 Type-C-Anschluss mit Lenovo XClarity Controller(XCC)-Verwaltung

An diesen Anschluss können Sie eine USB 2.0 Type-C-Einheit anschließen, z. B. eine Maus, Tastatur oder andere Einheit.

#### Anmerkungen:

• Wenn die Sicherheitsfrontblende installiert ist, ist kein Zugriff auf die vordere Bedienerkonsole und die USB Type-C-Anschlüsse möglich.

Die Verbindung zum Lenovo XClarity Controller wird hauptsächlich mit einem mobilen Gerät genutzt, auf dem die mobile App Lenovo XClarity Controller ausgeführt wird. Wenn ein mobiles Gerät an diesen USB-Anschluss angeschlossen ist, wird eine Ethernet-over-USB-Verbindung zwischen der mobilen App, die auf dem Gerät ausgeführt wird, und Lenovo XClarity Controller hergestellt.

Der folgende Modus wird unterstützt:

#### • Nur-BMC-Modus

In diesem Modus ist der USB-Anschluss immer nur mit Lenovo XClarity Controller verbunden.

Weitere Informationen finden Sie hier:

• ["Netzwerkverbindung für den Lenovo XClarity Controller festlegen" auf Seite 219](#page-228-1)

#### <span id="page-30-0"></span>**6** XCC-Systemmanagementanschluss (1GbE RJ-45)

Der Server verfügt über einen 1 GbE RJ-45-Anschluss, der für Lenovo XClarity Controller(XCC)-Funktionen vorgesehen ist. Über diesen Anschluss können Sie den Server mithilfe eines dedizierten Verwaltungsnetzes verwalten. Wenn Sie diesen Anschluss verwenden, ist kein Zugriff auf den Lenovo XClarity Controller direkt über das Produktionsnetzwerk möglich. Ein dediziertes Verwaltungsnetzwerk bietet zusätzliche Sicherheit, indem der Datenverkehr des Verwaltungsnetzwerks vom Produktionsnetzwerk physisch getrennt wird. Mit

dem Konfigurationsdienstprogramm können Sie den Server so konfigurieren, dass er ein dediziertes Systemmanagementnetz oder ein gemeinsam genutztes Netz verwendet.

Weitere Informationen finden Sie hier:

- ["Netzwerkverbindung für den Lenovo XClarity Controller festlegen" auf Seite 219](#page-228-1)
- ["Anzeigen für XCC-Systemmanagement-Anschluss" auf Seite 245](#page-254-0)

#### <span id="page-31-0"></span>**7 8 10** Ethernet-Anschlüsse

- **7** 2,5GbE RJ-45-Anschlüsse
- **8** 10/25GbE SFP28 Anschlüsse
- **10** 1GbE RJ-45-Anschlüsse

Diese Anschlüsse dienen zum Anschließen von Ethernet-Kabeln für LAN-Verbindungen. Jeder Ethernet-Anschluss verfügt über Statusanzeigen, die die Ethernet-Verbindung und -Aktivität anzeigen. Weitere Informationen zu diesen Anzeigen finden Sie unter ["Anzeigen für LAN-Anschluss" auf Seite 240.](#page-249-0)

Anmerkung: Die Übertragungsgeschwindigkeit der SFP28-Anschlüsse kann 10 Gbit/s oder 25 Gbit/s betragen, je nach ausgewähltem Prozessor. Prozessoren mit mindestens 16 Kernen unterstützen eine Übertragungsgeschwindigkeit von 25 Gbit/s.

#### I/O-Abdeckblenden installieren

Installieren Sie die I/O-Abdeckblenden, wenn die Anschlüsse nicht verwendet werden. Die Anschlüsse könnten ohne den ordnungsgemäßen Schutz der Abdeckblenden beschädigt werden.

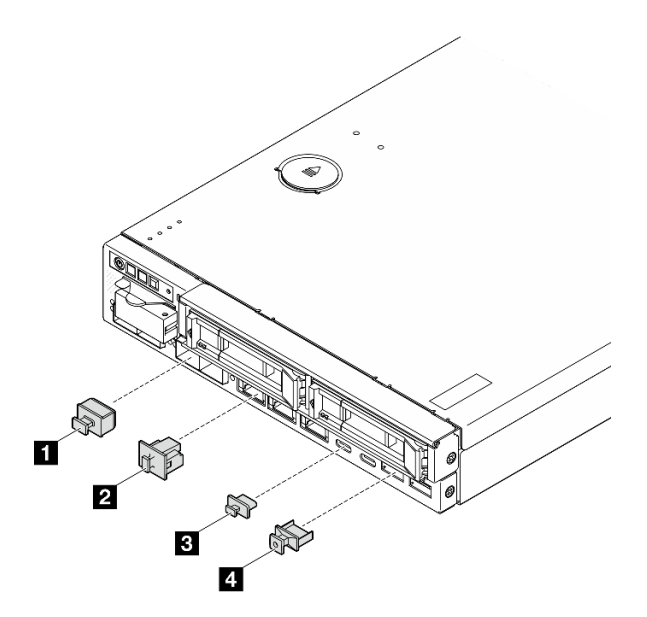

Abbildung 6. Vordere E/A-Abdeckblenden

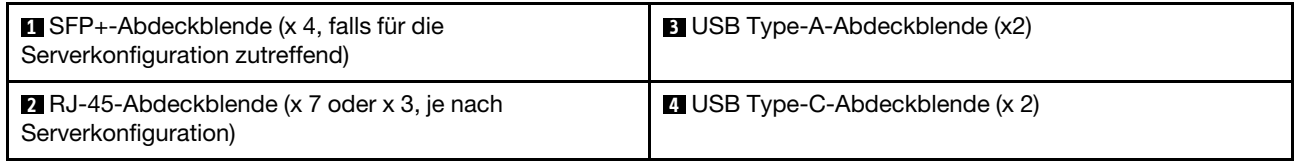

### <span id="page-32-0"></span>Rückansicht

An der Rückseite des Servers kann auf eine Reihe von Komponenten zugegriffen werden, darunter Netzteile und Ethernet-Anschluss.

#### Rückansicht des ThinkEdge SE350 V2, DC-Eingang

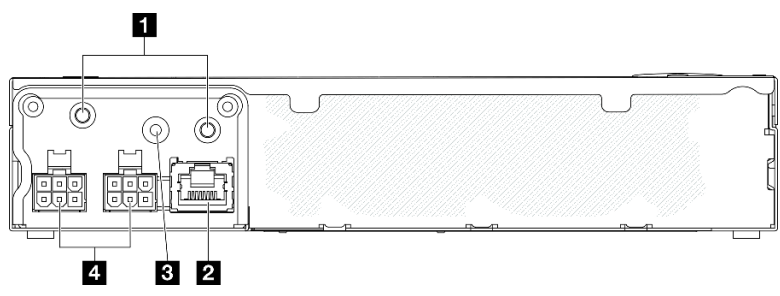

Abbildung 7. Rückansicht des ThinkEdge SE350 V2, DC-Eingang

Tabelle 6. Komponenten an der Rückseite, DC-Eingang

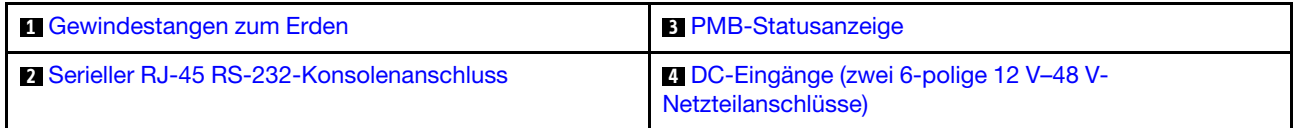

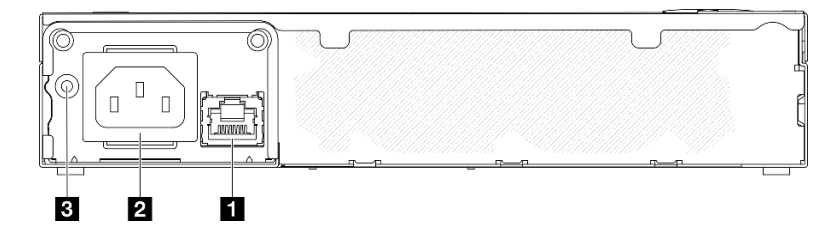

Abbildung 8. Rückansicht des ThinkEdge SE350 V2, AC-Eingang

Tabelle 7. Komponenten an der Rückseite, AC-Eingang

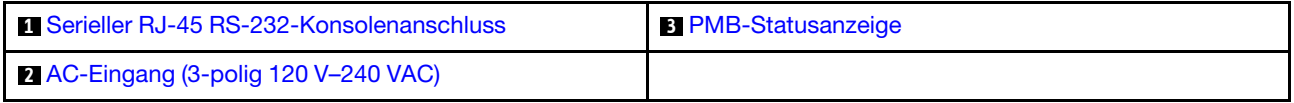

#### <span id="page-32-4"></span>Netzteilanschlüsse

Schließen Sie direkt eine DC- ode AC-Stromquelle oder externe Netzteile an diese Anschlüsse an. Stellen Sie sicher, dass die Netzkabel ordnungsgemäß angeschlossen sind. Weitere Informationen finden Sie unter ["Netzteil installieren" auf Seite 90.](#page-99-0)

#### <span id="page-32-3"></span>Serieller RJ-45 RS-232-Konsolenanschluss ohne Anzeige

Schließen Sie ein externes serielles RJ-45-COMM-Konsolenkabel an diesen Anschluss an.

#### <span id="page-32-2"></span>PMB-Statusanzeige

Weitere Informationen zu dieser Anzeige finden Sie unter ["PMB-Statusanzeige" auf Seite 242](#page-251-0).

#### <span id="page-32-1"></span>Gewindestange zum Erden

Schließen Sie die Schutzleiter an diese Kabelschuhe an.

#### I/O-Abdeckblenden installieren

Installieren Sie die I/O-Abdeckblenden, wenn die Anschlüsse nicht verwendet werden. Die Anschlüsse könnten ohne den ordnungsgemäßen Schutz der Abdeckblenden beschädigt werden.

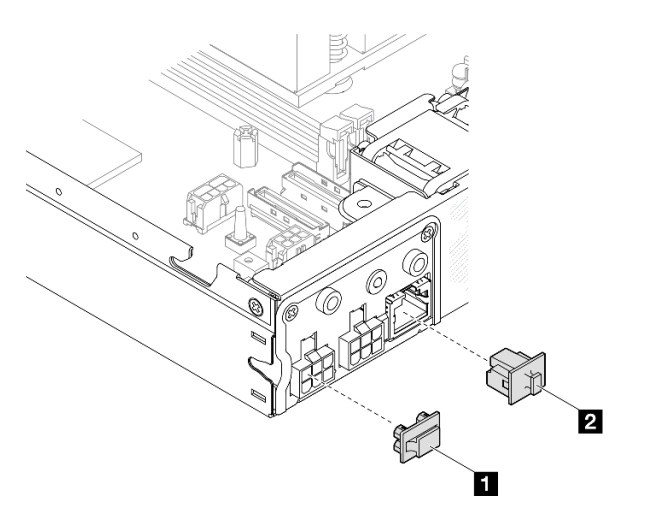

Abbildung 9. Hintere I/O-Abdeckblenden

**1** Netzteilanschluss-Abdeckblende (x2) **2** RJ-45-Abdeckblende (x1)

### <span id="page-34-0"></span>Ansicht von oben

Dieser Abschnitt enthält Informationen zur Ansicht von oben beim SE350 V2.

Die folgende Tabelle dient zur Identifikation von Komponenten in der Ansicht von oben beim ThinkEdge SE350 V2.

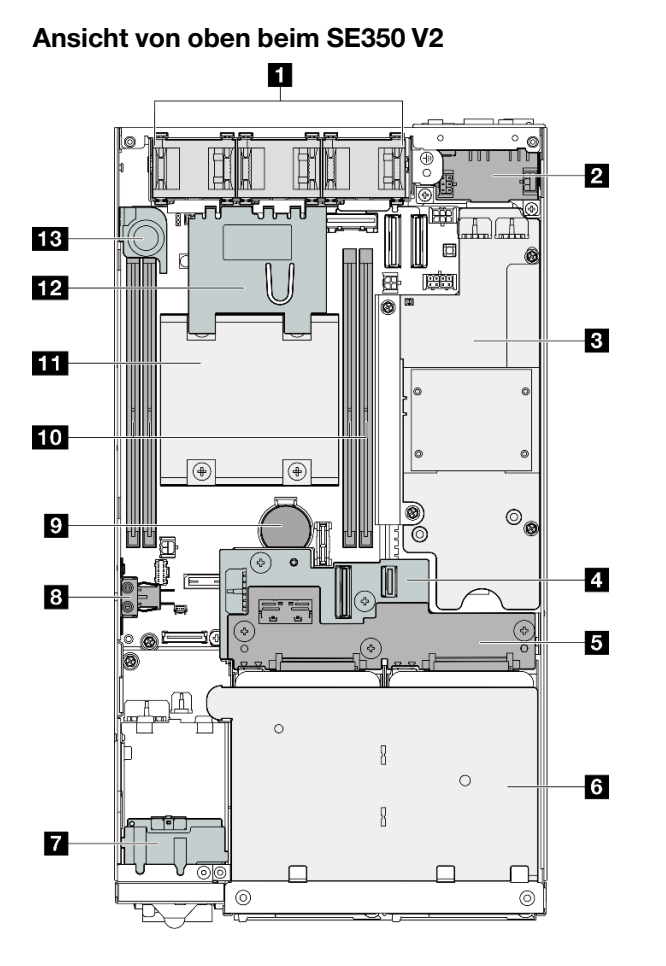

Abbildung 10. Ansicht von oben beim SE350 V2

Tabelle 8. Komponenten in der Ansicht von oben beim SE350 V2

| <b>III</b> Lüfter                                | <b>8 Manipulationsschutz-Schlüsselschalter</b> |  |  |
|--------------------------------------------------|------------------------------------------------|--|--|
| 2 Stromeingangsplatinen-Modul                    | <b>D</b> CMOS-3V-Sicherheitsbatterie (CR2032)  |  |  |
| <b>B</b> Stromversorgungsmodulplatine            | <b>10</b> Speichermodule                       |  |  |
| <b>4</b> Rückwandplatine 1 für Laufwerke (unten) | <b>11</b> Prozessor und Kühlkörper             |  |  |
| <b>E</b> Rückwandplatine 2 für Laufwerke (oben)  | 12 Luftführung                                 |  |  |
| <b>6</b> Laufwerkhalterung                       | <b>B</b> Schalter gegen unbefugten Zugriff     |  |  |
| Vordere Bedienerbaugruppe                        |                                                |  |  |

### <span id="page-35-0"></span>**Serversperre**

Das Verriegeln der Serverabdeckung verhindert unbefugten Zugriff auf das Serverinnere. Das Verriegeln der Frontblende verhindert Zugriff auf die installierten Laufwerke.

#### Kensington-Schloss

ThinkEdge SE350 V2 ist für verschiedene Betriebs- bzw. Montageoptionen ausgelegt, einschließlich Tischbetrieb,DIN-Schienen-, Wand- und Rack-Montage. Je nach Montageoption kann der Knoten einzeln auf einem Schreibtisch betrieben oder in einem Gehäuse oder einer Knotenhülse installiert werden.

- Bei einem in einem Gehäuse installierten Knoten gibt es kein externes Schloss für den Server.
- Bei einem Knoten der in einer Knotenhülle installiert oder auf einem Schreibtisch betrieben wird, kann der ThinkEdge SE350 V2 Manipulationsschutz-Schlüssel-Satz – einschließlich eines Kensington-Schloss an der Außenseite und eines internen Verriegelungsmechanismus mit elektronischem Schalter auf der Innenseite – verwendet werden, um die obere Abdeckung am Knoten sowie den Knoten an der Knotenhülse zu befestigen.

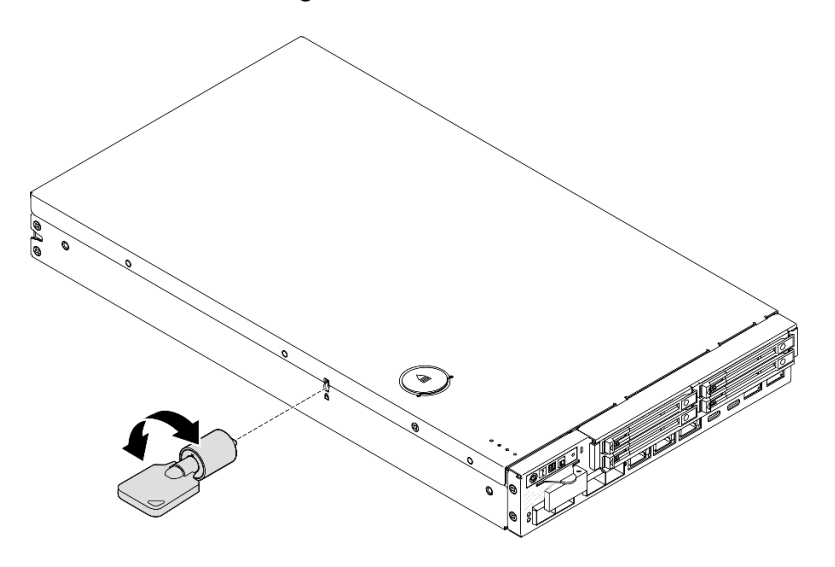

Abbildung 11. Kensington-Schloss, das den Knoten und die obere Abdeckung sichert

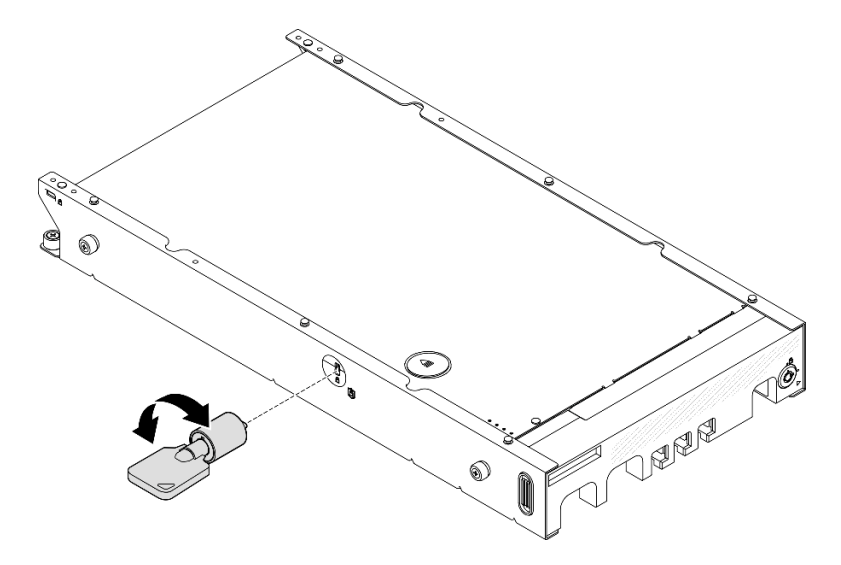

Abbildung 12. Kensington-Schloss, das den Knoten, die obere Abdeckung und die Knotenhülse sichert
• Informationen zum Entfernen und Installieren des internen Verriegelungsschalters mit Kabel dieses Manipulationsschutz-Schlüssels im Knoteninneren finden Sie unter ["Austausch des Schlüsselschalters](#page-141-0) [mit Kabel" auf Seite 132.](#page-141-0)

### Sicherheitsfrontblende der Knotenhülse

Bei einem in einer Knotenhülse installierten Knoten kann die Sicherheitsfrontblende an der Vorderseite der Knotenhülse verriegelt werden, um Zugriff auf die installierten Laufwerke zu verhindern. Informationen zum Entfernen und Installieren einer Sicherheitsfrontblende von bzw. an einer Knotenhülse finden Sie unter ["Konfigurationshandbuch" auf Seite 47](#page-56-0).

# Layout der Systemplatine

Die Abbildungen in diesem Abschnitt enthalten Informationen über die Anschlüsse und Schalter, die auf der Systemplatine verfügbar sind.

Weitere Informationen zu den Anzeigen auf der Systemplatine finden Sie unter ["Anzeigen auf der](#page-252-0) [Systemplatine" auf Seite 243.](#page-252-0)

# Anschlüsse auf der Systemplatine

Auf der folgenden Abbildung sind die internen Anschlüsse auf der Systemplatine dargestellt.

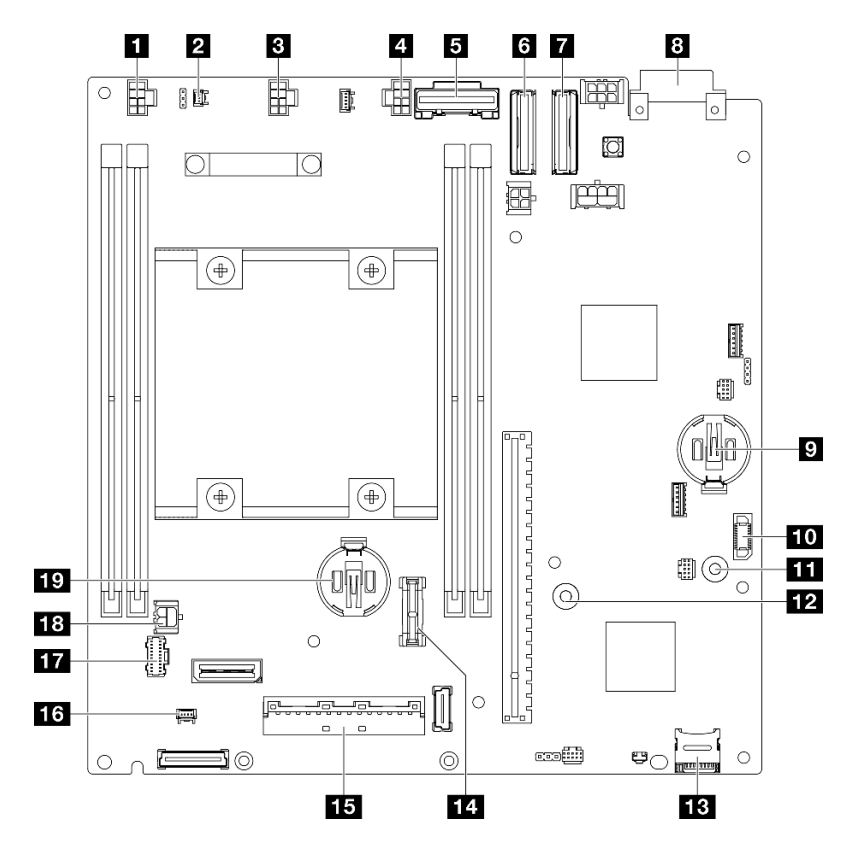

Abbildung 13. Anschlüsse auf der Systemplatine

Tabelle 9. Anschlüsse auf der Systemplatine

| <b>IT Anschluss für Lüfter 1</b>                  | <b>Et GND-Sammelschiene für die</b><br>Stromversorgungsmodulplatine         |  |
|---------------------------------------------------|-----------------------------------------------------------------------------|--|
| 2 Anschluss für Schalter gegen unbefugten Zugriff | <b>FRI</b> P12V-Sammelschiene für die<br>Stromversorgungsmodulplatine       |  |
| <b>BI</b> Anschluss für Lüfter 2                  | <b>EB</b> microSD-Kartensockel                                              |  |
| <b>41</b> Anschluss für Lüfter 3                  | <b>FCI</b> TCM/TPM-Anschluss                                                |  |
| <b>B</b> SATA-Anschluss                           | Signalanschluss für E/A-Modulplatine                                        |  |
| <b>MCIO-Anschluss 1</b>                           | <b>175</b> Kabelanschluss für den Positionsschalter für die<br>Verriegelung |  |
| MCIO-Anschluss 2                                  | <b>T</b> Anschluss der vorderen Bedienerbaugruppe                           |  |
| 8 Anschluss für Stromeingangsplatine              | <b>EB</b> Netzteilanschluss für E/A-Modulplatine                            |  |
| <b>2</b> 3V-Systembatterie (CR2032)               | <b>17 3V-Sicherheitsbatterie (CR2032)</b>                                   |  |
| 10 Anschluss für Stromversorgungsmodulplatine     |                                                                             |  |

# Schalter auf der Systemplatine

In der folgenden Abbildung werden die Positionen der Schalter auf der Systemplatine gezeigt.

### Anmerkungen:

• Wenn sich oben auf den Schalterblöcken eine durchsichtige Schutzfolie befindet, müssen Sie sie entfernen und beiseite legen, um auf die Switches zugreifen zu können.

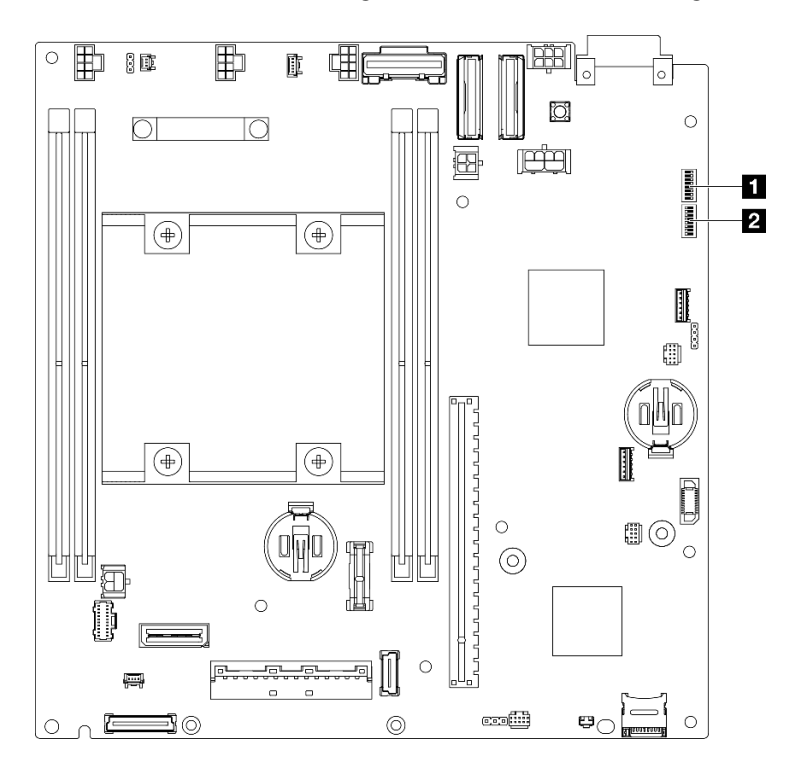

Abbildung 14. Schalter auf der Systemplatine

Tabelle 10. Schalter auf der Systemplatine

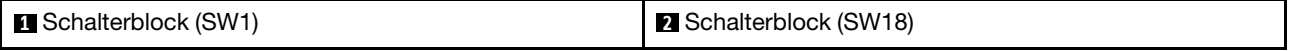

#### Wichtig:

- 1. Schalten Sie den Server aus, bevor Sie Schaltereinstellungen ändern oder Brücken versetzen. Trennen Sie dann die Verbindungen zu allen Netzkabeln und externen Kabeln. Prüfen Sie die folgenden Informationen:
	- [https://pubs.lenovo.com/safety\\_documentation/](https://pubs.lenovo.com/safety_documentation/)
	- ["Installationsrichtlinien" auf Seite 39](#page-48-0)
	- ["Umgang mit aufladungsempfindlichen Einheiten" auf Seite 42](#page-51-0)
	- ["Server ausschalten" auf Seite 46](#page-55-0)
- 2. Alle Schalter- oder Brückenblöcke auf der Systemplatine, die in den Abbildungen in diesem Dokument nicht dargestellt sind, sind reserviert.

In der folgenden Tabelle werden die Switches auf der Systemplatine beschrieben.

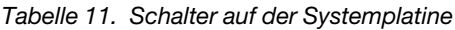

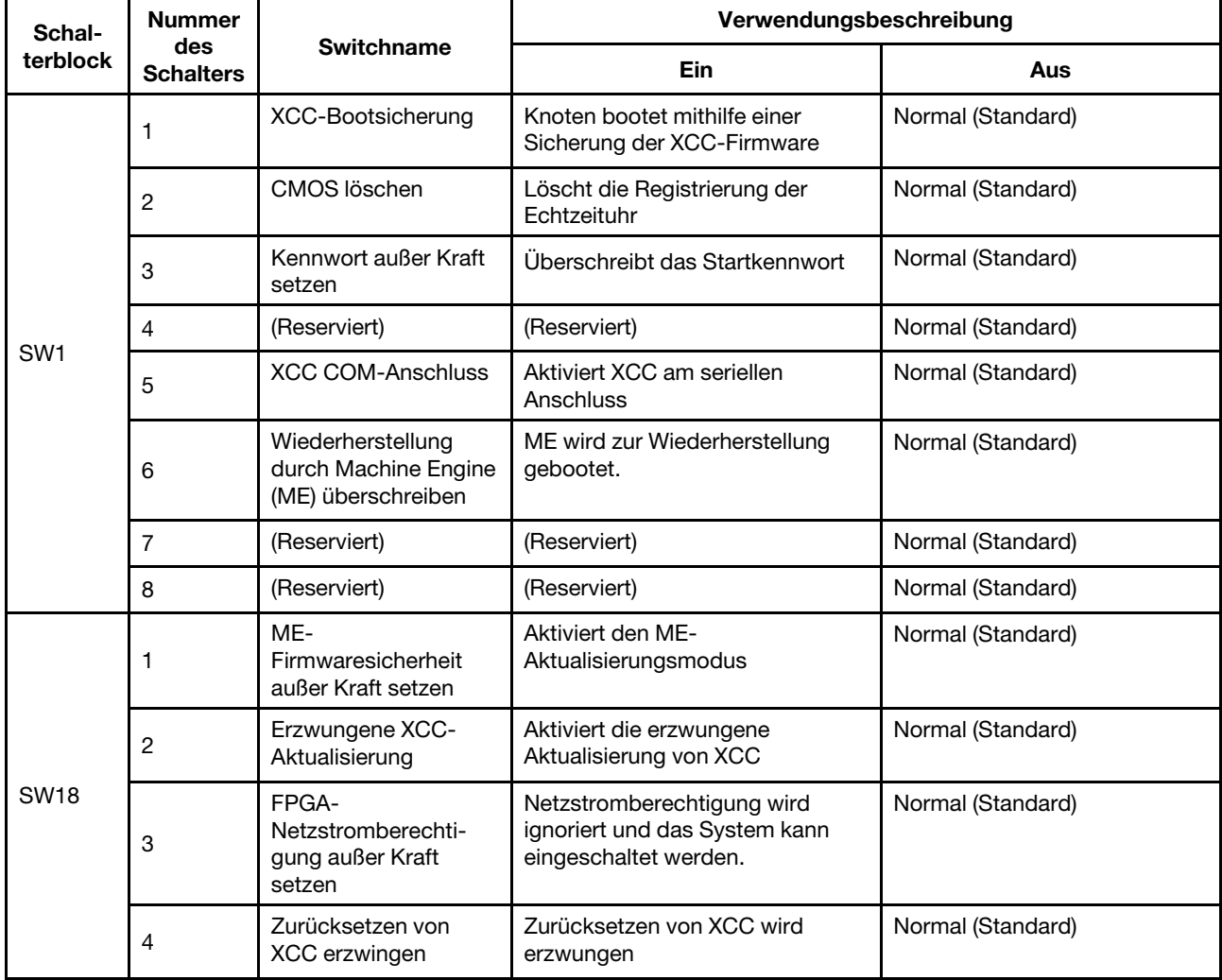

Tabelle 11. Schalter auf der Systemplatine (Forts.)

| Schal-<br>terblock | <b>Nummer</b><br><b>des</b><br><b>Schalters</b> | <b>Switchname</b>                            | Verwendungsbeschreibung                                           |                   |
|--------------------|-------------------------------------------------|----------------------------------------------|-------------------------------------------------------------------|-------------------|
|                    |                                                 |                                              | <b>Ein</b>                                                        | Aus               |
|                    | 5                                               | Zurücksetzen von<br>XCC und CPU<br>erzwingen | Zurücksetzen von XClarity<br>Controller und CPU wird<br>erzwungen | Normal (Standard) |
|                    | 6                                               | (Reserviert)                                 | (Reserviert)                                                      | Normal (Standard) |
|                    | 7                                               | Zurücksetzen von<br>FPGA erzwingen           | Zurücksetzen von FPGA wird<br>erzwungen                           | Normal (Standard) |
|                    | 8                                               | (Reserviert)                                 | (Reserviert)                                                      | Normal (Standard) |

# <span id="page-39-0"></span>Systemanzeigen und Diagnoseanzeige

Im folgenden Abschnitt erhalten Sie Informationen zu den verfügbaren Systemanzeigen und der Diagnoseanzeige.

Weitere Informationen finden Sie im Abschnitt ["Fehlerbehebung nach Systemanzeigen" auf Seite 237.](#page-246-0)

# <span id="page-40-0"></span>Kapitel 3. Teileliste

Verwenden Sie die Teileliste, um die für diesen Server verfügbaren Komponenten zu ermitteln.

Weitere Informationen zur Bestellung von Teilen:

- 1. Rufen Sie <http://datacentersupport.lenovo.com> auf und navigieren Sie zur Unterstützungsseite für den entsprechenden Server.
- 2. Klicken Sie auf Teile.
- 3. Geben Sie die Seriennummer ein, um eine Liste der Teile für den entsprechenden Server anzuzeigen.

Es wird dringend empfohlen, dass Sie die Zusammenfassungsdaten der Stromversorgung für Ihren Server mit Lenovo Capacity Planner überprüfen, bevor Sie neue Teile kaufen.

Anmerkung: Je nach Modell weicht die Abbildung möglicherweise geringfügig von Ihrem Server ab.

Die in der folgenden Tabelle aufgelisteten Teile gehören zu einer der folgenden Kategorien:

- T1: CRU (Customer Replaceable Unit, durch den Kunden austauschbare Funktionseinheit) der Stufe 1. Für das Austauschen von CRUs der Stufe 1 ist der Kunde verantwortlich. Wenn Lenovo eine CRU der Stufe 1 ohne Servicevertrag auf Ihre Anforderung hin für Sie installiert, fallen dafür Gebühren an.
- T2: CRU (Customer Replaceable Unit, durch den Kunden austauschbare Funktionseinheit) der Stufe 2. Sie können CRUs der Stufe 2 selbst installieren oder im Rahmen des für Ihren Server festgelegten Herstellerservice ohne Aufpreis von Lenovo installieren lassen.
- F: FRU (Field Replaceable Unit, durch den Kundendienst austauschbare Funktionseinheit). FRUs dürfen nur von qualifizierten Kundendiensttechnikern installiert werden.
- C: Verbrauchsmaterial und Strukturteile. Für den Erwerb und Austausch von Verbrauchsmaterial und Strukturteilen ist der Kunde verantwortlich. Wenn Lenovo eine Strukturkomponente auf Ihre Anforderung bezieht oder installiert, wird Ihnen dies entsprechend in Rechnung gestellt.

#### Gehäusekomponenten

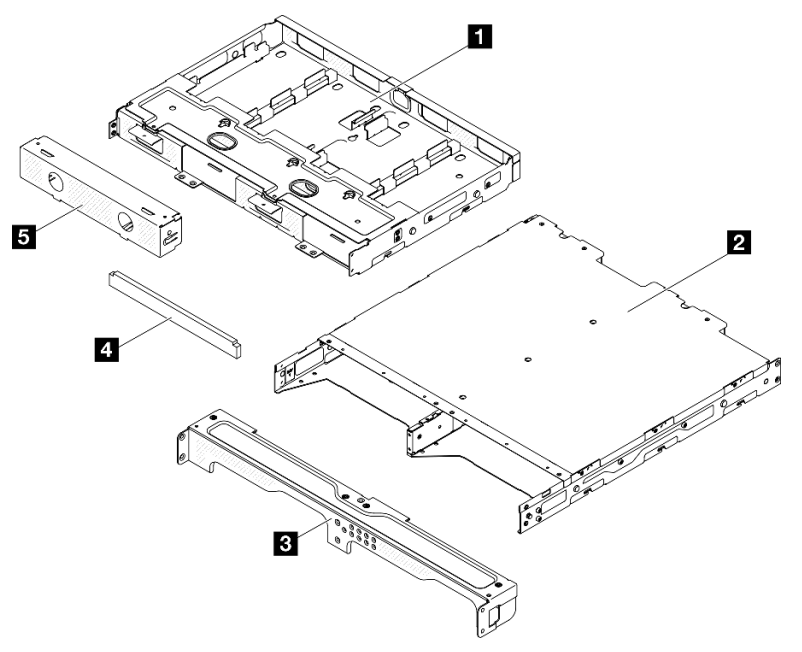

Abbildung 15. Gehäusekomponenten

Tabelle 12. Gehäuseteileliste

| <b>Beschreibung</b>                           | Typ | <b>Beschreibung</b>                        | Typ |
|-----------------------------------------------|-----|--------------------------------------------|-----|
| <b>Netzteilhalterung</b>                      | T1  | 4 Staubfilter und<br>Halterung für Gehäuse | Τ1  |
| 2 ThinkEdge SE350 V2<br>Gehäuse               |     | <b>B</b> Dummy-Abdeckblende<br>für Knoten  | T1  |
| <b>B</b> Vordere<br>Gehäusetransporthalterung | T1  |                                            |     |

### Knotenkomponenten

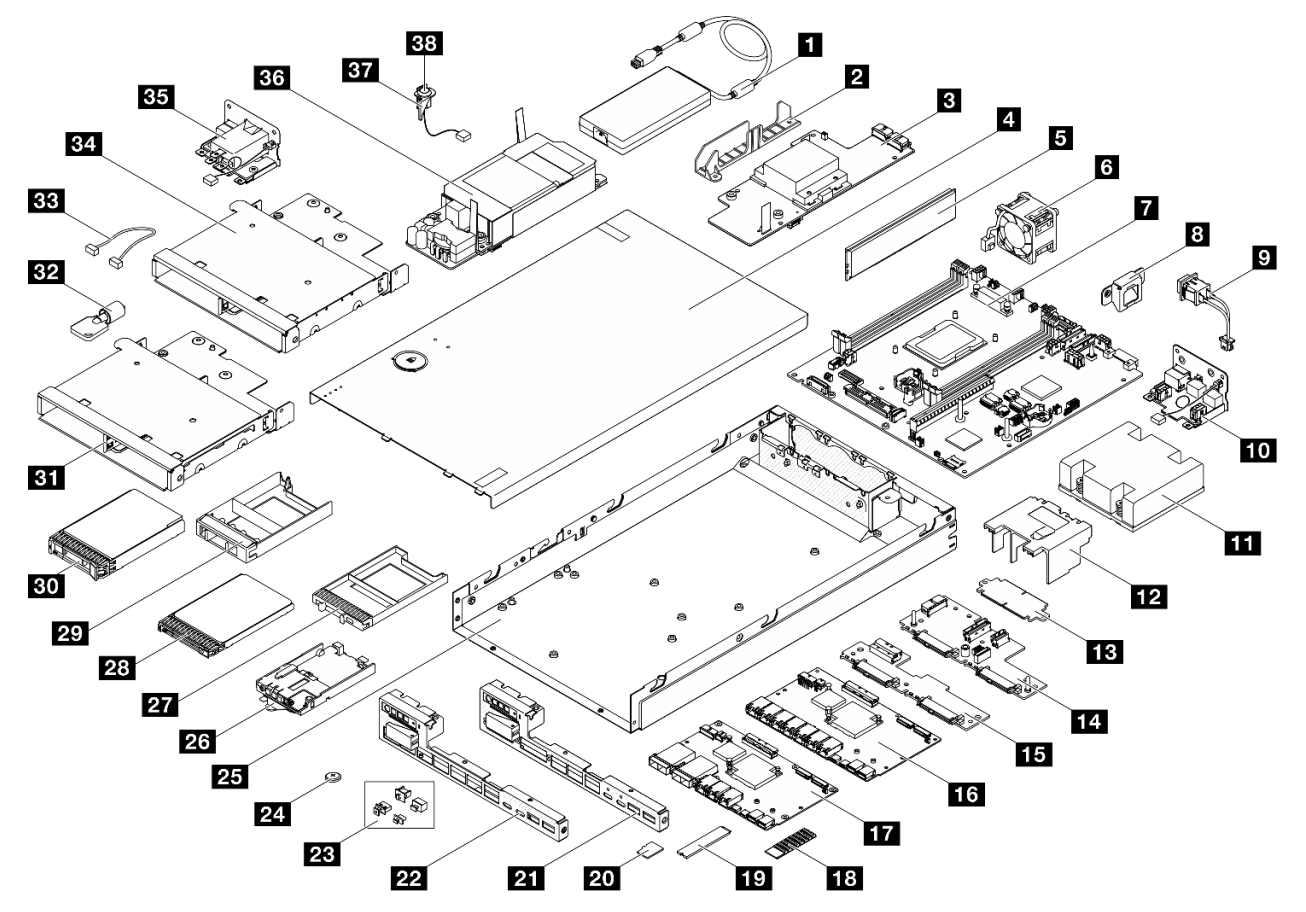

Abbildung 16. Serverkomponenten

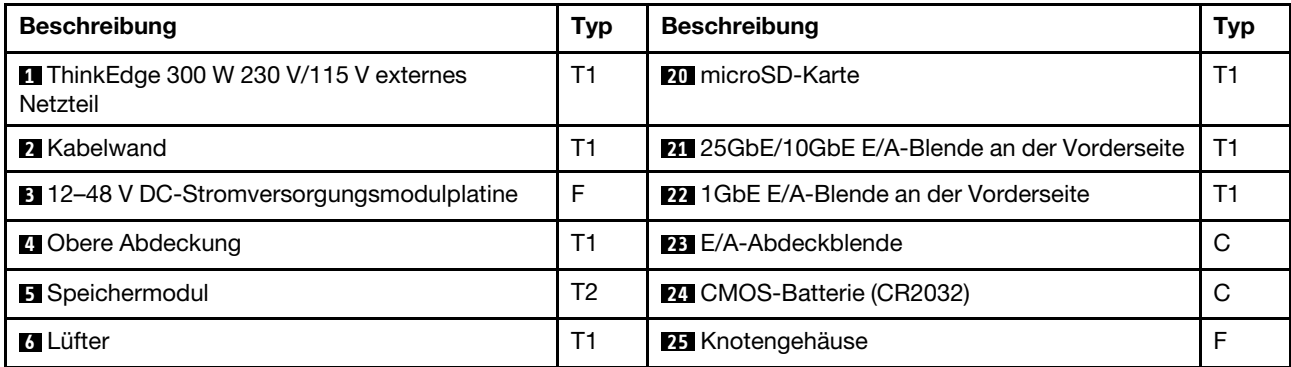

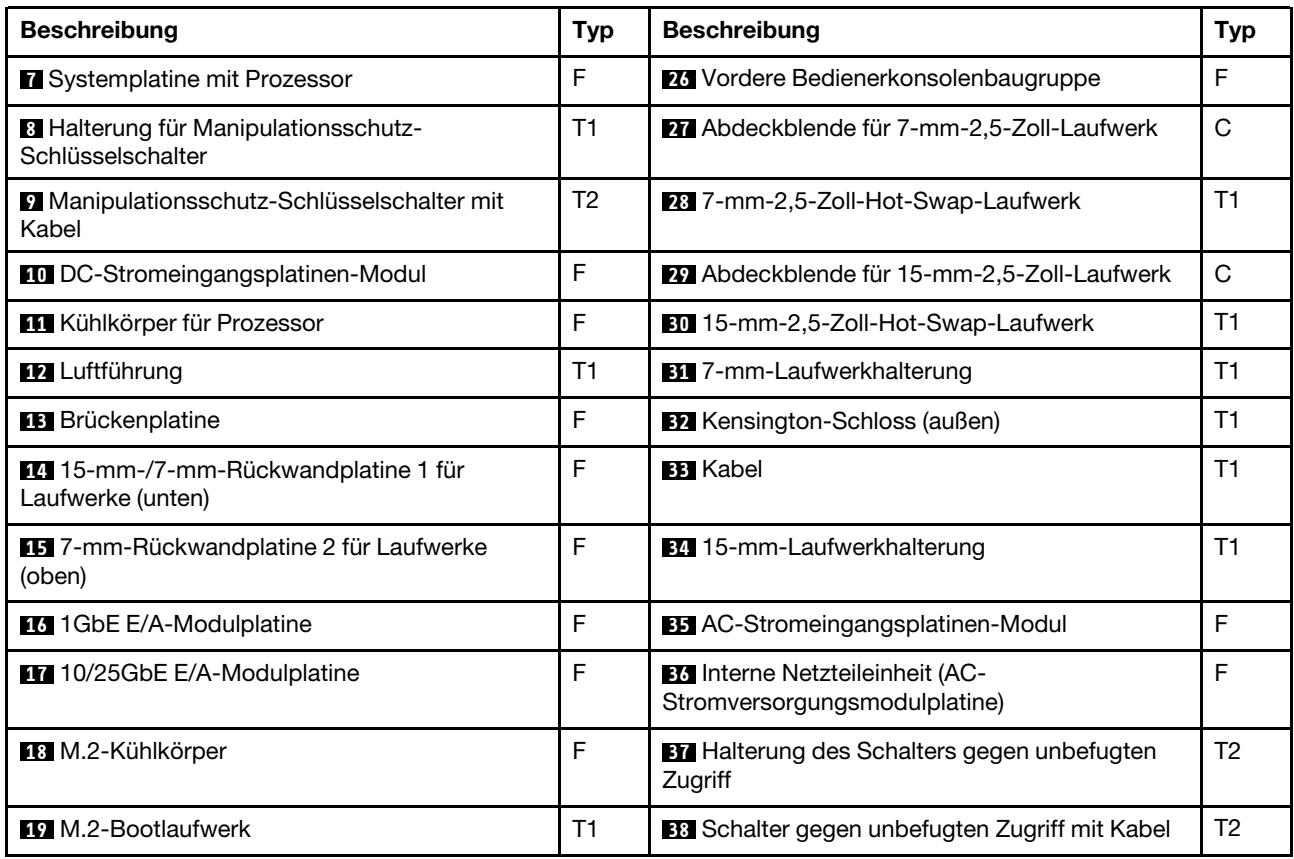

# Netzkabel

Es sind je nach Land und Region, in dem bzw. der der Server installiert ist, verschiedene Netzkabel verfügbar.

Um die für den Server verfügbaren Netzkabel anzuzeigen:

1. Rufen Sie die folgende Website auf:

<http://dcsc.lenovo.com/#/>

- 2. Klicken Sie auf Preconfigured Model (Vorkonfiguriertes Modell) oder Configure to order (Für Bestellung konfigurieren).
- 3. Geben Sie Maschinentyp und Modell Ihres Servers ein, damit die Konfigurationsseite angezeigt wird.
- 4. Klicken Sie auf Power (Energie) → Power Cables (Netzkabel), um alle Netzkabel anzuzeigen.

### Anmerkungen:

- Zu Ihrer Sicherheit wird Ihnen ein Netzkabel mit geerdetem Anschlussstecker zur Verwendung mit diesem Produkt zur Verfügung gestellt. Verwenden Sie Netzkabel und Netzstecker immer in Verbindung mit einer ordnungsgemäß geerdeten Steckdose, um eine Gefährdung durch Stromschlag zu vermeiden.
- In den Vereinigten Staaten und Kanada verwendete Netzkabel für dieses Produkt sind von anerkannten Testlabors (Underwriter's Laboratories (UL) in den USA und Canadian Standards Association (CSA) in Kanada) registriert und geprüft.
- Für Einheiten mit 115-Volt-Betrieb: Verwenden Sie ein von UL registriertes und von CSA geprüftes Kabelset, das aus einem höchstens 5 Meter langen Kabel des Typs SVT oder SJT mit drei 1,0-mm<sup>2</sup>-Adern (bzw. 18-AWG-Adern) (mindestens 1,0 mm<sup>2</sup> bzw. mindestens 18 AWG) sowie einem geerdeten 15 A und 125 V Stecker mit parallelen Steckerklingen (Parallel Blade) besteht.
- Für Einheiten mit 230-Volt-Betrieb (Nutzung in den Vereinigten Staaten): Verwenden Sie ein von UL registriertes und von CSA geprüftes Kabelset, das aus einem höchstens 5 Meter langen Kabel des Typs SVT oder SJT mit drei 1,0-mm²-Adern (bzw. 18-AWG-Adern) (mindestens 1,0 mm² bzw. mindestens 18 AWG) sowie einem geerdeten 15 A und 250 V Stecker mit waagerechten Steckerklingen (Tandem Blade) besteht.
- Für Einheiten mit 230-Volt-Betrieb (außerhalb der Vereinigten Staaten): Verwenden Sie ein Kabelset mit geerdetem Netzanschlussstecker. Das Kabelset sollte über die jeweiligen Sicherheitsgenehmigungen des Landes verfügen, in dem das Gerät installiert wird.
- Netzkabel für bestimmte Länder oder Regionen sind üblicherweise nur in diesen Ländern und Regionen erhältlich.

# <span id="page-44-1"></span>Kapitel 4. Entpacken und Einrichten

Mithilfe der Informationen in diesem Abschnitt können Sie den Server entpacken und einrichten. Prüfen Sie beim Entpacken des Servers, ob sich die richtigen Komponenten in der Verpackung befinden, und finden Sie heraus, wo Sie Informationen zur Seriennummer des Servers und zum Zugriff auf Lenovo XClarity Controller erhalten. Befolgen Sie beim Einrichten des Servers die Anweisungen in "Prüfliste für die Serverkonfiguration" [auf Seite 37](#page-46-0).

# <span id="page-44-0"></span>Inhalt des Serverpakets

Wenn Sie Ihren Server erhalten, überprüfen Sie, ob die Lieferung alle erwarteten Komponenten enthält.

Das Serverpaket umfasst folgende Komponenten:

- Server (Knoten)
- (Optional) Schieneninstallationssatz und Gehäusesatz.\* Die Schienen-Installationsanleitung ist im Paket enthalten.
- (Optional) Kabelträgersatz (CMA). \* CMA-Installationsanleitung ist im Paket enthalten.
- (Optional) Knotenhülsensatz für Wandmontage oder DIN-Schienenmontage. \*
- Materialpaket, mit Komponenten wie Netzkabeln,\* Zubehörbausatz und gedruckter Dokumentation.

### Anmerkungen:

- Einige der aufgelisteten Komponenten sind nur bei ausgewählten Modellen verfügbar.
- Die mit einem Sternchen (\*) markierten Elemente sind optional.

Bei fehlenden oder beschädigten Geräteteilen wenden Sie sich an Ihre Verkaufsstelle. Bewahren Sie den Kaufbeleg und das Verpackungsmaterial auf. Sie benötigen sie zur Inanspruchnahme des Herstellerservice.

# Server identifizieren und auf Lenovo XClarity Controller zugreifen

Dieser Abschnitt enthält Anweisungen dazu, wie Sie Ihren Server identifizieren und die Zugriffsinformationen für Lenovo XClarity Controller finden können.

#### Server identifizieren

Wenn Sie sich für Unterstützung an Lenovo wenden, können die Kundendienstmitarbeiter Ihren Server über den Maschinentyp, das Modell und die Seriennummer identifizieren und Sie schneller unterstützen.

Die folgende Abbildung zeigt die Position des Kennungsetiketts, das Modellnummer, Maschinentyp und Seriennummer des Servers enthält. Sie können auch weitere Etiketten mit Systeminformationen an der Vorderseite des Servers in den Bereichen für Benutzeretiketten anbringen.

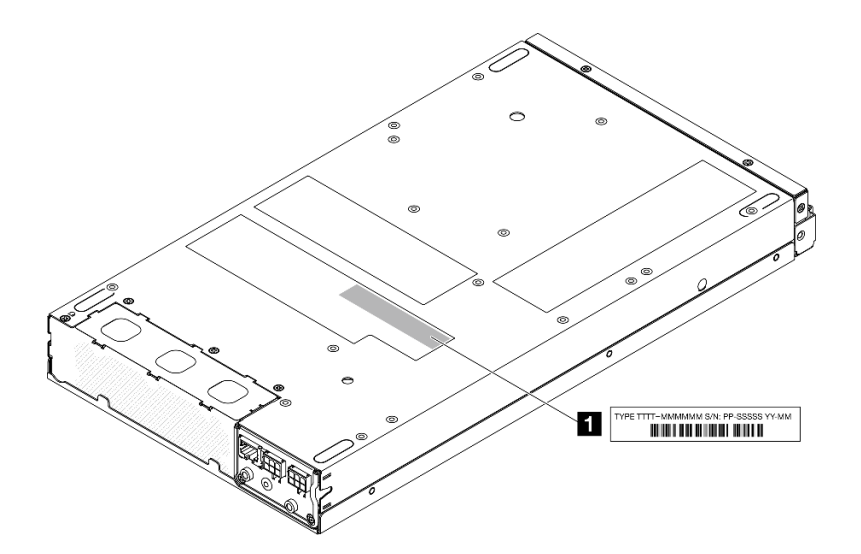

Abbildung 17. Position des Kennungsetiketts

Tabelle 13. Kennungsetikett

**1** Kennungsetikett (Maschinentyp und -modell)

### Lenovo XClarity Controller Netzwerkzugriffsetikett

Zusätzlich ist das Lenovo XClarity Controller-Netzwerkzugriffsetikett auf der herausziehbaren Informationskarte vor dem Knoten angebracht. So können Sie schnell auf die MAC-Adresse und den Sicherheitsaktivierungscode zugreifen.

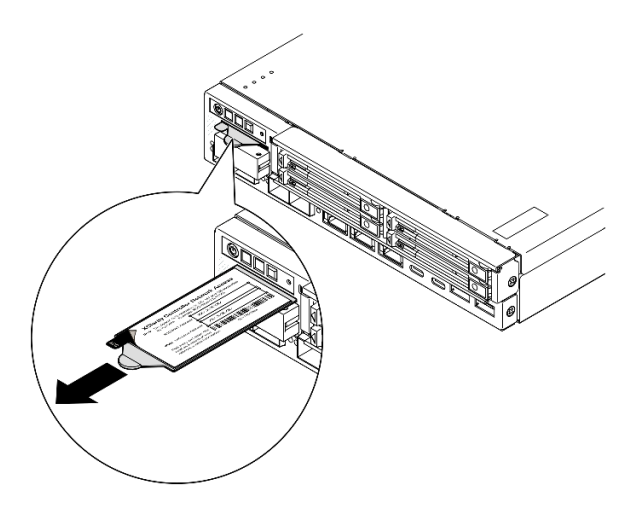

Abbildung 18. Position des Lenovo XClarity Controller-Netzwerkzugriffsetiketts auf der herausziehbaren Informationskarte

#### Service-Etikett und QR-Code

Außerdem enthält das Systemservice-Etikett auf der Innenseite der oberen Abdeckung einen QR-Code für den mobilen Zugriff auf Serviceinformationen (siehe Abbildung unten sowie Abschnitt ["Obere Abdeckung](#page-209-0) [entfernen" auf Seite 200](#page-209-0)). Sie können den QR-Code mithilfe eines mobilen Geräts und einer Anwendung zum Lesen eines QR-Codes scannen und schnellen Zugriff auf die Webseite mit Serviceinformationen erhalten. Die Webseite mit Serviceinformationen bietet zusätzliche Informationen zur Installation von Komponenten, Videos zu Austauschvorgängen sowie Fehlercodes für die Lösungsunterstützung.

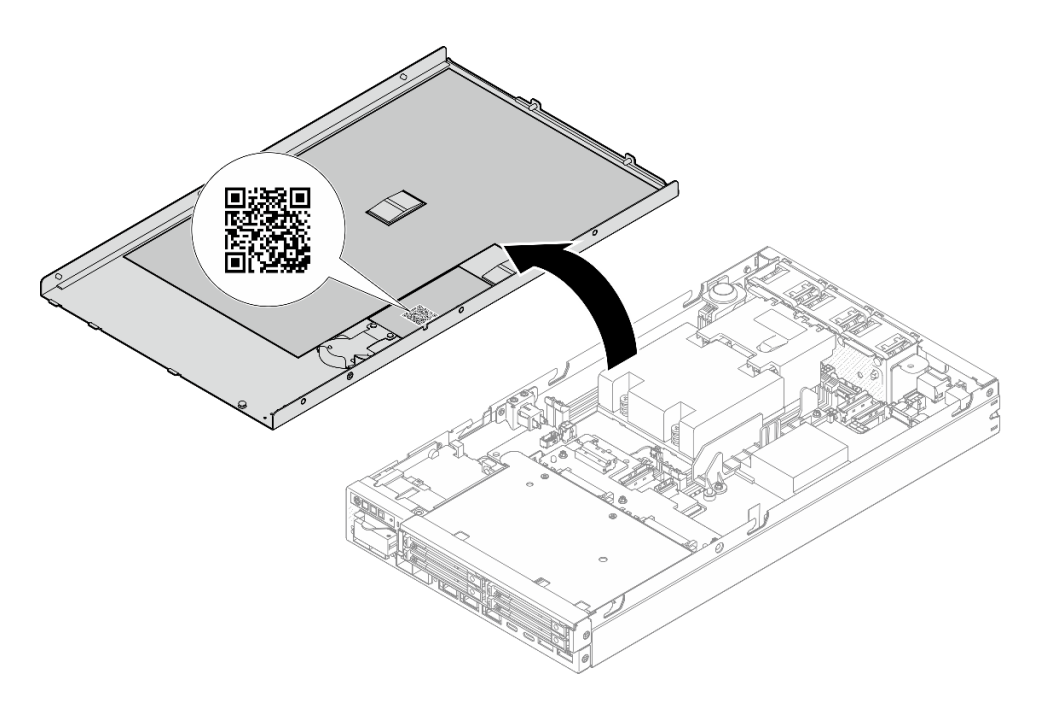

<span id="page-46-0"></span>Abbildung 19. Service-Etikett und QR-Code

# Prüfliste für die Serverkonfiguration

Stellen Sie anhand der Prüfliste für die Serverkonfiguration sicher, dass Sie alle Aufgaben zur Konfiguration des Servers ausgeführt haben.

Der Konfigurationsprozess für den Server variiert je nach Konfiguration des Servers im Auslieferungszustand. In einigen Fällen ist der Server bereits vollständig konfiguriert und muss nur noch an das Netz und eine Stromquelle angeschlossen werden. Anschließend können Sie den Server einschalten. In anderen Fällen müssen im Server Hardwareoptionen installiert, Hardware und Firmware konfiguriert und ein Betriebssystem installiert werden.

Die folgenden Schritte beschreiben die allgemeine Vorgehensweise zur Konfiguration eines Servers.

#### Serverhardware konfigurieren

Gehen Sie wie folgt vor, um die Serverhardware zu konfigurieren.

- 1. Nehmen Sie den Server aus der Verpackung (siehe ["Inhalt des Serverpakets" auf Seite 35](#page-44-0)).
- 2. Installieren Sie alle erforderlichen Hardware- oder Serveroptionen (siehe zugehörige Abschnitte in [Kapitel 5 "Prozeduren beim Hardwareaustausch" auf Seite 39\)](#page-48-1).
- 3. Befestigen Sie ggf. den Server oder installieren Sie ihn an einem Gehäuse. Weitere Informationen finden Sie ["Konfigurationshandbuch" auf Seite 47](#page-56-0)
- 4. Schließen Sie alle externen Kabel an den Server an (zu den Anschlusspositionen siehe [Kapitel 2](#page-28-0) ["Serverkomponenten" auf Seite 19](#page-28-0)).

In der Regel müssen Sie die folgenden Kabelverbindungen vornehmen:

- Server mit der Stromversorgung verbinden
- Server mit dem Datennetzwerk verbinden
- Server mit der Speichereinheit verbinden
- Server mit dem Verwaltungsnetzwerk verbinden
- 5. Wenn die Sicherheitsanzeige des Servers blinkt, aktivieren oder entsperren Sie das System. Weitere Informationen finden Sie im Abschnitt ["System aktivieren oder entsperren" auf Seite 225](#page-234-0).
- 6. Schalten Sie den Server ein.

Informationen zur Position von Netzschalter und Betriebsanzeige finden Sie unter:

- [Kapitel 2 "Serverkomponenten" auf Seite 19](#page-28-0)
- ["Fehlerbehebung nach Systemanzeigen" auf Seite 237](#page-246-0)

Der Server kann auch auf eine der folgenden Arten eingeschaltet werden (Betriebsanzeige ein):

- Sie können den Netzschalter drücken.
- Der Server kann nach einer Stromunterbrechung automatisch erneut starten.
- Der Server kann über Lenovo XClarity Controller auf Remoteanforderungen zum Einschalten reagieren.

Anmerkung: Via Zugriff auf die Verwaltungsprozessorschnittstelle kann das System konfiguriert werden, ohne den Server einzuschalten. Sobald der Server mit Strom versorgt wird, steht die Verwaltungsprozessorschnittstelle zur Verfügung. Informationen zum Zugriff auf die Verwaltungsserverprozessor finden Sie im Abschnitt "XClarity Controller-Webschnittstelle öffnen und verwenden" in der XCC-Dokumentation für Ihren Server unter <https://pubs.lenovo.com/lxcc-overview/>.

7. Überprüfen Sie den Server. Stellen Sie sicher, dass die Betriebsanzeige, Ethernet-Anschlussanzeigen und Netzwerkanzeige grün leuchten. Dies bedeutet, dass die Serverhardware erfolgreich konfiguriert wurde.

Weitere Informationen zur Bedeutung der Anzeigen finden Sie in "Systemanzeigen und [Diagnoseanzeige" auf Seite 30.](#page-39-0)

#### Konfigurieren Sie das System.

Gehen Sie wie folgt vor, um Ihr System zu konfigurieren. Detaillierte Anweisungen hierzu finden Sie im Abschnitt [Kapitel 7 "Systemkonfiguration" auf Seite 219](#page-228-0).

- 1. Legen Sie die Netzwerkverbindung für den Lenovo XClarity Controller mit dem Verwaltungsnetzwerk fest.
- 2. Aktualisieren Sie die Firmware für den Server, falls erforderlich.
- 3. Konfigurieren Sie die Firmware für den Server.

Im Folgenden finden Sie die Informationen, die für die RAID-Konfiguration zur Verfügung stehen:

- <https://lenovopress.lenovo.com/lp0578-lenovo-raid-introduction>
- <https://lenovopress.lenovo.com/lp0579-lenovo-raid-management-tools-and-resources>
- 4. Installieren Sie das Betriebssystem.
- 5. Sichern Sie die Serverkonfiguration.
- 6. Installieren Sie die Anwendungen und Programme, die der Server verwenden soll.
- 7. Konfigurieren Sie die ThinkEdge Sicherheitsfunktionen. Informationen dazu finden Sie im Abschnitt ["System aktivieren/entsperren und die ThinkEdge Sicherheitsfunktionen konfigurieren" auf Seite 224](#page-233-0).

# <span id="page-48-1"></span>Kapitel 5. Prozeduren beim Hardwareaustausch

Dieser Abschnitt bietet Verfahren zum Installieren und Entfernen aller wartungsfähigen Systemkomponenten. In der Austauschprozedur der Komponenten werden auf Aufgaben verwiesen, die durchgeführt werden müssen, um Zugang zur auszutauschenden Komponente zu erhalten.

### <span id="page-48-0"></span>Installationsrichtlinien

Lesen Sie vor der Installation von Komponenten im Server die Installationsrichtlinien.

Lesen Sie vor der Installation von Zusatzeinrichtungen die folgenden Hinweise:

Achtung: Vermeiden Sie den Kontakt mit statischen Aufladungen. Diese können zu einem Systemstopp und Datenverlust führen. Belassen Sie elektrostatisch empfindliche Komponenten bis zur Installation in ihren antistatischen Schutzhüllen. Handhaben Sie diese Einheiten mit einem Antistatikarmband oder einem anderen Erdungssystem.

- Lesen Sie die Sicherheitshinweise und -richtlinien, um sicher zu arbeiten:
	- Eine vollständige Liste der Sicherheitsinformationen für alle Produkte finden Sie unter:

[https://pubs.lenovo.com/safety\\_documentation/](https://pubs.lenovo.com/safety_documentation/)

- Zusätzlich sind die folgenden Richtlinien verfügbar: ["Umgang mit aufladungsempfindlichen Einheiten"](#page-51-0) [auf Seite 42](#page-51-0).
- Stellen Sie sicher, dass die zu installierenden Komponenten durch den Server unterstützt werden. – Eine Liste der unterstützten optionalen Komponenten für den Server finden Sie unter [https://](https://serverproven.lenovo.com) [serverproven.lenovo.com](https://serverproven.lenovo.com).
	- Informationen zum Inhalt des Zusatzpakets finden Sie unter <https://serveroption.lenovo.com/>.
- Weitere Informationen zur Bestellung von Teilen:
	- 1. Rufen Sie <http://datacentersupport.lenovo.com> auf und navigieren Sie zur Unterstützungsseite für den entsprechenden Server.
	- 2. Klicken Sie auf Teile.
	- 3. Geben Sie die Seriennummer ein, um eine Liste der Teile für den entsprechenden Server anzuzeigen.
- Wenn Sie einen neuen Server installieren, laden Sie die aktuelle Firmware herunter und installieren Sie sie. Damit stellen Sie sicher, dass sämtliche bekannten Probleme behoben sind und das Leistungspotenzial Ihres Servers optimal ausgeschöpft werden kann. Firmwareaktualisierungen für Ihren Server können Sie auf der folgenden Website herunterladen: [https://datacentersupport.lenovo.com/products/servers/thinkedge/](https://datacentersupport.lenovo.com/products/servers/thinkedge/se350v2/7da9/downloads/driver-list) [se350v2/7da9/downloads/driver-list](https://datacentersupport.lenovo.com/products/servers/thinkedge/se350v2/7da9/downloads/driver-list)

Wichtig: Für einige Clusterlösungen sind bestimmte Codeversionen oder koordinierte Code-Aktualisierungen erforderlich. Wenn die Komponente Teil einer Clusterlösung ist, stellen Sie sicher, dass die aktuelle Codeversion für die Clusterlösung unterstützt wird, bevor Sie den Code aktualisieren.

- Wenn Sie ein Teil austauschen, wie einen Adapter, der Firmware enthält, müssen Sie möglicherweise auch die Firmware für das Teil aktualisieren. Weitere Informationen zur Firmwareaktualisierung finden Sie unter ["Firmware aktualisieren" auf Seite 220.](#page-229-0)
- Stellen Sie vor dem Installieren einer optionalen Komponente sicher, dass der Server ordnungsgemäß funktioniert.
- Halten Sie den Arbeitsbereich sauber und legen Sie ausgebaute Komponenten auf eine ebene, stabile und nicht kippende Oberfläche.
- Heben Sie keine Gegenstände an, die zu schwer sein könnten. Wenn Sie einen schweren Gegenstand anheben müssen, beachten Sie die folgenden Vorsichtsmaßnahmen:
	- Sorgen Sie für einen sicheren und stabilen Stand.
- Vermeiden Sie eine einseitige körperliche Belastung.
- Heben Sie den Gegenstand langsam hoch. Vermeiden Sie beim Anheben des Gegenstands ruckartige Bewegungen oder Drehbewegungen.
- Heben Sie den Gegenstand, indem Sie sich mit den Beinmuskeln aufrichten bzw. nach oben drücken; dadurch verringert sich die Muskelspannung im Rücken.
- Erstellen Sie eine Sicherungskopie aller wichtigen Daten, bevor Sie Änderungen an den Plattenlaufwerken vornehmen.
- Halten Sie einen kleinen Schlitzschraubendreher, einen kleinen Kreuzschlitzschraubendreher und einen T8-Torx-Schraubendreher bereit.
- Damit die Fehleranzeigen auf der Systemplatine und auf den internen Komponenten angezeigt werden können, muss der Server eingeschaltet sein.
- Zum Entfernen oder Installieren von Hot-Plug-USB-Einheiten müssen Sie den Server nicht ausschalten. Sie müssen den Server allerdings ausschalten und von der Stromquelle trennen, bevor Sie Schritte ausführen, die das Entfernen oder Anschließen interner Kabel beinhalten.
- Bei blauen Stellen an einer Komponente handelt es sich um Kontaktpunkte, an denen Sie die Komponente greifen können, um sie aus dem Server zu entfernen oder im Server zu installieren, um eine Verriegelung zu öffnen oder zu schließen usw.
- Eine orangefarben gekennzeichnete Komponente oder ein orangefarbenes Etikett auf oder in der Nähe einer Komponente weisen darauf hin, dass die Komponente Hot-Swap-fähig ist. Dies bedeutet, dass die Komponente entfernt bzw. installiert werden kann, während der Server in Betrieb ist, sofern Server und Betriebssystem die Hot-Swap-Funktion unterstützen. (Orangefarbene Markierungen kennzeichnen zudem die Berührungspunkte auf Hot-Swap-fähigen Komponenten.) Lesen Sie die Anweisungen zum Entfernen und Installieren von Hot-Swap-Komponenten, um Informationen zu weiteren Maßnahmen zu erhalten, die Sie möglicherweise ergreifen müssen, bevor die Komponente entfernt oder installiert werden kann.
- Der rote Streifen auf den Laufwerken neben dem Entriegelungshebel bedeutet, dass das Laufwerk bei laufendem Betrieb (Hot-Swap) ausgetauscht werden kann, wenn der Server und das Betriebssystem die Hot-Swap-Funktion unterstützen. Das bedeutet, dass das Laufwerk entfernt oder installiert werden kann, während der Server in Betrieb ist.

Anmerkung: Lesen Sie die systemspezifischen Anweisungen zum Entfernen und Installieren eines Hot-Swap-Laufwerks durch, um Informationen zu weiteren Maßnahmen zu erhalten, die Sie möglicherweise ergreifen müssen, bevor das Laufwerk entfernt oder installiert werden kann.

• Stellen Sie sicher, dass Sie nach Beendigung der Arbeiten am Server alle Sicherheitsabdeckungen und Verkleidungen installieren, die Erdungskabel anschließen und alle Warnhinweise und Schilder anbringen.

# <span id="page-49-0"></span>Sicherheitsprüfungscheckliste

Verwenden Sie die Informationen in diesem Abschnitt, um mögliche Gefahrenquellen am Server zu identifizieren. Beim Design und der Herstellung jedes Computers wurden erforderliche Sicherheitselemente installiert, um Benutzer und Kundendiensttechniker vor Verletzungen zu schützen.

Anmerkung: Das Gerät ist nicht für die Benutzung im unmittelbaren Gesichtsfeld am Bildschirmarbeitsplatz vorgesehen. Um zu störende Reflexionen an Bildschirmarbeitsplätzen zu vermeiden, darf diese Einheit nicht im direkten Sichtfeld platziert werden.

### Vorsicht:

Dieses Gerät muss von qualifizierten Kundendiensttechnikern installiert und gewartet werden (gemäß NEC, IEC 62368-1 und IEC 60950-1, den Sicherheitsstandards für elektronische Ausrüstung im Bereich Audio-, Video-, Informations- und Kommunikationstechnologie). Lenovo setzt voraus, dass Sie für die Wartung der Hardware qualifiziert und im Umgang mit Produkten mit gefährlichen Stromstärken geschult sind. Der Zugriff auf das Gerät erfolgt mit einem Werkzeug, mit einer Sperre und einem Schlüssel oder mit anderen Sicherheitsmaßnahmen. Der Zugriff wird von der für den Standort verantwortlichen Stelle kontrolliert.

Wichtig: Die elektrische Erdung des Servers ist für die Sicherheit des Bedieners und die ordnungsgemäße Funktionalität erforderlich. Die ordnungsgemäße Erdung der Netzsteckdose kann von einem zertifizierten Elektriker überprüft werden.

Stellen Sie anhand der folgenden Prüfliste sicher, dass es keine möglichen Gefahrenquellen gibt:

- 1. Stellen Sie sicher, dass der Netzstrom ausgeschaltet und das Netzkabel abgezogen ist.
- 2. Prüfen Sie das Netzkabel.
	- Stellen Sie sicher, dass der Erdungsanschluss in gutem Zustand ist. Messen Sie mit einem Messgerät, ob die Schutzleiterverbindung zwischen dem externen Schutzleiterkontakt und der Rahmenerdung 0,1 Ohm oder weniger beträgt.
	- Stellen Sie sicher, dass Sie den richtigen Typ Netzkabel verwenden.

Um die für den Server verfügbaren Netzkabel anzuzeigen:

a. Rufen Sie die folgende Website auf:

<http://dcsc.lenovo.com/#/>

- b. Klicken Sie auf Preconfigured Model (Vorkonfiguriertes Modell) oder Configure to order (Für Bestellung konfigurieren).
- c. Geben Sie Maschinentyp und Modell Ihres Servers ein, damit die Konfigurationsseite angezeigt wird.
- d. Klicken Sie auf Power (Energie) → Power Cables (Netzkabel), um alle Netzkabel anzuzeigen.
- Stellen Sie sicher, dass die Isolierung nicht verschlissen oder abgenutzt ist.
- 3. Prüfen Sie das Produkt auf Änderungen hin, die nicht durch Lenovo vorgenommen wurden. Achten Sie bei Änderungen, die nicht von Lenovo vorgenommen wurden, besonders auf die Sicherheit.
- 4. Überprüfen Sie den Server auf Gefahrenquellen wie Metallspäne, Verunreinigungen, Wasser oder Feuchtigkeit, Brand- oder Rauchschäden, Metallteilchen, Staub etc.
- 5. Prüfen Sie, ob Kabel abgenutzt, durchgescheuert oder eingequetscht sind.
- 6. Prüfen Sie, ob die Abdeckungen des Netzteils (Schrauben oder Nieten) vorhanden und unbeschädigt sind.
- 7. Achten Sie aus Sicherheitsgründen darauf, die Sicherheitsschraube der oberen Abdeckung (im Zubehörsatz enthalten) festzuziehen, nachdem Sie die obere Abdeckung installiert haben.

# Richtlinien zur Systemzuverlässigkeit

Lesen Sie die Richtlinien zur Systemzuverlässigkeit, um eine ordnungsgemäße Systemkühlung und Zuverlässigkeit sicherzustellen.

Stellen Sie sicher, dass die folgenden Anforderungen erfüllt sind:

- Um den Server herum muss genügend Platz frei bleiben, damit das Kühlungssystem des Servers ordnungsgemäß funktioniert. Lassen Sie ca. 50 mm (2,0 Zoll) Abstand an der Vorder- und Rückseite des Servers frei. Stellen Sie keine Gegenstände vor die Lüfter.
- Damit eine ordnungsgemäße Kühlung und Luftzirkulation sichergestellt sind, bringen Sie vor dem Einschalten des Servers die Abdeckung wieder an. Ist die Serverabdeckung länger als 30 Minuten entfernt, während der Server in Betrieb ist, können Komponenten des Servers beschädigt werden.
- Befolgen Sie die mit optionalen Komponenten bereitgestellten Anweisungen zur Verkabelung.
- Ein ausgefallener Lüfter muss innerhalb von 48 Stunden ausgetauscht werden.
- Ein entferntes Hot-Swap-Laufwerk muss innerhalb von zwei Minuten nach dessen Entfernen ersetzt werden.

• Jede mit dem Server gelieferte Luftführung muss beim Start des Servers installiert sein (einige Server verfügen möglicherweise über mehr als eine Luftführung). Der Betrieb des Servers ohne Luftführung kann den Prozessor des Servers beschädigen.

### <span id="page-51-0"></span>Umgang mit aufladungsempfindlichen Einheiten

Lesen Sie diese Richtlinien, bevor Sie mit elektrostatisch empfindlichen Einheiten umgehen. So senken Sie das Schadensrisiko durch elektrostatische Entladung.

Achtung: Vermeiden Sie den Kontakt mit statischen Aufladungen. Diese können zu einem Systemstopp und Datenverlust führen. Belassen Sie elektrostatisch empfindliche Komponenten bis zur Installation in ihren antistatischen Schutzhüllen. Handhaben Sie diese Einheiten mit einem Antistatikarmband oder einem anderen Erdungssystem.

- Vermeiden Sie unnötige Bewegungen, um keine statische Aufladung um Sie herum aufzubauen.
- Seien Sie bei kaltem Wetter beim Umgang mit Einheiten besonders vorsichtig. Das Beheizen von Innenräumen senkt die Luftfeuchtigkeit und erhöht die statische Elektrizität.
- Nutzen Sie immer ein Antistatikarmband oder ein anderes Erdungssystem vor allem, wenn Sie am eingeschalteten Server arbeiten.
- Berühren Sie mindestens zwei Sekunden lang mit der in der antistatischen Schutzhülle enthaltenen Einheit eine nicht lackierte Metalloberfläche an der Außenseite des Servers. Dadurch wird statische Aufladung von der Schutzhülle und von Ihnen abgeleitet.
- Nehmen Sie die Einheit aus der Schutzhülle und installieren Sie sie direkt im Server, ohne sie vorher abzusetzen. Wenn Sie die Einheit ablegen müssen, legen Sie sie in die antistatische Schutzhülle zurück. Legen Sie die Einheit niemals auf die Serverabdeckung oder auf eine Metalloberfläche.
- Fassen Sie die Einheit vorsichtig an den Kanten oder am Rahmen an.
- Berühren Sie keine Lötverbindungen, Kontaktstifte oder offen liegende Schaltlogik.
- Halten Sie die Einheit von anderen Einheiten fern. So vermeiden Sie mögliche Beschädigungen.

# Installationsregeln und -reihenfolge für Speichermodule

Speichermodule müssen in einer bestimmten Reihenfolge auf Grundlage der im Server implementierten Hauptspeicherkonfiguration und der Anzahl der im Server eingebauten Prozessoren und Speichermodule installiert werden.

### Unterstützte Speichertypen

Informationen zu den Speichermodultypen, die von diesem Server unterstützt werden, finden Sie im Abschnitt "Speicher" in ["Technische Daten" auf Seite 4.](#page-13-0)

Informationen zum Optimieren der Speicherleistung und Speicherkonfiguration finden Sie auf der Lenovo Press-Website:

#### <https://lenovopress.lenovo.com/servers/options/memory>

Darüber hinaus können Sie einen Speicherkonfigurator nutzen, der auf der folgenden Website verfügbar ist:

### [https://dcsc.lenovo.com/#/memory\\_configuration](https://dcsc.lenovo.com/#/memory_configuration)

Unten sehen Sie spezielle Informationen zu Installationsregeln und der Installationsreihenfolge von Speichermodulen, die beim ThinkEdge SE350 V2 erforderlich ist, auf Grundlage der Systemkonfiguration und des Speichermodus.

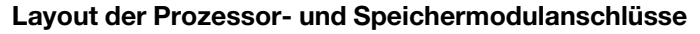

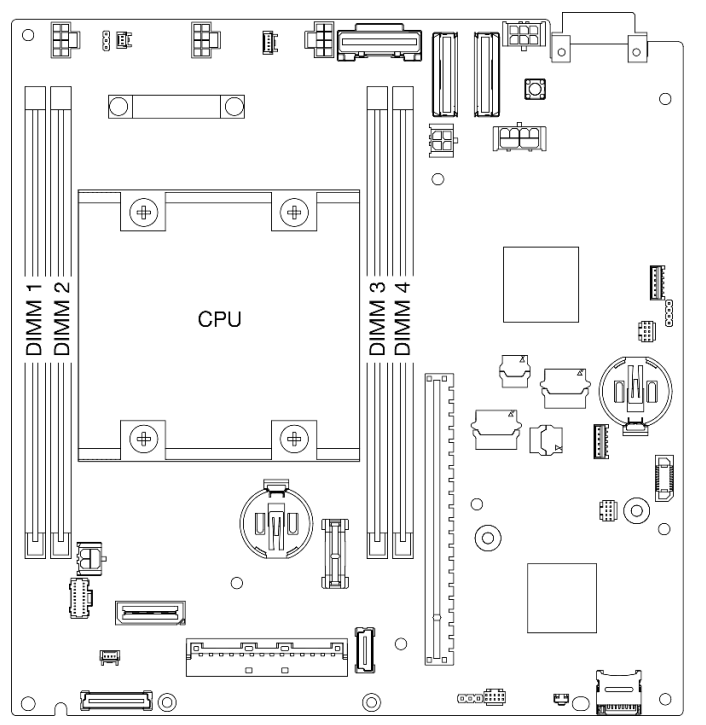

Abbildung 20. Layout der Prozessor- und Speichermodulanschlüsse

#### Installationsrichtlinien für das Speichermodul

• ThinkEdge SE350 V2 unterstützt die folgenden Hauptspeicherkonfigurationen und Bestückungsreihenfolgen:

- ["Installationsreihenfolge für DRAM-DIMMs" auf Seite 45](#page-54-0) (DDR4-3200 RDIMMs)
- Ein Etikett auf jedem DIMM gibt den DIMM-Typ an. Diese Informationen sind im Format xxxxx nRxxx PC4-xxxxx-xx-xxx dargestellt. n gibt an, ob das DIMM über eine Speicherbank (n=1) oder zwei Speicherbänke (n=2) verfügt.
- Wenn ein DIMM ausgetauscht wird, stellt der Server eine automatische DIMM-Aktivierungsfunktion bereit, sodass Sie das neue DIMM nicht manuell über das Setup Utility aktivieren müssen.

### Achtung:

- Das Kombinieren von DIMMs unterschiedlicher Kapazität mit derselben Konfiguration ist zulässig, wird jedoch nicht empfohlen. Beispielsweise können 2Rx8 DIMMs mit 16 GB und 2Rx8 DIMMs mit 32 GB oder 2Rx4 DIMMs mit 32 GB und 2Rx4 DIMMs mit 64 GB kombiniert werden.
- Das Kombinieren von DIMMs unterschiedlicher Typen (x4/x8) wird NICHT unterstützt. Diese DIMM-Typen schließen sich in ThinkEdge SE350 V2 gegenseitig aus.

# <span id="page-54-0"></span>Installationsreihenfolge für DRAM-DIMMs

Dieser Abschnitt enthält Informationen zur ordnungsgemäßen Installation von DRAM-DIMMs.

### Installationsreihenfolge für unabhängigen Speichermodus

Im unabhängigen Speichermodus können Speicherkanäle in beliebiger Reihenfolge mit DIMMs belegt werden und Sie können alle Kanäle für jeden Prozessor in beliebiger Reihenfolge ohne bestimmte Voraussetzungen belegen. Der unabhängige Speichermodus bietet die höchste Speicherleistung, es gibt jedoch keinen Failover-Schutz. Die DIMM-Installationsreihenfolge für den unabhängigen Speichermodus variiert basierend auf der Anzahl an Prozessoren und Speichermodulen, die im Server installiert sind.

### Richtlinien zum unabhängigen Speichermodus:

• Einzelne Speicherkanäle können mit unterschiedlichen DIMM-Taktungen betrieben werden, alle Kanäle müssen jedoch mit derselben Schnittstellentaktung betrieben werden.

### Speicherbestückungsreihenfolge für unabhängigen Speichermodus

In der folgenden Tabelle ist die DIMM-Bestückungsreihenfolge für den unabhängigen Speichermodus dargestellt.

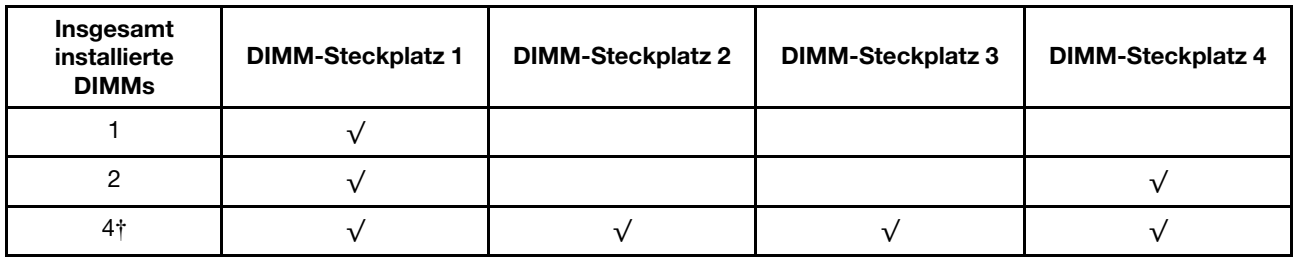

### Achtung:

- Installationsreihenfolge: **1, 4, 2, 3**.
- ThinkEdge SE350 V2 unterstützt nur die oben aufgeführte Anzahl der im Knoten installierten DIMMs.

Anmerkung: ‡Für DIMM-Konfigurationen, die Software Guard Extensions (SGX) unterstützen, finden Sie Informationen zum Aktivieren dieser Funktion unter ["Software Guard Extensions \(SGX\) aktivieren" auf Seite](#page-240-0) [231](#page-240-0) .

### Server ein- und ausschalten

Mithilfe der Informationen in diesem Abschnitt können Sie den Server ein- und ausschalten.

# <span id="page-54-1"></span>Server einschalten

Nach einem kurzen Selbsttest (Betriebsstatusanzeige blinkt schnell) bei der Verbindung mit einer Stromquelle geht der Server in den Standby-Modus (Betriebsstatusanzeige blinkt einmal pro Sekunde).

Informationen zur Position von Netzschalter und Betriebsanzeige finden Sie unter:

- [Kapitel 2 "Serverkomponenten" auf Seite 19](#page-28-0)
- ["Fehlerbehebung nach Systemanzeigen" auf Seite 237](#page-246-0)

Der Server kann auch auf eine der folgenden Arten eingeschaltet werden (Betriebsanzeige ein):

- Sie können den Netzschalter drücken.
- Der Server kann nach einer Stromunterbrechung automatisch erneut starten.

• Der Server kann über Lenovo XClarity Controller auf Remoteanforderungen zum Einschalten reagieren.

Informationen zum Ausschalten des Servers finden Sie unter ["Server ausschalten" auf Seite 46.](#page-55-0)

### <span id="page-55-0"></span>Server ausschalten

Wenn der Server mit einer Stromquelle verbunden ist, verbleibt er in einem Standby-Modus. So kann Lenovo XClarity Controller auf Remote-Startanforderungen reagieren. Um den Server vollständig von der Stromversorgung zu trennen (Anzeige für den Stromversorgungsstatus aus), müssen Sie alle Netzkabel abziehen.

Informationen zur Position von Netzschalter und Betriebsanzeige finden Sie unter:

- [Kapitel 2 "Serverkomponenten" auf Seite 19](#page-28-0)
- ["Fehlerbehebung nach Systemanzeigen" auf Seite 237](#page-246-0)

Um den Server in den Standby-Modus zu versetzen (Anzeige für den Stromversorgungsstatus blinkt einmal pro Sekunde):

Anmerkung: Lenovo XClarity Controller kann den Server als automatische Reaktion auf einen kritischen Systemausfall in den Standby-Modus versetzen.

- Starten Sie das ordnungsgemäße Herunterfahren des Betriebssystems (wenn dies vom Betriebssystem unterstützt wird).
- Drücken Sie die Netztaste, um einen ordnungsgemäßen Herunterfahrvorgang zu starten (sofern dieser vom Betriebssystem unterstützt wird).
- Drücken und halten Sie den Netzschalter für mehr als 4 Sekunden, um das Herunterfahren zu erzwingen.

Im Standby-Modus kann der Server über Lenovo XClarity Controller auf Fernanforderungen zum Einschalten reagieren. Informationen zum Einschalten des Servers finden Sie unter ["Server einschalten" auf Seite 45](#page-54-1).

# <span id="page-56-0"></span>Konfigurationshandbuch

Führen Sie die Anweisungen in diesem Abschnitt aus, um das Gehäuse, die Knotenhülse und den Knoten aus den jeweiligen Montageoptionen zu entfernen oder darin zu installieren.

Anmerkungen: ThinkEdge SE350 V2 ist für verschiedene Betriebs- bzw. Montageoptionen ausgelegt.

- Tischbetrieb: Der Knoten ist horizontal ausgerichtet und an der Unterseite sind Gummifüße befestigt.
- Rackmontage: Bis zu zwei Knoten (ohne obere Abdeckung) können in einem Gehäuse montiert werden und das Gehäuse wird im Rack installiert.

Informationen zum Entfernen oder Installieren eines Knotens aus dem bzw. im Rack finden Sie unter ["Konfiguration mit Rackmontage" auf Seite 47](#page-56-1).

Details zu den Schienenoptionen für die Rackinstallation finden Sie unter "[Schienen-](#page-276-0)[Installationsanleitungen](#page-276-0)" auf Seite 267.

• DIN-Schiene oder Wand-/Deckenhalterung: Der Knoten wird in einer Knotenhülse befestigt.

Informationen zum Entfernen oder Installieren einer Knotenhülse von bzw. an der DIN-Schiene oder Wand-/Deckenhalterung finden Sie unter ["Konfiguration mit DIN-Schienenmontage" auf Seite 63](#page-72-0) oder ["Konfiguration für Wand-/Deckenhalterung" auf Seite 71.](#page-80-0)

Wichtig: Die Montageoptionen von SE350 V2 unterstützen unterschiedliche Systemkonfigurationen. Informationen zum ordnungsgemäßen Betrieb finden Sie in der folgenden Tabelle mit den unterstützten Konfigurationen:

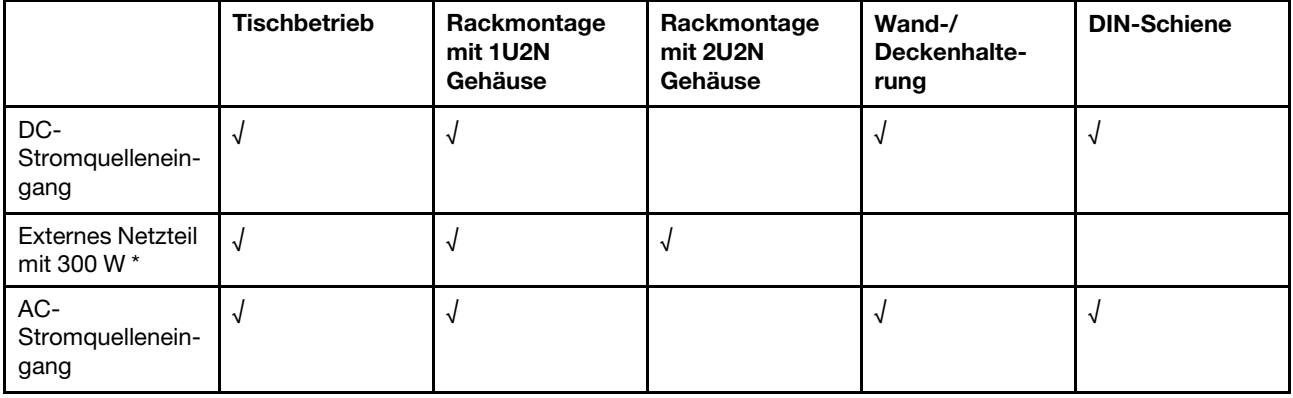

Tabelle 14. Unterstützte Konfigurationen von SE350 V2-Montageoptionen

\*Wenn Externes Netzteil mit 300 W installiert ist, wird eine der folgenden Montageoptionen bei geeigneter Umgebungstemperatur unterstützt:

- Tischbetrieb bei weniger als 40 °C
- Rackmontage mit ThinkEdge SE350 V2 1U2N Gehäuse bei weniger als 30 °C
- Rackmontage mit ThinkEdge SE350 V2 2U2N Gehäuse bei weniger als 40 °C

# <span id="page-56-1"></span>Konfiguration mit Rackmontage

Führen Sie die Anweisungen in diesem Abschnitt aus, um den Knoten aus einem Gehäuse zu entfernen oder darin zu installieren, und das Gehäuse aus einem Rack zu entfernen oder darin zu installieren.

### Anmerkungen:

- Details zu den Schienenoptionen für die Rackinstallation finden Sie unter "[Schienen-](#page-276-0)[Installationsanleitungen](#page-276-0)" auf Seite 267.
- Wenn der Knoten in einem Gehäuse installiert werden soll, müssen Sie für den ordnungsgemäßen Betrieb den Maschinentyp ändern.

Wenn der Knoten aus einem Gehäuse entfernt wird und nicht erneut in einem Gehäuse installiert werden soll, ändern Sie den Maschinentyp für den ordnungsgemäßen Betrieb auf den Standardmodus.

– Siehe ["Maschinentyp für den Betrieb im Gehäuse ändern" auf Seite 199](#page-208-0).

### Knoten aus einem Rack entfernen

Führen Sie die Anweisungen in diesem Abschnitt aus, um einen Knoten aus dem Rack zu entfernen.

### Zu dieser Aufgabe

Zum Vermeiden möglicher Gefahren lesen und befolgen Sie die Sicherheitsinformationen.

• S002

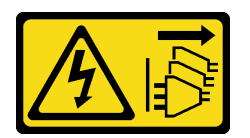

Vorsicht:

Mit dem Netzschalter an der Einheit und am Netzteil wird die Stromversorgung für die Einheit nicht unterbrochen. Die Einheit kann auch mit mehreren Netzkabeln ausgestattet sein. Um die Stromversorgung für die Einheit vollständig zu unterbrechen, müssen alle zum Gerät führenden Netzkabel vom Netz getrennt werden.

• R006

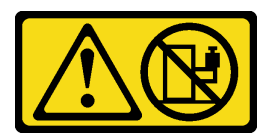

Vorsicht:

Keine Gegenstände auf die in einem Rack installierte Einheit legen, es sei denn, die im Rack installierte Einheit ist als Ablage vorgesehen.

#### Achtung:

- Lesen Sie ["Installationsrichtlinien" auf Seite 39](#page-48-0) und ["Sicherheitsprüfungscheckliste" auf Seite 40,](#page-49-0) um sicherzustellen, dass Sie sicher arbeiten.
- So entfernen Sie einen Knoten aus dem Rack:
	- 1. ["Transporthalterung vom Gehäuse entfernen" auf Seite 48](#page-57-0)
	- 2. ["Gehäuse aus dem Rack entfernen" auf Seite 49](#page-58-0)
	- 3. ["Knoten aus dem Gehäuse entfernen" auf Seite 53](#page-62-0)

#### <span id="page-57-0"></span>Transporthalterung vom Gehäuse entfernen

Führen Sie die Anweisungen in diesem Abschnitt aus, um die Transporthalterung vom Gehäuse zu entfernen.

### Anmerkungen:

- Je nach Konfiguration weichen Ihr Knoten, Gehäuse oder die Schienen möglicherweise von den Abbildungen in diesem Abschnitt ab.
- Details zu den Schienenoptionen für die Rackinstallation finden Sie unter "[Schienen-](#page-276-0)[Installationsanleitungen](#page-276-0)" auf Seite 267.

### Vorgehensweise

Schritt 1. Entfernen Sie die sieben Schrauben der Transporthalterung wie dargestellt.

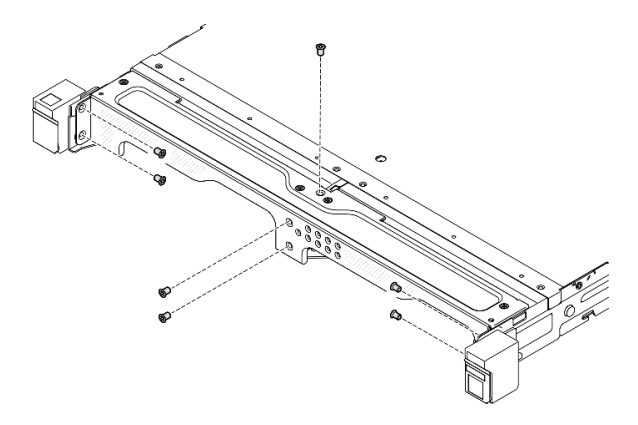

Abbildung 21. Entfernen der Schrauben an der Transporthalterung

Schritt 2. Ziehen Sie die Transporthalterung vom Gehäuse weg.

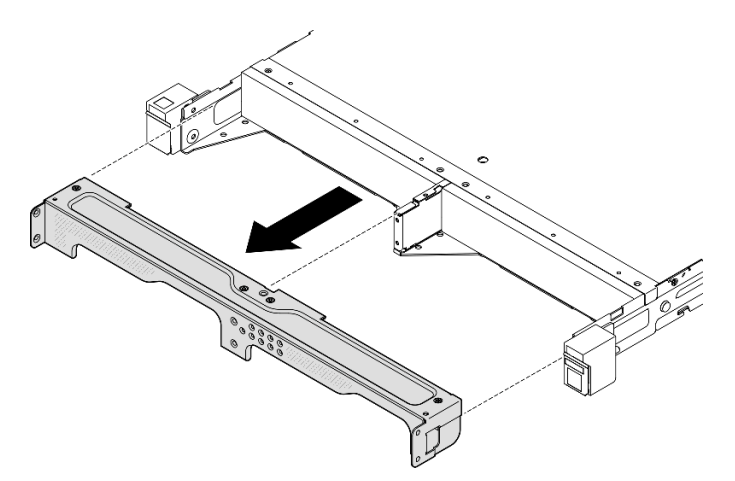

Abbildung 22. Entfernen der Transporthalterung

#### Anmerkungen:

- Wenn ein 1U2N Gehäuse mit ThinkSystem Toolless Slide Rail Kit without 1U CMA installiert wird, kann ein Knoten direkt aus dem Gehäuse im Rack entfernt werden. Fahren Sie bei Bedarf mit "Knoten aus dem [Gehäuse entfernen" auf Seite 53](#page-62-0) fort, um das Verfahren durchzuführen.
- Wenn das Gehäuse mit einem Schienensatz installiert wird (außer ThinkSystem Toolless Slide Rail Kit without 1U CMA) entfernen Sie das Gehäuse mit dem/den Knoten aus dem Rack. Entfernen Sie dann den/ die Knoten aus dem Gehäuse.

### <span id="page-58-0"></span>Gehäuse aus dem Rack entfernen

#### Anmerkungen:

- Je nach Konfiguration weichen Ihr Knoten, Gehäuse oder die Schienen möglicherweise von den Abbildungen in diesem Abschnitt ab.
- Details zu den Schienenoptionen für die Rackinstallation finden Sie unter "[Schienen-](#page-276-0)[Installationsanleitungen](#page-276-0)" auf Seite 267.

### Achtung:

• Stellen Sie sicher, dass Sie genügend Hilfe haben und beachten Sie die Arbeitsschutzrichtlinien, wenn Sie das Gehäuse anheben.

### Vorgehensweise

Schritt 1. Bereiten Sie diese Aufgabe vor.

- a. Schalten Sie den Knoten aus (siehe ["Server ausschalten" auf Seite 46](#page-55-0)).
- b. Ziehen Sie die Netzkabel und alle externen Kabel ab.
- Schritt 2. Falls zutreffend, öffnen Sie die Rack-Entriegelungshebel und entfernen Sie die Schrauben, mit denen das Gehäuse an den Schienen befestigt ist.

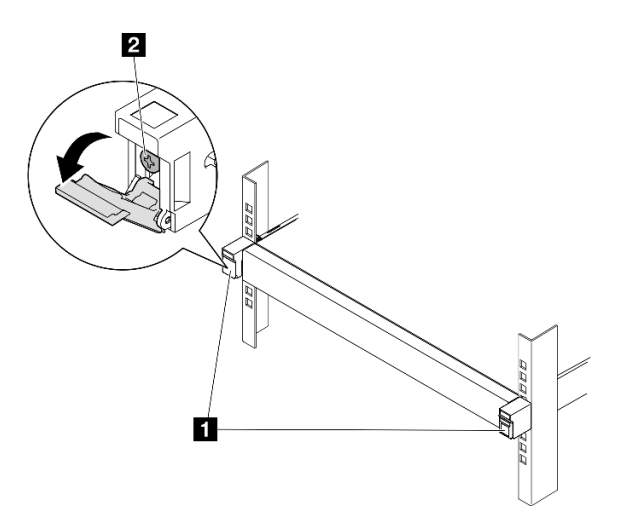

Abbildung 23. Entfernen der Schrauben von den Rack-Entriegelungshebeln

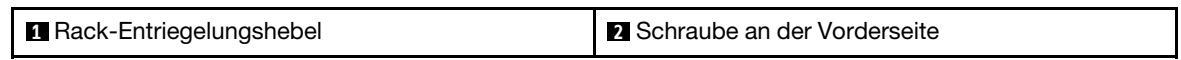

Schritt 3. Je nach Konfiguration kann das Gehäuse wie folgt von den Schienen entfernt werden.

- [Schienensatz, außer für ThinkSystem Toolless Slide Rail Kit without 1U CMA](#page-60-0)
- [ThinkSystem Toolless Slide Rail Kit without 1U CMA](#page-61-0)

Schienensatz außer für ThinkSystem Toolless Slide Rail Kit without 1U CMA

- 1. Ziehen Sie das Gehäuse aus den Schienen heraus.
	- Öffnen Sie die Rack-Entriegelungshebel an der Vorderseite des Gehäuses und ziehen Sie das Gehäuse danach langsam bis zum Anschlag heraus.
	- <sup>2</sup>Drücken Sie die Entriegelungshebel an der Schiene.
	- $\bullet$  Heben Sie das Gehäuse vorsichtig vom Rack weg.

<span id="page-60-0"></span>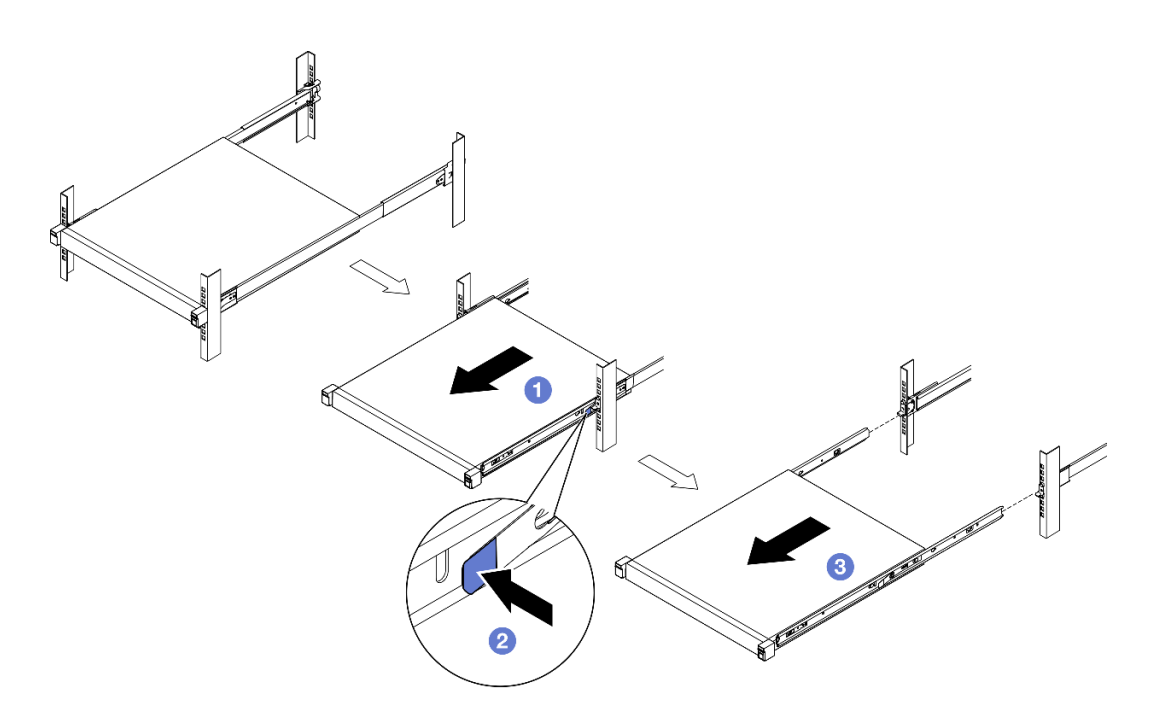

Abbildung 24. Entfernen des Gehäuses aus dem Rack durch Herausziehen

- 2. (Optional) Falls erforderlich, entfernen Sie die inneren Schienen vom Gehäuse.
	- Falls zutreffend, entfernen Sie die Schrauben, mit denen die inneren Schienen am Gehäuse befestigt sind.

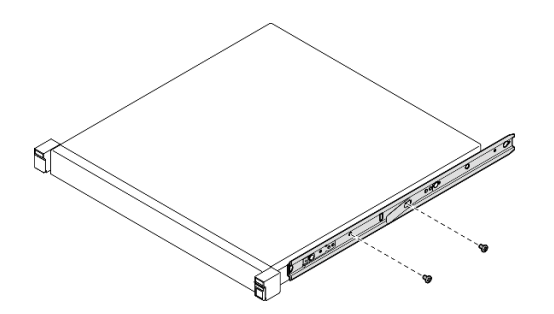

Abbildung 25. Entfernen der Schrauben von den inneren Schienen

- Schieben Sie die inneren Schienen in die dargestellte Richtung, um sie von den Montagestiften am Gehäuse zu lösen.
- Entfernen Sie die inneren Schienen vom Gehäuse, wenn die Montagebohrungen an den inneren Schienen an den entsprechenden Schienenmontagestiften am Gehäuse ausgerichtet sind.

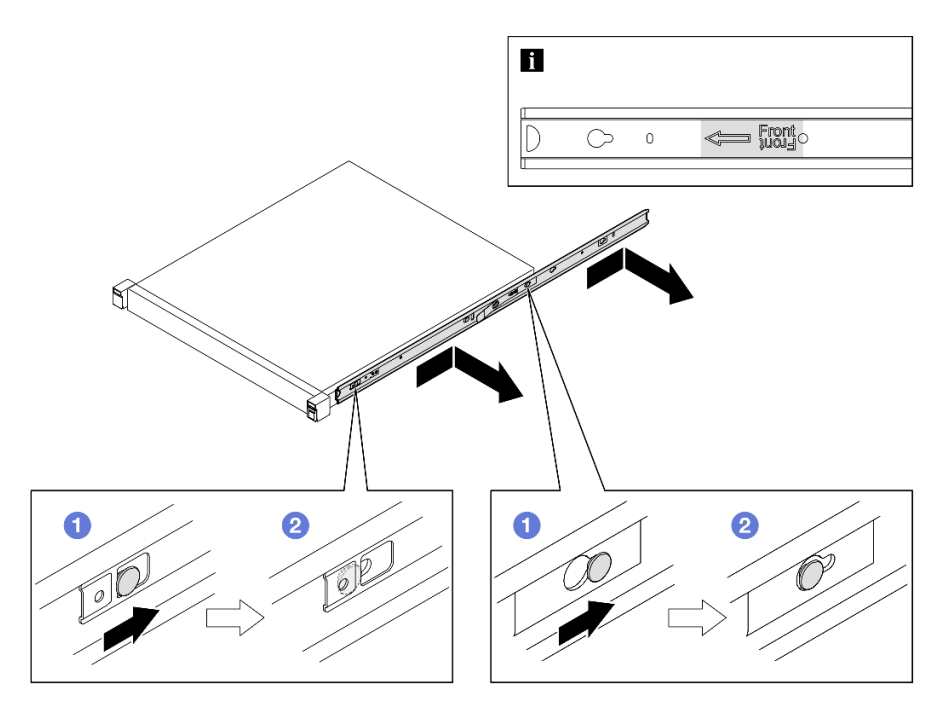

Abbildung 26. Entfernen der inneren Schienen

ThinkSystem Toolless Slide Rail Kit without 1U CMA

- 1. Drücken Sie die blauen Berührungspunkte an der Vorderseite der zwei inneren Schienen.
- 2. <sup>O</sup> Drehen Sie das Gehäuse vorsichtig wie dargestellt nach oben.
- 3. <sup>3</sup> Heben Sie das Gehäuse aus den Schienen heraus.

<span id="page-61-0"></span>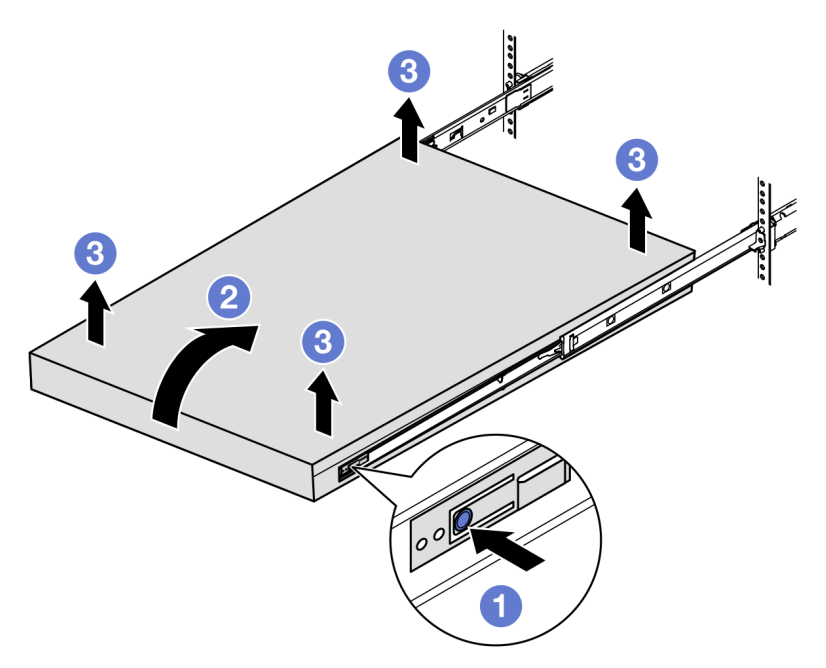

Abbildung 27. Entfernen des Gehäuses aus dem Rack durch Anheben

#### Achtung:

– Stellen Sie sicher, dass das Gehäuse gemeinsam von zwei Personen mit den Händen in den dargestellten Positionen angehoben wird.

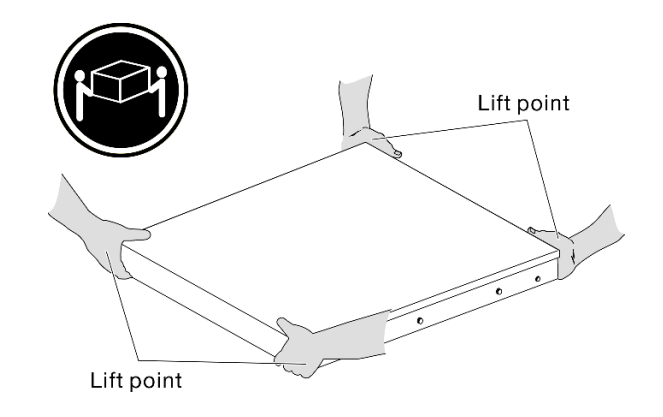

### Nach Abschluss dieser Aufgabe

• Legen Sie das Gehäuse vorsichtig auf einer ebenen, antistatischen Oberfläche ab.

### <span id="page-62-0"></span>Knoten aus dem Gehäuse entfernen

#### Anmerkungen:

- Bei einem Knoten, der in einem Gehäuse installiert wird, hat der Knoten ohne obere Abdeckung.
- Je nach Konfiguration weichen Ihr Knoten, Gehäuse oder die Schienen möglicherweise von den Abbildungen in diesem Abschnitt ab.

### Vorgehensweise

Schritt 1. Bereiten Sie diese Aufgabe vor.

- a. Entfernen Sie beim 1U2N Gehäuse die Netzkabelabdeckung (siehe ["Netzteil aus dem](#page-97-0) [Gehäuse entfernen" auf Seite 88](#page-97-0)).
- b. Schalten Sie gegebenenfalls den Server aus und ziehen Sie alle Netzkabel vom Knoten ab (siehe ["Server ausschalten" auf Seite 46\)](#page-55-0).
- c. Ziehen Sie alle externen Kabel vom Knoten ab.
- Schritt 2. Entfernen Sie den Knoten aus dem Gehäuse.
	- a. **D** Drücken Sie die Entriegelungstaste an der Rückseite des Gehäuses.
	- b. **@** Ziehen Sie den Knoten aus dem Gehäuse heraus.
		- 1U2N Gehäuse

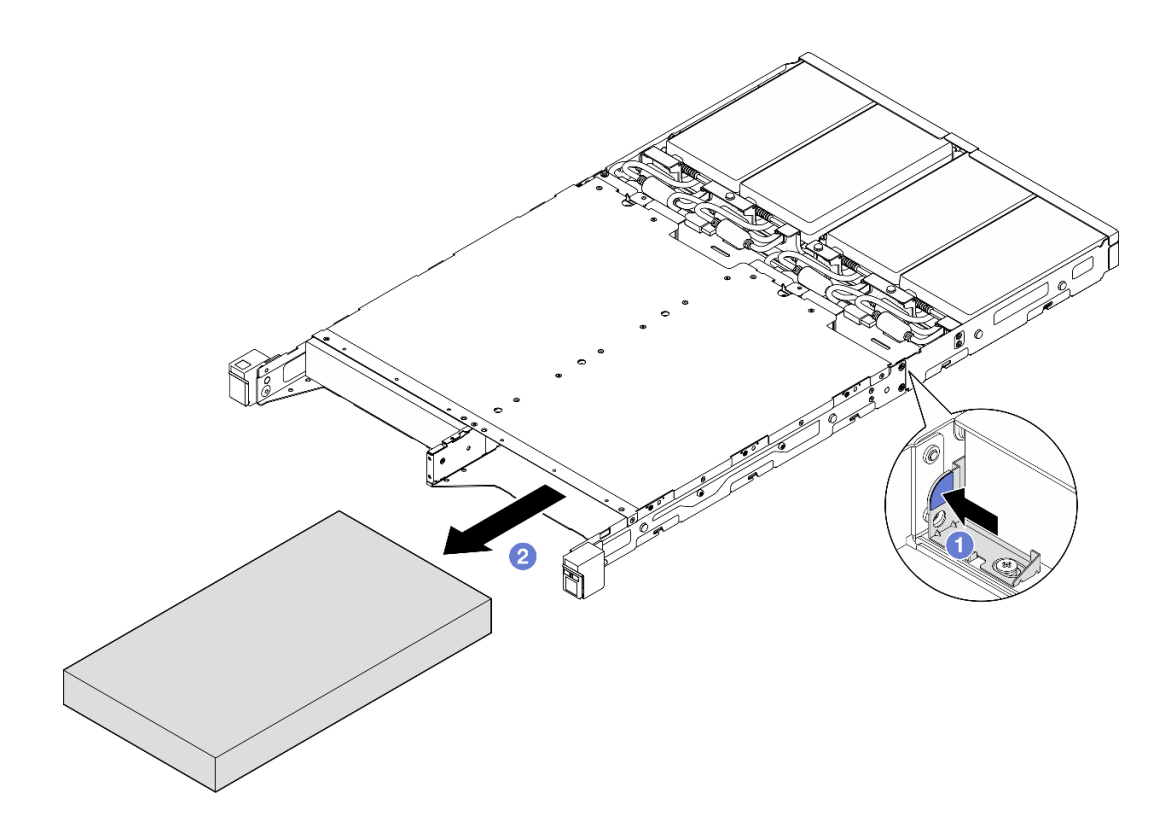

Abbildung 28. Entfernen eines Knotens aus einem 1U2N Gehäuse

• 2U2N Gehäuse

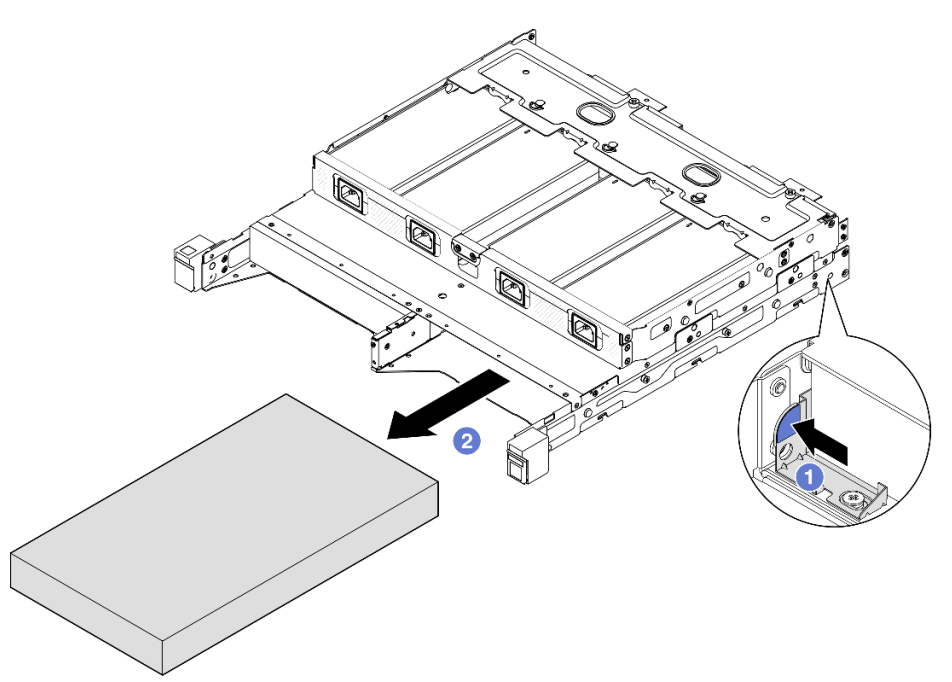

Abbildung 29. Entfernen eines Knotens aus einem 2U2N Gehäuse

# Nach Abschluss dieser Aufgabe

- Legen Sie den Knoten vorsichtig auf einer ebenen, antistatischen Oberfläche ab.
- Installieren Sie in der Knotenposition des Gehäuses einen Ersatzknoten (siehe ["Knoten im Rack](#page-64-0) [installieren" auf Seite 55\)](#page-64-0) oder eine Dummy-Abdeckblende für Knoten.
- Wenn Sie angewiesen werden, die Komponente zurückzugeben, befolgen Sie alle Verpackungsanweisungen und verwenden Sie das mitgelieferte Verpackungsmaterial für den Transport.

### <span id="page-64-0"></span>Knoten im Rack installieren

Mithilfe der Informationen in diesem Abschnitt können Sie einen Knoten im Rack befestigen.

### Zu dieser Aufgabe

Zum Vermeiden möglicher Gefahren lesen und befolgen Sie die Sicherheitsinformationen.

• S002

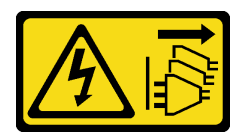

Vorsicht:

Mit dem Netzschalter an der Einheit und am Netzteil wird die Stromversorgung für die Einheit nicht unterbrochen. Die Einheit kann auch mit mehreren Netzkabeln ausgestattet sein. Um die Stromversorgung für die Einheit vollständig zu unterbrechen, müssen alle zum Gerät führenden Netzkabel vom Netz getrennt werden.

• R006

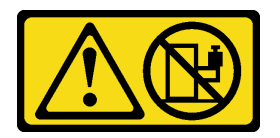

Vorsicht:

Keine Gegenstände auf die in einem Rack installierte Einheit legen, es sei denn, die im Rack installierte Einheit ist als Ablage vorgesehen.

#### Achtung:

- Lesen Sie ["Installationsrichtlinien" auf Seite 39](#page-48-0) und ["Sicherheitsprüfungscheckliste" auf Seite 40,](#page-49-0) um sicherzustellen, dass Sie sicher arbeiten.
- Stellen Sie sicher, dass alle Komponenten und Kabel im Knoten ordnungsgemäß installiert und eingesetzt sind (außer den Netzkabeln und externen Kabeln), und dass sich keine Werkzeuge oder Teile mehr im Knoten befinden.
- Bei einem Knoten, der in einem Gehäuse installiert wird, hat der Knoten ohne obere Abdeckung.
- So installieren Sie einen Knoten im Rack:
	- 1. ["Knoten in einem Gehäuse installieren" auf Seite 56](#page-65-0)
	- 2. ["Ein Gehäuse im Rack installieren" auf Seite 57](#page-66-0)
	- 3. ["Transporthalterung am Gehäuse anbringen" auf Seite 61](#page-70-0)

#### Anmerkungen:

• Details zu den Schienenoptionen für die Rackinstallation finden Sie unter "[Schienen-](#page-276-0)[Installationsanleitungen](#page-276-0)" auf Seite 267.

#### <span id="page-65-0"></span>Knoten in einem Gehäuse installieren

### Vorgehensweise

Anmerkung: Wenn ein 1U2N Gehäuse mit ThinkSystem Toolless Slide Rail Kit without 1U CMA installiert wird, kann der Knoten direkt am Gehäuse im Rack installiert werden.

Schritt 1. Bereiten Sie diese Aufgabe vor.

- a. Stellen Sie sicher, dass der Knoten keine obere Abdeckung hat (siehe ["Obere Abdeckung](#page-209-0) [entfernen" auf Seite 200\)](#page-209-0).
- b. Stellen Sie bei Konfigurationen mit Externes Netzteil mit 300 W sicher, dass das Netzteil ordnungsgemäß installiert ist (siehe ["Netzteil installieren" auf Seite 90](#page-99-0)).
- Schritt 2. Schieben Sie den Knoten bis zum Anschlag in die Knotenposition.
	- 1U2N Gehäuse

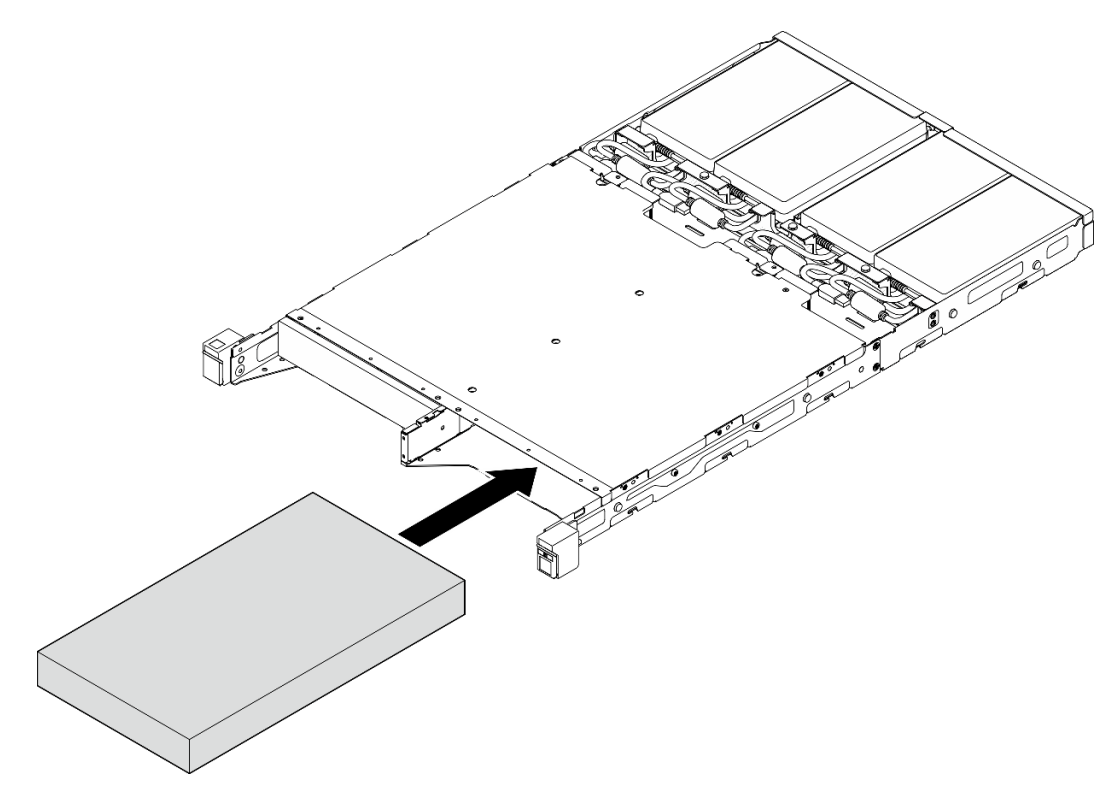

Abbildung 30. Installieren eines Knotens in einem 1U2N Gehäuse

• 2U2N Gehäuse

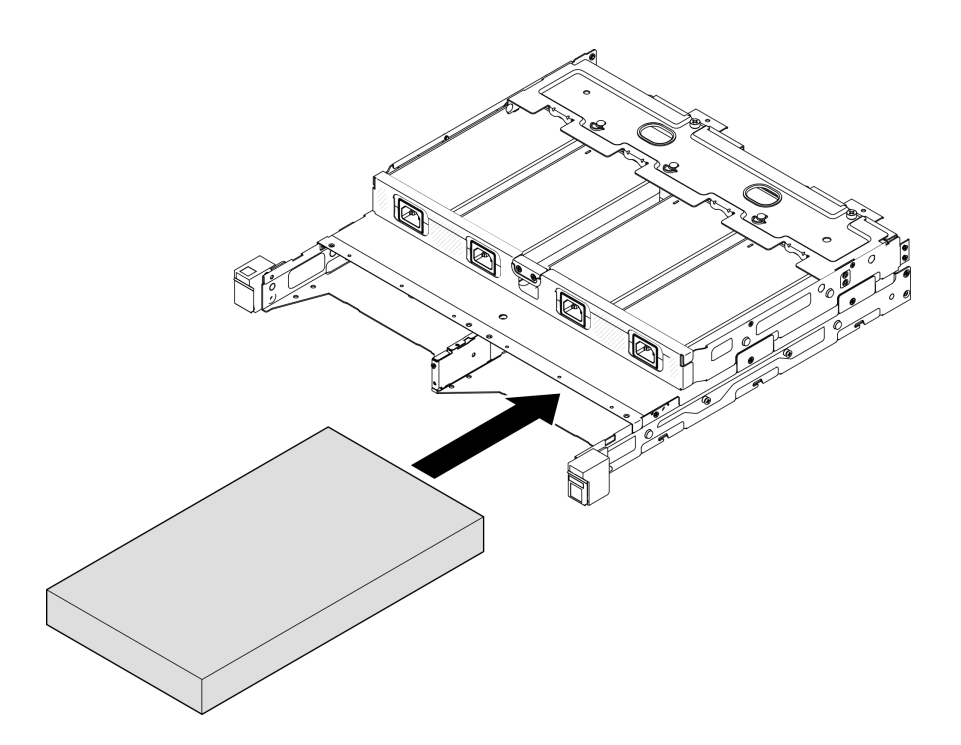

Abbildung 31. Installieren eines Knotens in einem 2U2N Gehäuse

- Schritt 3. Schließen Sie die Netzkabel an den Knoten an.
- Schritt 4. Installieren Sie beim 1U2N Gehäuse die Netzkabelabdeckung (siehe "Netzteil im Gehäuse [installieren" auf Seite 92\)](#page-101-0).

Anmerkung: Wenn der Knoten in einem Gehäuse im Rack installiert ist, fahren Sie bei Bedarf mit ["Transporthalterung am Gehäuse anbringen" auf Seite 61](#page-70-0) fort.

### <span id="page-66-0"></span>Gehäuse im Rack installieren

#### Achtung:

• Stellen Sie sicher, dass Sie genügend Hilfe haben und beachten Sie die Arbeitsschutzrichtlinien, wenn Sie das Gehäuse anheben.

Wichtig: Stellen Sie sicher, dass Sie den Schienensatz verwenden, der die ausgewählte Konfiguration unterstützt.

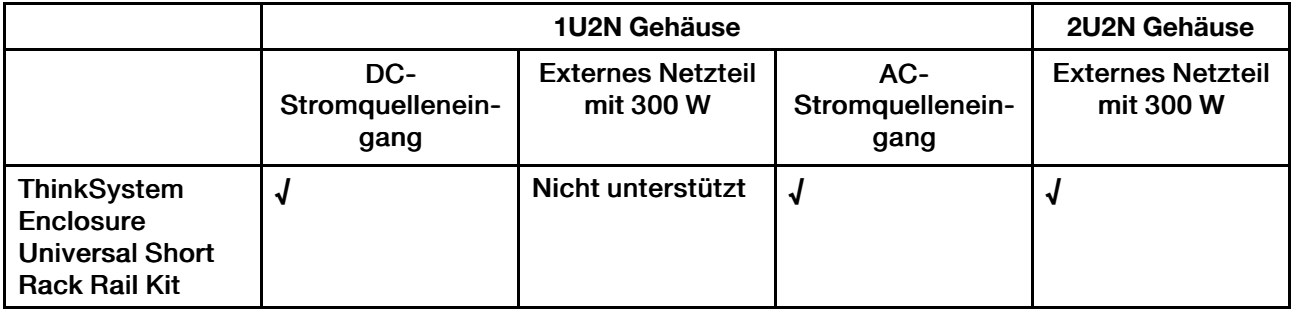

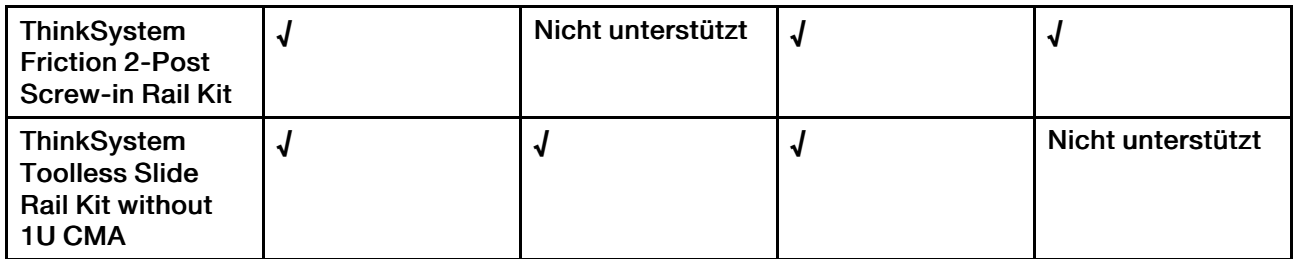

### Vorgehensweise

Schritt 1. Je nach Konfiguration kann das Gehäuse wie folgt im Rack installiert werden:

- [Schienensatz außer für ThinkSystem Toolless Slide Rail Kit without 1U CMA](#page-67-0)
- [ThinkSystem Toolless Slide Rail Kit without 1U CMA](#page-69-0)

Schienensatz außer für ThinkSystem Toolless Slide Rail Kit without 1U CMA

- 1. Falls zutreffend, installieren Sie die inneren Schienen am Gehäuse.
	- <sup>O</sup> Richten Sie die Montagebohrungen der inneren Schienen an den entsprechenden Montagestiften an der Seite des Gehäuses aus.
	- <sup>2</sup> Schieben Sie die inneren Schienen in die dargestellte Richtung, bis die Montagestifte am Gehäuse an den inneren Schienen einrasten.

<span id="page-67-0"></span>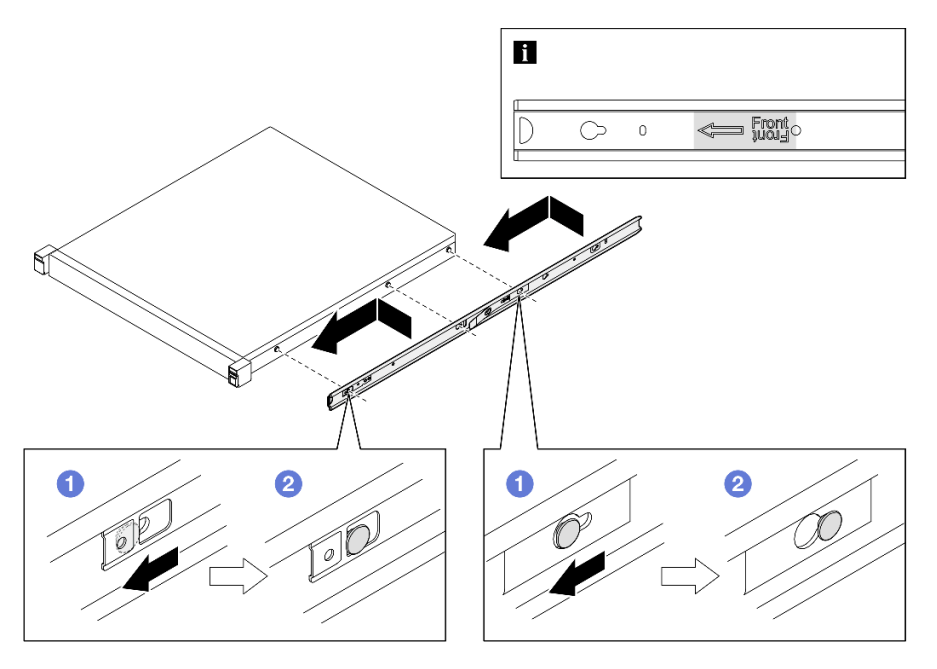

Abbildung 32. Installieren der inneren Schienen

– Falls zutreffend, ziehen Sie die Schrauben fest, um die inneren Schienen am Gehäuse zu befestigen.

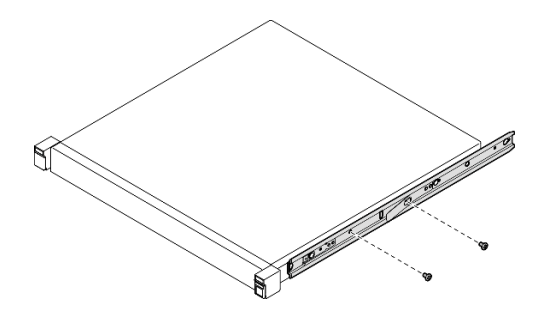

Abbildung 33. Installieren der Schrauben an den inneren Schienen

- 2. Heben Sie das Gehäuse an und schieben Sie es in die Schienen.
	- O Heben Sie das Gehäuse vorsichtig an und richten Sie es an den Schienen im Rack aus. Positionieren Sie das Gehäuse anschließend wie dargestellt und schieben Sie es in das Rack.
	- <sup>2</sup>Drücken Sie auf die Entriegelungshebel.
	- <sup>6</sup> Schieben Sie das Gehäuse vollständig in das Rack, bis es mit einem Klicken einrastet.

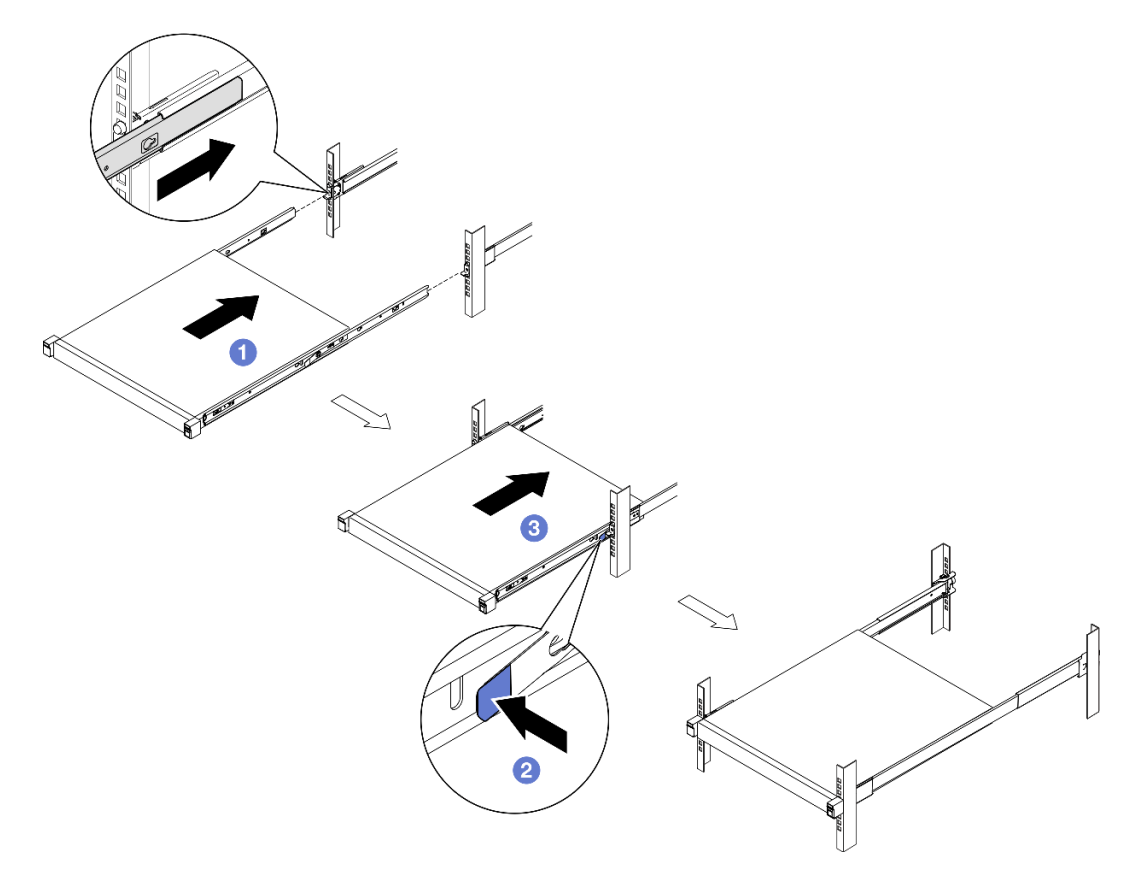

Abbildung 34. Installieren des Gehäuses im Rack durch Schieben

ThinkSystem Toolless Slide Rail Kit without 1U CMA

- 1. Setzen Sie das Gehäuse auf die Schienen.
	- $\overline{\phantom{a}}$  Ziehen Sie die Schienen nach vorne, bis die inneren Schienen zweimal hörbar einrasten.
- $\circ$  Heben Sie das Gehäuse vorsichtig an und drehen Sie es über den Schienen so in Position, dass die Haltestifte am Gehäuse an den Aussparungen an den inneren Schienen ausgerichtet sind.
- <sup>●</sup> Senken Sie das Gehäuse langsam nach unten, bis die hinteren Haltestifte in die hinteren Aussparungen gleiten. Anschließend werden die vorderen Haltestifte von den entsprechenden Aussparungen in den Schienen aufgenommen. Stellen Sie sicher, dass die Haltestifte eingerastet sind, damit das Gehäuse sicher eingesetzt ist.

<span id="page-69-0"></span>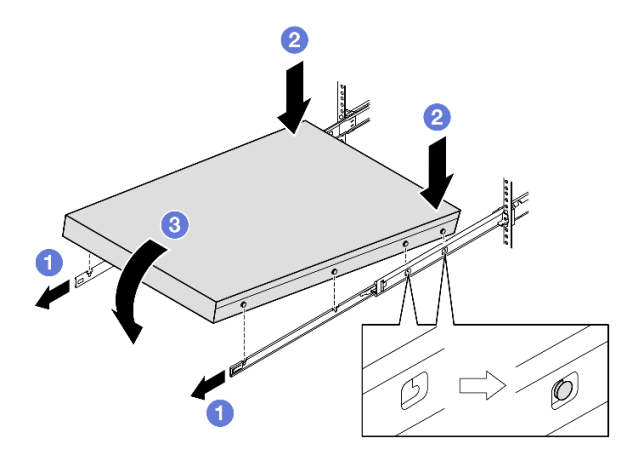

Abbildung 35. Installieren des Gehäuses im Rack durch Drehen

### Achtung:

– Stellen Sie sicher, dass das Gehäuse gemeinsam von zwei Personen mit den Händen in den dargestellten Positionen angehoben wird.

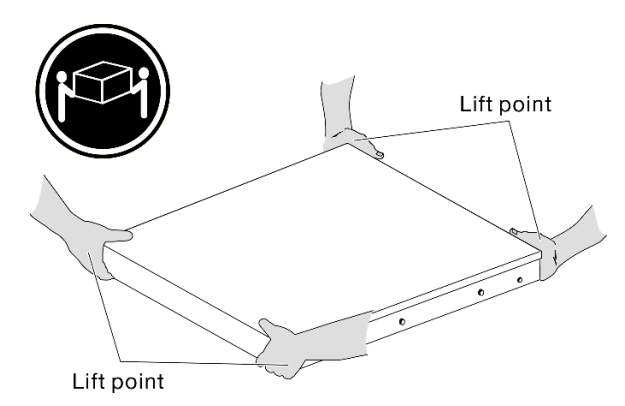

- 2. Schieben Sie das Gehäuse in das Rack.
	- **ID** Heben Sie die Feststellhebel an beiden Seiten der Schiene an.
	- <sup>2</sup> Drücken Sie das Gehäuse vollständig in das Rack, bis es hörbar einrastet.

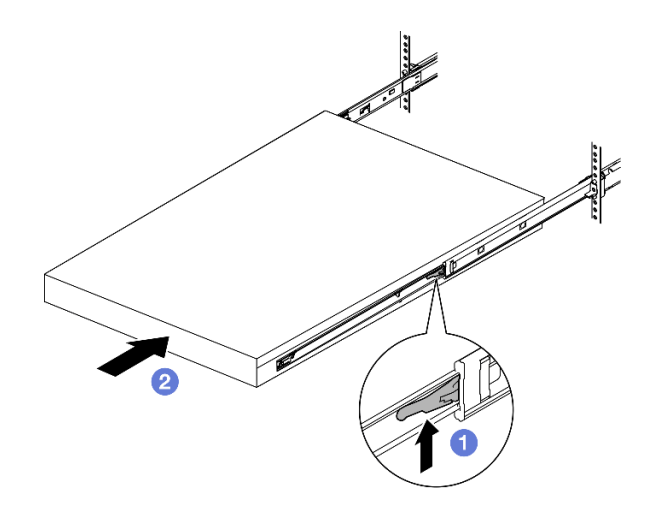

Abbildung 36. Installieren des Gehäuses im Rack durch Drehen

Schritt 2. (Optional) Falls erforderlich, öffnen Sie die Rack-Verriegelungen und ziehen Sie die Schrauben an, um das Gehäuse am Rack zu befestigen.

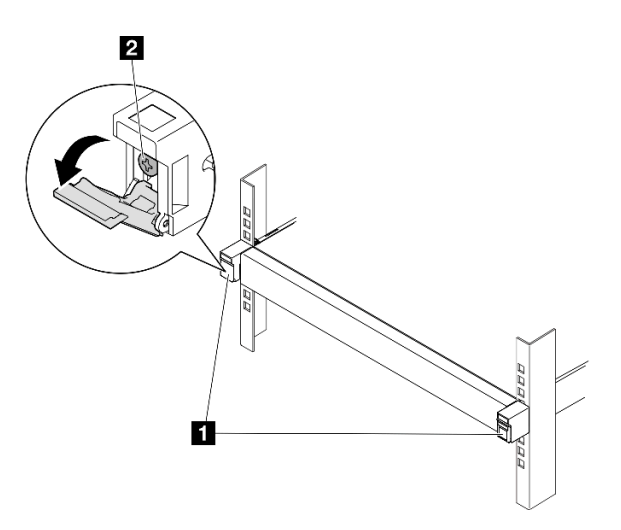

Abbildung 37. Installieren der Schrauben an den Rack-Verriegelungen

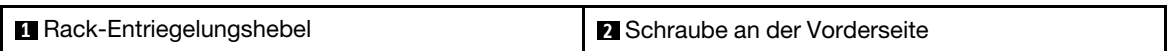

#### <span id="page-70-0"></span>Transporthalterung am Gehäuse anbringen

### Vorgehensweise

- Schritt 1. Wenn die vordere Transporthalterung installiert ist, ist kein Zugriff auf die vordere Bedienerkonsole möglich. Stellen Sie sicher, dass Sie die folgenden Schritte ausführen, bevor Sie die vordere Transporthalterung installieren:
	- a. Schließen Sie die Netzkabel an und schalten Sie den Server ein (siehe ["Server einschalten" auf](#page-54-1) [Seite 45](#page-54-1)).
	- b. Schließen Sie alle erforderlichen externen Kabel am Knoten an.

Schritt 2. Falls zutreffend, installieren Sie die Staubfilterhalterung an der Transporthalterung. Befestigen Sie die Staubfilterhalterung anschließend mit zwei Schrauben.

Anmerkung: Wiederholen Sie diesen Schritt, um die andere Staubfilterhalterung zu installieren.

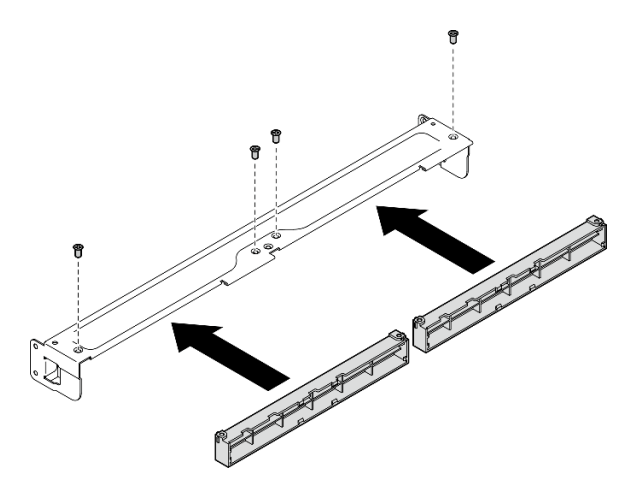

Abbildung 38. Installieren der Staubfilterhalterungen

Schritt 3. Setzen Sie die Transporthalterung in die Vorderseite des Gehäuses.

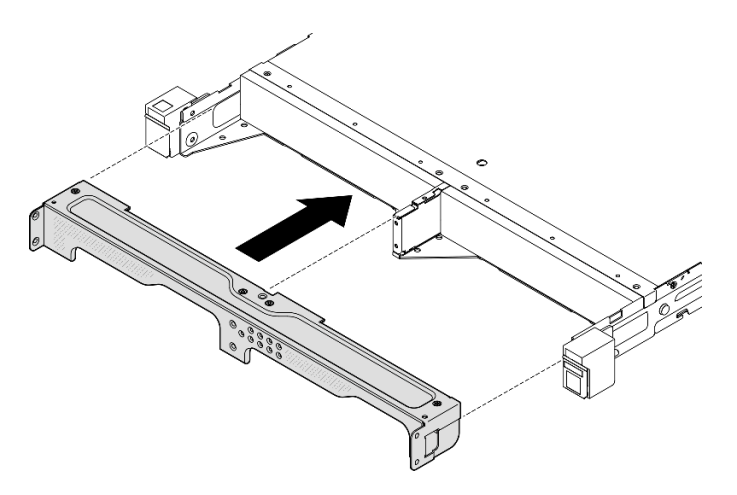

Abbildung 39. Installieren einer Transporthalterung

Schritt 4. Ziehen Sie die sieben Schrauben wie dargestellt an, um die Transporthalterung zu befestigen.
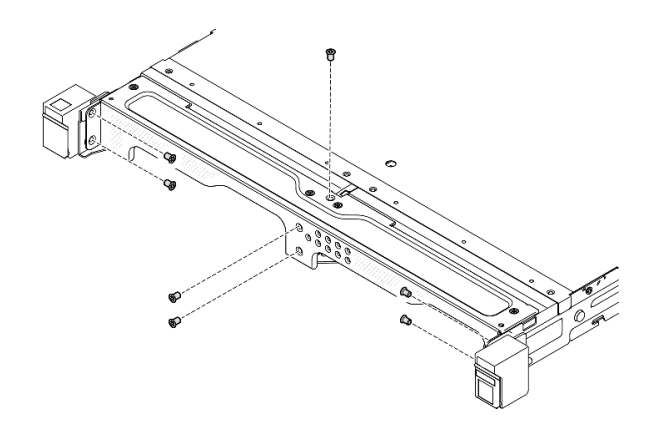

Abbildung 40. Installieren der Schrauben an der Transporthalterung

• Schließen Sie dann den Austausch von Komponenten ab (siehe ["Austausch von Komponenten](#page-212-0) [abschließen" auf Seite 203](#page-212-0)).

# <span id="page-72-1"></span>Konfiguration mit DIN-Schienenmontage

Führen Sie die Anweisungen in diesem Abschnitt aus, um einen Knoten aus einer Knotenhülse zu entfernen oder darin zu installieren, oder eine Knotenhülse von der DIN-Schiene zu entfernen oder daran zu installieren.

### <span id="page-72-0"></span>Knoten von der DIN-Schiene entfernen

Führen Sie die Anweisungen in diesem Abschnitt aus, um den Knoten aus der Knotenhülse und die Knotenhülse von der DIN-Schiene zu entfernen.

### Zu dieser Aufgabe

Zum Vermeiden möglicher Gefahren lesen und befolgen Sie die Sicherheitsinformationen.

• S002

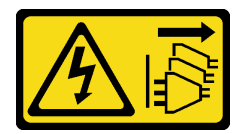

Vorsicht:

Mit dem Netzschalter an der Einheit und am Netzteil wird die Stromversorgung für die Einheit nicht unterbrochen. Die Einheit kann auch mit mehreren Netzkabeln ausgestattet sein. Um die Stromversorgung für die Einheit vollständig zu unterbrechen, müssen alle zum Gerät führenden Netzkabel vom Netz getrennt werden.

#### Achtung:

• Lesen Sie ["Installationsrichtlinien" auf Seite 39](#page-48-0) und ["Sicherheitsprüfungscheckliste" auf Seite 40,](#page-49-0) um sicherzustellen, dass Sie sicher arbeiten.

- Stellen Sie sicher, dass vor dem Knoten ein Abstand von 500 mm zum Entfernen oder Installieren von Komponenten vorhanden ist.
- Dieser Abschnitt enthält die folgenden Verfahren:
	- ["Knoten aus der Knotenhülse entfernen" auf Seite 64](#page-73-0)
	- ["Knotenhülse von der DIN-Schiene entfernen" auf Seite 65](#page-74-0)

#### <span id="page-73-0"></span>Knoten aus der Knotenhülse entfernen

#### Anmerkungen:

- Falls zutreffend, entsperren Sie alle Sperrvorrichtungen, mit denen der Knoten an der Knotenhülse gesichert ist, z. B. ein Kensington-Schloss.
- Je nach Konfiguration weicht Ihr Knoten oder Ihre Sicherheitsfrontblende möglicherweise von den Abbildungen in diesem Abschnitt ab.

### Vorgehensweise

Schritt 1. Falls zutreffend, entfernen Sie die Sicherheitsfrontblende von der Knotenhülse.

- a. **O** Verwenden Sie den Schlüssel, um die Sicherheitsfrontblende zu entriegeln.
- b. <sup>2</sup> Drücken Sie den Entriegelungshebel und drehen Sie die Sicherheitsfrontblende nach außen.
- c. Entfernen Sie die Sicherheitsfrontblende von der Knotenhülse.

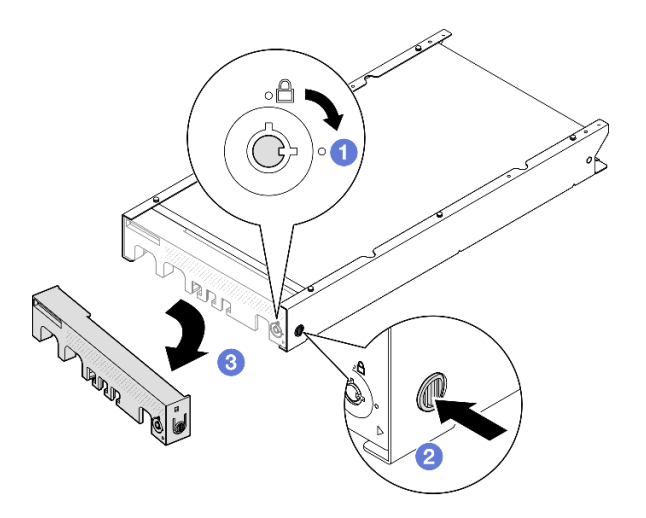

Abbildung 41. Entfernen der Sicherheitsfrontblende von der Knotenhülse

- Schritt 2. Schalten Sie den Server aus und ziehen Sie alle externen Kabel und Netzkabel ab (siehe ["Server ausschalten" auf Seite 46\)](#page-55-0).
- Schritt 3. Entfernen Sie den Knoten aus der Knotenhülse.
	- a. Lösen Sie die beiden Rändelschrauben an der Seite der Knotenhülse.
	- b. **@** Ziehen Sie den Knoten aus der Knotenhülse heraus.

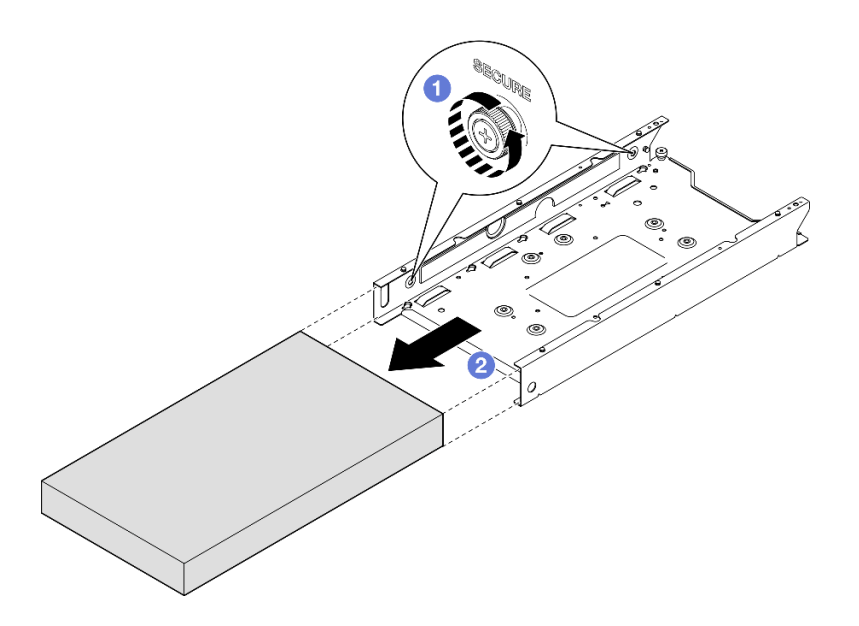

Abbildung 42. Entfernen eines Knotens aus einer Knotenhülse

• Legen Sie den Knoten vorsichtig auf einer ebenen, antistatischen Oberfläche ab.

#### <span id="page-74-0"></span>Knotenhülse von der DIN-Schiene entfernen

#### Vorgehensweise

Schritt 1. Entfernen Sie die Knotenhülse von der DIN-Schiene entfernen.

- a. <sup>O</sup> Ziehen Sie die Knotenhülse nach oben, um die zwei DIN-Schienenklammern an der Rückseite der Knotenhülse von der DIN-Schiene zu lösen.
- b. <sup>2</sup> Ziehen Sie die Knotenhülse von der DIN-Schiene weg.

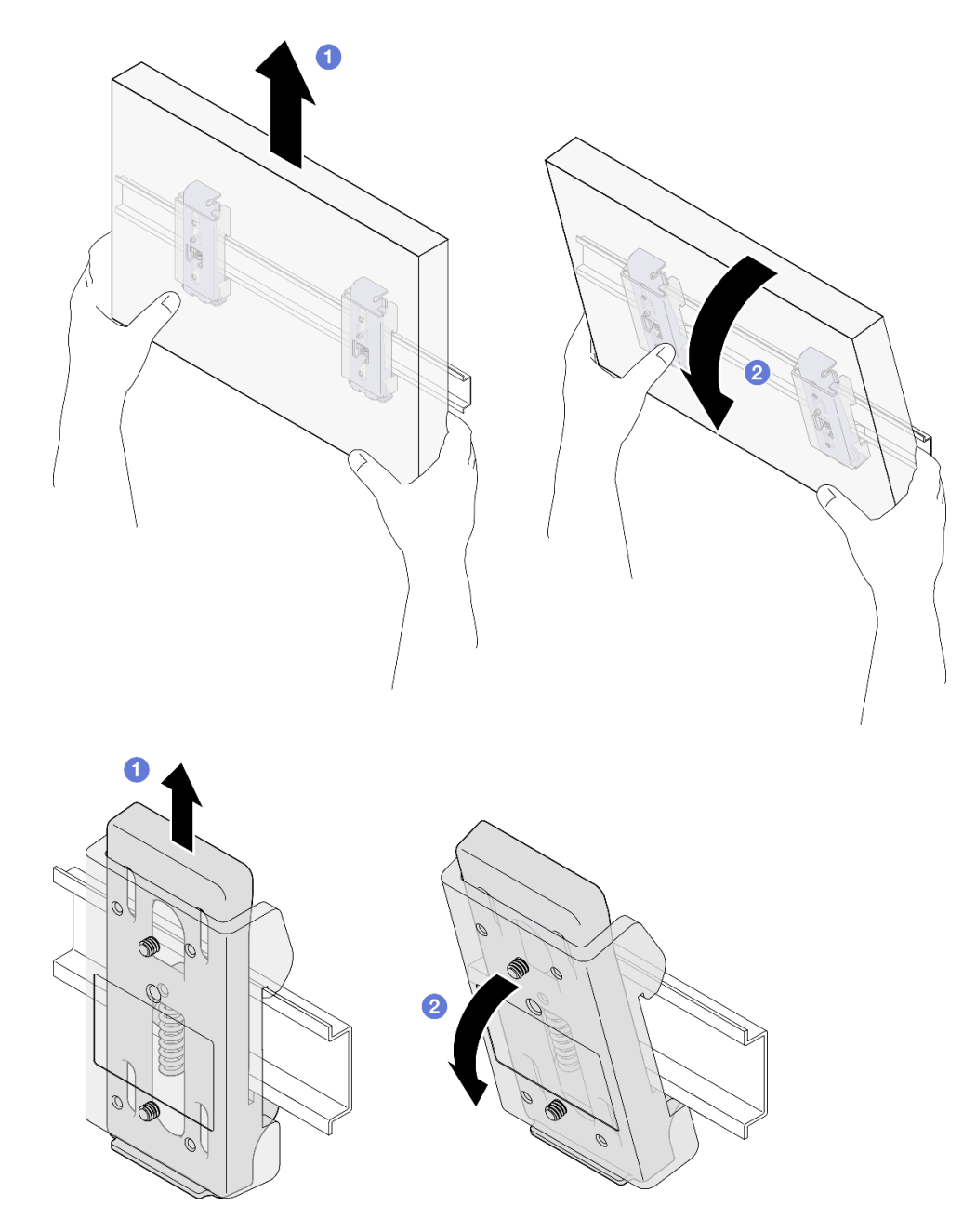

Abbildung 43. Entfernen der Knotenhülse direkt von der DIN-Schiene

Schritt 2. Entfernen Sie die vier Schrauben wie dargestellt, um die zwei DIN-Schienenklammern von der Knotenhülse zu entfernen.

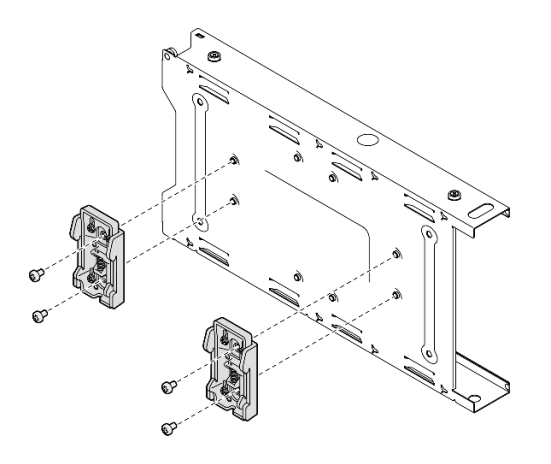

Abbildung 44. Entfernen der DIN-Schienenklammern von der Knotenhülse

• Wenn Sie angewiesen werden, die Komponente zurückzugeben, befolgen Sie alle Verpackungsanweisungen und verwenden Sie das mitgelieferte Verpackungsmaterial für den Transport.

## <span id="page-76-0"></span>Knoten an der DIN-Schiene installieren

Führen Sie die Anweisungen in diesem Abschnitt aus, um einen Knoten in einer Knotenhülse zu installieren und eine Knotenhülse an der DIN-Schiene zu installieren.

## Zu dieser Aufgabe

Zum Vermeiden möglicher Gefahren lesen und befolgen Sie die Sicherheitsinformationen.

• S002

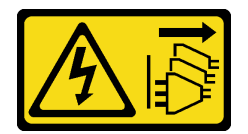

Vorsicht:

Mit dem Netzschalter an der Einheit und am Netzteil wird die Stromversorgung für die Einheit nicht unterbrochen. Die Einheit kann auch mit mehreren Netzkabeln ausgestattet sein. Um die Stromversorgung für die Einheit vollständig zu unterbrechen, müssen alle zum Gerät führenden Netzkabel vom Netz getrennt werden.

#### Achtung:

- Lesen Sie ["Installationsrichtlinien" auf Seite 39](#page-48-0) und ["Sicherheitsprüfungscheckliste" auf Seite 40,](#page-49-0) um sicherzustellen, dass Sie sicher arbeiten.
- Stellen Sie sicher, dass alle Komponenten und Kabel im Knoten ordnungsgemäß installiert und eingesetzt sind (außer den Netzkabeln und externen Kabeln), und dass sich keine Werkzeuge oder Teile mehr im Knoten befinden.
- Stellen Sie sicher, dass vor dem Knoten ein Abstand von 500 mm zum Entfernen oder Installieren von Komponenten vorhanden ist.
- Dieser Abschnitt enthält die folgenden Verfahren:
- ["Knotenhülse an der DIN-Schiene installieren" auf Seite 68](#page-77-0)
- ["Knoten in der Knotenhülse installieren" auf Seite 70](#page-79-0)

#### <span id="page-77-0"></span>Knotenhülse an der DIN-Schiene installieren

#### Vorgehensweise

Schritt 1. Bereiten Sie diese Aufgabe vor.

- Stellen Sie sicher, dass der Knoten nicht in der Knotenhülse installiert ist.
- Schritt 2. Befestigen Sie die zwei DIN-Schienenklammern an der Knotenhülse.
	- a. Richten Sie die zwei DIN-Schienenklammern an der Knotenhülse aus.
	- b. Setzen Sie die vier Schrauben wie dargestellt ein und ziehen Sie sie fest.

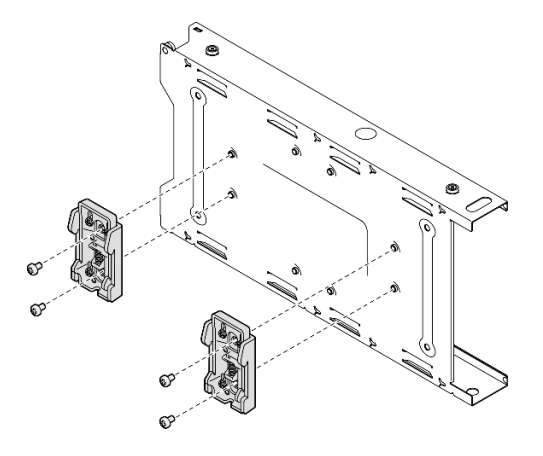

Abbildung 45. Installieren der DIN-Schienenklammern an der Knotenhülse

- Schritt 3. Installieren Sie die Knotenhülse an der DIN-Schiene.
	- a. Haken Sie die DIN-Schienenklammern an der Rückseite der Knotenhülse wie dargestellt angewinkelt an der DIN-Schiene ein.

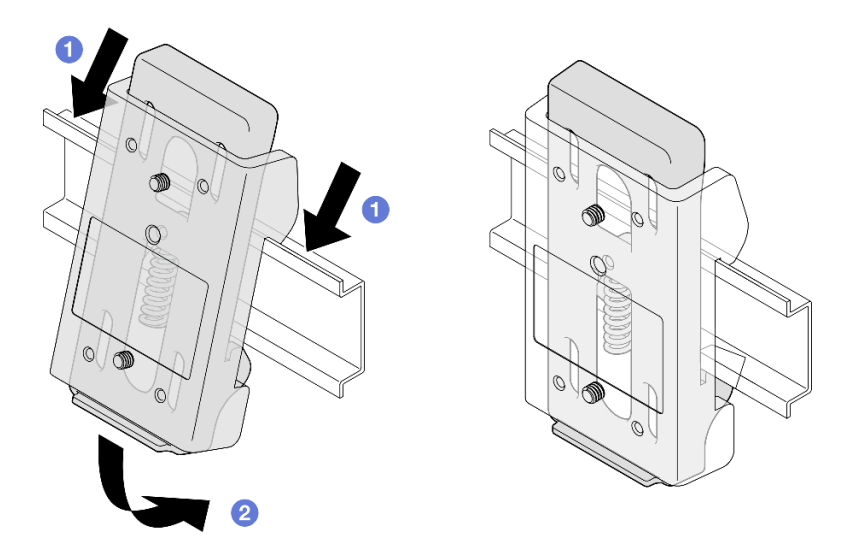

Abbildung 46. Installieren der DIN-Schienenklammern an der DIN-Schiene

b. Drücken Sie die Knotenhülse wie dargestellt angewinkelt nach unten, um sicherzustellen, dass die DIN-Schienenklammern an der Rückseite der Knotenhülse ordnungsgemäß eingesetzt sind.

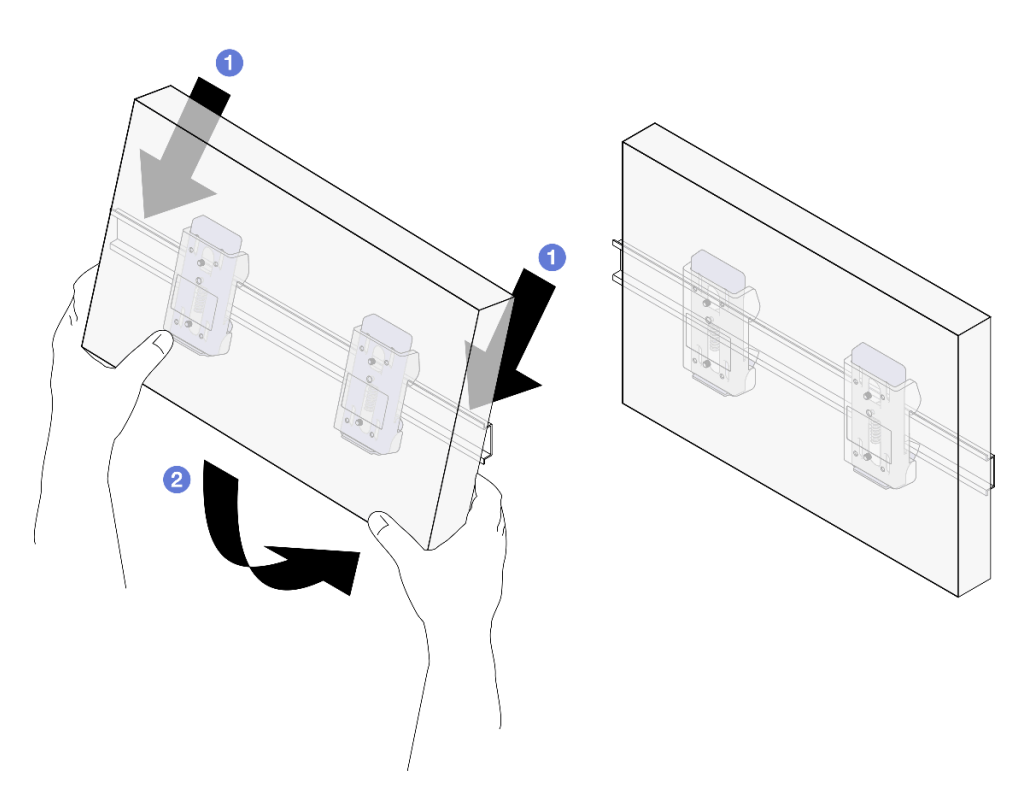

Abbildung 47. Installieren der Knotenhülse an der DIN-Schiene

# Nach Abschluss dieser Aufgabe

• Installieren Sie ggf. einen Knoten in der Knotenhülse (siehe ["Knoten in der Knotenhülse installieren" auf](#page-79-0) [Seite 70](#page-79-0)).

#### <span id="page-79-0"></span>Knoten in der Knotenhülse installieren

Anmerkung: Je nach Konfiguration weicht Ihr Knoten oder Ihre Sicherheitsfrontblende möglicherweise von den Abbildungen in diesem Abschnitt ab.

#### Vorgehensweise

Schritt 1. Bereiten Sie diese Aufgabe vor.

• Stellen Sie sicher, dass die obere Abdeckung fest auf dem Knoten installiert ist (siehe "Obere [Abdeckung installieren" auf Seite 202\)](#page-211-0).

Schritt 2. Installieren Sie den Knoten in der Knotenhülse.

- a.  $\bullet$  Richten Sie den Knoten an der Knotenhülse aus und schieben Sie den Knoten dann in Position.
- b. **2** Ziehen Sie die beiden Rändelschrauben an der Seite der Knotenhülse an.

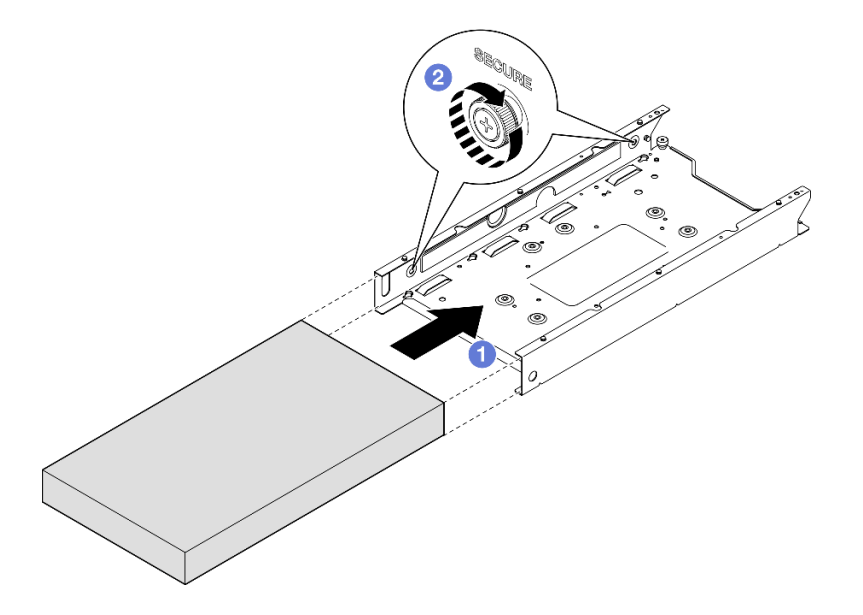

Abbildung 48. Installieren eines Knotens in einer Knotenhülse

Schritt 3. (Optional) Installieren Sie ggf. eine Sicherheitsfrontblende an der Knotenhülse.

#### Anmerkungen:

- Gehen Sie ggf. wie folgt vor, BEVOR Sie die Sicherheitsfrontblende installieren:
	- Schließen Sie die Netzkabel an und schalten Sie den Server ein (siehe "Server einschalten" [auf Seite 45](#page-54-0)).
	- Schließen Sie alle externen Kabel an.
- Wenn die Sicherheitsfrontblende installiert ist, ist kein Zugriff auf die vordere Bedienerkonsole und die USB Type-C-Anschlüsse möglich.
- a. **O** Stecken Sie die Lasche der Sicherheitsfrontblende in den Schlitz und drehen Sie die Sicherheitsfrontblende nach innen, bis die andere Seite einrastet.
- b. Verwenden Sie den Schlüssel, um die Sicherheitsfrontblende zu verriegeln.

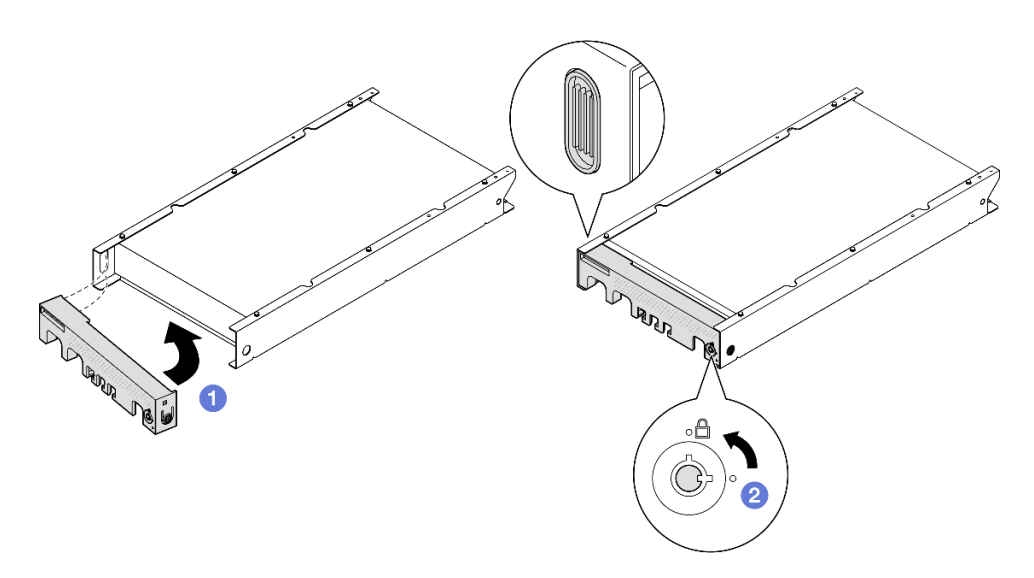

Abbildung 49. Installieren einer Sicherheitsfrontblende an einer Knotenhülse

Schritt 4. (Optional) Installieren und verriegeln Sie ggf. alle Sperrvorrichtungen, mit denen der Knoten an der Knotenhülse gesichert wird, z. B. ein Kensington-Schloss.

## Nach Abschluss dieser Aufgabe

• Schließen Sie dann den Austausch von Komponenten ab (siehe ["Austausch von Komponenten](#page-212-0) [abschließen" auf Seite 203](#page-212-0)).

# <span id="page-80-1"></span>Konfiguration für Wand-/Deckenhalterung

Führen Sie die Anweisungen in diesem Abschnitt aus, um einen Knoten aus einer Knotenhülse zu entfernen oder darin zu installieren, oder eine Knotenhülse von der Wand-/Deckenhalterung zu entfernen oder daran zu installieren.

### Wichtig:

- Das Maximalgewicht der Server- und Wandhalterungsbaugruppe beträgt ca. 7,82 kg (17,25 lb). Um eine sichere Installation zu gewährleisten, muss die Wand für die Montage das vierfache Gewicht der Baugruppe von 31,28 kg (68,97 lb) tragen können. Andernfalls muss die Oberfläche verstärkt werden, um diese Anforderung zu erfüllen.
- Achten Sie darauf, keine hinter der Wand liegenden Installationen zu beschädigen, z. B. Wasser-, Gasoder Stromleitungen.

## <span id="page-80-0"></span>Knoten von der Wand oder Decke entfernen

Führen Sie die Anweisungen in diesem Abschnitt aus, um den Knoten aus der Knotenhülse und die Knotenhülse von der Wandhalterung/Deckenhalterung zu entfernen.

# Zu dieser Aufgabe

Zum Vermeiden möglicher Gefahren lesen und befolgen Sie die Sicherheitsinformationen.

• S002

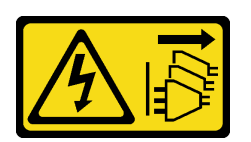

#### Vorsicht:

Mit dem Netzschalter an der Einheit und am Netzteil wird die Stromversorgung für die Einheit nicht unterbrochen. Die Einheit kann auch mit mehreren Netzkabeln ausgestattet sein. Um die Stromversorgung für die Einheit vollständig zu unterbrechen, müssen alle zum Gerät führenden Netzkabel vom Netz getrennt werden.

### Achtung:

- Lesen Sie ["Installationsrichtlinien" auf Seite 39](#page-48-0) und ["Sicherheitsprüfungscheckliste" auf Seite 40,](#page-49-0) um sicherzustellen, dass Sie sicher arbeiten.
- Stellen Sie sicher, dass vor dem Knoten ein Abstand von 500 mm zum Entfernen oder Installieren von Komponenten vorhanden ist.
- Dieser Abschnitt enthält die folgenden Verfahren:
	- ["Knoten aus der Knotenhülse entfernen" auf Seite 72](#page-81-0)
	- ["Knotenhülse von der Wand entfernen" auf Seite 74](#page-83-0)

### <span id="page-81-0"></span>Knoten aus der Knotenhülse entfernen

### Anmerkungen:

- Falls zutreffend, entsperren Sie alle Sperrvorrichtungen, mit denen der Knoten an der Knotenhülse gesichert ist, z. B. ein Kensington-Schloss.
- Je nach Konfiguration weicht Ihr Knoten oder Ihre Sicherheitsfrontblende möglicherweise von den Abbildungen in diesem Abschnitt ab.

## Vorgehensweise

Schritt 1. Falls zutreffend, entfernen Sie die Sicherheitsfrontblende von der Knotenhülse.

- a. Verwenden Sie den Schlüssel, um die Sicherheitsfrontblende zu entriegeln.
- b. <sup>@</sup> Drücken Sie den Entriegelungshebel und drehen Sie die Sicherheitsfrontblende nach außen.
- c. Entfernen Sie die Sicherheitsfrontblende von der Knotenhülse.

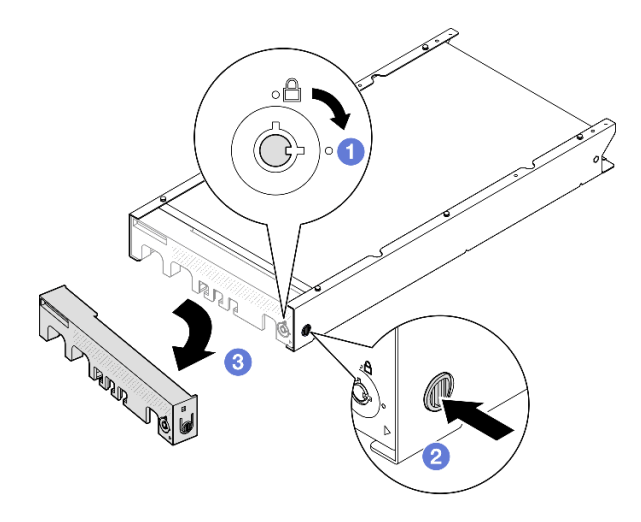

Abbildung 50. Entfernen der Sicherheitsfrontblende von der Knotenhülse

- Schritt 2. Schalten Sie den Server aus und ziehen Sie alle externen Kabel und Netzkabel ab (siehe ["Server ausschalten" auf Seite 46](#page-55-0)).
- Schritt 3. Entfernen Sie den Knoten aus der Knotenhülse.
	- a. Lösen Sie die beiden Rändelschrauben an der Seite der Knotenhülse.
	- b. **2** Ziehen Sie den Knoten aus der Knotenhülse heraus.

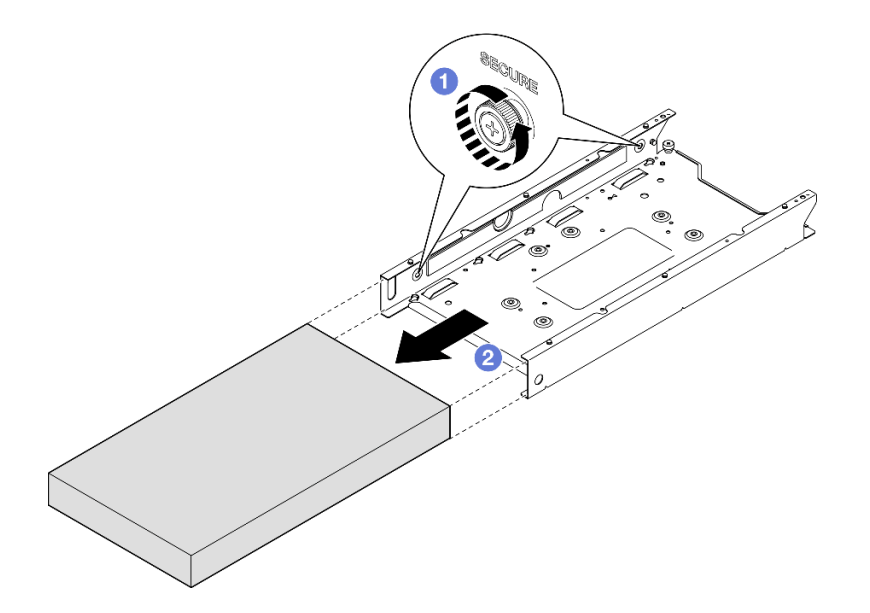

Abbildung 51. Entfernen eines Knotens aus einer Knotenhülse

• Legen Sie den Knoten vorsichtig auf einer ebenen, antistatischen Oberfläche ab.

### <span id="page-83-0"></span>Knotenhülse von der Wand entfernen

# Vorgehensweise

Schritt 1. Entfernen Sie die vier Schrauben wie dargestellt und entfernen Sie dann die Knotenhülse von der Wand.

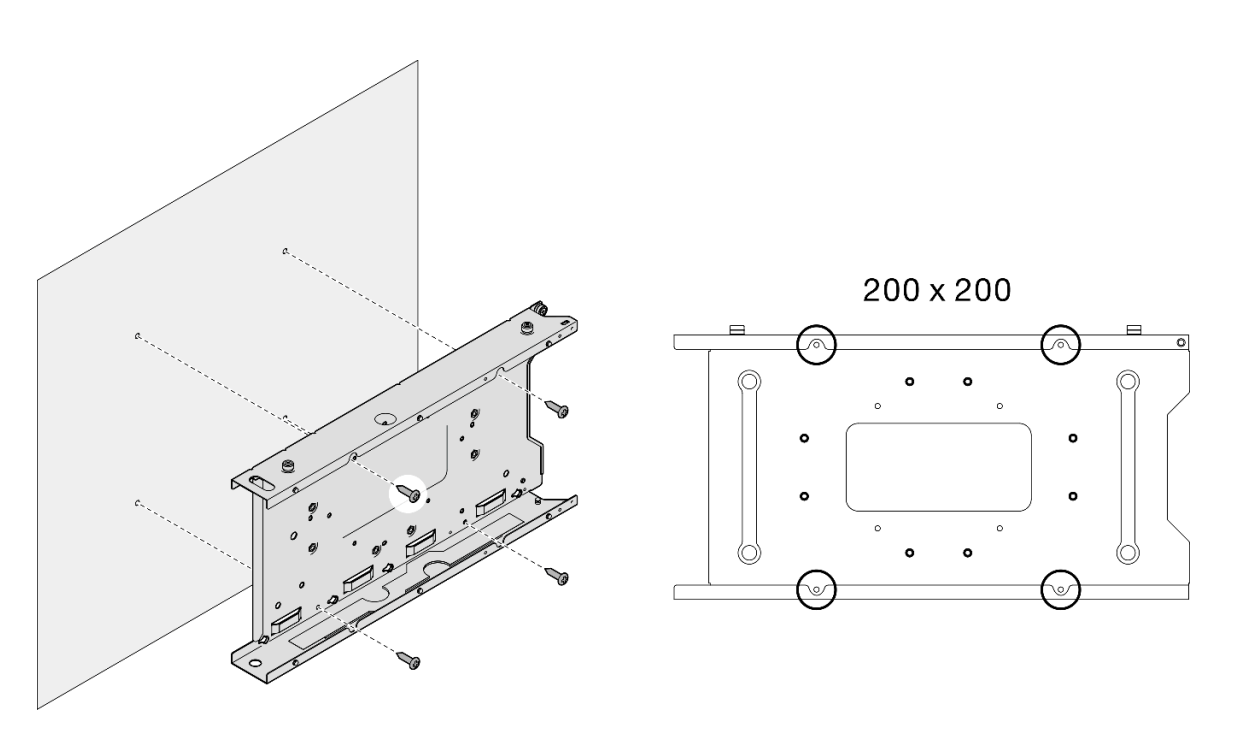

Abbildung 52. Entfernen der Knotenhülse direkt von der Wand

Schritt 2. (Optional) Entfernen Sie ggf. die Dübel aus der Wand.

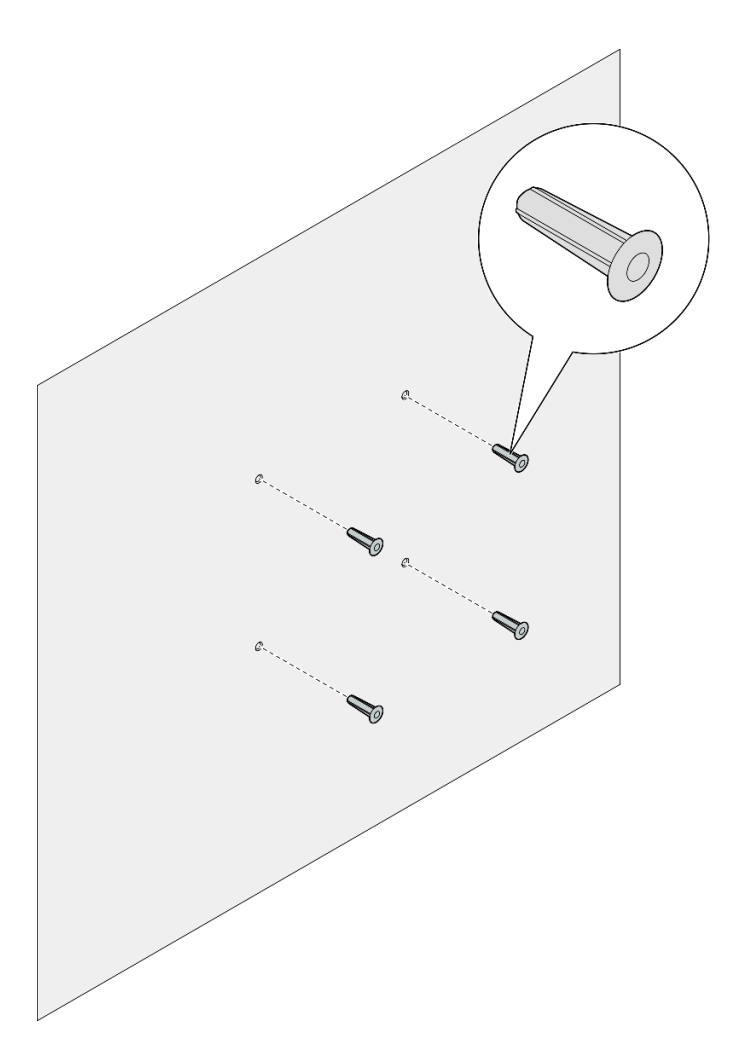

Abbildung 53. Entfernen der Dübel

• Wenn Sie angewiesen werden, die Komponente zurückzugeben, befolgen Sie alle Verpackungsanweisungen und verwenden Sie das mitgelieferte Verpackungsmaterial für den Transport.

## <span id="page-84-0"></span>Einen Knoten an der Wand oder an der Decke installieren

Führen Sie die Anweisungen in diesem Abschnitt aus, um eine Knotenhülse an der Wand-/Deckenhalterung zu montieren und einen Knoten in der Knotenhülse zu installieren.

## Zu dieser Aufgabe

Zum Vermeiden möglicher Gefahren lesen und befolgen Sie die Sicherheitsinformationen.

• S002

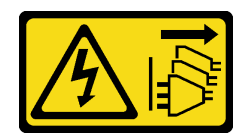

#### Vorsicht:

Mit dem Netzschalter an der Einheit und am Netzteil wird die Stromversorgung für die Einheit nicht unterbrochen. Die Einheit kann auch mit mehreren Netzkabeln ausgestattet sein. Um die Stromversorgung für die Einheit vollständig zu unterbrechen, müssen alle zum Gerät führenden Netzkabel vom Netz getrennt werden.

#### Achtung:

- Lesen Sie ["Installationsrichtlinien" auf Seite 39](#page-48-0) und ["Sicherheitsprüfungscheckliste" auf Seite 40,](#page-49-0) um sicherzustellen, dass Sie sicher arbeiten.
- Stellen Sie sicher, dass alle Komponenten und Kabel im Knoten ordnungsgemäß installiert und eingesetzt sind (außer den Netzkabeln und externen Kabeln), und dass sich keine Werkzeuge oder Teile mehr im Knoten befinden.
- Stellen Sie sicher, dass vor dem Knoten ein Abstand von 500 mm zum Entfernen oder Installieren von Komponenten vorhanden ist.
- Dieser Abschnitt enthält die folgenden Verfahren:
	- ["Knotenhülse an der Wand installieren" auf Seite 76](#page-85-0)
	- ["Knoten in der Knotenhülse installieren" auf Seite 79](#page-88-0)

#### <span id="page-85-0"></span>Knotenhülse an der Wand installieren

#### Vorgehensweise

Schritt 1. Bereiten Sie diese Aufgabe vor.

- Stellen Sie sicher, dass der Knoten nicht in der Knotenhülse installiert ist.
- Schritt 2. Bohren Sie vier Löcher für die Knotenhülse in die Wand.
	- a. Halten Sie die Knotenhülse in der gewünschten Befestigungsposition an die Wand. Markieren Sie dann die Positionen der Schraubenlöcher mit einem Bleistift.
	- b. Bohren Sie die vier Löcher wie markiert.

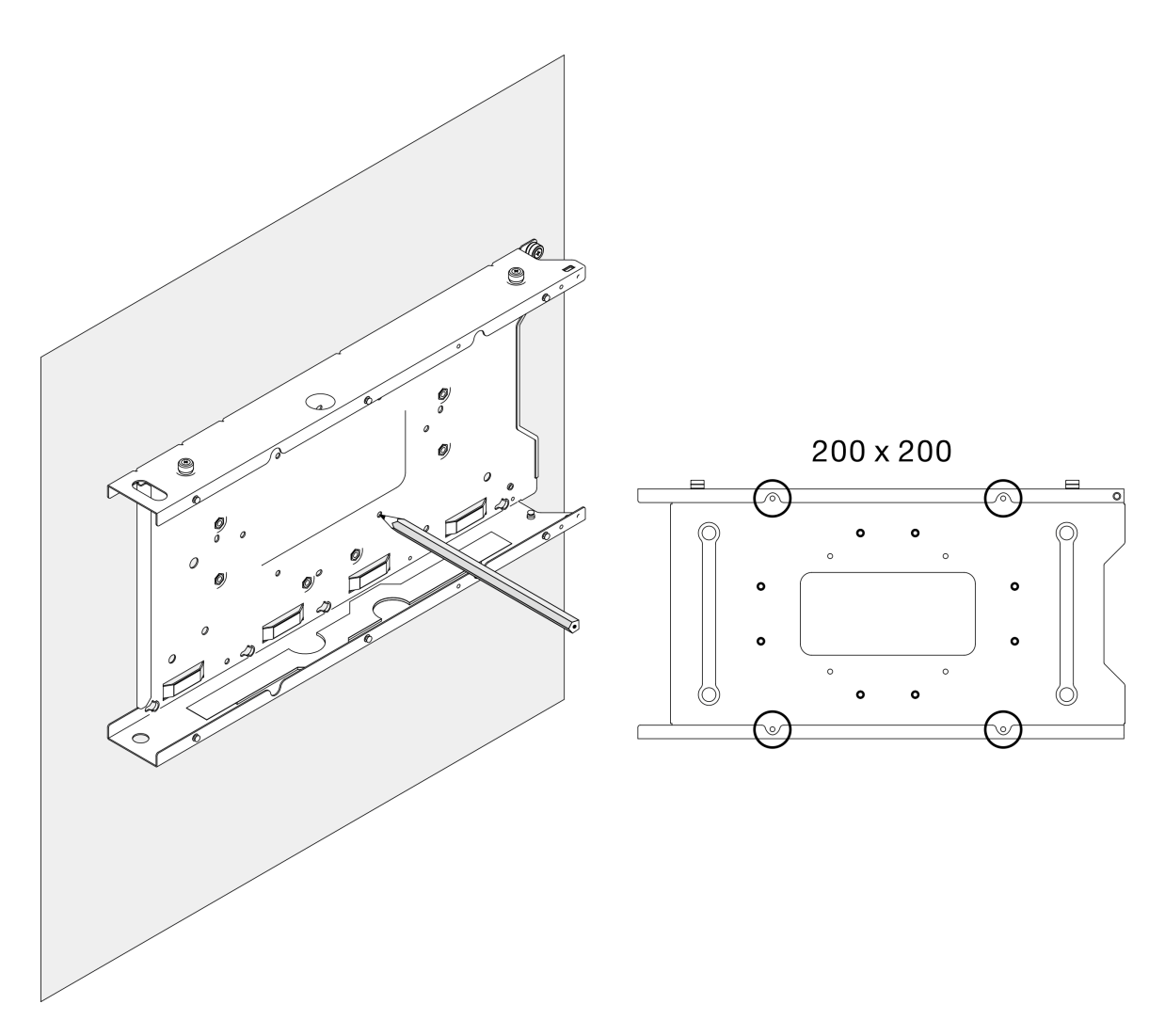

Abbildung 54. Bohren von Löchern für die Knotenhülse

Schritt 3. Falls erforderlich, setzen Sie vier Dübel in die vier gebohrten Löcher in der Wand ein.

#### Anmerkungen:

• Wenn die Dübel bei der Konfiguration nicht benötigt werden, überspringen Sie diesen Schritt und fahren Sie mit dem Einsetzen und Anziehen der erforderlichen Schrauben fort.

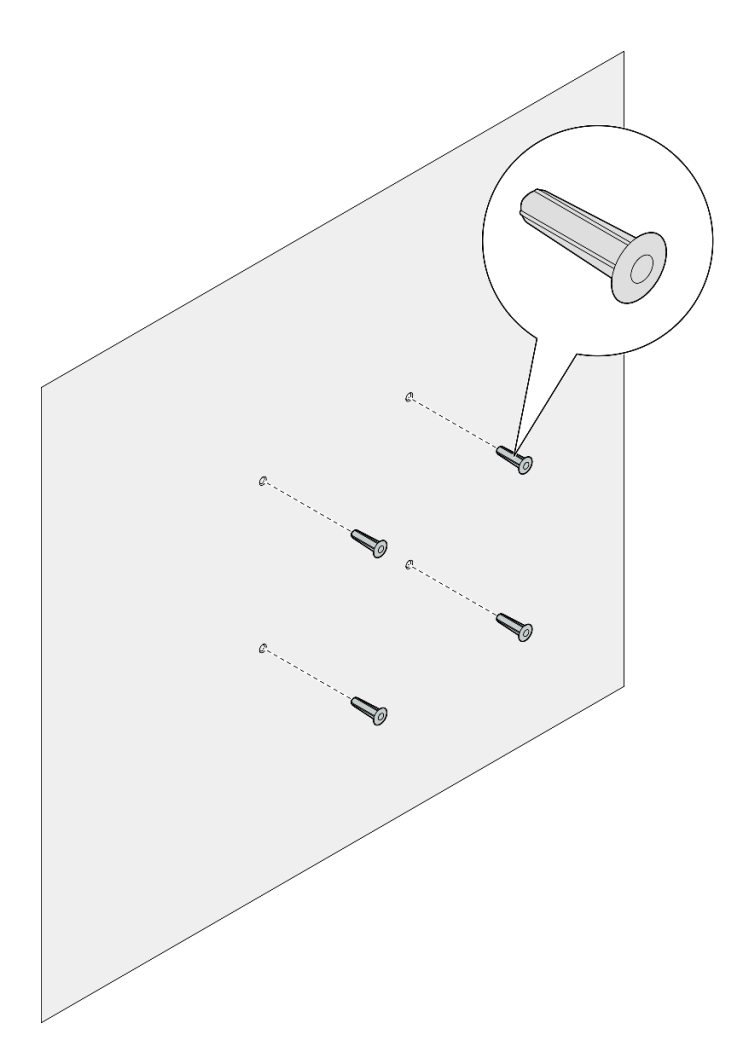

Abbildung 55. Einsetzen der Dübel

Schritt 4. Installieren Sie die Knotenhülse an der Wand.

- a. Richten Sie die Knotenhülse an den Dübeln oder Schraubenlöchern in der Wand aus.
- b. Setzen Sie die vier Schrauben in die Dübel oder Schraubenlöcher in der Wand ein und ziehen Sie sie fest.

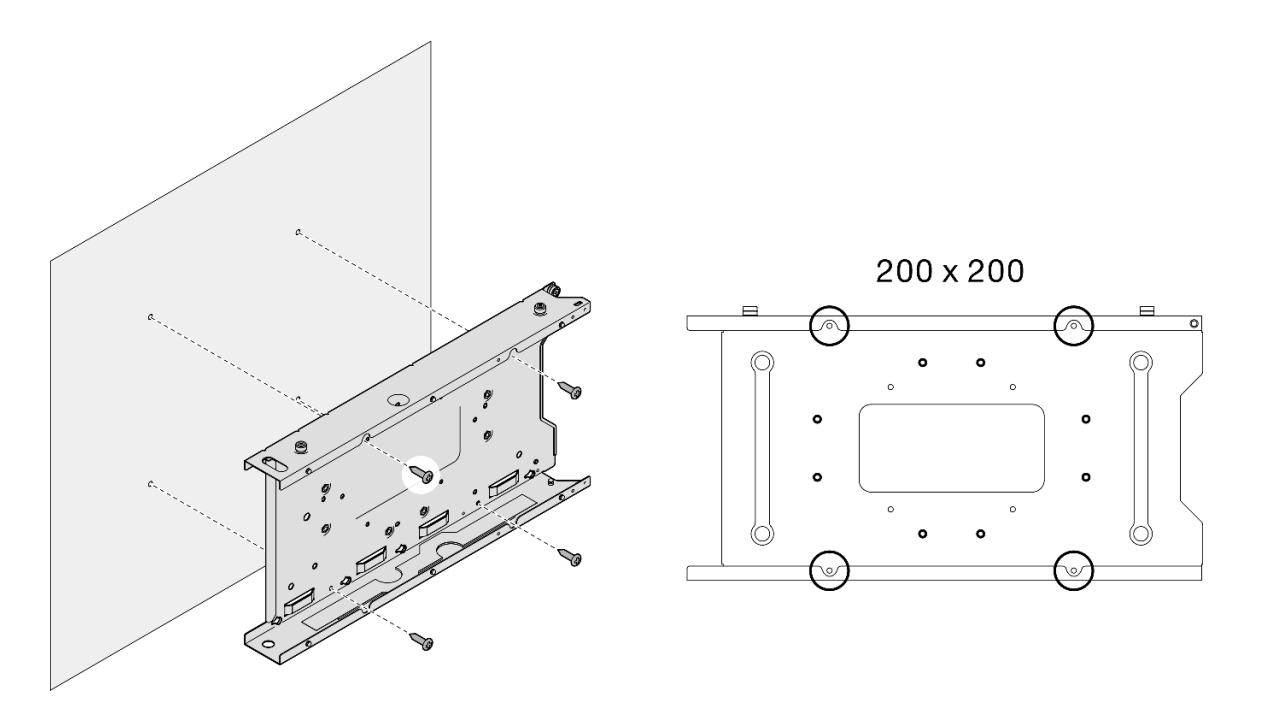

Abbildung 56. Installieren der Knotenhülse an der Wand

• Installieren Sie ggf. einen Knoten in der Knotenhülse (siehe ["Knoten in der Knotenhülse installieren" auf](#page-88-0) [Seite 79](#page-88-0)).

#### <span id="page-88-0"></span>Knoten in der Knotenhülse installieren

Anmerkung: Je nach Konfiguration weicht Ihr Knoten oder Ihre Sicherheitsfrontblende möglicherweise von den Abbildungen in diesem Abschnitt ab.

#### Vorgehensweise

Schritt 1. Bereiten Sie diese Aufgabe vor.

- Stellen Sie sicher, dass die obere Abdeckung fest auf dem Knoten installiert ist (siehe ["Obere](#page-211-0) [Abdeckung installieren" auf Seite 202](#page-211-0)).
- Schritt 2. Installieren Sie den Knoten in der Knotenhülse.
	- a. **C** Richten Sie den Knoten an der Knotenhülse aus und schieben Sie den Knoten dann in Position.
	- b. **2** Ziehen Sie die beiden Rändelschrauben an der Seite der Knotenhülse an.

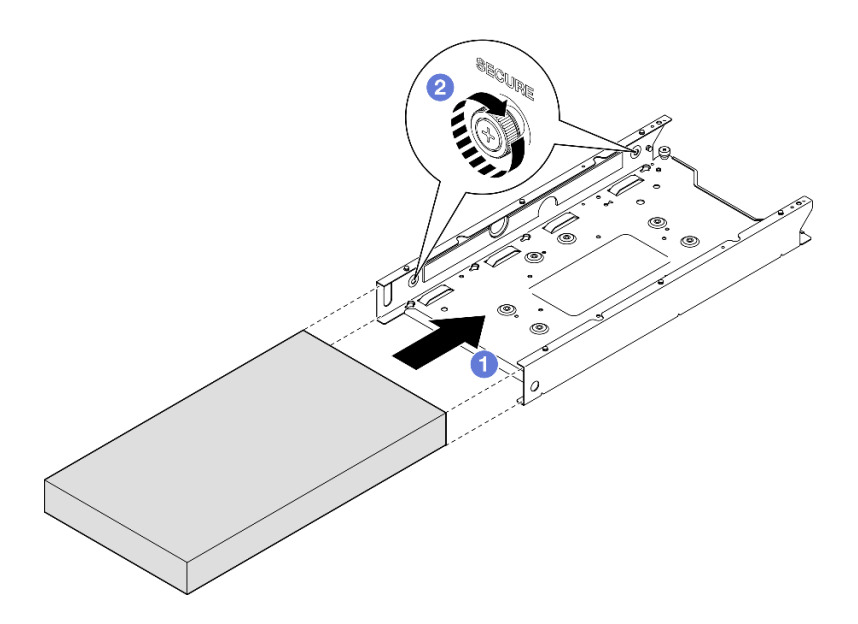

Abbildung 57. Installieren eines Knotens in einer Knotenhülse

Schritt 3. (Optional) Installieren Sie ggf. eine Sicherheitsfrontblende an der Knotenhülse.

#### Anmerkungen:

- Gehen Sie ggf. wie folgt vor, BEVOR Sie die Sicherheitsfrontblende installieren:
	- Schließen Sie die Netzkabel an und schalten Sie den Server ein (siehe "Server einschalten" [auf Seite 45](#page-54-0)).
	- Schließen Sie alle externen Kabel an.
- Wenn die Sicherheitsfrontblende installiert ist, ist kein Zugriff auf die vordere Bedienerkonsole und die USB Type-C-Anschlüsse möglich.
- a. G Stecken Sie die Lasche der Sicherheitsfrontblende in den Schlitz und drehen Sie die Sicherheitsfrontblende nach innen, bis die andere Seite einrastet.
- b. **Verwenden Sie den Schlüssel, um die Sicherheitsfrontblende zu verriegeln.**

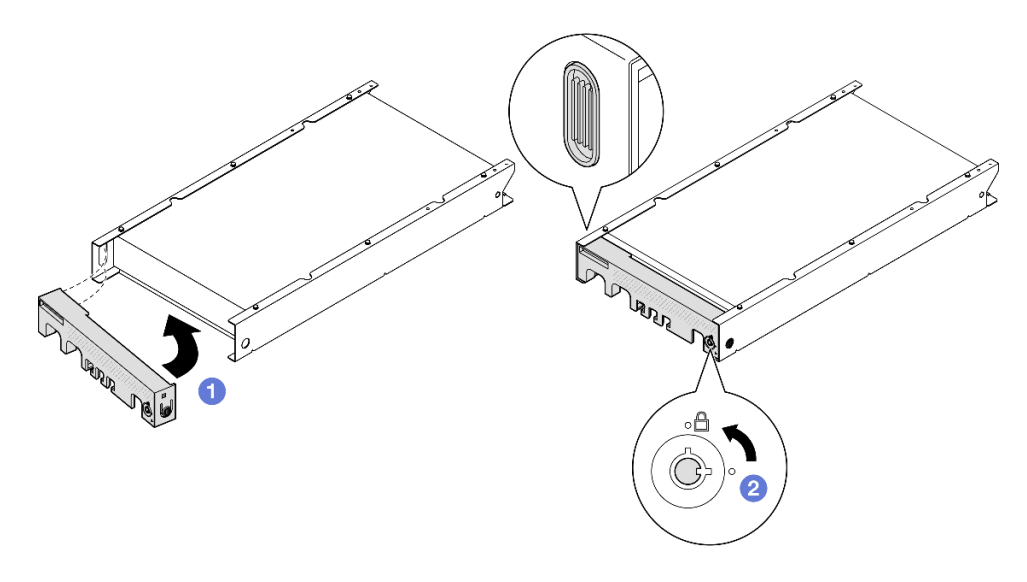

Abbildung 58. Installieren einer Sicherheitsfrontblende an einer Knotenhülse

Schritt 4. (Optional) Installieren und verriegeln Sie ggf. alle Sperrvorrichtungen, mit denen der Knoten an der Knotenhülse gesichert wird, z. B. ein Kensington-Schloss.

# Staubfilter austauschen

Führen Sie die Anweisungen in diesem Abschnitt aus, um einen Staubfilter zu entfernen oder zu installieren. Diese Komponente ist unter Umständen im Server installiert.

Anmerkungen: Je nach Montageoption kann der Knoten einzeln auf einem Schreibtisch betrieben oder in einem Gehäuse oder einer Knotenhülse installiert werden.

- Bei einem Gehäuse befindet sich der Staubfilter in der Transporthalterung.
- Bei einer Knotenhülse befindet sich der Staubfilter in der Sicherheitsfrontblende (falls zutreffend).
- Informationen zum Entfernen oder Installieren einer Transporthalterung oder Sicherheitsfrontblende aus bzw. in einem Gehäuse oder einer Knotenhülse finden Sie unter ["Konfigurationshandbuch" auf Seite](#page-56-0) [47](#page-56-0).

#### Wichtig:

- Überprüfen Sie den Zustand des Staubfilters je nach Umgebung mindestens alle 3 Monate, um sich zu vergewissern, dass er funktionsfähig ist.
- Es wird empfohlen, bei Serverbetrieb einen Staubfilter installiert zu haben.

# Staubfilter entfernen

Führen Sie die Anweisungen in diesem Abschnitt aus, um den Staubfilter von der Transporthalterung eines Gehäuses oder der Sicherheitsfrontblende einer Knotenhülse zu entfernen.

## Zu dieser Aufgabe

#### Achtung:

• Lesen Sie ["Installationsrichtlinien" auf Seite 39](#page-48-0) und ["Sicherheitsprüfungscheckliste" auf Seite 40,](#page-49-0) um sicherzustellen, dass Sie sicher arbeiten.

- Je nach Montageoption kann der Knoten einzeln auf einem Schreibtisch betrieben oder in einem Gehäuse oder einer Knotenhülse installiert werden.
	- Bei einem Gehäuse befindet sich der Staubfilter in der Transporthalterung.
		- Siehe ["Staubfilter von der Transporthalterung eines Gehäuses entfernen" auf Seite 82.](#page-91-0)
	- Bei einer Knotenhülse befindet sich der Staubfilter in der Sicherheitsfrontblende (falls zutreffend).
		- Siehe ["Staubfilter von der Sicherheitsfrontblende einer Knotenhülse entfernen" auf Seite 83.](#page-92-0)
	- Informationen zum Entfernen oder Installieren einer Transporthalterung oder Sicherheitsfrontblende aus bzw. in einem Gehäuse oder einer Knotenhülse finden Sie unter ["Konfigurationshandbuch" auf](#page-56-0) [Seite 47.](#page-56-0)

#### Wichtig:

- Überprüfen Sie den Zustand des Staubfilters je nach Umgebung mindestens alle 3 Monate, um sich zu vergewissern, dass er funktionsfähig ist.
- Es wird empfohlen, bei Serverbetrieb einen Staubfilter installiert zu haben.

## <span id="page-91-0"></span>Staubfilter von der Transporthalterung eines Gehäuses entfernen

#### Anmerkungen:

- Je nach Konfiguration weichen Ihr Knoten, Gehäuse oder die Schienen möglicherweise von den Abbildungen in diesem Abschnitt ab.
- Details zu den Schienenoptionen für die Rackinstallation finden Sie unter "[Schienen-](#page-276-0)[Installationsanleitungen](#page-276-0)" auf Seite 267.

## Vorgehensweise

Schritt 1. Bereiten Sie diese Aufgabe vor.

- a. Entfernen Sie die Transporthalterung vom Gehäuse (siehe ["Knoten aus einem Rack entfernen"](#page-57-0) [auf Seite 48](#page-57-0)).
- Schritt 2. Entfernen Sie den Staubfilter von der Transporthalterung.

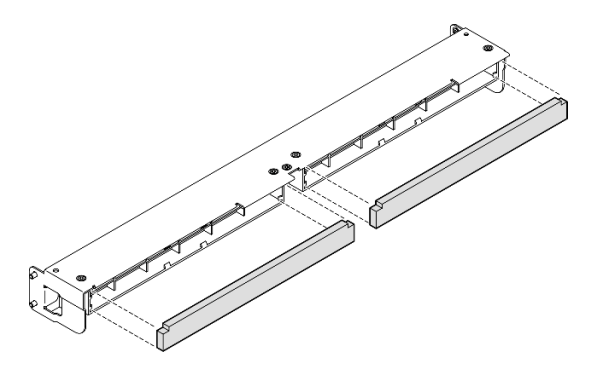

Abbildung 59. Entfernen des Staubfilters von der Transporthalterung

# Nach Abschluss dieser Aufgabe

• Installieren Sie eine Ersatzeinheit (siehe ["Staubfilter installieren" auf Seite 84\)](#page-93-0).

• Wenn Sie angewiesen werden, die Komponente zurückzugeben, befolgen Sie alle Verpackungsanweisungen und verwenden Sie das mitgelieferte Verpackungsmaterial für den Transport.

# <span id="page-92-0"></span>Staubfilter von der Sicherheitsfrontblende einer Knotenhülse entfernen

#### Anmerkungen:

• Je nach Konfiguration weicht Ihr Knoten oder Ihre Sicherheitsfrontblende möglicherweise von den Abbildungen in diesem Abschnitt ab.

## Vorgehensweise

Schritt 1. Bereiten Sie diese Aufgabe vor.

- a. Entfernen Sie die Sicherheitsfrontblende von der Knotenhülse (siehe ["Knoten von der DIN-](#page-72-0)[Schiene entfernen" auf Seite 63](#page-72-0) oder ["Knoten von der Wand oder Decke entfernen" auf Seite](#page-80-0) [71](#page-80-0)).
- Schritt 2. Drücken Sie wie dargestellt auf die Verriegelung der Staubfilterhalterung. Entfernen Sie die Staubfilterhalterung dann von der Sicherheitsfrontblende.

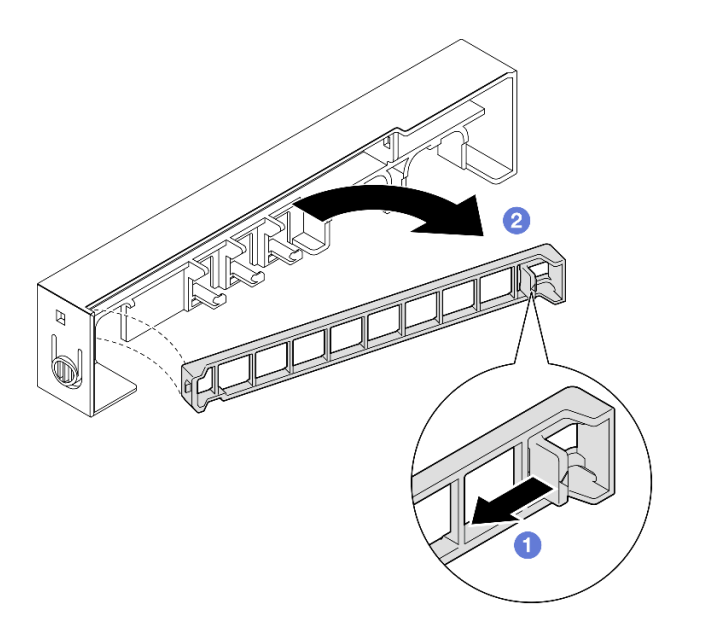

Abbildung 60. Entfernen der Staubfilterhalterung

Schritt 3. Entfernen Sie den Staubfilter von der Sicherheitsfrontblende.

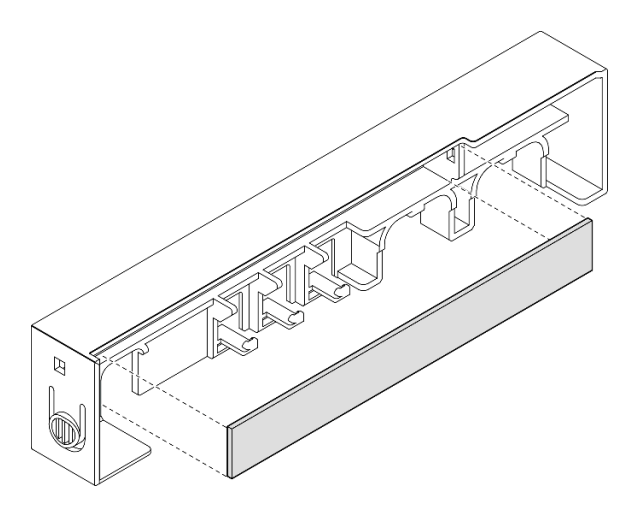

Abbildung 61. Entfernen des Staubfilters von der Sicherheitsfrontblende

- Installieren Sie eine Ersatzeinheit (siehe ["Staubfilter installieren" auf Seite 84\)](#page-93-0).
- Informationen zum Entfernen oder Installieren einer Knotenhülse von bzw. an der DIN-Schiene oder Wand-/Deckenhalterung finden Sie unter ["Konfiguration mit DIN-Schienenmontage" auf Seite 63](#page-72-1) oder ["Konfiguration für Wand-/Deckenhalterung" auf Seite 71](#page-80-1).
- Wenn Sie angewiesen werden, die Komponente zurückzugeben, befolgen Sie alle Verpackungsanweisungen und verwenden Sie das mitgelieferte Verpackungsmaterial für den Transport.

# <span id="page-93-0"></span>Staubfilter installieren

Führen Sie die Anweisungen in diesem Abschnitt aus, um einen Staubfilter in der Transporthalterung eines Gehäuses oder in der Sicherheitsfrontblende einer Knotenhülse zu installieren.

# Zu dieser Aufgabe

#### Achtung:

- Lesen Sie ["Installationsrichtlinien" auf Seite 39](#page-48-0) und ["Sicherheitsprüfungscheckliste" auf Seite 40,](#page-49-0) um sicherzustellen, dass Sie sicher arbeiten.
- Berühren Sie mit der antistatischen Schutzhülle, in der sich die Komponente befindet, eine unlackierte Metalloberfläche am Knoten. Entnehmen Sie die Komponente anschließend aus der Schutzhülle und legen Sie sie auf eine antistatische Oberfläche.
- Je nach Montageoption kann der Knoten einzeln auf einem Schreibtisch betrieben oder in einem Gehäuse oder einer Knotenhülse installiert werden.
	- Bei einem Gehäuse befindet sich der Staubfilter in der Transporthalterung.
		- Siehe ["Staubfilter in der Transporthalterung eines Gehäuses installieren" auf Seite 85.](#page-94-0)
	- Bei einer Knotenhülse befindet sich der Staubfilter in der Sicherheitsfrontblende (falls zutreffend).
		- Siehe ["Staubfilter in der Sicherheitsfrontblende einer Knotenhülse installieren" auf Seite 85.](#page-94-1)

– Informationen zum Entfernen oder Installieren einer Transporthalterung oder Sicherheitsfrontblende aus bzw. in einem Gehäuse oder einer Knotenhülse finden Sie unter ["Konfigurationshandbuch" auf](#page-56-0) [Seite 47.](#page-56-0)

#### Wichtig:

- Überprüfen Sie den Zustand des Staubfilters je nach Umgebung mindestens alle 3 Monate, um sich zu vergewissern, dass er funktionsfähig ist.
- Es wird empfohlen, bei Serverbetrieb einen Staubfilter installiert zu haben.

### <span id="page-94-0"></span>Staubfilter in der Transporthalterung eines Gehäuses installieren

#### Anmerkungen:

• Je nach Konfiguration weichen Ihr Knoten, Gehäuse oder die Schienen möglicherweise von den Abbildungen in diesem Abschnitt ab.

### Vorgehensweise

Schritt 1. Bereiten Sie diese Aufgabe vor.

- a. Entfernen Sie die Transporthalterung vom Gehäuse (siehe ["Knoten aus einem Rack entfernen"](#page-57-0) [auf Seite 48\)](#page-57-0).
- Schritt 2. Richten Sie den Staubfilter am Schlitz in der Transporthalterung aus und setzen Sie den Filter dann vollständig ein.

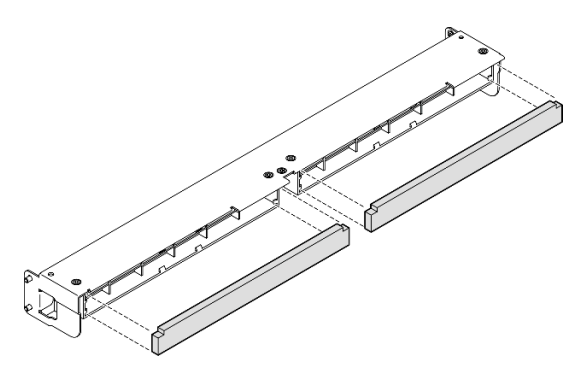

Abbildung 62. Installieren des Staubfilters in der Transporthalterung

## Nach Abschluss dieser Aufgabe

• Installieren Sie die Transporthalterung wieder im Gehäuse (siehe ["Knoten im Rack installieren" auf Seite](#page-64-0) [55](#page-64-0)).

# <span id="page-94-1"></span>Staubfilter in der Sicherheitsfrontblende einer Knotenhülse installieren Anmerkungen:

• Je nach Konfiguration weicht Ihr Knoten oder Ihre Sicherheitsfrontblende möglicherweise von den Abbildungen in diesem Abschnitt ab.

## Vorgehensweise

- Schritt 1. Bereiten Sie diese Aufgabe vor.
	- a. Entfernen Sie die Sicherheitsfrontblende von der Knotenhülse (siehe ["Knoten von der DIN-](#page-72-0)[Schiene entfernen" auf Seite 63](#page-72-0) oder "Knoten von der Wand oder Decke entfernen" auf Seite [71\)](#page-80-0).
- Schritt 2. Richten Sie den Staubfilter am Schlitz in der Sicherheitsfrontblende aus und setzen Sie den Filter dann vollständig ein.

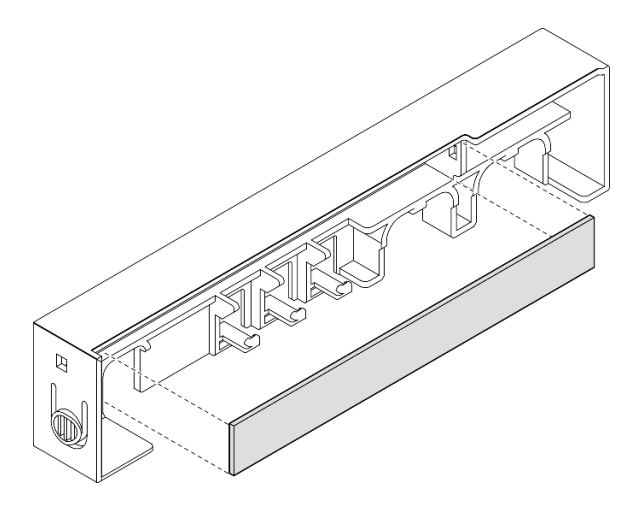

Abbildung 63. Installieren eines Staubfilters an der Sicherheitsfrontblende

- Schritt 3. Installieren Sie die Staubfilterhalterung auf der Sicherheitsfrontblende.
	- a. G Setzen Sie eine Seite der Staubfilterhalterung in den Schlitz.
	- b. <sup>©</sup> Klappen Sie die Staubfilterhalterung nach innen und drücken Sie die andere Seite der Halterung in Position.

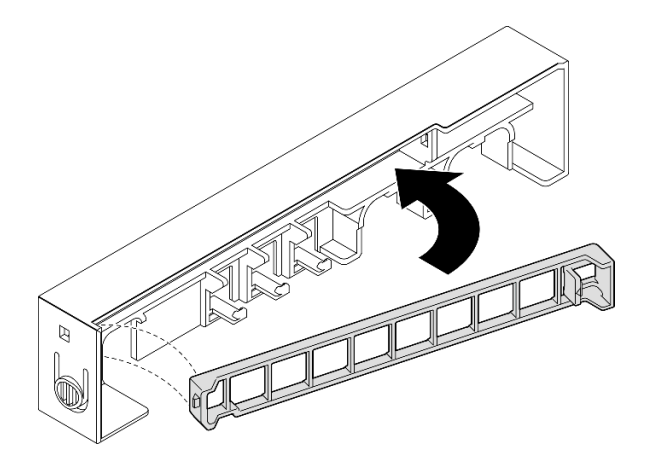

Abbildung 64. Installieren einer Staubfilterhalterung

• Installieren Sie die Sicherheitsfrontblende wieder auf der Knotenhülse (siehe "Knoten an der DIN-Schiene [installieren" auf Seite 67](#page-76-0) oder ["Einen Knoten an der Wand oder an der Decke installieren" auf Seite 75](#page-84-0)).

# Netzteil austauschen

Führen Sie die Anweisungen in diesem Abschnitt aus, um Netzteile zu entfernen oder zu installieren. Diese Komponente ist unter Umständen im Server installiert.

Anmerkungen: ThinkEdge SE350 V2 ist für verschiedene Betriebs- bzw. Montageoptionen ausgelegt, einschließlich Tischbetrieb,DIN-Schienen-, Wand- und Rack-Montage. Je nach Montageoption kann der Knoten einzeln auf einem Schreibtisch betrieben oder in einem Gehäuse oder einer Knotenhülse installiert werden.

Wenn Externes Netzteil mit 300 W installiert ist, wird eine der folgenden Montageoptionen bei geeigneter Umgebungstemperatur unterstützt:

- Tischbetrieb bei weniger als 40 °C
- Rackmontage mit ThinkEdge SE350 V2 1U2N Gehäuse bei weniger als 30 °C
- Rackmontage mit ThinkEdge SE350 V2 2U2N Gehäuse bei weniger als 40 °C

# Netzteil entfernen

Führen Sie die Anweisungen in diesem Abschnitt aus, um ein Netzteil oder mehrere Netzteile zu entfernen.

## Zu dieser Aufgabe

Zum Vermeiden möglicher Gefahren lesen und befolgen Sie die Sicherheitsinformationen.

• S002

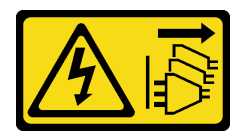

Vorsicht:

Mit dem Netzschalter an der Einheit und am Netzteil wird die Stromversorgung für die Einheit nicht unterbrochen. Die Einheit kann auch mit mehreren Netzkabeln ausgestattet sein. Um die Stromversorgung für die Einheit vollständig zu unterbrechen, müssen alle zum Gerät führenden Netzkabel vom Netz getrennt werden.

• S035

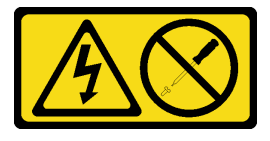

Vorsicht:

Die Abdeckung des Netzteils oder einer Komponente, die mit diesem Etikett versehen ist, darf niemals entfernt werden. In Komponenten, die dieses Etikett aufweisen, treten gefährliche Spannungen und Energien auf. Diese Komponenten enthalten keine Teile, die gewartet werden müssen. Besteht der Verdacht eines Fehlers an einem dieser Teile, ist ein Kundendiensttechniker zu verständigen.

#### Achtung:

- Lesen Sie ["Installationsrichtlinien" auf Seite 39](#page-48-0) und ["Sicherheitsprüfungscheckliste" auf Seite 40,](#page-49-0) um sicherzustellen, dass Sie sicher arbeiten.
- Entfernen Sie die Transporthalterung oder Sicherheitsfrontblende, falls zutreffend (siehe ["Konfigurationshandbuch" auf Seite 47\)](#page-56-0). Fahren Sie dann fort mit dem Ausschalten des Servers und trennen Sie die Netzkabel (siehe ["Server ausschalten" auf Seite 46](#page-55-0)).

## Netzteil aus dem Gehäuse entfernen

#### Vorgehensweise

Schritt 1. Entfernen Sie die Netzkabelabdeckung von der Netzteilhalterung im Gehäuse.

- a. Entfernen Sie die zwei Schrauben von der Netzkabelabdeckung.
- b. Lösen Sie die Abdeckung vom Gehäuse und nehmen Sie sie heraus.
	- Bei einem 1U2N Gehäuse: Schieben Sie die Netzkabelabdeckung leicht zur Vorderseite des Knotens und entfernen Sie sie anschließend.

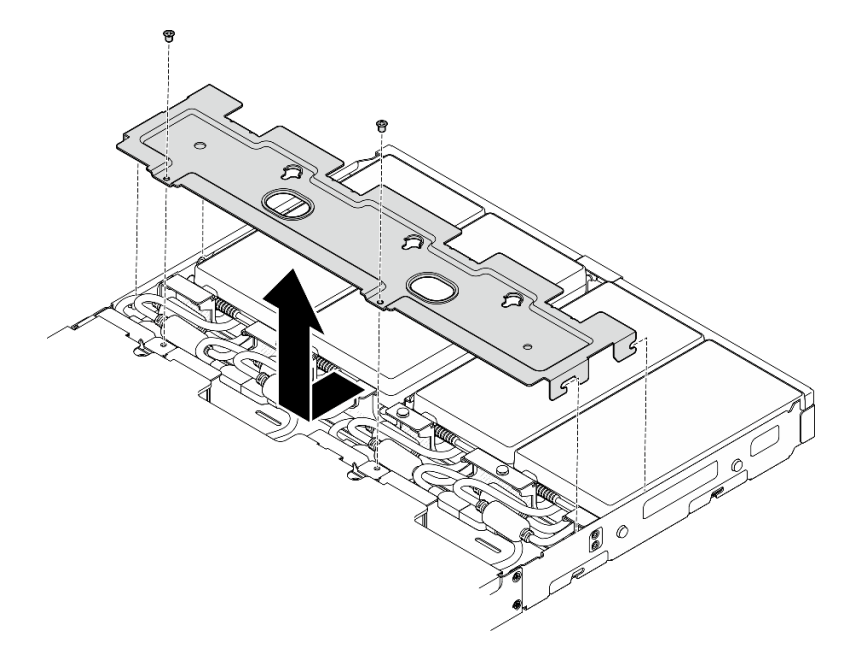

Abbildung 65. Entfernen der Netzkabelabdeckung, 1U2N Gehäuse

• Bei einem 2U2N Gehäuse: Schieben Sie die Netzkabelabdeckung leicht zur Rückseite des Knotens und entfernen Sie sie anschließend.

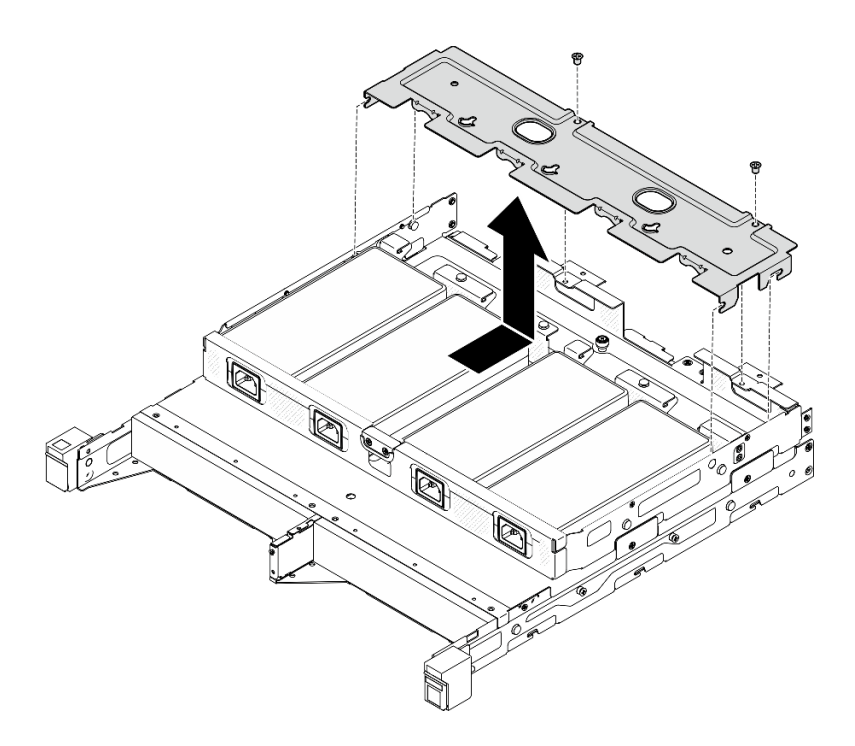

Abbildung 66. Entfernen der Netzkabelabdeckung, 2U2N Gehäuse

Schritt 2. Neigen Sie das Netzteil vorsichtig nach oben und entfernen Sie es aus dem Gehäuse.

1U2N Gehäuse

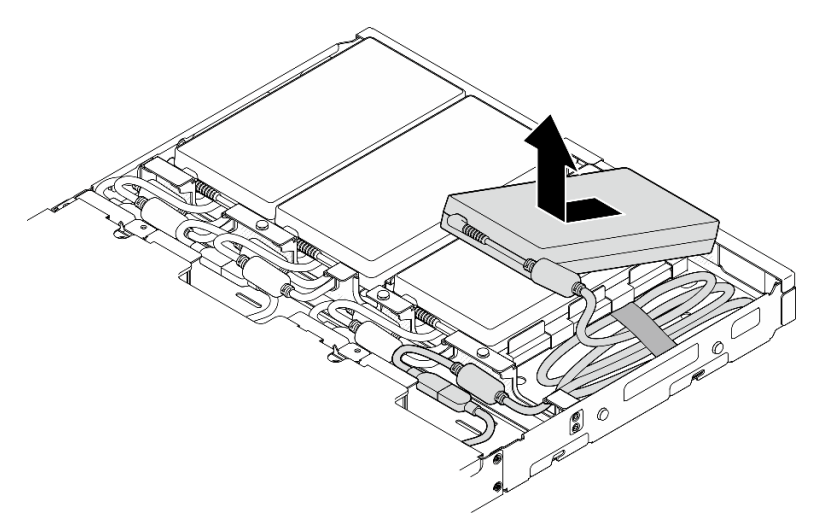

Abbildung 67. Entfernen des Netzteils, 1U2N Gehäuse

2U2N Gehäuse

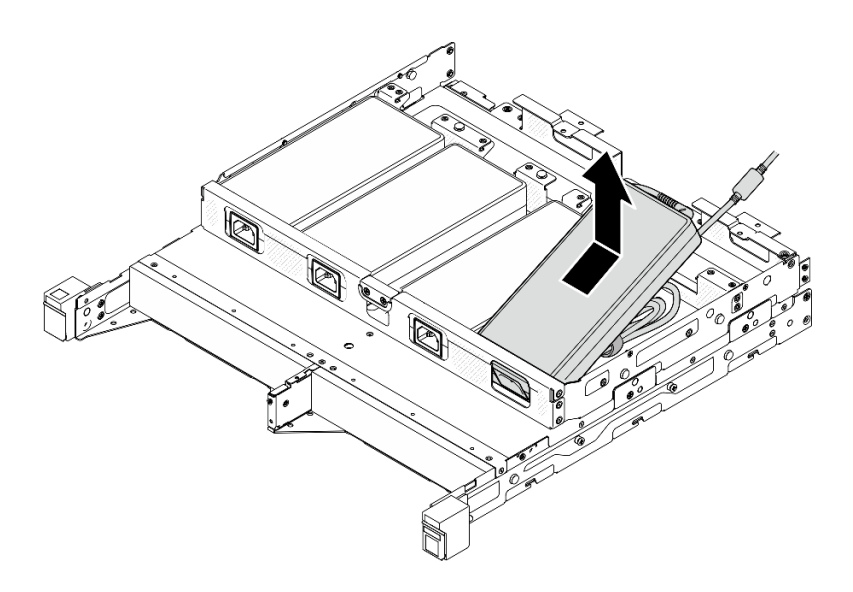

Abbildung 68. Entfernen des Netzteils, 2U2N Gehäuse

Schritt 3. Ziehen Sie das Netzteilkabel vom Überbrückungskabel ab, das den Adapter und den Knoten verbindet.

### Nach Abschluss dieser Aufgabe

- Installieren Sie eine Ersatzeinheit (siehe ["Netzteil installieren" auf Seite 90](#page-99-0)).
- Wenn Sie angewiesen werden, die Komponente zurückzugeben, befolgen Sie alle Verpackungsanweisungen und verwenden Sie das mitgelieferte Verpackungsmaterial für den Transport.

# <span id="page-99-0"></span>Netzteil installieren

Führen Sie die Anweisungen in diesem Abschnitt aus, um ein Netzteil oder mehrere Netzteile zu installieren.

Gemäß der VERORDNUNG (EU) 2019/1782 DER KOMMISSION vom 1. Oktober 2019 zur Festlegung von Ökodesign-Anforderungen an externe Netzteile gemäß der Richtlinie 2009/125/EG des Europäischen Parlaments und des Rates und zur Aufhebung der Verordnung (EG) Nr. 278/2009 der Kommission (ErP Lot 7) für das externe Netzteil des Produkts.

| Veröffentlichte Angaben      | <b>Wert und Genauigkeit</b> | <b>Einheit</b> |
|------------------------------|-----------------------------|----------------|
| Name des Herstellers         | Lenovo                      |                |
| Modellkennung                | ADL300SDC3A                 |                |
| Eingangsspannung             | 100-240                     |                |
| Eingangswechselstromfrequenz | $50 - 60$                   | Hz             |
| Ausgangsspannung             | 20.0                        |                |
| Ausgangsstrom                | 15.0                        | A              |
| Ausgangsleistung             | 300.0                       | W              |

Tabelle 15. ThinkEdge externes Netzteil mit 300 W 230 V/115 V

Tabelle 15. ThinkEdge externes Netzteil mit 300 W 230 V/115 V (Forts.)

| Veröffentlichte Angaben                | Wert und Genauigkeit | <b>Einheit</b> |
|----------------------------------------|----------------------|----------------|
| Durchschnittliche Effizienz im Betrieb | 90.00                | %              |
| Effizienz bei geringer Last (10 %)     | 88.07                | %              |
| Leistungsaufnahme bei Nulllast         | 0.15                 | W              |

#### Vorsicht:

Netzteile im Knoten müssen dieselbe Marke, Nennleistung, Wattleistung oder Effizienzstufe aufweisen.

# Netzteil installieren

# Zu dieser Aufgabe

Zum Vermeiden möglicher Gefahren lesen und befolgen Sie die Sicherheitsinformationen.

• S002

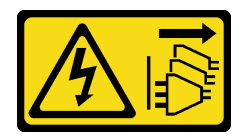

Vorsicht:

Mit dem Netzschalter an der Einheit und am Netzteil wird die Stromversorgung für die Einheit nicht unterbrochen. Die Einheit kann auch mit mehreren Netzkabeln ausgestattet sein. Um die Stromversorgung für die Einheit vollständig zu unterbrechen, müssen alle zum Gerät führenden Netzkabel vom Netz getrennt werden.

• S035

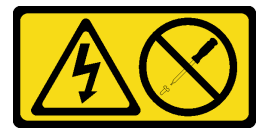

#### Vorsicht:

Die Abdeckung des Netzteils oder einer Komponente, die mit diesem Etikett versehen ist, darf niemals entfernt werden. In Komponenten, die dieses Etikett aufweisen, treten gefährliche Spannungen und Energien auf. Diese Komponenten enthalten keine Teile, die gewartet werden müssen. Besteht der Verdacht eines Fehlers an einem dieser Teile, ist ein Kundendiensttechniker zu verständigen.

### Achtung:

- Lesen Sie ["Installationsrichtlinien" auf Seite 39](#page-48-0) und ["Sicherheitsprüfungscheckliste" auf Seite 40,](#page-49-0) um sicherzustellen, dass Sie sicher arbeiten.
- Berühren Sie mit der antistatischen Schutzhülle, in der sich die Komponente befindet, eine unlackierte Metalloberfläche am Knoten. Entnehmen Sie die Komponente anschließend aus der Schutzhülle und legen Sie sie auf eine antistatische Oberfläche.

#### Netzteil im Gehäuse installieren

### Vorgehensweise

- Schritt 1. Schließen Sie das Netzteilkabel an Überbrückungskabel ab, das den Adapter und den Knoten verbindet an.
- Schritt 2. Setzen Sie das Netzteil in die Netzteilhalterung des Gehäuses ein.
	- a. Wickeln Sie das Netzteilkabel so lange auf, bis es eine geeignete Länge hat. Anschließend bündeln Sie das Kabel mit dem vormontierten Klettverschlussstreifen und legen das Paket in die Halterung.
	- b. <sup>3</sup> Setzen Sie den Netzteil in die Netzteilhalterung des Gehäuses ein.

Wichtig: Das Kabelbündel sollte flach und lose sein, damit sowohl das Kabel als auch der Adapter in der Halterung passen.

• 1U2N Gehäuse

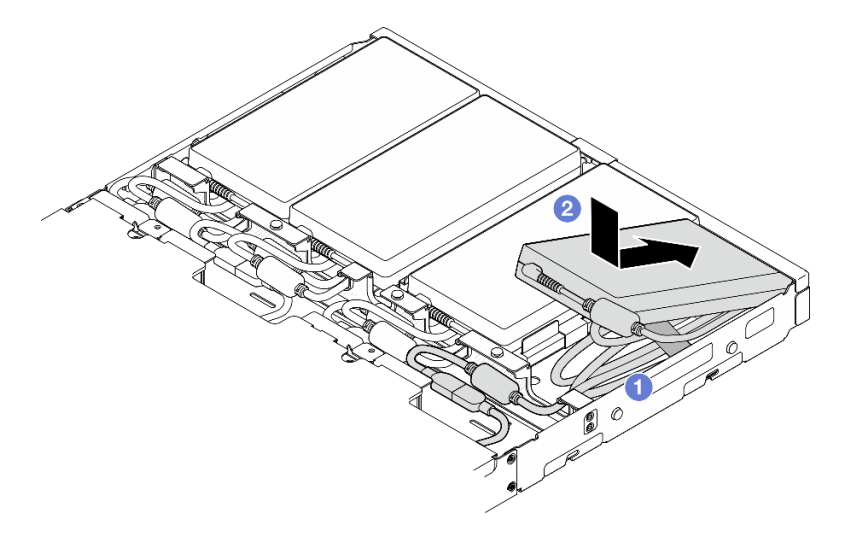

Abbildung 69. Installieren eines Netzteils in der Halterung, 1U2N Gehäuse

• 2U2N Gehäuse

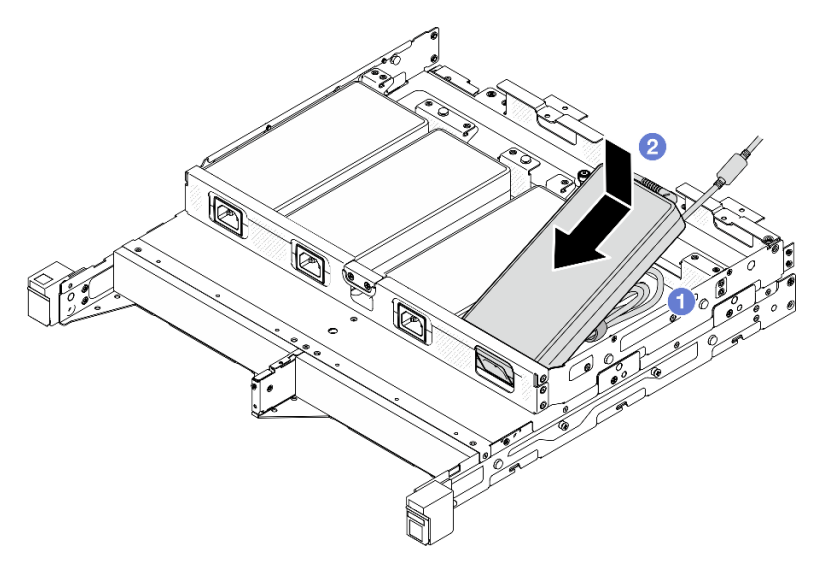

Abbildung 70. Installieren eines Netzteils in der Halterung, 2U2N Gehäuse

- Schritt 3. Schließen Sie das Netzteil an den Knoten an.
- Schritt 4. Installieren Sie die Netzkabelabdeckung auf der Netzteilhalterung.
	- a. Bei einem 1U2N Gehäuse: Richten Sie die Netzkabelabdeckung am Steckplatz aus und schieben Sie sie leicht zur Rückseite des Knotens, bis sie einrastet.

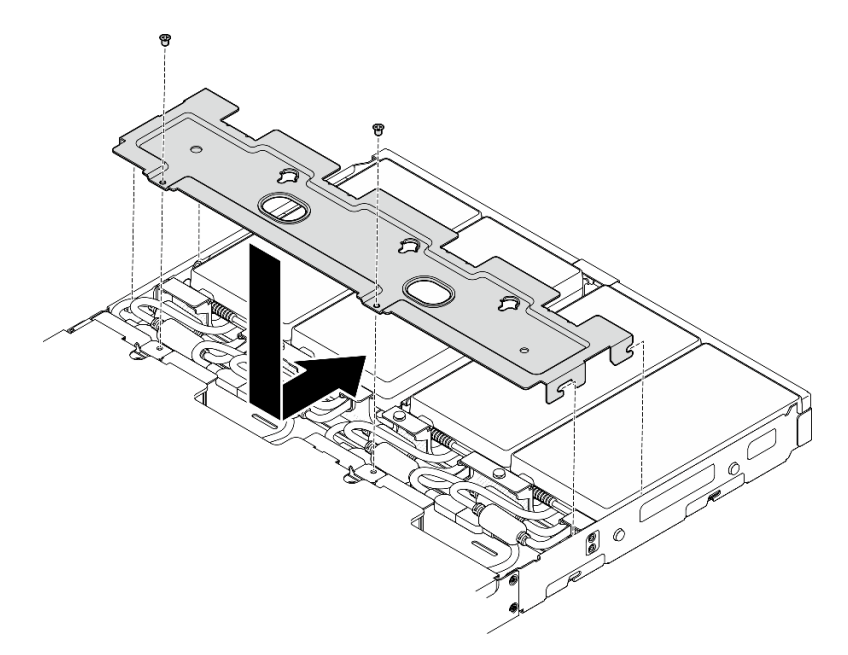

Abbildung 71. Installieren einer Netzkabelabdeckung, 2U2N Gehäuse

b. Bei einem 2U2N Gehäuse: Richten Sie die Netzkabelabdeckung am Steckplatz aus und schieben Sie sie leicht zur Vorderseite des Knotens, bis sie einrastet.

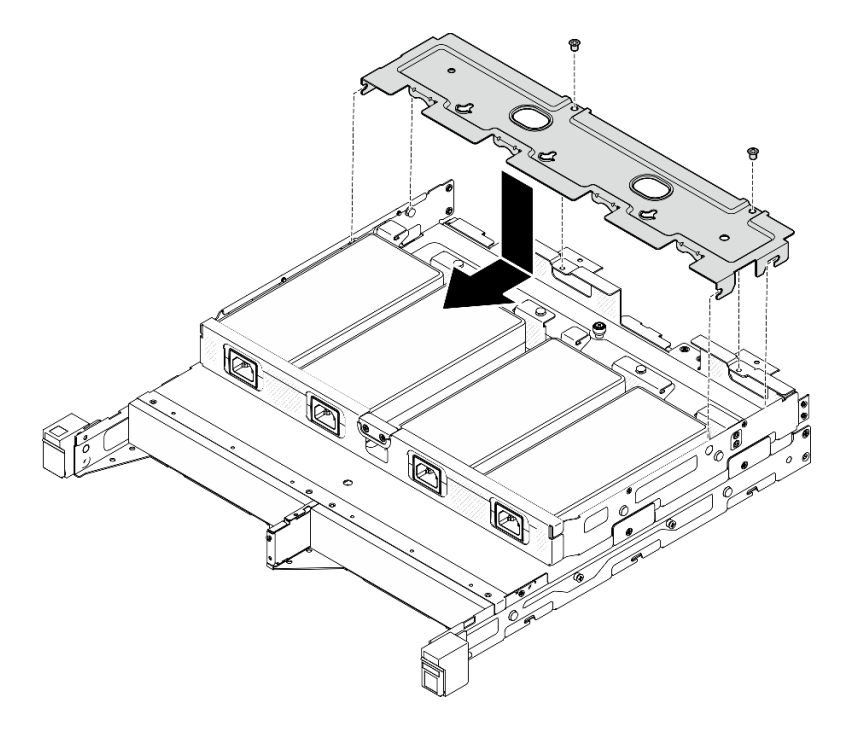

Abbildung 72. Installieren einer Netzkabelabdeckung, 2U2N Gehäuse

c. Ziehen Sie die beiden Schrauben an, um die Netzkabelabdeckung zu befestigen.

## Nach Abschluss dieser Aufgabe

- Schließen Sie alle Netzkabel und alle externen Kabel wieder an.
- Schließen Sie die Netzkabel an und schalten Sie den Server ein (siehe ["Server einschalten" auf Seite 45\)](#page-54-0).
- Informationen zum Entfernen oder Installieren des Gehäuses aus dem oder im Rack finden Sie unter ["Konfiguration mit Rackmontage" auf Seite 47.](#page-56-1)
- Details zu den Schienenoptionen für die Rackinstallation finden Sie unter " [Schienen-](#page-276-0)[Installationsanleitungen](#page-276-0)" auf Seite 267.

# Austausch von Knotenkomponenten

Führen Sie die Anweisungen in diesem Abschnitt aus, um Komponenten aus dem Knoten zu entfernen oder darin zu installieren.

# Luftführung austauschen

Führen Sie die Anweisungen in diesem Abschnitt aus, um eine Luftführung zu entfernen oder zu installieren.

# Luftführung entfernen

Führen Sie die Anweisungen in diesem Abschnitt aus, um die Luftführung zu entfernen.

# Zu dieser Aufgabe

Zum Vermeiden möglicher Gefahren lesen und befolgen Sie die Sicherheitsinformationen.

• S002

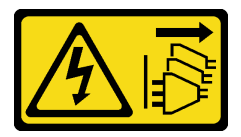

Vorsicht:

Mit dem Netzschalter an der Einheit und am Netzteil wird die Stromversorgung für die Einheit nicht unterbrochen. Die Einheit kann auch mit mehreren Netzkabeln ausgestattet sein. Um die Stromversorgung für die Einheit vollständig zu unterbrechen, müssen alle zum Gerät führenden Netzkabel vom Netz getrennt werden.

• S012

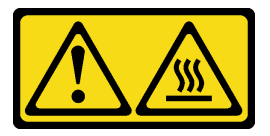

Vorsicht: Heiße Oberfläche in der Nähe.

Achtung:

- Lesen Sie ["Installationsrichtlinien" auf Seite 39](#page-48-0) und ["Sicherheitsprüfungscheckliste" auf Seite 40,](#page-49-0) um sicherzustellen, dass Sie sicher arbeiten.
- Entfernen Sie die Transporthalterung oder Sicherheitsfrontblende, falls zutreffend (siehe ["Konfigurationshandbuch" auf Seite 47\)](#page-56-0). Fahren Sie dann fort mit dem Ausschalten des Servers und trennen Sie die Netzkabel (siehe ["Server ausschalten" auf Seite 46](#page-55-0)).
- Entfernen Sie den Knoten aus dem Gehäuse oder der Kontenhülse, falls zutreffend (siehe ["Konfigurationshandbuch" auf Seite 47\)](#page-56-0). Legen Sie den Knoten anschließend vorsichtig auf einer ebenen, antistatischen Oberfläche ab.

### Vorgehensweise

Schritt 1. Bereiten Sie diese Aufgabe vor.

a. Falls zutreffend, entsperren oder entfernen Sie alle Sperrvorrichtungen, mit denen die obere Abdeckung gesichert ist, z. B. ein Kensington-Schloss. Entfernen Sie dann die obere Abdeckung (siehe ["Obere Abdeckung entfernen" auf Seite 200](#page-209-0)).

Schritt 2. Entfernen Sie die Luftführung.

### Vorsicht:

Gefährliche bewegliche Teile. Nicht mit den Fingern oder mit anderen Körperteilen berühren.

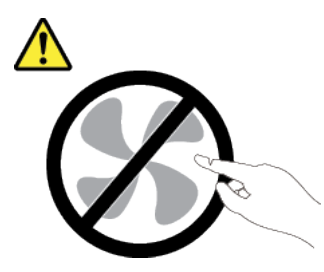

- a. Drücken Sie auf beide Seiten der Luftführung und lösen Sie sie dann aus ihrem Steckplatz.
- b. **@** Heben Sie die Luftführung an, um sie aus dem Knoten zu entfernen.

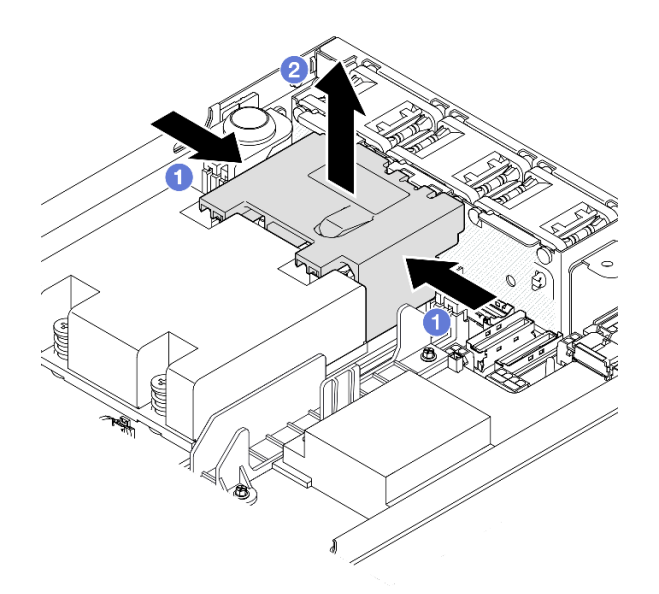

Abbildung 73. Entfernen der Luftführung

Achtung: Um eine ausreichende Kühlung und Luftzirkulation sicherzustellen, müssen Sie die Luftführung vor dem Einschalten des Servers wieder einsetzen. Wenn der Server ohne Luftführung betrieben wird, können die Serverkomponenten beschädigt werden.

# Nach Abschluss dieser Aufgabe

- Stellen Sie sicher, dass Sie die Luftführung nach abgeschlossenen Austausch der Komponenten wieder installieren (siehe ["Luftführung installieren" auf Seite 96\)](#page-105-0).
- Wenn Sie angewiesen werden, die Komponente zurückzugeben, befolgen Sie alle Verpackungsanweisungen und verwenden Sie das mitgelieferte Verpackungsmaterial für den Transport.

# Demo-Video

<https://www.youtube.com/watch?v=BDKGbi4RC8w>

# <span id="page-105-0"></span>Luftführung installieren

Führen Sie die Anweisungen in diesem Abschnitt aus, um eine Luftführung zu installieren.

# Zu dieser Aufgabe

Zum Vermeiden möglicher Gefahren lesen und befolgen Sie die Sicherheitsinformationen.

• S002

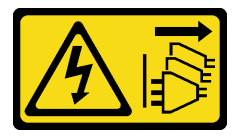

Vorsicht:

Mit dem Netzschalter an der Einheit und am Netzteil wird die Stromversorgung für die Einheit nicht unterbrochen. Die Einheit kann auch mit mehreren Netzkabeln ausgestattet sein. Um die Stromversorgung für die Einheit vollständig zu unterbrechen, müssen alle zum Gerät führenden Netzkabel vom Netz getrennt werden.

• S012

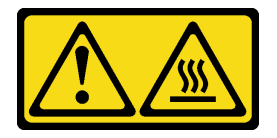

Vorsicht: Heiße Oberfläche in der Nähe.

#### Achtung:

• Lesen Sie ["Installationsrichtlinien" auf Seite 39](#page-48-0) und ["Sicherheitsprüfungscheckliste" auf Seite 40,](#page-49-0) um sicherzustellen, dass Sie sicher arbeiten.

• Berühren Sie mit der antistatischen Schutzhülle, in der sich die Komponente befindet, eine unlackierte Metalloberfläche am Knoten. Entnehmen Sie die Komponente anschließend aus der Schutzhülle und legen Sie sie auf eine antistatische Oberfläche.

### Vorgehensweise

Schritt 1. Richten Sie die Luftführung an ihrem Steckplatz zwischen dem Lüftermodul und dem Prozessor-Kühlkörpermodul aus.

#### Vorsicht:

Gefährliche bewegliche Teile. Nicht mit den Fingern oder mit anderen Körperteilen berühren.

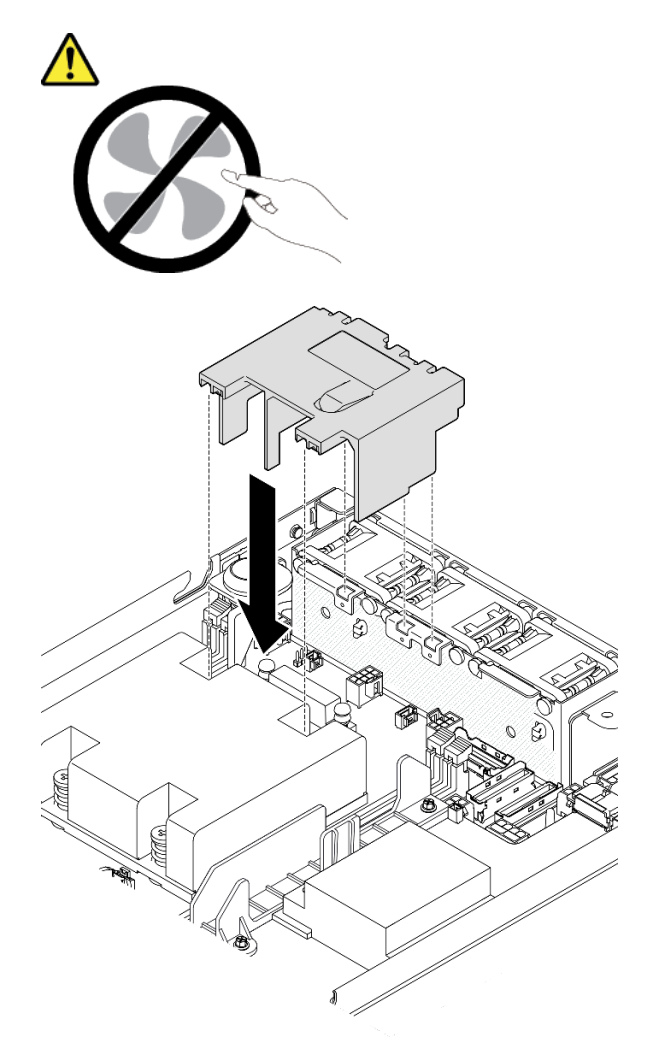

Abbildung 74. Installieren einer Luftführung

Schritt 2. Senken Sie die Luftführung in den Steckplatz ab und drücken Sie sie nach unten, bis sie ordnungsgemäß eingesetzt ist.

## Nach Abschluss dieser Aufgabe

• Schließen Sie dann den Austausch von Komponenten ab (siehe ["Austausch von Komponenten](#page-212-0) [abschließen" auf Seite 203](#page-212-0)).

# Demo-Video

[https://www.youtube.com/watch?v=e\\_FvSSUt2R8](https://www.youtube.com/watch?v=e_FvSSUt2R8)

# CMOS-Batterie (CR2032) austauschen

Führen Sie die Anweisungen in diesem Abschnitt aus, um eine CMOS-Batterie zu entfernen oder zu installieren.

# CMOS-Batterie (CR2032) entfernen

Führen Sie die Anweisungen in diesem Abschnitt aus, um eine CMOS-Batterie zu entfernen.

# Zu dieser Aufgabe

Zum Vermeiden möglicher Gefahren lesen und befolgen Sie die Sicherheitsinformationen.

• S002

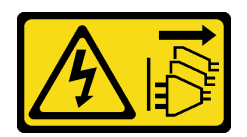

Vorsicht:

Mit dem Netzschalter an der Einheit und am Netzteil wird die Stromversorgung für die Einheit nicht unterbrochen. Die Einheit kann auch mit mehreren Netzkabeln ausgestattet sein. Um die Stromversorgung für die Einheit vollständig zu unterbrechen, müssen alle zum Gerät führenden Netzkabel vom Netz getrennt werden.

• S004

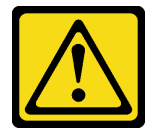

#### Vorsicht:

Eine verbrauchte Lithiumbatterie nur gegen eine Lenovo Batterie mit der angegebenen Teilenummer oder eine gleichwertige, vom Hersteller empfohlene Batterie austauschen. Enthält das System ein Modul mit einer Lithiumbatterie, dieses nur durch ein Modul desselben Typs und von demselben Hersteller ersetzen. Die Batterie enthält Lithium und kann bei unsachgemäßer Verwendung, Handhabung oder Entsorgung explodieren.

Die Batterie nicht:

- Mit Wasser in Berührung bringen.
- Auf mehr als 100 °C (212 °F) erhitzen.
- Reparieren oder zerlegen.

Bei der Entsorgung von Batterien die örtlichen Richtlinien für Sondermüll sowie die allgemeinen Sicherheitsbestimmungen beachten.

• S005
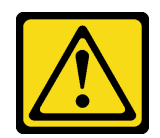

#### Vorsicht:

Die Batterie ist eine Lithium-Ionen-Batterie. Die Batterie nicht verbrennen. Nur durch das zugelassene Teil ersetzen. Batterie nach Gebrauch der Wiederverwertung zuführen oder als Sondermüll entsorgen.

### Achtung:

- Lesen Sie ["Installationsrichtlinien" auf Seite 39](#page-48-0) und ["Sicherheitsprüfungscheckliste" auf Seite 40,](#page-49-0) um sicherzustellen, dass Sie sicher arbeiten.
- Entfernen Sie die Transporthalterung oder Sicherheitsfrontblende, falls zutreffend (siehe ["Konfigurationshandbuch" auf Seite 47\)](#page-56-0). Fahren Sie dann fort mit dem Ausschalten des Servers und trennen Sie die Netzkabel (siehe ["Server ausschalten" auf Seite 46](#page-55-0)).
- Entfernen Sie den Knoten aus dem Gehäuse oder der Kontenhülse, falls zutreffend (siehe ["Konfigurationshandbuch" auf Seite 47\)](#page-56-0). Legen Sie den Knoten anschließend vorsichtig auf einer ebenen, antistatischen Oberfläche ab.
- Beachten Sie die folgenden Informationen zum Austauschen einer CMOS-Batterie:
	- Bei der Entwicklung dieses Produkts hat Lenovo sich die Sicherheit der Nutzer als Ziel gesetzt. Die Lithiumbatterie muss sachgemäß behandelt werden, um mögliche Gefahren zu vermeiden. Befolgen Sie beim Austausch der Batterie die Anweisungen in diesem Abschnitt.
	- Die CMOS-Batterie muss durch eine andere Batterie desselben Typs (CR2032) ersetzt werden.
	- Für den Systembetrieb in Umgebungen mit hoher Temperatur wird stattdessen der Typ CR2032HR empfohlen.
	- Nachdem der Austausch abgeschlossen ist, müssen der Server neu konfiguriert und Systemdatum und -uhrzeit zurückgesetzt werden.
	- Bei der Entsorgung von Batterien die örtlichen Richtlinien für Sondermüll sowie die allgemeinen Sicherheitsbestimmungen beachten.

## Vorgehensweise

- a. Falls zutreffend, entsperren oder entfernen Sie alle Sperrvorrichtungen, mit denen die obere Abdeckung gesichert ist, z. B. ein Kensington-Schloss. Entfernen Sie dann die obere Abdeckung (siehe ["Obere Abdeckung entfernen" auf Seite 200](#page-209-0)).
- b. Suchen Sie die CMOS-Batteriesockel auf der Systemplatine und bestimmen Sie die Batterie, die entfernt werden soll.

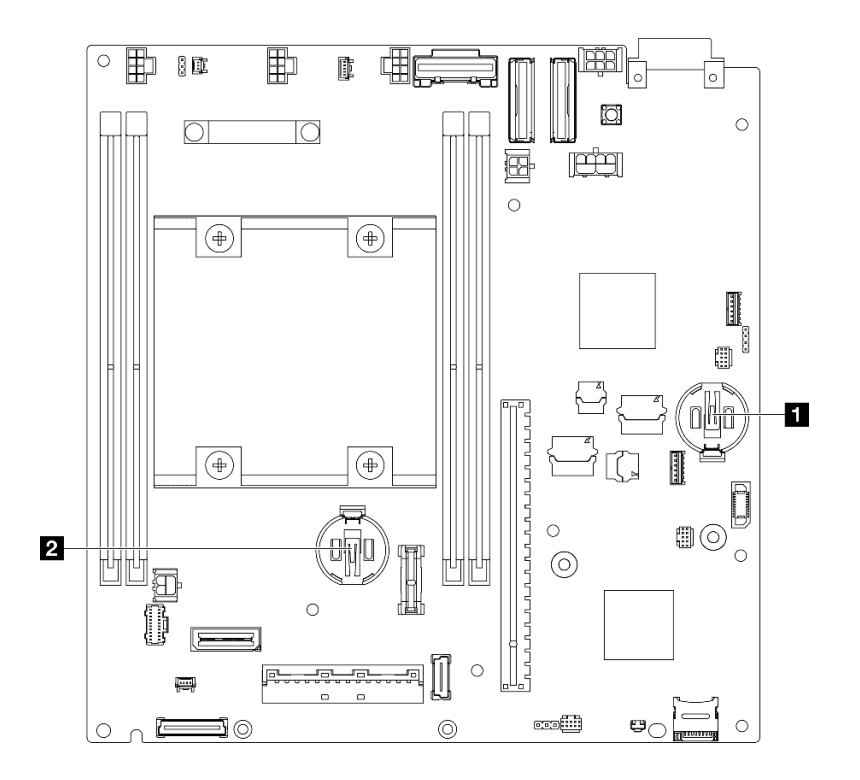

Abbildung 75. Positionen der CMOS-Batteriesockel

#### **1** 3V-Systembatterie

#### **2** 3V-Sicherheitsbatterie

#### Anmerkung:

Wenn die Sicherheitsbatterie für ThinkShield ausgetauscht wird, geht ThinkEdge SE350 V2 mit Sicherheitspaket in den Sperrmodus über. Um das System zu entsperren, ist eine Reaktivierung erforderlich (siehe "System aktivieren oder entsperren" im Benutzerhandbuch oder Systemkonfigurationshandbuch).

- Um die CMOS-Batterie aus Sockel 1 zu entfernen, müssen Sie zuerst die Stromversorgungsmodulplatine entfernen (siehe ["Stromversorgungsmodulplatine \(PMB\)](#page-168-0) [entfernen" auf Seite 159](#page-168-0)).
- Um die CMOS-Batterie aus Sockel 2 zu entfernen, müssen Sie zunächst die Laufwerkkabel trennen und die Laufwerkhalterung entfernen (siehe "Laufwerkhalterung entfernen" auf [Seite 106\)](#page-115-0).
- Schritt 2. Nehmen Sie die CMOS-Batterie aus dem Sockel.
	- a. Drücken Sie den Bügel vorsichtig in die in der Abbildung angezeigte Richtung.
	- b. <sup>©</sup> Kippen Sie die CMOS-Batterie vorsichtig und heben Sie sie aus dem Sockel heraus.

#### Achtung:

• Vermeiden Sie eine übermäßige Kraftanwendung auf die CMOS-Batterie. Andernfalls könnte der Sockel auf der Systemplatine beschädigt und folglich müsste die Systemplatine ausgetauscht werden.

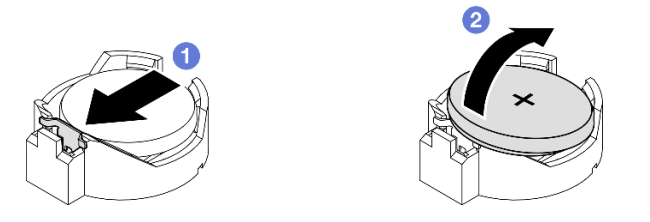

Abbildung 76. Entfernen einer CMOS-Batterie

## Nach Abschluss dieser Aufgabe

- Installieren Sie eine Ersatzeinheit (siehe ["CMOS-Batterie \(CR2032\) installieren" auf Seite 101](#page-110-0)).
- Entsorgen Sie die CMOS-Batterie gemäß den örtlichen Richtlinien für Sondermüll sowie den allgemeinen Sicherheitsbestimmungen.

## Demo-Video

<https://www.youtube.com/watch?v=ZhxvfROi9BU>

## <span id="page-110-0"></span>CMOS-Batterie (CR2032) installieren

Führen Sie die Anweisungen in diesem Abschnitt aus, um eine CMOS-Batterie (CR2032) einzusetzen.

## Zu dieser Aufgabe

Zum Vermeiden möglicher Gefahren lesen und befolgen Sie die Sicherheitsinformationen.

• S002

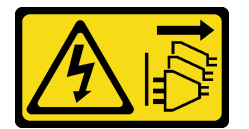

Vorsicht:

Mit dem Netzschalter an der Einheit und am Netzteil wird die Stromversorgung für die Einheit nicht unterbrochen. Die Einheit kann auch mit mehreren Netzkabeln ausgestattet sein. Um die Stromversorgung für die Einheit vollständig zu unterbrechen, müssen alle zum Gerät führenden Netzkabel vom Netz getrennt werden.

• S004

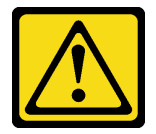

Vorsicht:

Eine verbrauchte Lithiumbatterie nur gegen eine Lenovo Batterie mit der angegebenen Teilenummer oder eine gleichwertige, vom Hersteller empfohlene Batterie austauschen. Enthält das System ein Modul mit einer Lithiumbatterie, dieses nur durch ein Modul desselben Typs und von demselben Hersteller ersetzen. Die Batterie enthält Lithium und kann bei unsachgemäßer Verwendung, Handhabung oder Entsorgung explodieren.

Die Batterie nicht:

- Mit Wasser in Berührung bringen.
- Auf mehr als 100 °C (212 °F) erhitzen.
- Reparieren oder zerlegen.

Bei der Entsorgung von Batterien die örtlichen Richtlinien für Sondermüll sowie die allgemeinen Sicherheitsbestimmungen beachten.

• S005

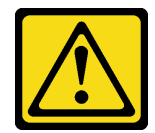

Vorsicht:

Die Batterie ist eine Lithium-Ionen-Batterie. Die Batterie nicht verbrennen. Nur durch das zugelassene Teil ersetzen. Batterie nach Gebrauch der Wiederverwertung zuführen oder als Sondermüll entsorgen.

#### Achtung:

- Lesen Sie ["Installationsrichtlinien" auf Seite 39](#page-48-0) und ["Sicherheitsprüfungscheckliste" auf Seite 40,](#page-49-0) um sicherzustellen, dass Sie sicher arbeiten.
- Berühren Sie mit der antistatischen Schutzhülle, in der sich die Komponente befindet, eine unlackierte Metalloberfläche am Knoten. Entnehmen Sie die Komponente anschließend aus der Schutzhülle und legen Sie sie auf eine antistatische Oberfläche.
- Zum Vermeiden möglicher Beschädigungen darf die CMOS-Batterie nicht mit einer Metalloberfläche in Berührung kommen.
- Stellen Sie sicher, dass alle Netzkabel des Servers von den jeweiligen Stromquellen getrennt wurden, bevor Sie diese Schritte ausführen.
- Beachten Sie die folgenden Informationen zum Austauschen einer CMOS-Batterie:
	- Bei der Entwicklung dieses Produkts hat Lenovo sich die Sicherheit der Nutzer als Ziel gesetzt. Die Lithiumbatterie muss sachgemäß behandelt werden, um mögliche Gefahren zu vermeiden. Befolgen Sie beim Austausch der Batterie die Anweisungen in diesem Abschnitt.
	- Die CMOS-Batterie muss durch eine andere Batterie desselben Typs (CR2032) ersetzt werden.
	- Für den Systembetrieb in Umgebungen mit hoher Temperatur wird stattdessen der Typ CR2032HR empfohlen.
	- Nachdem der Austausch abgeschlossen ist, müssen der Server neu konfiguriert und Systemdatum und -uhrzeit zurückgesetzt werden.
	- Bei der Entsorgung von Batterien die örtlichen Richtlinien für Sondermüll sowie die allgemeinen Sicherheitsbestimmungen beachten.

### Vorgehensweise

Schritt 1. Bereiten Sie diese Aufgabe vor.

a. Suchen Sie die CMOS-Batteriesockel auf der Systemplatine und bestimmen Sie den Sockel, in dem eine Batterie installiert werden soll.

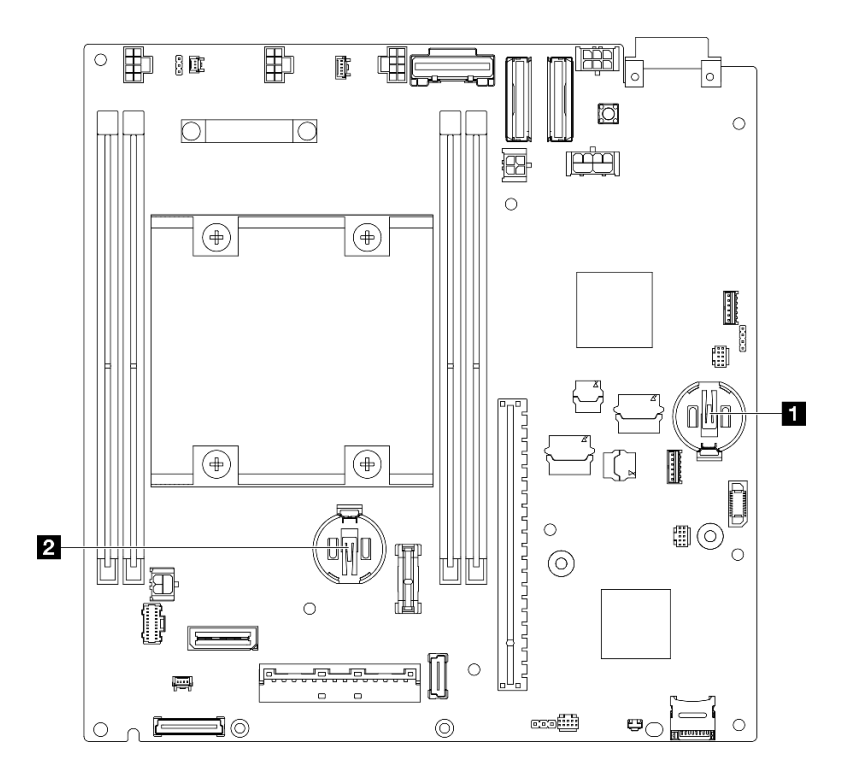

Abbildung 77. Positionen der CMOS-Batteriesockel

**1** 3V-Systembatterie **2** 3V-Sicherheitsbatterie Anmerkung: Wenn die Sicherheitsbatterie für ThinkShield ausgetauscht wird, geht ThinkEdge SE350 V2 mit Sicherheitspaket in den Sperrmodus über. Um das System zu entsperren, ist eine Reaktivierung erforderlich (siehe "System aktivieren oder entsperren" im Benutzerhandbuch oder Systemkonfigurationshandbuch).

Schritt 2. Setzen Sie eine CMOS-Batterie in den Sockel.

Anmerkung: Stellen Sie sicher, dass die positive (+) Seite der CMOS-Batterie nach oben zeigt.

- a. <sup>O</sup> Neigen Sie die CMOS-Batterie, um sie in den Sockel einzusetzen. Stellen Sie sicher, dass die Batterie nah an der Metallhalteklammer sitzt.
- b. <sup>2</sup> Drücken Sie die Batterie vorsichtig gerade nach unten, bis sie hörbar einrastet.

#### Achtung:

• Vermeiden Sie eine übermäßige Kraftanwendung auf die CMOS-Batterie. Andernfalls könnte der Sockel auf der Systemplatine beschädigt und folglich müsste die Systemplatine ausgetauscht werden.

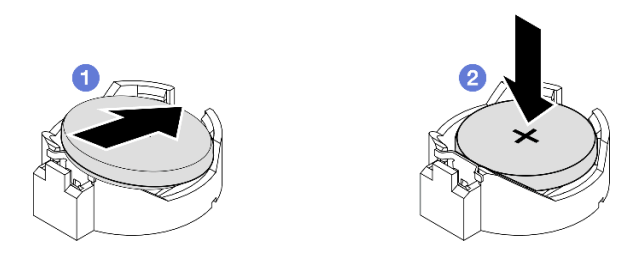

Abbildung 78. Installieren einer CMOS-Batterie

- Installieren Sie ggf. die Laufwerkhalterung oder die Stromversorgungsmodulplatine wieder im Knoten und schließen Sie die Kabel wieder an (siehe ["Laufwerkhalterung installieren" auf Seite 113](#page-122-0) oder ["Stromversorgungsmodulplatine \(PMB\) installieren" auf Seite 161](#page-170-0)).
- Schließen Sie dann den Austausch von Komponenten ab (siehe "Austausch von Komponenten [abschließen" auf Seite 203\)](#page-212-0).
- Wenn die Sicherheitsbatterie für ThinkShield ausgetauscht wird, geht ThinkEdge SE350 V2 mit Sicherheitspaket in den Sperrmodus über. Um das System zu entsperren, ist eine Reaktivierung erforderlich (siehe "System aktivieren oder entsperren" im Benutzerhandbuch oder Systemkonfigurationshandbuch).
- Schalten Sie den Server ein und setzen Sie dann Datum, Uhrzeit und alle Kennwörter zurück.

## Demo-Video

<https://www.youtube.com/watch?v=08Vn5VDmpYE>

# Laufwerk und Rückwandplatine austauschen

Führen Sie die Anweisungen in diesem Abschnitt aus, um die Komponenten einer Laufwerkbaugruppe zu entfernen oder zu installieren, einschließlich Hot-Swap-Laufwerken, Laufwerkhalterung und Rückwandplatine(n) für Laufwerke.

### Anmerkungen:

- ThinkEdge SE350 V2 unterstützt zwei Typen von Laufwerkbaugruppen:
	- 7-mm-Laufwerkbaugruppe:
		- Diese Baugruppe umfasst bis zu vier 7-mm-2,5-Zoll-Hot-Swap-SATA- oder NVMe-Laufwerke oder Abdeckblenden der Laufwerkpositionen, eine 7-mm-Laufwerkhalterung und zwei Rückwandplatinen.
	- 15-mm-Laufwerkbaugruppe:
		- Diese Baugruppe umfasst bis zu zwei 15-mm-2,5-Zoll-Hot-Swap-NVMe-Laufwerke oder Abdeckblenden der Laufwerkpositionen, eine 15-mm-Laufwerkhalterung und eine Rückwandplatine.
- Dieser Abschnitt enthält Informationen zum Entfernen und Installieren eines 2,5-Zoll-Hot-Swap-Laufwerks aus bzw. in einer Laufwerkposition, Entfernen und Installieren von Rückwandplatinen aus bzw. in der Laufwerkhalterung und Entfernen und Installieren der Laufwerkhalterung von bzw. an einem Knoten.

## <span id="page-113-0"></span>Hot-Swap-Laufwerk entfernen

Führen Sie die Anweisungen in diesem Abschnitt aus, um ein Hot-Swap-Laufwerk zu entfernen.

## Zu dieser Aufgabe

### Achtung:

• Lesen Sie ["Installationsrichtlinien" auf Seite 39](#page-48-0) und ["Sicherheitsprüfungscheckliste" auf Seite 40,](#page-49-0) um sicherzustellen, dass Sie sicher arbeiten.

- Damit eine ordnungsgemäße Kühlung des Systems sichergestellt ist, darf der Server nicht länger als zwei Minuten ohne Laufwerk oder Abdeckblende in den einzelnen Laufwerkpositionen betrieben werden.
- Wenn ein oder mehrere NVMe Solid-State-Laufwerke entfernt werden, wird empfohlen, diese zunächst über das Betriebssystem zu deaktivieren.
- Bevor Sie Entfernungen oder Änderungen an Laufwerken, Laufwerkcontrollern (einschließlich Controllern, die in die Systemplatine integriert sind), Rückwandplatinen für Laufwerke oder Laufwerkkabeln vornehmen, sichern Sie alle wichtigen Daten, die auf den Laufwerken gespeichert sind.
- Stellen Sie sicher, dass Sie Abdeckblenden für die Laufwerkpositionen zur Verfügung haben, wenn nach dem Entfernen einige Laufwerkpositionen leer bleiben.

#### Anmerkungen:

• Je nach Konfiguration weichen Ihre Laufwerke, Abdeckblenden für Laufwerkpositionen oder Laufwerkhalterungen möglicherweise von den Abbildungen in diesem Abschnitt ab.

### Wichtig:

- Um eine Beschädigung der Laufwerkanschlüsse beim Entfernen oder Installieren eines Hot-Swap-Laufwerks zu vermeiden, stellen Sie sicher, dass:
	- der Knoten sich sicher in einem Gehäuse befindet oder
	- die obere Abdeckung in Position und vollständig geschlossen ist, wenn der Knoten nicht in einem Gehäuse installiert ist.

### Vorgehensweise

- a. Falls zutreffend, entfernen Sie die Transporthalterung aus dem Gehäuse oder die Sicherheitsfrontblende von der Knotenhülse (siehe ["Konfigurationshandbuch" auf Seite 47\)](#page-56-0).
- b. Bestimmen Sie das Laufwerk, das entfernt werden soll.
- Schritt 2. Entfernen Sie das Laufwerk aus der Laufwerkposition.
	- a. **O** Schieben Sie den Entriegelungshebel in die dargestellte Richtung, um den Griff für die Laufwerkhalterung zu entriegeln.
	- b. **2** Ziehen Sie den Griff, um ihn zu öffnen.
	- c. G Schieben Sie das Laufwerk aus der Laufwerkposition.

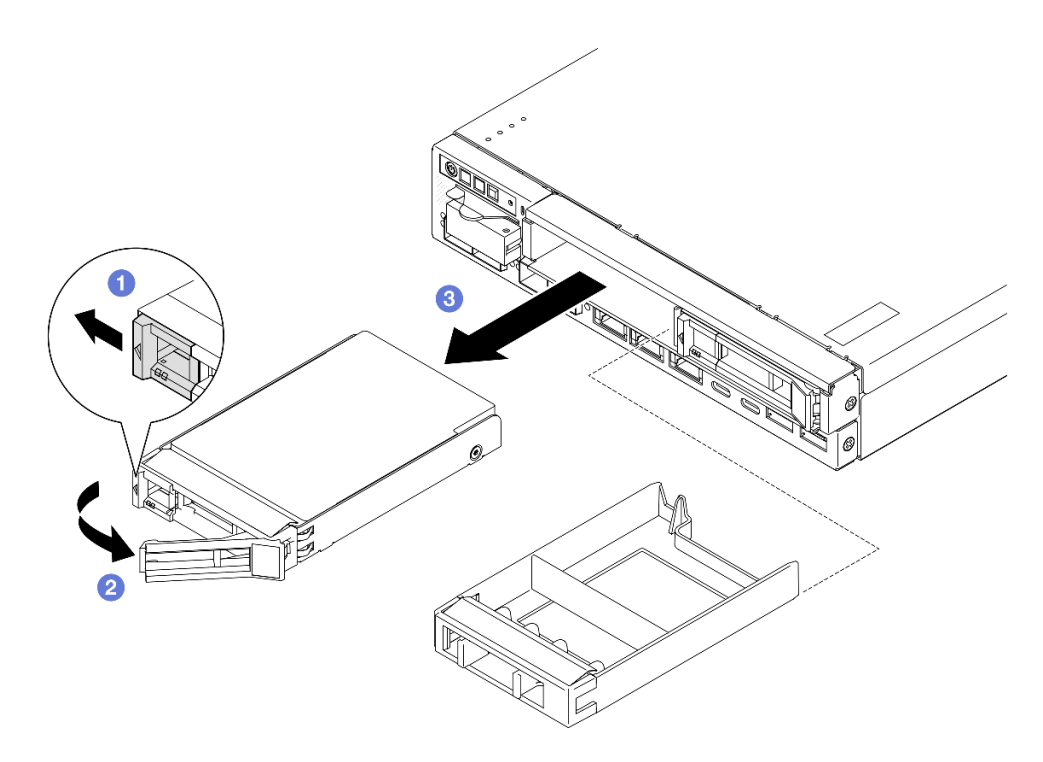

Abbildung 79. Entfernen eines Hot-Swap-Laufwerks

- Installieren Sie entweder ein Austauschlaufwerk (siehe ["Hot-Swap-Laufwerk installieren" auf Seite 115](#page-124-0)) oder eine Abdeckblende für Laufwerke in der Laufwerkposition.
- Wenn Sie angewiesen werden, die Komponente zurückzugeben, befolgen Sie alle Verpackungsanweisungen und verwenden Sie das mitgelieferte Verpackungsmaterial für den Transport.

### Demo-Video

<https://www.youtube.com/watch?v=huDZmqU6pHQ>

### <span id="page-115-0"></span>Laufwerkhalterung entfernen

Führen Sie die Anweisungen in diesem Abschnitt aus, um die Laufwerkhalterung aus dem Knoten zu entfernen.

### Zu dieser Aufgabe

Zum Vermeiden möglicher Gefahren lesen und befolgen Sie die Sicherheitsinformationen.

• S002

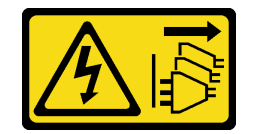

#### Vorsicht:

Mit dem Netzschalter an der Einheit und am Netzteil wird die Stromversorgung für die Einheit nicht unterbrochen. Die Einheit kann auch mit mehreren Netzkabeln ausgestattet sein. Um die Stromversorgung für die Einheit vollständig zu unterbrechen, müssen alle zum Gerät führenden Netzkabel vom Netz getrennt werden.

### Achtung:

- Lesen Sie ["Installationsrichtlinien" auf Seite 39](#page-48-0) und ["Sicherheitsprüfungscheckliste" auf Seite 40,](#page-49-0) um sicherzustellen, dass Sie sicher arbeiten.
- Entfernen Sie die Transporthalterung oder Sicherheitsfrontblende, falls zutreffend (siehe ["Konfigurationshandbuch" auf Seite 47\)](#page-56-0). Fahren Sie dann fort mit dem Ausschalten des Servers und trennen Sie die Netzkabel (siehe ["Server ausschalten" auf Seite 46](#page-55-0)).
- Entfernen Sie den Knoten aus dem Gehäuse oder der Kontenhülse, falls zutreffend (siehe ["Konfigurationshandbuch" auf Seite 47\)](#page-56-0). Legen Sie den Knoten anschließend vorsichtig auf einer ebenen, antistatischen Oberfläche ab.

Anmerkung: Je nach Konfiguration weichen Ihre Laufwerke, Abdeckblenden für Laufwerkpositionen oder Laufwerkhalterungen möglicherweise von den Abbildungen in diesem Abschnitt ab.

### Vorgehensweise

Schritt 1. Bereiten Sie diese Aufgabe vor.

- a. Entfernen Sie alle Laufwerke und Abdeckblenden der Laufwerkpositionen (siehe ["Hot-Swap-](#page-113-0)[Laufwerk entfernen" auf Seite 104](#page-113-0)) und ziehen Sie alle Kabel ab.
- b. Falls zutreffend, entsperren oder entfernen Sie alle Sperrvorrichtungen, mit denen die obere Abdeckung gesichert ist, z. B. ein Kensington-Schloss. Entfernen Sie dann die obere Abdeckung (siehe ["Obere Abdeckung entfernen" auf Seite 200](#page-209-0)).
- c. Ziehen Sie alle Kabel von der bzw. den Rückwandplatine(n) für Laufwerke ab (siehe ["Kabelführung für Hot-Swap-Laufwerke" auf Seite 207\)](#page-216-0).
- Schritt 2. Lösen Sie die Laufwerkhalterung und entfernen Sie sie.
	- a. Entfernen Sie die vier Schrauben wie dargestellt, um die Laufwerkhalterung zu entfernen.

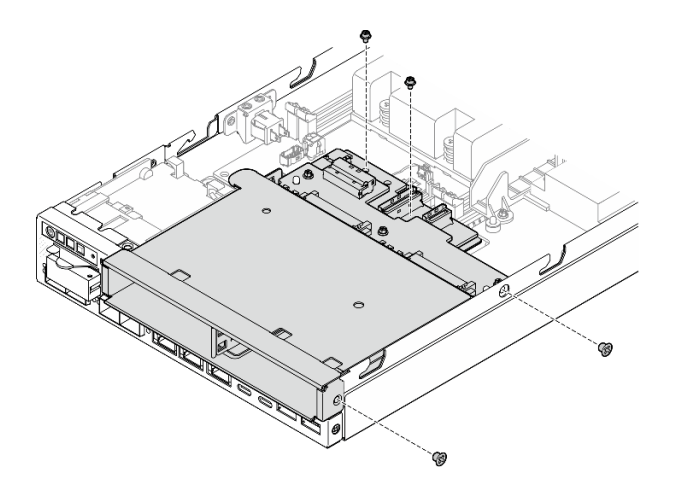

Abbildung 80. Entfernen der Schrauben an der Laufwerkhalterung

b. Heben Sie die Laufwerkhalterung an, um sie aus dem Knoten zu entfernen.

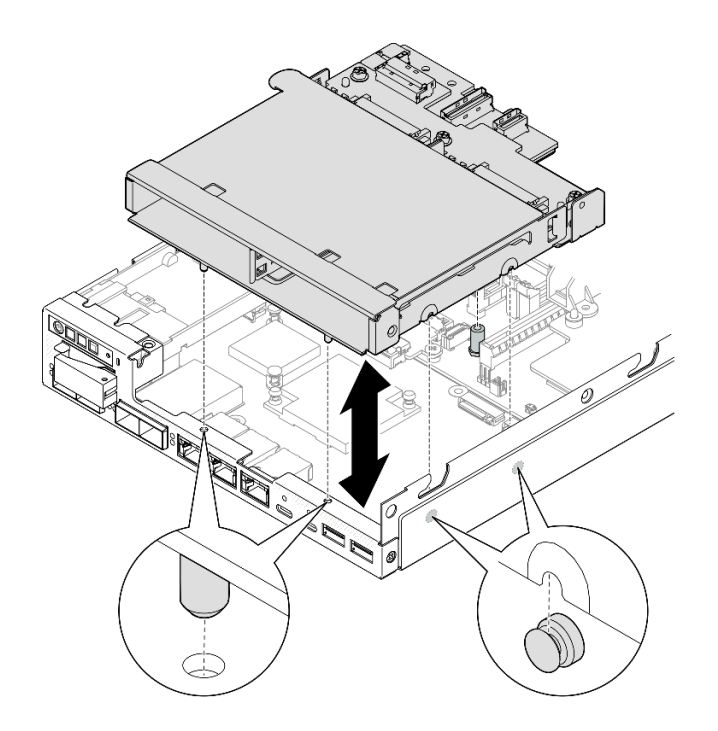

Abbildung 81. Entfernen der Laufwerkhalterung

- Legen Sie die Laufwerkhalterung auf einer ebenen, antistatischen Oberfläche ab.
- Installieren Sie eine Ersatzeinheit (siehe ["Laufwerkhalterung installieren" auf Seite 113\)](#page-122-0).
- Wenn Sie angewiesen werden, die Komponente zurückzugeben, befolgen Sie alle Verpackungsanweisungen und verwenden Sie das mitgelieferte Verpackungsmaterial für den Transport.

## Demo-Video

<https://www.youtube.com/watch?v=zHUIbXBqW7s>

## Rückwandplatine für Laufwerk entfernen

Führen Sie die Anweisungen in diesem Abschnitt aus, um eine Rückwandplatine für Laufwerke aus der Laufwerkhalterung zu entfernen.

## Zu dieser Aufgabe

Zum Vermeiden möglicher Gefahren lesen und befolgen Sie die Sicherheitsinformationen.

• S002

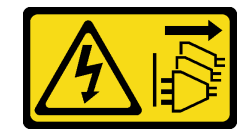

### Vorsicht:

Mit dem Netzschalter an der Einheit und am Netzteil wird die Stromversorgung für die Einheit nicht unterbrochen. Die Einheit kann auch mit mehreren Netzkabeln ausgestattet sein. Um die Stromversorgung für die Einheit vollständig zu unterbrechen, müssen alle zum Gerät führenden Netzkabel vom Netz getrennt werden.

### Achtung:

- Lesen Sie ["Installationsrichtlinien" auf Seite 39](#page-48-0) und ["Sicherheitsprüfungscheckliste" auf Seite 40,](#page-49-0) um sicherzustellen, dass Sie sicher arbeiten.
- Entfernen Sie die Transporthalterung oder Sicherheitsfrontblende, falls zutreffend (siehe ["Konfigurationshandbuch" auf Seite 47\)](#page-56-0). Fahren Sie dann fort mit dem Ausschalten des Servers und trennen Sie die Netzkabel (siehe ["Server ausschalten" auf Seite 46](#page-55-0)).
- Entfernen Sie den Knoten aus dem Gehäuse oder der Kontenhülse, falls zutreffend (siehe ["Konfigurationshandbuch" auf Seite 47\)](#page-56-0). Legen Sie den Knoten anschließend vorsichtig auf einer ebenen, antistatischen Oberfläche ab.

### Anmerkungen:

- Je nach Konfiguration gibt es möglicherweise eine oder zwei Rückwandplatinen für die Laufwerke:
	- Für eine 7-mm-Laufwerkbaugruppe werden zwei Rückwandplatinen installiert. Rückwandplatine 2 für Laufwerke (oben) muss vor Rückwandplatine 1 für Laufwerke (unten) entfernt werden (siehe [Schritt 2](#page-118-0)  [Rückwandplatine 2 für Laufwerke \(oben\) auf Seite 109](#page-118-0)).
	- Für eine 15-mm-Laufwerkbaugruppe wird nur eine Rückwandplatine installiert (Rückwandplatine 1 für Laufwerke (unten), siehe [Schritt 3 Rückwandplatine 1 für Laufwerke \(unten\) auf Seite 110\)](#page-119-0).
- Je nach Konfiguration weichen Ihre Laufwerke, Abdeckblenden für Laufwerkpositionen oder Laufwerkhalterungen möglicherweise von den Abbildungen in diesem Abschnitt ab.

## Vorgehensweise

- a. Entfernen Sie alle installierten Hot-Swap-Laufwerke und Abdeckblenden der Laufwerkpositionen von der Laufwerkhalterung und legen Sie sie auf einer antistatischen Oberfläche beiseite (siehe ["Hot-Swap-Laufwerk entfernen" auf Seite 104](#page-113-0)).
- b. Falls zutreffend, entsperren oder entfernen Sie alle Sperrvorrichtungen, mit denen die obere Abdeckung gesichert ist, z. B. ein Kensington-Schloss. Entfernen Sie dann die obere Abdeckung (siehe ["Obere Abdeckung entfernen" auf Seite 200](#page-209-0)).
- c. Ziehen Sie alle Kabel von den Rückwandplatinen für Laufwerke ab. Entfernen Sie anschließend die Laufwerkhalterung aus dem Knoten (siehe ["Laufwerkhalterung entfernen"](#page-115-0) [auf Seite 106](#page-115-0)).
- <span id="page-118-0"></span>d. Legen Sie die Laufwerkhalterung auf einer ebenen, antistatischen Oberfläche ab.
- Schritt 2. Entfernen Sie Rückwandplatine 2 für Laufwerke (oben).
	- a. Entfernen Sie die drei Schrauben, mit denen Rückwandplatine 2 für Laufwerke befestigt ist.
	- b. Lösen und entfernen Sie Rückwandplatine 2 für Laufwerke.

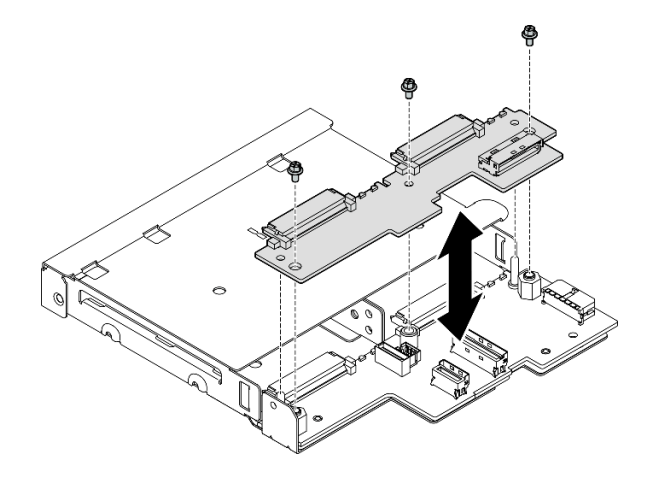

Abbildung 82. Entfernen von Rückwandplatine 2 für Laufwerke (oben)

Schritt 3. Entfernen Sie Rückwandplatine 1 für Laufwerke (unten) aus der Laufwerkhalterung.

- <span id="page-119-0"></span>a. Entfernen Sie die zwei Sechskant-Abstandhalter, mit denen Rückwandplatine 1 für Laufwerke befestigt ist.
- b. Lösen und entfernen Sie Rückwandplatine 1 für Laufwerke.

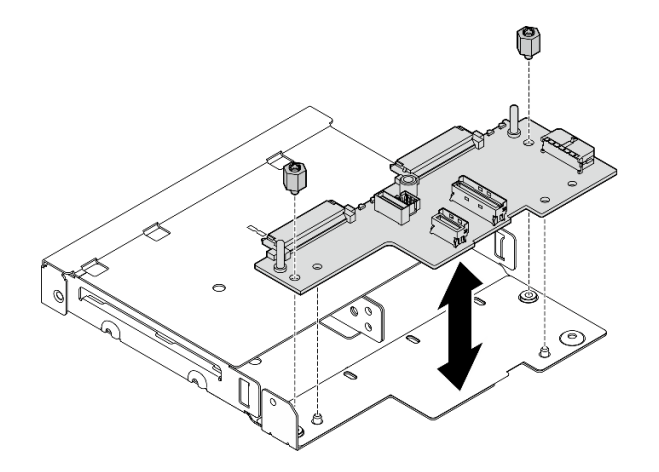

Abbildung 83. Entfernen von Rückwandplatine 1 für Laufwerke (unten)

Anmerkung: Die Sechskant-Abstandhalter sind für die Verwendung mit einem allgemeinen Kreuzschlitz-Schraubendreher oder einem Schlitzschraubendreher konzipiert.

### Nach Abschluss dieser Aufgabe

- Installieren Sie eine Ersatzeinheit (siehe ["Rückwandplatine für Laufwerk installieren" auf Seite 111\)](#page-120-0).
- Wenn Sie angewiesen werden, die Komponente zurückzugeben, befolgen Sie alle Verpackungsanweisungen und verwenden Sie das mitgelieferte Verpackungsmaterial für den Transport.

## Demo-Video

<https://www.youtube.com/watch?v=zHUIbXBqW7s>

## <span id="page-120-0"></span>Rückwandplatine für Laufwerk installieren

Führen Sie die Anweisungen in diesem Abschnitt aus, um eine Rückwandplatine für Laufwerke in der Laufwerkhalterung zu installieren.

## Zu dieser Aufgabe

Zum Vermeiden möglicher Gefahren lesen und befolgen Sie die Sicherheitsinformationen.

• S002

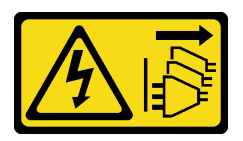

#### Vorsicht:

Mit dem Netzschalter an der Einheit und am Netzteil wird die Stromversorgung für die Einheit nicht unterbrochen. Die Einheit kann auch mit mehreren Netzkabeln ausgestattet sein. Um die Stromversorgung für die Einheit vollständig zu unterbrechen, müssen alle zum Gerät führenden Netzkabel vom Netz getrennt werden.

### Achtung:

- Lesen Sie ["Installationsrichtlinien" auf Seite 39](#page-48-0) und ["Sicherheitsprüfungscheckliste" auf Seite 40,](#page-49-0) um sicherzustellen, dass Sie sicher arbeiten.
- Berühren Sie mit der antistatischen Schutzhülle, in der sich die Komponente befindet, eine unlackierte Metalloberfläche am Knoten. Entnehmen Sie die Komponente anschließend aus der Schutzhülle und legen Sie sie auf eine antistatische Oberfläche.

### Anmerkungen:

- Je nach Konfiguration gibt es möglicherweise eine oder zwei Rückwandplatinen für die Laufwerke:
	- Für eine 7-mm-Laufwerkbaugruppe werden zwei Rückwandplatinen installiert. Rückwandplatine 1 für Laufwerke (unten) muss vor Rückwandplatine 2 für Laufwerke (oben) installiert werden.
	- Für eine 15-mm-Laufwerkbaugruppe wird nur eine Rückwandplatine installiert (Rückwandplatine 1 für Laufwerke (unten)).
- Je nach Konfiguration weichen Ihre Laufwerke, Abdeckblenden für Laufwerkpositionen oder Laufwerkhalterungen möglicherweise von den Abbildungen in diesem Abschnitt ab.

## Vorgehensweise

- a. Legen Sie die Laufwerkhalterung auf einer ebenen, antistatischen Oberfläche ab.
- Schritt 2. Installieren Sie die Rückwandplatine 1 für Laufwerke (unten) auf der Laufwerkhalterung.
	- a. Richten Sie sie Rückwandplatine 1 für Laufwerke (unten) an den Führungsstiften, Schraubenlöchern und Kanten der Laufwerkhalterung aus. Setzen Sie dann die Rückwandplatine ab und lassen Sie sie einrasten.
	- b. Ziehen Sie die zwei Sechskant-Abstandhalter fest, mit denen Rückwandplatine 1 an der Laufwerkhalterung gesichert ist.

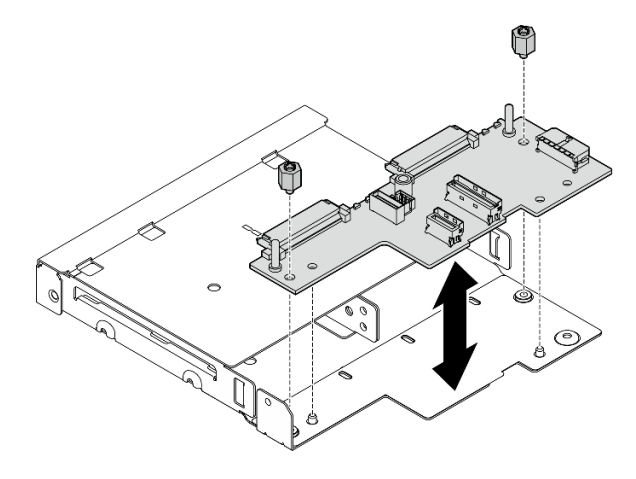

Abbildung 84. Installieren von Rückwandplatine 1 für Laufwerke

Anmerkung: Die Sechskant-Abstandhalter sind für die Verwendung mit einem allgemeinen Kreuzschlitz-Schraubendreher oder einem Schlitzschraubendreher konzipiert.

- Schritt 3. Installieren Sie Rückwandplatine 2 für Laufwerke (oben).
	- a. Richten Sie sie Rückwandplatine 2 für Laufwerke (oben) an den Schraubenlöchern und Kanten von Rückwandplatine 1 für Laufwerke (unten) und an der Laufwerkhalterung aus.
	- b. Setzen Sie die Rückwandplatine ab und lassen Sie sie einrasten.
	- c. Ziehen Sie die drei Schrauben an, um Rückwandplatine 2 für Laufwerke an Rückwandplatine 1 für Laufwerke zu sichern.

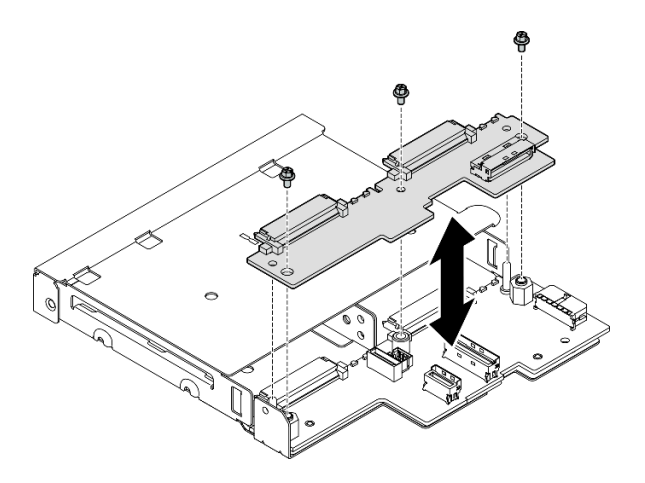

Abbildung 85. Installieren von Rückwandplatine 2 für Laufwerke

## Nach Abschluss dieser Aufgabe

- Fahren Sie mit der Installation der Laufwerkhalterung im Knoten fort (siehe ["Laufwerkhalterung](#page-122-0) [installieren" auf Seite 113](#page-122-0)).
- Schließen Sie alle erforderlichen Kabel der Rückwandplatine(n) für das Laufwerk an (siehe ["Kabelführung](#page-216-0) [für Hot-Swap-Laufwerke" auf Seite 207](#page-216-0)).

Achtung: Stellen Sie vor dem Anschließen der Kabel für Laufwerke und Rückwandplatinen sicher, dass das Stromeingangsplatinen-Modul und die Stromversorgungsmodulplatine installiert wurden.

- Installieren Sie alle Laufwerke und Abdeckblenden der Laufwerkpositionen (sofern vorhanden) wieder in der Laufwerkhalterung, wenn diese eingesetzt ist (siehe ["Hot-Swap-Laufwerk installieren" auf Seite 115\)](#page-124-0).
- Schließen Sie dann den Austausch von Komponenten ab (siehe ["Austausch von Komponenten](#page-212-0) [abschließen" auf Seite 203](#page-212-0)).

## Demo-Video

<https://www.youtube.com/watch?v=jb-2eoB6Zlk>

### <span id="page-122-0"></span>Laufwerkhalterung installieren

Führen Sie die Anweisungen in diesem Abschnitt aus, um eine Laufwerkhalterung im Knoten zu installieren.

## Zu dieser Aufgabe

Zum Vermeiden möglicher Gefahren lesen und befolgen Sie die Sicherheitsinformationen.

• S002

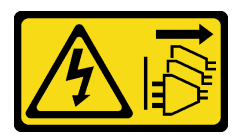

Vorsicht:

Mit dem Netzschalter an der Einheit und am Netzteil wird die Stromversorgung für die Einheit nicht unterbrochen. Die Einheit kann auch mit mehreren Netzkabeln ausgestattet sein. Um die Stromversorgung für die Einheit vollständig zu unterbrechen, müssen alle zum Gerät führenden Netzkabel vom Netz getrennt werden.

#### Achtung:

- Lesen Sie ["Installationsrichtlinien" auf Seite 39](#page-48-0) und ["Sicherheitsprüfungscheckliste" auf Seite 40,](#page-49-0) um sicherzustellen, dass Sie sicher arbeiten.
- Berühren Sie mit der antistatischen Schutzhülle, in der sich die Komponente befindet, eine unlackierte Metalloberfläche am Knoten. Entnehmen Sie die Komponente anschließend aus der Schutzhülle und legen Sie sie auf eine antistatische Oberfläche.

Anmerkung: Je nach Konfiguration weichen Ihre Laufwerke, Abdeckblenden für Laufwerkpositionen oder Laufwerkhalterungen möglicherweise von den Abbildungen in diesem Abschnitt ab.

## Vorgehensweise

- Stellen Sie sicher, dass die Rückwandplatine(n) auf der Laufwerkhalterung installiert wurde(n) (siehe ["Rückwandplatine für Laufwerk installieren" auf Seite 111\)](#page-120-0).
- Schritt 2. Richten Sie die Laufwerkhalterung am Knoten aus. Senken Sie dann die Laufwerkhalterung ab, bis sie an ihrer Position sitzt.

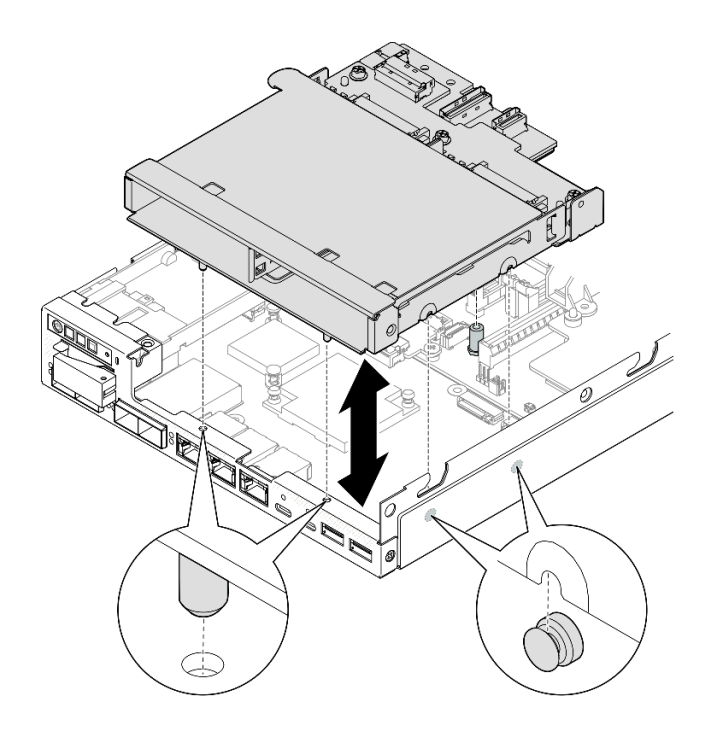

Abbildung 86. Installieren der Laufwerkhalterung

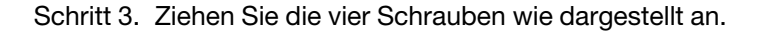

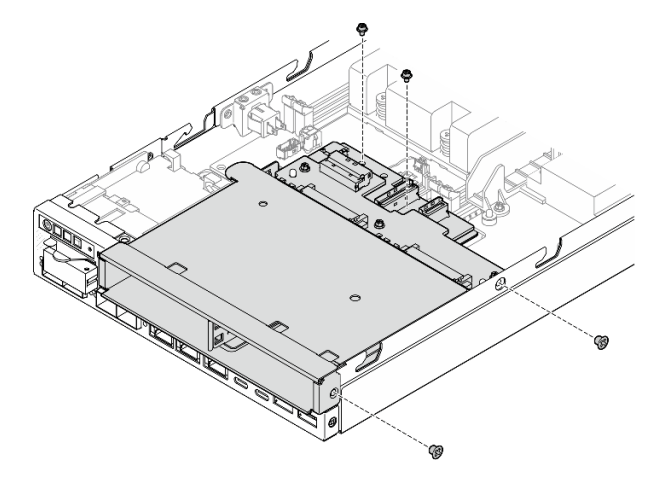

Abbildung 87. Installation der Laufwerkhalterungsschrauben

• Schließen Sie alle erforderlichen Kabel der Rückwandplatine(n) für das Laufwerk an (siehe ["Kabelführung](#page-216-0) [für Hot-Swap-Laufwerke" auf Seite 207](#page-216-0)).

Achtung: Stellen Sie vor dem Anschließen der Kabel für Laufwerke und Rückwandplatinen sicher, dass das Stromeingangsplatinen-Modul und die Stromversorgungsmodulplatine installiert wurden.

• Installieren Sie die obere Abdeckung am Knoten (siehe ["Obere Abdeckung installieren" auf Seite 202](#page-211-0)) oder installieren Sie den Knoten in einem Gehäuse (siehe ["Knoten im Rack installieren" auf Seite 55](#page-64-0)).

Wichtig: Um eine Beschädigung der Laufwerkanschlüsse beim Entfernen oder Installieren eines Hot-Swap-Laufwerks zu vermeiden, stellen Sie sicher, dass:

- der Knoten sich sicher in einem Gehäuse befindet oder
- die obere Abdeckung in Position und vollständig geschlossen ist, wenn der Knoten nicht in einem Gehäuse installiert ist.
- Installieren Sie alle erforderlichen Laufwerke und Abdeckblenden der Laufwerkpositionen wieder in der Laufwerkhalterung (siehe ["Hot-Swap-Laufwerk installieren" auf Seite 115](#page-124-0)).
- Schließen Sie dann den Austausch von Komponenten ab (siehe ["Austausch von Komponenten](#page-212-0) [abschließen" auf Seite 203](#page-212-0)).

## Demo-Video

<https://www.youtube.com/watch?v=jb-2eoB6Zlk>

## <span id="page-124-0"></span>Hot-Swap-Laufwerk installieren

Führen Sie die Anweisungen in diesem Abschnitt aus, um ein Hot-Swap-Laufwerk in einer Laufwerkposition zu installieren.

## Zu dieser Aufgabe

### Achtung:

- Lesen Sie ["Installationsrichtlinien" auf Seite 39](#page-48-0) und ["Sicherheitsprüfungscheckliste" auf Seite 40,](#page-49-0) um sicherzustellen, dass Sie sicher arbeiten.
- Berühren Sie mit der antistatischen Schutzhülle, in der sich die Komponente befindet, eine unlackierte Metalloberfläche am Knoten. Entnehmen Sie die Komponente anschließend aus der Schutzhülle und legen Sie sie auf eine antistatische Oberfläche.
- Damit eine ordnungsgemäße Kühlung des Systems sichergestellt ist, darf der Server nicht länger als zwei Minuten ohne Laufwerk oder Abdeckblende für die Laufwerkposition in den einzelnen Laufwerkpositionen betrieben werden.
- Lesen Sie neben den Anweisungen in diesem Abschnitt die Anweisungen in der im Lieferumfang des Laufwerks enthaltenen Dokumentation.
- Eine vollständige Liste der unterstützten Zusatzeinrichtungen für den Server finden Sie unter [https://](https://serverproven.lenovo.com) [serverproven.lenovo.com](https://serverproven.lenovo.com).
- Die Laufwerkpositionen sind nummeriert, um die Installationsreihenfolge anzugeben (beginnend bei "0"). Befolgen Sie die Installationsreihenfolge.

Firmware- und Treiberdownload: Möglicherweise müssen Sie nach dem Austausch einer Komponente die Firmware oder den Treiber aktualisieren.

- Unter <https://datacentersupport.lenovo.com/products/servers/thinkedge/se350v2/7da9/downloads/driver-list> finden Sie die aktuelle Firmware und Treiberupdates für Ihren Server.
- Weitere Informationen zu den Tools für die Firmwareaktualisierung finden Sie unter "Firmware [aktualisieren" auf Seite 220.](#page-229-0)

Anmerkung: Je nach Konfiguration weichen Ihre Laufwerke, Abdeckblenden für Laufwerkpositionen oder Laufwerkhalterungen möglicherweise von den Abbildungen in diesem Abschnitt ab.

Wichtig: Um eine Beschädigung der Laufwerkanschlüsse beim Entfernen oder Installieren eines Hot-Swap-Laufwerks zu vermeiden, stellen Sie sicher, dass:

- der Knoten sich sicher in einem Gehäuse befindet oder
- die obere Abdeckung in Position und vollständig geschlossen ist, wenn der Knoten nicht in einem Gehäuse installiert ist.

## Vorgehensweise

Schritt 1. Bereiten Sie diese Aufgabe vor.

- a. Suchen Sie die Laufwerkposition, um ein Laufwerk zu installieren.
- b. Falls eine Abdeckblende in dieser Laufwerkposition installiert wurde, entfernen Sie sie zuerst. Bewahren Sie die Abdeckblende für die Laufwerkposition an einem sicheren Ort für die zukünftige Verwendung auf.
- c. Stellen Sie sicher, dass sich der Griff für die Laufwerkhalterung in der offenen (entsperrten) Position befindet.

Schritt 2. Installieren Sie ein Laufwerk in einer Laufwerkposition.

- a.  $\bullet$  Richten Sie das Laufwerk an den Führungsschienen der Position aus und schieben Sie anschließend das Laufwerk vorsichtig bis zum Anschlag in die Position.
- b. <sup>©</sup> Klappen Sie den Griff der Laufwerkhalterung in die geschlossene (gesperrte) Position, bis er hörbar einrastet.

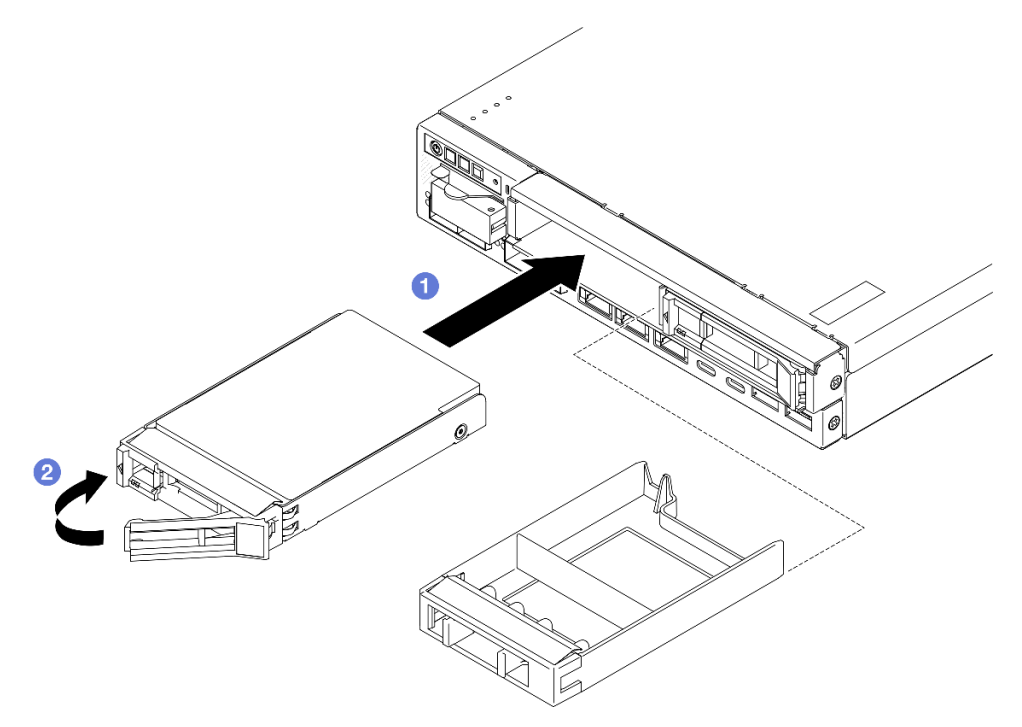

Abbildung 88. Installieren eines Hot-Swap-Laufwerks

Schritt 3. Wenn die Installation weiterer Laufwerke geplant ist, installieren Sie alle.

## Nach Abschluss dieser Aufgabe

• Wenn die SED-Verschlüsselung auf dem System aktiviert ist, starten Sie das System neu.

Anmerkung: Wenn die SED-Verschlüsselung aktiviert ist, sollte das System nach der Installation eines Laufwerks neu gestartet werden. Ohne Neustart wird das Laufwerk vom Hostbetriebssystem nicht erkannt.

- Überprüfen Sie die Statusanzeige des Laufwerks, um sicherzustellen, dass das Laufwerk ordnungsgemäß funktioniert.
	- Wenn die gelbe Statusanzeige eines Laufwerks durchgehend leuchtet, liegt ein Fehler am Laufwerk vor und es muss ausgetauscht werden.
	- Wenn die grüne Aktivitätsanzeige des Laufwerks blinkt, wird gerade auf das Laufwerk zugegriffen.

Anmerkung: Weitere Details zu den Laufwerkanzeigen finden Sie unter "Laufwerkanzeigen" auf Seite [237.](#page-246-0)

• Installieren Sie ggf. die Gehäusehalterung am Gehäuse oder die Sicherheitsfrontblende an der Knotenhülse (siehe ["Konfigurationshandbuch" auf Seite 47](#page-56-0)).

## Demo-Video

<https://www.youtube.com/watch?v=pz8BsnnyjvQ>

# Lüftermodul austauschen

Führen Sie die Anweisungen in diesem Abschnitt aus, um ein Lüftermodul zu entfernen oder zu installieren.

### Vorsicht:

Gefährliche bewegliche Teile. Nicht mit den Fingern oder mit anderen Körperteilen berühren.

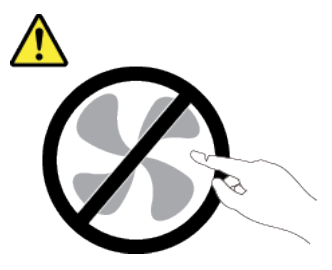

## Lüftermodul entfernen

Führen Sie die Anweisungen in diesem Abschnitt aus, um ein Lüftermodul zu entfernen.

## Zu dieser Aufgabe

Zum Vermeiden möglicher Gefahren lesen und befolgen Sie die Sicherheitsinformationen.

• S002

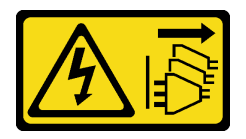

Vorsicht:

Mit dem Netzschalter an der Einheit und am Netzteil wird die Stromversorgung für die Einheit nicht unterbrochen. Die Einheit kann auch mit mehreren Netzkabeln ausgestattet sein. Um die Stromversorgung für die Einheit vollständig zu unterbrechen, müssen alle zum Gerät führenden Netzkabel vom Netz getrennt werden.

• S017

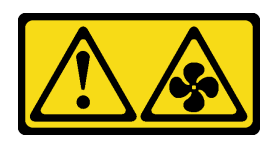

Vorsicht:

Gefährliche, sich bewegende Lüfterflügel in der Nähe. Nicht mit den Fingern oder mit anderen Körperteilen berühren.

#### Achtung:

- Lesen Sie ["Installationsrichtlinien" auf Seite 39](#page-48-0) und ["Sicherheitsprüfungscheckliste" auf Seite 40,](#page-49-0) um sicherzustellen, dass Sie sicher arbeiten.
- Entfernen Sie die Transporthalterung oder Sicherheitsfrontblende, falls zutreffend (siehe ["Konfigurationshandbuch" auf Seite 47\)](#page-56-0). Fahren Sie dann fort mit dem Ausschalten des Servers und trennen Sie die Netzkabel (siehe ["Server ausschalten" auf Seite 46](#page-55-0)).
- Entfernen Sie den Knoten aus dem Gehäuse oder der Kontenhülse, falls zutreffend (siehe ["Konfigurationshandbuch" auf Seite 47\)](#page-56-0). Legen Sie den Knoten anschließend vorsichtig auf einer ebenen, antistatischen Oberfläche ab.

### Vorgehensweise

- a. Falls zutreffend, entsperren oder entfernen Sie alle Sperrvorrichtungen, mit denen die obere Abdeckung gesichert ist, z. B. ein Kensington-Schloss. Entfernen Sie dann die obere Abdeckung (siehe ["Obere Abdeckung entfernen" auf Seite 200](#page-209-0)).
- b. Entfernen Sie die Luftführung (siehe ["Luftführung entfernen" auf Seite 94](#page-103-0)).
- c. Falls erforderlich, entfernen Sie den Schalter gegen unbefugten Zugriff (siehe ["Schalter gegen](#page-136-0) [unbefugten Zugriff mit Kabel entfernen" auf Seite 127](#page-136-0)).
- Schritt 2. Entfernen Sie das Lüftermodul.
	- a. **D** Ziehen Sie das Lüfterkabel vom Anschluss an der Systemplatine ab.
	- b. **Suchen Sie die Öffnung unter dem Lüftersteckplatz. Lösen Sie das Lüftermodul** anschließend, indem Sie es von der Unterseite des Knotens durch diese Öffnung nach oben drücken.
	- c. **+ B** Heben Sie das Lüftermodul an, um es aus dem Knoten zu entfernen.

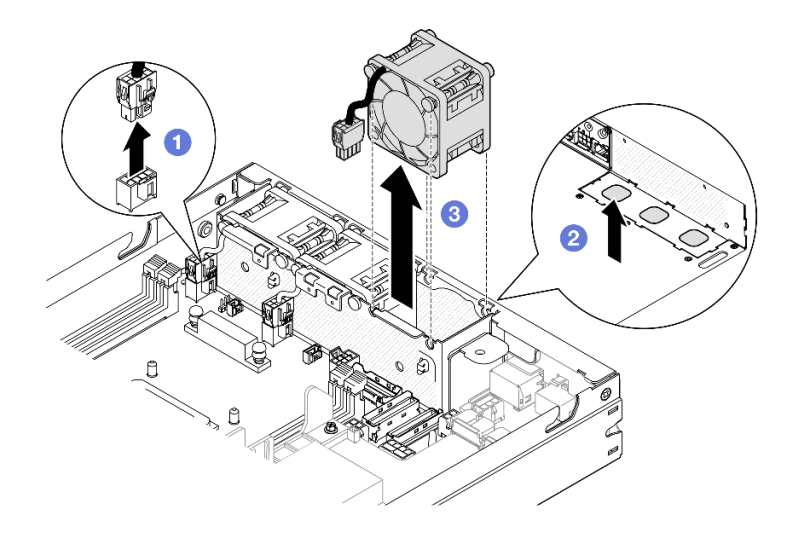

Abbildung 89. Trennen eines Lüfterkabels und Entfernen eines Lüftermoduls

- Installieren Sie einen Ersatzlüfter (siehe ["Lüftermodul installieren" auf Seite 119](#page-128-0)).
- Wenn Sie angewiesen werden, die Komponente zurückzugeben, befolgen Sie alle Verpackungsanweisungen und verwenden Sie das mitgelieferte Verpackungsmaterial für den Transport.

## Demo-Video

<https://www.youtube.com/watch?v=PDgiyW3qFoY>

## <span id="page-128-0"></span>Lüftermodul installieren

Führen Sie die Anweisungen in diesem Abschnitt aus, um ein Lüftermodul zu installieren.

## Zu dieser Aufgabe

Zum Vermeiden möglicher Gefahren lesen und befolgen Sie die Sicherheitsinformationen.

• S002

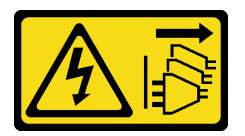

Vorsicht:

Mit dem Netzschalter an der Einheit und am Netzteil wird die Stromversorgung für die Einheit nicht unterbrochen. Die Einheit kann auch mit mehreren Netzkabeln ausgestattet sein. Um die Stromversorgung für die Einheit vollständig zu unterbrechen, müssen alle zum Gerät führenden Netzkabel vom Netz getrennt werden.

• S017

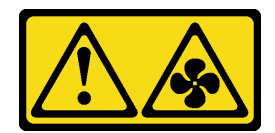

#### Vorsicht:

Gefährliche, sich bewegende Lüfterflügel in der Nähe. Nicht mit den Fingern oder mit anderen Körperteilen berühren.

#### Achtung:

- Lesen Sie ["Installationsrichtlinien" auf Seite 39](#page-48-0) und ["Sicherheitsprüfungscheckliste" auf Seite 40,](#page-49-0) um sicherzustellen, dass Sie sicher arbeiten.
- Berühren Sie mit der antistatischen Schutzhülle, in der sich die Komponente befindet, eine unlackierte Metalloberfläche am Knoten. Entnehmen Sie die Komponente anschließend aus der Schutzhülle und legen Sie sie auf eine antistatische Oberfläche.

### Vorgehensweise

- Schritt 1. Richten Sie das Lüftermodul am Steckplatz im Lüfterrahmen aus und stellen Sie sicher, dass sich das Lüfterkabel auf derselben Seite wie der Anschluss dieses Lüftersteckplatzes befindet.
- Schritt 2. Installieren Sie das Lüftermodul wieder im Lüfterrahmen.
	- a. G Setzen Sie das Lüftermodul fest in den Steckplatz.
	- b. **@** Schließen Sie das Lüfterkabel an den Anschluss auf der Systemplatine an.

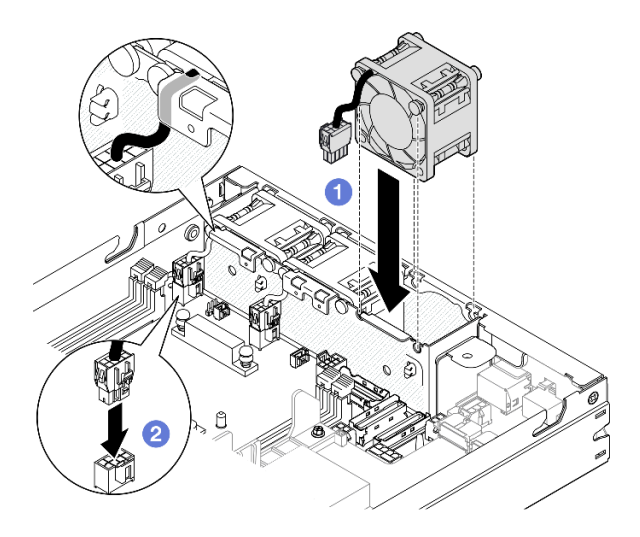

Abbildung 90. Installieren eines Lüftermoduls

## Nach Abschluss dieser Aufgabe

- Falls zutreffend, installieren Sie den Schalter gegen unbefugten Zugriff wieder (siehe ["Schalter gegen](#page-139-0) [unbefugten Zugriff mit Kabel installieren" auf Seite 130\)](#page-139-0).
- Schließen Sie dann den Austausch von Komponenten ab (siehe "Austausch von Komponenten [abschließen" auf Seite 203\)](#page-212-0).

## Demo-Video

<https://www.youtube.com/watch?v=ygqsqNfmKYs>

# Vordere Bedienerbaugruppe austauschen

Führen Sie die Anweisungen in diesem Abschnitt aus, um eine vordere Bedienerbaugruppe zu entfernen oder zu installieren.

### Vordere Bedienerbaugruppe entfernen

Führen Sie die Anweisungen in diesem Abschnitt aus, um die vordere Bedienerbaugruppe zu entfernen.

## Zu dieser Aufgabe

Zum Vermeiden möglicher Gefahren lesen und befolgen Sie die Sicherheitsinformationen.

• S002

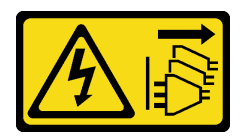

Vorsicht:

Mit dem Netzschalter an der Einheit und am Netzteil wird die Stromversorgung für die Einheit nicht unterbrochen. Die Einheit kann auch mit mehreren Netzkabeln ausgestattet sein. Um die Stromversorgung für die Einheit vollständig zu unterbrechen, müssen alle zum Gerät führenden Netzkabel vom Netz getrennt werden.

#### Achtung:

- Lesen Sie ["Installationsrichtlinien" auf Seite 39](#page-48-0) und ["Sicherheitsprüfungscheckliste" auf Seite 40,](#page-49-0) um sicherzustellen, dass Sie sicher arbeiten.
- Entfernen Sie die Transporthalterung oder Sicherheitsfrontblende, falls zutreffend (siehe ["Konfigurationshandbuch" auf Seite 47\)](#page-56-0). Fahren Sie dann fort mit dem Ausschalten des Servers und trennen Sie die Netzkabel (siehe ["Server ausschalten" auf Seite 46](#page-55-0)).
- Entfernen Sie den Knoten aus dem Gehäuse oder der Kontenhülse, falls zutreffend (siehe ["Konfigurationshandbuch" auf Seite 47\)](#page-56-0). Legen Sie den Knoten anschließend vorsichtig auf einer ebenen, antistatischen Oberfläche ab.

## Vorgehensweise

- a. Falls zutreffend, entsperren oder entfernen Sie alle Sperrvorrichtungen, mit denen die obere Abdeckung gesichert ist, z. B. ein Kensington-Schloss. Entfernen Sie dann die obere Abdeckung (siehe ["Obere Abdeckung entfernen" auf Seite 200](#page-209-0)).
- b. Ziehen Sie das Kabel von der vorderen Bedienerbaugruppe ab (siehe "Kabelführung für die [vordere Bedienerbaugruppe" auf Seite 213\)](#page-222-0).
- Schritt 2. <sup>O</sup> Entfernen Sie die drei Schrauben, mit denen die vordere Bedienerbaugruppe am Knoten gesichert ist.
- Schritt 3. <sup>2</sup> Lösen und entfernen Sie die vordere Bedienerbaugruppe aus dem Steckplatz.

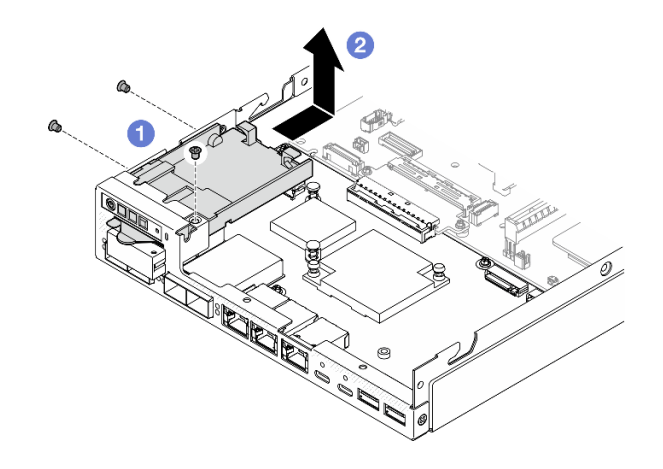

Abbildung 91. Entfernen der vorderen Bedienerbaugruppe

- Installieren Sie eine Ersatzeinheit (siehe ["Vordere Bedienerbaugruppe installieren" auf Seite 122](#page-131-0)).
- Wenn Sie angewiesen werden, die Komponente zurückzugeben, befolgen Sie alle Verpackungsanweisungen und verwenden Sie das mitgelieferte Verpackungsmaterial für den Transport.

## Demo-Video

<https://www.youtube.com/watch?v=okPLbdDgflo>

## <span id="page-131-0"></span>Vordere Bedienerbaugruppe installieren

Führen Sie die Anweisungen in diesem Abschnitt aus, um die vordere Bedienerbaugruppe zu installieren.

## Zu dieser Aufgabe

Zum Vermeiden möglicher Gefahren lesen und befolgen Sie die Sicherheitsinformationen.

• S002

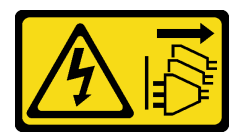

Vorsicht:

Mit dem Netzschalter an der Einheit und am Netzteil wird die Stromversorgung für die Einheit nicht unterbrochen. Die Einheit kann auch mit mehreren Netzkabeln ausgestattet sein. Um die Stromversorgung für die Einheit vollständig zu unterbrechen, müssen alle zum Gerät führenden Netzkabel vom Netz getrennt werden.

### Achtung:

• Lesen Sie ["Installationsrichtlinien" auf Seite 39](#page-48-0) und ["Sicherheitsprüfungscheckliste" auf Seite 40,](#page-49-0) um sicherzustellen, dass Sie sicher arbeiten.

• Berühren Sie mit der antistatischen Schutzhülle, in der sich die Komponente befindet, eine unlackierte Metalloberfläche am Knoten. Entnehmen Sie die Komponente anschließend aus der Schutzhülle und legen Sie sie auf eine antistatische Oberfläche.

### Vorgehensweise

- Schritt 1. <sup>O</sup> Richten Sie die vordere Bedienerbaugruppe an den vorderen und seitlichen Kanten des Knotens aus. Platzieren Sie die vordere Bedienerbaugruppe anschließend in ihrem Steckplatz im Knoten.
- Schritt 2. <sup>2</sup> Ziehen Sie die drei Schrauben an, um die vordere Bedienerbaugruppe am Knoten zu befestigen.

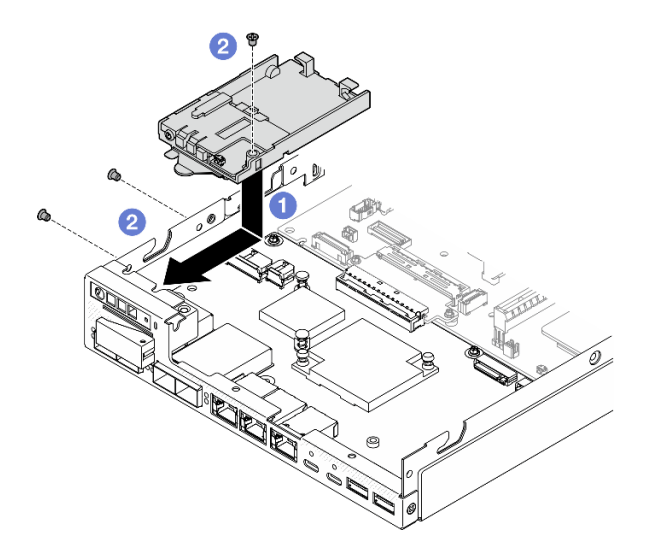

Abbildung 92. Installieren der vorderen Bedienerbaugruppe

## Nach Abschluss dieser Aufgabe

- Schließen Sie das Kabel an der vorderen Bedienerbaugruppe an (siehe ["Kabelführung für die vordere](#page-222-0) [Bedienerbaugruppe" auf Seite 213](#page-222-0)).
- Schließen Sie dann den Austausch von Komponenten ab (siehe ["Austausch von Komponenten](#page-212-0) [abschließen" auf Seite 203](#page-212-0)).

## Demo-Video

<https://www.youtube.com/watch?v=kI13TgI3PI8>

# Austausch des internen Netzteils (AC PMB)

Führen Sie die Anweisungen in diesem Abschnitt aus, um ein ThinkEdge 500 W 230 V/115 V Nicht-Hot-Swap-Netzteil (auch als internes Netzteil oder AC PMB bezeichnet) zu entfernen oder zu installieren.

## Interne Netzteileinheit (AC PMB) entfernen

Führen Sie die Anweisungen in diesem Abschnitt aus, um die interne Netzteileinheit (AC PMB) zu entfernen.

## Zu dieser Aufgabe

Zum Vermeiden möglicher Gefahren lesen und befolgen Sie die Sicherheitsinformationen.

• S002

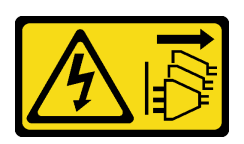

#### Vorsicht:

Mit dem Netzschalter an der Einheit und am Netzteil wird die Stromversorgung für die Einheit nicht unterbrochen. Die Einheit kann auch mit mehreren Netzkabeln ausgestattet sein. Um die Stromversorgung für die Einheit vollständig zu unterbrechen, müssen alle zum Gerät führenden Netzkabel vom Netz getrennt werden.

### Achtung:

- Lesen Sie ["Installationsrichtlinien" auf Seite 39](#page-48-0) und ["Sicherheitsprüfungscheckliste" auf Seite 40,](#page-49-0) um sicherzustellen, dass Sie sicher arbeiten.
- Entfernen Sie die Transporthalterung oder Sicherheitsfrontblende, falls zutreffend (siehe ["Konfigurationshandbuch" auf Seite 47\)](#page-56-0). Fahren Sie dann fort mit dem Ausschalten des Servers und trennen Sie die Netzkabel (siehe ["Server ausschalten" auf Seite 46](#page-55-0)).
- Entfernen Sie den Knoten aus dem Gehäuse oder der Kontenhülse, falls zutreffend (siehe ["Konfigurationshandbuch" auf Seite 47\)](#page-56-0). Legen Sie den Knoten anschließend vorsichtig auf einer ebenen, antistatischen Oberfläche ab.

### **Vorgehensweise**

Schritt 1. Bereiten Sie diese Aufgabe vor.

- a. Falls zutreffend, entsperren oder entfernen Sie alle Sperrvorrichtungen, mit denen die obere Abdeckung gesichert ist, z. B. ein Kensington-Schloss. Entfernen Sie dann die obere Abdeckung (siehe ["Obere Abdeckung entfernen" auf Seite 200](#page-209-0)).
- b. Ziehen Sie alle Laufwerkkabel von der Systemplatine ab. Entfernen Sie anschließend die Laufwerkhalterung aus dem Knoten (siehe ["Laufwerkhalterung entfernen" auf Seite 106](#page-115-0)).
- Schritt 2. Entfernen Sie die Kabelwand und die interne Netzteileinheit.
	- a. Entfernen Sie die zwei Schrauben, mit denen die Kabelwand befestigt ist. Entfernen Sie dann die Kabelwand.
	- b. Entfernen Sie die beiden anderen Schrauben von der internen Netzteileinheit. Ziehen Sie dann an den beiden Zugbändern und neigen Sie das interne Netzteil von der Ecke mit dem blauen Berührungspunkt aus, um die interne Netzteileinheit von der Systemplatine zu entfernen.

Wichtig: Um Beschädigungen an den Teilen zu verhindern, sollten Sie an beiden Bändern gleichzeitig, vorsichtig und gleich stark ziehen.

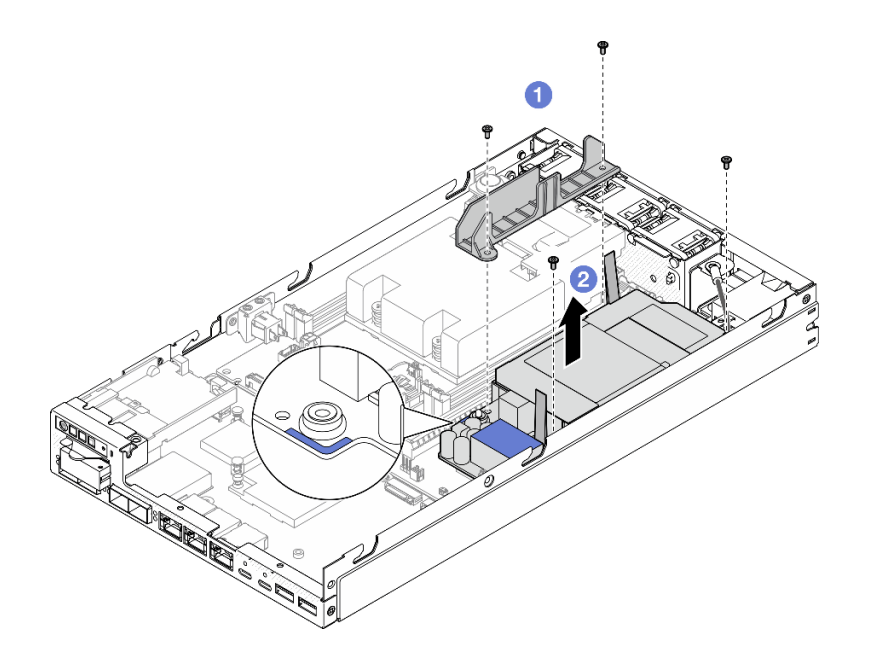

Abbildung 93. Entfernen der Kabelwand und die interne Netzteileinheit

Schritt 3. Trennen Sie die Kabel von der internen Netzteileinheit (siehe "Kabelführung für die [Stromversorgungsmodulplatine und das Stromeingangsplatinen-Modul" auf Seite 215](#page-224-0)).

> Achtung: Entfernen Sie die interne Netzteileinheit BEVOR Sie die Kabel zwischen der internen Netzteileinheit und dem Stromeingangsplatinenmodul trennen.

## Nach Abschluss dieser Aufgabe

- Installieren Sie eine Ersatzeinheit (siehe ["Interne Netzteileinheit \(AC PMB\) installieren" auf Seite 125\)](#page-134-0).
- Wenn Sie angewiesen werden, die Komponente zurückzugeben, befolgen Sie alle Verpackungsanweisungen und verwenden Sie das mitgelieferte Verpackungsmaterial für den Transport.

### Demo-Video

[https://www.youtube.com/watch?v=m-TO\\_JSJb7w](https://www.youtube.com/watch?v=m-TO_JSJb7w)

## <span id="page-134-0"></span>Interne Netzteileinheit (AC PMB) installieren

Führen Sie die Anweisungen in diesem Abschnitt aus, um eine interne Netzteileinheit (AC PMB) zu installieren.

## Zu dieser Aufgabe

Zum Vermeiden möglicher Gefahren lesen und befolgen Sie die Sicherheitsinformationen.

• S002

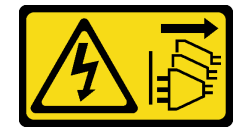

#### Vorsicht:

Mit dem Netzschalter an der Einheit und am Netzteil wird die Stromversorgung für die Einheit nicht unterbrochen. Die Einheit kann auch mit mehreren Netzkabeln ausgestattet sein. Um die Stromversorgung für die Einheit vollständig zu unterbrechen, müssen alle zum Gerät führenden Netzkabel vom Netz getrennt werden.

### Achtung:

- Lesen Sie ["Installationsrichtlinien" auf Seite 39](#page-48-0) und ["Sicherheitsprüfungscheckliste" auf Seite 40,](#page-49-0) um sicherzustellen, dass Sie sicher arbeiten.
- Berühren Sie mit der antistatischen Schutzhülle, in der sich die Komponente befindet, eine unlackierte Metalloberfläche am Knoten. Entnehmen Sie die Komponente anschließend aus der Schutzhülle und legen Sie sie auf eine antistatische Oberfläche.

### Vorgehensweise

Schritt 1. Bereiten Sie diese Aufgabe vor.

- a. Vergewissern Sie sich, dass das Stromeingangsplatinen-Modul bereits installiert ist (siehe ["Stromeingangsplatinen-Modul \(PIB\) installieren" auf Seite 155\)](#page-164-0).
- Schritt 2. Schließen Sie die Kabel zwischen der internen Netzteileinheit und der Stromeingangsplatine an (siehe ["Kabelführung für die Stromversorgungsmodulplatine und das Stromeingangsplatinen-](#page-224-0)[Modul" auf Seite 215\)](#page-224-0).

Achtung: Für eine reibungslose Installation sollten Sie die Kabel zwischen der Stromversorgungsmodulplatine und dem Stromeingangsplatinen-Modul anschließen, BEVOR Sie die Stromversorgungsmodulplatine installieren.

- Schritt 3. Installieren Sie die interne Netzteileinheit und die Kabelwand.
	- a. **C** Richten Sie die interne Netzteileinheit an den Führungsstiften aus, senken Sie die interne Netzteileinheit ab, setzen Sie sie ein und drücken Sie leicht auf den Berührungspunkt, bis es ordnungsgemäß eingesetzt ist. Ziehen Sie dann die beiden Schrauben an der Seitenwand des Knotens fest.
	- b. Senken Sie die Kabelwand auf das interne Netzteil ab. Ziehen Sie dann die beiden Schrauben fest.

#### Wichtig:

- Stellen Sie sicher, dass das Zugband an der Stromversorgungsmodulplatine unter der Kabelwand nicht mit den DIMM-Steckplätzen in Berührung kommt. Andernfalls kann es die Speichermodule stören und einen Systemausfall verursachen.
- Stellen Sie sicher, dass die Sammelschienen sich wie in der Abbildung gezeigt in den Öffnungen der Stromversorgungsmodulplatine befinden.

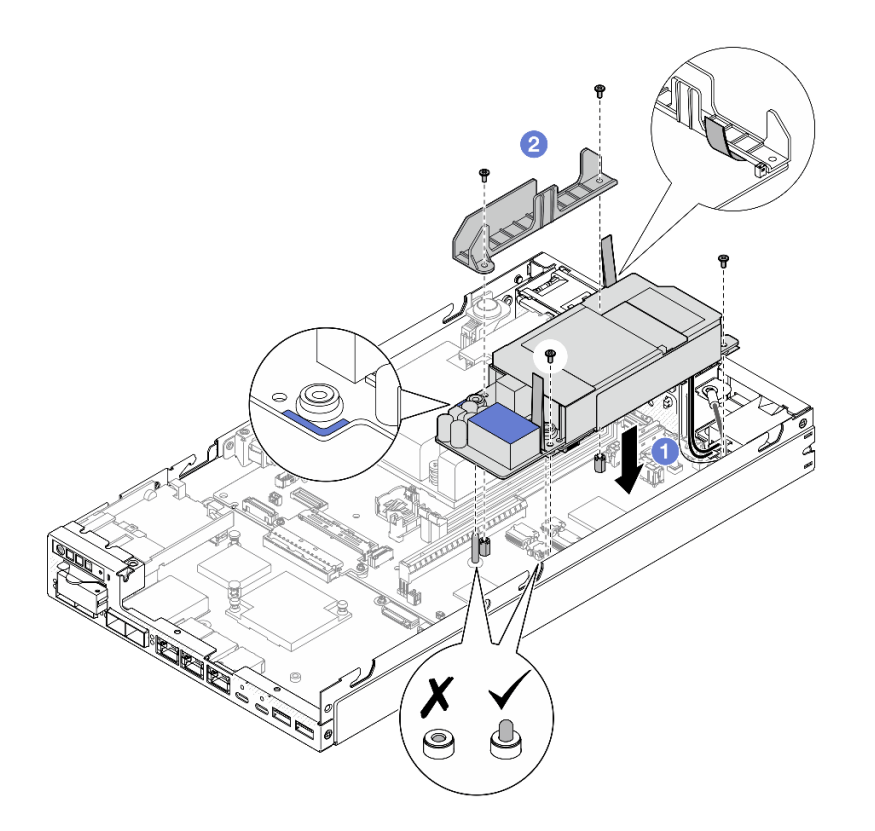

Abbildung 94. Installation der Kabelwand und der internen Netzteileinheit

- Installieren Sie die Laufwerkhalterung erneut und schließen Sie die erforderlichen Laufwerkkabel wieder an (siehe ["Laufwerkhalterung installieren" auf Seite 113](#page-122-0) und "Kabelführung für Hot-Swap-Laufwerke" auf [Seite 207\)](#page-216-0).
- Schließen Sie dann den Austausch von Komponenten ab (siehe ["Austausch von Komponenten](#page-212-0) [abschließen" auf Seite 203](#page-212-0)).

## Demo-Video

[https://www.youtube.com/watch?v=zHg0tcinLXo](https://www.youtube.com/watch?v=13VBd8MWLYI)

# Schalter gegen unbefugten Zugriff mit Kabel austauschen

Führen Sie die Anweisungen in diesem Abschnitt aus, um einen Schalter gegen unbefugten Zugriff mit Kabel zu entfernen oder zu installieren.

### <span id="page-136-0"></span>Schalter gegen unbefugten Zugriff mit Kabel entfernen

Führen Sie die Anweisungen in diesem Abschnitt aus, um den Schalter gegen unbefugten Zugriff mit Kabel zu entfernen.

### Zu dieser Aufgabe

Zum Vermeiden möglicher Gefahren lesen und befolgen Sie die Sicherheitsinformationen.

• S002

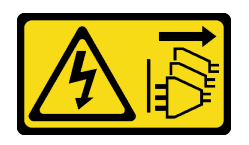

#### Vorsicht:

Mit dem Netzschalter an der Einheit und am Netzteil wird die Stromversorgung für die Einheit nicht unterbrochen. Die Einheit kann auch mit mehreren Netzkabeln ausgestattet sein. Um die Stromversorgung für die Einheit vollständig zu unterbrechen, müssen alle zum Gerät führenden Netzkabel vom Netz getrennt werden.

### Achtung:

- Lesen Sie ["Installationsrichtlinien" auf Seite 39](#page-48-0) und ["Sicherheitsprüfungscheckliste" auf Seite 40,](#page-49-0) um sicherzustellen, dass Sie sicher arbeiten.
- Entfernen Sie die Transporthalterung oder Sicherheitsfrontblende, falls zutreffend (siehe ["Konfigurationshandbuch" auf Seite 47\)](#page-56-0). Fahren Sie dann fort mit dem Ausschalten des Servers und trennen Sie die Netzkabel (siehe ["Server ausschalten" auf Seite 46](#page-55-0)).
- Entfernen Sie den Knoten aus dem Gehäuse oder der Kontenhülse, falls zutreffend (siehe ["Konfigurationshandbuch" auf Seite 47\)](#page-56-0). Legen Sie den Knoten anschließend vorsichtig auf einer ebenen, antistatischen Oberfläche ab.

## Vorgehensweise

- Falls zutreffend, entsperren oder entfernen Sie alle Sperrvorrichtungen, mit denen die obere Abdeckung gesichert ist, z. B. ein Kensington-Schloss. Entfernen Sie dann die obere Abdeckung (siehe ["Obere Abdeckung entfernen" auf Seite 200](#page-209-0)).
- b. Entfernen Sie die Luftführung (siehe ["Luftführung entfernen" auf Seite 94](#page-103-0)).
- Schritt 2. Entfernen Sie den Schalter gegen unbefugten Zugriff mit Kabel vom Knoten
	- a. Entfernen Sie die Schraube, mit der der Schalter gegen unbefugten Zugriff an der Seitenwand des Knotens befestigt ist.
	- b. <sup>2</sup> Neigen Sie den Schalter gegen unbefugten Zugriff und entfernen Sie ihn aus dem Knoten.
	- c. **@** Ziehen Sie das Kabel des Schalters gegen unbefugten Zugriff vom Anschluss auf der Systemplatine ab.

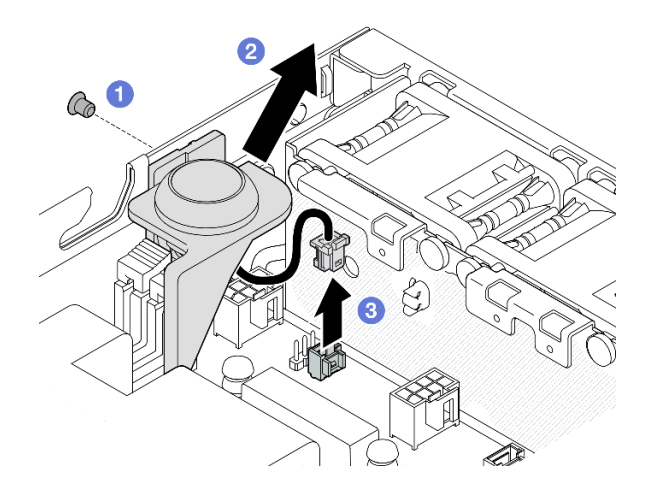

Abbildung 95. Entfernen des Schalters gegen unbefugten Zugriff mit Kabel vom Knoten

- Schritt 3. (Optional) Entfernen Sie bei Bedarf den Schalter gegen unbefugten Zugriff mit Kabel aus der Halterung für den Schalter gegen unbefugten Zugriff.
	- a. Drücken Sie auf die Verriegelungen des Schalters gegen unbefugten Zugriff, um ihn aus der Halterung zu lösen.
	- b. **@** Lösen Sie den Schalter gegen unbefugten Zugriff mit Kabel aus der Halterung.

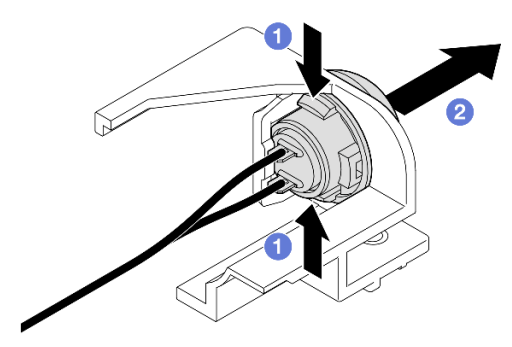

Abbildung 96. Lösen des Schalters gegen unbefugten Zugriff aus der Halterung

## Nach Abschluss dieser Aufgabe

- Installieren Sie eine Ersatzeinheit (siehe ["Schalter gegen unbefugten Zugriff mit Kabel installieren" auf](#page-139-0) [Seite 130\)](#page-139-0).
- Wenn Sie angewiesen werden, die Komponente zurückzugeben, befolgen Sie alle Verpackungsanweisungen und verwenden Sie das mitgelieferte Verpackungsmaterial für den Transport.

### Demo-Video

<https://www.youtube.com/watch?v=HOfTO3W017E>

## <span id="page-139-0"></span>Schalter gegen unbefugten Zugriff mit Kabel installieren

Führen Sie die Anweisungen in diesem Abschnitt aus, um einen Schalter gegen unbefugten Zugriff mit Kabel zu installieren.

## Zu dieser Aufgabe

Zum Vermeiden möglicher Gefahren lesen und befolgen Sie die Sicherheitsinformationen.

• S002

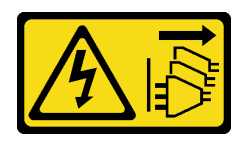

Vorsicht:

Mit dem Netzschalter an der Einheit und am Netzteil wird die Stromversorgung für die Einheit nicht unterbrochen. Die Einheit kann auch mit mehreren Netzkabeln ausgestattet sein. Um die Stromversorgung für die Einheit vollständig zu unterbrechen, müssen alle zum Gerät führenden Netzkabel vom Netz getrennt werden.

### Achtung:

- Lesen Sie ["Installationsrichtlinien" auf Seite 39](#page-48-0) und ["Sicherheitsprüfungscheckliste" auf Seite 40,](#page-49-0) um sicherzustellen, dass Sie sicher arbeiten.
- Berühren Sie mit der antistatischen Schutzhülle, in der sich die Komponente befindet, eine unlackierte Metalloberfläche am Knoten. Entnehmen Sie die Komponente anschließend aus der Schutzhülle und legen Sie sie auf eine antistatische Oberfläche.

## Vorgehensweise

Schritt 1. Installieren Sie ggf. den Schalter gegen unbefugten Zugriff mit Kabel in der Halterung für den Schalter gegen unbefugten Zugriff.

Achtung: Achten Sie darauf, den O-Ring zusammen mit dem Schalter auf dem Kunststoffhalter zu installieren.

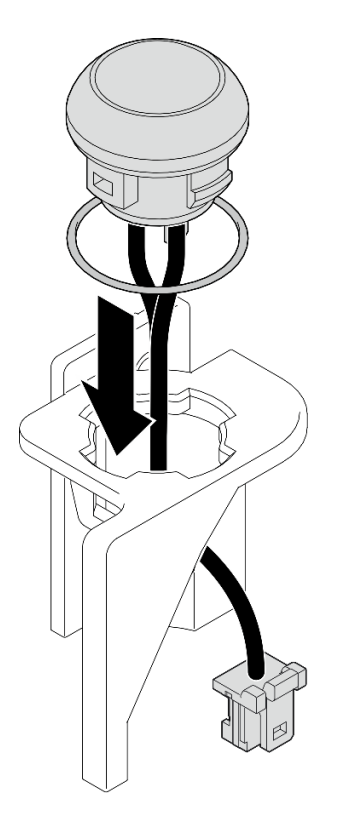

Abbildung 97. Installation des Schalters gegen unbefugten Zugriff mit Kabel in der Schalterhalterung

- Schritt 2. Installieren Sie den Schalter gegen unbefugten Zugriff mit Kabel am Knoten.
	- a. G Schließen Sie das Kabel des Schalters gegen unbefugten Zugriff am Anschluss auf der Systemplatine an.
	- b. <sup>@</sup> Richten Sie den Schalter gegen unbefugten Zugriff schräg am Steckplatz aus. Setzen Sie ihn dann ein und neigen Sie ihn in Position.
	- c. <sup>3</sup> Ziehen Sie die Schraube fest, um den Schalter gegen unbefugten Zugriff am Knoten zu befestigen.

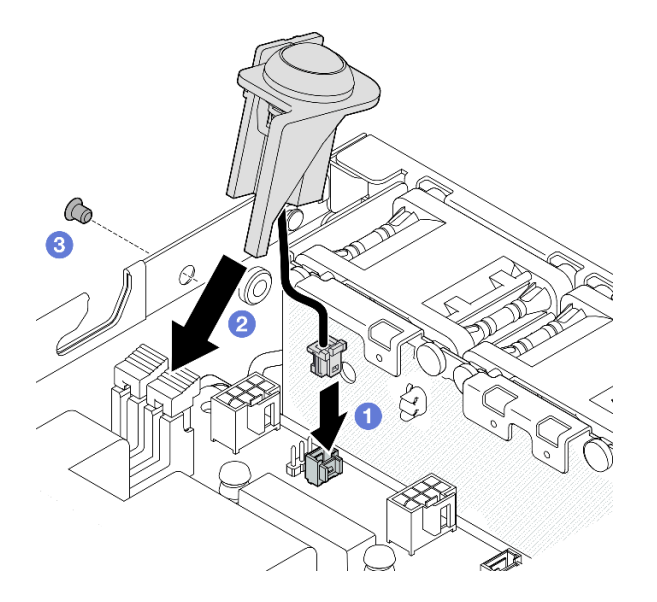

Abbildung 98. Installation des Schalters gegen unbefugten Zugriff mit Kabel am Knoten

• Schließen Sie dann den Austausch von Komponenten ab (siehe "Austausch von Komponenten [abschließen" auf Seite 203\)](#page-212-0).

## Demo-Video

<https://www.youtube.com/watch?v=uwiU7lHLRkk>

# Austausch des Schlüsselschalters mit Kabel

Führen Sie die Anweisungen in diesem Abschnitt aus, um einen Manipulationsschutz-Schlüsselschalter mit Kabel zu entfernen oder zu installieren.

## Schlüsselschalter mit Kabel entfernen

Führen Sie die Anweisungen in diesem Abschnitt aus, um den Schlüsselschalter mit Kabel zu entfernen.

## Zu dieser Aufgabe

Zum Vermeiden möglicher Gefahren lesen und befolgen Sie die Sicherheitsinformationen.

• S002

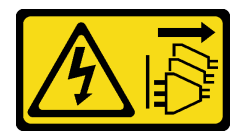

Vorsicht:

Mit dem Netzschalter an der Einheit und am Netzteil wird die Stromversorgung für die Einheit nicht unterbrochen. Die Einheit kann auch mit mehreren Netzkabeln ausgestattet sein. Um die Stromversorgung für die Einheit vollständig zu unterbrechen, müssen alle zum Gerät führenden Netzkabel vom Netz getrennt werden.

#### Achtung:

- Lesen Sie ["Installationsrichtlinien" auf Seite 39](#page-48-0) und ["Sicherheitsprüfungscheckliste" auf Seite 40,](#page-49-0) um sicherzustellen, dass Sie sicher arbeiten.
- Entfernen Sie die Transporthalterung oder Sicherheitsfrontblende, falls zutreffend (siehe ["Konfigurationshandbuch" auf Seite 47\)](#page-56-0). Fahren Sie dann fort mit dem Ausschalten des Servers und trennen Sie die Netzkabel (siehe ["Server ausschalten" auf Seite 46](#page-55-0)).
- Entfernen Sie den Knoten aus dem Gehäuse oder der Kontenhülse, falls zutreffend (siehe ["Konfigurationshandbuch" auf Seite 47\)](#page-56-0). Legen Sie den Knoten anschließend vorsichtig auf einer ebenen, antistatischen Oberfläche ab.

### Vorgehensweise

- a. Falls zutreffend, entsperren oder entfernen Sie alle Sperrvorrichtungen, mit denen die obere Abdeckung gesichert ist, z. B. ein Kensington-Schloss. Entfernen Sie dann die obere Abdeckung (siehe ["Obere Abdeckung entfernen" auf Seite 200](#page-209-0)).
- b. Ziehen Sie das Netzkabel der Rückwandplatine für Laufwerke von der E/A-Modulplatine ab (siehe ["Kabelführung für Hot-Swap-Laufwerke" auf Seite 207](#page-216-0)).
- Schritt 2. Entfernen Sie den Schlüsselschalter mit Kabel vom Knoten.
	- a. **D** Ziehen Sie das Kabel des Schlüsselschalters vom Anschluss auf der Systemplatine ab.
	- b. **@** Entfernen Sie die Schraube, mit der der Schlüsselschalter an der Seitenwand des Knotens befestigt ist.
	- c. <sup>©</sup> Drücken Sie den Schlüsselschalter leicht nach rechts und nehmen Sie ihn aus dem Knoten.

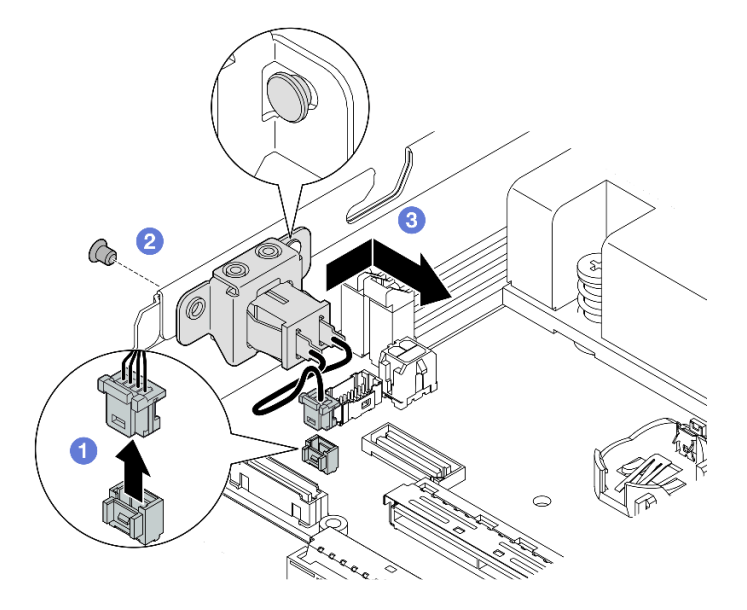

Abbildung 99. Entfernen des Schlüsselschalter mit Kabel

- Schritt 3. (Optional) Ziehen Sie bei Bedarf das Kabel des Schlüsselschalters von der Halterung ab.
	- a.  $\bullet$  Halten Sie die Verriegelungen auf beiden Seiten des Schlüsselschalters gedrückt.
	- b. **@** Gleichzeitig ziehen Sie den Schalter mit Kabel wie dargestellt aus der Halterung heraus.

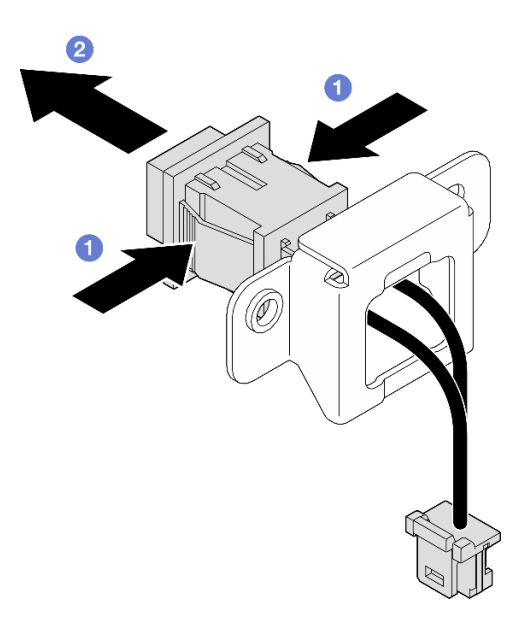

Abbildung 100. Entfernen des Schlüsselschalters mit Kabel aus der Halterung

- Installieren Sie ggf. eine Ersatzeinheit (siehe ["Schlüsselschalter mit Kabel installieren" auf Seite 134](#page-143-0)).
- Wenn Sie angewiesen werden, die Komponente zurückzugeben, befolgen Sie alle Verpackungsanweisungen und verwenden Sie das mitgelieferte Verpackungsmaterial für den Transport.

## Demo-Video

<https://www.youtube.com/watch?v=JRs-9OXIdRY>

### <span id="page-143-0"></span>Schlüsselschalter mit Kabel installieren

Führen Sie die Anweisungen in diesem Abschnitt aus, um einen Schlüsselschalter mit Kabel zu installieren.

## Zu dieser Aufgabe

Zum Vermeiden möglicher Gefahren lesen und befolgen Sie die Sicherheitsinformationen.

• S002

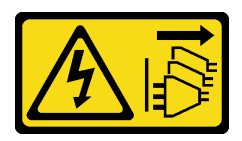

Vorsicht:

Mit dem Netzschalter an der Einheit und am Netzteil wird die Stromversorgung für die Einheit nicht unterbrochen. Die Einheit kann auch mit mehreren Netzkabeln ausgestattet sein. Um die
Stromversorgung für die Einheit vollständig zu unterbrechen, müssen alle zum Gerät führenden Netzkabel vom Netz getrennt werden.

#### Achtung:

- Lesen Sie ["Installationsrichtlinien" auf Seite 39](#page-48-0) und ["Sicherheitsprüfungscheckliste" auf Seite 40,](#page-49-0) um sicherzustellen, dass Sie sicher arbeiten.
- Berühren Sie mit der antistatischen Schutzhülle, in der sich die Komponente befindet, eine unlackierte Metalloberfläche am Knoten. Entnehmen Sie die Komponente anschließend aus der Schutzhülle und legen Sie sie auf eine antistatische Oberfläche.

### Vorgehensweise

Schritt 1. Bereiten Sie diese Aufgabe vor.

- a. Installieren Sie bei Bedarf das Kabel des Schlüsselschalters an der Halterung.
	- 1. Setzen Sie den Schlüsselschalter mit Kabel in die Halterung, bis er einrastet.

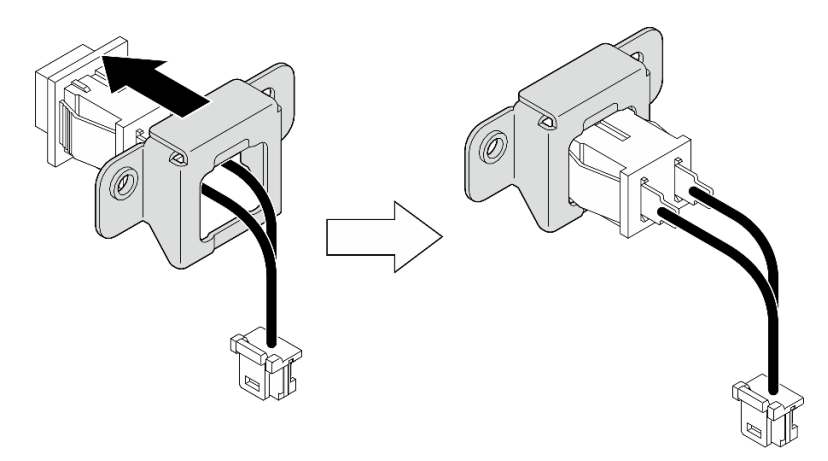

Abbildung 101. Installation des Schlüsselschalters mit Kabel auf der Halterung

- Schritt 2. Installieren Sie den Schlüsselschalter mit Kabel am Knoten.
	- a.  $\bullet$  Haken Sie den Schlüsselschalter am Stift an der Seitenwand des Knotens ein und schieben Sie ihn dann leicht nach links.
	- b. **@** Ziehen Sie die Schraube an, um den Schlüsselschalter zu sichern.
	- c. **G** Schließen Sie den Schlüsselschalter an der Systemplatine an.

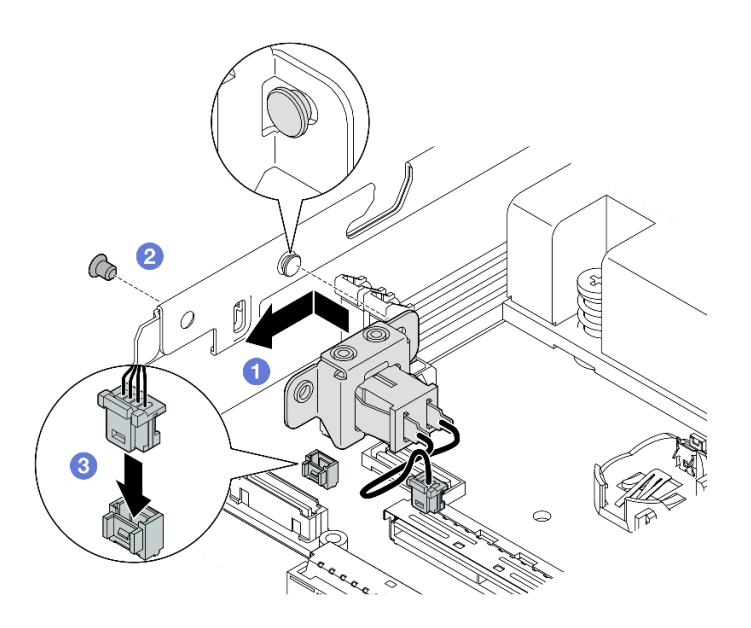

Abbildung 102. Installation eines Schlüsselschalters mit Kabel

- Schließen Sie das Netzkabel der Rückwandplatine für Laufwerke wieder an der E/A-Modulplatine an (siehe ["Kabelführung für Hot-Swap-Laufwerke" auf Seite 207\)](#page-216-0).
- Schließen Sie dann den Austausch von Komponenten ab (siehe "Austausch von Komponenten [abschließen" auf Seite 203\)](#page-212-0).

# Demo-Video

[https://www.youtube.com/watch?v=zSpM\\_ujglyI](https://www.youtube.com/watch?v=zSpM_ujglyI)

# M.2-Bootlaufwerk austauschen

Führen Sie die Anweisungen in diesem Abschnitt aus, um ein M.2-Bootlaufwerk von der E/A-Modulplatine zu entfernen oder darauf zu installieren.

#### M.2-Bootlaufwerk entfernen

Führen Sie die Anweisungen in diesem Abschnitt aus, um ein M.2-Bootlaufwerk von der E/A-Modulplatine zu entfernen.

# Zu dieser Aufgabe

Zum Vermeiden möglicher Gefahren lesen und befolgen Sie die Sicherheitsinformationen.

• S002

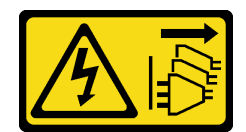

#### Vorsicht:

Mit dem Netzschalter an der Einheit und am Netzteil wird die Stromversorgung für die Einheit nicht unterbrochen. Die Einheit kann auch mit mehreren Netzkabeln ausgestattet sein. Um die Stromversorgung für die Einheit vollständig zu unterbrechen, müssen alle zum Gerät führenden Netzkabel vom Netz getrennt werden.

#### Achtung:

- Lesen Sie ["Installationsrichtlinien" auf Seite 39](#page-48-0) und ["Sicherheitsprüfungscheckliste" auf Seite 40,](#page-49-0) um sicherzustellen, dass Sie sicher arbeiten.
- Entfernen Sie die Transporthalterung oder Sicherheitsfrontblende, falls zutreffend (siehe ["Konfigurationshandbuch" auf Seite 47\)](#page-56-0). Fahren Sie dann fort mit dem Ausschalten des Servers und trennen Sie die Netzkabel (siehe ["Server ausschalten" auf Seite 46](#page-55-0)).
- Entfernen Sie den Knoten aus dem Gehäuse oder der Kontenhülse, falls zutreffend (siehe ["Konfigurationshandbuch" auf Seite 47\)](#page-56-0). Legen Sie den Knoten anschließend vorsichtig auf einer ebenen, antistatischen Oberfläche ab.

Anmerkung: Je nach Konfiguration weicht Ihr E/A-Modul möglicherweise von den Abbildungen in diesem Abschnitt ab.

#### Vorgehensweise

Schritt 1. Bereiten Sie diese Aufgabe vor.

- Falls zutreffend, entsperren oder entfernen Sie alle Sperrvorrichtungen, mit denen die obere Abdeckung gesichert ist, z. B. ein Kensington-Schloss. Entfernen Sie dann die obere Abdeckung (siehe ["Obere Abdeckung entfernen" auf Seite 200](#page-209-0)).
- Ziehen Sie alle Laufwerkkabel von der Systemplatine ab. Entfernen Sie anschließend die Laufwerkhalterung aus dem Knoten (siehe ["Laufwerkhalterung entfernen" auf Seite 106](#page-115-0)).

Schritt 2. Entfernen Sie das M.2-Bootlaufwerk von der E/A-Modulplatine.

- a. Entfernen Sie die Schraube, mit der das M.2-Laufwerk fixiert ist.
- b.  $\bullet$  Heben Sie die Seite des M.2-Laufwerks mit der Seite wie dargestellt schräg an.
- c. **C** Ziehen Sie das M.2-Laufwerk vom Anschluss weg, um es zu entfernen.

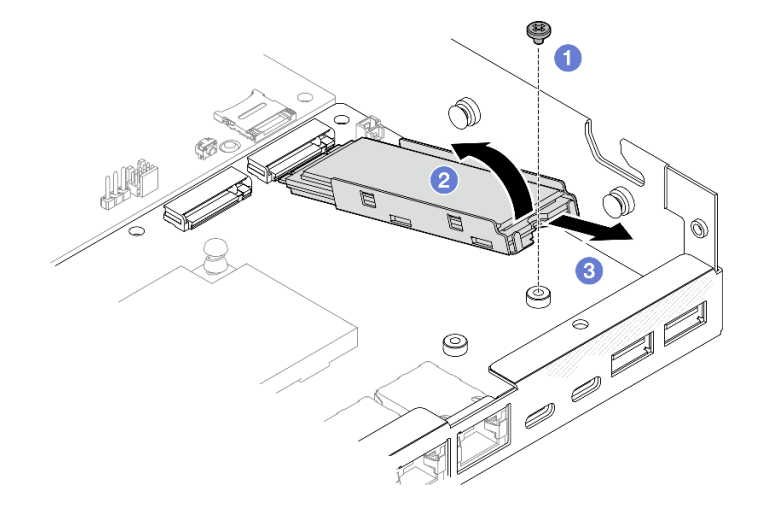

Abbildung 103. Entfernen eines M.2-Bootlaufwerks

Schritt 3. (Optional) Entfernen Sie ggf. den M.2-Kühlkörper und das M.2-Laufwerk aus dem Einbaurahmen.

a. **D** Drücken Sie die Laschen am M.2- und Kühlkörpereinbaurahmen, um den Kühlkörper zu lösen.

Anmerkung: Drücken Sie bei Bedarf mit einem Schlitzschraubendreher auf die Laschen.

- b. <sup>2</sup> Heben Sie den M.2-Kühlkörper aus dem Rahmen.
- c. G Schieben Sie das M.2-Laufwerk nach außen und nehmen Sie es aus dem Rahmen.

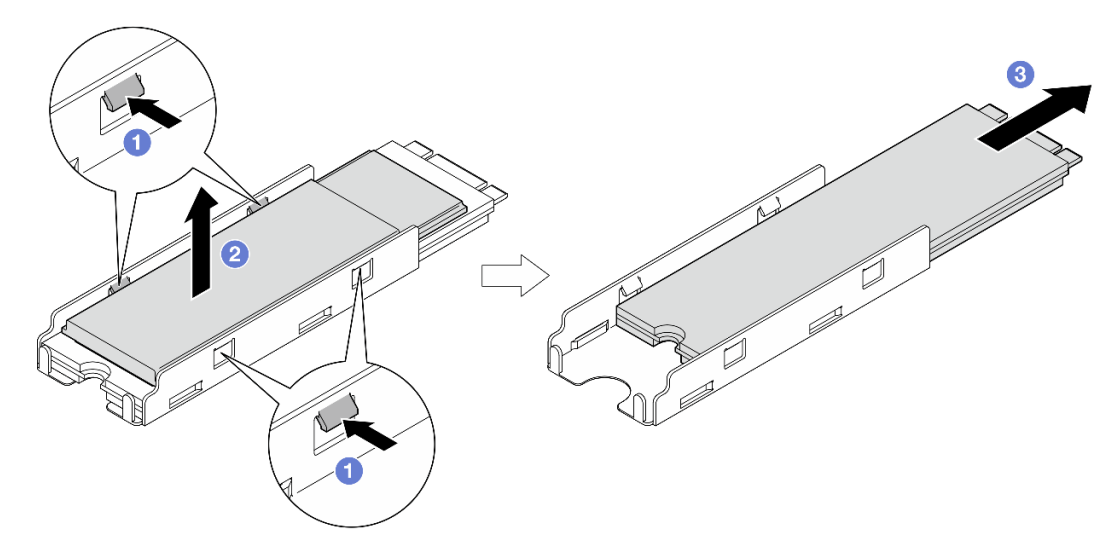

Abbildung 104. Entfernen des M.2-Kühlkörpers

# Nach Abschluss dieser Aufgabe

- Ziehen Sie ggf. das Wärmepad vom M.2-Laufwerk oder dem M.2-Kühlkörper ab.
- Installieren Sie eine Ersatzeinheit (siehe ["M.2-Bootlaufwerk installieren" auf Seite 138](#page-147-0)).
- Wenn Sie angewiesen werden, die Komponente zurückzugeben, befolgen Sie alle Verpackungsanweisungen und verwenden Sie das mitgelieferte Verpackungsmaterial für den Transport.

# Demo-Video

[https://www.youtube.com/watch?v=evmb2\\_k5Rls](https://www.youtube.com/watch?v=evmb2_k5Rls)

#### <span id="page-147-0"></span>M.2-Bootlaufwerk installieren

Führen Sie die Anweisungen in diesem Abschnitt aus, um ein M.2-Bootlaufwerk an der E/A-Modulplatine zu installieren.

# Zu dieser Aufgabe

Zum Vermeiden möglicher Gefahren lesen und befolgen Sie die Sicherheitsinformationen.

• S002

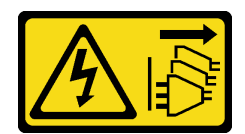

#### Vorsicht:

Mit dem Netzschalter an der Einheit und am Netzteil wird die Stromversorgung für die Einheit nicht unterbrochen. Die Einheit kann auch mit mehreren Netzkabeln ausgestattet sein. Um die Stromversorgung für die Einheit vollständig zu unterbrechen, müssen alle zum Gerät führenden Netzkabel vom Netz getrennt werden.

#### Achtung:

- Lesen Sie ["Installationsrichtlinien" auf Seite 39](#page-48-0) und ["Sicherheitsprüfungscheckliste" auf Seite 40,](#page-49-0) um sicherzustellen, dass Sie sicher arbeiten.
- Berühren Sie mit der antistatischen Schutzhülle, in der sich die Komponente befindet, eine unlackierte Metalloberfläche am Knoten. Entnehmen Sie die Komponente anschließend aus der Schutzhülle und legen Sie sie auf eine antistatische Oberfläche.

#### Anmerkungen:

• Je nach Konfiguration weicht Ihr E/A-Modul möglicherweise von den Abbildungen in diesem Abschnitt ab.

#### Vorgehensweise

Schritt 1. Bereiten Sie diese Aufgabe vor.

a. Suchen Sie die Steckplätze für M.2-Bootlaufwerke.

Achtung: Wenn nur ein M.2-Bootlaufwerk auf der E/A-Modulplatine installiert werden soll, sollte das M.2-Laufwerk in Steckplatz 1 installiert werden.

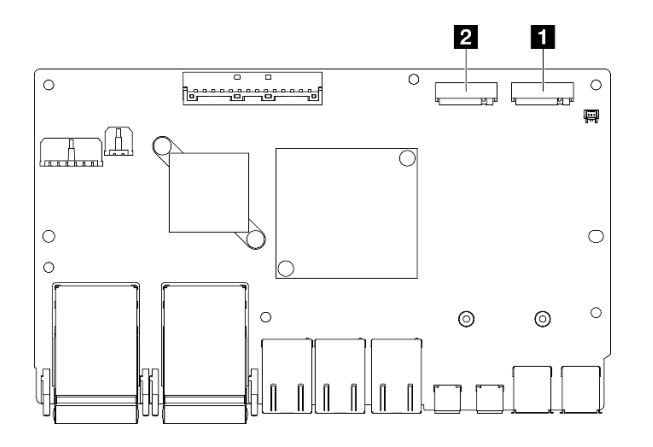

Abbildung 105. Steckplätze für M.2-Bootadapter

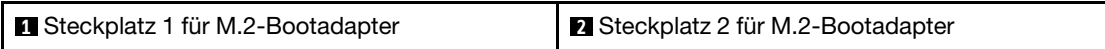

- Schritt 2. (Optional) Installieren Sie ggf. das M.2-Laufwerk im M.2-Einbaurahmen.
	- a. **D** Ziehen Sie die Kunststofffolie vom Wärmepad im Einbaurahmen ab.
	- b. **@** Schieben Sie das M.2-Laufwerk vollständig in den Einbaurahmen. Dabei muss die Seite mit den meisten Chips nach oben gerichtet sein. Stellen Sie sicher, dass die Schraubenaussparung am Laufwerk mit der Aussparung am Einbaurahmen ausgerichtet ist.

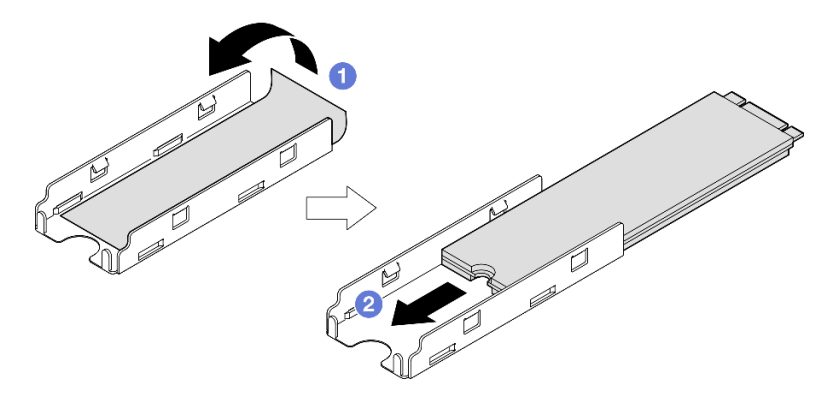

Abbildung 106. Installieren eines Wärmepads und M.2-Laufwerks im Einbaurahmen

Schritt 3. (Optional) Installieren Sie ggf. den M.2-Kühlkörper im Einbaurahmen.

- a. **O** Ziehen Sie die Kunststofffolie vom Wärmepad an der Unterseite des Kühlkörpers ab.
- b. **@** Richten Sie den Kühlkörper an den vier Klammern des Einbaurahmens aus, setzen Sie ihn dann ein und drücken Sie darauf, bis er einrastet.

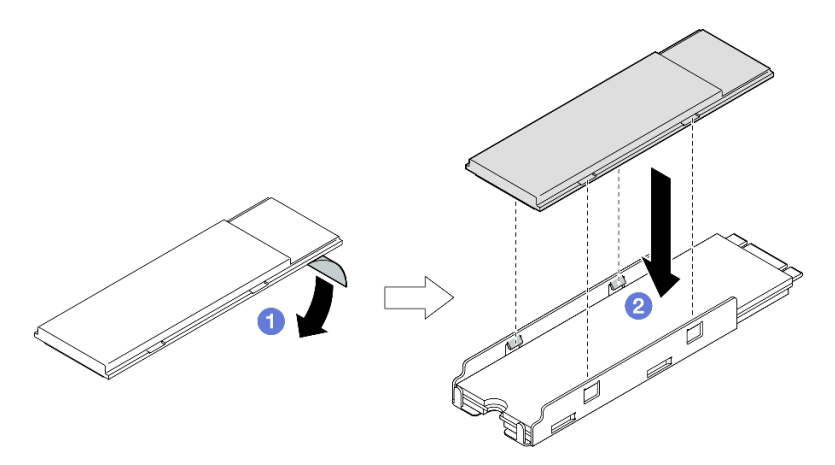

Abbildung 107. Installation eines M.2-Kühlkörpers im M.2-Einbaurahmen

- Schritt 4. Installieren Sie das M.2-Laufwerk mit Kühlkörper auf der E/A-Modulplatine.
	- a. G Setzen Sie das M.2-Laufwerk schräg in den Anschluss ein.
	- b. **@** Senken Sie die andere Seite des M.2-Laufwerks ab. Drücken Sie das M.2-Laufwerk dann vorsichtig nach unten in Position.
	- c. **@** Ziehen Sie die Schraube fest.

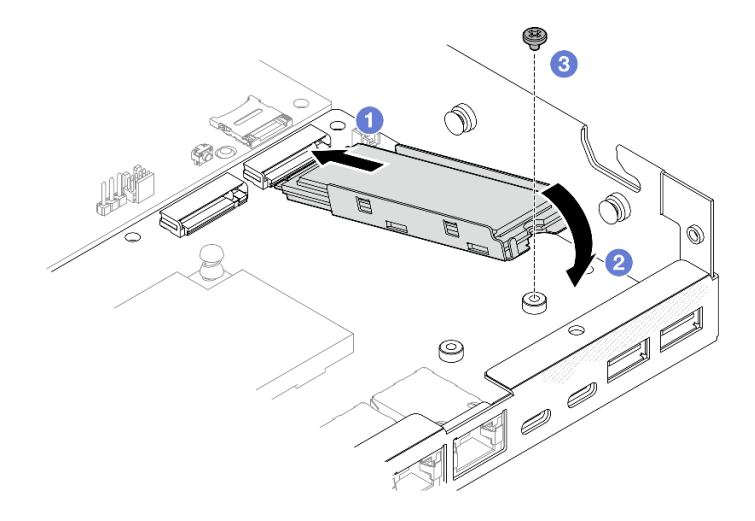

Abbildung 108. Installieren eines M.2-Bootlaufwerks

# Nach Abschluss dieser Aufgabe

- Installieren Sie die Laufwerkhalterung und schließen Sie alle Kabel an (siehe "Laufwerkhalterung [installieren" auf Seite 113](#page-122-0)).
- Schließen Sie dann den Austausch von Komponenten ab (siehe ["Austausch von Komponenten](#page-212-0) [abschließen" auf Seite 203](#page-212-0)).

# Demo-Video

<https://www.youtube.com/watch?v=ewzFpHEFV7M>

# Speichermodul austauschen

Führen Sie die Anweisungen in diesem Abschnitt aus, um ein Speichermodul zu entfernen oder zu installieren.

#### <span id="page-150-0"></span>Speichermodul entfernen

Führen Sie die Anweisungen in diesem Abschnitt aus, um ein Speichermodul zu entfernen.

#### Zu dieser Aufgabe

Zum Vermeiden möglicher Gefahren lesen und befolgen Sie die Sicherheitsinformationen.

• S002

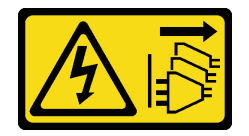

Vorsicht:

Mit dem Netzschalter an der Einheit und am Netzteil wird die Stromversorgung für die Einheit nicht unterbrochen. Die Einheit kann auch mit mehreren Netzkabeln ausgestattet sein. Um die Stromversorgung für die Einheit vollständig zu unterbrechen, müssen alle zum Gerät führenden Netzkabel vom Netz getrennt werden.

#### Achtung:

- Lesen Sie ["Installationsrichtlinien" auf Seite 39](#page-48-0) und ["Sicherheitsprüfungscheckliste" auf Seite 40,](#page-49-0) um sicherzustellen, dass Sie sicher arbeiten.
- Entfernen Sie die Transporthalterung oder Sicherheitsfrontblende, falls zutreffend (siehe ["Konfigurationshandbuch" auf Seite 47\)](#page-56-0). Fahren Sie dann fort mit dem Ausschalten des Servers und trennen Sie die Netzkabel (siehe ["Server ausschalten" auf Seite 46](#page-55-0)).
- Entfernen Sie den Knoten aus dem Gehäuse oder der Kontenhülse, falls zutreffend (siehe ["Konfigurationshandbuch" auf Seite 47\)](#page-56-0). Legen Sie den Knoten anschließend vorsichtig auf einer ebenen, antistatischen Oberfläche ab.
- Speichermodule sind empfindlich gegen statische Entladungen und erfordern eine spezielle Handhabung. Siehe Standardrichtlinien für ["Umgang mit aufladungsempfindlichen Einheiten" auf Seite 42](#page-51-0).
	- Tragen Sie immer ein Antistatikarmband, wenn Sie Speichermodule entfernen oder installieren. Antistatikhandschuhe können ebenfalls verwendet werden.
	- Halten Sie niemals zwei oder mehr Speichermodule zusammen in der Hand, denn diese sollten sich nicht berühren. Stapeln Sie Speichermodule während der Lagerung nicht übereinander.
	- Berühren Sie niemals die goldenen Speichermodul-Anschlusskontakte bzw. lassen Sie nicht zu, dass diese Kontakte die Außenseite des Speichermodul-Anschlussgehäuses berühren.
	- Gehen Sie vorsichtig mit Speichermodulen um: Sie dürfen ein Speichermodul niemals biegen, drehen oder fallen lassen.
	- Verwenden Sie keine Metallwerkzeuge (wie Schraubzwingen oder Klammern) für die Handhabung der Speichermodule, da das harte Metall die Speichermodule beschädigen kann.
	- Setzen Sie Speichermodule nicht ein, während Sie Schutzhüllen oder passive Komponenten halten, da es durch die hohe Steckkraft zu Rissen in Schutzhüllen oder zur Trennung von passiven Komponenten kommen kann.

#### Vorgehensweise

Schritt 1. Bereiten Sie diese Aufgabe vor.

- a. Falls zutreffend, entsperren oder entfernen Sie alle Sperrvorrichtungen, mit denen die obere Abdeckung gesichert ist, z. B. ein Kensington-Schloss. Entfernen Sie dann die obere Abdeckung (siehe ["Obere Abdeckung entfernen" auf Seite 200](#page-209-0)).
- b. Falls erforderlich, entfernen Sie den Schalter gegen unbefugten Zugriff (siehe ["Schalter gegen](#page-136-0) [unbefugten Zugriff mit Kabel entfernen" auf Seite 127](#page-136-0)).
- c. Suchen Sie die Speichermodul-Steckplätze und bestimmen Sie, welches Speichermodul entfernt werden soll.

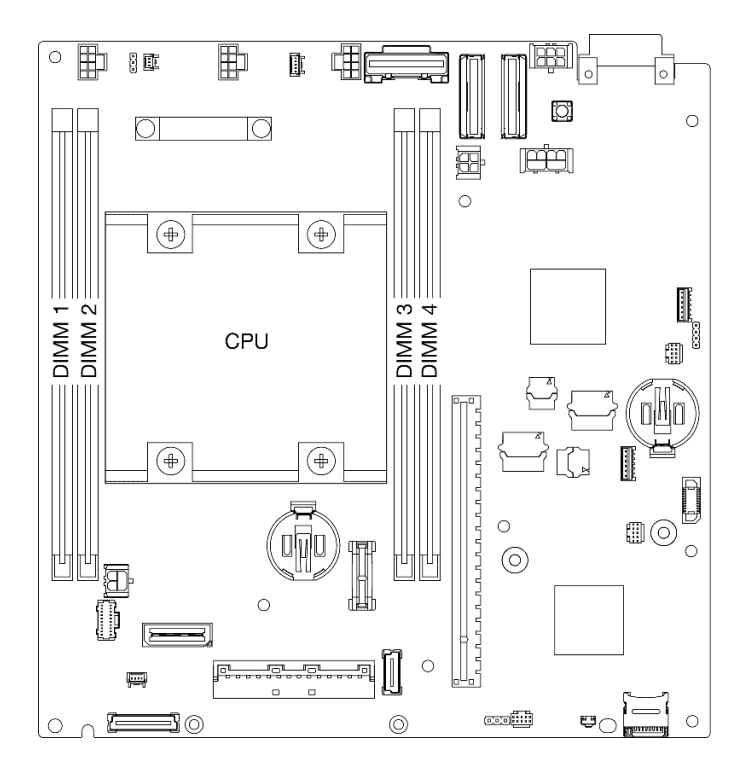

Abbildung 109. Position der Speichermodul-Steckplätze auf der Systemplatine

- Schritt 2. Entfernen Sie das Speichermodul aus dem Steckplatz.
	- a. Öffnen Sie vorsichtig die Halteklammer, um das Speichermodul zu lösen. Das eine Ende des Moduls ist geringfügig höher als das andere.
	- b. Fassen Sie das Speichermodul an beiden Enden an und heben Sie es vorsichtig senkrecht an, um es aus dem Steckplatz zu entfernen.

#### Achtung:

- Gehen Sie mit den Halteklammern vorsichtig um, damit sie nicht brechen und die Speichermodul-Steckplätze nicht beschädigt werden.
- Bei Platzeinschränkungen können Sie bei Bedarf ein spitzes Werkzeug verwenden, um die Halteklammern zu öffnen. Platzieren Sie die Spitze des Werkzeugs auf der Einkerbung über der Halteklammer. Drehen Sie die Halteklammer anschließend vorsichtig vom Speichermodul-Steckplatz weg. Stellen Sie sicher, dass Sie ein festes und stabiles spitzes Werkzeug verwenden, um die Verriegelung zu öffnen. Verwenden Sie keine Stifte oder andere zerbrechliche Werkzeuge.

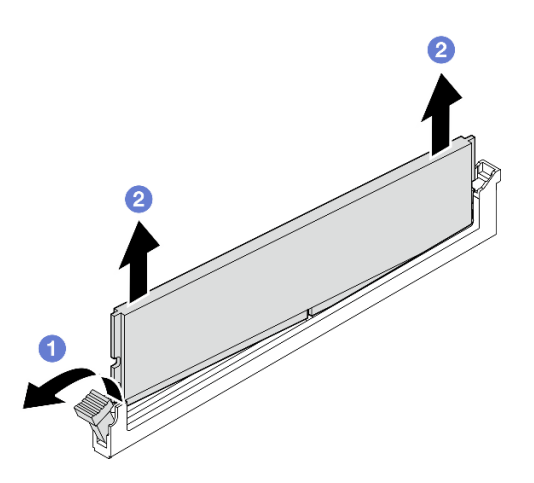

Abbildung 110. Entfernen eines Speichermoduls

- Falls erforderlich, installieren Sie ein Ersatzspeichermodul im leeren Steckplatz (siehe ["Speichermodul](#page-153-0) [installieren" auf Seite 144](#page-153-0)).
- Wenn Sie angewiesen werden, die Komponente zurückzugeben, befolgen Sie alle Verpackungsanweisungen und verwenden Sie das mitgelieferte Verpackungsmaterial für den Transport.

#### Demo-Video

<https://www.youtube.com/watch?v=5rGMVURgZXQ>

#### <span id="page-153-0"></span>Speichermodul installieren

Führen Sie die Anweisungen in diesem Abschnitt aus, um ein Speichermodul zu installieren.

#### Zu dieser Aufgabe

Ausführliche Informationen zur Speicherkonfiguration finden Sie im Abschnitt "Installationsregeln und [-reihenfolge für Speichermodule" auf Seite 43](#page-52-0).

Zum Vermeiden möglicher Gefahren lesen und befolgen Sie die Sicherheitsinformationen.

• S002

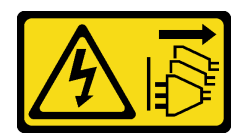

Vorsicht:

Mit dem Netzschalter an der Einheit und am Netzteil wird die Stromversorgung für die Einheit nicht unterbrochen. Die Einheit kann auch mit mehreren Netzkabeln ausgestattet sein. Um die Stromversorgung für die Einheit vollständig zu unterbrechen, müssen alle zum Gerät führenden Netzkabel vom Netz getrennt werden.

#### Achtung:

- Vergewissern Sie sich, dass Sie eine der unterstützten Konfigurationen verwenden, die in ["Installationsregeln und -reihenfolge für Speichermodule" auf Seite 43](#page-52-0) aufgeführt sind.
- Speichermodule sind empfindlich gegen statische Entladungen und erfordern eine spezielle Handhabung. Siehe Standardrichtlinien unter ["Umgang mit aufladungsempfindlichen Einheiten" auf Seite 42](#page-51-0):
	- Tragen Sie immer ein Antistatikarmband, wenn Sie Speichermodule entfernen oder installieren. Antistatikhandschuhe können ebenfalls verwendet werden.
	- Halten Sie niemals zwei oder mehr Speichermodule zusammen in der Hand, denn diese sollten sich nicht berühren. Stapeln Sie Speichermodule während der Lagerung nicht übereinander.
	- Berühren Sie niemals die goldenen Speichermodul-Anschlusskontakte bzw. lassen Sie nicht zu, dass diese Kontakte die Außenseite des Speichermodul-Anschlussgehäuses berühren.
	- Gehen Sie vorsichtig mit Speichermodulen um: Sie dürfen ein Speichermodul niemals biegen, drehen oder fallen lassen.
	- Verwenden Sie keine Metallwerkzeuge (wie Schraubzwingen oder Klammern) für die Handhabung der Speichermodule, da das harte Metall die Speichermodule beschädigen kann.
	- Setzen Sie Speichermodule nicht ein, während Sie Schutzhüllen oder passive Komponenten halten, da es durch die hohe Steckkraft zu Rissen in Schutzhüllen oder zur Trennung von passiven Komponenten kommen kann.
- Lesen Sie ["Installationsrichtlinien" auf Seite 39](#page-48-0) und ["Sicherheitsprüfungscheckliste" auf Seite 40,](#page-49-0) um sicherzustellen, dass Sie sicher arbeiten.
- Berühren Sie mit der antistatischen Schutzhülle, in der sich die Komponente befindet, eine unlackierte Metalloberfläche am Knoten. Entnehmen Sie die Komponente anschließend aus der Schutzhülle und legen Sie sie auf eine antistatische Oberfläche.

Firmware- und Treiberdownload: Möglicherweise müssen Sie nach dem Austausch einer Komponente die Firmware oder den Treiber aktualisieren.

- Unter <https://datacentersupport.lenovo.com/products/servers/thinkedge/se350v2/7da9/downloads/driver-list> finden Sie die aktuelle Firmware und Treiberupdates für Ihren Server.
- Weitere Informationen zu den Tools für die Firmwareaktualisierung finden Sie unter "Firmware [aktualisieren" auf Seite 220.](#page-229-0)

#### Vorgehensweise

Schritt 1. Bereiten Sie diese Aufgabe vor.

- a. Lesen Sie vor einer Änderung der Speicherkonfiguration zunächst "Installationsregeln und [-reihenfolge für Speichermodule" auf Seite 43,](#page-52-0) um sicherzustellen, dass eine gültige Konfiguration geplant ist.
- b. Suchen Sie den Steckplatz, in dem das Speichermodul installiert werden soll.

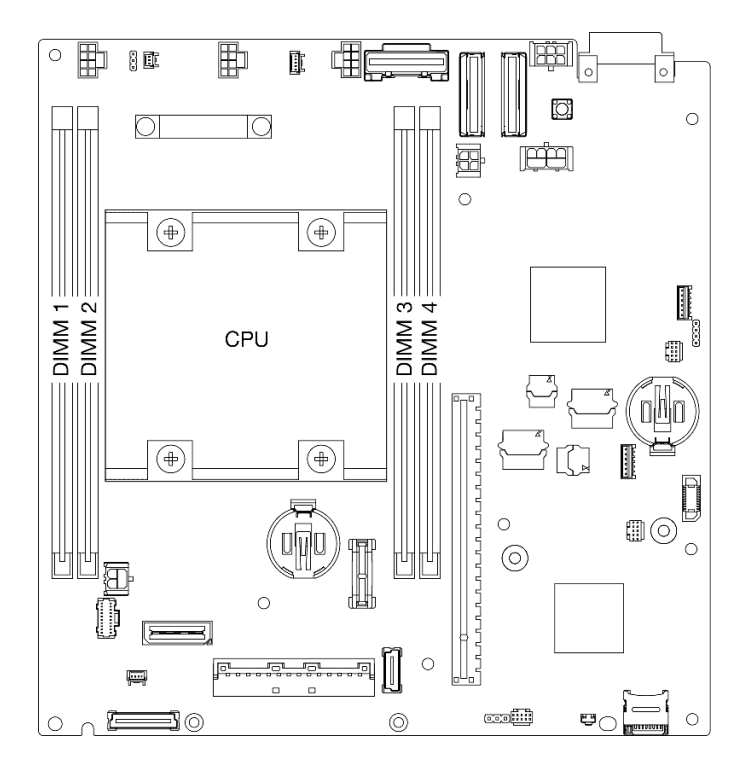

Abbildung 111. Position der Speichermodul-Steckplätze auf der Systemplatine

Schritt 2. Installieren Sie ein Speichermodul im Steckplatz.

#### Achtung:

- Öffnen und schließen Sie die Halteklammern vorsichtig, damit sie nicht brechen und die Speichermodul-Steckplätze nicht beschädigt werden.
- Wenn zwischen dem Speichermodul und den Halteklammern eine Lücke bleibt, wurde das Speichermodul nicht richtig eingesetzt. Öffnen Sie in diesem Fall die Halteklammern, nehmen Sie das Speichermodul heraus und setzen Sie es erneut ein.

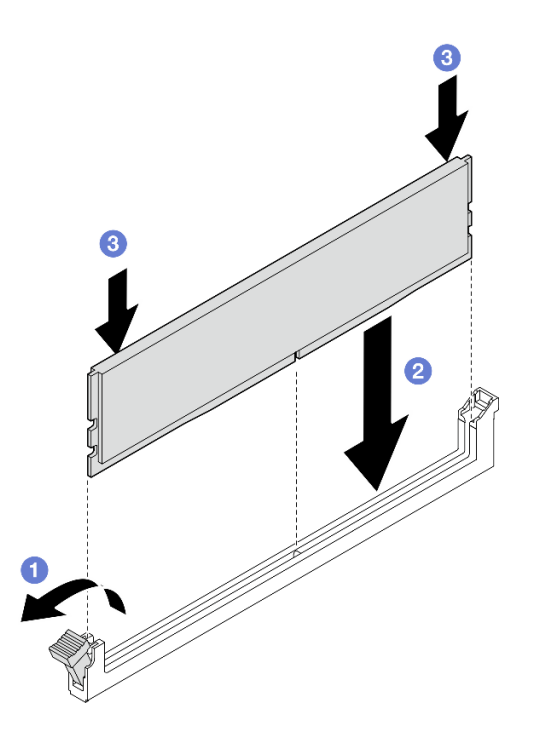

Abbildung 112. Installieren eines Speichermoduls

- a. Drücken Sie vorsichtig auf die Halteklammer, um sie zu öffnen.
- b. **@** Richten Sie das Speichermodul am Steckplatz aus.
- c. <sup>©</sup> Drücken Sie beide Enden des Speichermoduls gerade nach unten in den Steckplatz, bis die Halteklammer hörbar in der verriegelten Position einrastet.

Schritt 3. Wenn die Installation weiterer Speichermodule geplant ist, installieren Sie alle.

#### Nach Abschluss dieser Aufgabe

- Falls zutreffend, installieren Sie den Schalter gegen unbefugten Zugriff wieder (siehe "Schalter gegen [unbefugten Zugriff mit Kabel installieren" auf Seite 130](#page-139-0)).
- Schließen Sie dann den Austausch von Komponenten ab (siehe ["Austausch von Komponenten](#page-212-0) [abschließen" auf Seite 203](#page-212-0)).

# Demo-Video

<https://www.youtube.com/watch?v=LZDO0ecEJso>

# MicroSD-Karte austauschen

Führen Sie die Anweisungen in diesem Abschnitt aus, um eine MicroSD-Karte von der Systemplatine zu entfernen oder darauf zu installieren.

# MicroSD-Karte entfernen

Führen Sie die Anweisungen in diesem Abschnitt aus, um die microSD-Karte zu entfernen.

# Zu dieser Aufgabe

Zum Vermeiden möglicher Gefahren lesen und befolgen Sie die Sicherheitsinformationen.

• S002

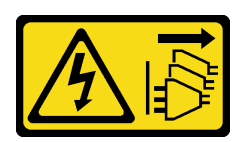

#### Vorsicht:

Mit dem Netzschalter an der Einheit und am Netzteil wird die Stromversorgung für die Einheit nicht unterbrochen. Die Einheit kann auch mit mehreren Netzkabeln ausgestattet sein. Um die Stromversorgung für die Einheit vollständig zu unterbrechen, müssen alle zum Gerät führenden Netzkabel vom Netz getrennt werden.

#### Achtung:

- Lesen Sie ["Installationsrichtlinien" auf Seite 39](#page-48-0) und ["Sicherheitsprüfungscheckliste" auf Seite 40,](#page-49-0) um sicherzustellen, dass Sie sicher arbeiten.
- Entfernen Sie die Transporthalterung oder Sicherheitsfrontblende, falls zutreffend (siehe ["Konfigurationshandbuch" auf Seite 47\)](#page-56-0). Fahren Sie dann fort mit dem Ausschalten des Servers und trennen Sie die Netzkabel (siehe ["Server ausschalten" auf Seite 46](#page-55-0)).
- Entfernen Sie den Knoten aus dem Gehäuse oder der Kontenhülse, falls zutreffend (siehe ["Konfigurationshandbuch" auf Seite 47\)](#page-56-0). Legen Sie den Knoten anschließend vorsichtig auf einer ebenen, antistatischen Oberfläche ab.

Anmerkung: Je nach Konfiguration weicht Ihr Knoten oder Ihre Sicherheitsfrontblende möglicherweise von den Abbildungen in diesem Abschnitt ab.

#### Vorgehensweise

Schritt 1. Bereiten Sie diese Aufgabe vor.

- a. Falls zutreffend, entsperren oder entfernen Sie alle Sperrvorrichtungen, mit denen die obere Abdeckung gesichert ist, z. B. ein Kensington-Schloss. Entfernen Sie dann die obere Abdeckung (siehe ["Obere Abdeckung entfernen" auf Seite 200](#page-209-0)).
- b. Ziehen Sie alle Laufwerkkabel von der Systemplatine ab. Entfernen Sie anschließend die Laufwerkhalterung aus dem Knoten (siehe ["Laufwerkhalterung entfernen" auf Seite 106](#page-115-0)).
- c. Suchen Sie den MicroSD-Kartensockel auf der Systemplatine (siehe ["Anschlüsse auf der](#page-36-0) [Systemplatine" auf Seite 27](#page-36-0)).
- Schritt 2. Entfernen Sie die microSD-Karte.
	- a. G Schieben Sie den Steckplatzdeckel in die geöffnete Position.
	- b. <sup>9</sup> Heben Sie den Steckplatzdeckel an.
	- c. **C** Entfernen Sie die microSD-Karte aus dem Steckplatz.

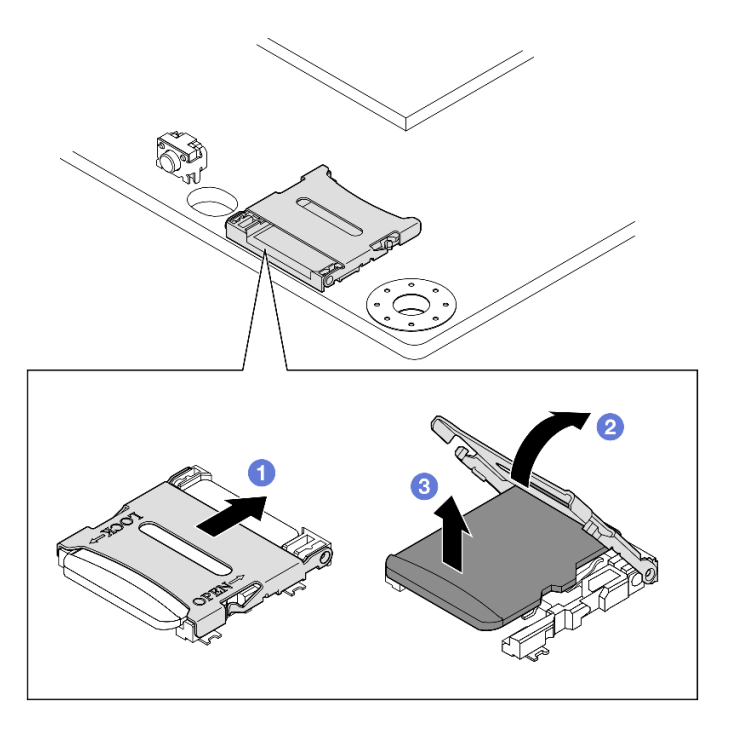

Abbildung 113. Entfernen einer MicroSD-Karte

- Installieren Sie eine Ersatzeinheit (siehe ["MicroSD-Karte installieren" auf Seite 149](#page-158-0)).
- Wenn Sie angewiesen werden, die Komponente zurückzugeben, befolgen Sie alle Verpackungsanweisungen und verwenden Sie das mitgelieferte Verpackungsmaterial für den Transport.

# Demo-Video

<https://www.youtube.com/watch?v=jPBiHboLv6c>

# <span id="page-158-0"></span>MicroSD-Karte installieren

Führen Sie die Anweisungen in diesem Abschnitt aus, um eine microSD-Karte zu installieren.

# Zu dieser Aufgabe

Zum Vermeiden möglicher Gefahren lesen und befolgen Sie die Sicherheitsinformationen.

• S002

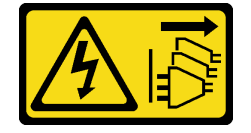

Vorsicht:

Mit dem Netzschalter an der Einheit und am Netzteil wird die Stromversorgung für die Einheit nicht unterbrochen. Die Einheit kann auch mit mehreren Netzkabeln ausgestattet sein. Um die Stromversorgung für die Einheit vollständig zu unterbrechen, müssen alle zum Gerät führenden Netzkabel vom Netz getrennt werden.

#### Achtung:

- Lesen Sie ["Installationsrichtlinien" auf Seite 39](#page-48-0) und ["Sicherheitsprüfungscheckliste" auf Seite 40,](#page-49-0) um sicherzustellen, dass Sie sicher arbeiten.
- Berühren Sie mit der antistatischen Schutzhülle, in der sich die Komponente befindet, eine unlackierte Metalloberfläche am Knoten. Entnehmen Sie die Komponente anschließend aus der Schutzhülle und legen Sie sie auf eine antistatische Oberfläche.

#### Anmerkungen:

• Je nach Konfiguration weicht Ihr Knoten oder Ihre Sicherheitsfrontblende möglicherweise von den Abbildungen in diesem Abschnitt ab.

#### Vorgehensweise

Schritt 1. Bereiten Sie diese Aufgabe vor.

- a. Stellen Sie sicher, dass die Laufwerkhalterung noch nicht installiert wurde.
- b. Suchen Sie den MicroSD-Kartensockel auf der Systemplatine (siehe ["Anschlüsse auf der](#page-36-0) [Systemplatine" auf Seite 27](#page-36-0)).
- Schritt 2. Installieren Sie die microSD-Karte.
	- a. G Setzen Sie die microSD-Karte in den Kartensteckplatz ein.
	- b. **@** Schließen Sie den Steckplatzdeckel.
	- c. G Schieben Sie den Steckplatzdeckel in die gesperrte Position.

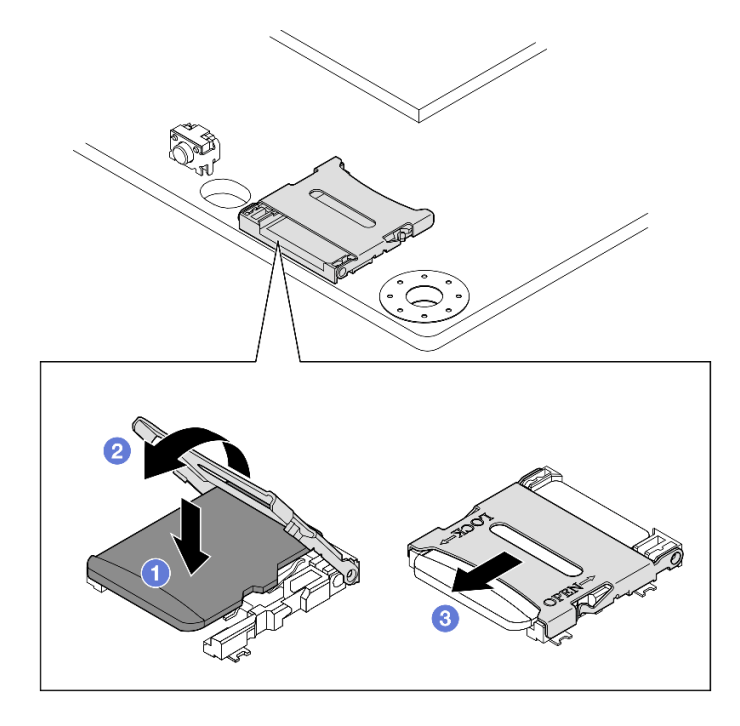

Abbildung 114. Installation einer MicroSD-Karte

- Installieren Sie eine Laufwerkhalterung (siehe ["Laufwerkhalterung installieren" auf Seite 113\)](#page-122-0).
- Schließen Sie dann den Austausch von Komponenten ab (siehe ["Austausch von Komponenten](#page-212-0) [abschließen" auf Seite 203](#page-212-0)).

# Demo-Video

<https://www.youtube.com/watch?v=6H3mBi8JTgA>

# Stromeingangsplatinen(PIB)-Modul austauschen

Führen Sie die Anweisungen in diesem Abschnitt aus, um ein Stromeingangsplatinen(PIB)-Modul zu entfernen oder zu installieren.

### Stromeingangsplatinen-Modul (PIB) entfernen

Führen Sie die Anweisungen in diesem Abschnitt aus, um das Stromeingangsplatinen-Modul zu entfernen.

# Zu dieser Aufgabe

Zum Vermeiden möglicher Gefahren lesen und befolgen Sie die Sicherheitsinformationen.

• S002

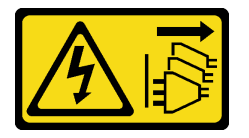

Vorsicht:

Mit dem Netzschalter an der Einheit und am Netzteil wird die Stromversorgung für die Einheit nicht unterbrochen. Die Einheit kann auch mit mehreren Netzkabeln ausgestattet sein. Um die Stromversorgung für die Einheit vollständig zu unterbrechen, müssen alle zum Gerät führenden Netzkabel vom Netz getrennt werden.

#### Achtung:

- Lesen Sie ["Installationsrichtlinien" auf Seite 39](#page-48-0) und ["Sicherheitsprüfungscheckliste" auf Seite 40,](#page-49-0) um sicherzustellen, dass Sie sicher arbeiten.
- Entfernen Sie die Transporthalterung oder Sicherheitsfrontblende, falls zutreffend (siehe ["Konfigurationshandbuch" auf Seite 47\)](#page-56-0). Fahren Sie dann fort mit dem Ausschalten des Servers und trennen Sie die Netzkabel (siehe ["Server ausschalten" auf Seite 46](#page-55-0)).
- Entfernen Sie den Knoten aus dem Gehäuse oder der Kontenhülse, falls zutreffend (siehe ["Konfigurationshandbuch" auf Seite 47\)](#page-56-0). Legen Sie den Knoten anschließend vorsichtig auf einer ebenen, antistatischen Oberfläche ab.
- Fahren Sie je nach spezifischer Konfiguration mit dem entsprechenden Abschnitt für die Vorgehensweise des DC-PIB-Moduls oder AC-PIB-Moduls fort.
	- ["Vorgehensweise zum Entfernen eines DC-PIB-Moduls" auf Seite 152](#page-161-0)
	- ["Vorgehensweise zum Entfernen eines AC-PIB-Moduls" auf Seite 153](#page-162-0)

#### <span id="page-161-0"></span>DC-PIB-Modul entfernen

#### Vorgehensweise

Schritt 1. Bereiten Sie diese Aufgabe vor.

- a. Falls zutreffend, entsperren oder entfernen Sie alle Sperrvorrichtungen, mit denen die obere Abdeckung gesichert ist, z. B. ein Kensington-Schloss. Entfernen Sie dann die obere Abdeckung (siehe ["Obere Abdeckung entfernen" auf Seite 200](#page-209-0)).
- b. Ziehen Sie alle Laufwerkkabel von der Systemplatine ab. Entfernen Sie anschließend die Laufwerkhalterung aus dem Knoten (siehe ["Laufwerkhalterung entfernen" auf Seite 106](#page-115-0)).
- c. Entfernen Sie die Stromversorgungsmodulplatine und ziehen Sie die Kabel zwischen der Stromversorgungsmodulplatine und dem Stromeingangsplatinen-Modul ab (siehe ["Stromversorgungsmodulplatine \(PMB\) entfernen" auf Seite 159](#page-168-0) und "Kabelführung für die [Stromversorgungsmodulplatine und das Stromeingangsplatinen-Modul" auf Seite 215\)](#page-224-0).
- Schritt 2. Entfernen Sie das Stromeingangsplatinen-Modul.
	- a. Entfernen Sie die vier Schrauben, mit denen das Stromeingangsplatinen-Modul befestigt ist.
	- b. <sup>3</sup> Schieben Sie das Stromeingangsplatinen-Modul vorsichtig aus der Rückseite des Knotens heraus.

Anmerkung: Verwenden Sie die Innenseite und Oberseite hinten am Stromeingangsplatinen-Modul als Berührungspunkte.

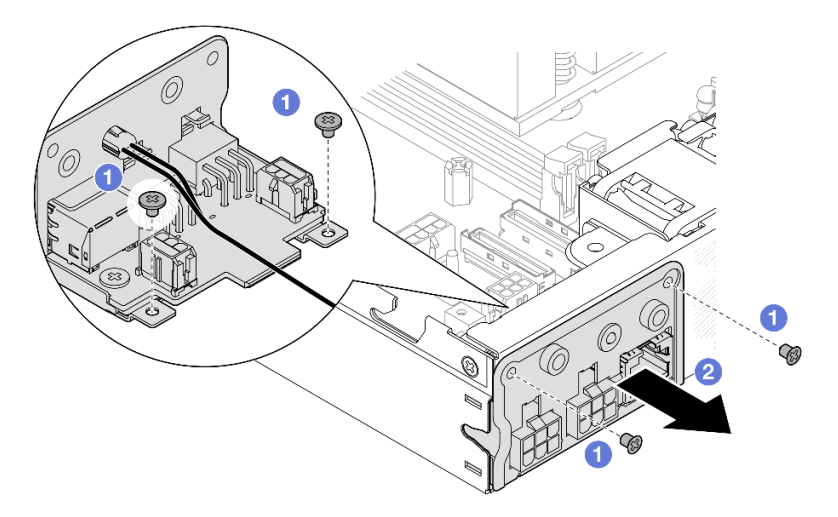

Abbildung 115. Entfernen des Stromeingangsplatinen-Moduls

Schritt 3. (Optional) Entfernen Sie bei Bedarf das Kabel für die PMB-Status-LED vom PIB-Modul.

Achtung: Die LED-Verriegelung ist empfindlich. Wenn Sie das Kabel für die PMB-Status-LED aus dem PIB-Modul entfernen, ist die Wahrscheinlichkeit hoch, dass die Verriegelung dabei abbricht. Entfernen Sie dieses Kabel aus dem PIB-Modul nur, wenn es unbedingt notwendig ist.

- a. Drücken Sie die LED-Verriegelungen mit einem Werkzeug, z. B. einem Schlitzschraubendreher.
- b. **@** Ziehen Sie das LED-Kabel vom PIB-Modul ab.

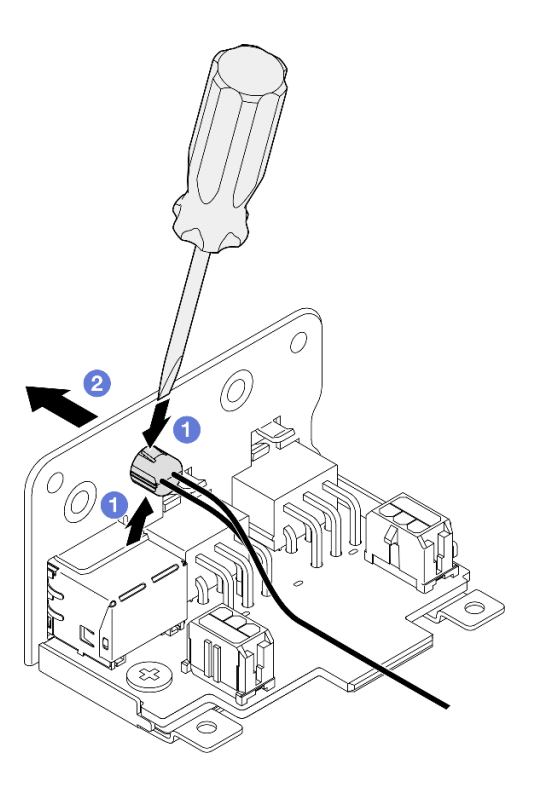

Abbildung 116. Entfernen des PMB-Statusanzeigekabels vom DC-PIB-Modul

- Installieren Sie eine Ersatzeinheit (siehe ["Stromeingangsplatinen-Modul \(PIB\) installieren" auf Seite 155](#page-164-0)).
- Wenn Sie angewiesen werden, die Komponente zurückzugeben, befolgen Sie alle Verpackungsanweisungen und verwenden Sie das mitgelieferte Verpackungsmaterial für den Transport.

# Demo-Video

<https://www.youtube.com/watch?v=tkbGEznMEuA>

#### <span id="page-162-0"></span>AC-PIB-Modul entfernen

#### Vorgehensweise

- Schritt 1. Bereiten Sie diese Aufgabe vor.
	- a. Falls zutreffend, entsperren oder entfernen Sie alle Sperrvorrichtungen, mit denen die obere Abdeckung gesichert ist, z. B. ein Kensington-Schloss. Entfernen Sie dann die obere Abdeckung (siehe ["Obere Abdeckung entfernen" auf Seite 200](#page-209-0)).
	- b. Ziehen Sie alle Laufwerkkabel von der Systemplatine ab. Entfernen Sie anschließend die Laufwerkhalterung aus dem Knoten (siehe ["Laufwerkhalterung entfernen" auf Seite 106\)](#page-115-0).
	- c. Entfernen Sie die interne Netzteileinheit und trennen Sie die Kabel zwischen der internen Netzteileinheit und dem AC-PIB-Modul (siehe "Interne Netzteileinheit (AC PMB) entfernen" auf [Seite 123](#page-132-0) und ["Kabelführung für die Stromversorgungsmodulplatine und das](#page-224-0) [Stromeingangsplatinen-Modul" auf Seite 215\)](#page-224-0).
- Schritt 2. Entfernen Sie das Stromeingangsplatinen-Modul.
	- a. **ID** Entfernen Sie die Schraube des PIB-Erdungskabels. Anschließend heben Sie das PIB-Erdungskabel von der Hinterkante des Knotens ab.
	- b. <sup>2</sup> Heben Sie die X-Kappe von der Seite des PIB-Moduls ab.
	- c. **C** Entfernen Sie die vier Schrauben, mit denen das Stromeingangsplatinen-Modul befestigt ist.
	- d. G Schieben Sie das Stromeingangsplatinen-Modul vorsichtig aus der Rückseite des Knotens heraus.

Anmerkung: Verwenden Sie die Innenseite und Oberseite hinten am Stromeingangsplatinen-Modul als Berührungspunkte.

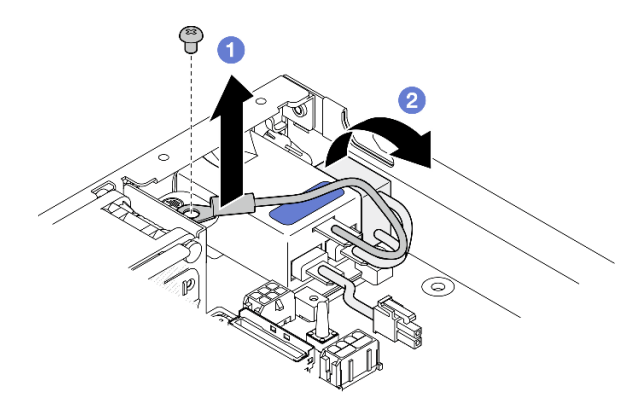

Abbildung 117. Entfernen des Stromeingangsplatinen-Moduls

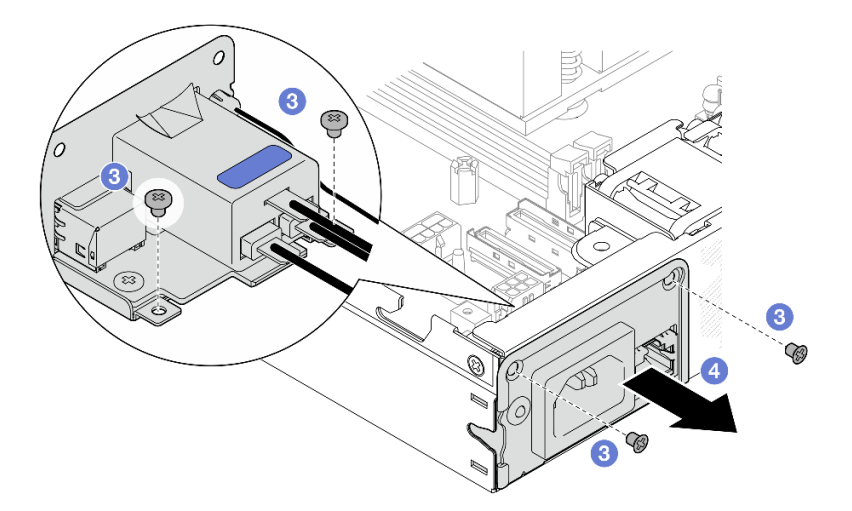

Schritt 3. (Optional) Entfernen Sie bei Bedarf das Kabel für die PMB-Status-LED vom PIB-Modul.

Achtung: Die LED-Verriegelung ist empfindlich. Wenn Sie das Kabel für die PMB-Status-LED aus dem PIB-Modul entfernen, ist die Wahrscheinlichkeit hoch, dass die Verriegelung dabei abbricht. Entfernen Sie dieses Kabel aus dem PIB-Modul nur, wenn es unbedingt notwendig ist.

- a. **D** Drücken Sie die LED-Verriegelungen mit einem Werkzeug, z. B. einem Schlitzschraubendreher.
- b. **2** Ziehen Sie das LED-Kabel vom PIB-Modul ab.

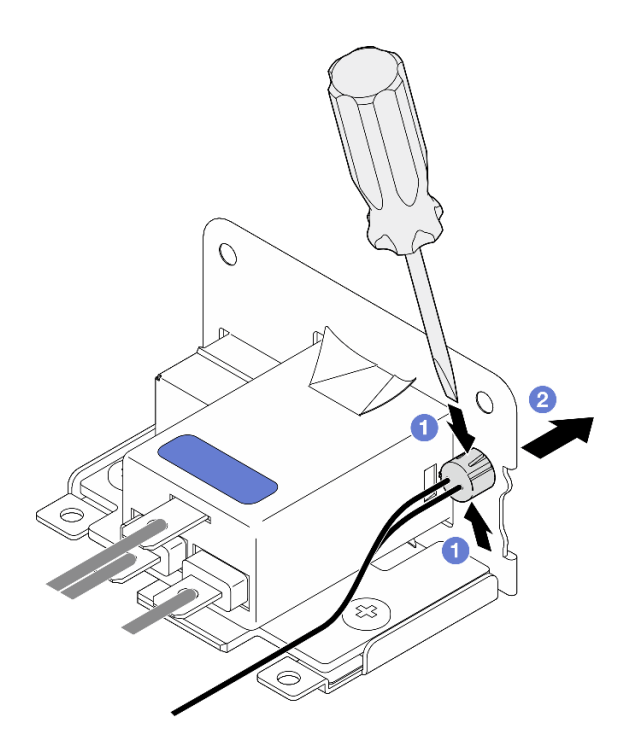

Abbildung 118. Entfernen des PMB-Statusanzeigekabels vom AC-PIB-Modul

- Installieren Sie eine Ersatzeinheit (siehe ["Stromeingangsplatinen-Modul \(PIB\) installieren" auf Seite 155](#page-164-0)).
- Wenn Sie angewiesen werden, die Komponente zurückzugeben, befolgen Sie alle Verpackungsanweisungen und verwenden Sie das mitgelieferte Verpackungsmaterial für den Transport.

# Demo-Video

<https://www.youtube.com/watch?v=GAZsWpoA2Wc>

# <span id="page-164-0"></span>Stromeingangsplatinen-Modul (PIB) installieren

Führen Sie die Anweisungen in diesem Abschnitt aus, um ein Stromeingangsplatinen-Modul (PIB) zu installieren.

# Zu dieser Aufgabe

Zum Vermeiden möglicher Gefahren lesen und befolgen Sie die Sicherheitsinformationen.

• S002

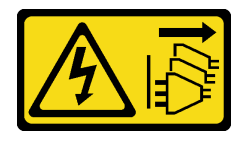

#### Vorsicht:

Mit dem Netzschalter an der Einheit und am Netzteil wird die Stromversorgung für die Einheit nicht unterbrochen. Die Einheit kann auch mit mehreren Netzkabeln ausgestattet sein. Um die Stromversorgung für die Einheit vollständig zu unterbrechen, müssen alle zum Gerät führenden Netzkabel vom Netz getrennt werden.

#### Achtung:

- Lesen Sie ["Installationsrichtlinien" auf Seite 39](#page-48-0) und ["Sicherheitsprüfungscheckliste" auf Seite 40,](#page-49-0) um sicherzustellen, dass Sie sicher arbeiten.
- Berühren Sie mit der antistatischen Schutzhülle, in der sich die Komponente befindet, eine unlackierte Metalloberfläche am Knoten. Entnehmen Sie die Komponente anschließend aus der Schutzhülle und legen Sie sie auf eine antistatische Oberfläche.
- Fahren Sie je nach spezifischer Konfiguration mit dem entsprechenden Abschnitt für die Vorgehensweise des DC-PIB-Moduls oder AC-PIB-Moduls fort.
	- ["Vorgehensweise zur Installation eines DC-PIB-Moduls" auf Seite 156](#page-165-0)
	- ["Vorgehensweise zur Installation eines AC-PIB-Moduls" auf Seite 157](#page-166-0)

#### <span id="page-165-0"></span>DC-PIB-Modul installieren

#### Vorgehensweise

Schritt 1. Bereiten Sie diese Aufgabe vor.

a. Installieren Sie ggf. das Kabel für die PMB-Statusanzeige am Stromeingangsplatinen-Modul.

Achtung: Die LED-Verriegelung ist empfindlich. Wenn Sie das Kabel für die PMB-Status-LED aus dem PIB-Modul entfernen, ist die Wahrscheinlichkeit hoch, dass die Verriegelung dabei abbricht. Entfernen Sie dieses Kabel aus dem PIB-Modul nur, wenn es unbedingt notwendig ist.

- Schritt 2. Installieren Sie das PIB-Modul am Knoten.
	- a. **C** Richten Sie das Stromeingangsplatinen-Modul an seinem Steckplatz aus und setzen Sie es vorsichtig ein.

#### Anmerkungen:

- Verwenden Sie die Außenseite und Oberseite hinten am Stromeingangsplatinen-Modul als Berührungspunkte.
- Stellen Sie beim Einsetzen des Stromeingangsplatinen-Moduls sicher, dass es mit dem Anschluss auf der Systemplatine verbunden ist.
- b. **@** Ziehen Sie die vier Schrauben wie dargestellt an.

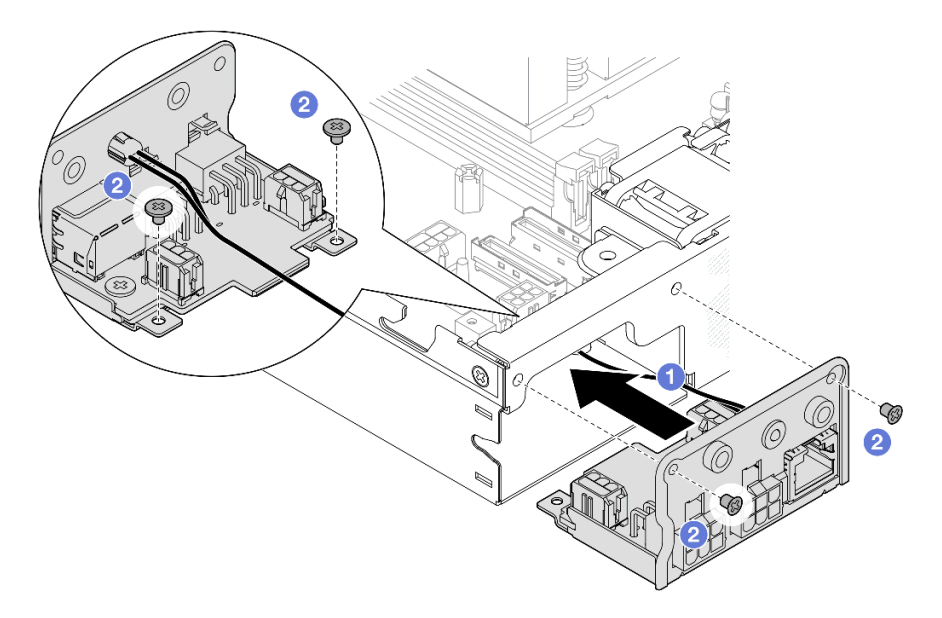

Abbildung 119. Installation des DC-PIB-Moduls

- Schließen Sie nun das/die Kabel zwischen dem Stromeingangsplatinen-Modul und der Stromversorgungsmodulplatine an. Anschließend installieren Sie die Stromversorgungsmodulplatine (siehe ["Stromversorgungsmodulplatine \(PMB\) installieren" auf Seite 161](#page-170-0) und ["Kabelführung für die](#page-224-0) [Stromversorgungsmodulplatine und das Stromeingangsplatinen-Modul" auf Seite 215](#page-224-0)).
- Schließen Sie dann den Austausch von Komponenten ab (siehe ["Austausch von Komponenten](#page-212-0) [abschließen" auf Seite 203](#page-212-0)).

# Demo-Video

<https://www.youtube.com/watch?v=p9dpn4qjaEo>

#### <span id="page-166-0"></span>AC-PIB-Modul installieren

#### Vorgehensweise

Schritt 1. Bereiten Sie diese Aufgabe vor.

a. Installieren Sie ggf. das Kabel für die PMB-Statusanzeige am Stromeingangsplatinen-Modul.

Achtung: Die LED-Verriegelung ist empfindlich. Wenn Sie das Kabel für die PMB-Status-LED aus dem PIB-Modul entfernen, ist die Wahrscheinlichkeit hoch, dass die Verriegelung dabei abbricht. Entfernen Sie dieses Kabel aus dem PIB-Modul nur, wenn es unbedingt notwendig ist.

Schritt 2. Installieren Sie das PIB-Modul am Knoten.

a. **C** Richten Sie das Stromeingangsplatinen-Modul an seinem Steckplatz aus und setzen Sie es vorsichtig ein.

#### Anmerkungen:

- Stellen Sie beim Einsetzen des Stromeingangsplatinen-Moduls sicher, dass es mit dem Anschluss auf der Systemplatine verbunden ist.
- b. <sup>2</sup> Ziehen Sie die vier Schrauben wie dargestellt an.

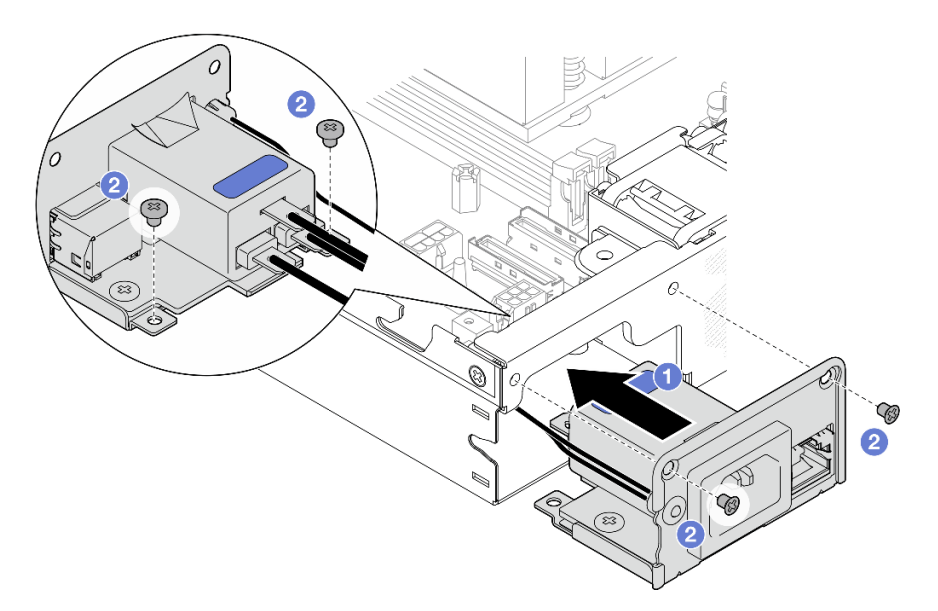

Abbildung 120. Installation des AC-PIB-Moduls

- c. <sup>©</sup> Platzieren Sie das PIB-Erdungskabel im Schraubenloch an der hinteren Kante des Knotens. Ziehen Sie dann die Schraube fest, um das Erdungskabel zu befestigen.
- d. Setzen Sie die X-Kappe zwischen dem PIB-Modul und der Knotenseitenwand ein.

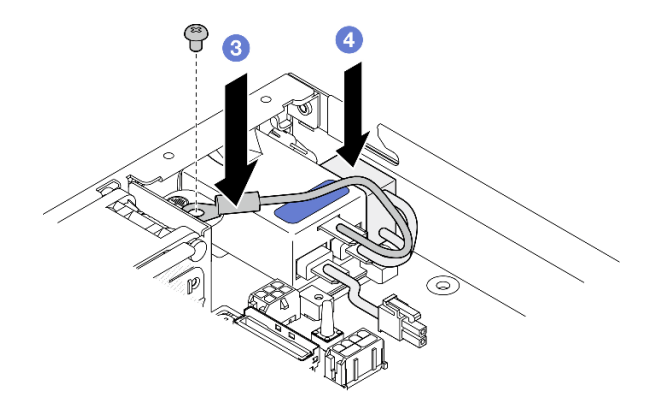

Abbildung 121. Installation des AC-PIB-Erdungskabels und der X-Kappe

# Nach Abschluss dieser Aufgabe

• Fahren Sie mit dem Anschließen der Kabel zwischen dem AC-PIB-Modul und der internen Netzteileinheit fort. Installieren Sie dann die interne Netzteileinheit (siehe "Interne Netzteileinheit (AC PMB) installieren" [auf Seite 125](#page-134-0) und ["Kabelführung für die Stromversorgungsmodulplatine und das Stromeingangsplatinen-](#page-224-0)[Modul" auf Seite 215\)](#page-224-0).

• Schließen Sie dann den Austausch von Komponenten ab (siehe ["Austausch von Komponenten](#page-212-0) [abschließen" auf Seite 203](#page-212-0)).

### Demo-Video

[https://www.youtube.com/watch?v=zHg0tcinLXo](https://www.youtube.com/watch?v=432s2UAm578)

# Stromversorgungsmodulplatine (PMB) austauschen

Führen Sie die Anweisungen in diesem Abschnitt aus, um eine Stromversorgungsmodulplatine (PMB) zu entfernen oder zu installieren.

#### <span id="page-168-0"></span>Stromversorgungsmodulplatine (PMB) entfernen

Führen Sie die Anweisungen in diesem Abschnitt aus, um die Stromversorgungsmodulplatine zu entfernen.

### Zu dieser Aufgabe

Zum Vermeiden möglicher Gefahren lesen und befolgen Sie die Sicherheitsinformationen.

• S002

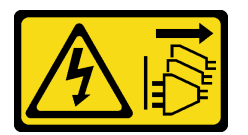

Vorsicht:

Mit dem Netzschalter an der Einheit und am Netzteil wird die Stromversorgung für die Einheit nicht unterbrochen. Die Einheit kann auch mit mehreren Netzkabeln ausgestattet sein. Um die Stromversorgung für die Einheit vollständig zu unterbrechen, müssen alle zum Gerät führenden Netzkabel vom Netz getrennt werden.

#### Achtung:

- Lesen Sie ["Installationsrichtlinien" auf Seite 39](#page-48-0) und ["Sicherheitsprüfungscheckliste" auf Seite 40,](#page-49-0) um sicherzustellen, dass Sie sicher arbeiten.
- Entfernen Sie die Transporthalterung oder Sicherheitsfrontblende, falls zutreffend (siehe ["Konfigurationshandbuch" auf Seite 47\)](#page-56-0). Fahren Sie dann fort mit dem Ausschalten des Servers und trennen Sie die Netzkabel (siehe ["Server ausschalten" auf Seite 46](#page-55-0)).
- Entfernen Sie den Knoten aus dem Gehäuse oder der Kontenhülse, falls zutreffend (siehe ["Konfigurationshandbuch" auf Seite 47\)](#page-56-0). Legen Sie den Knoten anschließend vorsichtig auf einer ebenen, antistatischen Oberfläche ab.

#### Vorgehensweise

Schritt 1. Bereiten Sie diese Aufgabe vor.

- a. Falls zutreffend, entsperren oder entfernen Sie alle Sperrvorrichtungen, mit denen die obere Abdeckung gesichert ist, z. B. ein Kensington-Schloss. Entfernen Sie dann die obere Abdeckung (siehe ["Obere Abdeckung entfernen" auf Seite 200](#page-209-0)).
- b. Ziehen Sie alle Laufwerkkabel von der Systemplatine ab. Entfernen Sie anschließend die Laufwerkhalterung aus dem Knoten (siehe ["Laufwerkhalterung entfernen" auf Seite 106\)](#page-115-0).

Schritt 2. Entfernen Sie die Kabelwand und die Stromversorgungsmodulplatine.

- a. Entfernen Sie die zwei Schrauben, mit denen die Kabelwand befestigt ist. Entfernen Sie dann die Kabelwand.
- b. Entfernen Sie die zwei anderen Schrauben von der Stromversorgungsmodulplatine. Ziehen Sie dann an den zwei Zugbändern an der Stromversorgungsmodulplatine, um sie von der Systemplatine zu entfernen.

Wichtig: Um Beschädigungen an den Teilen zu verhindern, sollten Sie an beiden Bändern gleichzeitig, vorsichtig und gleich stark ziehen.

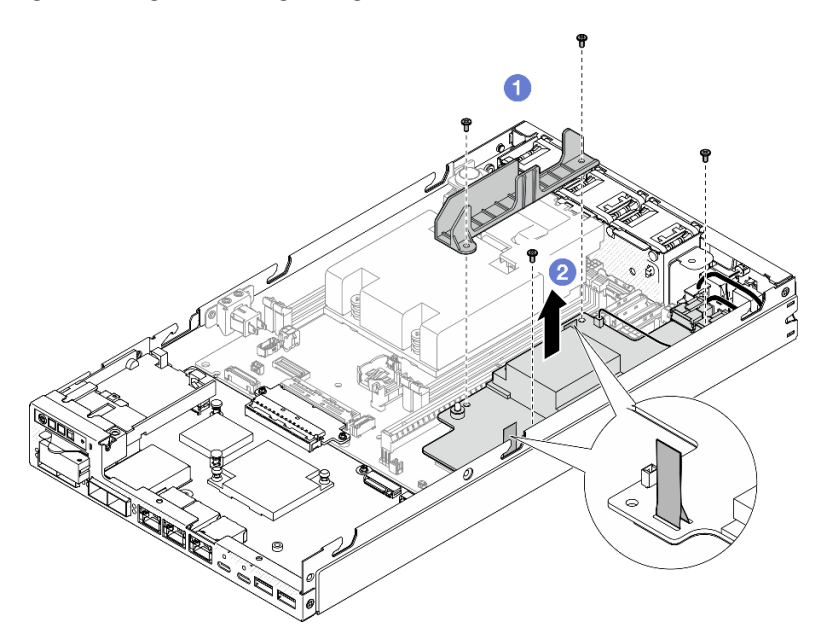

Abbildung 122. Entfernen der Kabelwand von der Stromversorgungsmodulplatine

Schritt 3. Ziehen Sie die Kabel von der Stromversorgungsmodulplatine ab (siehe ["Kabelführung für die](#page-224-0) [Stromversorgungsmodulplatine und das Stromeingangsplatinen-Modul" auf Seite 215\)](#page-224-0).

Achtung: Entfernen Sie die Stromversorgungsmodulplatine VOR dem Abziehen der Kabel zwischen der Stromversorgungsmodulplatine und dem Stromeingangsplatinen-Modul.

#### Nach Abschluss dieser Aufgabe

- Installieren Sie eine Ersatzeinheit (siehe "Stromversorgungsmodulplatine (PMB) installieren" auf Seite [161\)](#page-170-0).
- Wenn Sie angewiesen werden, die Komponente zurückzugeben, befolgen Sie alle Verpackungsanweisungen und verwenden Sie das mitgelieferte Verpackungsmaterial für den Transport.

# Demo-Video

<https://www.youtube.com/watch?v=nphQYjhGWZ8>

# <span id="page-170-0"></span>Stromversorgungsmodulplatine (PMB) installieren

Führen Sie die Anweisungen in diesem Abschnitt aus, um eine Stromversorgungsmodulplatine zu installieren.

# Zu dieser Aufgabe

Zum Vermeiden möglicher Gefahren lesen und befolgen Sie die Sicherheitsinformationen.

• S002

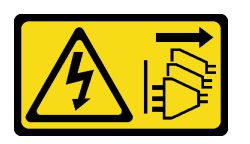

Vorsicht:

Mit dem Netzschalter an der Einheit und am Netzteil wird die Stromversorgung für die Einheit nicht unterbrochen. Die Einheit kann auch mit mehreren Netzkabeln ausgestattet sein. Um die Stromversorgung für die Einheit vollständig zu unterbrechen, müssen alle zum Gerät führenden Netzkabel vom Netz getrennt werden.

#### Achtung:

- Lesen Sie ["Installationsrichtlinien" auf Seite 39](#page-48-0) und ["Sicherheitsprüfungscheckliste" auf Seite 40,](#page-49-0) um sicherzustellen, dass Sie sicher arbeiten.
- Berühren Sie mit der antistatischen Schutzhülle, in der sich die Komponente befindet, eine unlackierte Metalloberfläche am Knoten. Entnehmen Sie die Komponente anschließend aus der Schutzhülle und legen Sie sie auf eine antistatische Oberfläche.

#### Vorgehensweise

Schritt 1. Bereiten Sie diese Aufgabe vor.

- a. Vergewissern Sie sich, dass das Stromeingangsplatinen-Modul bereits installiert ist (siehe ["Stromeingangsplatinen-Modul \(PIB\) installieren" auf Seite 155](#page-164-0)).
- Schritt 2. Schließen Sie die Kabel zwischen der Stromversorgungsmodulplatine und der Stromeingangsplatine an (siehe "Kabelführung für die Stromversorgungsmodulplatine und das [Stromeingangsplatinen-Modul" auf Seite 215\)](#page-224-0).

Achtung: Für eine reibungslose Installation sollten Sie die Kabel zwischen der Stromversorgungsmodulplatine und dem Stromeingangsplatinen-Modul anschließen, BEVOR Sie die Stromversorgungsmodulplatine installieren.

- Schritt 3. Installieren Sie die Stromversorgungsmodulplatine und die Kabelwand.
	- a. **C** Richten Sie die Stromversorgungsmodulplatine an den Führungsstiften aus, setzen Sie sie ab und ziehen Sie die zwei Schrauben an der Seitenwand des Knotens an.
	- b. <sup>©</sup> Platzieren Sie die Kabelwand in ihre Position auf der Stromversorgungsmodulplatine und ziehen Sie die beiden Schrauben an.

#### Wichtig:

- Stellen Sie sicher, dass das Zugband an der Stromversorgungsmodulplatine unter der Kabelwand nicht mit den DIMM-Steckplätzen in Berührung kommt. Andernfalls kann es die Speichermodule stören und einen Systemausfall verursachen.
- Stellen Sie sicher, dass die Sammelschienen sich wie in der Abbildung gezeigt in den Öffnungen der Stromversorgungsmodulplatine befinden.

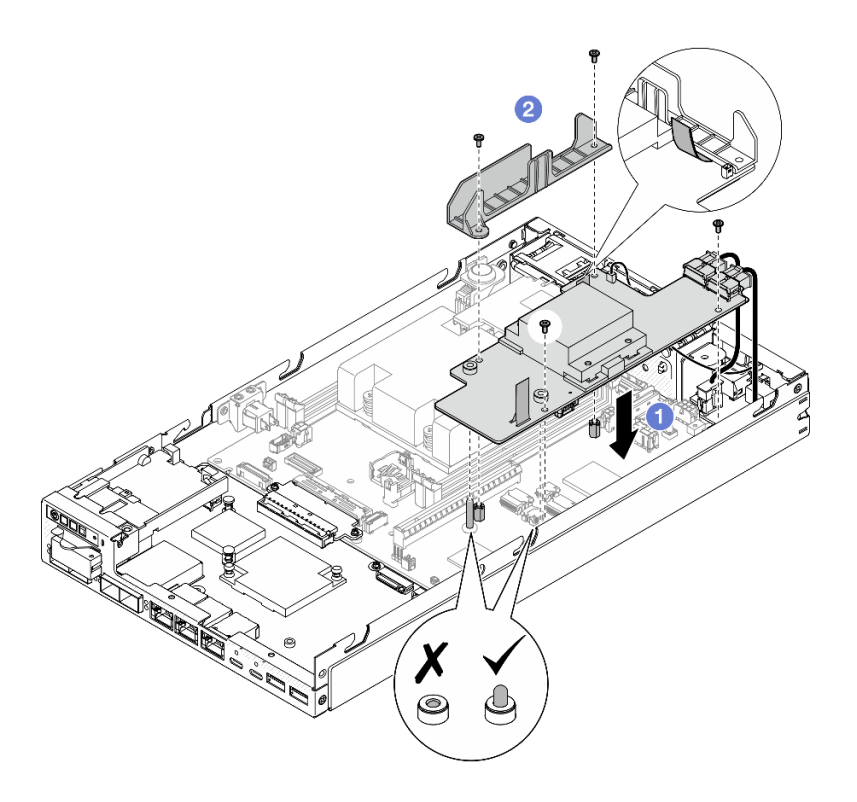

Abbildung 123. Installieren der Stromversorgungsmodulplatine

- Installieren Sie die Laufwerkhalterung erneut und schließen Sie die erforderlichen Laufwerkkabel wieder an (siehe ["Laufwerkhalterung installieren" auf Seite 113](#page-122-0) und "Kabelführung für Hot-Swap-Laufwerke" auf [Seite 207\)](#page-216-0).
- Schließen Sie dann den Austausch von Komponenten ab (siehe "Austausch von Komponenten [abschließen" auf Seite 203\)](#page-212-0).

#### Demo-Video

<https://www.youtube.com/watch?v=xmlPfGNjfOM>

# Prozessor-Kühlkörper austauschen (nur qualifizierte Techniker)

Führen Sie die Anweisungen in diesem Abschnitt aus, um einen Prozessor-Kühlkörper zu entfernen oder zu installieren. Dieser Vorgang muss von einem qualifizierten Kundendiensttechniker ausgeführt werden.

#### Vorsicht:

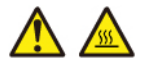

Die Kühlkörper und Prozessoren sind möglicherweise sehr heiß. Schalten Sie den Server aus und lassen Sie ihn einige Minuten lang abkühlen, bevor Sie die Serverabdeckung abnehmen.

Achtung: Bevor Sie einen Kühlkörper wiederverwenden, verwenden Sie von Lenovo empfohlene alkoholhaltige Reinigungstücher und Wärmeleitpaste.

Wichtig: Der Prozessor im Server kann zur Senkung der Wärmeabgabe als Reaktion auf thermische Bedingungen zeitweise mit geringerer Geschwindigkeit arbeiten. In Fällen, in denen einige Prozessorkerne für eine extrem kurze Zeitdauer (100 ms oder weniger) gedrosselt werden, ist der einzige Hinweis darauf möglicherweise ein Eintrag im Betriebssystemereignisprotokoll, ohne entsprechenden Eintrag im XCC-Ereignisprotokoll des Systems. Falls diese Situation eintritt, kann das Ereignis ignoriert werden und ein Prozessoraustausch ist nicht erforderlich.

# Prozessor-Kühlkörper entfernen (nur qualifizierte Techniker)

Führen Sie die Anweisungen in diesem Abschnitt aus, um den Prozessor-Kühlkörper zu entfernen. Dieser Vorgang muss von einem qualifizierten Kundendiensttechniker ausgeführt werden.

# Zu dieser Aufgabe

Wichtig: Das Entfernen und Installieren dieser Komponente erfordert qualifizierte Techniker. Versuchen Sie nicht, sie ohne eine passende Schulung zu entfernen oder zu installieren.

Zum Vermeiden möglicher Gefahren lesen und befolgen Sie die Sicherheitsinformationen.

• S002

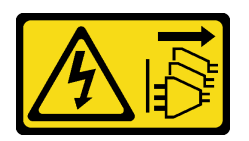

Vorsicht:

Mit dem Netzschalter an der Einheit und am Netzteil wird die Stromversorgung für die Einheit nicht unterbrochen. Die Einheit kann auch mit mehreren Netzkabeln ausgestattet sein. Um die Stromversorgung für die Einheit vollständig zu unterbrechen, müssen alle zum Gerät führenden Netzkabel vom Netz getrennt werden.

• S012

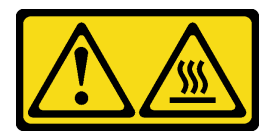

Vorsicht: Heiße Oberfläche in der Nähe.

#### Achtung:

- Lesen Sie ["Installationsrichtlinien" auf Seite 39](#page-48-0) und ["Sicherheitsprüfungscheckliste" auf Seite 40,](#page-49-0) um sicherzustellen, dass Sie sicher arbeiten.
- Entfernen Sie die Transporthalterung oder Sicherheitsfrontblende, falls zutreffend (siehe ["Konfigurationshandbuch" auf Seite 47\)](#page-56-0). Fahren Sie dann fort mit dem Ausschalten des Servers und trennen Sie die Netzkabel (siehe ["Server ausschalten" auf Seite 46](#page-55-0)).
- Entfernen Sie den Knoten aus dem Gehäuse oder der Kontenhülse, falls zutreffend (siehe ["Konfigurationshandbuch" auf Seite 47\)](#page-56-0). Legen Sie den Knoten anschließend vorsichtig auf einer ebenen, antistatischen Oberfläche ab.

# Vorgehensweise

Schritt 1. Bereiten Sie diese Aufgabe vor.

- a. Falls zutreffend, entsperren oder entfernen Sie alle Sperrvorrichtungen, mit denen die obere Abdeckung gesichert ist, z. B. ein Kensington-Schloss. Entfernen Sie dann die obere Abdeckung (siehe ["Obere Abdeckung entfernen" auf Seite 200](#page-209-0)).
- b. Entfernen Sie die Luftführung (siehe ["Luftführung entfernen" auf Seite 94](#page-103-0)).
- c. Entfernen Sie alle Speichermodule (siehe ["Speichermodul entfernen" auf Seite 141\)](#page-150-0).
- Schritt 2. Entfernen Sie den Prozessor-Kühlkörper.

#### Achtung:

- Vermeiden Sie es, den Prozessor oder die Prozessorkontakte zu berühren. Die Kontakte am Prozessorsockel können leicht brechen und beschädigt werden. Verunreinigungen auf den Prozessorkontakten, wie z. B. Hautabsonderungen, können Verbindungsfehler verursachen.
- Achten Sie darauf, dass die Wärmeleitpaste auf dem Prozessor oder dem Kühlkörper nicht mit anderen Komponenten in Berührung kommt. Durch Berührung einer Oberfläche kann die Wärmeleitpaste beschädigt werden, sodass sie nicht mehr funktioniert. Die Wärmeleitpaste kann Komponenten beschädigen, beispielsweise die elektrischen Anschlüsse im Prozessorsockel.
- a. **OOOO** Lösen Sie die unverlierbaren Schrauben am Kühlkörper vollständig mit einem Kreuzschlitzschraubendreher in der Reihenfolge zum Entfernen, die auf dem Kühlkörperschild und der folgenden Abbildung angegeben ist.
- b.  $\bullet$  Heben Sie den Kühlkörper gleichmäßig an, um ihn aus dem Knoten zu entfernen.

Wichtig: Um eine Beschädigung des Prozessors zu verhindern, befolgen Sie die Reihenfolge zum Lösen in der Abbildung.

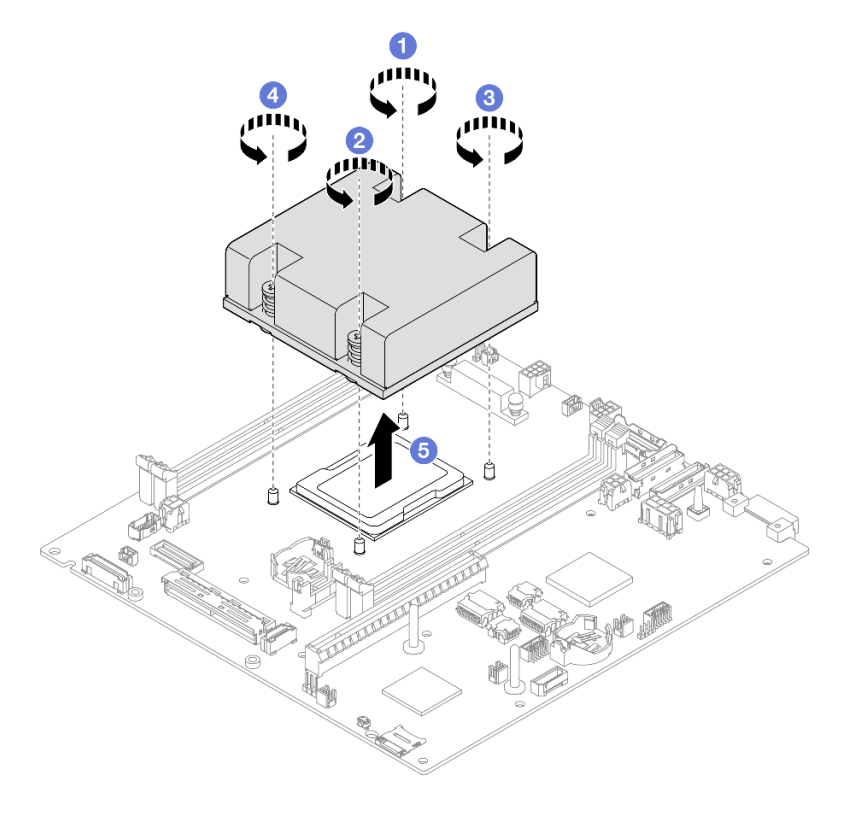

Abbildung 124. Entfernen des Prozessor-Kühlkörpers

- Installieren Sie eine Ersatzeinheit (siehe ["Prozessor-Kühlkörper installieren \(nur qualifizierte Techniker\)" auf](#page-174-0) [Seite 165\)](#page-174-0).
- Wenn Sie angewiesen werden, die Komponente zurückzugeben, befolgen Sie alle Verpackungsanweisungen und verwenden Sie das mitgelieferte Verpackungsmaterial für den Transport.

# Demo-Video

<https://www.youtube.com/watch?v=f1xtQidCp4w>

# <span id="page-174-0"></span>Prozessor-Kühlkörper installieren (nur qualifizierte Techniker)

Mithilfe der Informationen in diesem Abschnitt können Sie einen Kühlkörper installieren. Dieser Vorgang muss von einem qualifizierten Kundendiensttechniker ausgeführt werden.

# Zu dieser Aufgabe

Wichtig: Das Entfernen und Installieren dieser Komponente erfordert qualifizierte Techniker. Versuchen Sie nicht, sie ohne eine passende Schulung zu entfernen oder zu installieren.

Zum Vermeiden möglicher Gefahren lesen und befolgen Sie die Sicherheitsinformationen.

• S002

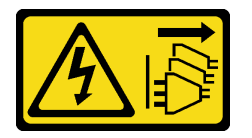

Vorsicht:

Mit dem Netzschalter an der Einheit und am Netzteil wird die Stromversorgung für die Einheit nicht unterbrochen. Die Einheit kann auch mit mehreren Netzkabeln ausgestattet sein. Um die Stromversorgung für die Einheit vollständig zu unterbrechen, müssen alle zum Gerät führenden Netzkabel vom Netz getrennt werden.

• S012

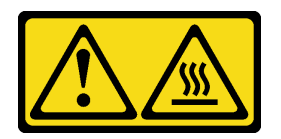

Vorsicht: Heiße Oberfläche in der Nähe.

#### Achtung:

- Lesen Sie ["Installationsrichtlinien" auf Seite 39](#page-48-0) und ["Sicherheitsprüfungscheckliste" auf Seite 40,](#page-49-0) um sicherzustellen, dass Sie sicher arbeiten.
- Berühren Sie mit der antistatischen Schutzhülle, in der sich die Komponente befindet, eine unlackierte Metalloberfläche am Knoten. Entnehmen Sie die Komponente anschließend aus der Schutzhülle und legen Sie sie auf eine antistatische Oberfläche.
- Vermeiden Sie es, den Prozessor oder die Prozessorkontakte zu berühren. Die Kontakte am Prozessorsockel können leicht brechen und beschädigt werden. Verunreinigungen auf den Prozessorkontakten, wie z. B. Hautabsonderungen, können Verbindungsfehler verursachen.
- Achten Sie darauf, dass die Wärmeleitpaste auf dem Prozessor oder dem Kühlkörper nicht mit anderen Komponenten in Berührung kommt. Durch Berührung einer Oberfläche kann die Wärmeleitpaste beschädigt werden, sodass sie nicht mehr funktioniert. Die Wärmeleitpaste kann Komponenten beschädigen, beispielsweise die elektrischen Anschlüsse im Prozessorsockel.

# Vorgehensweise

Schritt 1. Bereiten Sie diese Aufgabe vor.

a. Tragen Sie die Wärmeleitpaste mit der Spritze auf der Oberseite des Prozessors auf, indem Sie vier gleichmäßig verteilte Punkte bilden, von denen jeder aus ca. 0,1 ml Wärmeleitpaste besteht.

#### Achtung:

- Wenn noch alte Wärmeleitpaste auf dem Prozessor vorhanden ist, reinigen Sie vorsichtig die Oberseite des Prozessors mithilfe eines Alkoholreinigungskissens. Entsorgen Sie das Reinigungstuch, nachdem Sie die gesamte Wärmeleitpaste entfernt haben.
- Stellen Sie vor dem Auftragen von Wärmeleitpaste auf der Oberseite des Prozessors sicher, dass der Alkohol komplett verdunstet ist.
- Um eine optimale Leistung sicherzustellen, prüfen Sie, dass das Herstellungsdatum auf dem neuen Kühlkörper zwei Jahre nicht überschreitet.

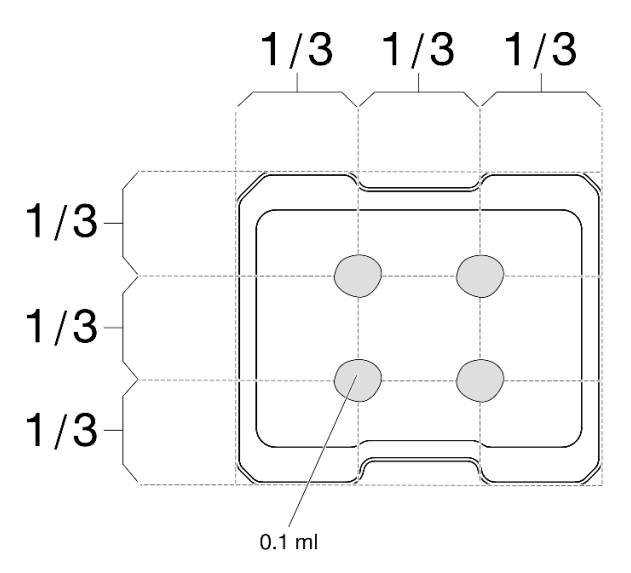

Abbildung 125. Auftragen der Wärmeleitpaste

- Schritt 2. Installieren Sie den Prozessor-Kühlkörper.
	- a. **C** Richten Sie den Kühlkörper an den Führungsstifte am Prozessorsockel aus. Setzen Sie dann den Kühlkörper in den Prozessorsockel ein.
	- b. **2000** Verwenden Sie einen Kreuzschlitzschraubendreher, um die unverlierbaren Schrauben vollständig in der Installationsreihenfolge anzuziehen, die auf dem Schild des Kühlkörpers angegeben ist. Ziehen Sie die Schrauben fest, bis sie sich nicht mehr drehen lassen. Prüfen Sie dann, dass keine Lücke zwischen dem Schraubenansatz am Kühlkörper und dem Prozessorsockel vorhanden ist. (Das Drehmoment zum vollständigen Anziehen der Muttern beträgt 1,4 bis 1,6 Newtonmeter bzw. 12 bis 14 Poundforce Inch.)

#### Wichtig:

• Um eine Beschädigung des Prozessors zu verhindern, befolgen Sie die Reihenfolge zum Anziehen in der Abbildung.

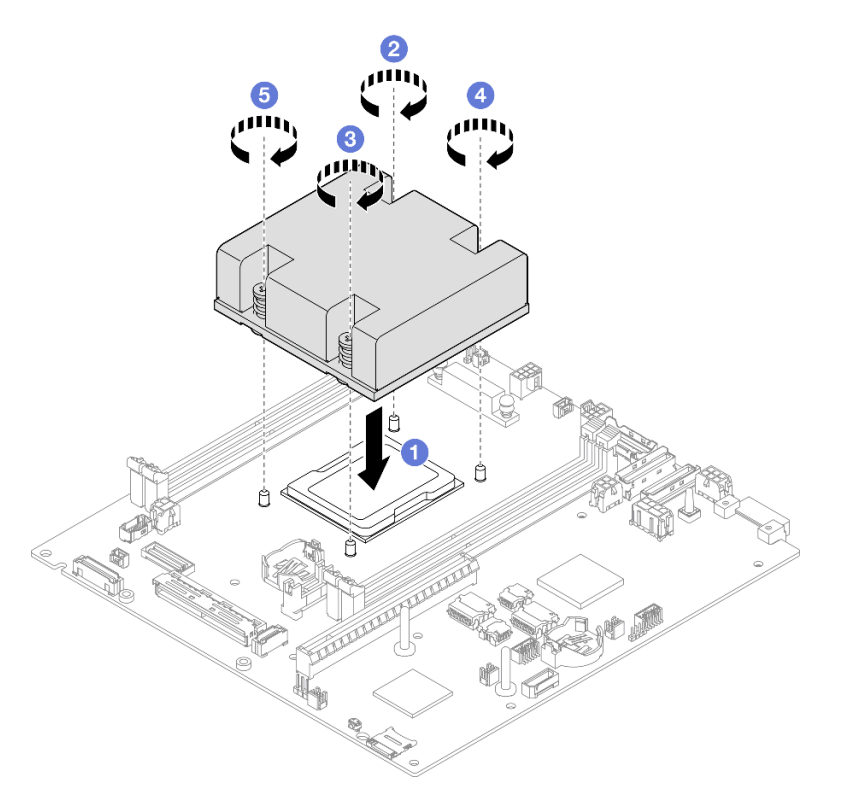

Abbildung 126. Installieren eines Prozessor-Kühlkörpers

#### Nach Abschluss dieser Aufgabe

• Schließen Sie dann den Austausch von Komponenten ab (siehe ["Austausch von Komponenten](#page-212-0) [abschließen" auf Seite 203](#page-212-0)).

# Demo-Video

<https://www.youtube.com/watch?v=67oVnQqaM5E>

# Gummifüße austauschen

Führen Sie die Anweisungen in diesem Abschnitt aus, um die Gummifüße (4 Gummipolster) zu entfernen oder zu installieren.

### Gummifüße entfernen

Führen Sie die Anweisungen in diesem Abschnitt aus, um die Gummifüße (4 Gummipolster) aus einem Knoten oder einer Knotenhülse zu entfernen.

# Zu dieser Aufgabe

Zum Vermeiden möglicher Gefahren lesen und befolgen Sie die Sicherheitsinformationen.

• S002

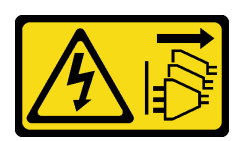

Vorsicht:

Mit dem Netzschalter an der Einheit und am Netzteil wird die Stromversorgung für die Einheit nicht unterbrochen. Die Einheit kann auch mit mehreren Netzkabeln ausgestattet sein. Um die Stromversorgung für die Einheit vollständig zu unterbrechen, müssen alle zum Gerät führenden Netzkabel vom Netz getrennt werden.

#### Achtung:

- Lesen Sie ["Installationsrichtlinien" auf Seite 39](#page-48-0) und ["Sicherheitsprüfungscheckliste" auf Seite 40,](#page-49-0) um sicherzustellen, dass Sie sicher arbeiten.
- Entfernen Sie die Transporthalterung oder Sicherheitsfrontblende, falls zutreffend (siehe ["Konfigurationshandbuch" auf Seite 47\)](#page-56-0). Fahren Sie dann fort mit dem Ausschalten des Servers und trennen Sie die Netzkabel (siehe ["Server ausschalten" auf Seite 46](#page-55-0)).
- Legen Sie den Knoten oder die Knotenhülse vorsichtig auf einer ebenen, antistatischen Oberfläche ab.

Anmerkung: Informationen zum Entfernen eines Knotens aus einem Gehäuse oder einer Knotenhülse, oder zum Entfernen einer Knotenhülse von einer DIN-Schiene oder Wandhalterung finden Sie unter ["Konfigurationshandbuch" auf Seite 47.](#page-56-0)

# Vorgehensweise

- Schritt 1. Drehen Sie den Knoten oder die Knotenhülse vorsichtig um, sodass die Unterseite nach oben gerichtet ist.
- Schritt 2. Entfernen Sie ein Gummipolster, indem Sie es vom Knoten oder der Knotenhülse abziehen.

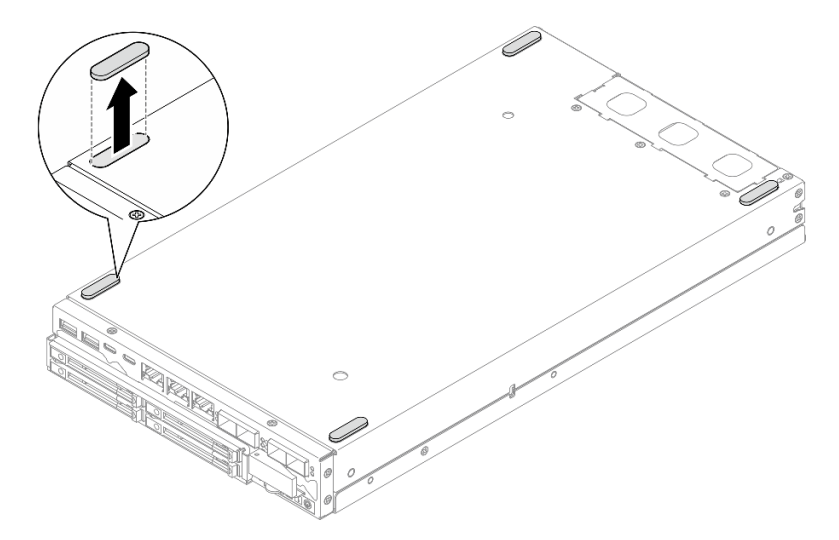

Abbildung 127. Entfernen eines Gummipolsters

Schritt 3. (Optional) Wiederholen Sie diesen Schritt ggf. für die anderen drei Gummifüßen.

- Installieren Sie ggf. eine Ersatzeinheit (siehe ["Gummifüße installieren" auf Seite 169](#page-178-0)).
- Wenn Sie angewiesen werden, die Komponente zurückzugeben, befolgen Sie alle Verpackungsanweisungen und verwenden Sie das mitgelieferte Verpackungsmaterial für den Transport.

# Demo-Video

<https://www.youtube.com/watch?v=M1eiYOlW18k>

# <span id="page-178-0"></span>Gummifüße installieren

Führen Sie die Anweisungen in diesem Abschnitt aus, um die Gummifüße (4 Gummipolster) an einem Knoten oder einer Knotenhülse zu installieren.

# Zu dieser Aufgabe

Zum Vermeiden möglicher Gefahren lesen und befolgen Sie die Sicherheitsinformationen.

• S002

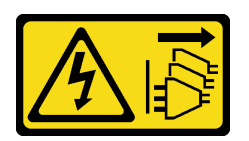

Vorsicht:

Mit dem Netzschalter an der Einheit und am Netzteil wird die Stromversorgung für die Einheit nicht unterbrochen. Die Einheit kann auch mit mehreren Netzkabeln ausgestattet sein. Um die Stromversorgung für die Einheit vollständig zu unterbrechen, müssen alle zum Gerät führenden Netzkabel vom Netz getrennt werden.

#### Achtung:

• Lesen Sie ["Installationsrichtlinien" auf Seite 39](#page-48-0) und ["Sicherheitsprüfungscheckliste" auf Seite 40,](#page-49-0) um sicherzustellen, dass Sie sicher arbeiten.

# Vorgehensweise

- Schritt 1. Drehen Sie den Knoten oder die Knotenhülse vorsichtig um, sodass die Unterseite nach oben gerichtet ist.
- Schritt 2. Entfernen Sie die Folie auf dem Gummipolster und kleben Sie das Gummipolster dann an eine Ecke an der Unterseite des Knotensoder der Knotenhülse.

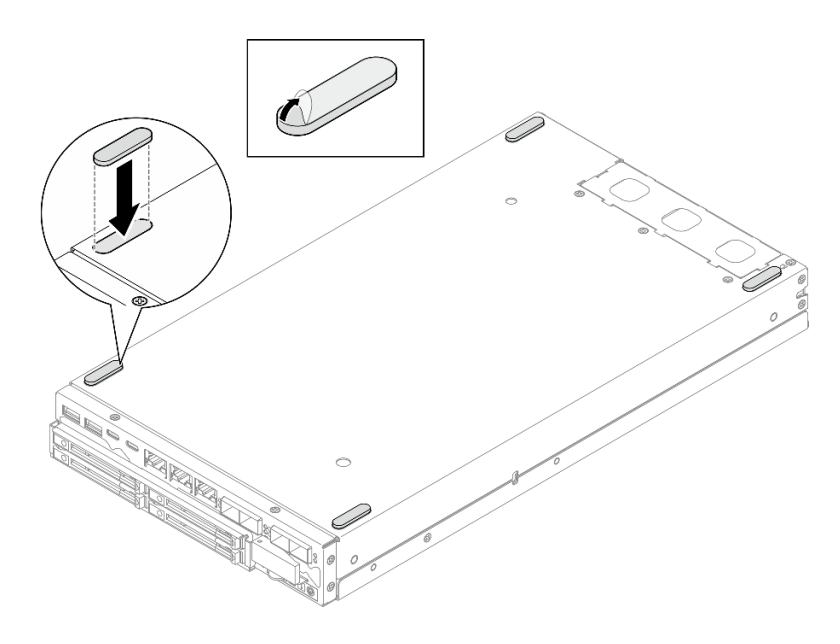

Abbildung 128. Anbringen eines Gummipolsters

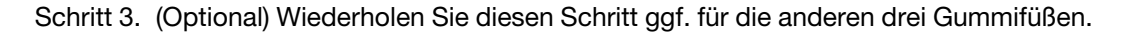

- Drehen Sie den Knoten oder die Knotenhülse vorsichtig um, sodass die Oberseite wieder nach oben gerichtet ist.
- Schließen Sie dann den Austausch von Komponenten ab (siehe "Austausch von Komponenten [abschließen" auf Seite 203\)](#page-212-0).

# Demo-Video

<https://www.youtube.com/watch?v=aKhFYfyIusI>

# Systemplatinenbaugruppe austauschen (nur qualifizierte Techniker)

Mithilfe der Informationen in diesem Abschnitt können Sie die Systemplatinenbaugruppe mit der Systemplatine, Brückenplatine, E/A-Modulplatine (auch bekannt als LOM-Paket) und E/A-Blende an der Vorderseite entfernen oder installieren. Dieser Vorgang muss von einem qualifizierten Kundendiensttechniker ausgeführt werden.

Wichtig: Das Entfernen und Installieren dieser Komponente erfordert qualifizierte Techniker. Versuchen Sie nicht, sie ohne eine passende Schulung zu entfernen oder zu installieren.

#### Vorsicht:

Gefährliche bewegliche Teile. Nicht mit den Fingern oder mit anderen Körperteilen berühren.
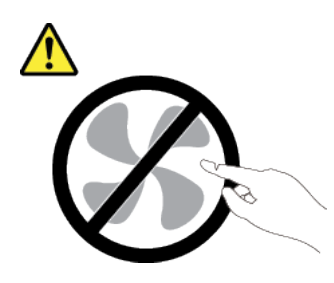

Vorsicht:

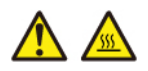

#### Die Kühlkörper und Prozessoren sind möglicherweise sehr heiß. Schalten Sie den Server aus und lassen Sie ihn einige Minuten lang abkühlen, bevor Sie die Serverabdeckung abnehmen.

### <span id="page-180-0"></span>Authentifizierungsschlüssel für selbstverschlüsselnde Festplatten (SED AK) verwalten

Für ThinkEdge SE350 V2 mit installiertem SED kann der SED AK in Lenovo XClarity Controller verwaltet werden. Nachdem Sie den Server eingerichtet oder dessen Konfiguration geändert haben, müssen Sie eine Sicherungskopie des SED AK erstellen, um bei Ausfall der Hardware Datenverluste zu vermeiden.

#### Verwaltung des SED-Authentifizierungsschlüssels

Melden Sie sich an der Lenovo XClarity Controller-Webschnittstelle an und wechseln Sie zu BMC-Konfiguration → Sicherheit → Verwaltung des SED-Authentifizierungsschlüssels, um die SED AK zu verwalten.

Anmerkungen: Der Betrieb des SED AK Managers ist unter den folgenden Bedingungen nicht zulässig:

- Der Systemsperrmodus befindet sich im Zustand Aktiv. SED AK ist gesperrt, bis das System aktiviert oder entsperrt wird. Informationen zum Aktivieren oder Entsperren des Systems finden Sie im Abschnitt ["System aktivieren oder entsperren" auf Seite 225.](#page-234-0)
- Der aktuelle Benutzer verfügt nicht über die Berechtigung zur Verwaltung des SED AK.
	- Für das Generieren, Sichern und Wiederherstellen von SED AK mit Passphrase oder Sicherungsdatei muss die Rolle des XCC Benutzers Administrator sein.
	- Für das Wiederherstellen von SED AK aus der automatischen Sicherung muss die Rolle des XCC Benutzers Administrator+ sein.

#### SED-Verschlüsselung

Der Status der SED-Verschlüsselung kann von "Deaktiviert" in "Aktiviert" geändert werden. Gehen Sie wie folgt vor, um die SED-Verschlüsselung abzuschließen.

- 1. Drücken Sie die Schaltfläche Aktiviert.
- 2. Wählen Sie die SED AK-Generierungsmethode aus:
	- Schlüssel aus Passphrase generieren: Legen Sie das Kennwort fest und geben Sie es zur Bestätigung erneut ein.
	- Schlüssel zufällig generieren: Ein zufälliger SED AK wird generiert.
- 3. Drücken Sie die Schaltfläche Übernehmen.

#### Achtung:

• Sobald die SED-Verschlüsselung auf "Aktiviert" gestellt wurde, kann sie nicht wieder auf "Deaktiviert" geändert werden.

• Wenn die SED-Verschlüsselung aktiviert ist, sollte das System nach der Installation eines Laufwerks neu gestartet werden. Ohne Neustart wird das Laufwerk vom Hostbetriebssystem nicht erkannt.

#### SED AK ändern

- Schlüssel aus Passphrase generieren: Legen Sie das Kennwort fest und geben Sie es zur Bestätigung erneut ein. Klicken Sie auf Erneut generieren, um den neuen SED AK zu erhalten.
- Schlüssel zufällig generieren: Klicken Sie auf Erneut generieren, um einen zufällig generierten SED AK zu erhalten.

#### SED AK sichern

Legen Sie das Kennwort fest und geben Sie es zur Bestätigung erneut ein. Klicken Sie auf Sicherung starten, um den SED AK zu sichern. Laden Sie dann die SED AK-Datei herunter und speichern Sie sie an einem sicheren Ort für die zukünftige Verwendung.

Anmerkung: Wenn Sie die SED AK-Sicherungsdatei zum Wiederherstellen einer Konfiguration verwenden, fragt das System nach dem Kennwort, das Sie hier festgelegt haben.

#### SED AK wiederherstellen

- SED AK mit Passphrase wiederherstellen: Verwenden Sie das Kennwort, das in Schlüssel aus Passphrase generieren festgelegt wurde, um den SED AK wiederherzustellen.
- SED AK aus Sicherungsdatei wiederherstellen: Laden Sie die im Modus SED AK sichern generierte Sicherungsdatei hoch und geben Sie das Kennwort für die Sicherungsdatei ein, um den SED AK wiederherzustellen.
- SED AK von der automatischen Sicherung wiederherstellen: Verwenden Sie nach dem Austausch der Systemplatine die automatische Sicherung, um den SED AK für den installierten SED wiederherzustellen.

Anmerkung: Für das Wiederherstellen von SED AK aus der automatischen Sicherung muss die Rolle des XCC Benutzers Administrator+ sein.

### <span id="page-181-0"></span>E/A-Blende an der Vorderseite entfernen

Führen Sie die Anweisungen in diesem Abschnitt aus, um eine E/A-Blende an der Vorderseite zu entfernen.

### Zu dieser Aufgabe

Zum Vermeiden möglicher Gefahren lesen und befolgen Sie die Sicherheitsinformationen.

• S002

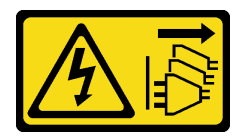

Vorsicht:

Mit dem Netzschalter an der Einheit und am Netzteil wird die Stromversorgung für die Einheit nicht unterbrochen. Die Einheit kann auch mit mehreren Netzkabeln ausgestattet sein. Um die Stromversorgung für die Einheit vollständig zu unterbrechen, müssen alle zum Gerät führenden Netzkabel vom Netz getrennt werden.

#### Achtung:

• Lesen Sie ["Installationsrichtlinien" auf Seite 39](#page-48-1) und ["Sicherheitsprüfungscheckliste" auf Seite 40,](#page-49-0) um sicherzustellen, dass Sie sicher arbeiten.

- Entfernen Sie die Transporthalterung oder Sicherheitsfrontblende, falls zutreffend (siehe ["Konfigurationshandbuch" auf Seite 47\)](#page-56-0). Fahren Sie dann fort mit dem Ausschalten des Servers und trennen Sie die Netzkabel (siehe ["Server ausschalten" auf Seite 46](#page-55-0)).
- Entfernen Sie den Knoten aus dem Gehäuse oder der Kontenhülse, falls zutreffend (siehe ["Konfigurationshandbuch" auf Seite 47\)](#page-56-0). Legen Sie den Knoten anschließend vorsichtig auf einer ebenen, antistatischen Oberfläche ab.

Anmerkung: Je nach Konfiguration weichen Ihre E/A-Blende an der Vorderseite und E/A-Modulplatine möglicherweise von den Abbildungen in diesem Abschnitt ab.

#### Vorgehensweise

Schritt 1. Bereiten Sie diese Aufgabe vor.

- a. Falls zutreffend, entsperren oder entfernen Sie alle Sperrvorrichtungen, mit denen die obere Abdeckung gesichert ist, z. B. ein Kensington-Schloss. Entfernen Sie dann die obere Abdeckung (siehe ["Obere Abdeckung entfernen" auf Seite 200](#page-209-0)).
- b. Ziehen Sie alle Laufwerkkabel von der Systemplatine ab. Entfernen Sie anschließend die Laufwerkhalterung aus dem Knoten (siehe ["Laufwerkhalterung entfernen" auf Seite 106\)](#page-115-0).
- c. Entfernen Sie die Laufwerkhalterung (siehe ["Laufwerkhalterung entfernen" auf Seite 106](#page-115-0)).
- d. Entfernen Sie die vordere Bedienerbaugruppe vom Knoten und trennen Sie das Kabel von der Systemplatine(siehe ["Vordere Bedienerbaugruppe entfernen" auf Seite 121](#page-130-0)).
- Schritt 2. Entfernen Sie die fünf Schrauben, mit denen die E/A-Blende an der Vorderseite befestigt ist.

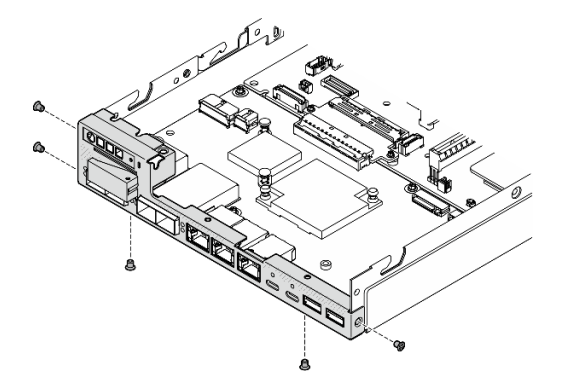

Abbildung 129. Entfernen der Schrauben der E/A-Baugruppe an der Vorderseite

Schritt 3. Entfernen Sie die E/A-Blende an der Vorderseite, indem Sie sie vom Knoten wegziehen.

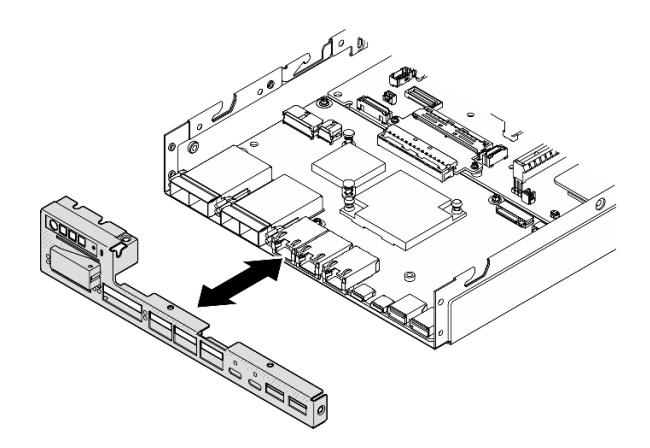

Abbildung 130. Entfernen der E/A-Blende an der Vorderseite

### Nach Abschluss dieser Aufgabe

- Installieren Sie eine Ersatzeinheit (siehe ["E/A-Blende an der Vorderseite installieren" auf Seite 193](#page-202-0)).
- Wenn Sie angewiesen werden, die Komponente zurückzugeben, befolgen Sie alle Verpackungsanweisungen und verwenden Sie das mitgelieferte Verpackungsmaterial für den Transport.

### Demo-Video

<https://www.youtube.com/watch?v=mc-SIkDvMT8>

### <span id="page-183-0"></span>E/A-Modulplatine entfernen

Führen Sie die Anweisungen in diesem Abschnitt aus, um die E/A-Modulplatine aus dem Knoten zu entfernen.

### Zu dieser Aufgabe

Zum Vermeiden möglicher Gefahren lesen und befolgen Sie die Sicherheitsinformationen.

• S002

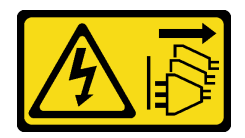

Vorsicht:

Mit dem Netzschalter an der Einheit und am Netzteil wird die Stromversorgung für die Einheit nicht unterbrochen. Die Einheit kann auch mit mehreren Netzkabeln ausgestattet sein. Um die Stromversorgung für die Einheit vollständig zu unterbrechen, müssen alle zum Gerät führenden Netzkabel vom Netz getrennt werden.

Achtung:

- Lesen Sie ["Installationsrichtlinien" auf Seite 39](#page-48-1) und ["Sicherheitsprüfungscheckliste" auf Seite 40,](#page-49-0) um sicherzustellen, dass Sie sicher arbeiten.
- Entfernen Sie die Transporthalterung oder Sicherheitsfrontblende, falls zutreffend (siehe ["Konfigurationshandbuch" auf Seite 47\)](#page-56-0). Fahren Sie dann fort mit dem Ausschalten des Servers und trennen Sie die Netzkabel (siehe ["Server ausschalten" auf Seite 46](#page-55-0)).
- Entfernen Sie den Knoten aus dem Gehäuse oder der Kontenhülse, falls zutreffend (siehe ["Konfigurationshandbuch" auf Seite 47\)](#page-56-0). Legen Sie den Knoten anschließend vorsichtig auf einer ebenen, antistatischen Oberfläche ab.

Anmerkung: Je nach Konfiguration weichen Ihre E/A-Blende an der Vorderseite und E/A-Modulplatine möglicherweise von den Abbildungen in diesem Abschnitt ab.

### Vorgehensweise

Schritt 1. Bereiten Sie diese Aufgabe vor.

- a. Falls zutreffend, entsperren oder entfernen Sie alle Sperrvorrichtungen, mit denen die obere Abdeckung gesichert ist, z. B. ein Kensington-Schloss. Entfernen Sie dann die obere Abdeckung (siehe ["Obere Abdeckung entfernen" auf Seite 200](#page-209-0)).
- b. Ziehen Sie alle Laufwerkkabel von der Systemplatine ab. Entfernen Sie anschließend die Laufwerkhalterung aus dem Knoten (siehe ["Laufwerkhalterung entfernen" auf Seite 106\)](#page-115-0).
- c. Entfernen Sie die vordere Bedienerbaugruppe vom Knoten und trennen Sie das Kabel von der Systemplatine(siehe ["Vordere Bedienerbaugruppe entfernen" auf Seite 121](#page-130-0)).
- d. Entfernen Sie die E/A-Blende an der Vorderseite (siehe ["E/A-Blende an der Vorderseite](#page-181-0) [entfernen " auf Seite 172](#page-181-0)).
- e. Ziehen Sie das Netzkabel der E/A-Modulplatine ab (siehe ["Kabelführung für die E/A-](#page-223-0)[Modulplatine" auf Seite 214\)](#page-223-0).
- Schritt 2. Entfernen Sie die sechs Schrauben, mit denen die E/A-Modulplatine befestigt ist.

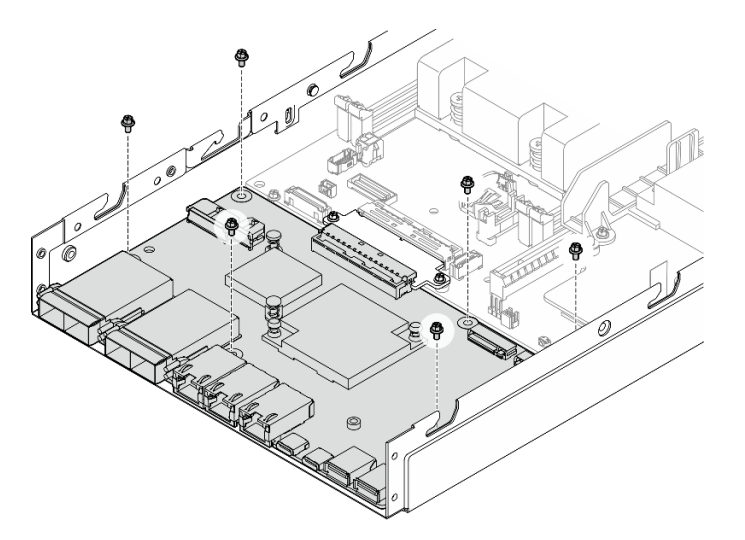

Abbildung 131. Entfernen der Schrauben von der E/A-Modulplatine

Schritt 3. Neigen Sie die E/A-Modulplatine leicht wie dargestellt, um sie zu lösen. Ziehen Sie die E/A-Modulplatine dann zur Vorderseite des Knotens, um sie zu entfernen.

Achtung: Stellen Sie beim Lösen und Entfernen der E/A-Modulplatine sicher, dass Sie:

• die E/A-Modulplatine in einem kleinen Winkel neigen, um die Stifte an den Seitenwänden des Gehäuses nicht zu berühren, und

• die E/A-Modulplatine unterhalb dieser Stifte halten.

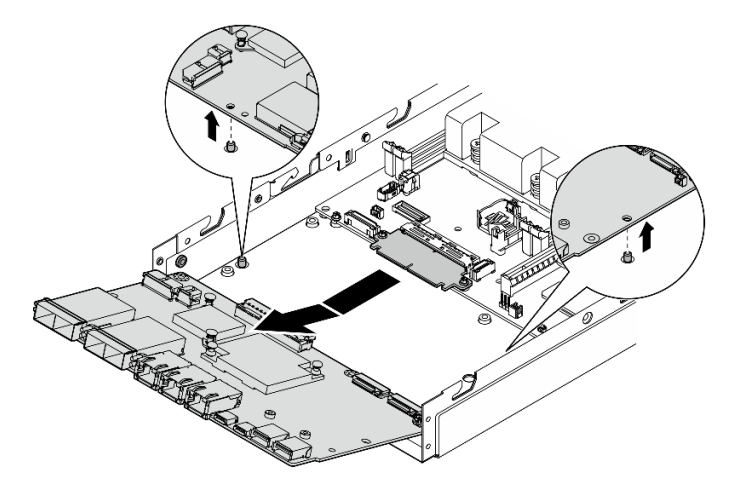

Abbildung 132. Entfernen der E/A-Modulplatine

### Nach Abschluss dieser Aufgabe

- Installieren Sie eine Ersatzeinheit (siehe ["E/A-Modulplatine installieren" auf Seite 191](#page-200-0)).
- Wenn Sie angewiesen werden, die Komponente zurückzugeben, befolgen Sie alle Verpackungsanweisungen und verwenden Sie das mitgelieferte Verpackungsmaterial für den Transport.
- Wenn M.2-Bootlaufwerke auf der E/A-Modulplatine installiert sind, entfernen Sie diese, bevor Sie die E/A-Modulplatine zurückgeben oder recyceln (siehe ["M.2-Bootlaufwerk entfernen" auf Seite 136\)](#page-145-0).

#### Demo-Video

<https://www.youtube.com/watch?v=mc-SIkDvMT8>

#### <span id="page-185-0"></span>Brückenplatine entfernen

Führen Sie die Anweisungen in diesem Abschnitt aus, um die Brückenplatine zu entfernen.

#### Zu dieser Aufgabe

Zum Vermeiden möglicher Gefahren lesen und befolgen Sie die Sicherheitsinformationen.

• S002

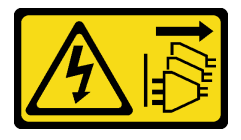

Vorsicht:

Mit dem Netzschalter an der Einheit und am Netzteil wird die Stromversorgung für die Einheit nicht unterbrochen. Die Einheit kann auch mit mehreren Netzkabeln ausgestattet sein. Um die

Stromversorgung für die Einheit vollständig zu unterbrechen, müssen alle zum Gerät führenden Netzkabel vom Netz getrennt werden.

#### Achtung:

- Lesen Sie ["Installationsrichtlinien" auf Seite 39](#page-48-1) und ["Sicherheitsprüfungscheckliste" auf Seite 40,](#page-49-0) um sicherzustellen, dass Sie sicher arbeiten.
- Entfernen Sie die Transporthalterung oder Sicherheitsfrontblende, falls zutreffend (siehe ["Konfigurationshandbuch" auf Seite 47\)](#page-56-0). Fahren Sie dann fort mit dem Ausschalten des Servers und trennen Sie die Netzkabel (siehe ["Server ausschalten" auf Seite 46](#page-55-0)).
- Entfernen Sie den Knoten aus dem Gehäuse oder der Kontenhülse, falls zutreffend (siehe ["Konfigurationshandbuch" auf Seite 47\)](#page-56-0). Legen Sie den Knoten anschließend vorsichtig auf einer ebenen, antistatischen Oberfläche ab.

### Vorgehensweise

Schritt 1. Bereiten Sie diese Aufgabe vor.

- a. Falls zutreffend, entsperren oder entfernen Sie alle Sperrvorrichtungen, mit denen die obere Abdeckung gesichert ist, z. B. ein Kensington-Schloss. Entfernen Sie dann die obere Abdeckung (siehe ["Obere Abdeckung entfernen" auf Seite 200](#page-209-0)).
- b. Ziehen Sie alle Laufwerkkabel von der Systemplatine ab. Entfernen Sie anschließend die Laufwerkhalterung aus dem Knoten (siehe ["Laufwerkhalterung entfernen" auf Seite 106\)](#page-115-0).
- c. Entfernen Sie die vordere Bedienerbaugruppe vom Knoten und trennen Sie das Kabel von der Systemplatine(siehe ["Vordere Bedienerbaugruppe entfernen" auf Seite 121](#page-130-0)).
- d. Entfernen Sie die E/A-Blende an der Vorderseite (siehe ["E/A-Blende an der Vorderseite](#page-181-0) [entfernen " auf Seite 172](#page-181-0)).
- e. Entfernen Sie die E/A-Modulplatine und trennen Sie das Kabel von der Systemplatine (siehe ["E/A-Modulplatine entfernen" auf Seite 174](#page-183-0)).
- Schritt 2. Entfernen Sie die zwei Schrauben, mit denen die Brückenplatine befestigt ist.

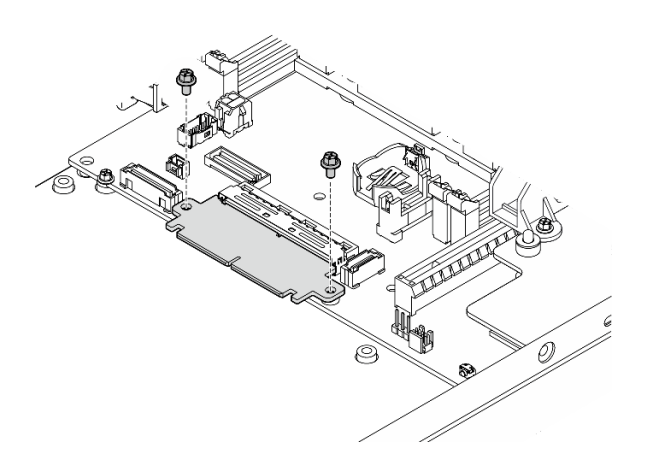

Abbildung 133. Entfernen der Schrauben an der Brückenplatine

Schritt 3. Ziehen Sie die Brückenplatine leicht zur Vorderseite des Knotens, um sie zu entfernen.

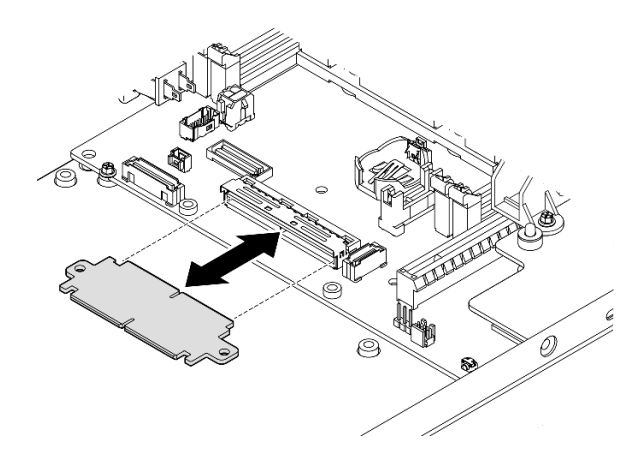

Abbildung 134. Entfernen der Brückenplatine

### Nach Abschluss dieser Aufgabe

- Installieren Sie eine Ersatzeinheit (siehe ["Brückenplatine installieren" auf Seite 189](#page-198-0)).
- Wenn Sie angewiesen werden, die Komponente zurückzugeben, befolgen Sie alle Verpackungsanweisungen und verwenden Sie das mitgelieferte Verpackungsmaterial für den Transport.

### Demo-Video

<https://www.youtube.com/watch?v=wcFw7YtLDI8>

### Systemplatine entfernen (nur qualifizierte Techniker)

Führen Sie die Anweisungen in diesem Abschnitt aus, um die Systemplatine zu entfernen. Dieser Vorgang muss von einem qualifizierten Kundendiensttechniker ausgeführt werden.

### Zu dieser Aufgabe

#### Wichtig:

- Das Entfernen und Installieren dieser Komponente erfordert qualifizierte Techniker. Versuchen Sie nicht, sie ohne eine passende Schulung zu entfernen oder zu installieren.
- Wenn Sie die Systemplatine austauschen, müssen Sie den Server immer auf die neueste Firmware aktualisieren oder die zuvor vorhandene Firmware wiederherstellen. Stellen Sie sicher, dass Sie über die aktuelle Firmware oder eine Kopie der zuvor vorhandenen Firmware verfügen, bevor Sie den Vorgang fortsetzen.
- Wenn Sie Speichermodule entfernen, kennzeichnen Sie die Steckplatznummer auf jedem Speichermodul, entfernen Sie alle Speichermodule von der Systemplatine und legen Sie sie auf einer antistatischen Oberfläche beiseite, sodass sie für eine erneute Installation zur Verfügung stehen.
- Wenn Sie Kabel abziehen, erfassen Sie die Kabel in einer Liste und notieren Sie, an welchen Anschlüssen die Kabel angeschlossen waren. Diese Liste können Sie anschließend während der Installation der neuen Systemplatine als Checkliste verwenden.

Zum Vermeiden möglicher Gefahren lesen und befolgen Sie die Sicherheitsinformationen.

• S002

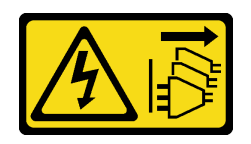

#### Vorsicht:

Mit dem Netzschalter an der Einheit und am Netzteil wird die Stromversorgung für die Einheit nicht unterbrochen. Die Einheit kann auch mit mehreren Netzkabeln ausgestattet sein. Um die Stromversorgung für die Einheit vollständig zu unterbrechen, müssen alle zum Gerät führenden Netzkabel vom Netz getrennt werden.

• S012

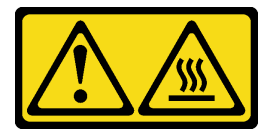

#### Vorsicht: Heiße Oberfläche in der Nähe.

#### Achtung:

- Gehen Sie wie folgt vor, bevor Sie die Systemplatine entfernen, um wichtige Daten zu sichern:
	- 1. Erfassen Sie alle Systemkonfigurationsdaten, wie z. B. die Lenovo XClarity Controller-IP-Adressen, die elementaren Produktdaten (VPD) sowie den Maschinentyp, die Modellnummer, die Seriennummer, die UUID (Universally Unique Identifier) und die Systemkennnummer des Servers.
	- 2. Wenn ein SED im Server installiert ist, sichern Sie den SED AK. Weitere Informationen finden siehe ["Authentifizierungsschlüssel für selbstverschlüsselnde Festplatten \(SED AK\) verwalten " auf Seite](#page-180-0)  [171.](#page-180-0)
	- 3. Verwenden Sie Lenovo XClarity Essentials OneCLI, um die Systemkonfiguration auf einem externen Datenträger zu sichern.
	- 4. Melden Sie sich bei der XCC-Webschnittstelle an und sichern Sie die Konfiguration auf einem externen Datenträger.
	- 5. Laden Sie die XCC-Servicedaten auf einen externen Datenträger herunter.
- Lesen Sie ["Installationsrichtlinien" auf Seite 39](#page-48-1) und ["Sicherheitsprüfungscheckliste" auf Seite 40,](#page-49-0) um sicherzustellen, dass Sie sicher arbeiten.
- Entfernen Sie die Transporthalterung oder Sicherheitsfrontblende, falls zutreffend (siehe ["Konfigurationshandbuch" auf Seite 47\)](#page-56-0). Fahren Sie dann fort mit dem Ausschalten des Servers und trennen Sie die Netzkabel (siehe ["Server ausschalten" auf Seite 46](#page-55-0)).
- Entfernen Sie den Knoten aus dem Gehäuse oder der Kontenhülse, falls zutreffend (siehe ["Konfigurationshandbuch" auf Seite 47\)](#page-56-0). Legen Sie den Knoten anschließend vorsichtig auf einer ebenen, antistatischen Oberfläche ab.

### Vorgehensweise

Schritt 1. Bereiten Sie diese Aufgabe vor.

a. Erfassen Sie alle Systemkonfigurationsdaten, wie z. B. die Lenovo XClarity Controller-IP-Adressen, die elementaren Produktdaten (VPD) sowie den Maschinentyp, die Modellnummer, die Seriennummer, die UUID (Universally Unique Identifier) und die Systemkennnummer des Servers.

- b. Wenn die SED-Verschlüsselung aktiviert ist, sichern Sie den SED AK. (siehe ["Authentifizierungsschlüssel für selbstverschlüsselnde Festplatten \(SED AK\) verwalten " auf](#page-180-0) [Seite 171](#page-180-0)).
- c. Exportieren Sie ggf. den Lenovo Features on Demand-Aktivierungsschlüssel. Weitere Informationen finden Sie im Abschnitt "Lizenzverwaltung" in der mit dem Server kompatiblen XCC-Dokumentation unter <https://pubs.lenovo.com/lxcc-overview/>.
- d. Speichern Sie die Systemkonfiguration auf einer externen Einheit mit Lenovo XClarity Essentials.
- e. Speichern Sie das Systemereignisprotokoll auf einem externen Datenträger.
- f. Falls zutreffend, entsperren oder entfernen Sie alle Sperrvorrichtungen, mit denen die obere Abdeckung gesichert ist, z. B. ein Kensington-Schloss. Entfernen Sie dann die obere Abdeckung (siehe ["Obere Abdeckung entfernen" auf Seite 200](#page-209-0)).
- g. Ziehen Sie alle Kabel von der Systemplatine ab und entfernen Sie die folgenden Komponenten:
	- 1. Ziehen Sie alle Laufwerkkabel von der Systemplatine ab. Entfernen Sie anschließend die Laufwerkhalterung aus dem Knoten (siehe ["Laufwerkhalterung entfernen" auf Seite 106](#page-115-0)).
	- 2. Entfernen Sie die vordere Bedienerbaugruppe vom Knoten und trennen Sie das Kabel von der Systemplatine(siehe ["Vordere Bedienerbaugruppe entfernen" auf Seite 121\)](#page-130-0).
	- 3. Entfernen Sie die E/A-Blende an der Vorderseite (siehe "E/A-Blende an der Vorderseite [entfernen " auf Seite 172\)](#page-181-0).
	- 4. Entfernen Sie die E/A-Modulplatine und trennen Sie das Kabel von der Systemplatine (siehe ["E/A-Modulplatine entfernen" auf Seite 174](#page-183-0)).
	- 5. Entfernen Sie die Brückenplatine (siehe ["Brückenplatine entfernen" auf Seite 176\)](#page-185-0).
	- 6. Entfernen Sie die MicroSD-Karte (siehe ["MicroSD-Karte entfernen" auf Seite 147\)](#page-156-0).
	- 7. Entfernen Sie die Luftführung (siehe ["Luftführung entfernen" auf Seite 94](#page-103-0)).
	- 8. Entfernen Sie je nach Konfiguration die Stromversorgungsmodulplatine oder das interne Netzteil (siehe ["Stromeingangsplatinen-Modul \(PIB\) entfernen" auf Seite 151](#page-160-0) oder ["Interne Netzteileinheit \(AC PMB\) entfernen" auf Seite 123\)](#page-132-0).
	- 9. Entfernen Sie das Stromeingangsplatinen-Modul (siehe "Stromeingangsplatinen-Modul [\(PIB\) entfernen" auf Seite 151\)](#page-160-0).
	- 10. Schalter gegen unbefugten Zugriff mit Kabel entfernen (siehe "Schalter gegen unbefugten [Zugriff mit Kabel entfernen" auf Seite 127](#page-136-0)).
	- 11. Entfernen Sie alle Speichermodule (siehe ["Speichermodul entfernen" auf Seite 141\)](#page-150-0).

Anmerkung: Wenn Sie Speichermodule entfernen, kennzeichnen Sie die Steckplatznummer auf jedem Speichermodul, entfernen Sie alle Speichermodule von der Systemplatine und legen Sie sie auf einer antistatischen Oberfläche beiseite, sodass sie für eine erneute Installation zur Verfügung stehen.

- 12. Entfernen Sie den Schlüsselschalter mit Kabel (siehe ["Schlüsselschalter mit Kabel](#page-141-0) [entfernen" auf Seite 132](#page-141-0)).
- Schritt 2. Entfernen Sie die drei Schrauben und sechs Sechskant-Abstandhalter, mit denen die Systemplatine befestigt ist.

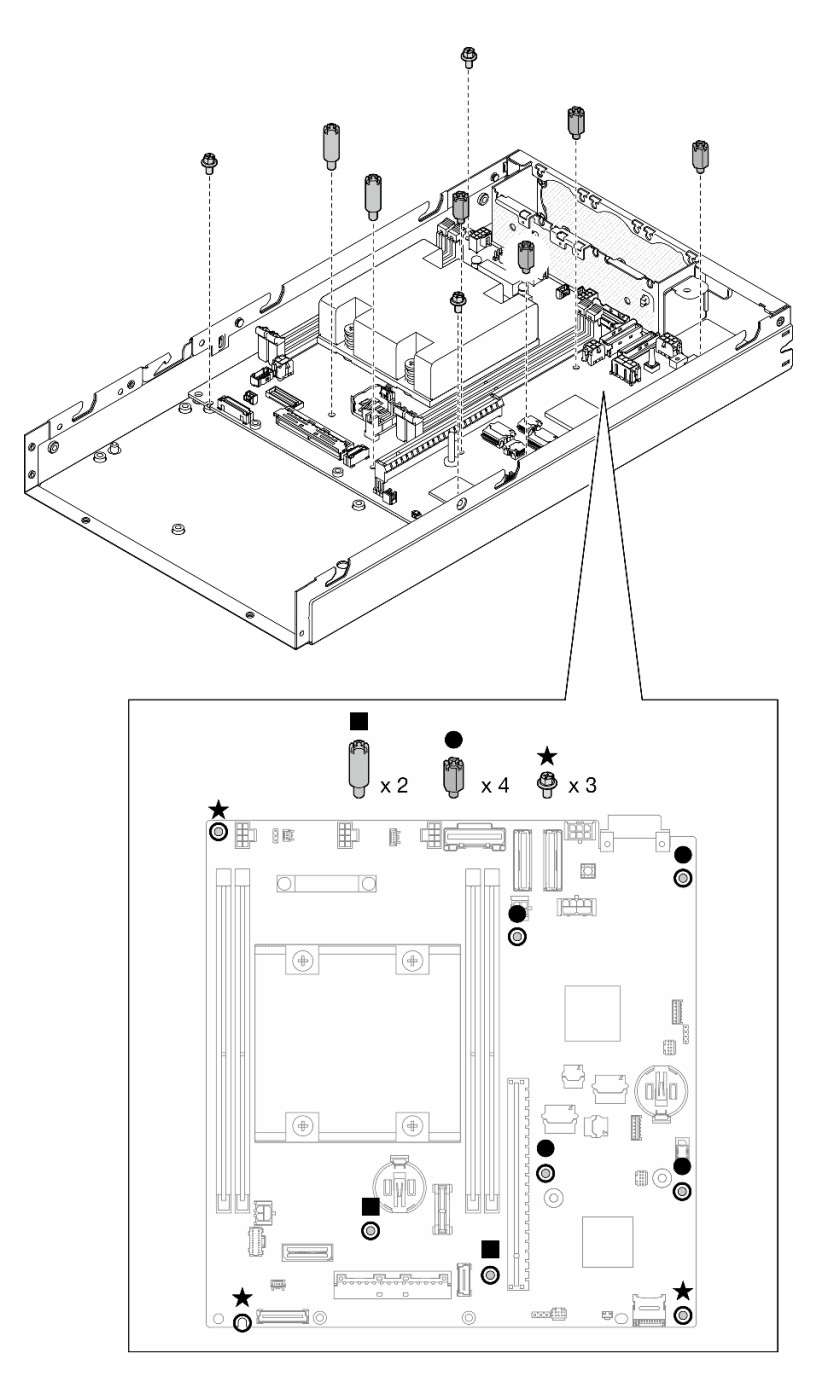

Abbildung 135. Entfernen der Schrauben und Abstandshalter auf der Systemplatine

Anmerkung: Die Sechskant-Abstandhalter sind für die Verwendung mit einem allgemeinen Kreuzschlitz-Schraubendreher oder einem Schlitzschraubendreher konzipiert.

Schritt 3. Heben Sie die Systemplatine vorsichtig an, um sie von den Gehäusestiften zu lösen. Ziehen Sie die Systemplatine dann zur Vorderseite des Knotens.

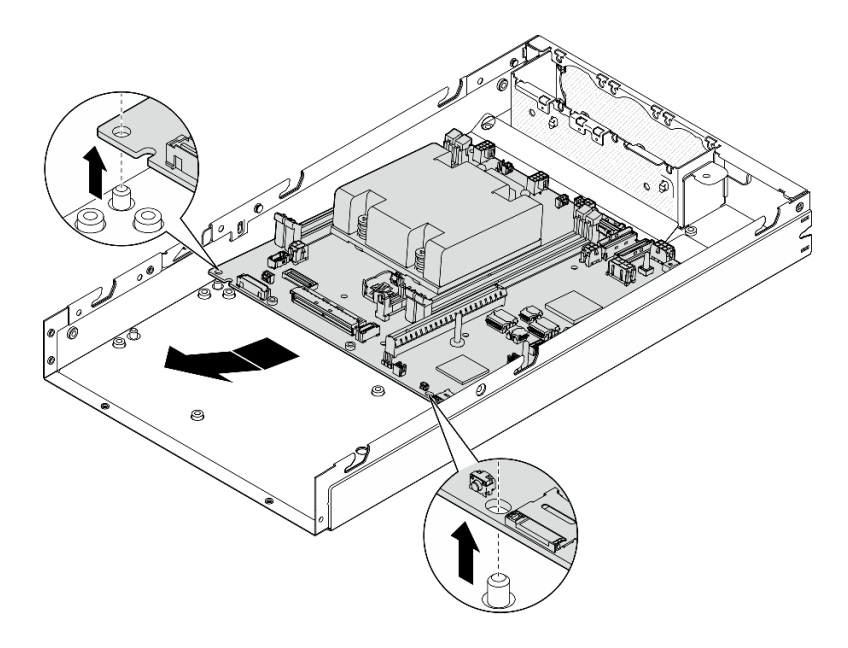

Abbildung 136. Entfernen der Systemplatine

Schritt 4. Neigen Sie die Systemplatine wie dargestellt und nehmen Sie sie dann vollständig aus dem Gehäuse.

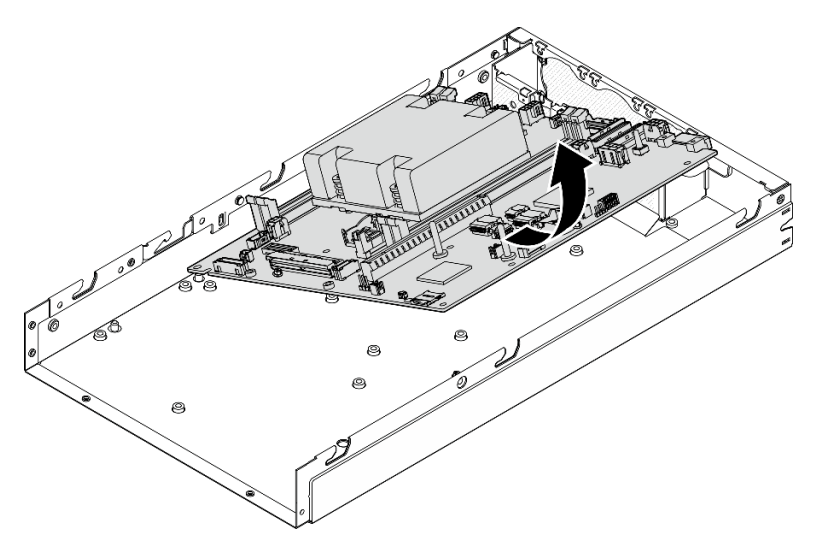

Abbildung 137. Entfernen der Systemplatine

### Nach Abschluss dieser Aufgabe

- Installieren Sie eine Ersatzeinheit (siehe "Systemplatine installieren (nur qualifizierte Techniker)" auf Seite [183\)](#page-192-0).
- Wenn Sie angewiesen werden, die Komponente zurückzugeben, befolgen Sie alle Verpackungsanweisungen und verwenden Sie das mitgelieferte Verpackungsmaterial für den Transport.

### Demo-Video

### <span id="page-192-0"></span>Systemplatine installieren (nur qualifizierte Techniker)

Führen Sie die Anweisungen in diesem Abschnitt aus, um eine Systemplatine zu installieren. Dieser Vorgang muss von einem qualifizierten Kundendiensttechniker ausgeführt werden.

### Zu dieser Aufgabe

#### Wichtig:

- Das Entfernen und Installieren dieser Komponente erfordert qualifizierte Techniker. Versuchen Sie nicht, sie ohne eine passende Schulung zu entfernen oder zu installieren.
- Wenn Sie die Systemplatine austauschen, müssen Sie den Server immer auf die neueste Firmware aktualisieren oder die zuvor vorhandene Firmware wiederherstellen. Stellen Sie sicher, dass Sie über die aktuelle Firmware oder eine Kopie der zuvor vorhandenen Firmware verfügen, bevor Sie den Vorgang fortsetzen.
- Wenn Sie Speichermodule entfernen, kennzeichnen Sie die Steckplatznummer auf jedem Speichermodul, entfernen Sie alle Speichermodule von der Systemplatine und legen Sie sie auf einer antistatischen Oberfläche beiseite, sodass sie für eine erneute Installation zur Verfügung stehen.
- Wenn Sie Kabel abziehen, erfassen Sie die Kabel in einer Liste und notieren Sie, an welchen Anschlüssen die Kabel angeschlossen waren. Diese Liste können Sie anschließend während der Installation der neuen Systemplatine als Checkliste verwenden.

Zum Vermeiden möglicher Gefahren lesen und befolgen Sie die Sicherheitsinformationen.

• S002

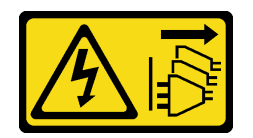

Vorsicht:

Mit dem Netzschalter an der Einheit und am Netzteil wird die Stromversorgung für die Einheit nicht unterbrochen. Die Einheit kann auch mit mehreren Netzkabeln ausgestattet sein. Um die Stromversorgung für die Einheit vollständig zu unterbrechen, müssen alle zum Gerät führenden Netzkabel vom Netz getrennt werden.

• S012

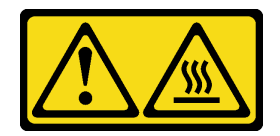

Vorsicht: Heiße Oberfläche in der Nähe.

#### Achtung:

• Lesen Sie ["Installationsrichtlinien" auf Seite 39](#page-48-1) und ["Sicherheitsprüfungscheckliste" auf Seite 40,](#page-49-0) um sicherzustellen, dass Sie sicher arbeiten.

• Berühren Sie mit der antistatischen Schutzhülle, in der sich die Komponente befindet, eine unlackierte Metalloberfläche am Knoten. Entnehmen Sie die Komponente anschließend aus der Schutzhülle und legen Sie sie auf eine antistatische Oberfläche.

Firmware- und Treiberdownload: Möglicherweise müssen Sie nach dem Austausch einer Komponente die Firmware oder den Treiber aktualisieren.

- Unter <https://datacentersupport.lenovo.com/products/servers/thinkedge/se350v2/7da9/downloads/driver-list> finden Sie die aktuelle Firmware und Treiberupdates für Ihren Server.
- Weitere Informationen zu den Tools für die Firmwareaktualisierung finden Sie unter ["Firmware](#page-229-0) [aktualisieren" auf Seite 220](#page-229-0).

### Vorgehensweise

Schritt 1. Bereiten Sie diese Aufgabe vor.

a. Legen Sie den Knoten vorsichtig auf einer ebenen, antistatischen Oberfläche ab.

Schritt 2. Setzen Sie die Systemplatine wie dargestellt schräg in den Knoten ein.

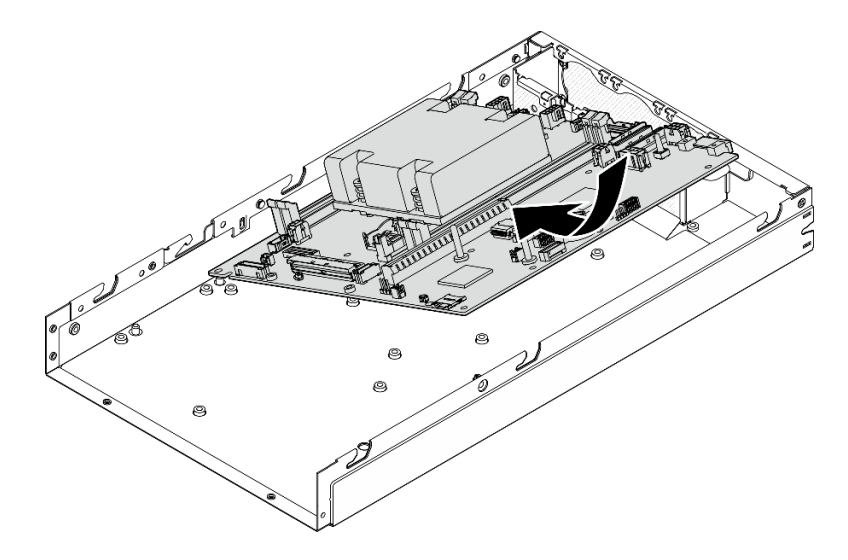

Abbildung 138. Installieren einer Systemplatine

Schritt 3. Schieben Sie die Systemplatine vorsichtig zur Rückseite des Knotens und setzen Sie sie anschließend auf die Führungsstifte des Gehäuses.

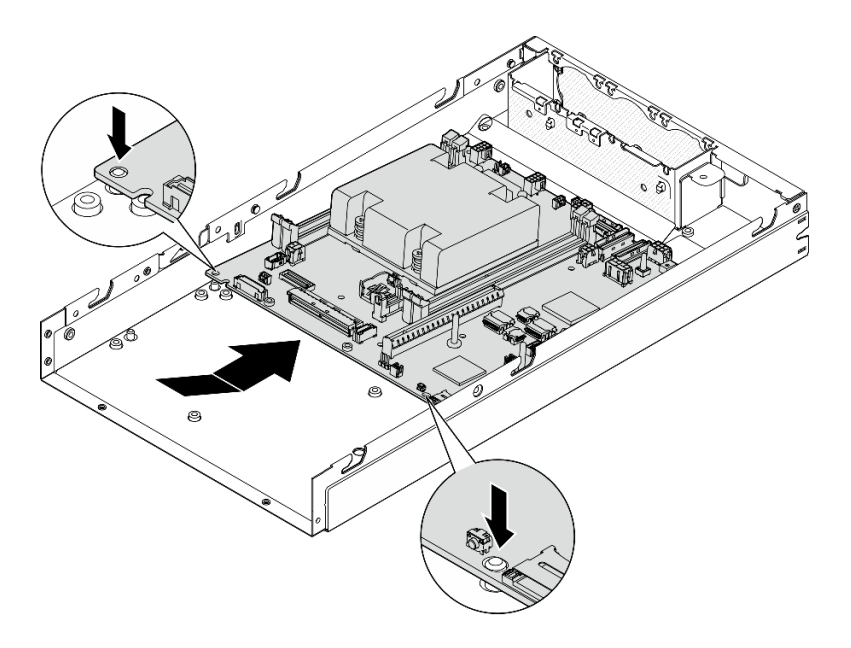

Abbildung 139. Installieren einer Systemplatine

Schritt 4. Ziehen Sie die Schrauben und Abstandhalter wie dargestellt an, um die Systemplatine zu befestigen.

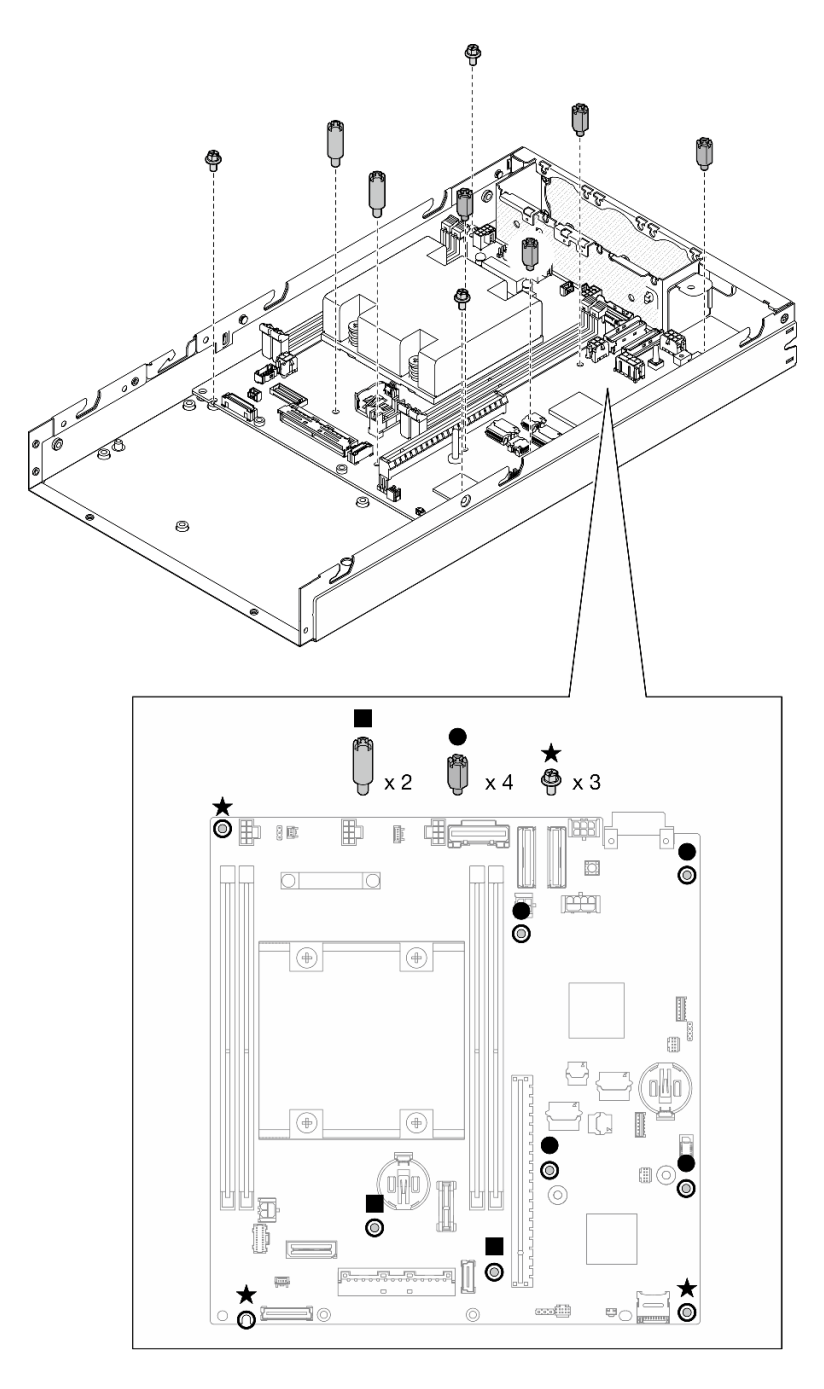

Abbildung 140. Schrauben der Systemplatine

Anmerkung: Die Sechskant-Abstandhalter sind für die Verwendung mit einem allgemeinen Kreuzschlitz-Schraubendreher oder einem Schlitzschraubendreher konzipiert.

Schritt 5. Ziehen Sie das Lenovo XClarity Controller -Netzwerkzugriffsetikett auf dem Prozessor-Kühlkörper ab und bringen Sie es anschließend am Netzwerkzugriffsetikett an der Vorderseite des Knotens an.

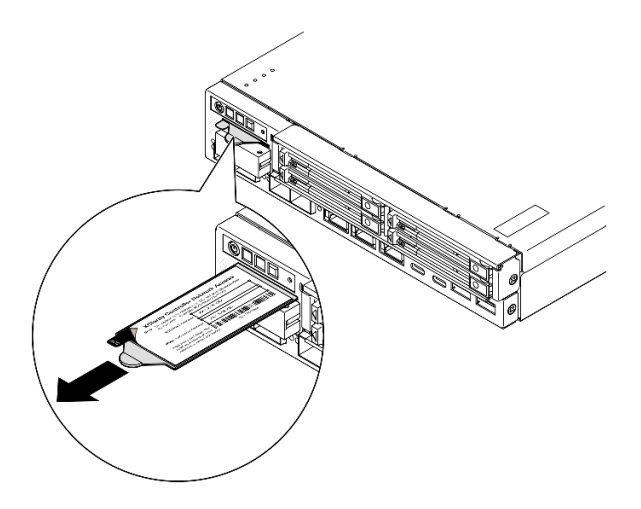

Abbildung 141. Position des Lenovo XClarity Controller-Netzwerkzugriffsetiketts auf der herausziehbaren Informationskarte

### Nach Abschluss dieser Aufgabe

- 1. Fahren Sie mit der Installation der anderen Komponenten auf der Systemplatinenbaugruppe fort.
	- Installieren Sie eine Brückenplatine (siehe ["Brückenplatine installieren" auf Seite 189](#page-198-0)).
	- Installieren Sie eine E/A-Modulplatine (siehe ["E/A-Modulplatine installieren" auf Seite 191\)](#page-200-0).
	- Installieren Sie eine E/A-Blende an der Vorderseite (siehe "E/A-Blende an der Vorderseite installieren" [auf Seite 193](#page-202-0)).
- 2. Installieren Sie alle Komponenten, die von der Systemplatine entfernt wurden, erneut und schließen Sie alle erforderlichen Kabel an. (Weitere Informationen erhalten Sie in den zugehörigen Abschnitten [Kapitel 5 "Prozeduren beim](#page-48-0) [Hardwareaustausch" auf Seite 39](#page-48-0) und [Kapitel 6 "Interne Kabelführung" auf Seite 205](#page-214-0)), wie z. B.:
	- a. Installieren Sie erneut das Stromeingangsplatinen-Modul und die Stromversorgungsmodulplatine und die und schließen Sie die Kabel zwischen diesen beiden Komponenten an (siehe ["Stromeingangsplatinen-Modul \(PIB\) installieren" auf Seite 155,](#page-164-0) ["Stromversorgungsmodulplatine](#page-170-0) [\(PMB\) installieren" auf Seite 161](#page-170-0) und ["Kabelführung für die Stromversorgungsmodulplatine und das](#page-224-0) [Stromeingangsplatinen-Modul" auf Seite 215](#page-224-0)).
	- b. Installieren Sie alle erforderlichen Speichermodule (siehe ["Speichermodul installieren" auf Seite 144\)](#page-153-0).
	- c. Installieren Sie ggf. den Schalter gegen unbefugten Zutritt wieder mit Kabel und schließen Sie das Kabel an die Systemplatine an(see ["Schalter gegen unbefugten Zugriff mit Kabel installieren" auf](#page-139-0) [Seite 130](#page-139-0)).
	- d. Installieren Sie die vordere Bedienerbaugruppe erneut und schließen Sie das Kabel an die Systemplatine an (siehe ["Vordere Bedienerbaugruppe installieren" auf Seite 122\)](#page-131-0).
	- e. Installieren Sie die MicroSD-Karte erneute (siehe ["MicroSD-Karte installieren" auf Seite 149](#page-158-0)).
	- f. Installieren Sie den Schlüsselschalter mit Kabel erneut und schließen Sie das Kabel an die Systemplatine an (siehe ["Schlüsselschalter mit Kabel installieren" auf Seite 134](#page-143-0)).
	- g. Installieren Sie die Laufwerkhalterung erneut und schließen Sie die erforderlichen Kabel an die Systemplatine und an die E/A-Modulplatine an (siehe ["Laufwerkhalterung installieren" auf Seite](#page-122-0) [113](#page-122-0)und ["Kabelführung für Hot-Swap-Laufwerke" auf Seite 207](#page-216-0)).
	- h. Schließen Sie alle erforderlichen Kabel an und verlegen Sie sie (siehe [Kapitel 6 "Interne](#page-214-0) [Kabelführung" auf Seite 205](#page-214-0)).
- 3. Schließen Sie dann den Austausch von Komponenten ab (siehe ["Austausch von Komponenten](#page-212-0) [abschließen" auf Seite 203](#page-212-0)).
- 4. Schließen Sie die Netzkabel und alle anderen Kabel, die Sie entfernt haben, wieder an.
- 5. Setzen Sie Datum und Uhrzeit des Systems zurück.
- 6. Aktualisieren Sie den Maschinentyp und die Seriennummer mit den neuen elementaren Produktdaten (VPD) mithilfe des Lenovo XClarity Provisioning Manager (siehe ["VPD \(Elementare Produktdaten\)](#page-204-0) [aktualisieren" auf Seite 195\)](#page-204-0).

#### Anmerkungen:

- Der Maschinentyp muss aktualisiert werden, wenn der Knoten in einem Gehäuse installiert werden soll, oder aus einem Gehäuse entfernt wird und nicht erneut in einem Gehäuse installiert werden soll (siehe ["Maschinentyp für den Betrieb im Gehäuse ändern" auf Seite 199\)](#page-208-0).
- Maschinentypnummer und Seriennummer finden Sie auf dem Kennungsetikett (siehe ["Server](#page-44-0) [identifizieren und auf Lenovo XClarity Controller zugreifen" auf Seite 35\)](#page-44-0).
- 7. Aktualisieren Sie die UEFI-, XCC- und LXPM-Firmware auf die spezifische Version, die vom Server unterstützt wird. Siehe ["Firmware aktualisieren" auf Seite 220](#page-229-0)
- 8. Installieren Sie ggf. den Lenovo Features on Demand-Aktivierungsschlüssel. Weitere Informationen finden Sie im Abschnitt "Lizenzverwaltung" in der mit dem Server kompatiblen XCC-Dokumentation unter <https://pubs.lenovo.com/lxcc-overview/>.
- 9. Aktualisieren Sie den öffentlichen Schlüssel. Weitere Details finden Sie im Abschnitt "Einheitsschlüssel aktualisieren" unter [https://download.lenovo.com/servers\\_pdf/thinkshield-web-application-user-guide](https://download.lenovo.com/servers_pdf/thinkshield-web-application-user-guide-v2.pdf)[v2.pdf](https://download.lenovo.com/servers_pdf/thinkshield-web-application-user-guide-v2.pdf).

#### Anmerkungen:

- Die Rolle der Lenovo-ID sollte Wartungsbenutzer sein, um den öffentlichen Schlüssel im ThinkShield Key Vault Portal-Webinterface oder in der ThinkShield-Mobil-App zu aktualisieren.
- (Nur Lenovo Service) Weitere Informationen finden Sie unter [https://glosse4lenovo.lenovo.com/wiki/](https://glosse4lenovo.lenovo.com/wiki/glosse4lenovo/view/How%20To/System%20related/ThinkEdge/HowTo_update_PublicKey_after_board_replacement/) [glosse4lenovo/view/How%20To/System%20related/](https://glosse4lenovo.lenovo.com/wiki/glosse4lenovo/view/How%20To/System%20related/ThinkEdge/HowTo_update_PublicKey_after_board_replacement/) [ThinkEdge/HowTo\\_update\\_PublicKey\\_after\\_board\\_replacement/](https://glosse4lenovo.lenovo.com/wiki/glosse4lenovo/view/How%20To/System%20related/ThinkEdge/HowTo_update_PublicKey_after_board_replacement/).
- 10. TPM-Richtlinie festlegen (siehe ["TPM-Richtlinie festlegen" auf Seite 196](#page-205-0)).
- 11. Optional können Sie den sicheren Start aktivieren (siehe [Sicheren UEFI-Start aktivieren\)](#page-207-0).
- 12. Konfigurieren Sie bei Bedarf die folgenden ThinkEdge Sicherheitsfunktionen neu.
	- a. Ändern Sie den Status Systemsperrmodus-Steuerung in ThinkShield Portal. Weitere Informationen finden Sie im Abschnitt ["System aktivieren oder entsperren" auf Seite 225](#page-234-0)
	- b. Aktivieren Sie die SED-Verschlüsselung. (siehe ["Authentifizierungsschlüssel für](#page-180-0) [selbstverschlüsselnde Festplatten \(SED AK\) verwalten " auf Seite 171](#page-180-0)).
	- c. Stellen Sie SED AK wieder her. (siehe ["Authentifizierungsschlüssel für selbstverschlüsselnde](#page-180-0) [Festplatten \(SED AK\) verwalten " auf Seite 171](#page-180-0)).
	- d. Aktivieren Sie Sicherheitsfunktionen. Siehe ["Systemsperrmodus" auf Seite 227.](#page-236-0)

#### Demo-Video

<https://www.youtube.com/watch?v=RYT8glyqKCc>

### <span id="page-198-0"></span>Brückenplatine installieren

Führen Sie die Anweisungen in diesem Abschnitt aus, um eine Brückenplatine zu installieren.

### Zu dieser Aufgabe

Zum Vermeiden möglicher Gefahren lesen und befolgen Sie die Sicherheitsinformationen.

• S002

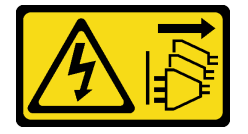

Vorsicht:

Mit dem Netzschalter an der Einheit und am Netzteil wird die Stromversorgung für die Einheit nicht unterbrochen. Die Einheit kann auch mit mehreren Netzkabeln ausgestattet sein. Um die Stromversorgung für die Einheit vollständig zu unterbrechen, müssen alle zum Gerät führenden Netzkabel vom Netz getrennt werden.

#### Achtung:

- Lesen Sie ["Installationsrichtlinien" auf Seite 39](#page-48-1) und ["Sicherheitsprüfungscheckliste" auf Seite 40,](#page-49-0) um sicherzustellen, dass Sie sicher arbeiten.
- Berühren Sie mit der antistatischen Schutzhülle, in der sich die Komponente befindet, eine unlackierte Metalloberfläche am Knoten. Entnehmen Sie die Komponente anschließend aus der Schutzhülle und legen Sie sie auf eine antistatische Oberfläche.

### Vorgehensweise

Schritt 1. Bereiten Sie diese Aufgabe vor.

- a. Stellen Sie sicher, dass die Systemplatine installiert ist (siehe "Systemplatine installieren (nur [qualifizierte Techniker\)" auf Seite 183\)](#page-192-0).
- Schritt 2. Richten Sie die Brückenplatine am Anschluss auf der Systemplatine aus und setzen Sie sie dann vorsichtig in den Anschluss ein, bis sie einrastet.

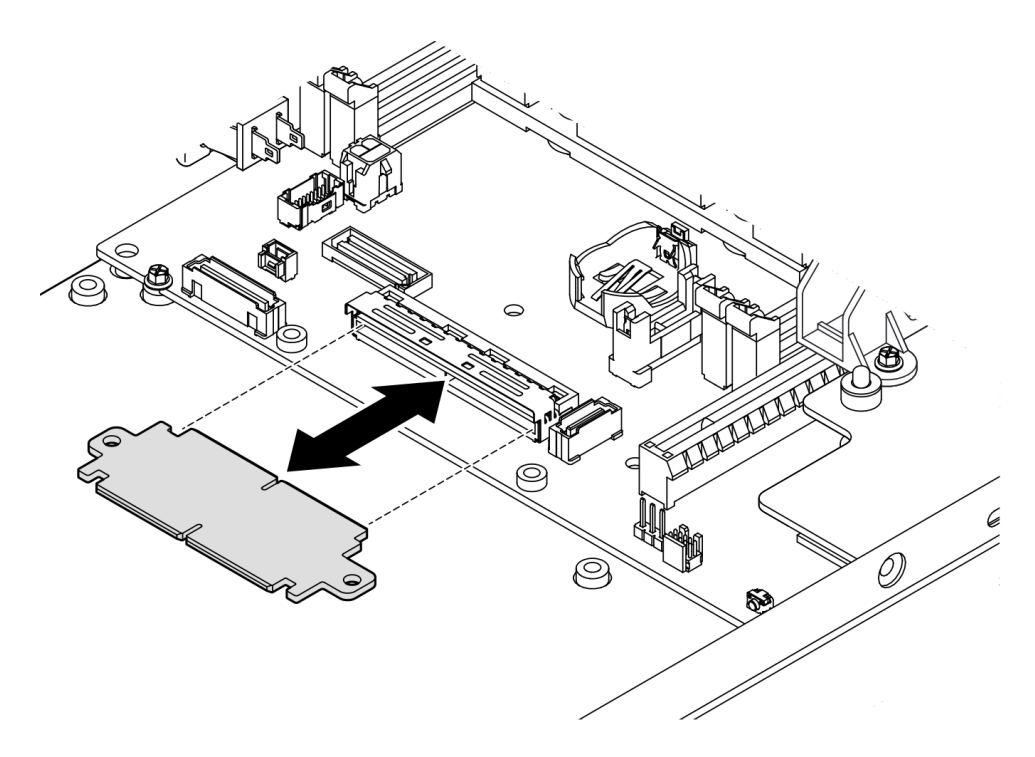

Abbildung 142. Installieren der Brückenplatine

Schritt 3. Ziehen Sie die beiden Schrauben an, um die Brückenplatine zu befestigen.

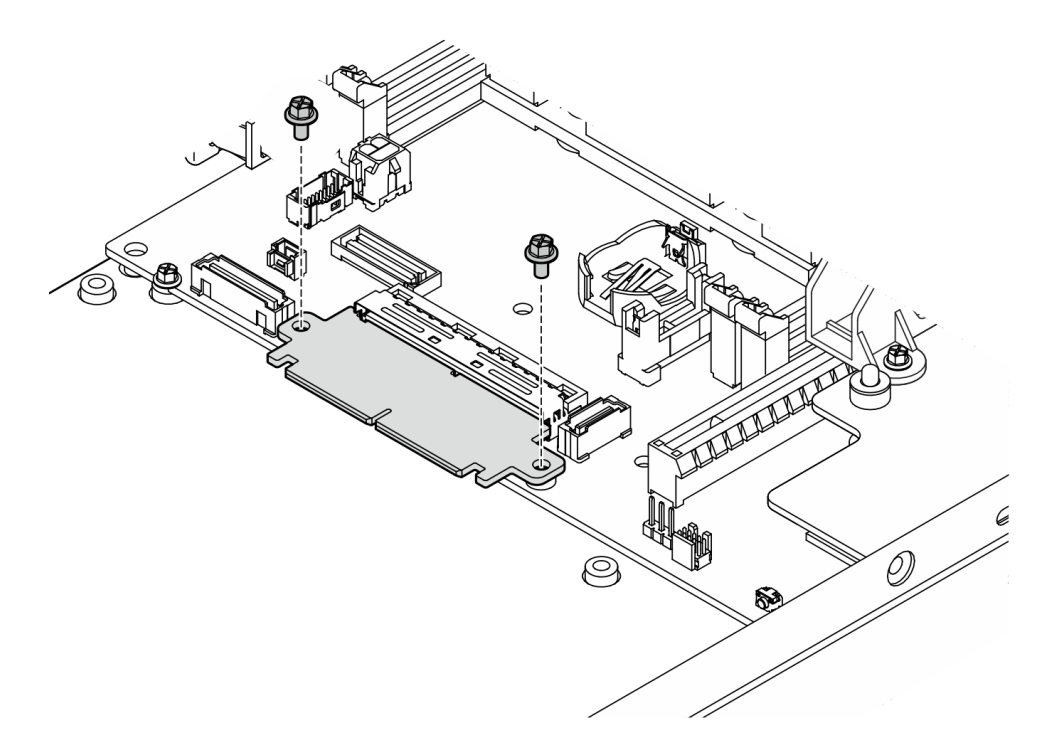

Abbildung 143. Installieren der Schrauben an der Brückenplatine

# Nach Abschluss dieser Aufgabe

- Installieren Sie eine E/A-Modulplatine (siehe ["E/A-Modulplatine installieren" auf Seite 191\)](#page-200-0).
- Installieren Sie eine E/A-Blende an der Vorderseite (siehe "E/A-Blende an der Vorderseite installieren" auf [Seite 193\)](#page-202-0).
- Installieren Sie eine vordere Bedienerbaugruppe (siehe "Vordere Bedienerbaugruppe installieren" auf [Seite 122\)](#page-131-0).
- Installieren Sie eine Laufwerkhalterung (siehe ["Laufwerkhalterung installieren" auf Seite 113\)](#page-122-0).
- Schließen Sie dann den Austausch von Komponenten ab (siehe ["Austausch von Komponenten](#page-212-0) [abschließen" auf Seite 203](#page-212-0)).

### Demo-Video

<https://www.youtube.com/watch?v=uqauMSsqioc>

### <span id="page-200-0"></span>E/A-Modulplatine installieren

Mithilfe der Informationen in diesem Abschnitt können Sie eine E/A-Modulplatine installieren.

### Zu dieser Aufgabe

Zum Vermeiden möglicher Gefahren lesen und befolgen Sie die Sicherheitsinformationen.

• S002

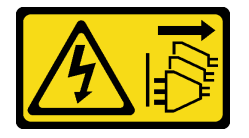

Vorsicht:

Mit dem Netzschalter an der Einheit und am Netzteil wird die Stromversorgung für die Einheit nicht unterbrochen. Die Einheit kann auch mit mehreren Netzkabeln ausgestattet sein. Um die Stromversorgung für die Einheit vollständig zu unterbrechen, müssen alle zum Gerät führenden Netzkabel vom Netz getrennt werden.

#### Achtung:

- Lesen Sie ["Installationsrichtlinien" auf Seite 39](#page-48-1) und ["Sicherheitsprüfungscheckliste" auf Seite 40,](#page-49-0) um sicherzustellen, dass Sie sicher arbeiten.
- Berühren Sie mit der antistatischen Schutzhülle, in der sich die Komponente befindet, eine unlackierte Metalloberfläche am Knoten. Entnehmen Sie die Komponente anschließend aus der Schutzhülle und legen Sie sie auf eine antistatische Oberfläche.

Firmware- und Treiberdownload: Möglicherweise müssen Sie nach dem Austausch einer Komponente die Firmware oder den Treiber aktualisieren.

- Unter <https://datacentersupport.lenovo.com/products/servers/thinkedge/se350v2/7da9/downloads/driver-list> finden Sie die aktuelle Firmware und Treiberupdates für Ihren Server.
- Weitere Informationen zu den Tools für die Firmwareaktualisierung finden Sie unter "Firmware [aktualisieren" auf Seite 220.](#page-229-0)

Anmerkung: Je nach Konfiguration weichen Ihre E/A-Blende an der Vorderseite und E/A-Modulplatine möglicherweise von den Abbildungen in diesem Abschnitt ab.

### Vorgehensweise

Schritt 1. Bereiten Sie diese Aufgabe vor.

- a. Stellen Sie sicher, dass die Systemplatine und die Brückenplatine installiert sind (siehe ["Systemplatine installieren \(nur qualifizierte Techniker\)" auf Seite 183](#page-192-0) und "Brückenplatine [installieren" auf Seite 189\)](#page-198-0).
- Schritt 2. Richten Sie den Anschluss auf der E/A-Modulplatine an der Brückenplatine aus. Richten Sie dann die E/A-Modulplatine an den Führungsstiften im Knoten aus.
- Schritt 3. Senken Sie die E/A-Modulplatine ab und neigen Sie sie wie dargestellt, um sie einzusetzen. Stellen Sie dann sicher, dass die E/A-Modulplatine mit der Brückenplatine verbunden ist.

Achtung: Stellen Sie beim Hineinschieben und Einsetzen der E/A-Modulplatine sicher, dass Sie:

- die E/A-Modulplatine unterhalb der Stifte an beiden Seitenwänden des Gehäuses halten, und
- die E/A-Modulplatine an den Führungsstiften an der Unterseite des Gehäuses ausrichten und einrasten lassen.

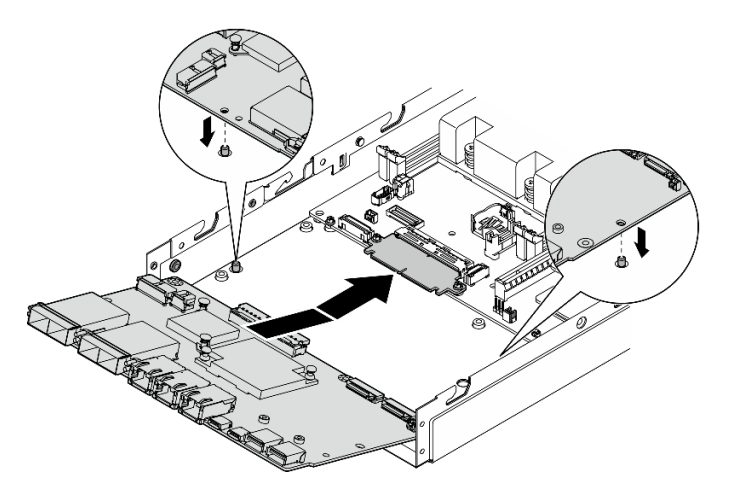

Abbildung 144. Installieren der E/A-Modulplatine

Schritt 4. Ziehen Sie die sechs Schrauben wie dargestellt an, um die E/A-Modulplatine zu befestigen.

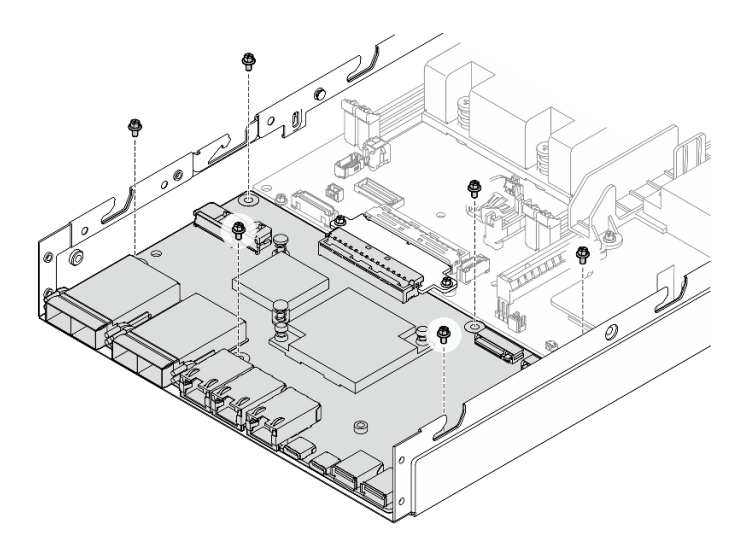

Abbildung 145. Installieren der Schrauben an der E/A-Modulplatine

### Nach Abschluss dieser Aufgabe

- Schließen Sie das Netzkabel der E/A-Modulplatine an (siehe ["Kabelführung für die E/A-Modulplatine" auf](#page-223-0) [Seite 214\)](#page-223-0).
- Installieren Sie eine E/A-Blende an der Vorderseite (siehe "E/A-Blende an der Vorderseite installieren" auf [Seite 193\)](#page-202-0).
- Installieren Sie eine vordere Bedienerbaugruppe (siehe "Vordere Bedienerbaugruppe installieren" auf [Seite 122\)](#page-131-0).
- Installieren Sie eine Laufwerkhalterung (siehe ["Laufwerkhalterung installieren" auf Seite 113\)](#page-122-0).
- Falls erforderlich, installieren Sie ein oder beide M.2-Bootlaufwerke auf der E/A-Modulplatine (siehe "M.2-[Bootlaufwerk installieren" auf Seite 138\)](#page-147-0).
- Schließen Sie dann den Austausch von Komponenten ab (siehe ["Austausch von Komponenten](#page-212-0) [abschließen" auf Seite 203](#page-212-0)).

### Demo-Video

<https://www.youtube.com/watch?v=uC3SFsq4HiM>

### <span id="page-202-0"></span>E/A-Blende an der Vorderseite installieren

Führen Sie die Anweisungen in diesem Abschnitt aus, um eine E/A-Blende an der Vorderseite zu installieren.

### Zu dieser Aufgabe

Zum Vermeiden möglicher Gefahren lesen und befolgen Sie die Sicherheitsinformationen.

• S002

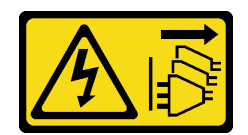

#### Vorsicht:

Mit dem Netzschalter an der Einheit und am Netzteil wird die Stromversorgung für die Einheit nicht unterbrochen. Die Einheit kann auch mit mehreren Netzkabeln ausgestattet sein. Um die Stromversorgung für die Einheit vollständig zu unterbrechen, müssen alle zum Gerät führenden Netzkabel vom Netz getrennt werden.

#### Achtung:

- Lesen Sie ["Installationsrichtlinien" auf Seite 39](#page-48-1) und ["Sicherheitsprüfungscheckliste" auf Seite 40,](#page-49-0) um sicherzustellen, dass Sie sicher arbeiten.
- Berühren Sie mit der antistatischen Schutzhülle, in der sich die Komponente befindet, eine unlackierte Metalloberfläche am Knoten. Entnehmen Sie die Komponente anschließend aus der Schutzhülle und legen Sie sie auf eine antistatische Oberfläche.

Anmerkung: Je nach Konfiguration weichen Ihre E/A-Blende an der Vorderseite und E/A-Modulplatine möglicherweise von den Abbildungen in diesem Abschnitt ab.

#### Vorgehensweise

Schritt 1. Bereiten Sie diese Aufgabe vor.

- a. Stellen Sie sicher, dass die Systemplatine, die Brückenplatine und die E/A-Modulplatine installiert wurden (siehe ["Systemplatine installieren \(nur qualifizierte Techniker\)" auf Seite 183](#page-192-0), ["Brückenplatine installieren" auf Seite 189](#page-198-0) und ["E/A-Modulplatine installieren" auf Seite 191\)](#page-200-0).
- Schritt 2. Richten Sie die E/A-Blende an der Vorderseite an ihrem Steckplatz an der Vorderseite des Knotens aus und setzen Sie sie ein.

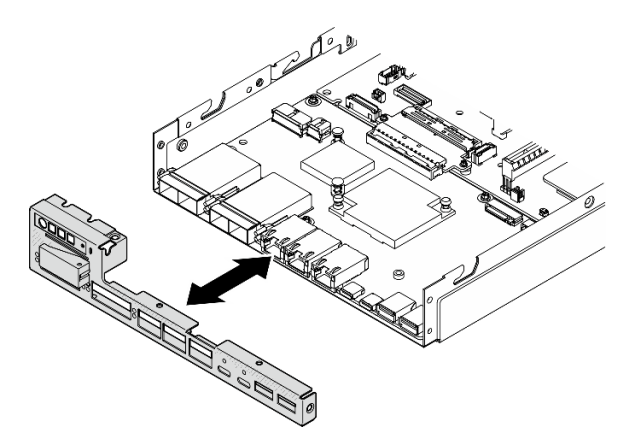

Abbildung 146. Installieren der E/A-Blende an der Vorderseite

Schritt 3. Ziehen Sie die fünf Schrauben an, um die E/A-Blende an der Vorderseite zu befestigen.

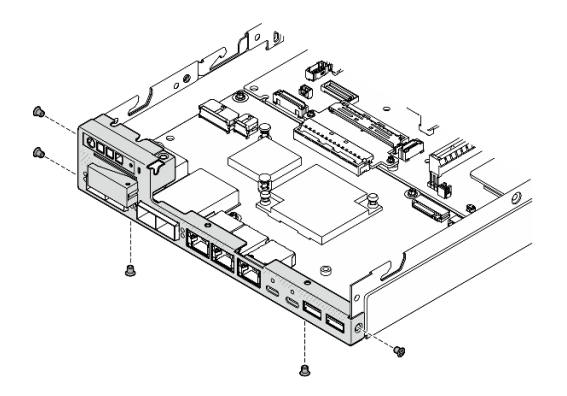

Abbildung 147. Installieren der Schrauben der E/A-Blende an der Vorderseite

### Nach Abschluss dieser Aufgabe

• Schließen Sie dann den Austausch von Komponenten ab (siehe ["Austausch von Komponenten](#page-212-0) [abschließen" auf Seite 203](#page-212-0)).

### Demo-Video

<https://www.youtube.com/watch?v=uC3SFsq4HiM>

### <span id="page-204-0"></span>VPD (Elementare Produktdaten) aktualisieren

In diesem Abschnitt erfahren Sie, wie Sie elementare Produktdaten (VPD – Vital Product Data) aktualisieren.

- (Erforderlich) Maschinentyp
- (Erforderlich) Seriennummer
- (Optional) Systemkennnummer
- (Optional) UUID

#### Empfohlene Tools:

- Lenovo XClarity Provisioning Manager
- Lenovo XClarity Essentials OneCLI-Befehle

#### Lenovo XClarity Provisioning Manager verwenden

#### Schritte:

- 1. Starten Sie den Server und drücken Sie Taste gemäß den Anweisungen auf dem Bildschirm. Die Lenovo XClarity Provisioning Manager-Schnittstelle wird standardmäßig angezeigt.
- 2. Wählen Sie Systemübersicht aus. Die Registerkarte "Systemzusammenfassung" wird angezeigt.
- 3. Klicken Sie auf VPD aktualisieren und folgen Sie den Anweisungen auf dem Bildschirm, um die VPD zu aktualisieren.

#### Lenovo XClarity Essentials OneCLI-Befehle verwenden

• Maschinentyp aktualisieren

onecli config set SYSTEM\_PROD\_DATA.SysInfoProdName <m/t\_model> [access\_method]

- Seriennummer aktualisieren onecli config set SYSTEM\_PROD\_DATA.SysInfoSerialNum <s/n> [access\_method]
- Systemmodell aktualisieren onecli config set SYSTEM\_PROD\_DATA.SysInfoProdIdentifier <system model> [access\_method] onecli config set SYSTEM\_PROD\_DATA.SysInfoProdIdentifierEx <system model> --override [access\_method]
- Systemkennnummer aktualisieren onecli config set SYSTEM\_PROD\_DATA.SysEncloseAssetTag <asset\_tag> [access\_method]

#### • UUID aktualisieren

onecli config createuuid SYSTEM\_PROD\_DATA.SysInfoUUID [access\_method]

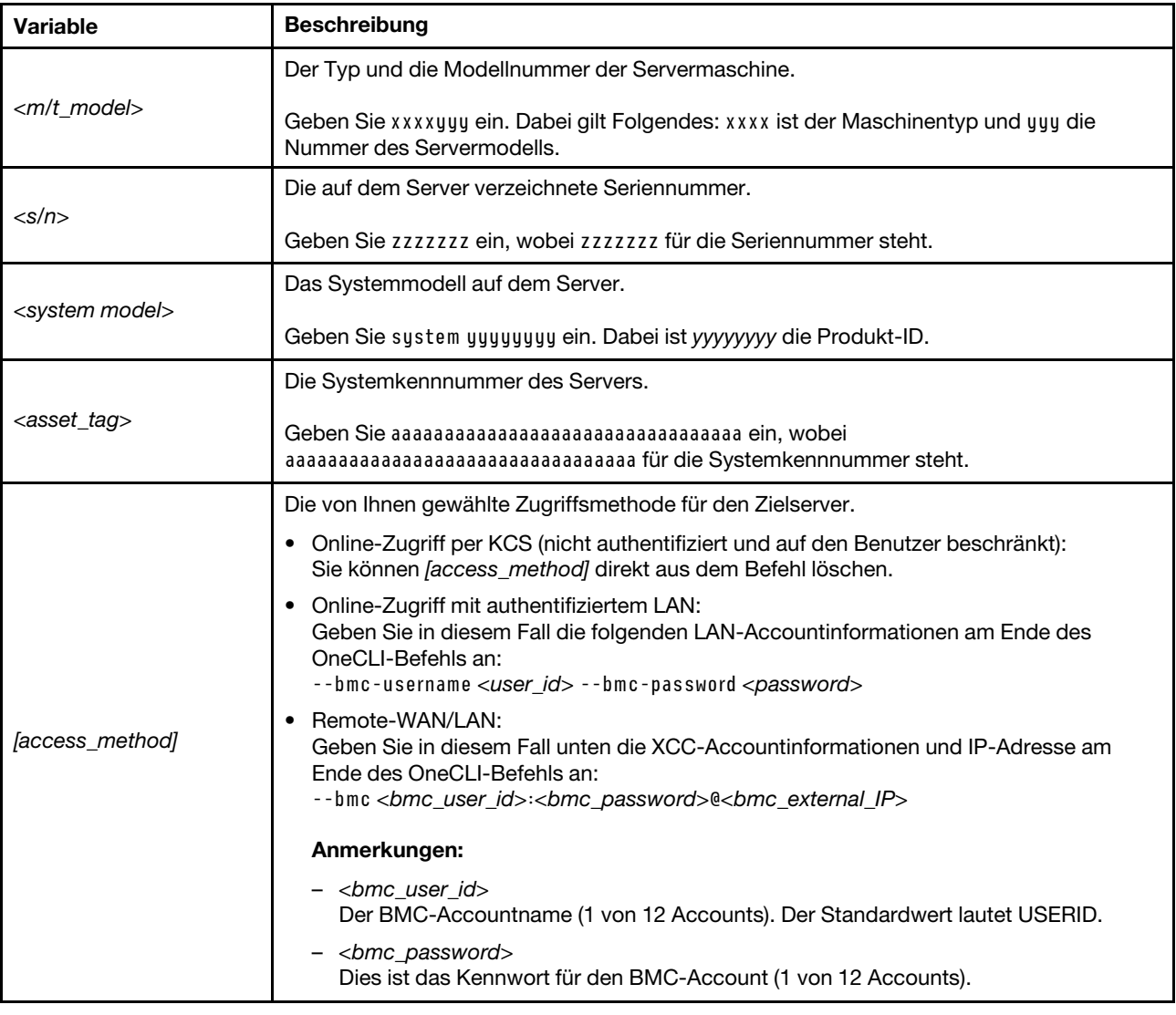

### <span id="page-205-0"></span>TPM-Richtlinie festlegen

Standardmäßig wird eine Ersatzsystemplatine geliefert, bei der die TPM-Richtlinie mit Nicht definiert konfiguriert ist. Sie müssen diese Einstellung ändern, um die Einstellung an die der ausgetauschten Systemplatine anzupassen.

Es gibt zwei Möglichkeiten zum Festlegen der TPM-Richtlinie:

• Von Lenovo XClarity Provisioning Manager

So legen Sie die TPM-Richtlinie mit Lenovo XClarity Provisioning Manager fest:

- 1. Starten Sie den Server und drücken Sie die in den Anweisungen auf dem Bildschirm angegebene Taste, um die Schnittstelle Lenovo XClarity Provisioning Manager anzuzeigen. (Weitere Informationen finden Sie im Abschnitt "Start" in der LXPM-Dokumentation für Ihren Server unter https:// [pubs.lenovo.com/lxpm-overview/](https://pubs.lenovo.com/lxpm-overview/).)
- 2. Wenn das Administratorkennwort erforderlich ist, geben Sie das Kennwort ein.
- 3. Klicken Sie auf der Seite mit der Systemzusammenfassung auf VPD-Update.
- 4. Legen Sie die Richtlinie auf eine der folgenden Einstellungen fest.
	- NationZ TPM 2.0 aktiviert (nur China). Kunden auf dem chinesischen Kontinent sollten diese Einstellung auswählen, wenn ein NationZ TPM 2.0-Adapter installiert ist.
	- TPM aktiviert restliche Welt. Kunden außerhalb des chinesischen Kontinents sollten diese Einstellung auswählen.
	- Permanent deaktiviert. Kunden auf dem chinesischen Kontinent sollten diese Einstellung verwenden, wenn kein TPM-Adapter installiert ist.

Anmerkung: Obwohl die Einstellung Nicht definiert als Richtlinieneinstellung verfügbar ist, sollte sie nicht verwendet werden.

• Vom Lenovo XClarity Essentials OneCLI

Anmerkung: Hinweis: Ein lokaler IPMI-Benutzer mit Kennwort muss in Lenovo XClarity Controller konfiguriert sein, damit der Fernzugriff auf das Zielsystem funktioniert.

So legen Sie die TPM-Richtlinie mit Lenovo XClarity Essentials OneCLI fest:

1. Lesen Sie TpmTcmPolicyLock, um zu überprüfen, ob die TPM\_TCM\_POLICY gesperrt wurde: OneCli.exe config show imm.TpmTcmPolicyLock --override --imm <userid>:<password>@<ip\_address>

Anmerkung: Der Wert imm.TpmTcmPolicyLock muss "Disabled" sein, d. h. TPM\_TCM\_POLICY ist NICHT gesperrt und Änderungen an der TPM\_TCM\_POLICY sind erlaubt. Wenn der Rückgabewert "Enabled" ist, sind keine Änderungen an der Richtlinie erlaubt. Die Platine kann weiterhin verwendet werden, wenn die gewünschte Einstellung für das zu ersetzende System korrekt ist.

- 2. Konfigurieren Sie die TPM\_TCM\_POLICY in XCC:
	- Für Kunden auf dem chinesischen Kontinent ohne TPM oder Kunden, die TPM deaktivieren müssen:

OneCli.exe config set imm.TpmTcmPolicy "NeitherTpmNorTcm" --override --imm <userid>:<password>@<ip\_ address>

- Für Kunden auf dem chinesischen Kontinent, die TPM aktivieren müssen: OneCli.exe config set imm.TpmTcmPolicy "NationZTPM20Only" --override --imm <userid>:<password>@<ip\_ address>
- Für Kunden außerhalb des chinesischen Kontinents, die TPM aktivieren müssen: OneCli.exe config set imm.TpmTcmPolicy "TpmOnly" b --imm <userid>:<password>@<ip\_address>
- 3. Erteilen Sie den Reset-Befehl, um das System zurückzusetzen: OneCli.exe misc ospower reboot --imm <userid>:<password>@<ip\_address>
- 4. Lesen Sie den Wert zurück, um zu überprüfen, ob die Änderung akzeptiert wurde: OneCli.exe config show imm.TpmTcmPolicy --override --imm <userid>:<password>@<ip\_address>

#### Anmerkungen:

– Wenn der Rücklesewert übereinstimmt, bedeutet das, dass die TPM\_TCM\_POLICY korrekt festgelegt wurde.

imm.TpmTcmPolicy ist wie folgt definiert:

– Wert 0 verwendet die Zeichenkette "Undefined", was für die UNDEFINED-Richtlinie steht.

- Wert 1 verwendet die Zeichenkette "NeitherTpmNorTcm", was TPM\_PERM\_DISABLED bedeutet.
- Wert 2 verwendet die Zeichenkette "TpmOnly", was TPM\_ALLOWED bedeutet.
- Wert 4 verwendet die Zeichenfolge "NationZTPM20Only", was NationZ\_TPM20\_ALLOWED bedeutet.
- Die folgenden 4 Schritte müssen auch verwendet werden, um die TPM\_TCM\_POLICY bei der Verwendung von OneCli/ASU-Befehlen zu "sperren":
- 5. Lesen Sie TpmTcmPolicyLock, um zu überprüfen, ob TPM\_TCM\_POLICY gesperrt ist, Befehl wie unten:

OneCli.exe config show imm.TpmTcmPolicyLock --override --imm <userid>:<password>@<ip\_address>

Der Wert muss "Disabled" sein, d. h. TPM\_TCM\_POLICY ist NICHT gesperrt und muss gesetzt werden.

- 6. Sperren Sie die TPM\_TCM\_POLICY: OneCli.exe config set imm.TpmTcmPolicyLock "Enabled"--override --imm <userid>:<password>@<ip\_address>
- 7. Geben Sie den Reset-Befehl zum Zurücksetzen des Systems aus, Befehl wie unten beschrieben: OneCli.exe misc ospower reboot --imm <userid>:<password>@<ip\_address>

Während des Zurücksetzens liest UEFI den Wert von imm.TpmTcmPolicyLock. Wenn der Wert "Enabled" und der imm.TpmTcmPolicy-Wert gültig ist, sperrt UEFI die Einstellung TPM\_TCM\_ POLICY.

Anmerkung: Die gültigen Werte für imm.TpmTcmPolicy beinhalten "NeitherTpmNorTcm", "TpmOnly" und "NationZTPM20Only".

Wenn die imm.TpmTcmPolicyLock auf "Enabled" gesetzt ist, der Wert imm.TpmTcmPolicy aber ungültig ist, lehnt UEFI die Anforderung zum Sperren ab und ändert imm.TpmTcmPolicyLock wieder in "Disabled".

8. Lesen Sie den Wert zurück, um zu überprüfen, ob die Sperre akzeptiert oder abgelehnt wird. Befehl siehe unten:

OneCli.exe config show imm.TpmTcmPolicy --override --imm <userid>:<password>@<ip\_address>

Anmerkung: Wird der Rücklesewert von "Disabled" auf "Enabled" geändert, bedeutet dies, dass die TPM\_TCM\_POLICY erfolgreich gesperrt wurde. Es gibt keine Methode, eine Richtlinie freizuschalten, sobald sie einmal festgelegt wurde, außer dem Ersetzen der Systemplatine.

imm.TpmTcmPolicyLock ist wie folgt definiert:

Wert 1 verwendet die Zeichenkette "Enabled", was bedeutet, dass die Richtlinie gesperrt ist. Andere Werte sind nicht zulässig.

#### <span id="page-207-0"></span>Sicheren UEFI-Start aktivieren

Sie können optional den sicheren UEFI-Start aktivieren.

Es gibt zwei Möglichkeiten zur Aktivierung des sicheren UEFI-Starts:

• Von Lenovo XClarity Provisioning Manager

So aktivieren Sie den sicheren UEFI-Start von Lenovo XClarity Provisioning Manager:

- 1. Starten Sie den Server und drücken Sie die in den Anweisungen auf dem Bildschirm angegebene Taste, um die Schnittstelle Lenovo XClarity Provisioning Manager anzuzeigen. (Weitere Informationen finden Sie im Abschnitt "Start" in der LXPM-Dokumentation für Ihren Server unter [https://](https://pubs.lenovo.com/lxpm-overview/) [pubs.lenovo.com/lxpm-overview/](https://pubs.lenovo.com/lxpm-overview/).)
- 2. Wenn das Administratorkennwort erforderlich ist, geben Sie das Kennwort ein.
- 3. Klicken Sie auf der UEFI-Konfigurationsseite auf Systemeinstellungen → Sicherheit → Sicheres Booten.
- 4. Aktivieren Sie "Sicheres Booten" und speichern Sie die Einstellungen.

Anmerkung: Wenn der sichere UEFI-Start deaktiviert werden muss, wählen Sie in Schritt 4 .Deaktivieren" aus.

• Vom Lenovo XClarity Essentials OneCLI

So aktivieren Sie den sicheren UEFI-Start von Lenovo XClarity Essentials OneCLI:

1. Laden Sie herunter und installieren Sie Lenovo XClarity Essentials OneCLI.

Rufen Sie die folgende Website auf, um Lenovo XClarity Essentials OneCLI herunterzuladen:

<https://datacentersupport.lenovo.com/solutions/HT116433>

2. Führen Sie den folgenden Befehl aus, um einen sicheren Start zu aktivieren: OneCli.exe config set SecureBootConfiguration.SecureBootSetting Enabled --bmc <userid>:<password>@<ip address>

Dabei gilt Folgendes:

- <userid>:<password> sind die Anmeldeinformationen, die verwendet werden, um auf den BMC (Lenovo XClarity Controller-Schnittstelle) Ihres Servers zuzugreifen. Die Standard-Benutzer-ID lautet USERID und das Standardkennwort PASSW0RD (eine Null, kein o in Großschreibung).
- <ip\_address> ist die IP-Adresse des BMC-Servers.

Weitere Informationen zum Lenovo XClarity Essentials OneCLI-Befehl set finden Sie unter:

[https://pubs.lenovo.com/lxce-onecli/onecli\\_r\\_set\\_command](https://pubs.lenovo.com/lxce-onecli/onecli_r_set_command)

Anmerkung: Wenn der sichere UEFI-Start deaktiviert werden muss, führen Sie den folgenden Befehl aus: OneCli.exe config set SecureBootConfiguration.SecureBootSetting Disabled --bmc <userid>:<password>@<ip\_ address>

### <span id="page-208-0"></span>Maschinentyp für den Betrieb im Gehäuse ändern

Mithilfe der Informationen in diesem Abschnitt können Sie die Maschinentypinformationen in den elementaren Produktdaten (VPD) für verschiedene Konfigurationen ändern.

Wichtig: Diese Aufgabe muss von qualifizierten Technikern durchgeführt werden.

#### Knoten, der in einem Gehäuse installiert wird

Wenn der Knoten in einem Gehäuse installiert werden soll, müssen Sie für den ordnungsgemäßen Betrieb den Maschinentyp ändern.

- 1U2N Gehäuse:
	- 1. Aktivieren Sie IPMI über die Lenovo XClarity Controller-Webschnittstelle oder Lenovo XClarity Essentials OneCLI.
	- 2. Implementieren Sie die folgenden IPMI-Befehle:

ipmitool raw 0x3a 0x0c 0xE9 0x01 0x10 0x37 0x44 0x42 0x4B 0x43 0x54 0x4F 0x31 0x57 0x57

3. Deaktivieren Sie IPMI aus Gründen der Datensicherheit wieder über die Lenovo XClarity Controller-Webschnittstelle oder Lenovo XClarity Essentials OneCLI.

#### • 2U2N Gehäuse:

- 1. Aktivieren Sie IPMI über die Lenovo XClarity Controller-Webschnittstelle oder Lenovo XClarity Essentials OneCLI.
- 2. Implementieren Sie die folgenden IPMI-Befehle:

ipmitool raw 0x3a 0x0c 0xE9 0x01 0x10 0x37 0x44 0x42 0x4B 0x43 0x54 0x4F 0x32 0x57 0x57

3. Deaktivieren Sie IPMI aus Gründen der Datensicherheit wieder über die Lenovo XClarity Controller-Webschnittstelle oder Lenovo XClarity Essentials OneCLI.

#### Knoten, der nicht erneut in einem Gehäuse installiert werden soll

Wenn der Knoten aus einem Gehäuse entfernt wird und nicht erneut in einem Gehäuse installiert werden soll, ändern Sie den Maschinentyp für den ordnungsgemäßen Betrieb auf den Standardmodus.

- 1. Aktivieren Sie IPMI über die Lenovo XClarity Controller-Webschnittstelle oder Lenovo XClarity Essentials OneCLI.
- 2. Implementieren Sie die folgenden IPMI-Befehle:

ipmitool raw 0x3a 0x0c 0xE9 0x01 0x10 0x37 0x44 0x41 0x39 0x43 0x54 0x4F 0x31 0x57 0x57

3. Deaktivieren Sie IPMI aus Gründen der Datensicherheit wieder über die Lenovo XClarity Controller-Webschnittstelle oder Lenovo XClarity Essentials OneCLI.

# Obere Abdeckung austauschen

Führen Sie die Anweisungen in diesem Abschnitt aus, um die obere Abdeckung zu entfernen oder zu installieren.

### <span id="page-209-0"></span>Obere Abdeckung entfernen

Führen Sie die Anweisungen in diesem Abschnitt aus, wenn Sie die obere Abdeckung entfernen möchten.

### Zu dieser Aufgabe

Zum Vermeiden möglicher Gefahren lesen und befolgen Sie die Sicherheitsinformationen.

• S002

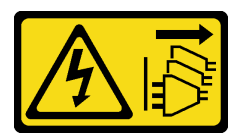

Vorsicht:

Mit dem Netzschalter an der Einheit und am Netzteil wird die Stromversorgung für die Einheit nicht unterbrochen. Die Einheit kann auch mit mehreren Netzkabeln ausgestattet sein. Um die Stromversorgung für die Einheit vollständig zu unterbrechen, müssen alle zum Gerät führenden Netzkabel vom Netz getrennt werden.

#### Achtung:

- Lesen Sie ["Installationsrichtlinien" auf Seite 39](#page-48-1) und ["Sicherheitsprüfungscheckliste" auf Seite 40,](#page-49-0) um sicherzustellen, dass Sie sicher arbeiten.
- Entfernen Sie die Transporthalterung oder Sicherheitsfrontblende, falls zutreffend (siehe ["Konfigurationshandbuch" auf Seite 47\)](#page-56-0). Fahren Sie dann fort mit dem Ausschalten des Servers und trennen Sie die Netzkabel (siehe ["Server ausschalten" auf Seite 46](#page-55-0)).
- Entfernen Sie den Knoten aus dem Gehäuse oder der Kontenhülse, falls zutreffend (siehe ["Konfigurationshandbuch" auf Seite 47\)](#page-56-0). Legen Sie den Knoten anschließend vorsichtig auf einer ebenen, antistatischen Oberfläche ab.

#### Vorgehensweise

Schritt 1. Bereiten Sie diese Aufgabe vor.

a. Falls zutreffend, entfernen Sie alle Sperrvorrichtungen zur Sicherung der oberen Abdeckung, z. B. ein Kensington-Schloss.

Schritt 2. Entfernen Sie die obere Abdeckung.

- a. Entfernen Sie die Schraube, mit der die obere Abdeckung an der Seite befestigt ist.
- b.  $\bullet$  Halten Sie die Lösetaste an der oberen Abdeckung gedrückt und schieben Sie die Abdeckung zur Rückseite des Knotens, um sie zu entfernen.

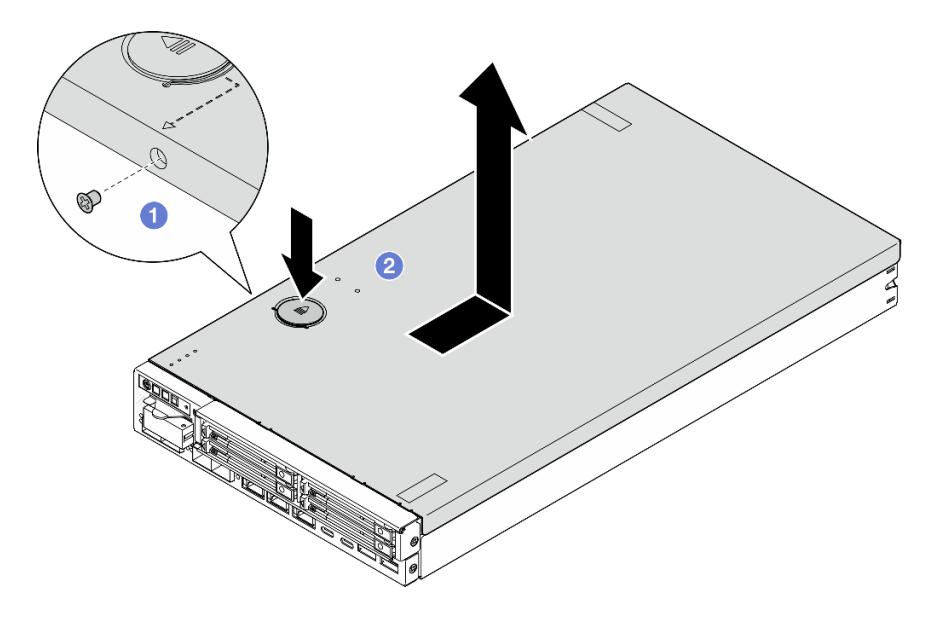

Abbildung 148. Entfernen der oberen Abdeckung

Schritt 3. Legen Sie die obere Abdeckung auf einer ebenen, sauberen Oberfläche ab.

#### Achtung:

- Das Serviceetikett befindet sich auf der Innenseite der oberen Abdeckung.
- Damit eine ordnungsgemäße Kühlung und Luftzirkulation sichergestellt sind, bringen Sie entweder die obere Abdeckung vor dem Einschalten des Servers am Knoten an oder installieren Sie den Knoten in einem Gehäuse. Wenn der Knoten ohne eine obere Abdeckung betrieben wird, können die Komponenten beschädigt werden.

### Nach Abschluss dieser Aufgabe

• Installieren Sie ggf. eine Ersatzeinheit (siehe ["Obere Abdeckung installieren" auf Seite 202](#page-211-0)).

Wichtig: Achten Sie aus Sicherheitsgründen darauf, die Sicherheitsschraube der oberen Abdeckung (im Zubehörsatz enthalten) festzuziehen, nachdem Sie die obere Abdeckung installiert haben.

• Wenn Sie angewiesen werden, die Komponente zurückzugeben, befolgen Sie alle Verpackungsanweisungen und verwenden Sie das mitgelieferte Verpackungsmaterial für den Transport.

### Demo-Video

<https://www.youtube.com/watch?v=THcuXEVJEUQ>

### <span id="page-211-0"></span>Obere Abdeckung installieren

Führen Sie die Anweisungen in diesem Abschnitt aus, um die obere Abdeckung zu installieren.

### Zu dieser Aufgabe

Zum Vermeiden möglicher Gefahren lesen und befolgen Sie die Sicherheitsinformationen.

• S002

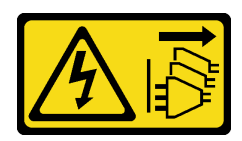

Vorsicht:

Mit dem Netzschalter an der Einheit und am Netzteil wird die Stromversorgung für die Einheit nicht unterbrochen. Die Einheit kann auch mit mehreren Netzkabeln ausgestattet sein. Um die Stromversorgung für die Einheit vollständig zu unterbrechen, müssen alle zum Gerät führenden Netzkabel vom Netz getrennt werden.

#### Achtung:

- Lesen Sie ["Installationsrichtlinien" auf Seite 39](#page-48-1) und ["Sicherheitsprüfungscheckliste" auf Seite 40,](#page-49-0) um sicherzustellen, dass Sie sicher arbeiten.
- Berühren Sie mit der antistatischen Schutzhülle, in der sich die Komponente befindet, eine unlackierte Metalloberfläche am Knoten. Entnehmen Sie die Komponente anschließend aus der Schutzhülle und legen Sie sie auf eine antistatische Oberfläche.
- Stellen Sie sicher, dass alle Komponenten und Kabel im Knoten ordnungsgemäß installiert und eingesetzt sind (außer den Netzkabeln und externen Kabeln), und dass sich keine Werkzeuge oder Teile mehr im Knoten befinden.

### **Vorgehensweise**

Schritt 1. Bereiten Sie diese Aufgabe vor.

- a. Legen Sie den Knoten vorsichtig auf einer ebenen, antistatischen Oberfläche ab.
- Schritt 2. Installieren Sie die obere Abdeckung.
	- a. **C** Richten Sie die Stifte in der oberen Abdeckung an den Schlitzen am Knoten aus und schieben Sie die obere Abdeckung zur Vorderseite des Knotens, bis sie einrastet.
	- b. **@** Ziehen Sie die Sicherheitsschraube an der Seite fest, um die obere Abdeckung am Knoten zu befestigen.

Wichtig: Achten Sie aus Sicherheitsgründen darauf, die Sicherheitsschraube der oberen Abdeckung (im Zubehörsatz enthalten) festzuziehen, nachdem Sie die obere Abdeckung installiert haben.

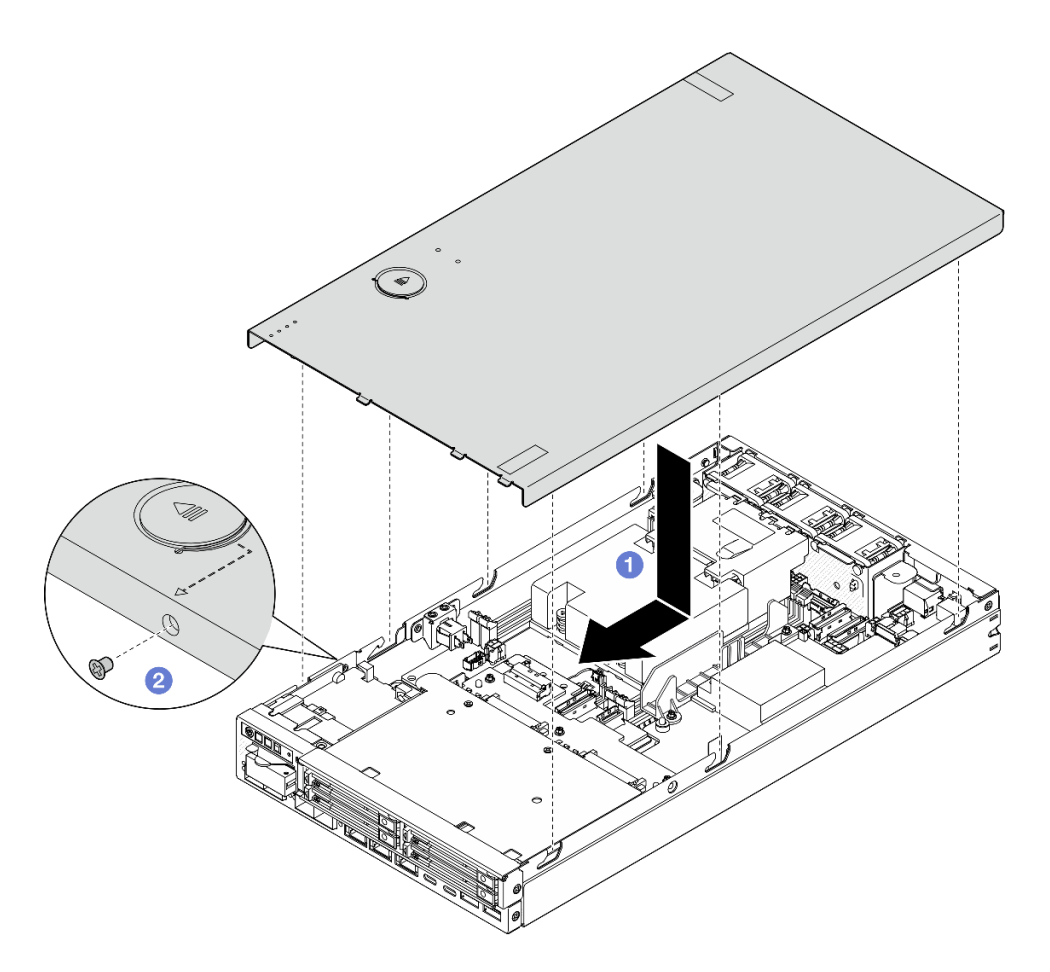

Abbildung 149. Installieren der oberen Abdeckung

### Nach Abschluss dieser Aufgabe

- Installieren Sie ggf. alle Sperrvorrichtungen zur Befestigung der oberen Abdeckung, z. B. ein Kensington-Schloss.
- Schließen Sie dann den Austausch von Komponenten ab (siehe ["Austausch von Komponenten](#page-212-0) [abschließen" auf Seite 203](#page-212-0)).

### Demo-Video

<https://www.youtube.com/watch?v=zHg0tcinLXo>

## <span id="page-212-0"></span>Austausch von Komponenten abschließen

Lesen Sie diese Prüfliste, um den Austausch von Komponenten abzuschließen.

Gehen Sie wie folgt vor, um den Austausch von Komponenten abzuschließen:

- 1. Vergewissern Sie sich, dass alle Komponenten wieder ordnungsgemäß installiert wurden und dass keine Werkzeuge oder losen Schrauben im Inneren des Knotens verblieben sind.
- 2. Verlegen Sie die Kabel ordnungsgemäß im Knoten und sichern Sie sie. Lesen Sie die Informationen für das Anschließen und Verlegen von Kabeln für jede Komponente (siehe Kapitel 6 "Interne Kabelführung" [auf Seite 205](#page-214-0)).
- 3. Falls zutreffend, installieren Sie die Luftführung wieder (siehe ["Luftführung installieren" auf Seite 96\)](#page-105-0).
- 4. Falls zutreffend, installieren Sie die obere Abdeckung auf dem Knoten (siehe ["Obere Abdeckung](#page-211-0) [installieren" auf Seite 202\)](#page-211-0).
- 5. Installieren Sie den Knoten ggf. wieder in einem Gehäuse oder einer Knotenhülse (siehe ["Konfigurationshandbuch" auf Seite 47](#page-56-0)).
- 6. Falls erforderlich, installieren Sie Sperrvorrichtungen zur Befestigung der oberen Abdeckung, z. B. ein Kensington-Schloss.
- 7. Nachdem Sie überprüft und sichergestellt haben, dass sich alle erforderlichen Komponenten in der richtigen Position befinden, schließen Sie alle externen Kabel und dann die Netzkabel wieder an den Server an.

Achtung: Um Beschädigungen an Komponenten zu vermeiden, schließen Sie vor den Netzkabeln erst alle anderen Kabel an.

- 8. Wenn die Sicherheitsanzeige des Servers blinkt, aktivieren oder entsperren Sie das System. Weitere Informationen finden Sie im Abschnitt ["System aktivieren oder entsperren" auf Seite 225](#page-234-0).
- 9. Schalten Sie den Server ein (siehe ["Server einschalten" auf Seite 45](#page-54-0)).
- 10. Installieren Sie ggf. wieder die Sicherheitsfrontblende oder die Transporthalterung (siehe ["Konfigurationshandbuch" auf Seite 47](#page-56-0)).
- 11. Aktualisieren Sie die Serverkonfiguration.

.

- Laden Sie die neuesten Einheitentreiber herunter und installieren Sie sie: http:// [datacentersupport.lenovo.com](http://datacentersupport.lenovo.com).
- Aktualisieren Sie die Systemfirmware (siehe ["Firmware aktualisieren" auf Seite 220](#page-229-0)).
- Aktualisieren Sie die UEFI-Konfiguration. Siehe <https://pubs.lenovo.com/uefi-overview/>.
- Konfigurieren Sie die Platteneinheiten neu, wenn Sie ein Hot-Swap-Laufwerk installiert oder entfernt haben. LXPM-Dokumentation für Ihren Server finden Sie unter <https://pubs.lenovo.com/lxpm-overview/>

# <span id="page-214-0"></span>Kapitel 6. Interne Kabelführung

In diesem Abschnitt erfahren Sie, wie Sie die Kabelführung für bestimmte Komponenten durchführen.

Lesen Sie vor dem Anschließen der Kabel folgende Richtlinien aufmerksam durch:

- Schalten Sie den Server aus, bevor Sie interne Kabel anschließen oder abziehen.
- Weitere Anleitungen zum Verkabeln von externen Einheiten erhalten Sie in der Dokumentation zu der entsprechenden Einheit.
- Die richtigen Anschlüsse finden Sie anhand der auf den Kabeln aufgedruckten IDs.
- Vergewissern Sie sich, dass das Kabel nicht eingeklemmt wird und keine Anschlüsse abdeckt und dass keine Komponenten auf der Systemplatine blockiert werden.

Anmerkung: Lösen Sie alle Verriegelungen, Hebel oder Sperren an Kabelanschlüssen, wenn Sie die gesamten Kabel von der Systemplatine abziehen. Wenn Sie diese Elemente vor dem Entfernen der Kabel nicht lösen, werden die Kabelbuchsen auf der Systemplatine beschädigt. Diese sind sehr empfindlich. Bei einer Beschädigung der Kabelbuchsen muss ggf. die Systemplatine ersetzt werden.

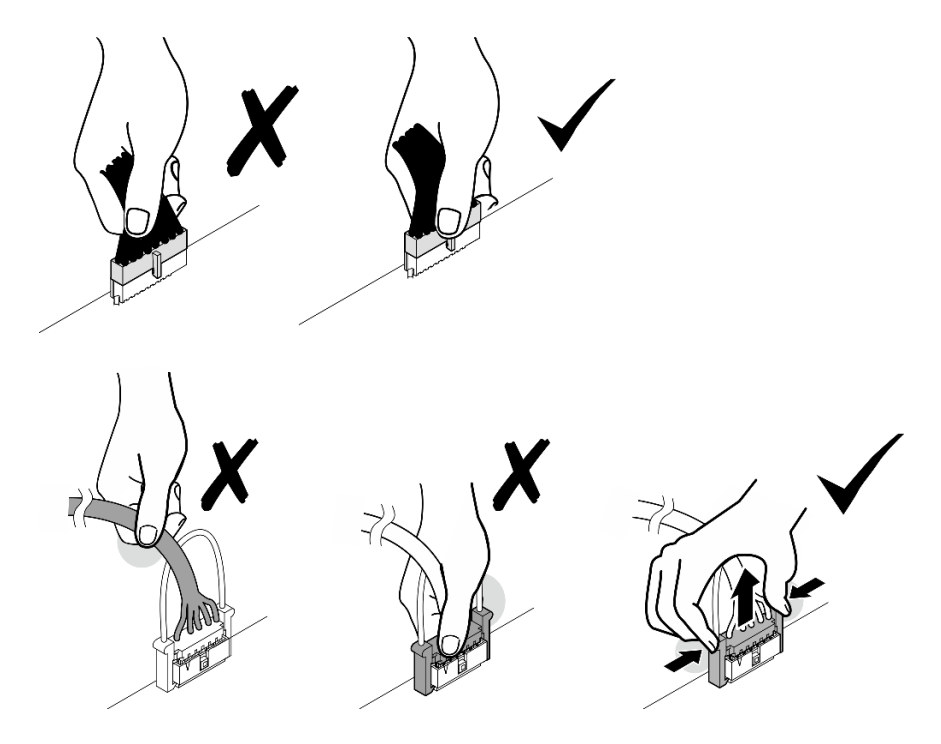

# Anschlüsse identifizieren

In diesem Abschnitt erfahren Sie, wo sich die Anschlüsse an elektrischen Platinen befinden und wie Sie diese identifizieren.

# Anschlüsse auf der Systemplatine für die Kabelführung

In der folgenden Abbildung werden die internen Anschlüsse auf der Systemplatine dargestellt, die für die interne Kabelführung verwendet werden.

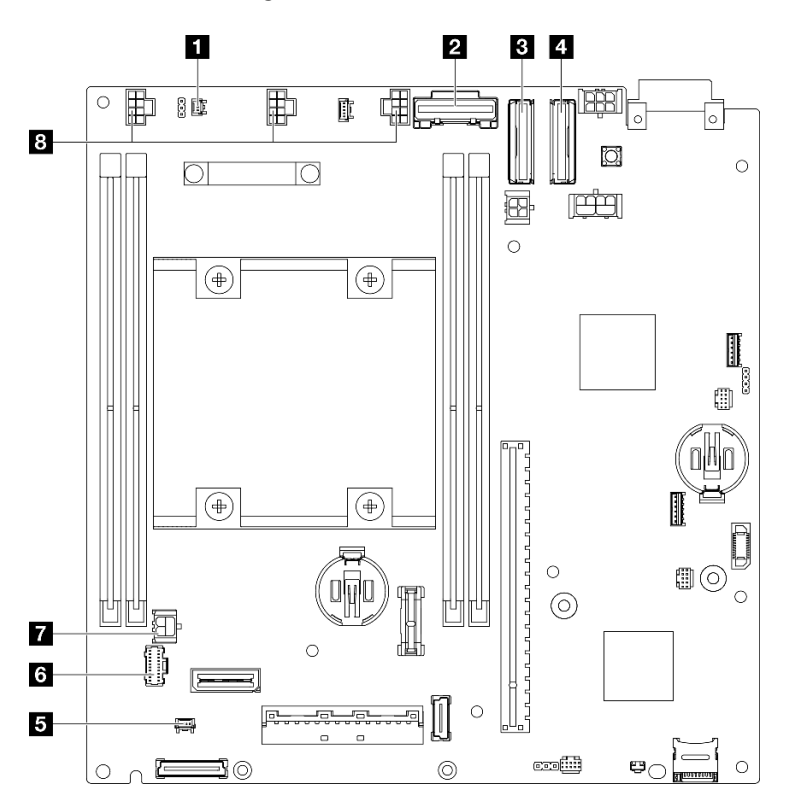

Abbildung 150. Anschlüsse auf der Systemplatine für die Kabelführung

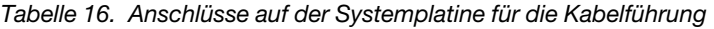

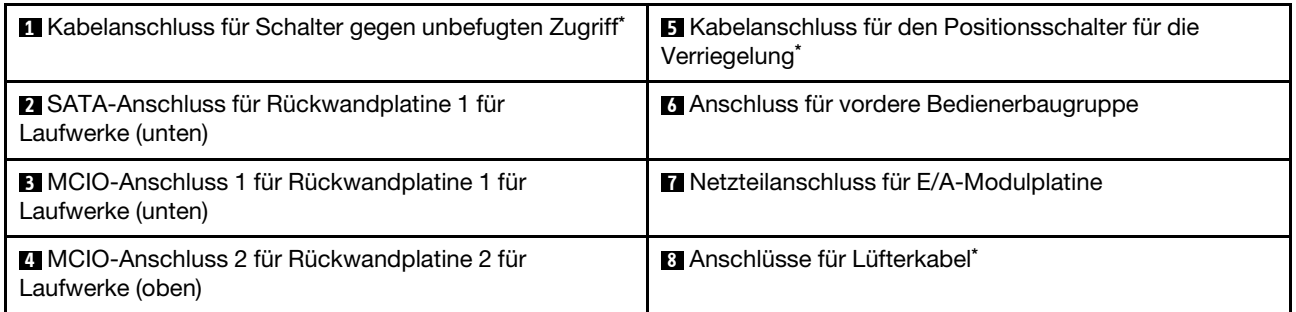

#### Anmerkungen:

- \* Informationen zum Installieren oder Entfernen des Schalters gegen unbefugten Zugriff mit Kabel finden Sie unter ["Schalter gegen unbefugten Zugriff mit Kabel austauschen" auf Seite 127](#page-136-1).
- \* Informationen zum Installieren oder Entfernen des Positionsschalters für die Verriegelung mit Kabel finden Sie unter ["Austausch des Schlüsselschalters mit Kabel" auf Seite 132.](#page-141-1)
- \* Informationen zum Installieren oder Entfernen der Lüfterkabel finden Sie unter ["Lüftermodul](#page-126-0) [austauschen" auf Seite 117](#page-126-0).
# Anschlüsse auf der E/A-Modulplatine für die Kabelführung

In der folgenden Abbildung werden die internen Anschlüsse auf der E/A-Modulplatine dargestellt, die für die interne Kabelführung verwendet werden.

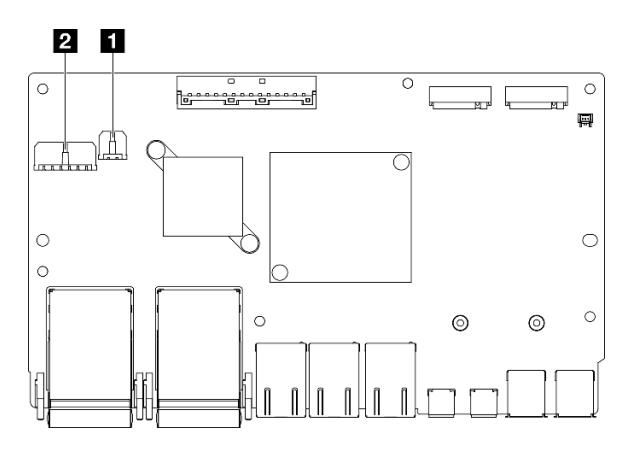

Abbildung 151. Anschlüsse auf der E/A-Modulplatine für die Kabelführung

#### Anmerkungen:

• Je nach Konfiguration weicht Ihr E/A-Modul möglicherweise von den Abbildungen in diesem Abschnitt ab.

Tabelle 17. Anschlüsse auf der E/A-Modulplatine für die Kabelführung

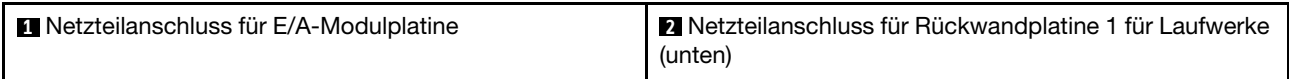

# Kabelführung für Hot-Swap-Laufwerke

In diesem Abschnitt erfahren Sie, wie die Kabelführung für 15-mm- und 7-mm-2,5-Zoll-Laufwerke funktioniert.

## Anschlüsse an den Rückwandplatinen für Laufwerke identifizieren

In der folgenden Abbildung werden die Anschlüsse an den Rückwandplatinen für Laufwerke dargestellt, die für die interne Kabelführung verwendet werden.

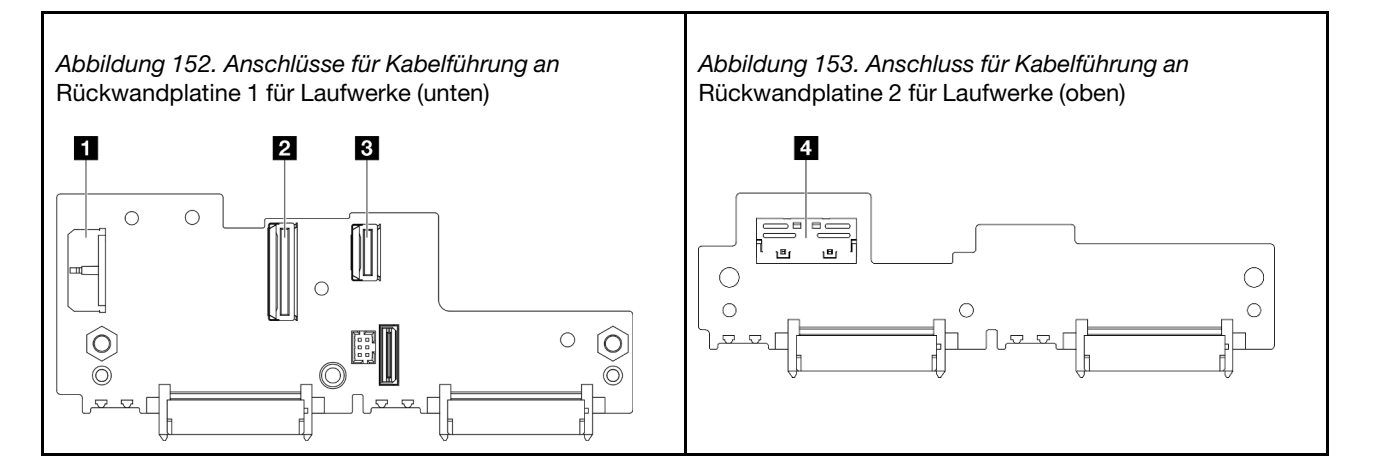

Tabelle 18. Rückwandplatinenanschlüsse für Kabelführung

| <b>Rückwandplatine 1 für Laufwerke Netzteilanschluss</b> | <b>B</b> Rückwandplatine 1 für Laufwerke MCIOx4-Anschluss für<br><b>SATA</b> |
|----------------------------------------------------------|------------------------------------------------------------------------------|
| <b>2</b> Rückwandplatine 1 für Laufwerke MCIO-Anschluss  | <b>A</b> Rückwandplatine 2 für Laufwerke MCIO-Anschluss für                  |
| für NVMe                                                 | <b>NVMe</b>                                                                  |

- ["15-mm-NVMe-Laufwerke" auf Seite 208](#page-217-0)
- ["7-mm-SATA-Laufwerke" auf Seite 210](#page-219-0)
- ["7-mm-NVMe-Laufwerke" auf Seite 211](#page-220-0)

### <span id="page-217-0"></span>15-mm-NVMe-Laufwerke

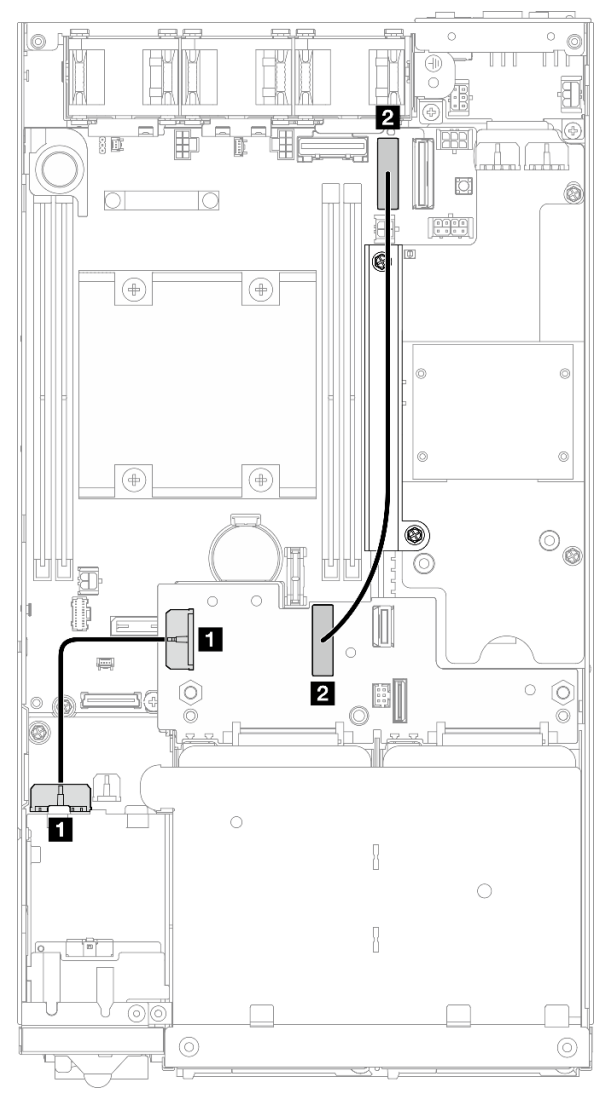

Abbildung 154. Netzkabel für Rückwandplatine und Gen. 4 Hochgeschwindigkeitskabel für 15-mm-Laufwerke; Rückwandplatine 1 für Laufwerke (unten)

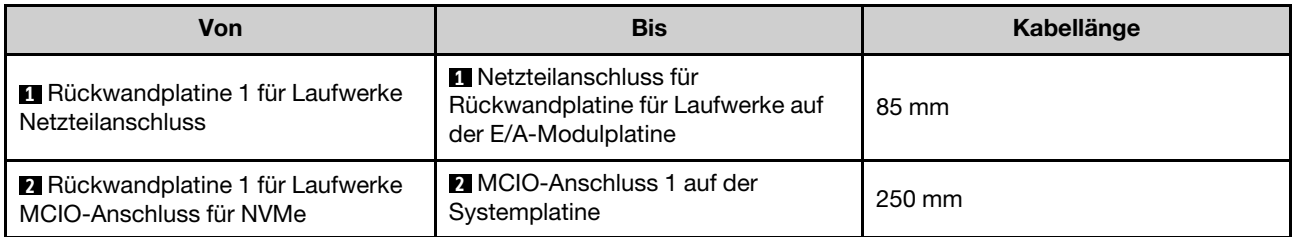

- Stellen Sie sicher, dass alle Kabel zwischen den Rückwandplatinen für Laufwerke und den Anschlüssen auf der Systemplatine durch die Kabelwand an der Stromversorgungsmodulplatine geführt wurden.
- Für eine optimale Kabelführung installieren Sie zuerst das Kabel des Schlüsselschalters, bevor Sie das Netzkabel der Rückwandplatine für Laufwerke (**1**) anschließen (siehe ["Schlüsselschalter mit Kabel](#page-143-0) [installieren" auf Seite 134](#page-143-0)).

## <span id="page-219-0"></span>7-mm-SATA-Laufwerke

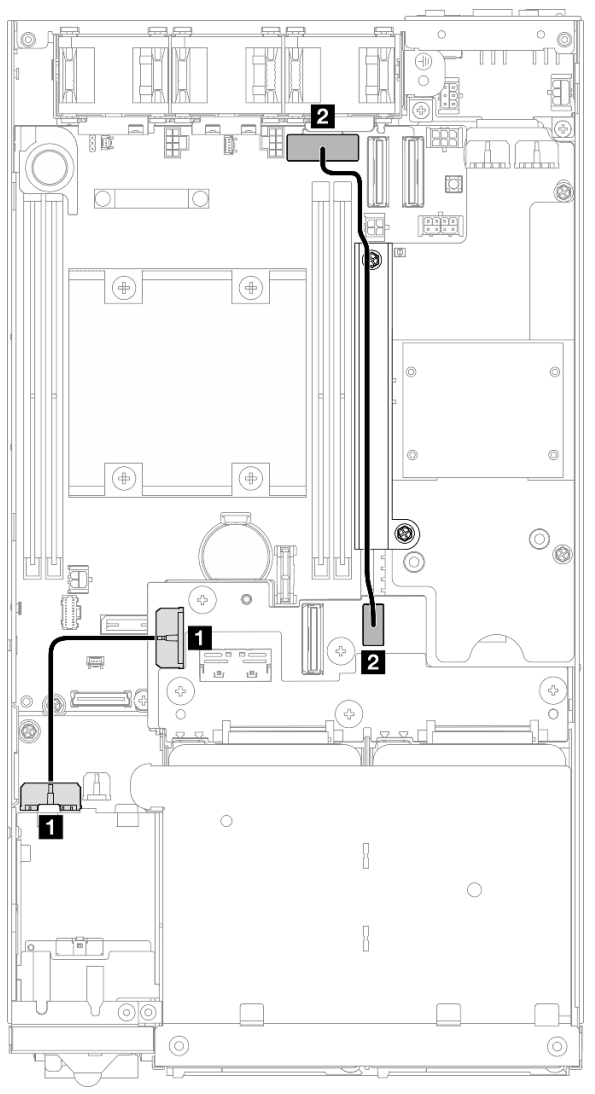

Abbildung 155. Netzkabel für Rückwandplatine und SATA-Kabel für 7-mm-Laufwerke; Rückwandplatine 1 für Laufwerke (unten)

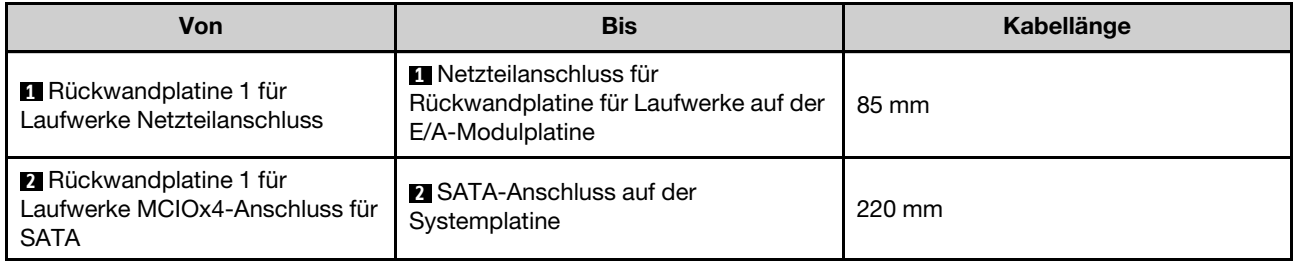

- Stellen Sie sicher, dass alle Kabel zwischen den Rückwandplatinen für Laufwerke und den Anschlüssen auf der Systemplatine durch die Kabelwand an der Stromversorgungsmodulplatine geführt wurden.
- Für eine optimale Kabelführung installieren Sie zuerst das Kabel des Schlüsselschalters, bevor Sie das Netzkabel der Rückwandplatine für Laufwerke (**11**) anschließen (siehe "Schlüsselschalter mit Kabel [installieren" auf Seite 134](#page-143-0)).

### <span id="page-220-0"></span>7-mm-NVMe-Laufwerke

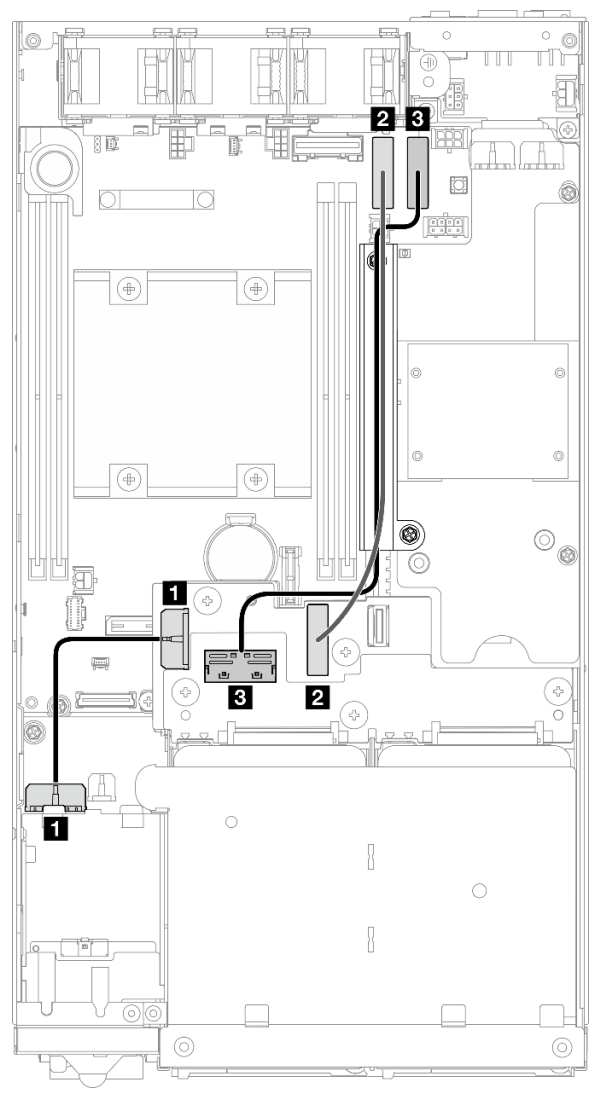

Abbildung 156. Netzkabel für Rückwandplatine und Gen. 4 Hochgeschwindigkeitskabel für 7-mm-Laufwerke; Rückwandplatine 1 für Laufwerke (unten) und Rückwandplatine 2 für Laufwerke (oben)

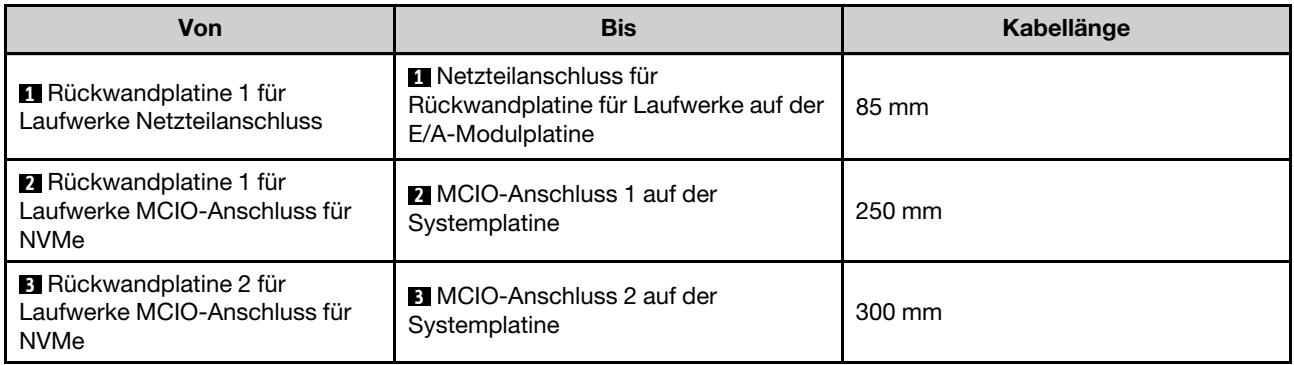

- Stellen Sie sicher, dass alle Kabel zwischen den Rückwandplatinen für Laufwerke und den Anschlüssen auf der Systemplatine durch die Kabelwand an der Stromversorgungsmodulplatine geführt wurden.
- Für eine optimale Kabelführung installieren Sie zuerst das Kabel des Schlüsselschalters, bevor Sie das Netzkabel der Rückwandplatine für Laufwerke (**1**) anschließen (siehe "Schlüsselschalter mit Kabel [installieren" auf Seite 134](#page-143-0)).

# Kabelführung für die vordere Bedienerbaugruppe

In diesem Abschnitt erfahren Sie, wie die Kabelführung für die vordere Bedienerbaugruppe funktioniert.

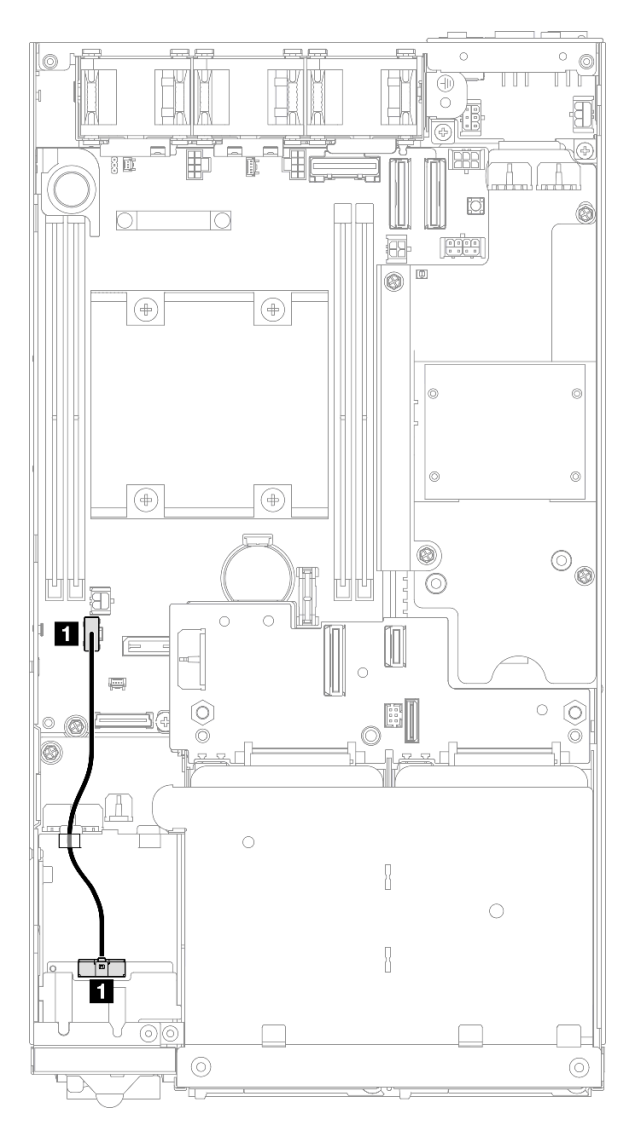

Abbildung 157. Kabelführung für die vordere Bedienerbaugruppe

Anmerkung: Verlegen Sie das Kabel wie in der Abbildung dargestellt durch die Kabelführung an der Oberseite der vorderen Bedienerbaugruppe.

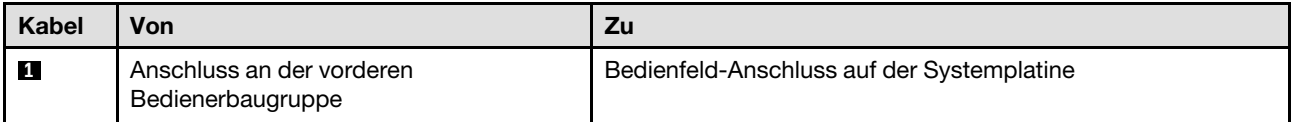

# Kabelführung für die E/A-Modulplatine

In diesem Abschnitt erfahren Sie, wie die Kabelführung für eine E/A-Modulplatine funktioniert.

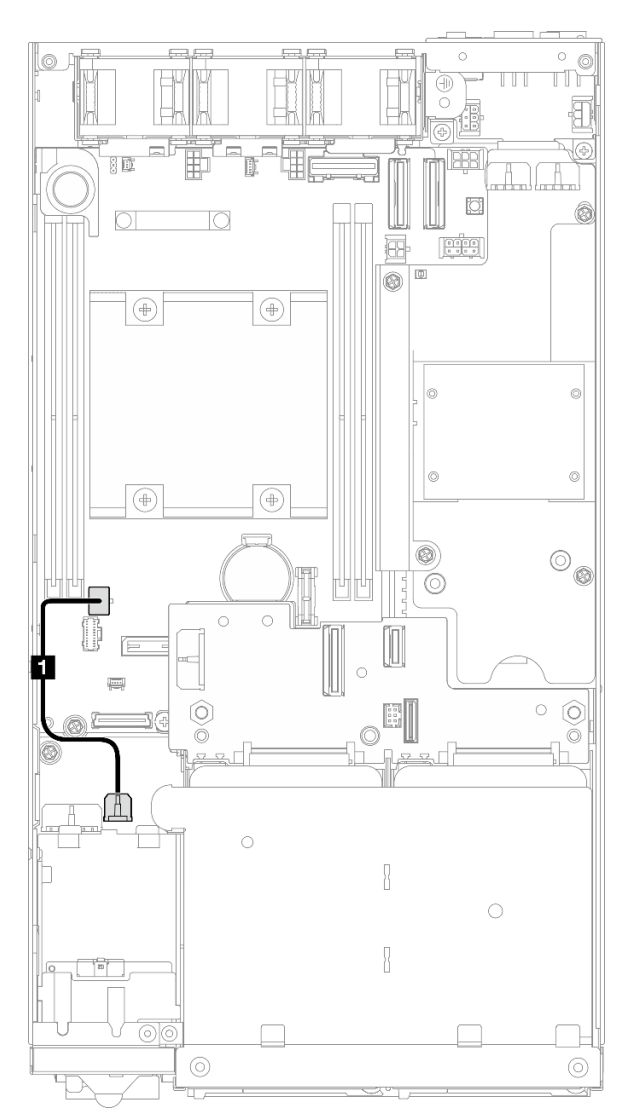

Abbildung 158. Kabelführung für die E/A-Modulplatine

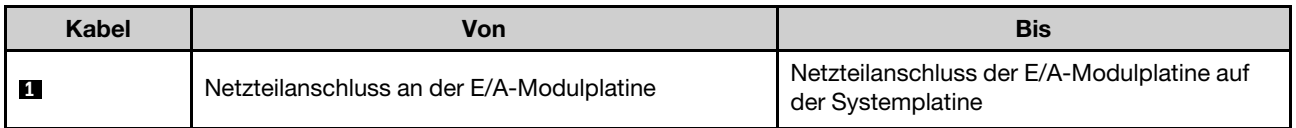

## Kabelführung für die Stromversorgungsmodulplatine und das Stromeingangsplatinen-Modul

In diesem Abschnitt erfahren Sie, wie die Kabelführung für ein Stromeingangsplatinen-Modul und eine Stromversorgungsmodulplatine funktioniert.

- Für eine reibungslose Installation sollten Sie die Kabel zwischen der Stromversorgungsmodulplatine und dem Stromeingangsplatinen-Modul anschließen, BEVOR Sie die Stromversorgungsmodulplatine installieren.
- Ja nach Konfiguration kann es sich bei den Komponenten im Knoten um eine der folgenden handeln. Das Erscheinungsbild ist unterschiedlich, aber das Verfahren ist fast dasselbe.
	- DC PMB und DC PIB
	- Internes Netzteil (AC PMB) und AC PIB

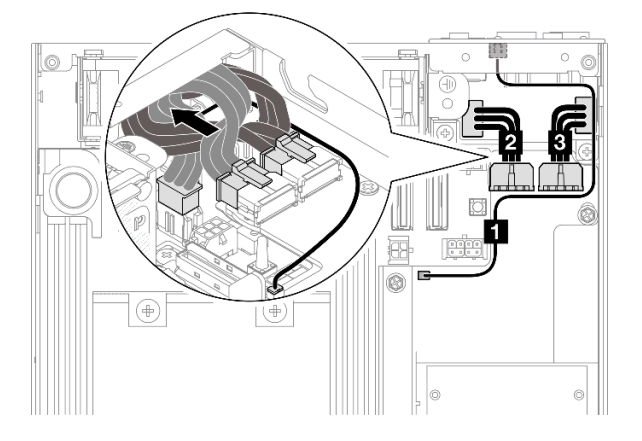

Abbildung 159. Kabelführung für DC PIB und DC PMB

Tabelle 19. Kabelführung für DC PIB und DC PMB

| Kabel       | Von (Stromversorgungsmodulplatine)                                                                                                    | Zu (Stromeingangsplatine) |
|-------------|----------------------------------------------------------------------------------------------------|---------------------------|
| 11          | LED-Anschluss                                                                                                    | PMB-Statusanzeige         |
| $2$ und $3$ | Zwei Netzteilanschlüsse<br>Wichtig:<br>• Stellen Sie beim Anschließen dieser                                                                                                    | Zwei Netzteilanschlüsse   |
|             | Netzkabel sicher, dass sie die Kabel 2<br>und B kennzeichnen und sie<br>ordnungsgemäß mit den jeweiligen<br>Anschlüssen verbinden. Das<br>Vertauschen dieser Kabel führt zu<br>einem Fehler. |                           |

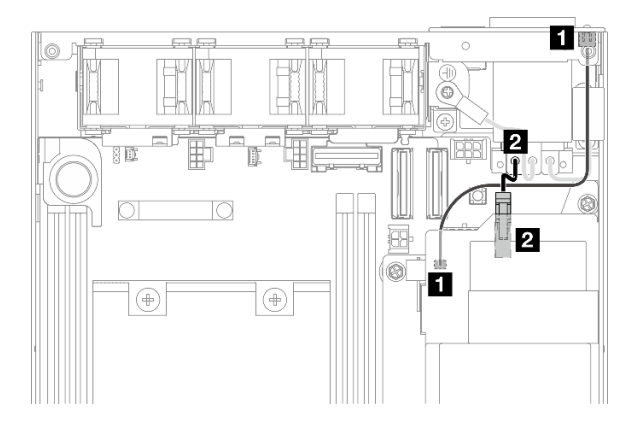

Abbildung 160. Kabelführung für AC PIB und AC PMB

### Tabelle 20. Kabelführung für AC PIB und AC PMB

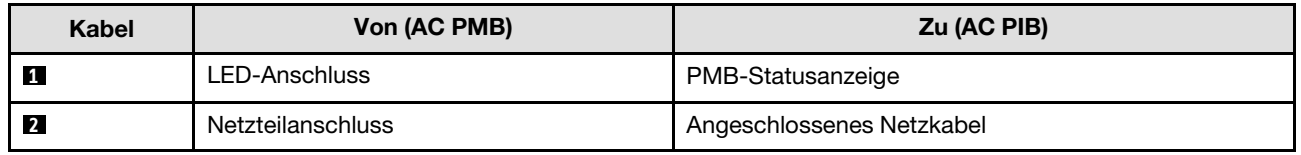

## Vorgehensweise zum Installieren der Kabel für die Stromversorgungsmodulplatine und das Stromeingangsplatinen-Modul

Schritt 1. Bereiten Sie diese Aufgabe vor.

• Installieren Sie das Stromeingangsplatinen-Modul mit PMB-Statusanzeigenkabel (siehe ["Stromeingangsplatinen-Modul \(PIB\) installieren" auf Seite 155](#page-164-0)).

## Schritt 2. Schließen Sie je nach Konfiguration die zwei oder drei Kabel (**1, 2, B**) für das Stromeingangsplatinen-Modul und die Stromversorgungsmodulplatine an und organisieren Sie sie.

- a. **G** Schließen Sie das Kabel der PMB-Statusanzeige (**1**) an die Stromversorgungsmodul-Platine an.
- b. Gehen Sie je nach Konfiguration wie folgt vor:
	- 1. Für Konfigurationen mit DC PIB und PMB:
		- a. Schließen Sie die Netzkabel **2** und **3** an die zwei Anschlüsse am Stromeingangsplatinen-Modul und die zwei Anschlüsse an der Stromversorgungsmodulplatine an.

#### Wichtig:

- Stellen Sie beim Anschließen dieser Netzkabel sicher, dass sie die Kabel **2** und **3**  kennzeichnen und sie ordnungsgemäß mit den jeweiligen Anschlüssen verbinden. Das Vertauschen dieser Kabel führt zu einem Fehler.
- b. Drehen Sie die Netzkabel und falten Sie sie vorsichtig zusammen.
- c. Verschieben Sie die gefalteten Netzkabel vorsichtig zur Rückseite des Knotens. Platzieren Sie die gefalteten Kabel anschließend unter der hinteren Kante des Knotengehäuses.
- 2. Für Konfigurationen mit AC PIB und PMB:
	- a. Schließen Sie das Netzkabel **2** der Stromeingangsplatine an den Anschluss der Stromversorgungsmodulplatine an.
- c. Platzieren Sie das LED-Kabel wie dargestellt an der Seitenwand des Gehäuses.

Schritt 3. Installieren Sie die Stromversorgungsmodulplatine (siehe "Stromversorgungsmodulplatine (PMB) [installieren" auf Seite 161](#page-170-0)).

### Anmerkungen:

- Um das/die Netzkabel zu trennen, entfernen Sie zunächst die Stromversorgungsmodulplatine (siehe ["Stromversorgungsmodulplatine \(PMB\) entfernen" auf Seite 159](#page-168-0)).
- Die LED-Verriegelung ist empfindlich. Wenn Sie das Kabel für die PMB-Status-LED aus dem PIB-Modul entfernen, ist die Wahrscheinlichkeit hoch, dass die Verriegelung dabei abbricht. Entfernen Sie dieses Kabel aus dem PIB-Modul nur, wenn es unbedingt notwendig ist.

# <span id="page-228-0"></span>Kapitel 7. Systemkonfiguration

Führen Sie diese Verfahren durch, um Ihr System zu konfigurieren.

## Netzwerkverbindung für den Lenovo XClarity Controller festlegen

Damit Sie in Ihrem Netzwerk auf Lenovo XClarity Controller zugreifen können, müssen Sie angeben, wie Lenovo XClarity Controller die Verbindung mit dem Netzwerk herstellen soll. Je nachdem, wie die Netzverbindung implementiert wird, müssen Sie möglicherweise auch eine statische IP-Adresse angeben.

Für die Festlegung der Netzwerkverbindung für Lenovo XClarity Controller sind die folgenden Methoden verfügbar, wenn DHCP nicht verwendet wird:

• Wenn ein Bildschirm an den Server angeschlossen ist, können Sie Lenovo XClarity Provisioning Manager verwenden, um die Netzwerkverbindung festzulegen.

Gehen Sie wie folgt vor, um Lenovo XClarity Controller mithilfe von Lenovo XClarity Provisioning Manager mit dem Netzwerk zu verbinden:

- 1. Starten Sie den Server.
- 2. Drücken Sie die in den Anweisungen auf dem Bildschirm angegebene Taste, um die Lenovo XClarity Provisioning Manager-Schnittstelle anzuzeigen. (Weitere Informationen finden Sie im Abschnitt "Start" in der LXPM-Dokumentation für Ihren Server unter <https://pubs.lenovo.com/lxpm-overview/>.)
- 3. Wechseln Sie zu LXPM  $\rightarrow$  UEFI-Konfiguration  $\rightarrow$  BMC-Einstellungen, um anzugeben, wie Lenovo XClarity Controller eine Verbindung mit dem Netzwerk herstellt.
	- Wenn Sie eine statische IP-Verbindung auswählen, müssen Sie sicherstellen, dass Sie eine IPv4 oder IPv6-Adresse angeben, die im Netzwerk verfügbar ist.
	- Wenn Sie eine DHCP-Verbindung auswählen, müssen Sie sicherstellen, dass die MAC-Adresse für den Server im DHCP-Server konfiguriert wurde.
- 4. Klicken Sie auf OK, um die Einstellung anzuwenden, und warten Sie zwei bis drei Minuten.
- 5. Verwenden Sie eine IPv4- oder IPv6-Adresse, um eine Verbindung mit Lenovo XClarity Controller herzustellen.

Wichtig: Für das Lenovo XClarity Controller ist als erster Benutzername USERID und als erstes Kennwort PASSW0RD (mit einer Null anstelle des Buchstabens O) voreingestellt. Bei dieser Standard-Benutzereinstellung haben nur Administratoren Zugriff. Für größere Sicherheit müssen Sie diesen Benutzernamen und das zugehörige Kennwort bei der Erstkonfiguration ändern.

• Wenn kein Bildschirm an den Server angeschlossen ist, können Sie die Netzwerkverbindung über die Lenovo XClarity Controller-Schnittstelle festlegen. Verbinden Sie Ihren Laptop und den XCC-Systemmanagementanschluss an Ihrem Server mit einem Ethernet-Kabel. Mehr zur Position des XCC-Systemmanagementanschluss erfahren Sie in [Kapitel 2 "Serverkomponenten" auf Seite 19.](#page-28-0)

Anmerkung: Stellen Sie sicher, dass Sie die IP-Einstellungen auf dem Laptop so ändern, dass er sich im selben Netzwerk befindet, wie durch die Serverstandardeinstellungen vorgeben.

Die Standard-IPv4-Adresse und die lokale IPv6-Verbindungsadresse (LLA) befinden sich auf dem Lenovo XClarity Controller-Netzwerkzugriffsetikett, das an der herausziehbaren Informationskarte angebracht ist. (siehe ["Server identifizieren und auf Lenovo XClarity Controller zugreifen" auf Seite 35](#page-44-0)).

• Bei Verwendung der mobilen Lenovo XClarity Administrator App auf einem Mobilgerät können Sie die Verbindung mit Lenovo XClarity Controller über den Lenovo XClarity Controller-USB-Anschluss am Server herstellen. Die Position des Lenovo XClarity Controller USB-Anschlusses finden Sie in Kapitel 2 ["Serverkomponenten" auf Seite 19.](#page-28-0)

Anmerkung: Der Lenovo XClarity Controller-USB-Anschlussmodus muss eingestellt sein, um das Lenovo XClarity Controller verwalten zu können (anstelle des normalen USB-Modus). Um vom normalen Modus in den Lenovo XClarity Controller-Verwaltungsmodus zu wechseln, halten Sie die ID-Taste am Server für mindestens 3 Sekunden gedrückt, bis die Anzeige langsam (im Abstand von einigen Sekunden) blinkt. Informationen zur Position der ID-Taste finden Sie im Abschnitt [Kapitel 2 "Serverkomponenten" auf](#page-28-0) [Seite 19](#page-28-0).

Zum Verbinden mithilfe der mobilen Lenovo XClarity Administrator-App:

- 1. Schließen Sie das USB-Kabel Ihres Mobilgeräts an den Lenovo XClarity Controller-USB-Anschluss am Server an.
- 2. Aktivieren Sie auf Ihrem mobilen Gerät das USB-Tethering.
- 3. Starten Sie auf dem mobilen Gerät die mobile Lenovo XClarity Administrator-App.
- 4. Wenn die automatische Ermittlung aktiviert ist, klicken Sie auf Ermittlung auf der Seite für die USB-Ermittlung, um die Verbindung zum Lenovo XClarity Controller herzustellen.

Weitere Informationen zu Verwendung der mobilen Lenovo XClarity Administrator-App finden Sie unter:

[http://sysmgt.lenovofiles.com/help/topic/com.lenovo.lxca.doc/lxca\\_usemobileapp.html](http://sysmgt.lenovofiles.com/help/topic/com.lenovo.lxca.doc/lxca_usemobileapp.html)

## Firmware aktualisieren

Es gibt mehrere Möglichkeiten zur Aktualisierung der Firmware des Servers.

Sie können die hier angegebenen Tools verwenden, um die neueste Firmware für Ihren Server und die Einheiten zu aktualisieren, die im Server installiert sind.

- Bewährte Verfahren bei der Firmwareaktualisierung sind verfügbar unter:
	- <https://lenovopress.lenovo.com/lp0656-lenovo-thinksystem-firmware-and-driver-update-best-practices>
- Die aktuelle Firmware ist auf der folgenden Website verfügbar:
	- <https://datacentersupport.lenovo.com/products/servers/thinkedge/se350v2/7da9/downloads/driver-list>
- Sie können Produktbenachrichtigungen abonnieren, um zeitnah über Firmwareaktualisierungen informiert zu werden:
	- <https://datacentersupport.lenovo.com/solutions/ht509500>

#### Statische Bündel (Service Packs)

Lenovo veröffentlicht Firmware in der Regel in Form von Bündeln, die als statische Bündel (Service Packs) bezeichnet werden. Um sicherzustellen, dass alle Firmwareaktualisierungen kompatibel sind, müssen Sie die gesamte Firmware gleichzeitig aktualisieren. Wenn Sie die Firmware für Lenovo XClarity Controller und UEFI aktualisieren, aktualisieren Sie zunächst die Firmware für Lenovo XClarity Controller.

#### Terminologie der Aktualisierungsmethode

- Inband-Aktualisierung. Die Installation oder Aktualisierung wird mithilfe eines Tools oder einer Anwendung auf einem Betriebssystem ausgeführt, das auf der Haupt-CPU des Servers ausgeführt wird.
- Außerband-Aktualisierung. Die Installation oder Aktualisierung wird vom Lenovo XClarity Controller ausgeführt, der die Aktualisierung erfasst und anschließend zu Zielsubsystem oder -einheit weiterleitet. Außerband-Aktualisierungen sind nicht von einem Betriebssystem abhängig, das auf der Haupt-CPU ausführt wird. Die meisten Außerband-Operationen erfordern jedoch, dass der Server im S0- Stromversorgungsstatus (arbeitet) ist.
- On-Target-Aktualisierung. Die Installation oder Aktualisierung wird von einem installierten Betriebssystem eingeleitet, das auf dem Zielserver ausgeführt wird.
- Off-Target-Aktualisierung. Die Installation oder Aktualisierung wird von einem Computer eingeleitet, der direkt mit dem Lenovo XClarity Controller des Servers interagiert.
- Statische Bündel (Service Packs). Statische Bündel (Service Packs) sind gebündelte Aktualisierungen, die so konzipiert und getestet wurden, dass sie ein voneinander abhängiges Niveau an Funktionalität, Leistung und Kompatibilität bieten. Statische Bündel (Service Packs) sind auf bestimmte Servertypen zugeschnitten und werden (mit Firmware- und Gerätetreiber-Aktualisierungen) zur Unterstützung bestimmter Betriebssystemverteilungen von Windows Server, Red Hat Enterprise Linux (RHEL) und SUSE Linux Enterprise Server (SLES) erstellt. Es sind auch maschinentypspezifische statische Bündel (Service Packs) erhältlich, die nur Firmware enthalten.

### Firmware-Aktualisierungstools

Lesen Sie die folgende Tabelle, um das Lenovo Tool zu ermitteln, das sich am besten zum Installieren und Einrichten der Firmware eignet:

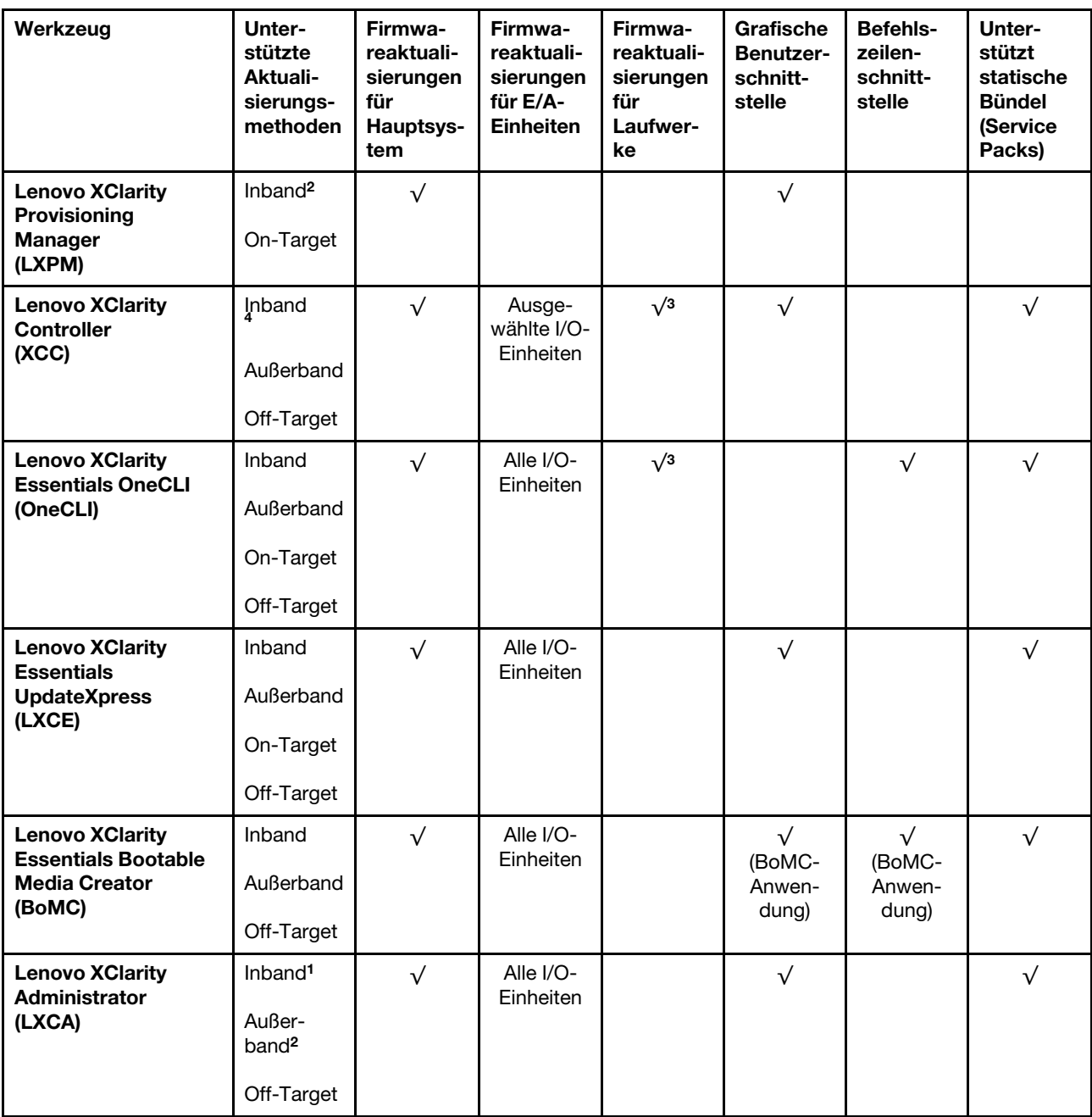

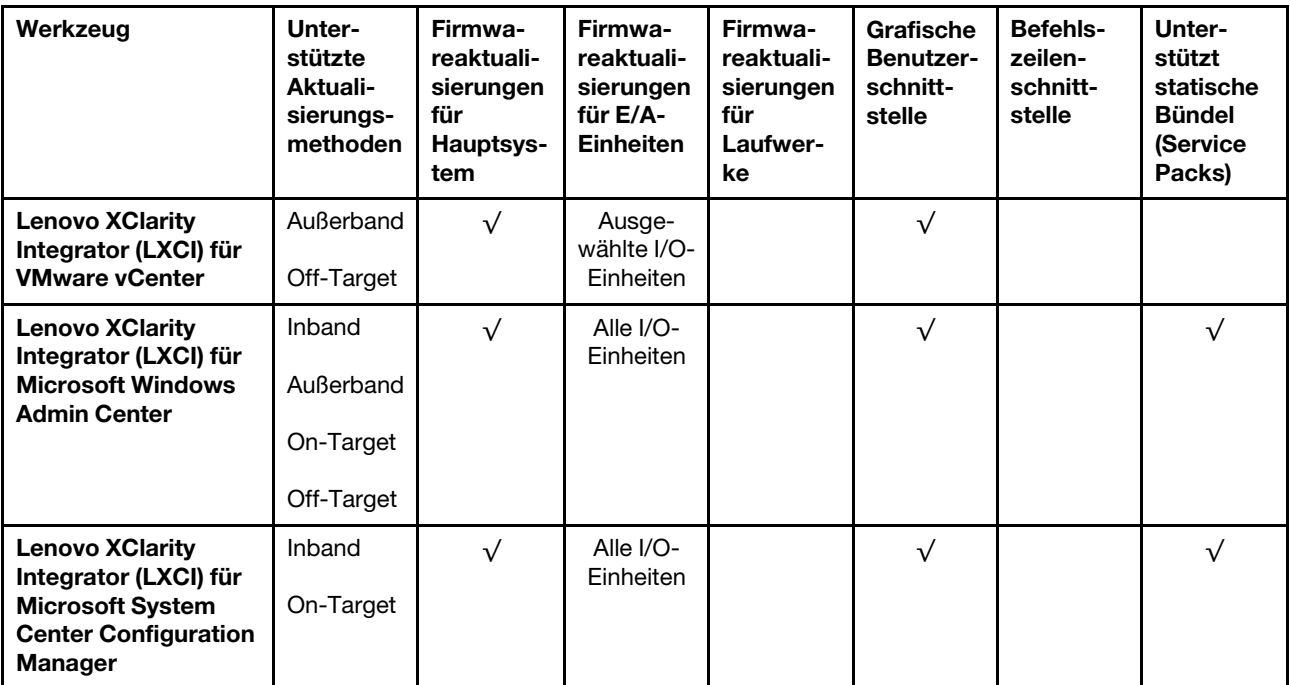

#### Anmerkungen:

1. Für E/A-Firmwareaktualisierungen.

2. Für BMC- und UEFI-Firmwareaktualisierungen.

3. Die Firmwareaktualisierung des Laufwerks wird nur von den unten aufgeführten Tools und Methoden unterstützt:

- XCC Bare-Metal-Aktualisierung (BMU): Inband und ein Systemneustart ist erforderlich.
- Lenovo XClarity Essentials OneCLI:
	- Laufwerke, die von ThinkSystem V2- und V3-Produkten unterstützt werden (Legacy-Laufwerke): Inband und ein Systemneustart ist nicht erforderlich.
	- Laufwerke, die nur von ThinkSystem V3 Produkten unterstützt werden (neue Laufwerke): Staging auf XCC und Abschluss der Aktualisierung mit XCC BMU (Inband und ein Systemneustart ist erforderlich).
- 4. Nur Bare-Metal-Aktualisierung (BMU).

#### • Lenovo XClarity Provisioning Manager

Über Lenovo XClarity Provisioning Manager können Sie die Lenovo XClarity Controller-Firmware, die UEFI-Firmware und die Lenovo XClarity Provisioning Manager-Software aktualisieren.

Anmerkung: Wenn Sie den Server starten und die in den Anweisungen auf dem Bildschirm angegebene Taste drücken, wird standardmäßig die grafische Benutzeroberfläche Lenovo XClarity Provisioning Manager angezeigt. Wenn Sie die Standardeinstellung in die textbasierte Systemkonfiguration geändert haben, können Sie die grafische Benutzerschnittstelle über die textbasierte Schnittstelle für die Systemkonfiguration aufrufen.

Weitere Informationen zur Verwendung von Lenovo XClarity Provisioning Manager zur Firmwareaktualisierung finden Sie unter:

Abschnitt "Firmwareaktualisierung" in der LXPM-Dokumentation für Ihren Server unter [https://](https://pubs.lenovo.com/lxpm-overview/) [pubs.lenovo.com/lxpm-overview/](https://pubs.lenovo.com/lxpm-overview/)

#### • Lenovo XClarity Controller

Wenn Sie ein bestimmtes Update installieren müssen, können Sie für einen bestimmten Server die Lenovo XClarity Controller-Schnittstelle verwenden.

#### Anmerkungen:

– Um eine Inband-Aktualisierung über Windows oder Linux durchzuführen, muss der Betriebssystem-Treiber installiert und die Ethernet-over-USB-Schnittstelle (gelegentlich als LAN-over-USB bezeichnet) aktiviert werden.

Weitere Informationen zum Konfigurieren von Ethernet-over-USB sind verfügbar unter:

Abschnitt "Ethernet-over-USB konfigurieren" in der XCC-Dokumentation für Ihren Server unter [https://](https://pubs.lenovo.com/lxcc-overview/) [pubs.lenovo.com/lxcc-overview/](https://pubs.lenovo.com/lxcc-overview/)

– Wenn Sie Firmware über den Lenovo XClarity Controller aktualisieren, stellen Sie sicher, dass Sie die neuesten Einheitentreiber für das auf dem Server ausgeführte Betriebssystem heruntergeladen und installiert haben.

Weitere Informationen zur Verwendung von Lenovo XClarity Controller zur Firmwareaktualisierung finden Sie unter:

Abschnitt "Server-Firmware aktualisieren" in der XCC-Dokumentation für Ihren Server unter https:// [pubs.lenovo.com/lxcc-overview/](https://pubs.lenovo.com/lxcc-overview/)

#### • Lenovo XClarity Essentials OneCLI

Lenovo XClarity Essentials OneCLI ist eine Zusammenstellung von Befehlszeilenanwendungen, die für die Verwaltung von Lenovo Servern verwendet werden können. Die Aktualisierungsanwendung kann zum Aktualisieren von Firmware und Einheitentreibern für Ihre Server verwendet werden. Die Aktualisierung kann innerhalb des Hostbetriebssystems des Servers (Inband) oder per Fernzugriff über das BMC des Servers (Außerband) ausgeführt werden.

Weitere Informationen zur Verwendung von Lenovo XClarity Essentials OneCLI zur Firmwareaktualisierung finden Sie unter:

[https://pubs.lenovo.com/lxce-onecli/onecli\\_c\\_update](https://pubs.lenovo.com/lxce-onecli/onecli_c_update)

#### • Lenovo XClarity Essentials UpdateXpress

Lenovo XClarity Essentials UpdateXpress stellt die meisten OneCLI-Aktualisierungsfunktionen über eine grafische Benutzeroberfläche (GUI) zur Verfügung. Damit können die Aktualisierungspakete der statischen Bündel sowie einzelne Aktualisierungen abgerufen und bereitgestellt werden. Statische Bündel enthalten Firmware- und Einheitentreiberaktualisierungen für Microsoft Windows und Linux.

Sie können Lenovo XClarity Essentials UpdateXpress auf der folgenden Website herunterladen:

<https://datacentersupport.lenovo.com/solutions/lnvo-xpress>

#### • Lenovo XClarity Essentials Bootable Media Creator

Sie können Lenovo XClarity Essentials Bootable Media Creator verwenden, um bootfähige Datenträger für die folgenden Aufgaben zu erstellen: Firmwareaktualisierungen, VPD-Aktualisierungen, Bestandserfassung und FFDC-Sammlung, erweiterte Systemkonfiguration, Verwaltung von FOD-Schlüsseln, sicheres Löschen, RAID-Konfiguration und Diagnose von unterstützten Servern.

Sie können Lenovo XClarity Essentials BoMC unter folgender Adresse herunterladen:

<https://datacentersupport.lenovo.com/solutions/lnvo-bomc>

#### • Lenovo XClarity Administrator

Wenn Sie mehrere Server mithilfe von Lenovo XClarity Administrator verwalten, können Sie die Firmware für alle verwalteten Server über diese Schnittstelle aktualisieren. Die Firmwareverwaltung wird vereinfacht, indem verwalteten Endpunkten Firmwarekonformitätsrichtlinien zugeordnet werden. Wenn Sie eine Konformitätsrichtlinie erstellen und verwalteten Endpunkten zuordnen, überwacht Lenovo XClarity Administrator Änderungen im Bestand für diese Endpunkte und markiert alle Endpunkte, die nicht konform sind.

Weitere Informationen zur Verwendung von Lenovo XClarity Administrator zur Firmwareaktualisierung finden Sie unter:

[http://sysmgt.lenovofiles.com/help/topic/com.lenovo.lxca.doc/update\\_fw.html](http://sysmgt.lenovofiles.com/help/topic/com.lenovo.lxca.doc/update_fw.html)

### • Lenovo XClarity Integrator Angebote

Lenovo XClarity Integrator Angebote können die Verwaltungsfunktionen von Lenovo XClarity Administrator und Ihrem Server mit der Software in einer bestimmten Implementierungsinfrastruktur integrieren, z. B. VMware vCenter, Microsoft Admin Center oder Microsoft System Center.

Weitere Informationen zur Verwendung von Lenovo XClarity Integrator zur Firmwareaktualisierung finden Sie unter:

<https://pubs.lenovo.com/lxci-overview/>

## System aktivieren/entsperren und die ThinkEdge Sicherheitsfunktionen konfigurieren

ThinkEdge SE350 V2 unterstützt einzigartige ThinkEdge Sicherheitsfunktionen. Wenn die Sicherheitsfunktionen aktiviert sind, wechselt das System bei Auftreten von Manipulationsereignissen in den Systemsperrmodus und es ist kein Zugriff auf verschlüsselte Daten möglich, bevor das System aktiviert oder entsperrt wird. Der Status der einzigartigen ThinkEdge Sicherheitsfunktionen kann in Lenovo XClarity Controller geändert werden.

Wichtig: Wenn die Lenovo XClarity Controller-Weboberfläche des Servers von den Informationen in diesem Abschnitt abweicht, aktualisieren Sie die Firmware für den Server.

### Sicherheitsfunktionen einrichten

Führen Sie die folgenden Schritte aus, um die Sicherheitsfunktionen einzurichten:

- 1. Wenn die Sicherheitsanzeige des Servers blinkt, befindet sich der Server im Systemsperrmodus. Aktivieren oder entsperren Sie das System für den Betrieb. Siehe ["System aktivieren oder entsperren"](#page-234-0) [auf Seite 225](#page-234-0).
- 2. Bewahren Sie eine Sicherung des SED AK auf. (siehe "Authentifizierungsschlüssel für [selbstverschlüsselnde Festplatten \(SED AK\) verwalten " auf Seite 228](#page-237-0)).
- 3. Konfigurieren Sie die Sicherheitsfunktionen in Lenovo XClarity Controller. Siehe "Systemsperrmodus" [auf Seite 227](#page-236-0) für das Ändern des Status der Sicherheitsfunktionen.

Anmerkung: Die folgenden Abschnitte enthalten das Verfahren zum Konfigurieren der ThinkEdge Sicherheitsfunktionen in der Lenovo XClarity Controller-Webschnittstelle. Weitere Informationen finden Sie unter [https://lenovopress.lenovo.com/lp1725-thinkedge-security.](https://lenovopress.lenovo.com/lp1725-thinkedge-security)

#### Verantwortung des Kunden:

- Bewahren Sie den Aktivierungscode (siehe Flyer) sicher auf.
- Für die Verwendung der ThinkShield Edge Mobile Management App müssen Sie ggf. ein passendes USB-Kabel für Mobiltelefone bereithalten.
- Bewahren Sie eine Sicherung des SED AK auf. (siehe ["Authentifizierungsschlüssel für](#page-237-0) [selbstverschlüsselnde Festplatten \(SED AK\) verwalten " auf Seite 228\)](#page-237-0).
	- Legen Sie das Kennwort der SED AK-Sicherungsdatei fest und merken Sie es sich, um SED AK in der Zukunft wiederherstellen zu können.
- Bitten Sie die IT-Abteilung, Unterstützung bei der Geltendmachung oder Aktivierung der Einheit zu leisten.
- Überprüfen Sie, ob das SE350 V2-System von Ihrer Organisation verwendet wird. Wenn dies nicht der Fall ist, arbeiten Sie mit der IT-Abteilung zusammen, um die Einheit geltend zu machen.
- Überprüfen Sie, ob die drahtlose (Netzwerk-)Verbindung funktioniert. Der Servicetechniker kann Ihnen nicht dabei helfen, die Netzwerkverbindung der Einheit zu überprüfen.
- Bringen Sie das SE350 V2 System für die Wartung an einen sicheren Arbeitsplatz.
- Bringen Sie das SE350 V2 System nach der Wartung wieder zurück an seinen Platz.

## <span id="page-234-0"></span>System aktivieren oder entsperren

Während der Auslieferung oder wenn Manipulationsereignisse festgestellt werden, befindet sich der Server aus Sicherheitsgründen im Systemsperrmodus. Vor der Inbetriebnahme muss der Server aktiviert oder entsperrt werden, damit er booten kann und voll funktionsfähig ist. Führen Sie die Schritte in diesem Abschnitt aus, um das System zu aktivieren oder zu entsperren.

Wenn die Sicherheitsanzeige des Servers blinkt, befindet sich der Server im Systemsperrmodus. Aktivieren oder entsperren Sie das System für den Betrieb. Siehe "Anzeigen an der vorderen Bedienerkonsole" auf [Seite 238](#page-247-0) für die Position der Sicherheitsanzeige.

## <span id="page-234-2"></span>Systemsperrmodus-Steuerung

Informationen darüber, ob das System aktiviert oder entsperrt werden muss, finden Sie im Abschnitt für den Status Systemsperrmodus-Steuerung auf der Startseite der Lenovo XClarity Controller-Webschnittstelle. Der Status Systemsperrmodus-Steuerung ist einer der folgenden:

- ThinkShield Portal: Das System kann über ThinkShield Key Vault Portal aktiviert werden. Siehe ["System](#page-234-1) [aktivieren" auf Seite 225,](#page-234-1) um das System zu aktivieren.
- XClarity Controller: Das System kann über Lenovo XClarity Controller entsperrt werden. Siehe ["System](#page-236-1) [entsperren" auf Seite 227,](#page-236-1) um das System zu entsperren.

### Wichtig:

- Wenn der Status Systemsperrmodus-Steuerung lautet XClarity Controller und XClarity Controller auf die Standardwerte zurückgesetzt wird, können die Standardanmeldeinformationen zum Anmelden bei XClarity Controller und zum Entsperren des Systems verwendet werden. Es ist wichtig, Sicherheitskontrollen wie UEFI PAP zu verwenden, um zu verhindern, dass unbefugte Benutzer ein XClarity Controller Zurücksetzen auf die Standardwerte durchführen. Für die höchste Sicherheitsstufe wird empfohlen, Systemsperrmodus-Steuerung auf ThinkShield Portal festzulegen.
- Sobald der Status Systemsperrmodus-Steuerung in ThinkShield Portal geändert wird, kann er nicht mehr zurück in XClarity Controller geändert werden.
- Um Systemsperrmodus-Steuerung auf ThinkShield Portal festzulegen, verwenden Sie Lenovo XClarity Essentials UpdateXpress. Details hierzu finden Sie im Abschnitt "Modus zur Sperrungssteuerung aktualisieren" in<https://pubs.lenovo.com/lxce-ux/>.

## <span id="page-234-1"></span>System aktivieren

Führen Sie die folgenden Schritte aus, um das System über ThinkShield Key Vault Portal zu aktivieren.

#### Über eine Lenovo ID mit ordnungsgemäßer Berechtigung verfügen

Bevor Sie ein System zum ersten Mal aktivieren, müssen Sie sicherstellen, dass Sie über eine Lenovo ID mit ordnungsgemäßer Berechtigung zum Anmelden bei der ThinkShield Key Vault Portal-Webschnittstelle oder der ThinkShield Mobile App verfügen.

Anmerkung: Um das System aktivieren zu können, sollte die Rolle der Lenovo-ID Organisations-Admin, Wartungsbenutzer oder Edge-Benutzer sein.

- Informationen zum Einrichten der Lenovo ID finden Sie unter <https://passport.lenovo.com>.
- Informationen zur Anmeldung bei Lenovo ThinkShield Key Vault Portalfinden Sie unter [https://](https://portal.thinkshield.lenovo.com) [portal.thinkshield.lenovo.com](https://portal.thinkshield.lenovo.com).

### Aktivierungsmethoden

Es gibt zwei unterschiedliche Methoden, um das System über ThinkShield Key Vault Portal zu aktivieren. Je nach Umgebung des Servers entscheiden Sie, welche Methode für die Systemaktivierung am besten geeignet ist.

### • Aktivierung über mobile App

Für die Aktivierung über die Mobile App benötigen Sie ein Smartphone mit Android oder iOS mit mobiler Datenverbindung. Gehen Sie wie folgt vor, um die Aktivierung der mobilen App abzuschließen:

### Verbindung mit dem USB-Kabel für das Smartphone (nicht bereitgestellt)

- 1. Schließen Sie das Netzkabel an Ihr ThinkEdge SE350 V2 an.
- 2. Laden Sie die ThinkShield Edge Mobile Management App aus dem Google Play Store oder Apple App Store auf Ihr Android- oder iOS-Smartphone herunter (Suchbegriff: "ThinkShield Edge").
- 3. Melden Sie sich mit Ihrer registrierten Organisations-ID bei ThinkShield Edge Mobile Management App an.
- 4. Wenn Sie von der App dazu angewiesen werden, schließen Sie das USB-Kabel mit dem USB-Ladekabel des Smartphones an den ThinkEdge SE350 V2 an.

Anmerkung: Wenn das Smartphone nach dem Zweck der USB-Verbindung fragt, geben Sie "Datenübertragung" an.

- 5. Befolgen Sie die Anweisungen "Einheit aktivieren" auf dem Bildschirm, um die sichere Aktivierung des Systems abzuschließen.
- 6. Wenn die Aktivierung erfolgreich durchgeführt wurde, zeigt ThinkShield Edge Mobile Management App den Bildschirm "Einheit aktiviert" an.

Anmerkung: Ausführliche Informationen zu den Schritten finden Sie im ThinkShield Edge Mobile Management Mobile Anwendung Benutzerhandbuch in [https://lenovopress.lenovo.com/lp1725](https://lenovopress.lenovo.com/lp1725-thinkedge-security)  [thinkedge-security.](https://lenovopress.lenovo.com/lp1725-thinkedge-security)

#### • Automatische Aktivierung über das Portal

Anmerkung: Um das System zum ersten Mal über die ThinkShield Key Vault Portal-Webschnittstelle zu aktivieren, muss das System von Ihrer Organisation geltend gemacht werden. Um eine Einheit geltend zu machen, sind Maschinentyp, Seriennummer und Aktivierungscode erforderlich. Weitere Informationen zum Geltendmachen der Einheit finden Sie unter [https://lenovopress.lenovo.com/lp1725-thinkedge](https://lenovopress.lenovo.com/lp1725-thinkedge-security)[security.](https://lenovopress.lenovo.com/lp1725-thinkedge-security)

- 1. Schließen Sie das Netzkabel an Ihr ThinkEdge SE350 V2 an.
- 2. Verbinden Sie den XClarity Controller Management-Ethernet-Anschluss mit einem Netzwerk mit Internetzugang.

Anmerkung: Der ausgehende TCP-Port 443 (HTTPS) muss geöffnet sein, damit die Aktivierung stattfinden kann.

- 3. Melden Sie sich mit Ihrer registrierten Organisations-ID bei ThinkShield Key Vault Portal an.
- 4. Wenn der Server nicht von Ihrer Organisation geltend gemacht wird, führen Sie den Vorgang der Geltendmachung durch. Fügen Sie die Einheit hinzu, indem Sie auf die Schaltfläche Einheit geltend machen im Geräte-Manager klicken. Geben Sie Maschinentyp, Seriennummer und den sicheren Aktivierungscode in den entsprechenden Feldern ein.
- 5. Wählen Sie im Geräte-Manager den Server aus, den Sie aktivieren möchten, und klicken Sie auf Aktivieren. Der Status des Servers ändert sich in "Bereit".

6. Der Server wird innerhalb von 15 Minuten aktiviert und schaltet sich automatisch ein. Nach erfolgreicher Aktivierung ändert sich der Status des Servers auf dem ThinkShield Key Vault Portal in ..Aktivieren".

### Anmerkungen:

- Wenn der Server nicht innerhalb von 2 Stunden nach dem Einstecken des Netzkabels erfolgreich aktiviert wurde, trennen Sie das Netzkabel vom ThinkEdge SE350 V2 und schließen Sie es danach wieder an.
- Ausführliche Informationen zu den Schritten finden Sie im Benutzerhandbuch für die ThinkShield Key Vault Portal Webanwendung in [https://lenovopress.lenovo.com/lp1725-thinkedge-security.](https://lenovopress.lenovo.com/lp1725-thinkedge-security)

## <span id="page-236-1"></span>System entsperren

## Wichtig:

• Wenn der Status Systemsperrmodus-Steuerung lautet XClarity Controller und XClarity Controller auf die Standardwerte zurückgesetzt wird, können die Standardanmeldeinformationen zum Anmelden bei XClarity Controller und zum Entsperren des Systems verwendet werden. Es ist wichtig, Sicherheitskontrollen wie UEFI PAP zu verwenden, um zu verhindern, dass unbefugte Benutzer ein XClarity Controller Zurücksetzen auf die Standardwerte durchführen. Für die höchste Sicherheitsstufe wird empfohlen, Systemsperrmodus-Steuerung auf ThinkShield Portal festzulegen. Weitere Informationen finden Sie im Abschnitt ["Systemsperrmodus-Steuerung" auf Seite 225](#page-234-2).

Gehen Sie wie folgt vor, um das System in der Lenovo XClarity Controller-Webschnittstelle zu entsperren

Anmerkungen: Um das System zu entsperren, sollte der XCC-Benutzer eine der folgenden Rollen innehaben:

- Administrator
- Administrator+
- 1. Melden Sie sich bei der Lenovo XClarity Controller-Webschnittstelle an und rufen Sie BMC-Konfiguration  $\rightarrow$  Sicherheit  $\rightarrow$  Systemsperrmodus auf.
- 2. Klicken Sie auf die Schaltfläche Aktiv und anschließend auf Übernehmen. Wenn der Status des Systemsperrmodus zu "Inaktiv" wechselt, wird das System entsperrt.

## <span id="page-236-0"></span>Systemsperrmodus

Weitere Informationen zum Systemsperrmodus und den zugehörigen Funktionen finden Sie in Lenovo XClarity Controller.

Wenn der Systemsperrmodus aktiv ist, kann das System nicht gebootet werden und der Zugriff auf SED AK ist nicht zulässig.

Melden Sie sich bei der Lenovo XClarity Controller-Webschnittstelle an und rufen Sie **BMC-Konfiguration →** Sicherheit → Systemsperrmodus auf, um die Sicherheitsfunktion zu konfigurieren.

Anmerkung: Wenn der Steuerungsstatus Systemsperrmodus auf der Startseite der Lenovo XClarity Controller-Webschnittstelle XClarity Controller lautet, kann der Status des Systemsperrmodus zu XCC geändert werden. Weitere Informationen finden Sie unter ["System entsperren" auf Seite 227](#page-236-1).

## Bewegungserkennung

Wenn die Bewegungserkennung aktiviert ist, erkennt das System physische Bewegungen und wechselt automatisch in den Systemsperrmodus, wenn das System unerwartet bewegt wird.

Anmerkung: Die Bewegungserkennung wird automatisch deaktiviert, wenn das System in den Systemsperrmodus wechselt.

Wählen Sie eine der folgenden Optionen für die Bewegungserkennung aus, um die Funktion zu steuern:

• Deaktiviert: Die Funktion ist deaktiviert.

Anmerkung: Aktivieren Sie die Bewegungserkennungsfunktion, wenn sich das System am endgültigen Betriebsstandort befindet. Wenn die Bewegungserkennung aktiviert ist, wird die Sicherheitsbatterie verbraucht und das System wechselt in den Systemsperrmodus, wenn die Sicherheitsbatterie leer ist.

- Schrittzähler: Das System erkennt die Bewegung und zählt die Schritte. Wenn die gezählten Schritte den Schwellenwert erreichen, wechselt das System in den Systemsperrmodus. Um den Schrittzähler zurückzusetzen, klicken Sie auf die Schaltfläche Schrittzähler zurücksetzen.
- Signifikante Bewegung: Das System erkennt die signifikante Bewegung, die darauf hinweist, dass das System unerwartet vom Betriebsstandort entfernt wird. Wenn eine signifikante Bewegung erkannt wird, wechselt das System in den Systemsperrmodus.

## Erkennung von unbefugtem Gehäusezugriff

Wenn die Funktion gegen unbefugten Zugriff auf das Gehäuse Aktiviert ist, erkennt das System physische Bewegungen der Knotenabdeckungen. Wenn eine der Knotenabdeckungen unerwartet geöffnet wird, wechselt das System automatisch in den Systemsperrmodus.

## <span id="page-237-0"></span>Authentifizierungsschlüssel für selbstverschlüsselnde Festplatten (SED AK) verwalten

Für ThinkEdge SE350 V2 mit installiertem SED kann der SED AK in Lenovo XClarity Controller verwaltet werden. Nachdem Sie den Server eingerichtet oder dessen Konfiguration geändert haben, müssen Sie eine Sicherungskopie des SED AK erstellen, um bei Ausfall der Hardware Datenverluste zu vermeiden.

## Verwaltung des SED-Authentifizierungsschlüssels

Melden Sie sich an der Lenovo XClarity Controller-Webschnittstelle an und wechseln Sie zu BMC-Konfiguration → Sicherheit → Verwaltung des SED-Authentifizierungsschlüssels, um die SED AK zu verwalten.

Anmerkungen: Der Betrieb des SED AK Managers ist unter den folgenden Bedingungen nicht zulässig:

- Der Systemsperrmodus befindet sich im Zustand Aktiv. SED AK ist gesperrt, bis das System aktiviert oder entsperrt wird. Informationen zum Aktivieren oder Entsperren des Systems finden Sie im Abschnitt ["System aktivieren oder entsperren" auf Seite 225](#page-234-0).
- Der aktuelle Benutzer verfügt nicht über die Berechtigung zur Verwaltung des SED AK.
	- Für das Generieren, Sichern und Wiederherstellen von SED AK mit Passphrase oder Sicherungsdatei muss die Rolle des XCC Benutzers Administrator sein.
	- Für das Wiederherstellen von SED AK aus der automatischen Sicherung muss die Rolle des XCC Benutzers Administrator+ sein.

## SED-Verschlüsselung

Der Status der SED-Verschlüsselung kann von "Deaktiviert" in "Aktiviert" geändert werden. Gehen Sie wie folgt vor, um die SED-Verschlüsselung abzuschließen.

- 1. Drücken Sie die Schaltfläche Aktiviert.
- 2. Wählen Sie die SED AK-Generierungsmethode aus:
	- Schlüssel aus Passphrase generieren: Legen Sie das Kennwort fest und geben Sie es zur Bestätigung erneut ein.
- Schlüssel zufällig generieren: Ein zufälliger SED AK wird generiert.
- 3. Drücken Sie die Schaltfläche Übernehmen.

### Achtung:

- Sobald die SED-Verschlüsselung auf "Aktiviert" gestellt wurde, kann sie nicht wieder auf "Deaktiviert" geändert werden.
- Wenn die SED-Verschlüsselung aktiviert ist, sollte das System nach der Installation eines Laufwerks neu gestartet werden. Ohne Neustart wird das Laufwerk vom Hostbetriebssystem nicht erkannt.

#### SED AK ändern

- Schlüssel aus Passphrase generieren: Legen Sie das Kennwort fest und geben Sie es zur Bestätigung erneut ein. Klicken Sie auf Erneut generieren, um den neuen SED AK zu erhalten.
- Schlüssel zufällig generieren: Klicken Sie auf Erneut generieren, um einen zufällig generierten SED AK zu erhalten.

### SED AK sichern

Legen Sie das Kennwort fest und geben Sie es zur Bestätigung erneut ein. Klicken Sie auf Sicherung starten, um den SED AK zu sichern. Laden Sie dann die SED AK-Datei herunter und speichern Sie sie an einem sicheren Ort für die zukünftige Verwendung.

Anmerkung: Wenn Sie die SED AK-Sicherungsdatei zum Wiederherstellen einer Konfiguration verwenden, fragt das System nach dem Kennwort, das Sie hier festgelegt haben.

#### SED AK wiederherstellen

- SED AK mit Passphrase wiederherstellen: Verwenden Sie das Kennwort, das in Schlüssel aus Passphrase generieren festgelegt wurde, um den SED AK wiederherzustellen.
- SED AK aus Sicherungsdatei wiederherstellen: Laden Sie die im Modus SED AK sichern generierte Sicherungsdatei hoch und geben Sie das Kennwort für die Sicherungsdatei ein, um den SED AK wiederherzustellen.
- SED AK von der automatischen Sicherung wiederherstellen: Verwenden Sie nach dem Austausch der Systemplatine die automatische Sicherung, um den SED AK für den installierten SED wiederherzustellen.

Anmerkung: Für das Wiederherstellen von SED AK aus der automatischen Sicherung muss die Rolle des XCC Benutzers Administrator+ sein.

## Firmware konfigurieren

Es gibt mehrere Optionen zum Installieren und Einrichten der Firmware für den Server.

Wichtig: Lenovo empfiehlt nicht, ROMs für Zusatzeinrichtungen auf Legacy festzulegen, aber Sie können diese Einstellung bei Bedarf vornehmen. Beachten Sie, dass diese Einstellung verhindert, dass UEFI-Treiber für die Steckplatzeinheiten geladen werden, was negative Nebeneffekte bei Lenovo Software verursachen kann, z. B. bei LXCA, OneCLI und XCC. Zu solchen Nebeneffekten gehören u. a. die Unfähigkeit zum Bestimmen von Adapterkartendetails, z. B. Modellname und Firmwareversionen. Es kann beispielsweise passieren, dass "ThinkSystem RAID 930-16i 4 GB Flash" als "Adapter 06:00:00" angezeigt wird. In manchen Fällen wird die Funktionalität eines bestimmten PCIe-Adapters möglicherweise nicht ordnungsgemäß aktiviert.

#### • Lenovo XClarity Provisioning Manager (LXPM)

Über Lenovo XClarity Provisioning Manager können Sie die UEFI-Einstellungen für den Server konfigurieren.

Anmerkungen: Lenovo XClarity Provisioning Manager bietet eine grafische Benutzeroberfläche zum Konfigurieren eines Servers. Außerdem steht die textbasierte Schnittstelle zur Systemkonfiguration (das Setup Utility) zur Verfügung. Über Lenovo XClarity Provisioning Manager können Sie den Server neu starten und auf die textbasierte Oberfläche zugreifen. Außerdem können Sie die textbasierte Schnittstelle als angezeigte Standardschnittstelle festlegen, wenn Sie LXPM starten. Gehen Sie dazu zu Lenovo XClarity Provisioning Manager  $\rightarrow$  UEFI-Konfiguration  $\rightarrow$  Systemeinstellungen  $\rightarrow$  <F1> Steuerung starten → Text-Setup. Um den Server mit der grafischen Benutzeroberfläche zu starten, wählen Sie Automatisch oder Tool-Suite aus.

Weitere Informationen hierzu finden Sie in den folgenden Dokumentationen:

- Suchen Sie nach der LXPM-Dokumentationsversion für Ihren Server unter [https://pubs.lenovo.com/](https://pubs.lenovo.com/lxpm-overview/) [lxpm-overview/](https://pubs.lenovo.com/lxpm-overview/)
- UEFI-Benutzerhandbuch unter <https://pubs.lenovo.com/uefi-overview/>
- Lenovo XClarity Essentials OneCLI

Sie können die Konfigurationsanwendung und -Befehle verwenden, um die aktuellen Einstellungen der Systemkonfiguration anzuzeigen und Änderungen an Lenovo XClarity Controller und UEFI vorzunehmen. Die gespeicherten Konfigurationsdaten können zur Replikation auf andere Systeme oder zur Wiederherstellung anderer Systeme verwendet werden.

Informationen zum Konfigurieren des Servers über Lenovo XClarity Essentials OneCLI finden Sie unter:

[https://pubs.lenovo.com/lxce-onecli/onecli\\_c\\_settings\\_info\\_commands](https://pubs.lenovo.com/lxce-onecli/onecli_c_settings_info_commands)

#### • Lenovo XClarity Administrator

Mithilfe einer konsistenten Konfiguration können Sie alle Server bereitstellen und vorab bereitstellen. Konfigurationseinstellungen (wie lokaler Speicher, E/A-Adapter, Booteinstellungen, Firmware, Ports und Lenovo XClarity Controller sowie die UEFI-Einstellungen) werden als Servermuster gespeichert, das auf einen oder mehrere verwaltete Server angewendet werden kann. Wenn die Servermuster aktualisiert werden, werden die entsprechenden Änderungen automatisch auf den entsprechenden Servern implementiert.

Details zum Aktualisieren der Firmware mit Lenovo XClarity Administrator sind verfügbar unter:

[http://sysmgt.lenovofiles.com/help/topic/com.lenovo.lxca.doc/server\\_configuring.html](http://sysmgt.lenovofiles.com/help/topic/com.lenovo.lxca.doc/server_configuring.html)

#### • Lenovo XClarity Controller

Sie können den Verwaltungsprozessor für den Server über die Lenovo XClarity Controller-Webschnittstelle, die Befehlszeilenschnittstelle oder die Redfish API konfigurieren.

Informationen zum Konfigurieren des Servers über Lenovo XClarity Controller finden Sie unter:

Abschnitt "Server konfigurieren" in der XCC-Dokumentation für Ihren Server unter [https://](https://pubs.lenovo.com/lxcc-overview/) [pubs.lenovo.com/lxcc-overview/](https://pubs.lenovo.com/lxcc-overview/)

## Speichermodulkonfiguration

Die Speicherleistung hängt von einigen Variablen ab, z. B. Speichermodus, Speichergeschwindigkeit, Speicherränge, Speicherbelegung und Prozessor.

Informationen zum Optimieren der Speicherleistung und Speicherkonfiguration finden Sie auf der Lenovo Press-Website:

<https://lenovopress.lenovo.com/servers/options/memory>

Darüber hinaus können Sie einen Speicherkonfigurator nutzen, der unter der folgenden Adresse verfügbar ist:

[https://dcsc.lenovo.com/#/memory\\_configuration](https://dcsc.lenovo.com/#/memory_configuration)

## Software Guard Extensions (SGX) aktivieren

Intel® Software Guard Extensions (Intel® SGX) wird unter der Annahme betrieben, dass der Sicherheitsumkreis nur die inneren Bereiche des CPU-Pakets umfasst und das DRAM als nicht vertrauenswürdig gilt.

Gehen Sie wie folgt vor, um SGX zu aktivieren.

- Schritt 1. Lesen Sie den Abschnitt ["Installationsregeln und -reihenfolge für Speichermodule" auf Seite 43](#page-52-0). Dort erfahren Sie, ob Ihr Server SGX unterstützt und Sie finden die Bestückungsreihenfolge für Speichermodule mit der SGX-Konfiguration. (Die DIMM-Konfiguration muss aus 4 DIMMs bestehen, um SGX zu unterstützen.)
- Schritt 2. Starten Sie das System neu. Drücken Sie vor dem Starten des Betriebssystems die Taste, die in den Anweisungen auf dem Bildschirm angegeben ist, um das Setup Utility zu öffnen. (Weitere Informationen finden Sie im Abschnitt "Start" in der LXPM-Dokumentation für Ihren Server unter <https://pubs.lenovo.com/lxpm-overview/>.)
- Schritt 3. Wechseln Sie zu Systemeinstellungen → Prozessoren → Gesamtspeicherverschlüsselung (TME) und aktivieren Sie die Option.
- Schritt 4. Wechseln Sie zu Systemeinstellungen → Einheiten und E/A-Anschlüsse → Intel VT for Directed I/O (VT-d) und deaktivieren Sie die Option.
- Schritt 5. Wechseln Sie für LCC- und HCC-Prozessoren zu Systemeinstellungen → Speicher → Patrol Scrub und deaktivieren Sie die Option.
- Schritt 6. Speichern Sie die Änderungen. Wechseln Sie anschließend zu Systemeinstellungen → Prozessoren → SW Guard Extension (SGX) und aktivieren die Option.

## RAID-Konfiguration

Ein RAID (Redundant Array of Independent Disks) ist eines der am häufigsten genutzten und kosteneffizientesten Verfahren zur Steigerung der Speicherleistung, -verfügbarkeit und -kapazität des Servers.

Ein RAID steigert die Leistung, indem gleichzeitig mehrere Laufwerke E/A-Anforderungen verarbeiten können. Ein RAID kann außerdem einen Datenverlust bei einem Laufwerksfehler verhindern, indem die fehlenden Daten auf dem fehlerhaften Laufwerk mithilfe der Daten der anderen Laufwerke rekonstruiert (oder wiederhergestellt) werden.

Ein RAID-Array (auch als RAID-Laufwerksgruppe bezeichnet) ist eine Gruppe aus mehreren physischen Laufwerken, die eine gängige Methode verwendet, um Daten auf den Laufwerken zu verteilen. Ein virtuelles Laufwerk (auch als virtuelle Platte oder logisches Laufwerk bezeichnet) ist eine Partition der Laufwerksgruppe, die zusammenhängende Datensegmente auf den Laufwerken enthält. Ein virtuelles Laufwerk wird dem Hostbetriebssystem als physische Platte angezeigt und kann zur Erstellung von logischen Laufwerken oder Volumen für das Betriebssystem partitioniert werden.

Eine Einführung zum Thema RAID finden Sie auf der folgenden Lenovo Press-Website:

<https://lenovopress.lenovo.com/lp0578-lenovo-raid-introduction>

Ausführliche Informationen zu RAID-Verwaltungstools und -Ressourcen finden Sie auf der folgenden Lenovo Press-Website:

<https://lenovopress.lenovo.com/lp0579-lenovo-raid-management-tools-and-resources>

#### Intel VROC

### Intel VROC aktivieren

Bevor Sie RAID für NVMe-Laufwerke einrichten, führen Sie die folgenden Schritte aus, um VROC zu aktivieren:

- 1. Starten Sie das System neu. Drücken Sie vor dem Starten des Betriebssystems die Taste, die in den Anweisungen auf dem Bildschirm angegeben ist, um das Setup Utility zu öffnen. (Weitere Informationen finden Sie im Abschnitt "Start" in der LXPM-Dokumentation für Ihren Server unter https:// [pubs.lenovo.com/lxpm-overview/](https://pubs.lenovo.com/lxpm-overview/).)
- 2. Wechseln Sie zu Systemeinstellungen → Einheiten und E/A-Anschlüsse → Intel® VMD-Technologie → Intel® VMD aktivieren/deaktivieren und aktivieren Sie die Option.
- 3. Speichern Sie die Änderungen und starten Sie das System neu.

#### Intel VROC-Konfigurationen

Intel bietet verschiedene VROC-Konfigurationen mit unterschiedlichen RAID-Stufen und SSD-Unterstützung. Weitere Details finden Sie nachfolgend.

#### Anmerkungen:

- Die unterstützten RAID-Stufen variieren je nach Modell. Informationen zu den RAID-Stufen, die von SE350 V2 unterstützt werden, finden Sie unter [Technische Daten](#page-13-0).
- Weitere Informationen zum Erwerben und Installieren des Aktivierungsschlüssels finden Sie unter [https://](https://fod.lenovo.com/lkms)  [fod.lenovo.com/lkms](https://fod.lenovo.com/lkms).

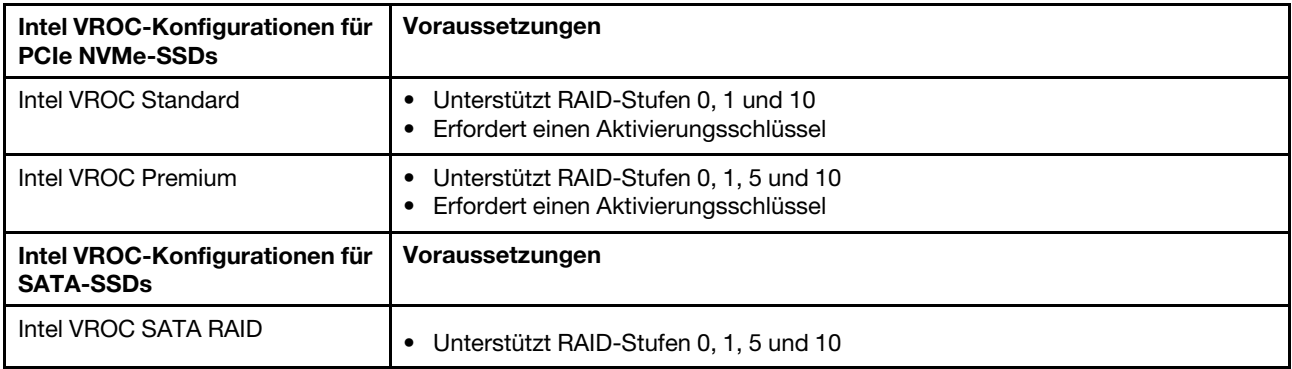

## Betriebssystem implementieren

Es gibt mehrere Möglichkeiten zum Implementieren eines Betriebssystems auf dem Server.

#### Verfügbare Betriebssysteme

- Microsoft Windows Server
- VMware ESXi
- Red Hat Enterprise Linux
- SUSE Linux Enterprise Server

Vollständige Liste der verfügbaren Betriebssysteme: <https://lenovopress.lenovo.com/osig>.

### Toolbasierte Implementierung

### • Mehrere Server

Verfügbare Tools:

– Lenovo XClarity Administrator

[http://sysmgt.lenovofiles.com/help/topic/com.lenovo.lxca.doc/compute\\_node\\_image\\_deployment.html](http://sysmgt.lenovofiles.com/help/topic/com.lenovo.lxca.doc/compute_node_image_deployment.html)

– Lenovo XClarity Essentials OneCLI

[https://pubs.lenovo.com/lxce-onecli/onecli\\_r\\_uxspi\\_proxy\\_tool](https://pubs.lenovo.com/lxce-onecli/onecli_r_uxspi_proxy_tool)

– Lenovo XClarity Integrator Bereitstellungspaket für SCCM (nur für Windows-Betriebssysteme)

[https://pubs.lenovo.com/lxci-deploypack-sccm/dpsccm\\_c\\_endtoend\\_deploy\\_scenario](https://pubs.lenovo.com/lxci-deploypack-sccm/dpsccm_c_endtoend_deploy_scenario)

• Ein Server

Verfügbare Tools:

– Lenovo XClarity Provisioning Manager

Abschnitt "Betriebssysteminstallation" in der LXPM-Dokumentation für Ihren Server unter https:// [pubs.lenovo.com/lxpm-overview/](https://pubs.lenovo.com/lxpm-overview/)

– Lenovo XClarity Essentials OneCLI

[https://pubs.lenovo.com/lxce-onecli/onecli\\_r\\_uxspi\\_proxy\\_tool](https://pubs.lenovo.com/lxce-onecli/onecli_r_uxspi_proxy_tool)

– Lenovo XClarity Integrator Bereitstellungspaket für SCCM (nur für Windows-Betriebssysteme)

[https://pubs.lenovo.com/lxci-deploypack-sccm/dpsccm\\_c\\_endtoend\\_deploy\\_scenario](https://pubs.lenovo.com/lxci-deploypack-sccm/dpsccm_c_endtoend_deploy_scenario)

### Manuelle Implementierung

Wenn Sie nicht auf die oben genannten Tools zugreifen können, befolgen Sie die Anweisungen unten, laden Sie die entsprechende BS-Installationsanleitung herunter und implementieren Sie das Betriebssystem mithilfe der Anleitung manuell.

- 1. Rufen Sie <https://datacentersupport.lenovo.com/solutions/server-os> auf.
- 2. Wählen Sie im Navigationsfenster ein Betriebssystem aus und klicken Sie auf Resources (Ressourcen).
- 3. Suchen Sie den Bereich "OS Install Guides" (BS-Installationsanleitungen) und klicken Sie auf die Installationsanweisungen. Befolgen Sie anschließend die Anweisungen, um die Implementierung des Betriebssystems auszuführen.

## Serverkonfiguration sichern

Nachdem Sie den Server eingerichtet oder die Konfiguration geändert haben, ist es sinnvoll, eine vollständige Sicherung der Serverkonfiguration zu erstellen.

Stellen Sie sicher, Sicherungen für die folgenden Serverkomponenten zu erstellen:

• Verwaltungsprozessor

Sie können die Verwaltungsprozessorkonfiguration über die Lenovo XClarity Controller-Benutzerschnittstelle sichern. Weitere Informationen zur Sicherung der Verwaltungsprozessorkonfiguration finden Sie unter:

Abschnitt "BMC-Konfiguration sichern" in der XCC-Dokumentation für Ihren Server unter [https://](https://pubs.lenovo.com/lxcc-overview/) [pubs.lenovo.com/lxcc-overview/](https://pubs.lenovo.com/lxcc-overview/).

Alternativ können Sie den Befehl save von Lenovo XClarity Essentials OneCLI verwenden, um eine Sicherung aller Konfigurationseinstellungen zu erstellen. Weitere Informationen zum Befehl save finden Sie unter:

[https://pubs.lenovo.com/lxce-onecli/onecli\\_r\\_save\\_command](https://pubs.lenovo.com/lxce-onecli/onecli_r_save_command)

## • Betriebssystem

Verwenden Sie für die Sicherung der Betriebssystem- und Benutzerdaten für den Server Ihre eigenen Backupverfahren.

# <span id="page-244-0"></span>Kapitel 8. Fehlerbestimmung

Mithilfe der Informationen in diesem Abschnitt können Sie Fehler eingrenzen und beheben, die möglicherweise bei Verwendung des Servers auftreten.

Lenovo Server können so konfiguriert werden, dass bei der Generierung bestimmter Ereignisse automatisch der Lenovo Support benachrichtigt wird. Sie können die automatische Benachrichtigung, auch Call-Home-Funktion genannt, in Verwaltungsanwendungen wie Lenovo XClarity Administrator konfigurieren. Bei konfigurierter automatischer Problembenachrichtigung wird der Lenovo Support automatisch benachrichtigt, wenn bei einem Server ein potenziell bedeutendes Ereignis auftritt.

Um ein Problem einzugrenzen, überprüfen Sie zuerst das Ereignisprotokoll der Anwendung, die den Server verwaltet:

- Wenn Sie den Server über Lenovo XClarity Administrator verwalten, beginnen Sie mit dem Lenovo XClarity Administrator-Ereignisprotokoll.
- Wenn Sie eine andere Verwaltungsanwendung verwenden, beginnen Sie mit dem Lenovo XClarity Controller-Ereignisprotokoll.

#### Webressourcen

• Tech-Tipps

Die Lenovo Support-Website wird fortlaufend mit den neuesten Tipps und Verfahren aktualisiert, mit deren Hilfe Sie Fehler beheben können, die möglicherweise bei Ihrem Server auftreten. Diese Tech-Tipps (auch als Retain-Tipps oder Service-Bulletins bezeichnet) stellen Vorgehensweisen zur Umgehung von Fehlern oder Lösung von Problemen im Betrieb Ihrer Lösung zur Verfügung.

So finden Sie die für Ihren Server verfügbaren Tech-Tipps:

- 1. Rufen Sie <http://datacentersupport.lenovo.com> auf und navigieren Sie zur Unterstützungsseite für Ihren Server.
- 2. Klicken Sie im Navigationsbereich auf How To's (Anleitungen).
- 3. Wählen Sie im Dropdown-Menü Article Type (Art des Artikels)  $\rightarrow$  Solution (Lösung) aus.

Befolgen Sie die Anweisungen auf dem Bildschirm für die Auswahl der Kategorie Ihres aktuellen Problems.

- Lenovo Rechenzentrenforum
	- Sehen Sie unter [https://forums.lenovo.com/t5/Datacenter-Systems/ct-p/sv\\_eg](https://forums.lenovo.com/t5/Datacenter-Systems/ct-p/sv_eg) nach, ob bei einer anderen Person ein ähnlicher Fehler aufgetreten ist.

## Ereignisprotokolle

Bei einem Alert handelt es sich um eine Nachricht oder einen anderen Hinweis auf ein Ereignis bzw. bevorstehendes Ereignis. Alerts werden vom Lenovo XClarity Controller oder von UEFI in den Servern generiert. Diese Alerts werden im Lenovo XClarity Controller-Ereignisprotokoll gespeichert. Wenn der Server vom Chassis Management Module 2 oder vom Lenovo XClarity Administrator verwaltet wird, werden Alerts automatisch an diese Verwaltungsanwendungen weitergeleitet.

Anmerkung: Eine Liste der Ereignisse einschließlich der Benutzeraktionen, die möglicherweise zur Wiederherstellung nach einem Ereignis ausgeführt werden müssen, finden Sie in der Nachrichten- und Codereferenz unter [https://pubs.lenovo.com/se350-v2/pdf\\_files](https://pubs.lenovo.com/se350-v2/pdf_files).

### Lenovo XClarity Administrator-Ereignisprotokoll

Wenn Sie Lenovo XClarity Administrator zum Verwalten der Server-, Netzwerk- und Speicherhardware verwenden, können Sie die Ereignisse aller verwalteten Einheiten über den XClarity Administrator einsehen.

Logs

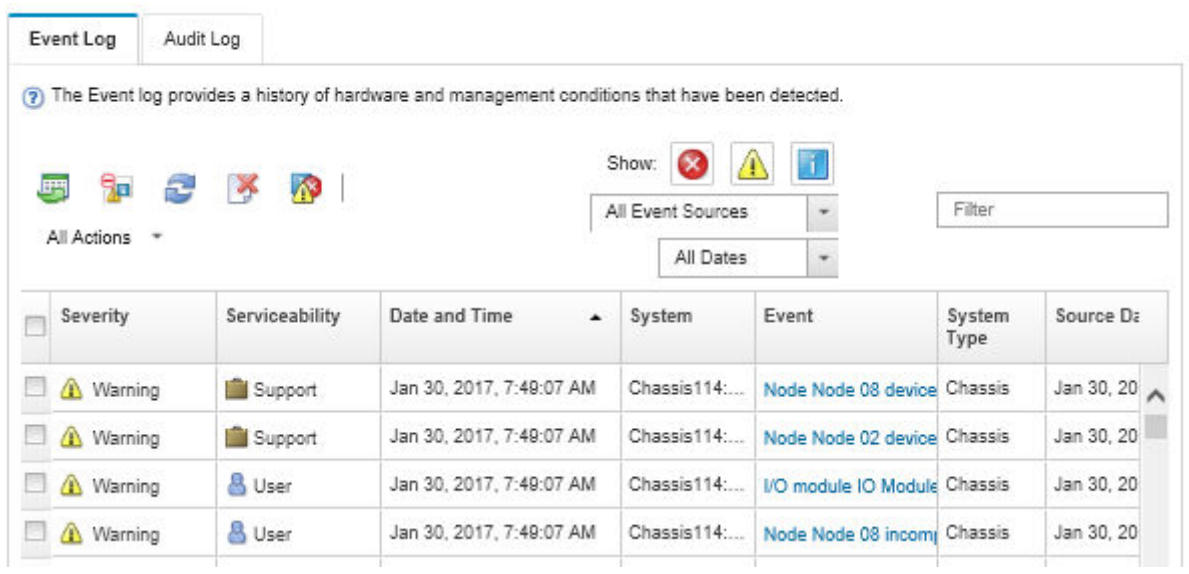

Abbildung 161. Lenovo XClarity Administrator-Ereignisprotokoll

Weitere Informationen zum Handhaben von XClarity-Administrator-Ereignissen finden Sie unter:

#### [http://sysmgt.lenovofiles.com/help/topic/com.lenovo.lxca.doc/events\\_vieweventlog.html](http://sysmgt.lenovofiles.com/help/topic/com.lenovo.lxca.doc/events_vieweventlog.html)

#### Lenovo XClarity Controller-Ereignisprotokoll

Der Lenovo XClarity Controller überwacht den physischen Status des Servers und seiner Komponenten mithilfe von Sensoren, die interne physische Variablen wie Temperatur, Netzspannungen, Lüftergeschwindigkeiten und Komponentenstatus messen. Der Lenovo XClarity Controller enthält verschiedene Schnittstellen für die Systemverwaltungssoftware, sodass Systemadministratoren und Benutzer die Fernverwaltung und -steuerung eines Servers aktivieren können.

Alle Komponenten des Servers werden vom Lenovo XClarity Controller überwacht und die Ereignisse werden im Lenovo XClarity Controller-Ereignisprotokoll festgehalten.

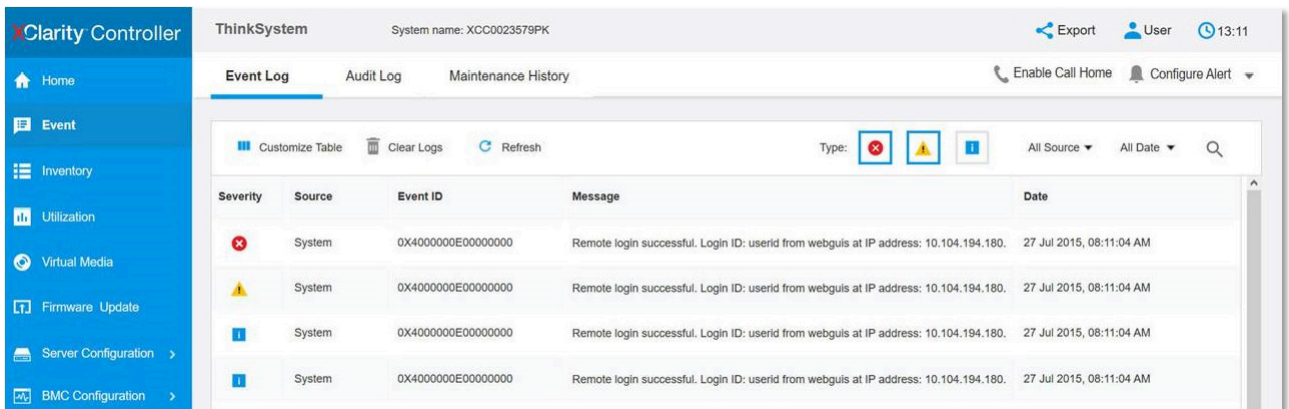

Abbildung 162. Lenovo XClarity Controller-Ereignisprotokoll

Weitere Informationen zum Zugriff auf das Lenovo XClarity Controller-Ereignisprotokoll finden Sie unter:

Abschnitt "Ereignisprotokolle anzeigen" in der XCC-Dokumentation für Ihren Server unter [https://](https://pubs.lenovo.com/lxcc-overview/) [pubs.lenovo.com/lxcc-overview/](https://pubs.lenovo.com/lxcc-overview/)

## Fehlerbehebung nach Systemanzeigen

In den folgenden Abschnitten erhalten Sie Informationen zu den verfügbaren Systemanzeigen.

## Laufwerkanzeigen

Dieser Abschnitt enthält Informationen zu den Laufwerkanzeigen an der Vorderseite des Servers.

In der folgenden Tabelle werden die Fehler beschrieben, die von der Betriebsanzeige und der Statusanzeige des Laufwerks angezeigt werden.

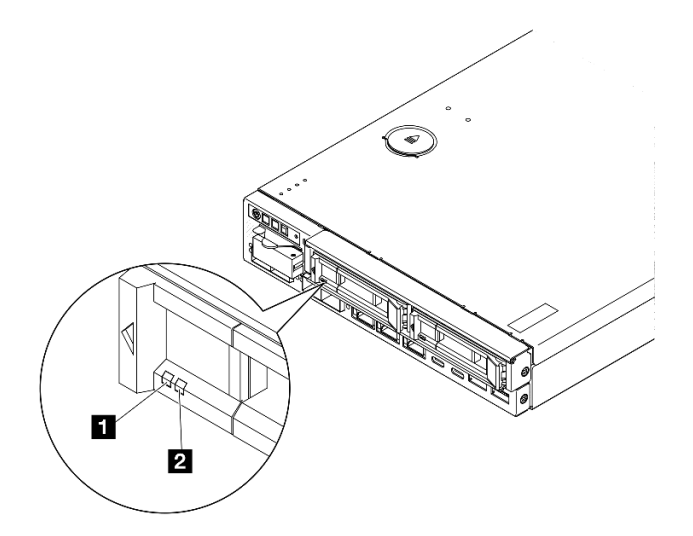

Abbildung 163. Laufwerkanzeigen

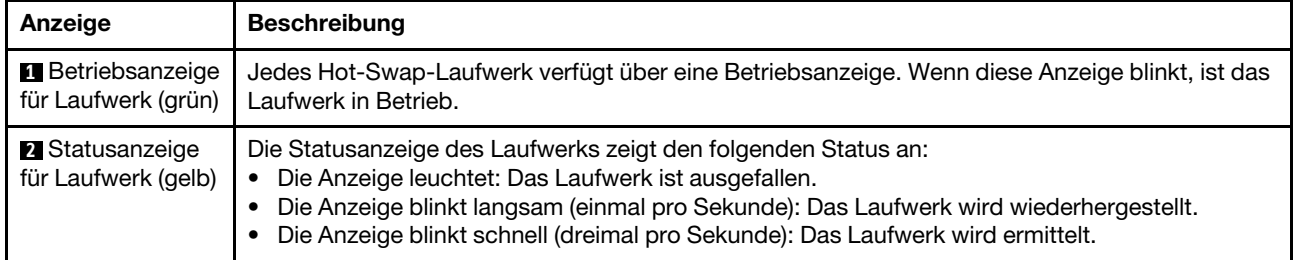

# <span id="page-247-0"></span>Anzeigen an der vorderen Bedienerkonsole

Die vordere Bedienerkonsole des Servers bietet Steuerelemente und Anzeigen.

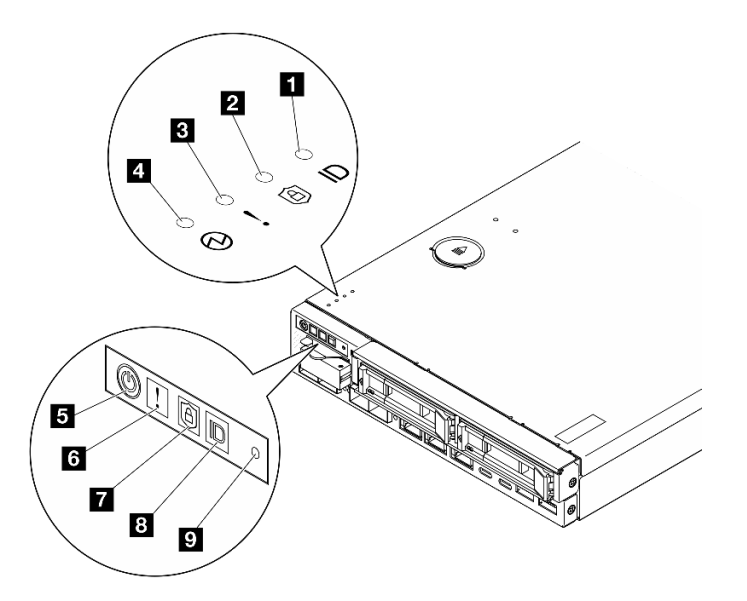

Abbildung 164. Anzeigen an der vorderen Bedienerkonsole

Tabelle 21. Anzeigen an der vorderen Bedienerkonsole

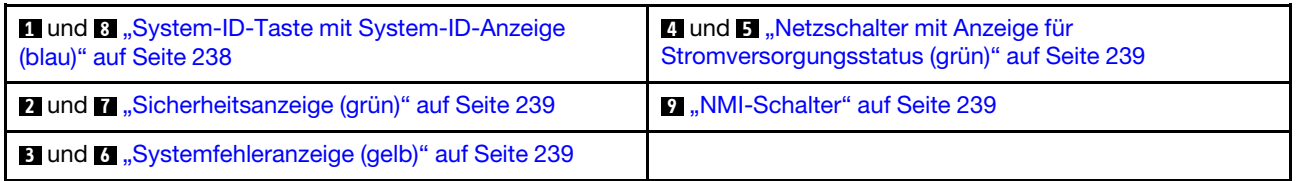

## <span id="page-247-1"></span>**18 System-ID-Taste mit System-ID-Anzeige (blau)**

Verwenden Sie diese System-ID-Taste und die blaue System-ID-Anzeige, um den Server eindeutig zu bestimmen. Mit jedem Druck der System-ID-Taste ändert sich der Status der System-ID-Anzeige. Die Anzeige kann in den dauerhaft eingeschalteten, blinkenden oder ausgeschalteten Modus geändert werden. Sie können den Status der System-ID-Anzeige auch mit dem Lenovo XClarity Controller oder einem Remote-Verwaltungsprogramm ändern, um den Server eindeutig bestimmen zu können, wenn mehrere Server vorhanden sind.

- Ein: System wurde identifiziert. Drücken Sie den Schalter einmal, um die Anzeige einzuschalten. Wenn Sie den Schalter ein zweites Mal drücken, blinkt die Anzeige. Wenn Sie die Taste ein drittes Mal drücken, wird diese Anzeige ausgeschaltet.
- Aus: System wurde nicht identifiziert.

## <span id="page-248-1"></span>**2 7 Sicherheitsanzeige (grün)**

Die Sicherheitsanzeige-Zustände sehen folgendermaßen aus:

Dauerhaft an: Der Server wird mit aktivierter Sicherheitsfunktion betrieben.

Blinkt: Der Server befindet sich im Systemsperrmodus. Aktivieren oder entsperren Sie das System für den Betrieb. Weitere Informationen finden Sie im Abschnitt "System aktivieren oder entsperren" auf Seite [225.](#page-234-0)

Aus: Auf dem Server ist keine Sicherheitsfunktion aktiviert.

Siehe , um das System zu aktivieren., um das System zu aktivieren.

## <span id="page-248-3"></span>**B <b>d** Systemfehleranzeige (gelb)

Wenn diese gelbe Anzeige leuchtet, weist dies auf mindestens einen Systemfehler hin.

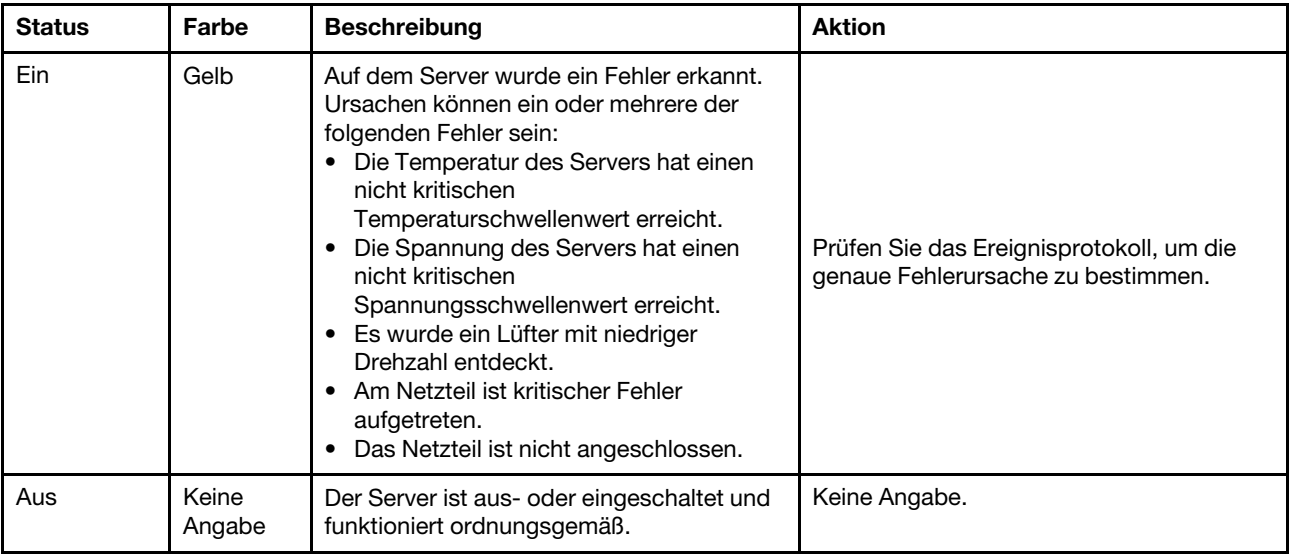

## <span id="page-248-0"></span>**4 5** Netzschalter mit Anzeige für Stromversorgungsstatus (grün)

Mit diesem Schalter können Sie den Server manuell ein- und ausschalten. Die Anzeige kann die folgenden Status aufweisen:

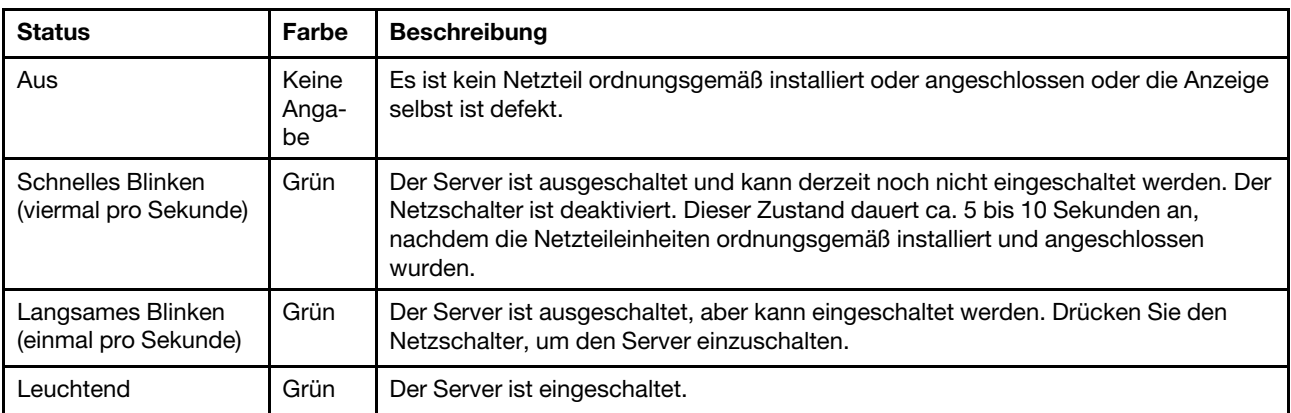

### <span id="page-248-2"></span>**9** NMI-Schalter

Drücken Sie diesen Schalter, um für den Prozessor einen nicht maskierbaren Interrupt zu erzwingen. Möglicherweise müssen Sie einen Stift oder eine auseinandergebogene Büroklammer verwenden, um den Knopf zu drücken. Sie können ihn auch nutzen, um einen Hauptspeicherauszug bei einem Systemabsturz zu erzwingen. Verwenden Sie diesen Schalter nur, wenn Sie vom Lenovo Support entsprechend angewiesen wurden.

## Anzeigen für LAN-Anschluss

Dieser Abschnitt enthält Informationen zu den Anzeigen der Ethernet-LAN-Anschlüsse.

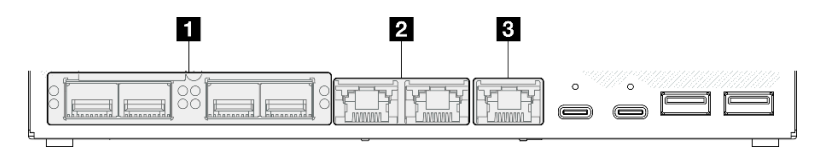

Abbildung 165. Anzeigen für LAN-Anschluss von 10/25GbE E/A-Modul

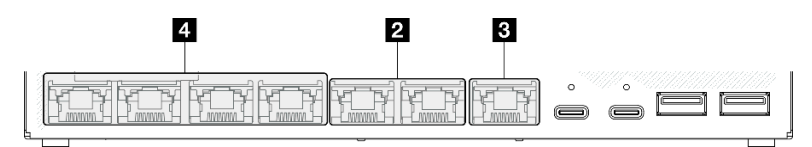

Abbildung 166. Anzeigen für LAN-Anschluss von 1GbE E/A-Modul

Tabelle 22. Anzeigen für LAN-Anschluss

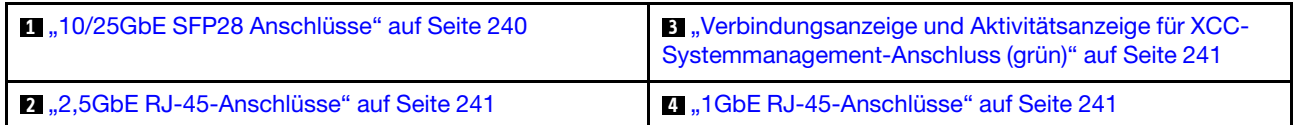

## <span id="page-249-0"></span>10/25GbE SFP28 Anschlüsse Verbindungsanzeige (gelb oder grün) und Aktivitätsanzeige (grün)

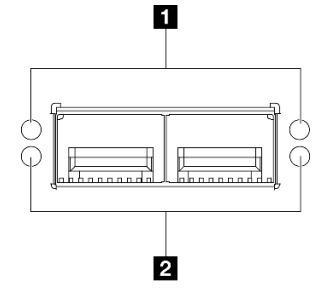

Abbildung 167. Anzeigen der 10/25GbE SFP28 Anschlüsse

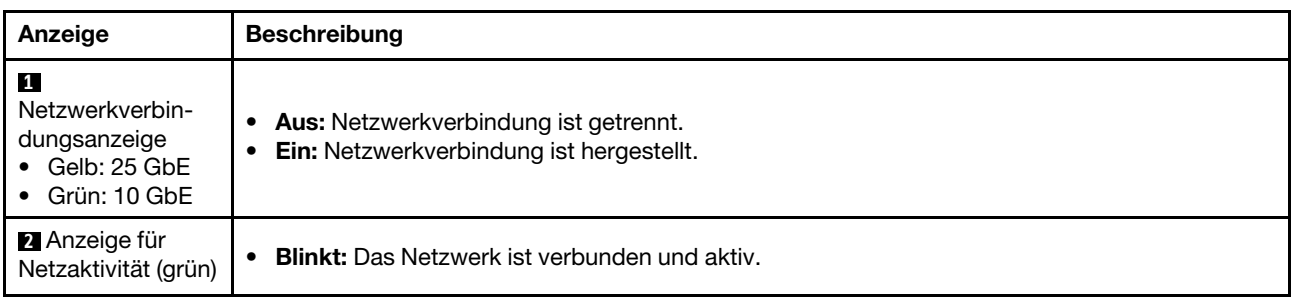

## <span id="page-250-1"></span>2,5GbE RJ-45-Anschlüsse Verbindungsanzeige (grün) und Aktivitätsanzeige (grün)

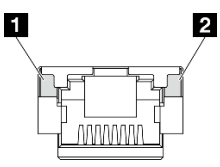

Abbildung 168. Anzeigen der 2,5GbE RJ-45-Anschlüsse

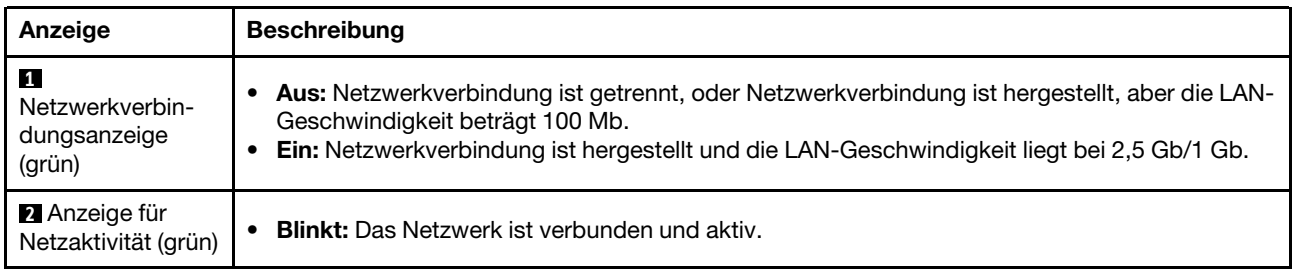

### <span id="page-250-0"></span>XCC-Systemmanagementanschluss (1GbE RJ-45) Verbindungsanzeige (grün) und Aktivitätsanzeige (grün)

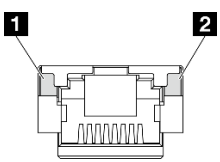

Abbildung 169. Anzeigen der XCC-Systemmanagementanschluss (1GbE RJ-45)

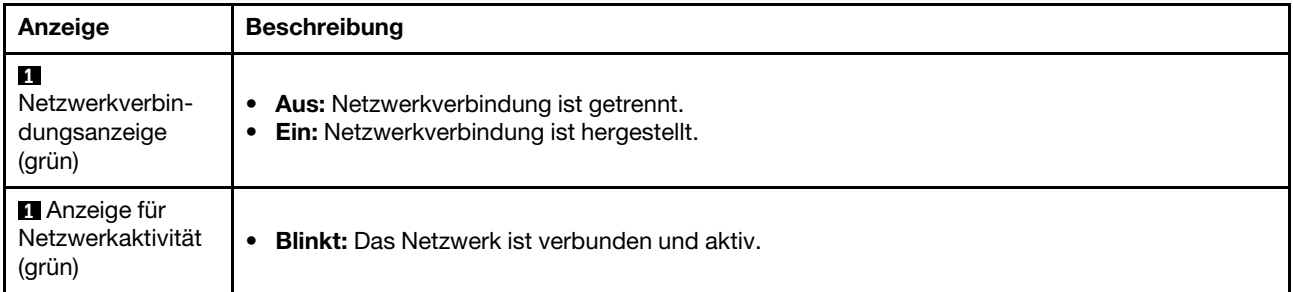

#### <span id="page-250-2"></span>1GbE RJ-45-Anschlüsse Verbindungsanzeige (grün) und Aktivitätsanzeige (grün)

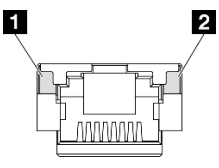

Abbildung 170. Anzeigen der 1GbE RJ-45-Anschlüsse

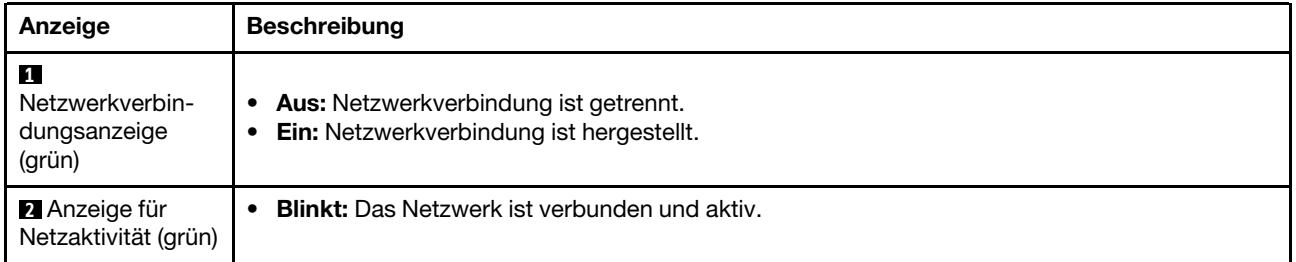

# PMB-Statusanzeige

Dieser Abschnitt enthält Informationen über die PMB-Statusanzeige und Vorschläge zu entsprechenden Maßnahmen.

Zum Starten des Servers ist die folgende Mindestkonfiguration erforderlich:

- Ein DRAM-Speichermodul in Steckplatz 1
- Eine der folgenden Stromquellen (je nach Modell):
	- Ein externes Netzteil mit 300 W
	- AC-Stromquelleneingang
	- DC-Stromquelleneingang
- Ein 2280 NVMe M.2-Laufwerk in Steckplatz 1 auf der E/A-Modulplatine
- Drei nicht Hot-Swap-fähige Systemlüfter

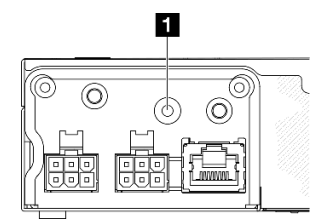

Abbildung 171. PMB-Statusanzeige, DC-Stromeingang

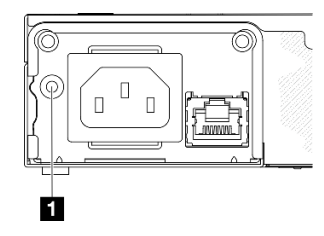

Abbildung 172. PMB-Statusanzeige, AC-Stromeingang
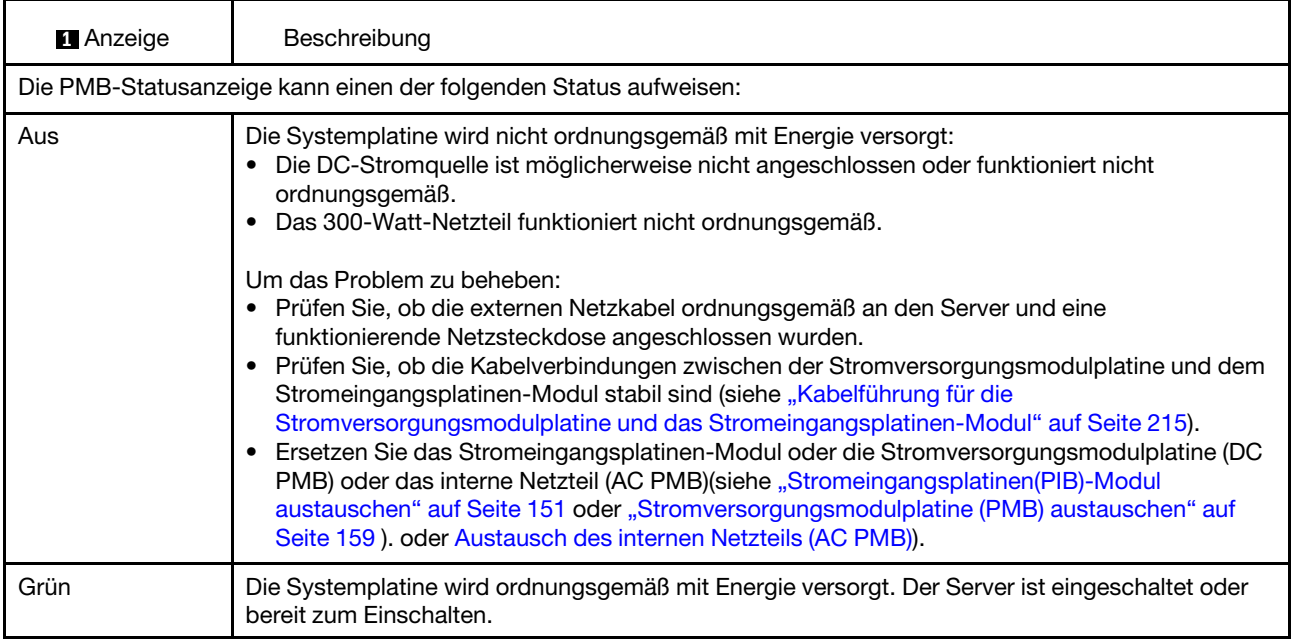

# Anzeigen auf der Systemplatine

In der folgenden Abbildung sind die Anzeigen auf der Systemplatine dargestellt.

Drücken Sie den Netzschalter, damit die Anzeigen auf der Systemplatine aufleuchten, nachdem der Server von der Stromquelle getrennt wurde.

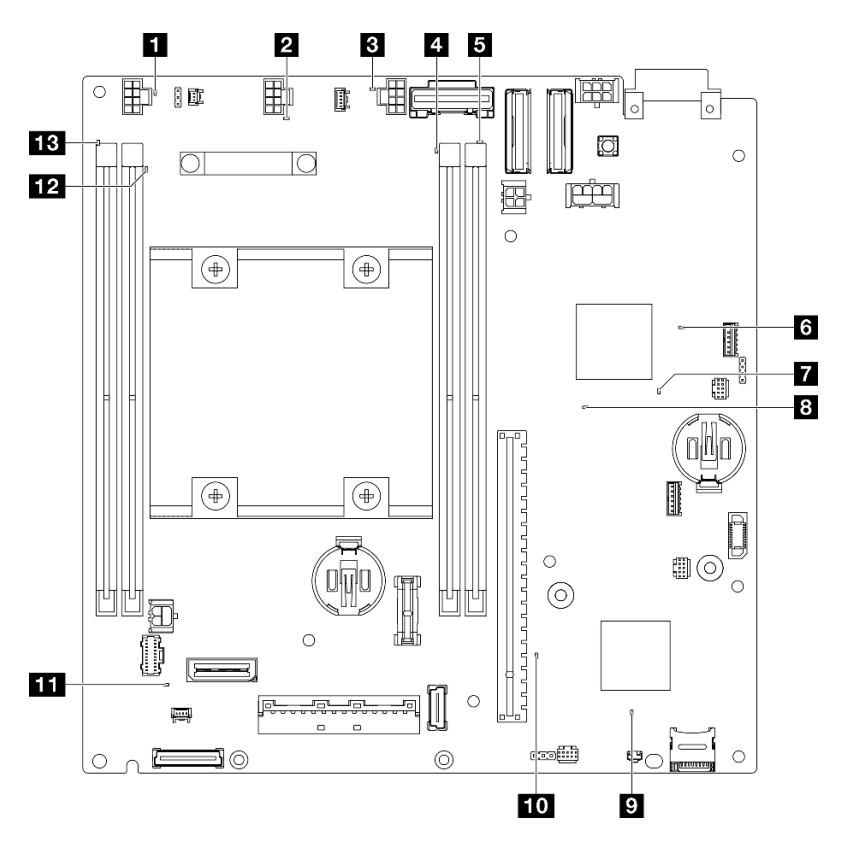

Abbildung 173. Anzeigen auf der Systemplatine

Tabelle 23. Beschreibung und Maßnahmen für die Systemplatinenanzeigen

| Anzeige                                      | <b>Beschreibung und Maßnahmen</b>                                                                                                    |
|----------------------------------------------|----------------------------------------------------------------------------------------------------|
| <b>12 B</b> Fehleranzeige für Lüfter 1-3     | Anzeige an: Es ist ein Fehler bei dem Lüfter aufgetreten, für den die<br>Anzeige steht.                                                                                                    |
| 4 B D B Fehleranzeige für DIMM 1-4<br>(gelb) | Anzeige an: Es ist ein Fehler bei dem DIMM aufgetreten, für das die<br>Anzeige steht.                                                                                                    |
| 6 FPGA-Betriebsanzeige (grün)                | Die FPGA-Betriebsanzeige hilft Ihnen dabei, unterschiedliche FPGA-<br>Fehler zu identifizieren.                                                                                                    |
|                                              | • Anzeige blinkt schnell (viermal pro Sekunde): Die FPGA-<br>Berechtigung ist verzögert.                                                                                                    |
|                                              | • Anzeige blinkt langsam (einmal pro Sekunde): Der FPGA ist bereit<br>zum Einschalten.                                                                                                    |
|                                              | • Anzeige leuchtet auf: Die FPGA-Stromversorgung ist eingeschaltet.                                                                                                    |
| FPGA-Überwachungssignalanzeige<br>(grün)     | Diese Anzeige zeigt die Einschalt- und Ausschaltreihenfolge an.                                                                                                    |
|                                              | • Anzeige blinkt: Das System funktioniert ordnungsgemäß und es<br>müssen keine Maßnahmen ergriffen werden.                                                                                                    |
|                                              | • Anzeige blinkt nicht: Ersetzen Sie die Systemplatine (nur<br>qualifizierte Techniker). Siehe "Systemplatinenbaugruppe<br>austauschen (nur qualifizierte Techniker)" auf Seite 170.                                                                       |
| <b>8</b> Betriebsanzeige des Systems         | Die Betriebsanzeige des Systems kann den folgenden Status<br>aufweisen:                                                                                                    |
|                                              | • Aus: Es ist kein Netzteil installiert oder die Anzeige selbst ist defekt.                                                                                                    |
|                                              | • Schnelles Blinken (viermal pro Sekunde): Der Server wird<br>ausgeschaltet und ist nicht zum Einschalten bereit. Der Netzschalter<br>ist inaktiviert. Dieser Zustand hält ungefähr 5 bis 10 Sekunden an.                                                  |
|                                              | • Langsames Blinken (einmal pro Sekunde): Der Server ist<br>ausgeschaltet und bereit zum Einschalten. Drücken Sie den<br>Netzschalter, um den Server einzuschalten.                                                                                        |
|                                              | • Ein: Der Server ist eingeschaltet.                                                                                                    |
| XCC-Statusanzeige                            | Die XCC-Statusanzeige kann den folgenden Status aufweisen:                                                                                                    |
|                                              | • Ein: Der XCC ist in Betrieb.                                                                                                    |
|                                              | • Aus: Der XCC ist nicht bereit oder nicht in Betrieb. Die Anzeige ist in<br>diesem Zustand, wenn der Server zum ersten Mal mit der<br>Stromquelle verbunden wird. Sie wird erst eingeschaltet, wenn der<br>SSP (synchron-serieller Anschluss) bereit ist. |

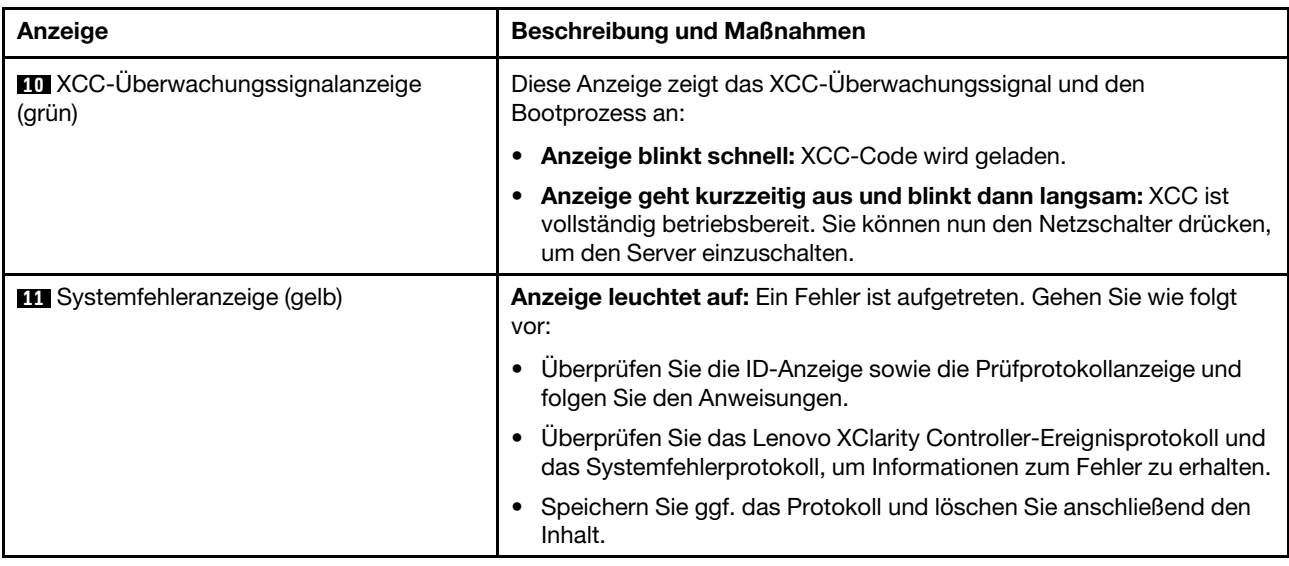

Tabelle 23. Beschreibung und Maßnahmen für die Systemplatinenanzeigen (Forts.)

# Anzeigen für XCC-Systemmanagement-Anschluss

Dieser Abschnitt enthält Informationen zu Anzeigen am XCC-Systemmanagementanschluss.

In der folgenden Tabelle werden die Probleme beschrieben, die durch die Anzeigen am XCC-Systemmanagementanschluss angezeigt werden. Weitere Informationen zu anderen Anzeigen finden Sie unter ["Laufwerkanzeigen" auf Seite 237,](#page-246-0) ["Anzeigen an der vorderen Bedienerkonsole" auf Seite 238](#page-247-0) und ["Anzeigen für LAN-Anschluss" auf Seite 240](#page-249-0).

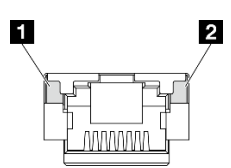

Abbildung 174. Anzeigen am XCC-Systemmanagementanschluss

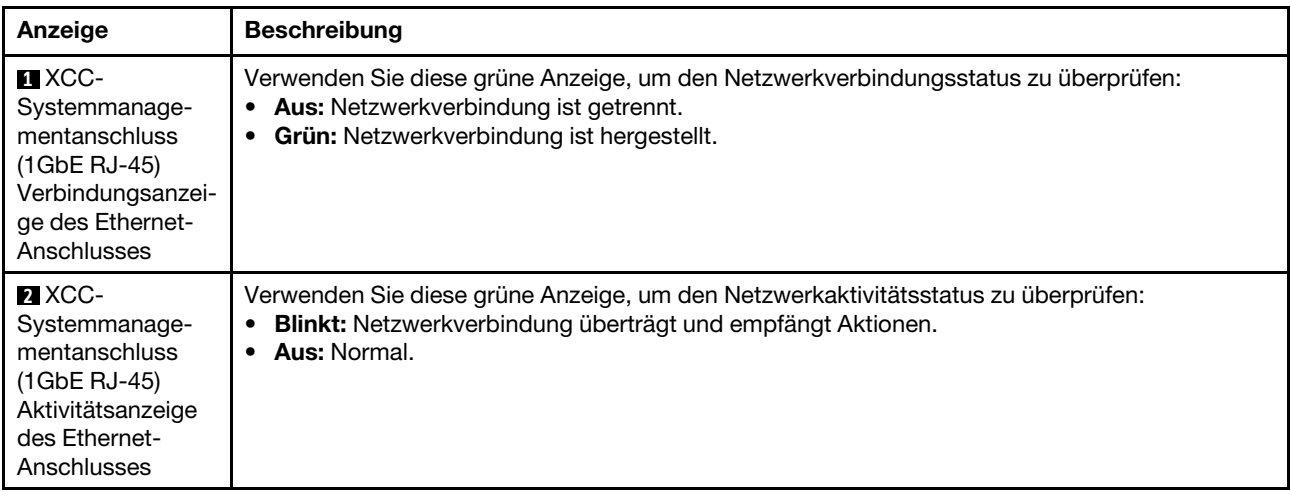

# Verfahren zur Bestimmung allgemeiner Fehler

Verwenden Sie die Informationen in diesem Abschnitt zum Beheben von Problemen, wenn das Ereignisprotokoll keine bestimmten Fehler enthält oder der Server nicht funktioniert.

Wenn Sie sich nicht sicher sind, wodurch ein Problem verursacht wird, und die Stromquelle ist ordnungsgemäß angeschlossen, führen Sie die folgenden Schritte aus, um das Problem zu beheben:

- 1. Schalten Sie den Server aus.
- 2. Vergewissern Sie sich, dass der Server ordnungsgemäß verkabelt ist.
- 3. Falls zutreffend, entfernen Sie jeweils eine der folgenden Einheiten (bzw. trennen Sie die Verbindung zu der jeweiligen Einheit), bis Sie den Fehler bestimmt haben. Schalten Sie den Server ein und konfigurieren Sie ihn, wenn Sie eine Einheit entfernt oder die Verbindung zur jeweiligen Einheit getrennt haben.
	- Alle externen Einheiten
	- Einheit für Überspannungsschutz (auf dem Server)
	- Drucker, Maus und Einheiten eines anderen Herstellers (nicht Lenovo)
	- Festplattenlaufwerke
	- Speichermodule, bis die für den Server unterstützte Mindestkonfiguration für Debuggingzwecke erreicht ist.

Informationen zur Mindestkonfiguration für Ihren Server finden Sie unter "Mindestkonfiguration für Debuggingzwecke" in ["Technische Daten" auf Seite 4.](#page-13-0)

4. Schalten Sie den Server ein.

Wenn Sie einen Netzwerkfehler vermuten und der Server alle Systemtests fehlerfrei durchläuft, überprüfen Sie die Netzwerkverkabelung außerhalb des Servers.

# Vermutete Fehler bei der Stromversorgung beheben

Das Beheben von Fehlern bei der Stromversorgung kann schwierig sein. Ein Kurzschluss kann beispielsweise an jeder der Stromversorgungsleisten vorliegen. Normalerweise bewirkt ein Kurzschluss, dass das Subsystem für den Netzanschluss aufgrund einer Überstrombedingung abgeschaltet wird.

Gehen Sie wie folgt vor, um einen vermuteten Fehler bei der Stromversorgung zu diagnostizieren und zu beheben:

Schritt 1. Prüfen Sie das Ereignisprotokoll und beheben Sie alle auf die Stromversorgung bezogenen Fehler.

Anmerkung: Beginnen Sie mit dem Ereignisprotokoll der Anwendung, die den Server verwaltet. Weitere Informationen zu Ereignisprotokollen finden Sie unter ["Ereignisprotokolle" auf Seite 235.](#page-244-1)

- Schritt 2. Suchen Sie nach Kurzschlüssen, z. B. nach losen Schrauben, die auf einer Platine einen Kurzschluss verursachen.
- Schritt 3. Entfernen Sie die Adapter und ziehen Sie alle Kabel und Netzkabel von allen internen und externen Einheiten ab, bis der Server die Mindestkonfiguration für Debuggingzwecke aufweist, die zum Starten des Servers benötigt wird. Informationen zur Mindestkonfiguration für Ihren Server finden Sie im Abschnitt "Mindestkonfiguration für Debuggingzwecke" unter ["Technische Daten" auf Seite](#page-13-0) [4](#page-13-0).
- Schritt 4. Schließen Sie alle Netzkabel wieder an und schalten Sie den Server ein. Wenn der Server erfolgreich gestartet wird, setzen Sie die Adapter bzw. die Einheiten einzeln nacheinander wieder ein, bis Sie den Fehler bestimmt haben.

Wenn der Server mit der Mindestkonfiguration nicht startet, ersetzen Sie eine Komponente der Mindestkonfiguration nach der anderen, bis Sie den Fehler bestimmt haben.

# Vermutete Fehler am Ethernet-Controller beheben

Die Methode, die Sie zum Testen des Ethernet-Controllers verwenden sollten, richtet sich nach dem verwendeten Betriebssystem. Lesen Sie die Informationen zu Ethernet-Controllern in der Dokumentation zum Betriebssystem und die Readme-Datei zum Einheitentreiber für den Ethernet-Controller.

Gehen Sie wie folgt vor, um zu versuchen, vermutete Fehler am Ethernet-Controller zu beheben:

- Schritt 1. Überprüfen Sie, ob die richtigen Einheitentreiber, die im Lieferumfang des Servers enthalten sind, installiert und auf dem neuesten Stand sind.
- Schritt 2. Stellen Sie sicher, dass das Ethernet-Kabel ordnungsgemäß installiert ist.
	- Das Kabel muss mit allen Anschlüssen ordnungsgemäß verbunden sein. Wenn das Kabel ordnungsgemäß verbunden ist, das Problem aber weiterhin auftritt, ersetzen Sie das Kabel.
	- Wenn Sie den Ethernet-Controller auf den Betrieb mit 100 Mb/s oder 1000 Mb/s eingestellt haben, müssen Sie Kabel der Kategorie 5 verwenden.
- Schritt 3. Überprüfen Sie, ob der Hub das automatische Herstellen von Verbindungen unterstützt. Wenn dies nicht der Fall ist, müssen Sie den integrierten Ethernet-Controller manuell konfigurieren, sodass die Geschwindigkeit und der Duplexmodus des Controllers denen des Hub entsprechen.
- Schritt 4. Überprüfen Sie die Anzeigen des Ethernet-Controllers am Server. Diese Anzeigen weisen darauf hin, ob bei einem Anschluss, einem Kabel oder einem Hub ein Fehler aufgetreten ist.

Informationen zu den Positionen der Anzeigen des Ethernet-Controllers finden Sie unter ["Fehlerbehebung nach Systemanzeigen" auf Seite 237.](#page-246-1)

- Die Anzeige für den Ethernet-Verbindungsstatus leuchtet, wenn der Ethernet-Controller einen Verbindungsimpuls vom Hub empfängt. Wenn die Anzeige nicht leuchtet, ist möglicherweise ein Anschluss oder Kabel defekt, oder es ist ein Fehler am Hub aufgetreten.
- Die Anzeige für Ethernet-Sende-/Empfangsaktivität leuchtet, wenn der Ethernet-Controller Daten über das Ethernet sendet oder empfängt. Wenn keine Ethernet-Sende-/ Empfangsaktivität vorliegt, stellen Sie sicher, dass der Hub und das Netzwerk in Betrieb und die richtigen Einheitentreiber installiert sind.
- Schritt 5. Überprüfen Sie die Anzeige für Netzwerkaktivität am Server. Die Anzeige für Netzwerkaktivität leuchtet, wenn Daten im Ethernet-Netz aktiv sind. Wenn die Anzeige für Netzwerkaktivität nicht leuchtet, stellen Sie sicher, dass der Hub und das Netzwerk in Betrieb und die richtigen Einheitentreiber installiert sind.

Informationen zur Position der Anzeige für Netzwerkaktivität finden Sie unter ["Fehlerbehebung](#page-246-1) [nach Systemanzeigen" auf Seite 237](#page-246-1).

- Schritt 6. Überprüfen Sie, ob die Ursache für den Fehler mit dem Betriebssystem zusammenhängt, und stellen Sie sicher, dass die Betriebssystemtreiber ordnungsgemäß installiert sind.
- Schritt 7. Stellen Sie sicher, dass die Einheitentreiber des Clients und die des Servers dasselbe Protokoll verwenden.

Wenn der Ethernet-Controller weiterhin keine Verbindung zum Netz aufbauen kann, die Hardware jedoch funktioniert, sollte der Netzadministrator weitere mögliche Fehlerursachen überprüfen.

### Fehlerbehebung nach Symptom

Mithilfe dieser Informationen können Sie Lösungen zu Fehlern mit bestimmten Symptomen finden.

Führen Sie die folgenden Schritte aus, um die in diesem Abschnitt enthaltenen symptombasierten Fehlerbehebungsinformationen zu verwenden:

- 1. Überprüfen Sie das Ereignisprotokoll der Anwendung, die den Server verwaltet, und befolgen Sie die vorgeschlagenen Aktionen, um die Ereigniscodes zu beheben.
	- Wenn Sie den Server über Lenovo XClarity Administrator verwalten, beginnen Sie mit dem Lenovo XClarity Administrator-Ereignisprotokoll.
	- Wenn Sie eine andere Verwaltungsanwendung verwenden, beginnen Sie mit dem Lenovo XClarity Controller-Ereignisprotokoll.

Weitere Informationen zu Ereignisprotokollen finden Sie unter ["Ereignisprotokolle" auf Seite 235](#page-244-1).

- 2. Lesen Sie sich diesen Abschnitt durch, um die aufgetretenen Symptome in der Fehlerbehebungstabelle in diesem Abschnitt zu finden, und befolgen Sie die vorgeschlagenen Aktionen, um das Problem zu beheben.
- 3. Kontaktieren Sie die Unterstützung, falls das Problem weiterhin besteht (siehe "Support kontaktieren" [auf Seite 265](#page-274-0)).

# Sporadisch auftretende Fehler

Mithilfe der Informationen in diesem Abschnitt können Sie sporadisch auftretende Fehler beheben.

- ["Sporadisch auftretende Fehler bei externen Einheiten" auf Seite 248](#page-257-0)
- ["Sporadisch auftretende Fehler bei der kernelbasierten virtuellen Maschine \(KVM\)" auf Seite 248](#page-257-1)
- ["Sporadisch auftretende unerwartete Warmstarts" auf Seite 249](#page-258-0)

### <span id="page-257-0"></span>Sporadisch auftretende Fehler bei externen Einheiten

Führen Sie die folgenden Schritte aus, bis das Problem behoben ist.

- 1. Aktualisieren Sie die UEFI- und XCC-Firmware auf die neueste Version.
- 2. Vergewissern Sie sich, dass die richtigen Einheitentreiber installiert sind. Die entsprechende Dokumentation finden Sie auf der Website des Herstellers.
- 3. Bei einer USB-Einheit:
	- a. Stellen Sie sicher, dass die Einheit ordnungsgemäß konfiguriert ist.

Starten Sie den Server neu und drücken Sie die Taste gemäß den Anweisungen auf dem Bildschirm, um die LXPM-Schnittstelle der Systemeinrichtung anzuzeigen. (Weitere Informationen finden Sie im Abschnitt "Start" in der LXPM-Dokumentation für Ihren Server unter [https://pubs.lenovo.com/lxpm](https://pubs.lenovo.com/lxpm-overview/)[overview/](https://pubs.lenovo.com/lxpm-overview/).) Klicken Sie anschließend auf Systemeinstellungen → Einheiten und E/A-Anschlüsse → USB-Konfiguration.

b. Schließen Sie die Einheit an einen anderen Anschluss an. Wenn Sie einen USB-Hub verwenden, entfernen Sie den Hub und schließen Sie die Einheit direkt an den Knoten an. Stellen Sie sicher, dass die Einheit für den Anschluss ordnungsgemäß konfiguriert ist.

#### <span id="page-257-1"></span>Sporadisch auftretende Fehler bei der kernelbasierten virtuellen Maschine (KVM)

Führen Sie die folgenden Schritte aus, bis das Problem behoben ist.

### Videoprobleme:

- 1. Stellen Sie sicher, dass alle Kabel und das Konsolenverteilerkabel ordnungsgemäß angeschlossen und gesichert sind.
- 2. Stellen Sie sicher, dass der Monitor ordnungsgemäß funktioniert, indem Sie ihn an einem anderen Knoten testen.
- 3. Testen Sie das Konsolenverteilerkabel an einem funktionierenden Knoten, um sicherzustellen, dass es ordnungsgemäß funktioniert. Ersetzen Sie das Konsolenverteilerkabel, wenn es fehlerhaft ist.

### Tastaturprobleme:

Stellen Sie sicher, dass alle Kabel und das Konsolenverteilerkabel ordnungsgemäß angeschlossen und gesichert sind.

### Mausprobleme:

Stellen Sie sicher, dass alle Kabel und das Konsolenverteilerkabel ordnungsgemäß angeschlossen und gesichert sind.

### <span id="page-258-0"></span>Sporadisch auftretende unerwartete Warmstarts

Anmerkung: Einige behebbare Fehler erfordern einen Neustart des Servers, sodass eine Einheit, wie z. B. ein DIMM oder ein Prozessor, deaktiviert werden kann, damit das System ordnungsgemäß bootet.

1. Wenn das Zurücksetzen beim POST und mit aktiviertem POST-Überwachungszeitgeber stattfindet, stellen sie sicher, dass der Wert für den Überwachungszeitgeber ausreichend Zeit zulässt (POST-Überwachungszeitgeber).

Um die POST-Watchdog-Zeit zu prüfen, starten Sie den Server neu und drücken Sie die Taste gemäß den Anweisungen auf dem Bildschirm, um die LXPM-Schnittstelle der Systemeinrichtung anzuzeigen. (Weitere Informationen finden Sie im Abschnitt "Start" in der LXPM-Dokumentation für Ihren Server unter <https://pubs.lenovo.com/lxpm-overview/>.) Klicken Sie anschließend auf BMC-Einstellungen ➙ POST-Überwachungszeitgeber.

2. Wenn das Zurücksetzen nach dem Start des Betriebssystems auftritt, öffnen Sie das Betriebssystem bei ordnungsgemäßem Systembetrieb und richten Sie den Kernelabbildprozess des Betriebssystems ein (die Basisbetriebssysteme von Windows und Linux verwenden unterschiedliche Verfahren). Öffnen Sie das UEFI-Konfigurationsmenü und deaktivieren Sie die Funktion oder deaktivieren Sie sie mit dem folgenden OneCli-Befehl.

OneCli.exe config set SystemRecovery.RebootSystemOnNMI Disable --bmcxcc\_userid PASSW0RD@xcc\_ipaddress

3. Rufen Sie das Ereignisprotokoll des Management-Controller auf, um nach einem Ereigniscode zu suchen, der auf einen Neustart hinweist. Weitere Informationen zum Anzeigen des Ereignisprotokolls finden Sie unter ["Ereignisprotokolle" auf Seite 235](#page-244-1). Wenn Sie das Linux-Basisbetriebssystem verwenden, erfassen Sie alle Protokolle und senden Sie diese zur weiteren Untersuchung an den Lenovo Support.

### Fehler an Tastatur, Maus, KVM-Schalter oder USB-Einheiten

Mithilfe dieser Informationen können Sie Fehler an Tastatur, Maus, KVM-Schalter oder USB-Einheit beheben.

- ["Alle oder einige Tasten der Tastatur funktionieren nicht" auf Seite 249](#page-258-1)
- ["Die Maus funktioniert nicht" auf Seite 250](#page-259-0)
- ["Probleme mit KVM-Schalter" auf Seite 250](#page-259-1)
- ["Die USB-Einheit funktioniert nicht" auf Seite 250](#page-259-2)

#### <span id="page-258-1"></span>Alle oder einige Tasten der Tastatur funktionieren nicht

- 1. Stellen Sie Folgendes sicher:
	- Das Tastaturkabel ist fest angeschlossen.
	- Der Server und der Bildschirm sind eingeschaltet.
- 2. Wenn Sie eine USB-Tastatur verwenden, führen Sie das Setup Utility aus und aktivieren Sie den tastaturlosen Betrieb.
- 3. Wenn Sie eine USB-Tastatur verwenden und diese an einen USB-Hub angeschlossen ist, ziehen Sie die Tastatur vom Hub ab und schließen Sie sie direkt an den Server an.

4. Tauschen Sie die Tastatur aus.

### <span id="page-259-0"></span>Die Maus funktioniert nicht

- 1. Stellen Sie Folgendes sicher:
	- Das Kabel der Maus ist fest an den Server angeschlossen.
	- Die Einheitentreiber für die Maus sind ordnungsgemäß installiert.
	- Der Server und der Bildschirm sind eingeschaltet.
	- Die Maus ist als Zusatzeinrichtung im Setup Utility aktiviert.
- 2. Wenn Sie eine USB-Maus verwenden, die an einen USB-Hub angeschlossen ist, trennen Sie die Maus vom Hub und schließen Sie sie direkt an den Server an.
- 3. Tauschen Sie die Maus aus.

### <span id="page-259-1"></span>Probleme mit KVM-Schalter

- 1. Stellen Sie sicher, dass der KVM-Schalter von Ihrem Server unterstützt wird.
- 2. Stellen Sie sicher, dass der KVM-Schalter ordnungsgemäß eingeschaltet ist.
- 3. Wenn Tastatur, Maus oder Bildschirm regulär mit direkter Verbindung zum Server betrieben werden können, tauschen Sie den KVM-Schalter aus.

### <span id="page-259-2"></span>Die USB-Einheit funktioniert nicht

- 1. Stellen Sie Folgendes sicher:
	- Der richtige Einheitentreiber für USB-Einheiten wurde installiert.
	- Das Betriebssystem unterstützt USB-Einheiten.
- 2. Stellen Sie sicher, dass die USB-Konfigurationsoptionen in der Systemkonfiguration richtig festgelegt sind.

Starten Sie den Server neu und drücken Sie die Taste gemäß den Anweisungen auf dem Bildschirm, um die LXPM-Schnittstelle der Systemeinrichtung anzuzeigen. (Weitere Informationen finden Sie im Abschnitt "Start" in der LXPM-Dokumentation für Ihren Server unter [https://pubs.lenovo.com/lxpm](https://pubs.lenovo.com/lxpm-overview/)[overview/](https://pubs.lenovo.com/lxpm-overview/).) Klicken Sie anschließend auf Systemeinstellungen → Einheiten und E/A-Anschlüsse → USB-Konfiguration.

3. Wenn Sie einen USB-Hub verwenden, ziehen Sie die USB-Einheit vom Hub ab und schließen Sie sie direkt an den Server an.

# Speicherfehler

Mit diesen Informationen können Sie speicherbezogene Probleme beheben.

### Häufig auftretende Speicherfehler

- ["Angezeigter Systemspeicher liegt unterhalb des installierten physischen Speichers" auf Seite 250](#page-259-3)
- ["Es wurde eine ungültige Speicherbestückung erkannt" auf Seite 251](#page-260-0)

### <span id="page-259-3"></span>Angezeigter Systemspeicher liegt unterhalb des installierten physischen Speichers

Gehen Sie wie folgt vor, um das Problem zu beheben.

Anmerkung: Bei jedem Installieren oder Entfernen eines Speichermoduls müssen Sie die Stromversorgung des Servers unterbrechen. Warten Sie dann 10 Sekunden, bevor Sie den Server erneut starten.

- 1. Stellen Sie Folgendes sicher:
	- Es leuchten keine Fehleranzeigen, siehe ["Fehlerbehebung nach Systemanzeigen" auf Seite 237.](#page-246-1)
	- Auf der Systemplatine leuchten keine Fehleranzeigen für Speichermodule.
- Die Abweichung wird nicht durch Speicherkanalspiegelung verursacht.
- Die Speichermodule sind ordnungsgemäß eingesetzt.
- Es wurde das richtige Speichermodul installiert (Anforderungen finden Sie im Abschnitt ["Installationsregeln und -reihenfolge für Speichermodule" auf Seite 43\)](#page-52-0).
- Nach Änderung oder Austausch eines Speichermoduls wird die Speicherkonfiguration im Setup Utility entsprechend aktualisiert.
- Alle Speichergruppen sind aktiviert. Möglicherweise wurde eine Speichergruppe vom Server beim Auftreten eines Fehlers automatisch deaktiviert, oder eine Speichergruppe wurde manuell deaktiviert.
- Es gibt keine Speicherabweichung, wenn für den Server die minimale Speicherkonfiguration verwendet wird.
- 2. Überprüfen Sie, ob die Speichermodule richtig eingesetzt sind, und starten Sie den Server dann erneut.
- 3. Überprüfen Sie das POST-Fehlerprotokoll auf folgende Punkte hin:
	- Wenn ein Speichermodul durch ein SMI (System Management Interrupt) deaktiviert wurde, ersetzen Sie das Speichermodul.
	- Wenn ein Speichermodul von einem Benutzer oder beim POST deaktiviert wurde, überprüfen Sie, ob das Speichermodul richtig eingesetzt ist. Anschließend führen Sie das Setup Utility aus und aktivieren das Speichermodul.
- 4. Führen Sie die Speicherdiagnoseprogramme aus. Wenn Sie eine Lösung starten und die Taste gemäß den Anweisungen auf dem Bildschirm drücken, wird standardmäßig die LXPM-Schnittstelle angezeigt. (Weitere Informationen finden Sie im Abschnitt "Start" in der LXPM-Dokumentation für Ihren Server unter <https://pubs.lenovo.com/lxpm-overview/>.) Sie können die Speicherdiagnoseprogramme über diese Schnittstelle ausführen. Wechseln Sie auf der Diagnoseseite zu Diagnose ausführen → Speichertest.
- 5. Vertauschen Sie die Module zwischen den Kanälen (desselben Prozessors), und starten Sie dann den Server erneut. Wenn der Fehler in Beziehung zu einem Speichermodul steht, ersetzen Sie das fehlerhafte Speichermodul.
- 6. Aktivieren Sie alle Speichermodule wieder mit dem Setup Utility und starten Sie dann den Server neu.
- 7. (Nur für qualifizierte Kundendiensttechniker) Ersetzen Sie die Systemplatine.

### <span id="page-260-0"></span>Es wurde eine ungültige Speicherbestückung erkannt

Gehen Sie wie folgt vor, wenn diese Warnung angezeigt wird:

Invalid memory population (unsupported DIMM population) detected. Please verify memory configuration is valid.

- 1. Stellen Sie sicher, dass die aktuelle Bestückungsreihenfolge für Speichermodule unterstützt wird (siehe ["Installationsregeln und -reihenfolge für Speichermodule" auf Seite 43](#page-52-0)).
- 2. Wenn die vorliegende Sequenz in der Tat unterstützt wird, überprüfen Sie, ob eines der Module in Setup Utility als "deaktiviert" angezeigt wird.
- 3. Setzen Sie das Modul, das als "deaktiviert" angezeigt wird, erneut ein und starten Sie das System neu.
- 4. Wenn das Problem weiterhin besteht, tauschen Sie das Speichermodul aus.

# Bildschirm- und Videoprobleme

Mit diesen Informationen können Sie Bildschirm- oder Videoprobleme beheben.

- ["Es werden Zeichen in der falschen Sprache angezeigt" auf Seite 252](#page-261-0)
- ["Der Bildschirm ist leer" auf Seite 252](#page-261-1)
- ["Der Bildschirm ist beim Starten einiger Anwendungsprogramme leer." auf Seite 252](#page-261-2)
- ["Wackelige, unleserliche oder verzerrte Anzeige, vertikaler Bilddurchlauf oder Flimmern der Anzeige" auf](#page-261-3) [Seite 252](#page-261-3)

• ["Auf dem Bildschirm werden Zeichen in der falschen Sprache angezeigt" auf Seite 253](#page-262-0)

### <span id="page-261-0"></span>Es werden Zeichen in der falschen Sprache angezeigt

Gehen Sie wie folgt vor:

- 1. Prüfen Sie, ob die Einstellungen für Sprache und Standort für Tastatur und Betriebssystem richtig sind.
- 2. Wenn die falsche Sprache angezeigt wird, aktualisieren Sie die Server-Firmware auf die aktuelle Version. Siehe ["Firmware aktualisieren" auf Seite 220](#page-229-0).

### <span id="page-261-1"></span>Der Bildschirm ist leer

Anmerkung: Stellen Sie sicher, dass der erwartete Bootmodus nicht von "UEFI" zu "Legacy" geändert wurde oder umgekehrt.

- 1. Wenn der Server mit einem KVM-Schalter verbunden ist, umgehen Sie den KVM-Schalter, um diesen als mögliche Fehlerursache auszuschließen: Schließen Sie das Bildschirmkabel direkt an den richtigen Anschluss des Servers an.
- 2. Wenn Sie einen zusätzlichen Videoadapter installiert haben, ist die Fernpräsenzfunktion des Management-Controller deaktiviert. Entfernen Sie den zusätzlichen Videoadapter, wenn Sie die Fernpräsenzfunktion des Management-Controller verwenden möchten.
- 3. Stellen Sie Folgendes sicher:
	- Der Server ist eingeschaltet und wird mit Strom versorgt.
	- Die Bildschirmkabel sind ordnungsgemäß angeschlossen.
	- Der Bildschirm ist eingeschaltet und die Helligkeits- und Kontrastregler sind richtig eingestellt.
- 4. Stellen Sie ggf. sicher, dass der Bildschirm vom richtigen Server gesteuert wird.
- 5. Stellen Sie sicher, dass die Videoausgabe nicht durch beschädigte Server-Firmware beeinträchtigt wird. Siehe ["Firmware aktualisieren" auf Seite 220](#page-229-0).
- 6. Sollte das Problem weiterhin bestehen, wenden Sie sich an den Lenovo Support.

### <span id="page-261-2"></span>Der Bildschirm ist beim Starten einiger Anwendungsprogramme leer.

- 1. Stellen Sie Folgendes sicher:
	- Das Anwendungsprogramm stellt keinen Bildschirmmodus ein, der höher ist, als es die Leistung des Bildschirms zulässt.
	- Alle erforderlichen Einheitentreiber wurden für die Anwendung installiert.

#### <span id="page-261-3"></span>Wackelige, unleserliche oder verzerrte Anzeige, vertikaler Bilddurchlauf oder Flimmern der Anzeige

1. Wenn durch die Bildschirmselbsttests kein Fehler festgestellt wurde, können Sie den Fehler möglicherweise beheben, indem Sie den Standort des Bildschirms ändern. Magnetische Felder, die von anderen Einheiten erzeugt werden (wie z. B. von Transformatoren, Neonröhren und anderen Bildschirmen), können Anzeigeabweichungen oder verzerrte und unleserliche Anzeigen zur Folge haben. Ist dies der Fall, schalten Sie den Bildschirm aus.

Achtung: Wenn der Bildschirm bewegt wird, während er eingeschaltet ist, kann dies zu einer Verfärbung der Anzeige führen.

Stellen Sie den Bildschirm mindestens in einem Abstand von 305 mm (12 Zoll) zu der Einheit auf, die die Fehler verursacht, und schalten Sie den Bildschirm ein.

#### Anmerkungen:

- a. Zur Vermeidung von Schreib-/Lesefehlern auf dem Diskettenlaufwerk sollte der Abstand zwischen dem Bildschirm und einem externen Diskettenlaufwerk mindestens 76 mm (3 Zoll) betragen.
- b. Bildschirmkabel anderer Hersteller können unvorhersehbare Probleme verursachen.
- 2. Überprüfen Sie, ob das Bildschirmkabel richtig angeschlossen ist.
- 3. Ersetzen Sie die folgenden Komponenten eine nach der anderen in der angegebenen Reihenfolge. Starten Sie den Server jedes Mal erneut.
	- a. Bildschirmkabel
	- b. Bildschirm
	- c. (Nur für qualifizierte Kundendiensttechniker) Systemplatine

### <span id="page-262-0"></span>Auf dem Bildschirm werden Zeichen in der falschen Sprache angezeigt

Führen Sie die folgenden Schritte aus, bis das Problem behoben ist:

- 1. Prüfen Sie, ob die Einstellungen für Sprache und Standort für Tastatur und Betriebssystem richtig sind.
- 2. Wenn die falsche Sprache angezeigt wird, aktualisieren Sie die Server-Firmware auf die aktuelle Version. Siehe ["Firmware aktualisieren" auf Seite 220.](#page-229-0)

### Netzwerkprobleme

Mit diesen Informationen können Sie Probleme im Zusammenhang mit dem Netzwerk beheben.

- ["Der Server kann nicht mit Wake on LAN in Betrieb genommen werden" auf Seite 253](#page-262-1)
- ["Die Anmeldung über das LDAP-Konto bei aktiviertem SSL ist nicht möglich" auf Seite 253](#page-262-2)

### <span id="page-262-1"></span>Der Server kann nicht mit Wake on LAN in Betrieb genommen werden

Führen Sie die folgenden Schritte aus, bis das Problem behoben ist.

- 1. Prüfen Sie das Systemereignisprotokoll und beheben Sie alle diesbezüglichen Probleme. Um das Systemereignisprotokoll anzuzeigen, gehen Sie zu Setup Utility und wählen Sicherheit → Systemereignisprotokoll ➙ Systemereignisprotokoll anzeigen.
- 2. Ändern Sie die Wake on LAN-Einstellung. Wechseln Sie zu Setup Utility und wählen Sie Energie → Automatisches Einschalten → Wake on LAN. Standardmäßig ist das automatische Einschalten eingestellt. In "primär" ändern.
- 3. Entfernen Sie die E/A-Modulplatine und installieren Sie sie erneut.
- 4. Schalten Sie den Server aus und trennen Sie ihn von der Stromquelle. Warten Sie anschließend 10 Sekunden und starten Sie den Server dann neu.
- 5. Wenn das Problem weiterhin besteht, tauschen Sie die E/A-Modulplatine aus.

### <span id="page-262-2"></span>Die Anmeldung über das LDAP-Konto bei aktiviertem SSL ist nicht möglich

Führen Sie die folgenden Schritte aus, bis das Problem behoben ist:

- 1. Stellen Sie sicher, dass der Lizenzschlüssel gültig ist.
- 2. Generieren Sie einen neuen Lizenzschlüssel und melden Sie sich erneut an.

# Überwachbare Probleme

Mithilfe der Informationen in diesem Abschnitt können Sie überwachbare Probleme beheben.

- ["Server blockiert beim UEFI-Bootprozess" auf Seite 254](#page-263-0)
- ["Der Server zeigt nach dem Einschalten sofort die POST-Ereignisanzeige an" auf Seite 254](#page-263-1)
- ["Der Server reagiert nicht \(POST ist abgeschlossen und das Betriebssystem ist aktiv\)" auf Seite 254](#page-263-2)
- ["Server reagiert nicht \(Drücken von POST zum Starten der Systemeinrichtung nicht möglich\)" auf Seite](#page-264-0)  [255](#page-264-0)
- ["Spannung \(Platinenfehler\) wird im Ereignisprotokoll angezeigt." auf Seite 255](#page-264-1)
- ["Ungewöhnlicher Geruch" auf Seite 256](#page-265-0)
- ["Der Server wird anscheinend heiß" auf Seite 256](#page-265-1)
- ["Traditioneller Modus kann nach der Installation eines neuen Adapters nicht gestartet werden" auf Seite](#page-265-2) [256](#page-265-2)
- ["Risse in Teilen oder am Gehäuse" auf Seite 256](#page-265-3)

### <span id="page-263-0"></span>Server blockiert beim UEFI-Bootprozess

Wenn das System beim UEFI-Bootprozess blockiert und die Meldung UEFI: DXE INIT auf dem Bildschirm angezeigt wird, vergewissern Sie sich, dass ROMs für Zusatzeinrichtungen nicht mit der Einstellung Legacy konfiguriert wurden. Sie können die aktuellen Einstellungen für die ROMs für Zusatzeinrichtungen über Fernzugriff anzeigen, indem Sie den folgenden Befehl mit der Lenovo XClarity Essentials OneCLI ausführen:

onecli config show EnableDisableAdapterOptionROMSupport --bmc xcc\_userid:xcc\_password@xcc\_ipaddress

Im folgenden Tech-Tipp finden Sie Anweisungen zum Wiederherstellen eines Systems, das beim Bootprozess der ROMs für Zusatzeinrichtungen mit der Einstellung "Legacy" blockiert:

### <https://datacentersupport.lenovo.com/solutions/ht506118>

Wenn ältere ROMs für Zusatzeinrichtungen verwendet werden müssen, legen Sie den Steckplatz für ROMs für Zusatzeinrichtungen im Menü "Einheiten und E/A-Anschlüsse" nicht auf Legacy fest. Legen Sie stattdessen den Steckplatz für ROMs für Zusatzeinrichtungen auf Automatisch (Standardeinstellung) fest und stellen Sie den System-Bootmodus auf Legacymodus ein. Ältere ROMs für Zusatzeinrichtungen werden kurz vor dem Start des Systems aufgerufen.

### <span id="page-263-1"></span>Der Server zeigt nach dem Einschalten sofort die POST-Ereignisanzeige an

Führen Sie die folgenden Schritte aus, bis das Problem behoben ist.

- 1. Beheben Sie alle Fehler, die durch die Systemanzeigen und die Diagnoseanzeige angegeben werden.
- 2. (Nur qualifizierte Techniker) Ersetzen Sie die Systemplatine. Starten Sie den Server dann neu.

### <span id="page-263-2"></span>Der Server reagiert nicht (POST ist abgeschlossen und das Betriebssystem ist aktiv)

Führen Sie die folgenden Schritte aus, bis das Problem behoben ist.

- Führen Sie die folgenden Schritte aus, wenn Sie sich an demselben Standort wie der Server befinden:
	- 1. Wenn Sie eine KVM-Verbindung verwenden, überprüfen Sie, ob die Verbindung ordnungsgemäß funktioniert. Stellen Sie andernfalls sicher, dass die Tastatur und die Maus ordnungsgemäß funktionieren.
	- 2. Melden Sie sich, falls möglich, beim Server an und überprüfen Sie, ob alle Anwendungen aktiv sind (es ist keine Anwendung blockiert).
	- 3. Starten Sie den Server erneut.
	- 4. Wenn das Problem bestehen bleibt, vergewissern Sie sich, dass neue Software ordnungsgemäß installiert und konfiguriert wurde.
	- 5. Wenden Sie sich an den Lenovo Händler oder Softwarelieferanten, bei dem Sie die Software erworben haben.
- Führen Sie die folgenden Schritte aus, wenn Sie von einem fernen Standort aus auf den Server zugreifen:
	- 1. Vergewissern Sie sich, dass alle Anwendungen aktiv sind (es ist keine Anwendung blockiert).
	- 2. Melden Sie sich vom System ab und melden Sie sich dann wieder an.
- 3. Überprüfen Sie den Netzwerkzugriff, indem Sie den Rechenknoten über die Befehlszeile mit Ping überprüfen oder ein Traceroute ausführen.
	- a. Wenn Sie während eines Pingtests keine Antwort erhalten, versuchen Sie, einen anderen Rechenknoten im Gehäuse mit Ping zu überprüfen, um zu ermitteln, ob ein Verbindungsproblem oder ein Problem mit einem Rechenknoten vorliegt.
	- b. Führen Sie ein Traceroute aus, um zu ermitteln, an welcher Stelle die Verbindung unterbrochen wird. Versuchen Sie, ein Verbindungsproblem entweder mit dem virtuellen privaten Netzwerk (Virtual Private Network, VPN) oder an der Stelle zu beheben, wo die Verbindung unterbrochen wird.
- 4. Starten Sie den Rechenknoten mithilfe der Verwaltungsschnittstelle per Fernzugriff neu.
- 5. Wenn das Problem weiterhin besteht, stellen Sie für neue Software sicher, dass diese ordnungsgemäß installiert und konfiguriert wurde.
- 6. Wenden Sie sich an den Lenovo Händler oder Softwarelieferanten, bei dem Sie die Software erworben haben.

### <span id="page-264-0"></span>Server reagiert nicht (Drücken von POST zum Starten der Systemeinrichtung nicht möglich)

Konfigurationsänderungen wie das Hinzufügen von Einheiten oder Aktualisierungen der Adapterfirmware und Probleme mit dem Firmware- oder Anwendungscode können bewirken, dass der Server den Selbsttest beim Einschalten (POST) nicht besteht.

Ist dies der Fall, reagiert der Server auf eine der zwei folgenden Arten:

- Der Server wird automatisch neu gestartet und versucht erneut, den Selbsttest beim Einschalten durchzuführen.
- Der Server blockiert und muss manuell neu gestartet werden, damit der Server erneut versucht, den Selbsttest beim Einschalten durchzuführen.

Nach einer bestimmten Anzahl aufeinanderfolgender Versuche (automatisch oder manuell) veranlasst der Server, die UEFI-Standardkonfiguration wiederherzustellen und die Systemeinrichtung zu starten, damit Sie die erforderlichen Korrekturen an der Konfiguration vornehmen und den Server erneut starten können. Wenn der Server den Selbsttest beim Einschalten nicht mit der Standardkonfiguration abschließen kann, liegt möglicherweise ein Fehler auf der Systemplatine vor.

Sie können die Anzahl der aufeinanderfolgenden Neustartversuche in der Systemeinrichtung eingeben. Starten Sie den Server neu und drücken Sie gemäß den Anweisungen die Taste auf dem Bildschirm, um die LXPM-Schnittstelle der Systemeinrichtung anzuzeigen. (Weitere Informationen finden Sie im Abschnitt "Start" in der LXPM-Dokumentation für Ihren Server unter <https://pubs.lenovo.com/lxpm-overview/>.) Klicken Sie dann auf Systemeinstellungen → Wiederherstellung und RAS → POST-Versuche → Höchstzahl der POST-Versuche. Die verfügbaren Optionen sind 3, 6, 9 und "Disable".

### <span id="page-264-1"></span>Spannung (Platinenfehler) wird im Ereignisprotokoll angezeigt.

Führen Sie die folgenden Schritte aus, bis das Problem behoben ist.

- 1. Setzen Sie das System auf die Mindestkonfiguration zurück. Informationen zur erforderlichen Mindestanzahl an Prozessoren und DIMMs finden Sie unter ["Technische Daten" auf Seite 4.](#page-13-1)
- 2. Starten Sie das System neu.
	- Wenn das System neu startet, installieren Sie jede vorher entfernte Komponente nacheinander und starten Sie das System nach jedem Installationsvorgang neu, bis der Fehler auftritt. Ersetzen Sie die Komponente, für die der Fehler auftritt.
	- Wenn das System nicht neu startet, liegt der Fehler vermutlich bei der Systemplatine.

### <span id="page-265-0"></span>Ungewöhnlicher Geruch

Führen Sie die folgenden Schritte aus, bis das Problem behoben ist.

- 1. Neu installierte Geräte können einen ungewöhnlichen Geruch verursachen.
- 2. Sollte das Problem weiterhin bestehen, wenden Sie sich an den Lenovo Support.

### <span id="page-265-1"></span>Der Server wird anscheinend heiß

Führen Sie die folgenden Schritte aus, bis das Problem behoben ist.

Mehrere Rechenknoten oder Gehäuse:

- 1. Vergewissern Sie sich, dass die Raumtemperatur innerhalb des angegebenen Bereichs liegt (siehe ["Technische Daten" auf Seite 4](#page-13-1)).
- 2. Stellen Sie sicher, dass die Lüfter ordnungsgemäß installiert sind.
- 3. Aktualisieren Sie UEFI und XCC auf die neueste Version.
- 4. Stellen Sie sicher, dass die Abdeckblenden im Server ordnungsgemäß installiert sind (detaillierte Installationsverfahren siehe [Kapitel 5 "Prozeduren beim Hardwareaustausch" auf Seite 39\)](#page-48-0).
- 5. Verwenden Sie den IPMI-Befehl, um den Lüfter auf die maximale Geschwindigkeit zu stellen und zu ermitteln, ob das Problem behoben werden kann.

Anmerkung: Der IPMI-raw-Befehl sollte nur von einem qualifizierten Kundendiensttechniker verwendet werden. Jedes System verfügt über einen eigenen spezifischen PMI-raw-Befehl.

6. Prüfen Sie das Ereignisprotokoll des Verwaltungsprozessors auf Ereignisse aufgrund steigender Temperaturen. Wenn keine Ereignisse vorliegen, wird der Rechenknoten innerhalb der normalen Betriebstemperaturen betrieben. Beachten Sie, dass hinsichtlich der Temperatur gewisse Schwankungen zu erwarten sind.

### <span id="page-265-2"></span>Traditioneller Modus kann nach der Installation eines neuen Adapters nicht gestartet werden

Gehen Sie wie folgt vor, um das Problem zu beheben.

- 1. Navigieren Sie zu UEFI-Konfiguration ➙ Einheiten und E/A-Anschlüsse ➙ Ausführungsreihenfolge für Option ROM festlegen.
- 2. Verschieben Sie das installierte Betriebssystem an den Anfang der Liste.
- 3. Wählen Sie Speichern.
- 4. Starten Sie das System neu und booten Sie automatisch zum Betriebssystem.

### <span id="page-265-3"></span>Risse in Teilen oder am Gehäuse

Wenden Sie sich an den Lenovo Support.

# Fehler an Zusatzeinrichtungen

Mithilfe dieser Informationen können Sie Probleme an Zusatzeinrichtungen beheben.

- ["Externe USB-Einheit wurde nicht erkannt" auf Seite 256](#page-265-4)
- ["Eine Lenovo Zusatzeinheit, die zuvor funktioniert hat, funktioniert nicht mehr" auf Seite 257](#page-266-0)
- ["Eine soeben installierte Lenovo Zusatzeinrichtung funktioniert nicht." auf Seite 257](#page-266-1)
- ["Eine Lenovo Zusatzeinheit, die zuvor funktioniert hat, funktioniert nicht mehr" auf Seite 257](#page-266-0)

### <span id="page-265-4"></span>Externe USB-Einheit wurde nicht erkannt

Führen Sie die folgenden Schritte aus, bis das Problem behoben ist:

1. Aktualisieren Sie die UEFI-Firmware auf die neueste Version.

- 2. Vergewissern Sie sich, dass die richtigen Treiber auf dem Rechenknoten installiert sind. Informationen zu den Einheitentreibern finden Sie in der Produktdokumentation der USB-Einheit.
- 3. Überprüfen Sie mithilfe des Setup Utility, ob die Einheit ordnungsgemäß konfiguriert wurde.
- 4. Wenn die USB-Einheit an einem Hub oder an das Konsolenverteilerkabel angeschlossen ist, ziehen Sie sie ab und schließen Sie sie direkt an den USB-Anschluss an der Vorderseite des Knotens an.

### <span id="page-266-1"></span>Eine soeben installierte Lenovo Zusatzeinrichtung funktioniert nicht.

- 1. Stellen Sie Folgendes sicher:
	- Die Einheit wird für den Server unterstützt (siehe <https://serverproven.lenovo.com>).
	- Sie haben die im Lieferumfang der Einheit enthaltenen Installationsanweisungen befolgt und die Einheit ist ordnungsgemäß installiert.
	- Andere installierte Einrichtungen oder Kabel sind ordnungsgemäß angeschlossen.
	- Die Konfigurationsdaten wurden in der Systemeinrichtung aktualisiert. Starten Sie den Server neu und drücken Sie die Taste gemäß den Anweisungen auf dem Bildschirm, um das Setup Utility-Programm anzuzeigen. (Weitere Informationen finden Sie im Abschnitt "Start" in der LXPM-Dokumentation für Ihren Server unter <https://pubs.lenovo.com/lxpm-overview/>.) Sie müssen die Konfiguration jedes Mal aktualisieren, wenn Speicher oder eine andere Einheit geändert wird.
- 2. Überprüfen Sie, ob die gerade installierte Einheit richtig eingesetzt ist.
- 3. Ersetzen Sie die gerade installierte Einheit.
- 4. Überprüfen Sie, ob das Kabel richtig angeschlossen ist und ob keine physische Beschädigung vorliegt.
- 5. Wenn das Kabel beschädigt ist, tauschen Sie es aus.

### <span id="page-266-0"></span>Eine Lenovo Zusatzeinheit, die zuvor funktioniert hat, funktioniert nicht mehr

- 1. Vergewissern Sie sich, dass alle Kabelverbindungen für die Einheit fest installiert sind.
- 2. Wenn sich im Lieferumfang der Einheit Anweisungen zum Testen der Zusatzeinrichtung befinden, testen Sie die Einheit gemäß diesen Anweisungen.
- 3. Überprüfen Sie, ob das Kabel richtig angeschlossen ist und dass keine physischen Beschädigungen vorliegen.
- 4. Tauschen Sie das Kabel aus.
- 5. Überprüfen Sie, ob die ausgefallene Einheit richtig installiert wurde.
- 6. Ersetzen Sie die fehlerhafte Einheit.

### Leistungsprobleme

Mithilfe der Informationen in diesem Abschnitt können Sie Leistungsprobleme beheben.

- ["Netzwerkleistung" auf Seite 257](#page-266-2)
- ["Betriebssystemleistung" auf Seite 258](#page-267-0)

### <span id="page-266-2"></span>Netzwerkleistung

Führen Sie die folgenden Schritte aus, bis das Problem behoben ist:

- 1. Grenzen Sie ein, welches Netzwerk zu langsam arbeitet (z. B. Speicher-, Daten- und Verwaltungsnetzwerk). Sie können Ping- oder Betriebssystemtools wie den Task-Manager oder den Ressourcenmanager verwenden, die Sie bei diesem Vorgang unterstützen können.
- 2. Suchen Sie nach einer Überlastung von Datenverkehr im Netzwerk.
- 3. Aktualisieren Sie den Einheitentreiber des NIC-Controllers oder des Speichereinheitencontrollers.
- 4. Verwenden Sie die Datenverkehr-Diagnosetools, die vom Hersteller des E/A-Moduls bereitgestellt werden.

### <span id="page-267-0"></span>Betriebssystemleistung

Führen Sie die folgenden Schritte aus, bis das Problem behoben ist:

- 1. Wenn Sie kürzlich Änderungen am Knoten vorgenommen haben (z. B. Einheitentreiber aktualisiert oder Anwendungen installiert), machen Sie die Änderungen rückgängig.
- 2. Suchen Sie nach Netzwerkproblemen.
- 3. Suchen Sie in den Betriebssystemprotokollen nach Fehlern, die sich auf die Leistung beziehen.
- 4. Suchen Sie nach Ereignissen, die sich auf Probleme mit hohen Temperaturen und Netzstrom beziehen, da die Knotenleistung möglicherweise zur Unterstützung der Kühlung gedrosselt wird. Wenn dies der Fall ist, verringern Sie die Arbeitslast auf dem Knoten, um die Leistung zu verbessern.
- 5. Suchen Sie nach Ereignissen, die sich auf inaktivierte DIMMs beziehen. Wenn der Hauptspeicher für die Anwendungsauslastung nicht ausreicht, weist das Betriebssystem eine geringe Leistung auf.
- 6. Vergewissern Sie sich, dass die Arbeitslast für die Konfiguration nicht zu hoch ist.

# Probleme beim Ein- und Ausschalten

Beheben Sie mithilfe dieser Informationen Probleme beim Ein- oder Ausschalten des Servers.

- ["Der Netzschalter funktioniert nicht \(der Server kann nicht gestartet werden\)" auf Seite 258](#page-267-1)
- ["Server kann nicht eingeschaltet werden" auf Seite 259](#page-268-0)

### <span id="page-267-1"></span>Der Netzschalter funktioniert nicht (der Server kann nicht gestartet werden)

Anmerkung: Der Netzschalter funktioniert erst ca. 1 bis 3 Minuten, nachdem der Server an die Stromquelle angeschlossen wurde, damit BMC eine Initialisierung durchführen kann.

Führen Sie die folgenden Schritte aus, bis das Problem behoben ist:

- 1. Stellen Sie sicher, dass der Netzschalter des Servers ordnungsgemäß funktioniert:
	- a. Ziehen Sie die Netzkabel des Servers ab.
	- b. Schließen Sie die Netzkabel des Servers wieder an.
	- c. Setzen Sie das Kabel der vorderen Bedienerkonsole erneut ein und wiederholen Sie dann die Schritte a und b.
		- Wenn der Server startet, überprüfen Sie, ob die vordere Bedienerkonsole richtig eingesetzt wurde.
		- Tritt der Fehler weiterhin auf, ersetzen Sie die vordere Bedienerkonsole.
- 2. Stellen Sie Folgendes sicher:
	- Die Netzkabel wurden ordnungsgemäß an den Server und eine funktionierende Netzsteckdose angeschlossen.
	- Die PMB-Statusanzeige an der Rückseite des Servers zeigt keinen Fehler an.
	- Die Netzschalteranzeige leuchtet und blinkt langsam.
	- Die Druckkraft ist ausreichend und die Taste reagiert auf den Tastendruck.
- 3. Wenn die Netzschalteranzeige nicht ordnungsgemäß leuchtet oder blinkt, setzen Sie alle Netz-, Stromversorgungsmodulplatinen-, Netzschnittstellenplatinen- und weiteren Kabel dazwischen erneut ein und überprüfen Sie die Netzschalteranzeige erneut.
- 4. Wenn Sie gerade eine Zusatzeinrichtung installiert haben, entfernen Sie diese und starten Sie den Server neu.
- 5. Wenn das Problem weiterhin auftritt oder wenn die Netzschalteranzeige nicht leuchtet, implementieren Sie die Mindestkonfiguration, um zu überprüfen, ob bestimmte Komponenten die Stromversorgungsberechtigung sperren. Schließen Sie eine andere Stromquelle oder ein externes Netzteil an und überprüfen Sie die Netzschalteranzeige erneut.

6. Wenn der Fehler danach weiterhin auftritt und nicht behoben werden kann, erfassen Sie die Fehlerinformationen in den Systemprotokolle und leiten Sie diese an den Lenovo Support weiter.

### <span id="page-268-0"></span>Server kann nicht eingeschaltet werden

Führen Sie die folgenden Schritte aus, bis das Problem behoben ist:

- 1. Prüfen Sie das Ereignisprotokoll auf alle Ereignisse, die damit zusammenhängen, dass der Server sich nicht einschalten lässt.
- 2. Prüfen Sie, ob Anzeigen bernsteinfarben blinken.
- 3. Überprüfen Sie die Betriebsanzeige auf der Systemplatine.
- 4. Überprüfen Sie, ob die PMB-Statusanzeige an der Rückseite des Servers leuchtet.
- 5. Trennen Sie das System vom Wechselstrom und schließen Sie es wieder an.
- 6. Entfernen Sie die CMOS-Batterie für mindestens 10 Sekunden und setzen Sie die CMOS-Batterie anschließend wieder ein.
- 7. Versuchen Sie, das System mithilfe des IPMI-Befehls über XCC oder durch den Netzschalter einzuschalten.
- 8. Implementieren Sie die Mindestkonfiguration.
- 9. Setzen Sie alle Netz-, Stromversorgungsmodulplatinen-, Netzschnittstellenplatinen- und weiteren Kabel dazwischen erneut ein und überprüfen Sie die Netzschalteranzeige erneut.
- 10. Lässt sich das Problem nicht durch die obigen Aktionen beheben, rufen Sie den Kundendienst, um das Fehlersymptom zu prüfen und zu beurteilen, ob der Austausch der Systemplatine (Systemplatinenbaugruppe) erforderlich ist.

# Probleme bei seriellen Einheiten

Mithilfe dieser Informationen können Sie Probleme bei seriellen Anschlüssen oder Einheiten beheben.

### ["Eine serielle Einheit funktioniert nicht" auf Seite 259](#page-268-1)

### <span id="page-268-1"></span>Eine serielle Einheit funktioniert nicht

- 1. Stellen Sie Folgendes sicher:
	- Die Einheit ist mit dem Server kompatibel.
	- Der serielle Anschluss wurde aktiviert und verfügt über eine eindeutige Adresse.
	- Die Einheit ist mit dem richtigen Anschluss verbunden (siehe ["Rückansicht" auf Seite 23](#page-32-0)).
- 2. Überprüfen Sie, ob folgende Komponenten richtig installiert wurden:
	- a. Ausgefallene serielle Einheit
	- b. Serielles Kabel
- 3. Tauschen Sie die folgenden Komponenten aus:
	- a. Ausgefallene serielle Einheit
	- b. Serielles Kabel
- 4. (Nur für qualifizierte Kundendiensttechniker) Ersetzen Sie die Systemplatine.

# Softwarefehler

Mithilfe der Informationen in diesem Abschnitt können Sie Softwareproblem beheben.

1. Stellen Sie sicher, dass die folgenden Voraussetzungen erfüllt sind, um zu bestimmen, ob der Fehler durch die Software verursacht wurde:

• Der Server erfüllt den Mindestspeicherbedarf für die entsprechende Software. Weitere Informationen zum Speicherbedarf erhalten Sie in den im Lieferumfang der Software enthaltenen Informationen.

Anmerkung: Wenn Sie soeben einen Speicher installiert haben, liegt auf dem Server möglicherweise ein Konflikt bei der Speicheradressierung vor.

- Die Software ist für die Verwendung auf Ihrem Server geeignet.
- Andere Software kann auf dem Server ausgeführt werden.
- Die betreffende Software kann auf einem anderen Server ausgeführt werden.
- 2. Wenn bei der Ausführung der Software Fehlernachrichten angezeigt werden, schlagen Sie in den im Lieferumfang der Software enthaltenen Informationen nach, um eine Beschreibung dieser Nachrichten sowie Vorschläge für Fehlerbehebungsmaßnahmen zu suchen.
- 3. Wenden Sie sich an die Verkaufsstelle, bei der Sie die Software erworben haben.

# Probleme mit dem Speicherlaufwerk

Beheben Sie Probleme im Zusammenhang mit den Speicherlaufwerken mithilfe dieser Informationen.

- ["Server kann ein Laufwerk nicht erkennen" auf Seite 260](#page-269-0)
- ["Fehler bei mehreren Laufwerken" auf Seite 261](#page-270-0)
- ["Mehrere Laufwerke sind offline" auf Seite 261](#page-270-1)
- ["Ein Austauschlaufwerk wird nicht wiederhergestellt" auf Seite 261](#page-270-2)
- ["Eine grüne Betriebsanzeige des Laufwerks verweist nicht auf den tatsächlichen Status des zugeordneten](#page-271-0) [Laufwerks" auf Seite 262](#page-271-0)
- ["Die gelbe Statusanzeige des Laufwerks verweist nicht auf den tatsächlichen Status des zugeordneten](#page-271-1) [Laufwerks" auf Seite 262](#page-271-1)

### <span id="page-269-0"></span>Server kann ein Laufwerk nicht erkennen

Anmerkung: Wenn die SED-Verschlüsselung aktiviert ist, sollte das System nach der Installation eines Laufwerks neu gestartet werden. Ohne Neustart wird das Laufwerk vom Hostbetriebssystem nicht erkannt.

Führen Sie die folgenden Schritte aus, bis das Problem behoben ist.

- 1. Beobachten Sie die zugeordnete gelbe Statusanzeige des Laufwerks. Ein Aufleuchten dieser Anzeige bedeutet, dass ein Laufwerksfehler vorliegt.
- 2. Wenn die Statusanzeige leuchtet, entfernen Sie das Laufwerk aus der Laufwerkposition, warten Sie 45 Sekunden und setzen Sie das Laufwerk wieder ein. Achten Sie dabei darauf, dass das Laufwerk mit der Rückwandplatine für Laufwerke verbunden ist.
- 3. Beobachten Sie die zugeordnete grüne Laufwerksbetriebsanzeige und die gelbe Statusanzeige und führen Sie die entsprechenden Vorgänge in verschiedenen Situationen durch:
	- Wenn die grüne Betriebsanzeige blinkt und die gelbe Statusanzeige nicht leuchtet, wird das Laufwerk vom Controller erkannt und funktioniert ordnungsgemäß. Führen Sie die Diagnosetests für die Laufwerke aus. Wenn Sie einen Server starten und die Taste gemäß den Anweisungen auf dem Bildschirm drücken, wird standardmäßig die LXPM-Schnittstelle angezeigt. (Weitere Informationen finden Sie im Abschnitt "Start" in der LXPM-Dokumentation für Ihren Server unter [https://](https://pubs.lenovo.com/lxpm-overview/) [pubs.lenovo.com/lxpm-overview/](https://pubs.lenovo.com/lxpm-overview/).) Sie können die Laufwerkdiagnose über diese Schnittstelle ausführen. Klicken Sie auf der Diagnoseseite auf Diagnose ausführen → Plattenlaufwerktest.
	- Wenn die grüne Betriebsanzeige blinkt und die gelbe Statusanzeige langsam blinkt, wird das Laufwerk vom Controller erkannt und gerade wiederhergestellt.
	- Wenn keine der beiden Anzeigen leuchtet oder blinkt, überprüfen Sie, ob die Rückwandplatine für Laufwerke richtig eingesetzt ist. Weitere Informationen finden Sie unter Schritt 4.
- Wenn die grüne Betriebsanzeige blinkt und die gelbe Statusanzeige leuchtet, tauschen Sie das Laufwerk aus.
- 4. Stellen Sie sicher, dass die Rückwandplatine für Laufwerke ordnungsgemäß sitzt. Wenn sie ordnungsgemäß eingesetzt ist, sind die Laufwerkbaugruppen richtig an der Rückwandplatine angeschlossen, ohne verbogen zu sein oder Bewegungen der Rückwandplatine zu verursachen.
- 5. Überprüfen Sie, ob das Netzkabel der Rückwandplatine richtig eingesetzt ist, und wiederholen Sie die Schritte 1 bis 3.
- 6. Überprüfen Sie, ob das Signalkabel der Rückwandplatine richtig eingesetzt ist, und wiederholen Sie die Schritte 1 bis 3.
- 7. Suchen Sie den Fehler beim Signalkabel der Rückwandplatine oder bei der Rückwandplatine:
	- Tauschen Sie das betroffene Signalkabel der Rückwandplatine aus.
	- Ersetzen Sie die betroffene Rückwandplatine.
- 8. Führen Sie die Diagnosetests für die Laufwerke aus. Wenn Sie einen Server starten und die Taste gemäß den Anweisungen auf dem Bildschirm drücken, wird standardmäßig die LXPM-Schnittstelle angezeigt. (Weitere Informationen finden Sie im Abschnitt "Start" in der LXPM-Dokumentation für Ihren Server unter <https://pubs.lenovo.com/lxpm-overview/>.) Sie können die Laufwerkdiagnose über diese Schnittstelle ausführen. Klicken Sie auf der Diagnoseseite auf Diagnose ausführen → Plattenlaufwerktest.

Basierend auf diesen Tests:

- Wenn die Rückwandplatine den Test besteht, aber die Laufwerke nicht erkannt werden, tauschen Sie das Signalkabel der Rückwandplatine aus und führen Sie den Test erneut aus.
- Tauschen Sie die Rückwandplatine aus.
- Wenn der Adapter den Test nicht besteht, trennen Sie das Signalkabel der Rückwandplatine vom Adapter und führen Sie den Test erneut aus.
- Wenn der Adapter den Test nicht besteht, tauschen Sie den Adapter aus.

### <span id="page-270-0"></span>Fehler bei mehreren Laufwerken

Führen Sie die folgenden Schritte aus, bis das Problem behoben ist:

- Prüfen Sie das Lenovo XClarity Controller-Ereignisprotokoll auf Ereignisse, die mit Netzteilen oder Erschütterungsproblemen im Zusammenhang stehen, und beheben Sie diese Ereignisse.
- Stellen Sie sicher, dass die Einheitentreiber und Firmware von Laufwerk und Server auf dem neuesten Stand sind.

Wichtig: Für einige Clusterlösungen sind bestimmte Codeversionen oder koordinierte Code-Aktualisierungen erforderlich. Wenn die Einheit Teil einer Clusterlösung ist, stellen Sie sicher, dass die aktuelle Codeversion für die Clusterlösung unterstützt wird, bevor Sie den Code aktualisieren.

### <span id="page-270-1"></span>Mehrere Laufwerke sind offline

Führen Sie die folgenden Schritte aus, bis das Problem behoben ist:

- Prüfen Sie das Lenovo XClarity Controller-Ereignisprotokoll auf Ereignisse, die mit Netzteilen oder Erschütterungsproblemen im Zusammenhang stehen, und beheben Sie diese Ereignisse.
- Prüfen Sie das Speichersubsystem-Protokoll auf Ereignisse, die sich auf das Speichersubsystem beziehen, und beheben Sie diese Ereignisse.

#### <span id="page-270-2"></span>Ein Austauschlaufwerk wird nicht wiederhergestellt

Führen Sie die folgenden Schritte aus, bis das Problem behoben ist:

1. Stellen Sie sicher, dass das Laufwerk vom Adapter erkannt wird (die grüne Betriebsanzeige des Laufwerks blinkt).

2. Entnehmen Sie die korrekten Konfigurationsparameter und -einstellungen der Dokumentation zum SAS-/SATA-RAID-Adapter.

### <span id="page-271-0"></span>Eine grüne Betriebsanzeige des Laufwerks verweist nicht auf den tatsächlichen Status des zugeordneten Laufwerks

Führen Sie die folgenden Schritte aus, bis das Problem behoben ist:

- 1. Wenn die grüne Betriebsanzeige nicht blinkt, während das Laufwerk im Gebrauch ist, führen Sie die Diagnosetests für Laufwerke durch. Wenn Sie einen Server starten und die Taste gemäß den Anweisungen auf dem Bildschirm drücken, wird standardmäßig die LXPM-Schnittstelle angezeigt. (Weitere Informationen finden Sie im Abschnitt "Start" in der LXPM-Dokumentation für Ihren Server unter <https://pubs.lenovo.com/lxpm-overview/>.) Sie können die Laufwerkdiagnose über diese Schnittstelle ausführen. Klicken Sie auf der Diagnoseseite auf Diagnose ausführen → Plattenlaufwerktest.
- 2. Wenn das Laufwerk den Test besteht, tauschen Sie die Rückwandplatine aus.
- 3. Wenn das Laufwerk den Test nicht besteht, ersetzen Sie das Laufwerk.

### <span id="page-271-1"></span>Die gelbe Statusanzeige des Laufwerks verweist nicht auf den tatsächlichen Status des zugeordneten Laufwerks

Führen Sie die folgenden Schritte aus, bis das Problem behoben ist:

- 1. Schalten Sie den Server aus.
- 2. Überprüfen Sie, ob der SAS/SATA-Adapter richtig eingesetzt ist.
- 3. Überprüfen Sie, ob das Signalkabel und das Netzkabel der Rückwandplatine richtig eingesetzt sind.
- 4. Überprüfen Sie, ob das Laufwerk richtig angeschlossen ist.
- 5. Schalten Sie den Server ein und beobachten Sie den Status der Anzeigen für die Laufwerke.

# <span id="page-272-0"></span>Anhang A. Hilfe und technische Unterstützung anfordern

Wenn Sie Hilfe, Serviceleistungen oder technische Unterstützung benötigen oder einfach nur weitere Informationen zu Lenovo Produkten erhalten möchten, finden Sie bei Lenovo eine Vielzahl von hilfreichen Quellen.

Aktuelle Informationen zu Lenovo Systemen, Zusatzeinrichtungen, Services und Unterstützung erhalten Sie im World Wide Web unter:

#### <http://datacentersupport.lenovo.com>

Anmerkung: IBM ist der bevorzugte Service-Provider von Lenovo für ThinkSystem.

### Bevor Sie sich an den Kundendienst wenden

Bevor Sie Hilfe und technische Unterstützung anfordern, können Sie die folgenden Schritte durchführen und versuchen, den Fehler selbst zu beheben. Wenn Sie sich dazu entschließen, Unterstützung anzufordern, stellen Sie alle Informationen zusammen, mit deren Hilfe der Kundendiensttechniker Ihr Problem schneller beheben kann.

### Problem selbst beheben

Viele Probleme können Sie ohne Hilfe von außen lösen, wenn Sie die Schritte zur Fehlerbehebung durchführen, die Lenovo in der Onlinehilfefunktion oder der Lenovo Produktdokumentation bereitstellt. Die Onlinehilfe enthält auch Beschreibungen der Diagnosetests, die Sie ausführen können. Die Dokumentation für die meisten Systeme, Betriebssysteme und Programme enthält Fehlerbehebungsprozeduren sowie Erklärungen zu Fehlernachrichten und Fehlercodes. Wenn Sie einen Softwarefehler vermuten, können Sie die Dokumentation zum Betriebssystem oder zum Programm zu Rate ziehen.

Die Produktdokumentation für Ihre ThinkSystem Produkte finden Sie hier:

### <https://pubs.lenovo.com/>

Sie können die folgenden Schritte durchführen und versuchen, den Fehler selbst zu beheben:

- Überprüfen Sie alle Kabel und stellen Sie sicher, dass sie angeschlossen sind.
- Überprüfen Sie die Netzschalter, um sich zu vergewissern, dass das System und alle optionalen Einheiten eingeschaltet sind.
- Überprüfen Sie, ob aktualisierte Software, Firmware und Betriebssystem-Einheitentreiber für Ihr Lenovo Produkt vorhanden sind. (Siehe folgende Links) Laut den Bedingungen des Lenovo Herstellerservice sind Sie als Eigentümer des Lenovo Produkts für die Wartung und Aktualisierung der gesamten Software und Firmware für das Produkt verantwortlich (sofern für das Produkt kein zusätzlicher Wartungsvertrag abgeschlossen wurde). Der Kundendiensttechniker wird Sie dazu auffordern, ein Upgrade der Software und Firmware durchzuführen, wenn für das Problem eine dokumentierte Lösung in einem Software-Upgrade vorhanden ist.
	- Treiber- und Software-Downloads
		- <https://datacentersupport.lenovo.com/products/servers/thinkedge/se350v2/7da9/downloads/driver-list>
	- Unterstützungszentrum für Betriebssysteme
		- <https://datacentersupport.lenovo.com/solutions/server-os>
	- Installationsanweisungen für das Betriebssystem
		- <https://pubs.lenovo.com/#os-installation>
- Wenn Sie neue Hardware oder Software in Ihrer Umgebung installiert haben, überprüfen Sie unter [https://](https://serverproven.lenovo.com) [serverproven.lenovo.com](https://serverproven.lenovo.com), ob die Hardware und Software von Ihrem Produkt unterstützt werden.
- Anweisungen zum Isolieren und Beheben von Problemen finden Sie unter [Kapitel 8 "Fehlerbestimmung"](#page-244-0) [auf Seite 235.](#page-244-0)
- Überprüfen Sie <http://datacentersupport.lenovo.com> auf Informationen, die zur Lösung des Problems beitragen könnten.

So finden Sie die für Ihren Server verfügbaren Tech-Tipps:

- 1. Rufen Sie <http://datacentersupport.lenovo.com> auf und navigieren Sie zur Unterstützungsseite für Ihren Server.
- 2. Klicken Sie im Navigationsbereich auf How To's (Anleitungen).
- 3. Wählen Sie im Dropdown-Menü Article Type (Art des Artikels)  $\rightarrow$  Solution (Lösung) aus.

Befolgen Sie die Anweisungen auf dem Bildschirm für die Auswahl der Kategorie Ihres aktuellen Problems.

• Sehen Sie im Lenovo Rechenzentrenforum unter [https://forums.lenovo.com/t5/Datacenter-Systems/ct-p/sv\\_](https://forums.lenovo.com/t5/Datacenter-Systems/ct-p/sv_eg) [eg](https://forums.lenovo.com/t5/Datacenter-Systems/ct-p/sv_eg) nach, ob bei einer anderen Person ein ähnlicher Fehler aufgetreten ist.

### Für den Kundendiensttechniker wichtige Informationen sammeln

Falls Sie den Garantieservice für Ihr Lenovo Produkt in Anspruch nehmen möchten, sollten Sie alle benötigten Informationen vorbereiten, bevor Sie sich an Lenovo wenden, damit Ihnen die Kundendiensttechniker effizienter helfen können. Unter <http://datacentersupport.lenovo.com/warrantylookup> finden Sie weitere Informationen zu Ihrer Produktgarantie.

Stellen Sie die folgenden Informationen für den Kundendiensttechniker zusammen. Mithilfe dieser Daten findet der Kundendiensttechniker schnell eine Lösung für das Problem und kann sicherstellen, dass Sie genau die Servicestufe erhalten, die Sie vertraglich vereinbart haben.

- Nummern von Hardware- und Softwarewartungsverträgen, falls zutreffend
- Maschinentypennummer (vierstellige Lenovo Maschinen-ID). Die Maschinentypnummer finden Sie auf dem Kennungsetikett, siehe ["Server identifizieren und auf Lenovo XClarity Controller zugreifen" auf Seite](#page-44-0) [35](#page-44-0).
- Modellnummer
- Seriennummer
- Aktuelle UEFI- und Firmwareversionen des Systems
- Weitere relevante Informationen wie Fehlernachrichten und Protokolle

Alternativ zum Anruf bei der Lenovo Unterstützung können Sie auch unter [https://support.lenovo.com/](https://support.lenovo.com/servicerequest)  [servicerequest](https://support.lenovo.com/servicerequest) eine elektronische Serviceanforderung senden. Durch Senden einer ESR beginnt der Lösungsfindungsprozess für Ihr Problem, da den Kundendiensttechnikern die relevanten Informationen zur Verfügung gestellt werden. Die Lenovo Kundendiensttechniker können mit der Arbeit an einer Lösung für Ihr Problem beginnen, sobald Sie die ESR (Electronic Service Request) ausgefüllt und gesendet haben.

### Servicedaten erfassen

Um die Ursache eines Serverproblems eindeutig zu bestimmen oder auf Anfrage der Lenovo Unterstützung müssen Sie möglicherweise Servicedaten sammeln, die für eine weitere Analyse verwendet werden können. Servicedaten enthalten Informationen wie Ereignisprotokolle und Hardwarebestand.

Servicedaten können über die folgenden Tools erfasst werden:

• Lenovo XClarity Provisioning Manager

Verwenden Sie die Funktion "Servicedaten sammeln" von Lenovo XClarity Provisioning Manager, um Systemservicedaten zu sammeln. Sie können vorhandene Systemprotokolldaten sammeln oder eine neue Diagnose ausführen, um neue Daten zu sammeln.

### • Lenovo XClarity Controller

Sie können die Lenovo XClarity Controller Webschnittstelle oder die CLI verwenden, um Servicedaten für den Server zu sammeln. Die Datei kann gespeichert und an die Lenovo Unterstützung gesendet werden.

- Weitere Informationen über die Verwendung der Webschnittstelle zum Erfassen von Servicedaten finden Sie im Abschnitt "BMC-Konfiguration sichern" in der XCC-Dokumentation für Ihren Server unter <https://pubs.lenovo.com/lxcc-overview/>.
- Weitere Informationen über die Verwendung der CLI zum Erfassen von Servicedaten finden Sie im Abschnitt "XCC-Befehl ffdc" in der XCC-Dokumentation für Ihren Server unter [https://](https://pubs.lenovo.com/lxcc-overview/) [pubs.lenovo.com/lxcc-overview/](https://pubs.lenovo.com/lxcc-overview/).

### • Lenovo XClarity Administrator

Lenovo XClarity Administrator kann so eingerichtet werden, dass Diagnosedateien automatisch gesammelt und an die Lenovo Unterstützung gesendet werden, wenn bestimmte wartungsfähige Ereignisse in Lenovo XClarity Administrator und den verwalteten Endpunkten auftreten. Sie können auswählen, ob die Diagnosedateien an die Lenovo Support über die Call HomeFunktion oder mit SFTP an einen anderen Service Provider gesendet werden. Sie können Diagnosedateien auch manuell sammeln, einen Problemdatensatz öffnen und Diagnosedateien an die Lenovo Support senden.

Weitere Informationen zum Einrichten der automatischen Problembenachrichtigung finden Sie in Lenovo XClarity Administrator unter [http://sysmgt.lenovofiles.com/help/topic/com.lenovo.lxca.doc/admin\\_](http://sysmgt.lenovofiles.com/help/topic/com.lenovo.lxca.doc/admin_setupcallhome.html)  [setupcallhome.html](http://sysmgt.lenovofiles.com/help/topic/com.lenovo.lxca.doc/admin_setupcallhome.html).

### • Lenovo XClarity Essentials OneCLI

Lenovo XClarity Essentials OneCLI verfügt über eine Bestands-Anwendung, um Servicedaten zu sammeln. Es kann sowohl intern als auch extern ausgeführt werden. Bei interner Ausführung auf dem Hostbetriebssystem auf dem Server kann OneCLI zusätzlich zu den Hardwareservicedaten Informationen zum Betriebssystem, wie das Ereignisprotokoll des Betriebssystems, sammeln.

Um Servicedaten abzurufen, können Sie den Befehl getinfor ausführen. Weitere Informationen zum Ausführen von getinfor finden Sie unter [https://pubs.lenovo.com/lxce-onecli/onecli\\_r\\_getinfor\\_command](https://pubs.lenovo.com/lxce-onecli/onecli_r_getinfor_command).

### <span id="page-274-0"></span>Support kontaktieren

Sie können sich an die Unterstützung wenden, um Hilfe für Ihre Probleme zu erhalten.

Sie können Hardwareservice über einen autorisierten Lenovo Service Provider erhalten. Um nach einem Service Provider zu suchen, der von Lenovo zur Erbringung von Garantieleistungen autorisiert wurde, rufen Sie die Adresse <https://datacentersupport.lenovo.com/serviceprovider> auf und suchen Sie mithilfe des Filters nach dem gewünschten Land. Informationen zu den Rufnummern der Lenovo Unterstützung für Ihre Region finden Sie unter <https://datacentersupport.lenovo.com/supportphonelist>.

# Anhang B. Dokumente und Unterstützung

In diesem Abschnitt finden Sie praktische Dokumente, Informationen zum Herunterladen von Treibern und Firmware sowie Ressourcen für die Unterstützung.

## Dokumenten-Download

In diesem Abschnitt finden Sie eine Einführung und Download-Links für praktische Dokumente.

### **Dokumente**

Laden Sie die folgenden Produktdokumentationen herunter unter:

[https://pubs.lenovo.com/se350-v2/pdf\\_files](https://pubs.lenovo.com/se350-v2/pdf_files)

- Schienen-Installationsanleitungen
	- Schieneninstallation in einem Rack
- Aktivierungshandbuch
	- Aktivierungsprozess und Aktivierungscode
- Benutzerhandbuch
	- Vollständige Übersicht, Systemkonfiguration, Austausch von Hardwarekomponenten und Fehlerbehebung.

Ausgewählte Kapitel aus dem Benutzerhandbuch:

- Systemkonfigurationshandbuch: Serverübersicht, Identifikation von Komponenten, Systemanzeigen und Diagnoseanzeige, Entpacken des Produkts, Server einrichten und konfigurieren.
- Hardware-Wartungshandbuch: Hardwarekomponenten installieren, Kabelführung und Fehlerbehebung.
- Nachrichten- und Codereferenz
	- XClarity Controller-, LXPM- und uEFI-Ereignisse
- UEFI-Handbuch
	- Einführung in UEFI-Einstellungen

# Support-Websites

In diesem Abschnitt finden Sie Informationen zum Herunterladen von Treibern und Firmware sowie Unterstützungsressourcen.

### Support und Downloads

- Website zum Herunterladen von Treibern und Software für ThinkEdge SE350 V2
	- <https://datacentersupport.lenovo.com/products/servers/thinkedge/se350v2/7da9/downloads/driver-list>
- Lenovo Rechenzentrenforum
	- [https://forums.lenovo.com/t5/Datacenter-Systems/ct-p/sv\\_eg](https://forums.lenovo.com/t5/Datacenter-Systems/ct-p/sv_eg)
- Lenovo Support für Rechenzentrum für ThinkEdge SE350 V2
	- <https://datacentersupport.lenovo.com/products/servers/thinkedge/se350v2/7da9>
- Lenovo Lizenzinformationsdokumente
	- <https://datacentersupport.lenovo.com/documents/lnvo-eula>
- Lenovo Press-Website (Produkthandbücher/Datenblätter/White Paper)
	- <https://lenovopress.lenovo.com/>
- Lenovo Datenschutzerklärung
	- <https://www.lenovo.com/privacy>
- Lenovo Produktsicherheitsempfehlungen
	- [https://datacentersupport.lenovo.com/product\\_security/home](https://datacentersupport.lenovo.com/product_security/home)
- Lenovo Produktgarantie-Pläne
	- <http://datacentersupport.lenovo.com/warrantylookup>
- Unterstützungszentrum-Website für Lenovo Server Betriebssysteme
	- <https://datacentersupport.lenovo.com/solutions/server-os>
- Lenovo ServerProven-Website (Kompatibilitätssuche für Zusatzeinrichtungen)
	- <https://serverproven.lenovo.com>
- Installationsanweisungen für das Betriebssystem
	- <https://pubs.lenovo.com/#os-installation>
- ETicket senden (Serviceanforderung)
	- <https://support.lenovo.com/servicerequest>
- Produktbenachrichtigungen der Lenovo Data Center Group abonnieren (zeitnahe Informationen zu Firmwareaktualisierungen)
	- <https://datacentersupport.lenovo.com/solutions/ht509500>

# <span id="page-278-0"></span>Anhang C. Hinweise

Möglicherweise bietet Lenovo die in dieser Dokumentation beschriebenen Produkte, Services oder Funktionen in anderen Ländern nicht an. Informationen über die gegenwärtig im jeweiligen Land verfügbaren Produkte und Services sind beim Lenovo Ansprechpartner erhältlich.

Hinweise auf Lenovo Lizenzprogramme oder andere Lenovo Produkte bedeuten nicht, dass nur Programme, Produkte oder Services von Lenovo verwendet werden können. Anstelle der Lenovo Produkte, Programme oder Services können auch andere, ihnen äquivalente Produkte, Programme oder Services verwendet werden, solange diese keine gewerblichen oder anderen Schutzrechte von Lenovo verletzen. Die Verantwortung für den Betrieb von Fremdprodukten, Fremdprogrammen und Fremdservices liegt beim Kunden.

Für in diesem Handbuch beschriebene Erzeugnisse und Verfahren kann es Lenovo Patente oder Patentanmeldungen geben. Mit der Auslieferung dieses Dokuments sind kein Angebot und keine Lizenz unter Patenten oder Patentanmeldungen verbunden. Anfragen sind schriftlich an die nachstehende Adresse zu richten:

Lenovo (United States), Inc. 8001 Development Drive Morrisville, NC 27560 U.S.A. Attention: Lenovo Director of Licensing

LENOVO STELLT DIESE VERÖFFENTLICHUNG IN DER VORLIEGENDEN FORM (AUF "AS-IS"-BASIS) ZUR VERFÜGUNG UND ÜBERNIMMT KEINE GARANTIE FÜR DIE HANDELSÜBLICHKEIT, DIE VERWENDUNGSFÄHIGKEIT FÜR EINEN BESTIMMTEN ZWECK UND DIE FREIHEIT DER RECHTE DRITTER. Einige Rechtsordnungen erlauben keine Garantieausschlüsse bei bestimmten Transaktionen, sodass dieser Hinweis möglicherweise nicht zutreffend ist.

Trotz sorgfältiger Bearbeitung können technische Ungenauigkeiten oder Druckfehler in dieser Veröffentlichung nicht ausgeschlossen werden. Die Angaben in diesem Handbuch werden in regelmäßigen Zeitabständen aktualisiert. Lenovo kann jederzeit Verbesserungen und/oder Änderungen an den in dieser Veröffentlichung beschriebenen Produkten und/oder Programmen vornehmen.

Die in diesem Dokument beschriebenen Produkte sind nicht zur Verwendung bei Implantationen oder anderen lebenserhaltenden Anwendungen, bei denen ein Nichtfunktionieren zu Verletzungen oder zum Tode führen könnte, vorgesehen. Die Informationen in diesem Dokument beeinflussen oder ändern nicht die Lenovo Produktspezifikationen oder Garantien. Keine Passagen in dieser Dokumentation stellen eine ausdrückliche oder stillschweigende Lizenz oder Anspruchsgrundlage bezüglich der gewerblichen Schutzrechte von Lenovo oder von anderen Firmen dar. Alle Informationen in dieser Dokumentation beziehen sich auf eine bestimmte Betriebsumgebung und dienen zur Veranschaulichung. In anderen Betriebsumgebungen werden möglicherweise andere Ergebnisse erzielt.

Werden an Lenovo Informationen eingesandt, können diese beliebig verwendet werden, ohne dass eine Verpflichtung gegenüber dem Einsender entsteht.

Verweise in diesen Informationen auf Websites anderer Anbieter dienen lediglich als Benutzerinformationen und stellen keinerlei Billigung des Inhalts dieser Websites dar. Das über diese Websites verfügbare Material ist nicht Bestandteil des Materials für dieses Lenovo Produkt. Die Verwendung dieser Websites geschieht auf eigene Verantwortung.

Alle in diesem Dokument enthaltenen Leistungsdaten stammen aus einer kontrollierten Umgebung. Die Ergebnisse, die in anderen Betriebsumgebungen erzielt werden, können daher erheblich von den hier erzielten Ergebnissen abweichen. Einige Daten stammen möglicherweise von Systemen, deren Entwicklung noch nicht abgeschlossen ist. Eine Gewährleistung, dass diese Daten auch in allgemein verfügbaren Systemen erzielt werden, kann nicht gegeben werden. Darüber hinaus wurden einige Daten unter Umständen durch Extrapolation berechnet. Die tatsächlichen Ergebnisse können davon abweichen. Benutzer dieses Dokuments sollten überprüfen, welche Daten für ihre jeweilige Umgebung maßgeblich sind.

## Marken

LENOVO und THINKSYSTEM sind Marken von Lenovo.

Alle anderen Marken sind Eigentum der jeweiligen Inhaber.

# Wichtige Anmerkungen

Die Prozessorgeschwindigkeit bezieht sich auf die interne Taktgeschwindigkeit des Prozessors. Die Leistung der Anwendung ist außerdem von anderen Faktoren abhängig.

Die Geschwindigkeit von CD- oder DVD-Laufwerken wird als die variable Lesegeschwindigkeit angegeben. Die tatsächlichen Geschwindigkeiten können davon abweichen und liegen oft unter diesem Höchstwert.

Bei Angaben in Bezug auf Hauptspeicher, realen/virtuellen Speicher oder Kanalvolumen steht die Abkürzung KB für 1.024 Bytes, MB für 1.048.576 Bytes und GB für 1.073.741.824 Bytes.

Bei Angaben zur Kapazität von Festplattenlaufwerken oder zu Übertragungsgeschwindigkeiten steht MB für 1.000.000 Bytes und GB für 1.000.000.000 Bytes. Die gesamte für den Benutzer verfügbare Speicherkapazität kann je nach Betriebsumgebung variieren.

Bei der Angabe zur maximalen Kapazität von internen Festplattenlaufwerken wird vom Austausch aller Standardfestplattenlaufwerke und der Belegung aller Festplattenlaufwerkpositionen mit den größten derzeit unterstützten Laufwerken, die Lenovo anbietet, ausgegangen.

Zum Erreichen der maximalen Speicherkapazität muss der Standardspeicher möglicherweise durch ein optionales Speichermodul ersetzt werden.

Jede Solid-State-Speicherzelle verfügt über eine interne, endliche Zahl an Schreibzyklen, die bei der Zelle anfallen können. Daher verfügt eine Solid-State-Einheit über eine maximale Anzahl an Schreibzyklen, die auf dieser Einheit ausgeführt werden kann. Dies wird als total bytes written (TBW) angegeben. Eine Einheit, die dieses Limit überschreitet, kann möglicherweise nicht auf vom System generierte Befehle antworten oder es ist kein Schreiben auf diese Einheit möglich. Lenovo ist für den Austausch einer Einheit, die diese garantierte maximale Anzahl an Programm-/Löschzyklen (wie in den offiziell veröffentlichten Spezifikationen angegeben) überschritten hat, nicht verantwortlich.

Lenovo übernimmt keine Verantwortung oder Gewährleistungen bezüglich der Produkte anderer Hersteller. Eine eventuelle Unterstützung für Produkte anderer Hersteller erfolgt durch Drittanbieter, nicht durch Lenovo.

Manche Software kann sich von der im Einzelhandel erhältlichen Version (falls verfügbar) unterscheiden und enthält möglicherweise keine Benutzerhandbücher bzw. nicht alle Programmfunktionen.

# Hinweise zur elektromagnetischen Verträglichkeit

Beim Anschließen eines Bildschirms an das Gerät müssen Sie das hierfür vorgesehene Bildschirmkabel und alle mit dem Bildschirm gelieferten Störschutzeinheiten verwenden.

Weitere Hinweise zur elektromagnetischen Verträglichkeit finden Sie hier:

[https://pubs.lenovo.com/important\\_notices/](https://pubs.lenovo.com/important_notices/)

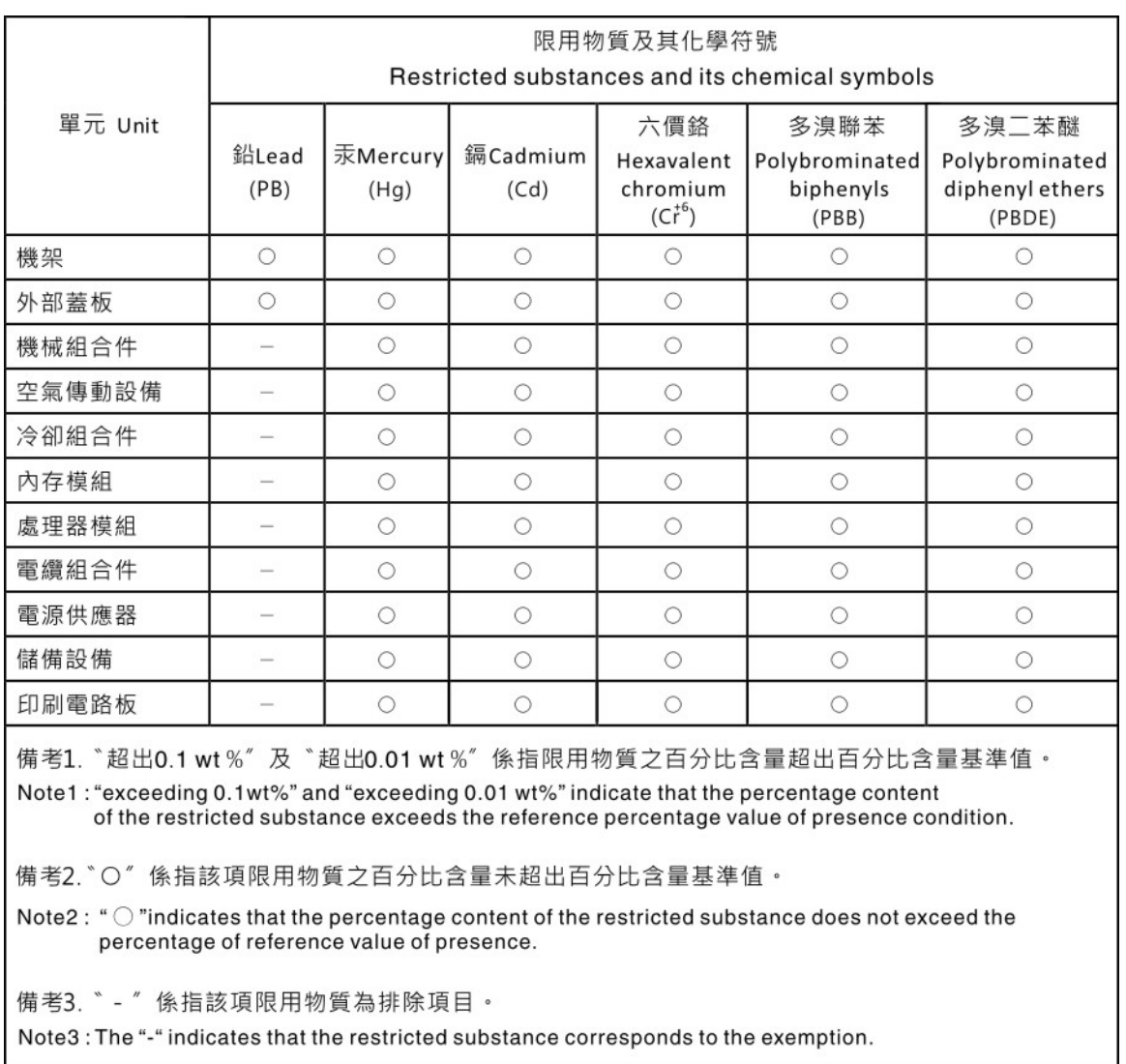

## BSMI RoHS-Erklärung für Region Taiwan

# Kontaktinformationen für Import und Export in Taiwan

Es sind Kontaktinformationen für Import und Export in Taiwan verfügbar.

委製商/進口商名稱: 台灣聯想環球科技股份有限公司 進口商地址: 台北市南港區三重路 66號 8樓 進口商電話: 0800-000-702

# Lenovo.